# **Controls on the TNC 407, TNC 415B and TNC 425**

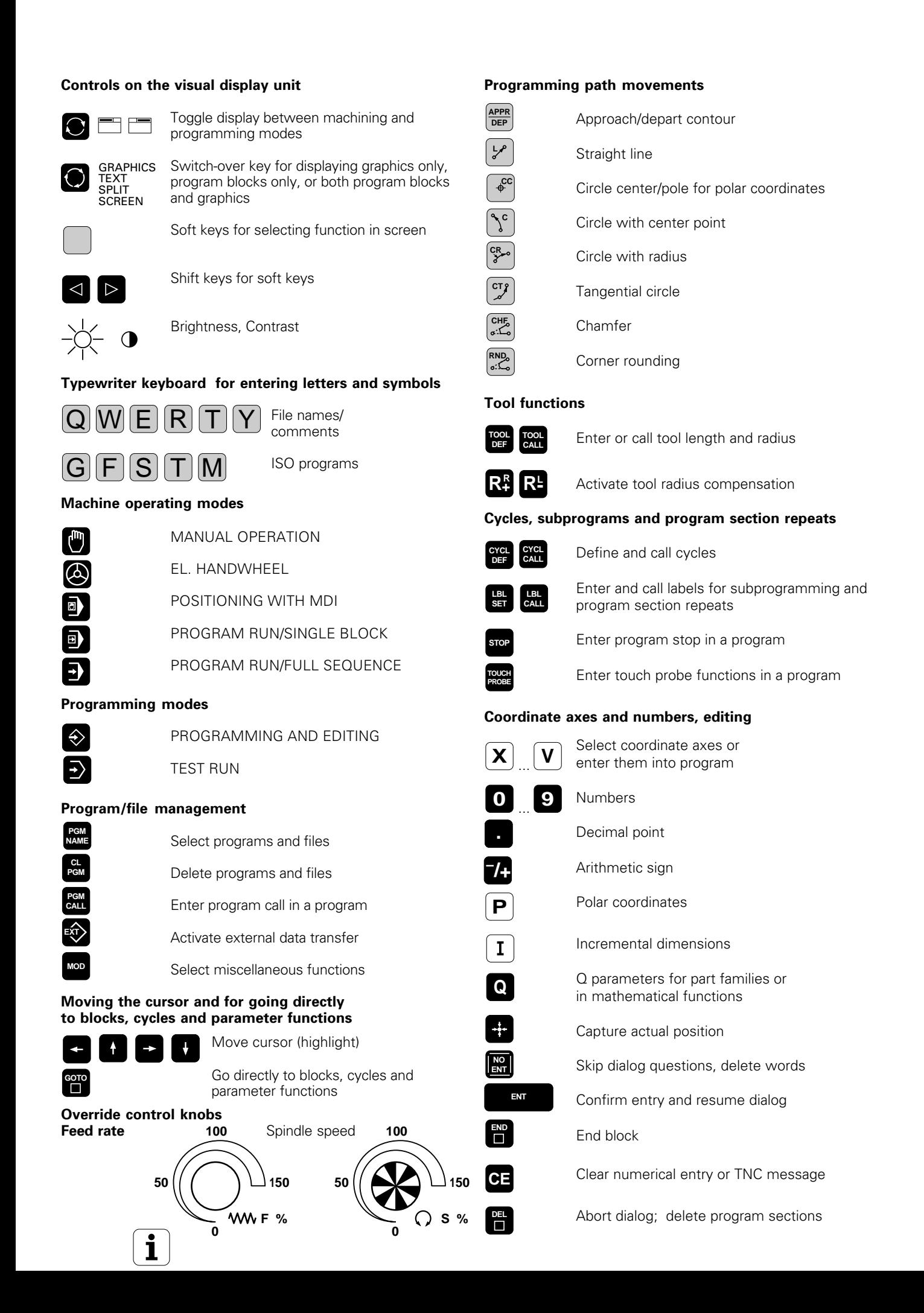

# **TNC Guideline:**

# From workpiece drawing to program-controlled machining

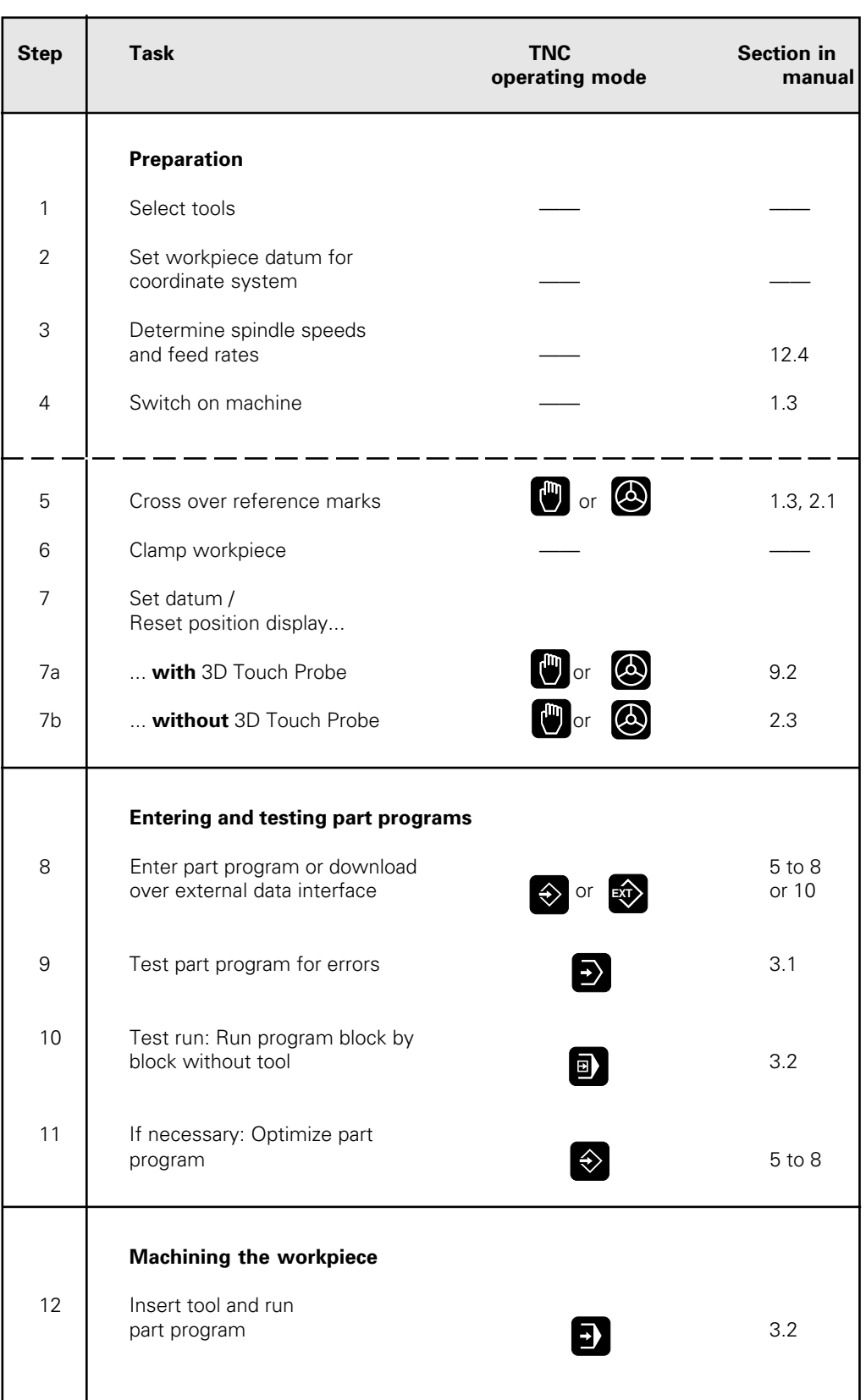

<span id="page-2-0"></span>The TNCs are shop-floor programmable contouring controls for boring machines, milling machines and machining centers with up to 5 axes. It also features oriented spindle stop.

In the TNC, one operating mode for machine movement (machining modes) and one for programming or program testing (programming modes) are always simultaneously active.

#### **The TNC 425**

This control features digital control of machine axis speed. The TNC 425 provides high geometrical accuracy, even with complex workpiece surfaces and at high speeds.

#### **The TNC 415 B**

The TNC 415 B uses an analog method of speed control in the drive amplifier. All the programming and machining functions of the TNC 425 are also available on the TNC 415 B.

#### **The TNC 407**

The TNC 407 uses an analog method of speed control in the drive amplifier. Most programming and machining functions of the TNC 425 are also available on the TNC 407, with the following exceptions:

- Graphics during program run<br>• Tilting the machining plane
- Tilting the machining plane
- Three-dimensional radius compensation
- Linear movement in more than three axes

#### **Technical differences between TNCs**

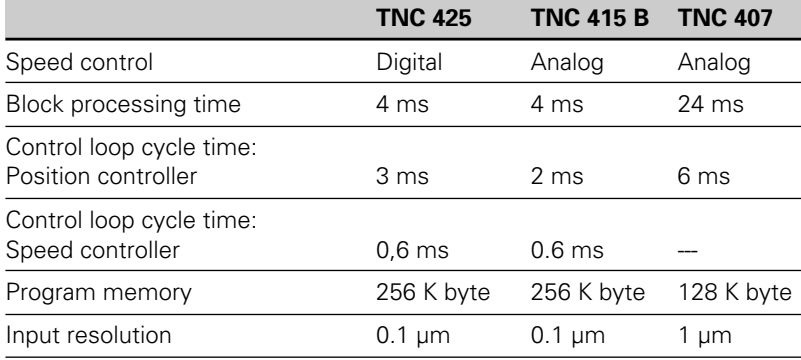

#### **Visual display unit and keyboard**

The 14-inch color screen displays all the information necessary for effective use of the TNCs' capabilities. Immediately below the screen are soft keys (keys whose functions are identified on screen) to simplify and improve flexibility of programming.

The keys are arranged on the keyboard in groups according to function: This makes it easier to create programs and to use the TNC's functions.

#### **Programming**

The TNCs are programmed right at the machine with interactive, conversational guidance. If a production drawing is not specially dimensioned for NC, the HEIDENHAIN FK free contour programming makes the necessary calculations automatically. The TNCs can also be programmed in ISO format or in DNC mode.

The TNC function for sectioning programs provides a clearer view of long programs. You can use this function to subdivide a specific program into structural points. The individual structural points are then displayed in the right window of the screen and enable you to recognize the structure of the program at a glance.

#### **Graphics**

Interactive graphics show you the contour that you are programming. Workpiece machining can be graphically simulated both during (only TNC 415 B and TNC 425) or before actual machining. Various display modes are available.

#### **Compatibility**

The TNCs can execute all part programs that were written on HEIDENHAIN controls TNC 150 B and later.

# **Keyboard**

The keys on the TNC keyboard are marked with symbols and abbreviations that make them easy to remember. They are grouped according to the following functions:

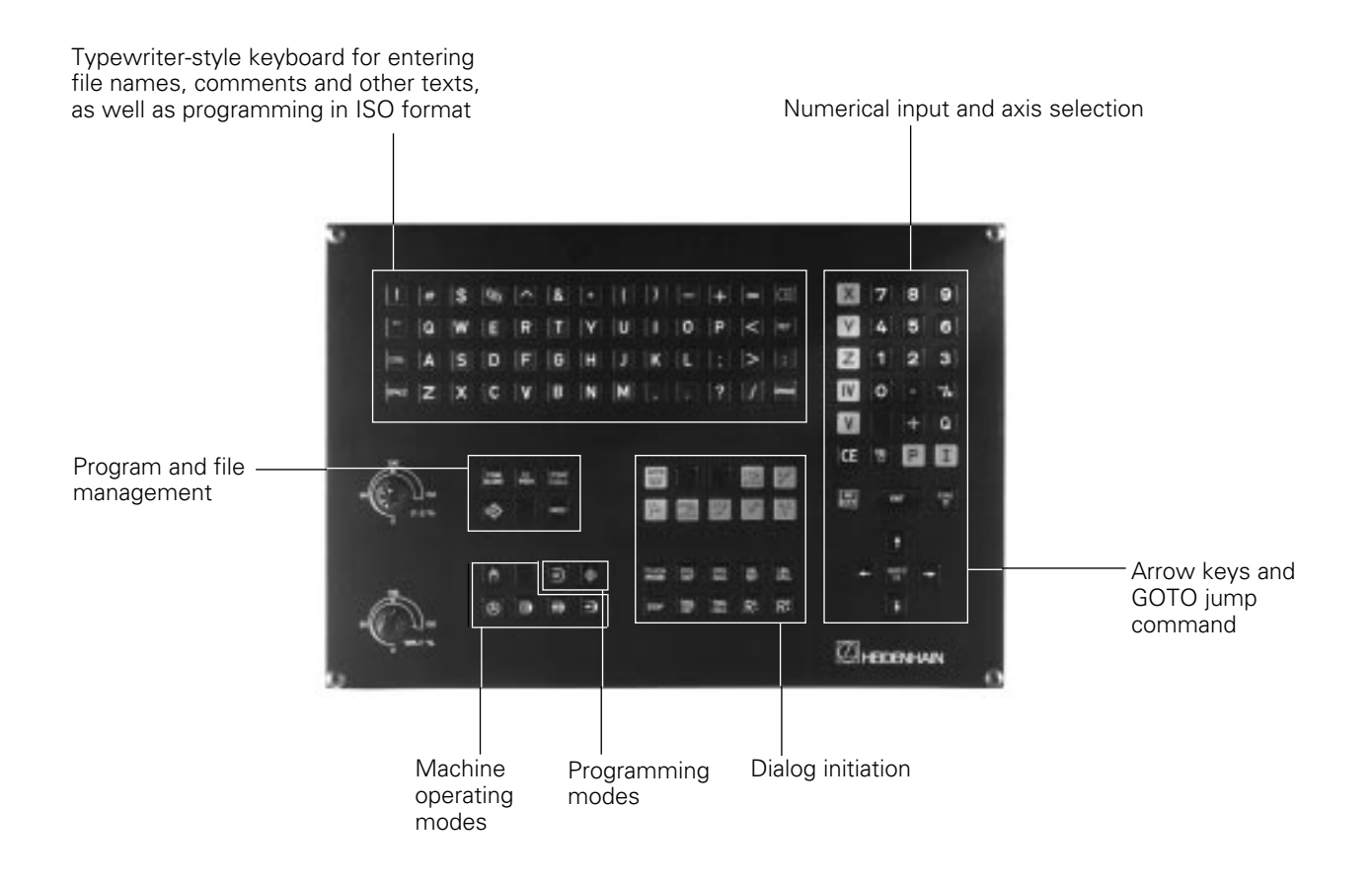

The functions of the individual keys are described in the fold-out of the front cover.

Machine panel buttons, e.g.  $\begin{pmatrix} I \end{pmatrix}$  (NC start), are describe in the manual

for your machine tool. In this manual they are shown in gray.

# **Visual display unit**

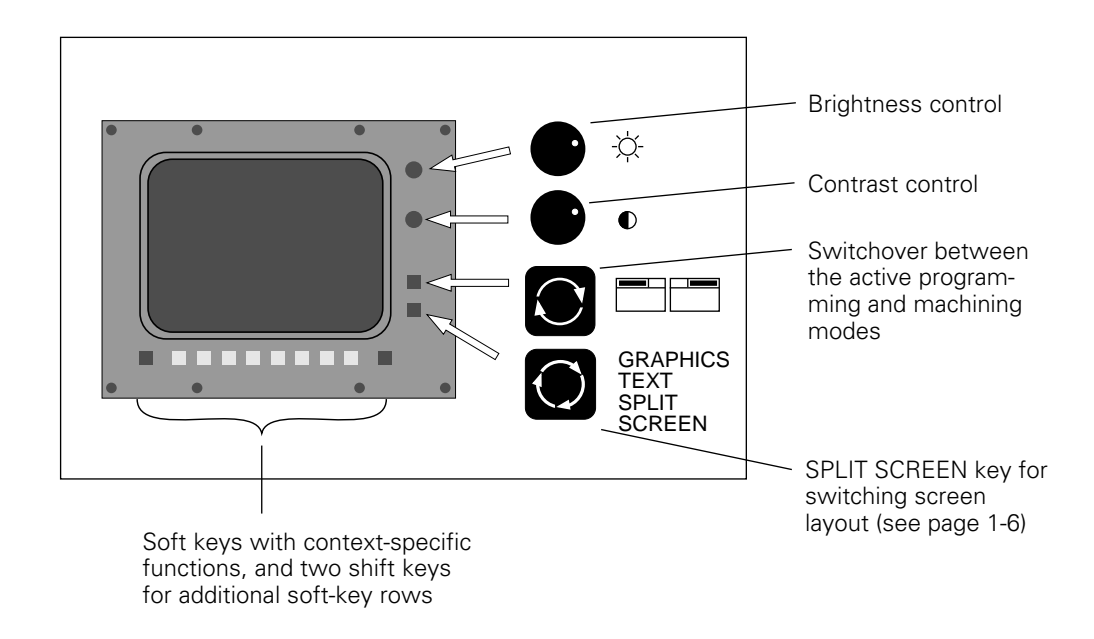

#### **Headline**

The two selected TNC modes are written in the screen headline: the machining mode to the left and the programming mode to the right. The currently active mode is displayed in the larger box, where the dialog prompts and TNC messages also appear.

#### **Soft keys**

The soft keys select functions which are described in the fields immediately above them. The shift keys to the right and left call additional softkey functions. Colored lines above the soft-key row indicate the number of available rows. The line representing the active row is highlighted.

#### <span id="page-6-0"></span>**Screen layout**

You can select the type of display on the TNC screen by pressing the SPLIT SCREEN key and one of the soft keys listed below. Depending on the active mode of operation, you can select:

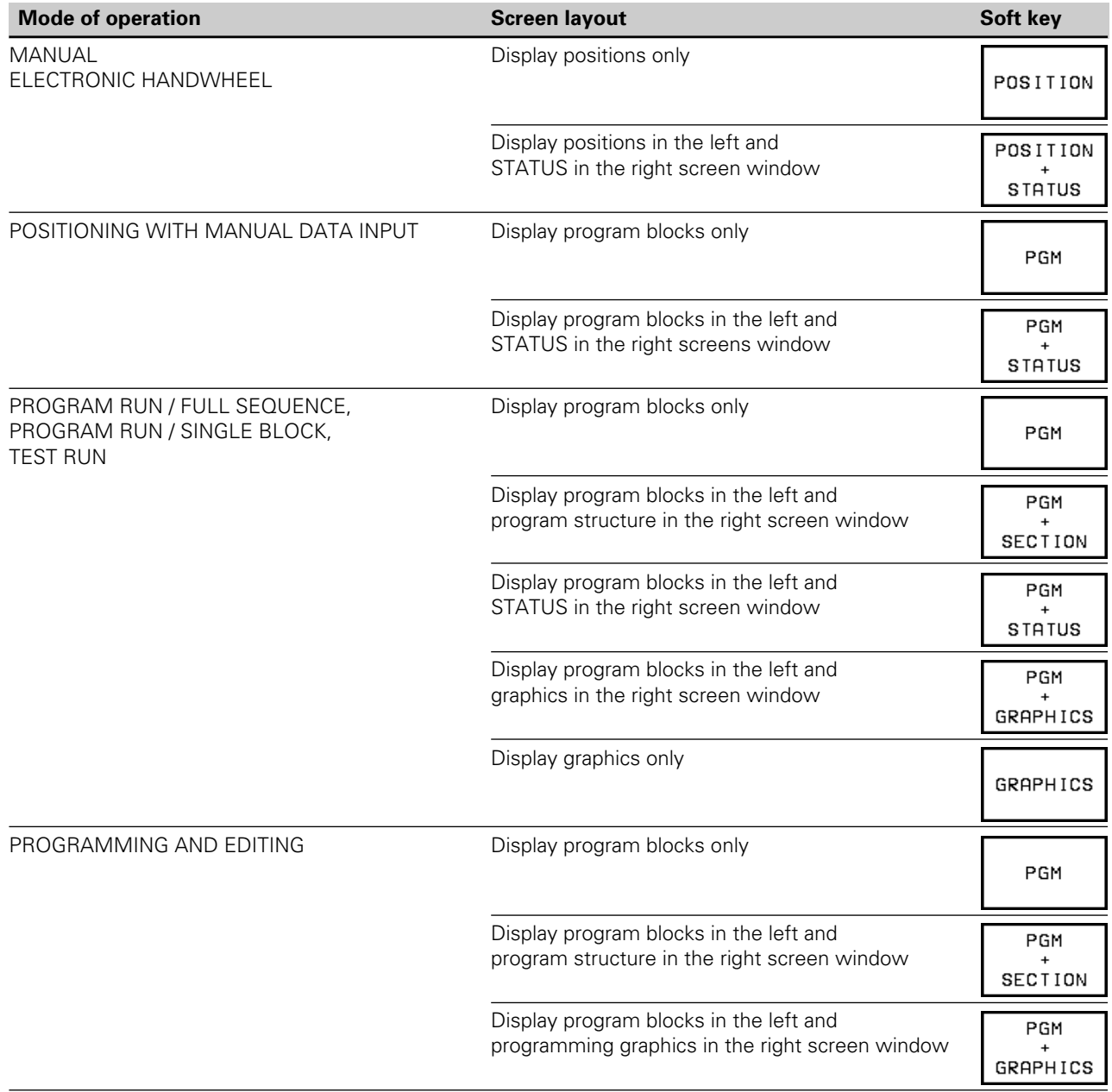

#### **Screen layout of modes**

PROGRAMMING AND EDITING

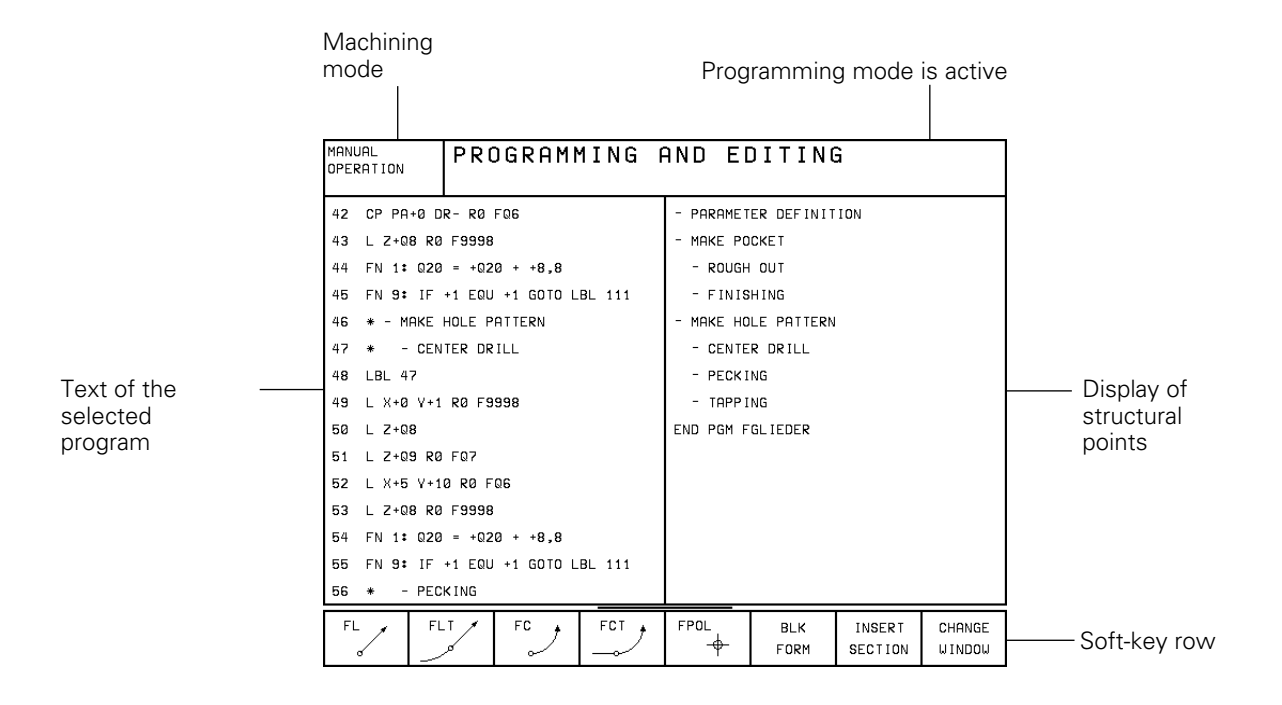

TEST RUN:

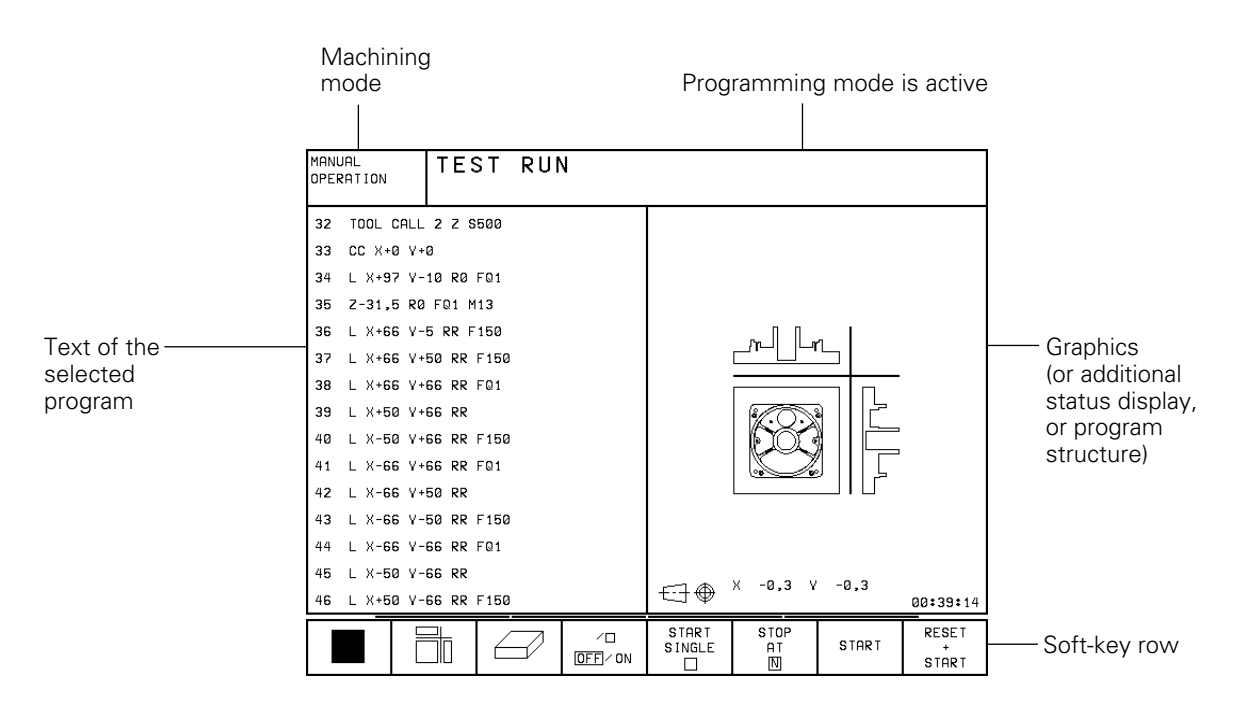

#### MANUAL OPERATION and ELECTRONIC HANDWHEEL modes:

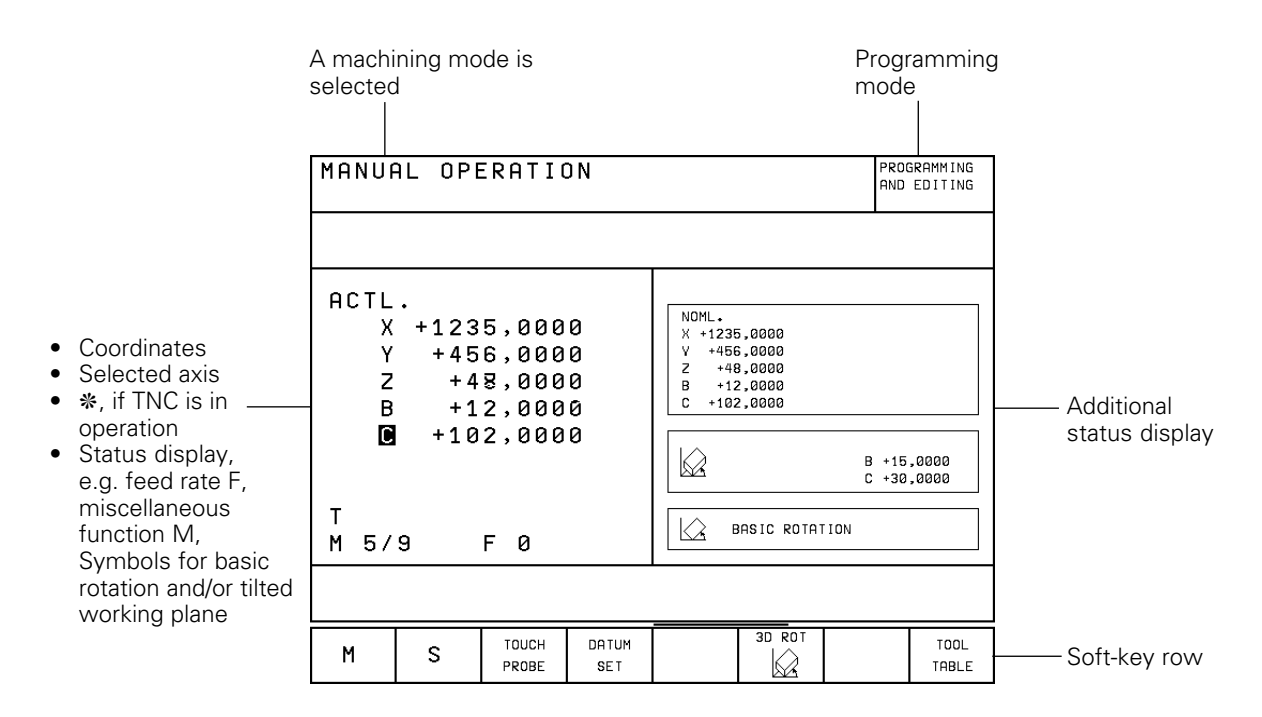

#### PROGRAM RUN / FULL SEQUENCE, PROGRAM RUN / SINGLE BLOCK

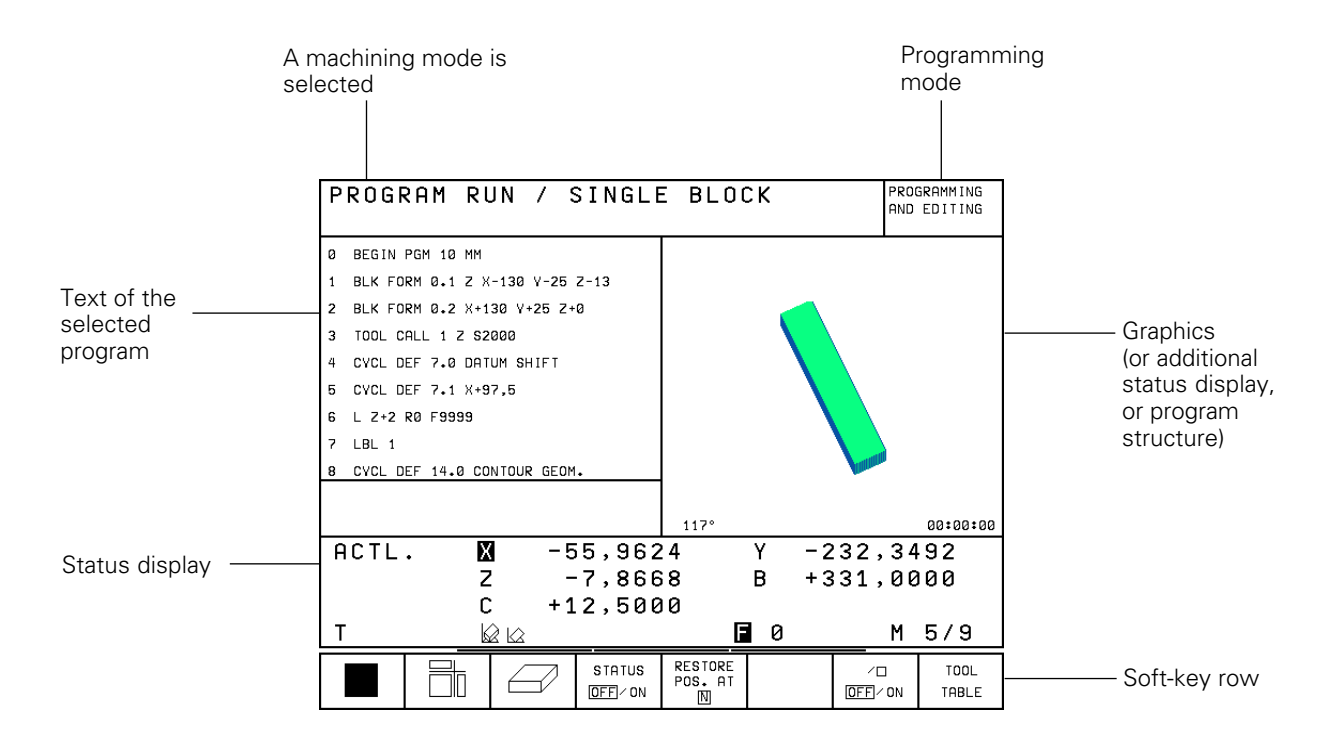

#### **TNC Accessories**

#### **3D touch probes**

The TNC provides the following features when used in conjunction with a 3D touch probe (see [Chapter 9\):](#page-15-0)

- Electronic workpiece locating (compensation of workpiece misalignment)
- Datum setting
- Workpiece measurement during program run
- Digitizing 3D surfaces (option)
- Tool measurement with the TT 110 touch probe

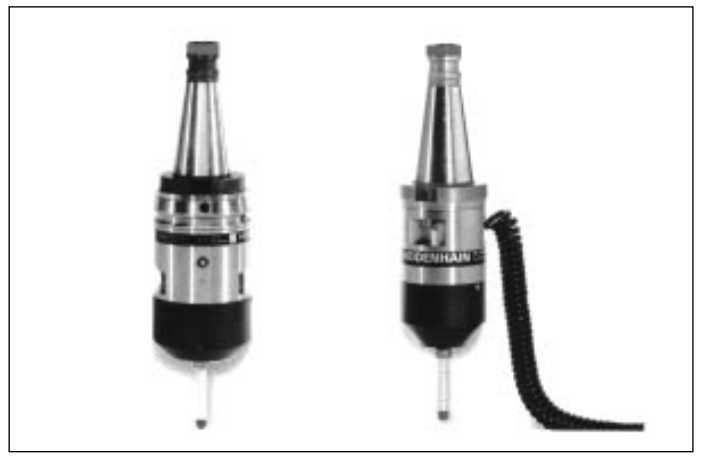

Fig. 1.6: HEIDENHAIN 3D touch probes TS 511 and TS 120

#### **Floppy disk unit**

With the HEIDENHAIN FE 401 floppy disk unit you can store programs and tables on diskette. It is also a means of transferring programs which were created on a personal computer.

With the FE 401 you can transfer programs that were written on a PC to the TNC. Very large programs that exceed the storage capacity of the TNC can be "drip fed" block-by-block: The machine executes the transferred blocks and erases them immediately, freeing memory for more blocks from the FE.

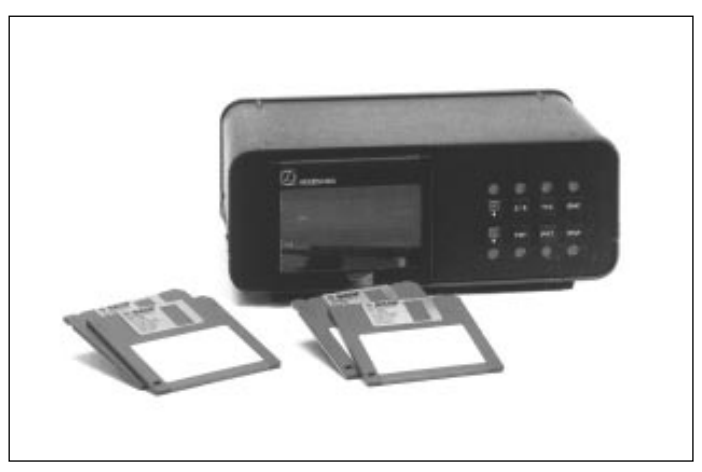

Fig. 1.7: HEIDENHAIN FE 401 floppy disk unit

#### **Electronic handwheel**

Electronic handwheels give you manual control of the axis slides. Similar to a conventional machine tool, the machine slide moves in direct relation to the rotation of the handwheel. A wide range of traverses per handwheel revolution is available.

Portable handwheels such as the HR 330 are connected via cable to the TNC. Integral handwheels such as the HR 130 are built into the machine control panel. An adapter permits connection of up to three handwheels.

Your machine manufacturer can tell you more about the handwheel configuration of your machine.

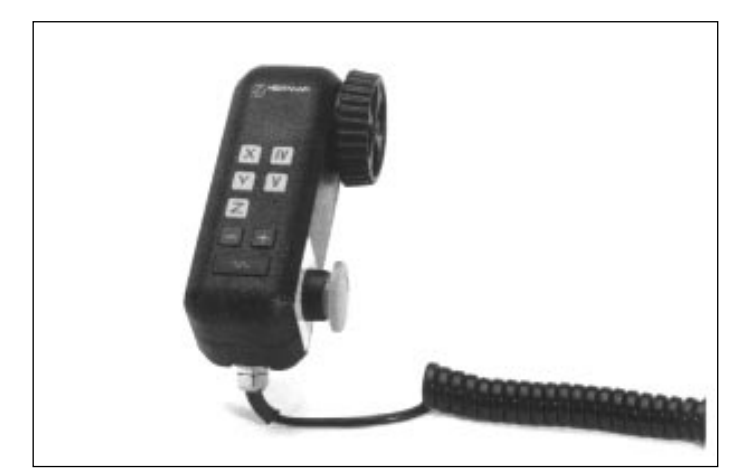

Fig. 1.8: The HR 330 electronic handwheel

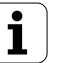

# <span id="page-10-0"></span>**1.2 Fundamentals of Numerical Control (NC)**

#### **Introduction**

This chapter covers the following points:

- What is NC?
- The part program
- Conversational programming
- Reference system
- Cartesian coordinate system
- Additional axes
- Polar coordinates
- Setting a pole at a circle center (CC)
- Datum setting
- Absolute workpiece positions
- Incremental workpiece positions
- Programming tool movements
- Position encoders
- Reference marks

### **What is NC?**

NC stands for "**N**umerical **C**ontrol," that is, control of a machine tool by means of numbers. Modern controls such as the TNC have a built-in computer for this purpose and are therefore called CNC (Computerized Numerical Control).

#### **The part program**

The part program is a complete list of instructions for machining a part. It contains, for example, the target position of a tool movement, the path function—how the tool should move toward the target position— and the feed rate. Information on the radius and length of the tool, spindle speed and tool axis must also be given in the program.

#### **Conversational programming**

Conversational programming is an especially easy method of writing and editing part programs. From the very beginning, the TNCs from HEIDENHAIN were developed specifically for shop-floor programming by the machinist. This is why they are called TNC, or "**T**ouch **N**umerical **C**ontrols."

You begin programming each machining step by simply pressing a key. The control then asks for all the information that it needs to execute the step. It points out programming errors that it recognizes.

In addition to conversational programming, you can also program the TNC in ISO format or transfer programs from a central host computer for DNC operation.

#### **Reference system**

In order to define positions one needs a reference system. For example, positions on the earth's surface can be defined absolutely by their geographic coordinates of longitude and latitude. The word coordinate comes from the Latin word for "that which is arranged." The network of longitude and latitude lines around the globe constitutes an absolute reference system—in contrast to the relative definition of a position that is referenced to a known location.

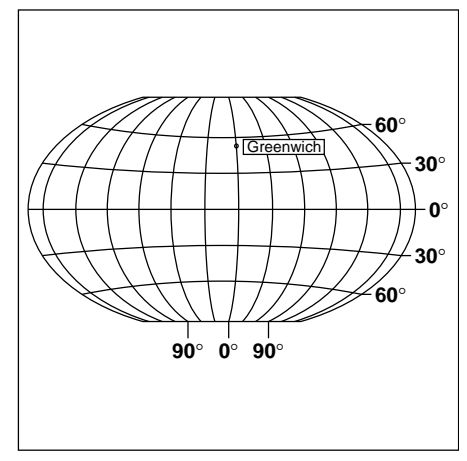

Fig. 1.9: The geographic coordinate system is an absolute reference system

#### **Cartesian coordinate system**

On a TNC-controlled milling machine, workpieces are normally machined according to a workpiece-based Cartesian coordinate system (a rectangular coordinate system named after the French mathematician and philosopher Renatus Cartesius, who lived from 1596 to 1650). The Cartesian coordinate system is based on three coordinate axes X, Y and Z which are parallel to the machine guideways.

The figure to the right illustrates the "right-hand rule" for remembering the three axis directions: the middle finger is pointing in the positive direction of the tool axis from the workpiece toward the tool (the Z axis), the thumb is pointing in the positive X direction, and the index finger in the positive Y direction.

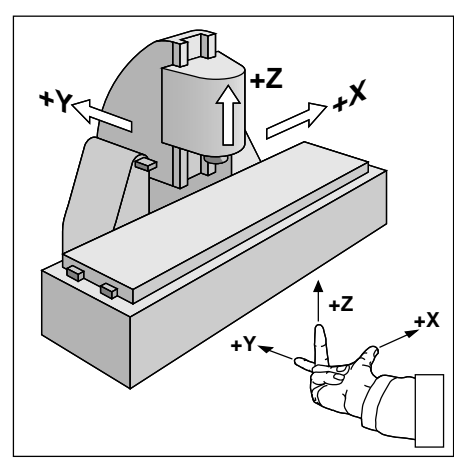

Fig. 1.10: Designations and directions of the axes on a milling machine

# **Additional axes**

The TNCs (except TNC 407) can control the machine in more than three axis. The axes **U**, **V** and **W** are secondary linear axes parallel to the main axes X, Y and Z, respectively (see illustration). **Rotary axes** are also possible. They are designated as **A**, **B** and **C**.

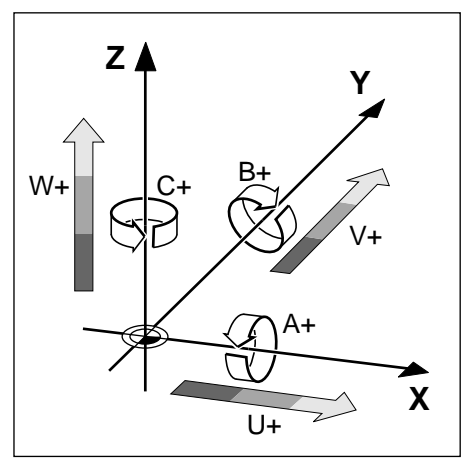

Fig. 1.11: Direction and designation of additional axes

#### **Polar coordinates**

The Cartesian coordinate system is especially useful for parts whose dimensions are mutually perpendicular. For parts containing circular arcs or angles it is often simpler to give the dimensions in polar coordinates. While Cartesian coordinates are three-dimensional and can describe points in space, polar coordinates are two dimensional and describe points in a plane. Polar coordinates have their datum at a **circle center (CC)**, or pole, from which a position is measured in terms of its distance from that pole and the angle of its position in relation to the pole.

You could think of polar coordinates as the result of a measurement using a scale whose zero point is fixed at the datum and which you can rotate to different angles in the plane around the pole.

The positions in this plane are defined by

- **the Polar Radius (PR)** which is the distance from the circle center CC to the position, and the
- **Polar Angle (PA)** which is the size of the angle between the reference axis and the scale.

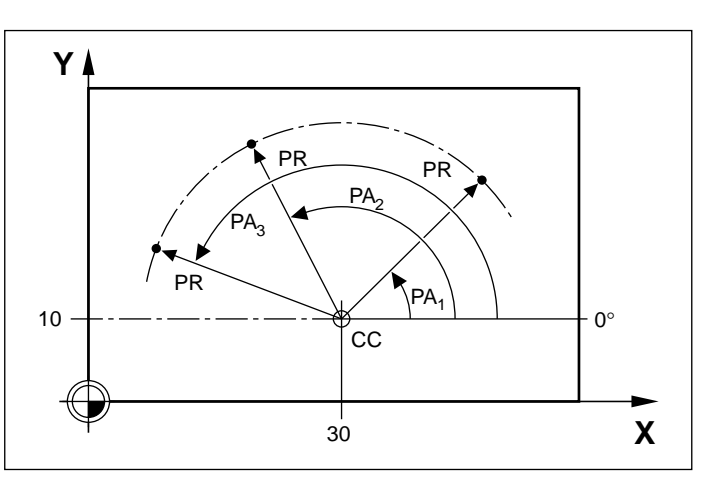

Fig. 1.12: Identifying positions on a circular arc with polar coordinates

## **Setting a pole at a circle center (CC)**

The pole is set by entering two Cartesian coordinates. These coordinates also set the reference axis for the polar angle (PA).

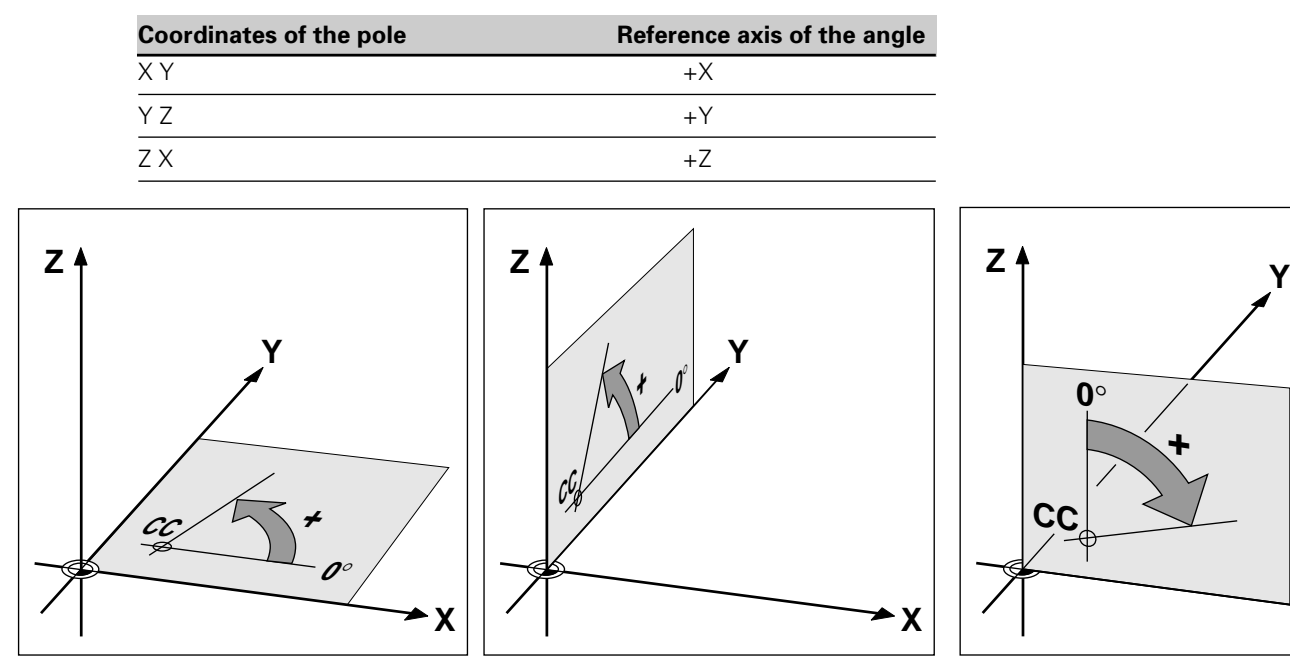

Fig. 1.13: Polar coordinates and their associated reference axes

#### **Setting the datum**

The workpiece drawing identifies a certain prominent point on the workpiece (usually a corner) as the absolute datum and perhaps one or more other points as relative datums. The process of datum setting establishes these points as the origin of the absolute or relative coordinate systems: The workpiece, which is aligned with the machine axes, is moved to a certain position relative to the tool and the display is set either to zero or to another appropriate position value (e.g. to compensate the tool radius).

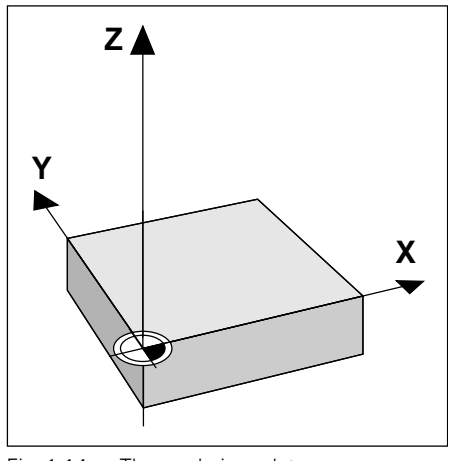

Fig. 1.14: The workpiece datum serves as the origin of the Cartesian coordinate system

**X**

#### **Example:**

#### **Drawings with several relative datums (according to ISO 129 or DIN 406, Part 11; Figure 171)**

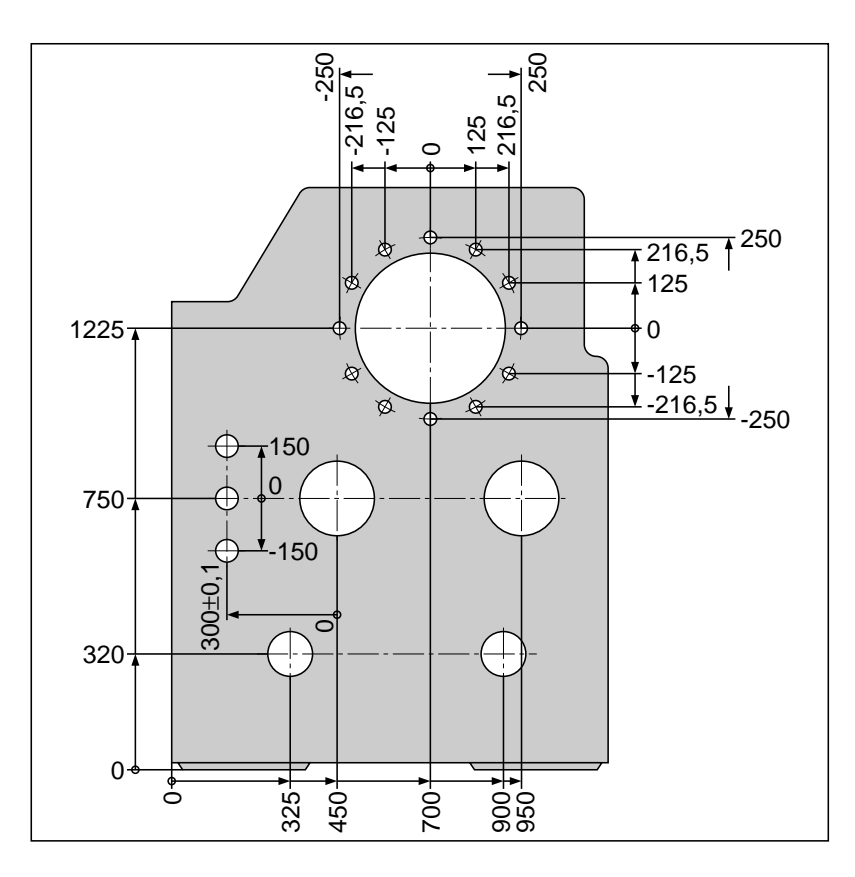

#### **Example:**

Coordinates of the point ➀ :

- $X = 10$  mm  $Y = 5$  mm  $Z = 0$  mm
- 

The datum of the Cartesian coordinate system is located 10 mm away from point  $\Phi$  on the X axis and 5 mm on the Y axis.

The 3D Touch Probe System from HEIDENHAIN is an especially convenient and efficient way to find and set datums.

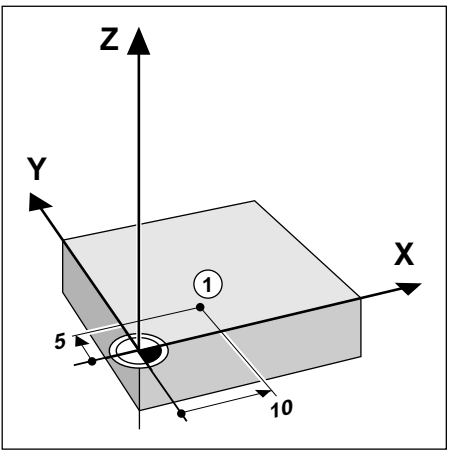

Fig. 1.16: Point ① defines the coordinate system.

#### <span id="page-15-0"></span>**Absolute workpiece positions**

Each position on the workpiece is clearly defined by its absolute coordinates.

**Example:** Absolute coordinates of the position **①:** 

 $X = 20$  mm  $Y = 10$  mm  $7 = 15$  mm

If you are drilling or milling a workpiece according to a workpiece drawing with absolute coordinates, you are moving the tool **to** the coordinates.

#### **Incremental workpiece positions**

A position can be referenced to the previous nominal position: i.e. the relative datum is always the last programmed position. Such coordinates are referred to as **incremental coordinates** (increment = "growth"), or also incremental or chain dimensions (since the positions are defined as a chain of dimensions). Incremental coordinates are designated with the prefix I.

**Example:** Incremental coordinates of the position <sup>3</sup> referenced to position 2

Absolute coordinates of the position ➁:

 $X = 10$  mm  $Y = 5$  mm  $Z = 20$  mm

Incremental coordinates of the position  $\circled{3}$ :

 $IX = 10$  mm  $IY = 10$  mm  $IZ = -15$  mm

If you are drilling or milling a workpiece according to a workpiece drawing with incremental coordinates, you are moving the tool **by** the coordinates.

An incremental position definition is therefore a specifically relative definition. This is also the case when a position is defined by the **distance-to-go** to the target position (here the relative datum is located at the target position). The distance-to-go has a negative sign if the target position lies in the negative axis direction from the actual position.

The polar coordinate system can also express both types of dimensions:

- **Absolute polar coordinates** always refer to the pole (CC) and the reference axis.
- **Incremental polar coordinates** always refer to the last programmed nominal position of the tool.

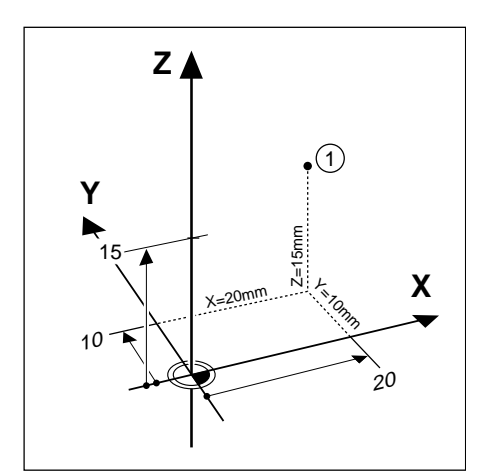

Fig. 1.17: Definition of position **①** through absolute coordinates

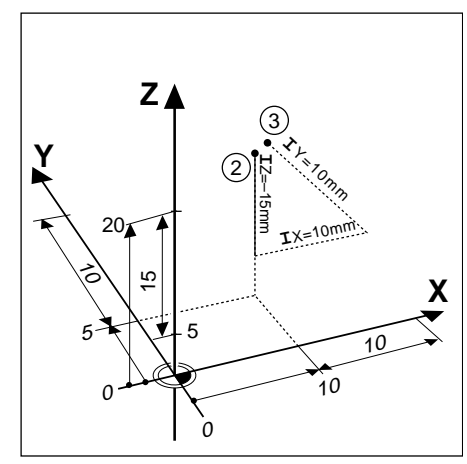

Fig. 1.18: Definition of positions 2 and 3 through incremental coordinates

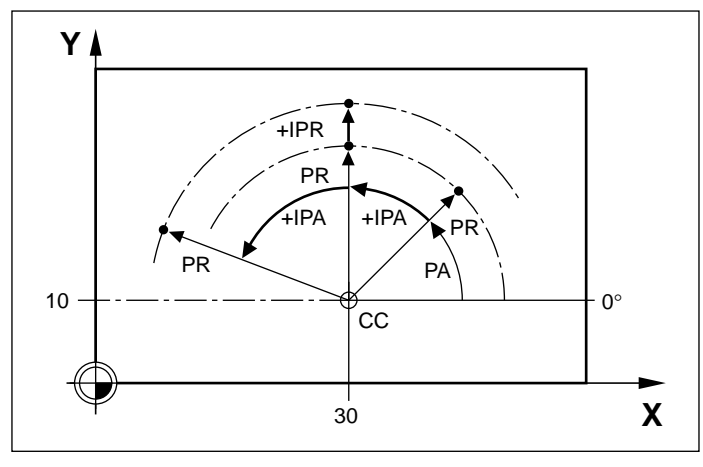

Fig. 1.19: Incremental dimensions in polar coordinates (designated with an "I")

# **Example:**

#### **Workpiece drawing with coordinate dimensioning (according to ISO 129 or DIN 406, Part 11; Figure 179)**

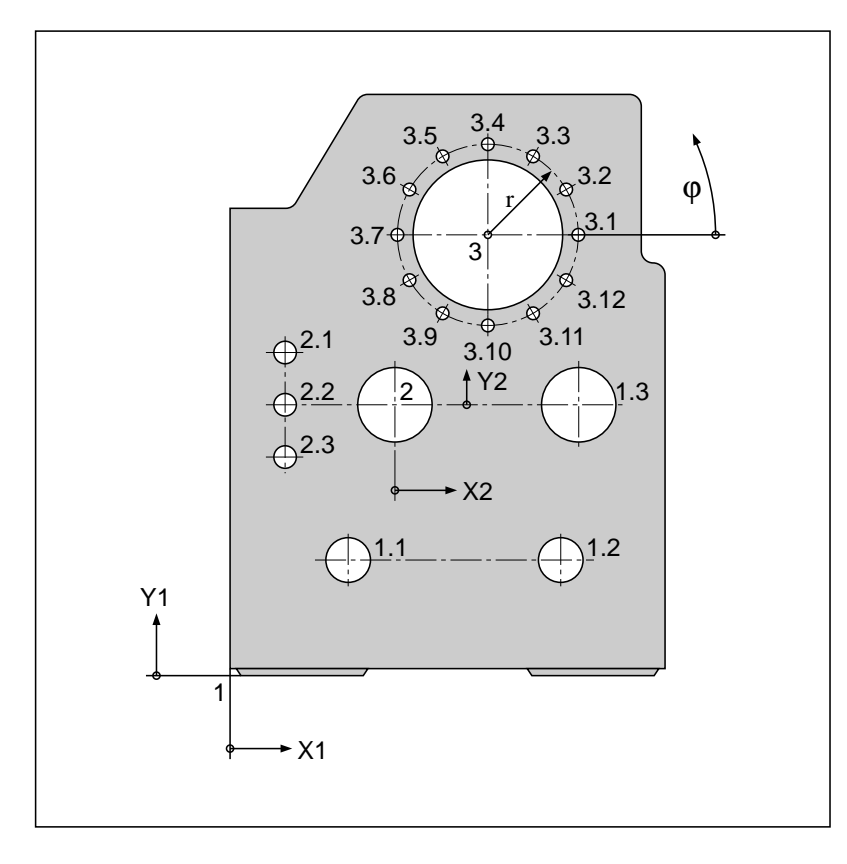

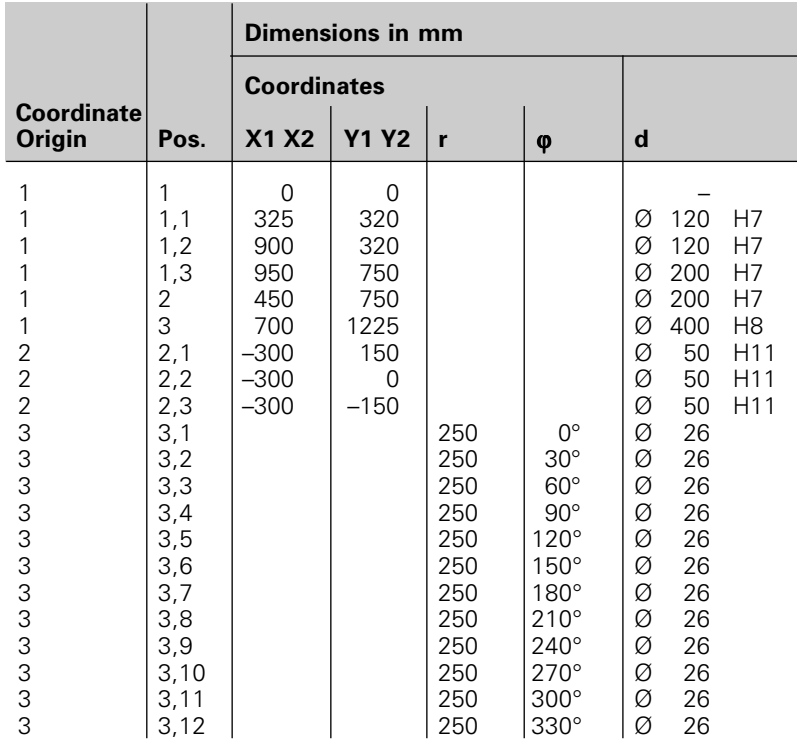

### <span id="page-17-0"></span>**Programming tool movements**

During workpiece machining, an axis position is changed either by moving the tool or by moving the machine table on which the workpiece is fixed.

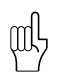

You always program as if the tool is moving and the workpiece is stationary.

If the machine table moves, the axis is designated on the machine operating panel with a prime mark (e.g. X', Y'). Whether an axis designation has a prime mark or not, the programmed direction of axis movement is always the direction of tool movement relative to the workpiece.

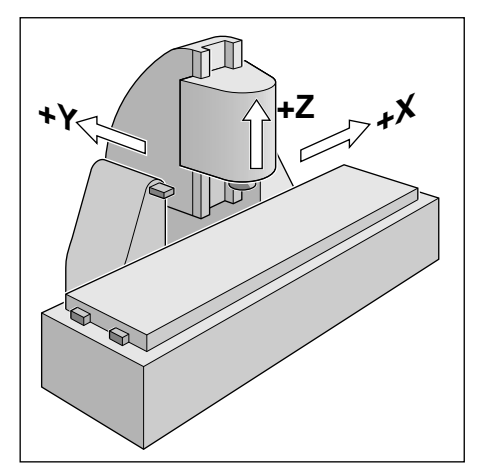

Fig. 1.21: On this machine the tool moves in the Y and Z axes; the workpiece moves in the positive X' axis.

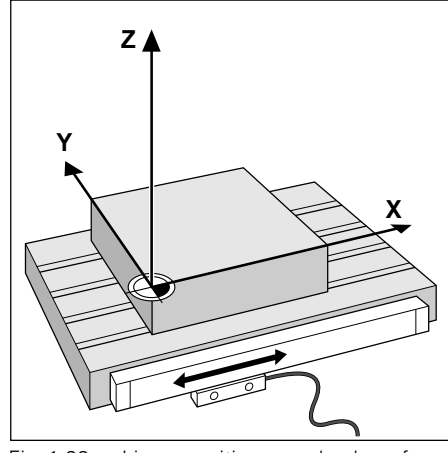

Fig. 1.22: Linear position encoder, here for the X axis

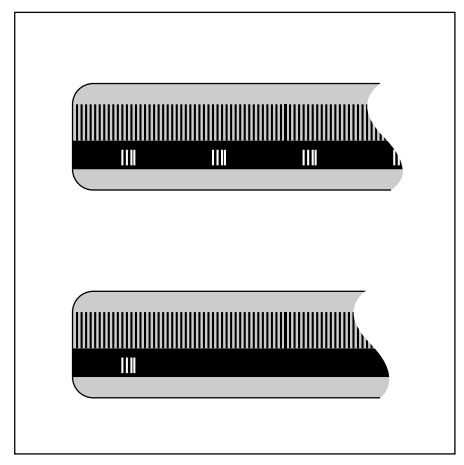

Fig. 1.23: Linear scales: above with distance-coded-reference marks, below with one reference mark

#### **Position encoders**

The position encoders – linear encoders for linear axes, angle encoders for rotary axes – convert the movement of the machine axes into electrical signals. The control evaluates these signals and constantly calculates the actual position of the machine axes.

If there is an interruption in power, the calculated position will no longer correspond to the actual position. When power is returned, the TNC can re-establish this relationship.

## **Reference marks**

The scales of the position encoders contain one or more reference marks. When a reference mark is passed over, it generates a signal which identifies that position as the machine axis reference point. With the aid of this reference mark the TNC can re-establish the assignment of displayed positions to machine axis positions.

If the position encoders feature **distance-coded** reference marks, each axis need only move a maximum of 20 mm (0.8 in.) for linear encoders, and 20° for angle encoders.

# <span id="page-18-0"></span>**1.3 Switch-on**

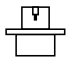

[The switching on and traversing of reference marks are machine tool dependent functions. See your machine tool](#page-177-0) manual.

Switch on the TNC and machine tool. The TNC automatically initiates the following dialog:

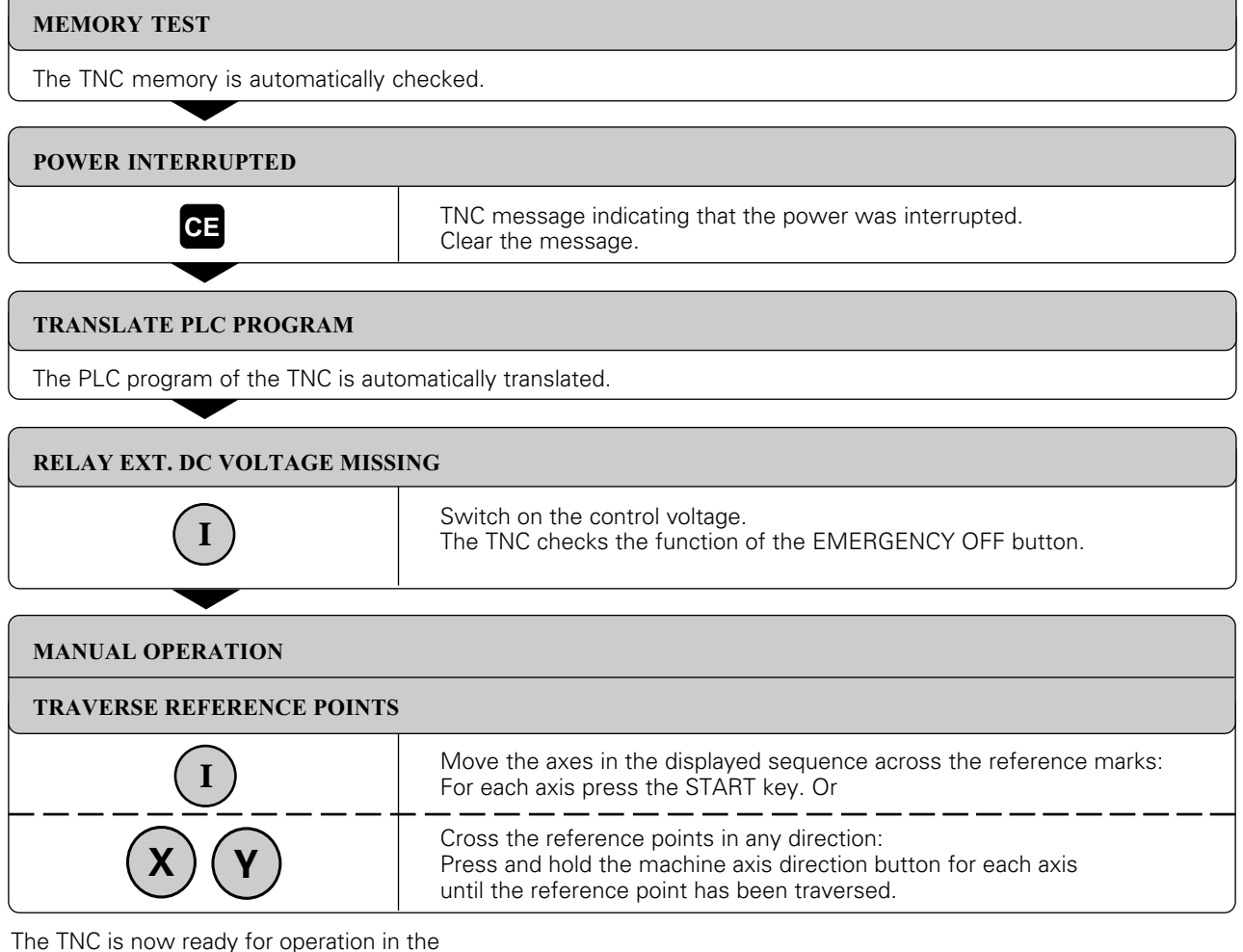

MANUAL OPERATION mode.

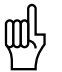

The reference marks need only be traversed if the machine axes are to be moved. If you intend only to write, edit or test programs, you can select the PROGRAMMING AND EDITING or TEST RUN modes of operation immediately after switching on the control voltage. The reference marks can then be traversed later by pressing the PASS OVER REFERENCE soft key in the MANUAL OPERATION mode.

The reference point of a tilted coordinate system can be traversed by pressing the machine axis direction buttons. The "tilting the working plane" functio[n \(see page 2-11\) m](#page-48-0)ust be active in the manual operating mode. The TNC then interpolates the corresponding axes. The NC START key has no function and if it is pressed the TNC will respond with an ERROR message. Make sure that the angular values entered in the menu correspond with the actual angle of the tilted axis.

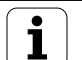

<span id="page-19-0"></span>In the PROGRAMMING AND EDITING mode of operation the programmed macro is displayed as a two-dimensional graphic. During free contour programming (FK) the programming graphic is interactive.

In the program run (except on TNC 407) and test run operating modes, the TNC provides the following three display modes:

- Plan view
- Projection in three planes
- 3D view

The display mode is selectable via soft key.

On the TNC 415 B and TNC 425, workpiece machining can also be graphically simulated in real time.

The TNC graphic depicts the workpiece as if it is being machined by a cylindrical end mill. If tool tables are used, a spherical cutter can also be depicted [\(see page 4-10\).](#page-68-0)

The graphics window does not show the workpiece if

- the current program has no valid blank form definition
- no program is selected

With the machine parameters MP7315 to MP7317 a graphic is generated even if no tool axis is defined or moved.

The graphics cannot show rotary axis movements (error message).

#### **Graphics during program run**

A graphical representation of a running program is not possible if the microprocessor of the TNC is already occupied with complicated machining tasks or if large areas are being machined.

#### **Example:**

Stepover milling of the entire blank form with a large tool.

The TNC interrupts the graphics and displays the text "ERROR" in the graphics window. The machining process is continued, however.

## **Plan view**

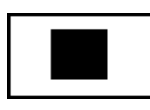

 $16/32$ 

The depth of the workpiece surface is displayed according to the principle "the deeper, the darker."

Use the soft keys to select the number of depth levels that can be displayed.

• TEST RUN mode: 16 or 32 levels<br>• PROGRAM RUN modes: 16 or 32 levels • PROGRAM RUN modes:

Plan view is the fastest of the three graphic display modes.

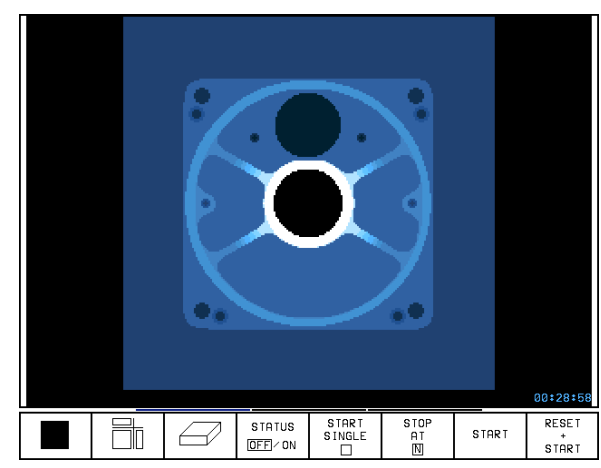

Fig. 1.24: TNC graphics, plan view

 $\circledcirc$ 

①+①

Ø

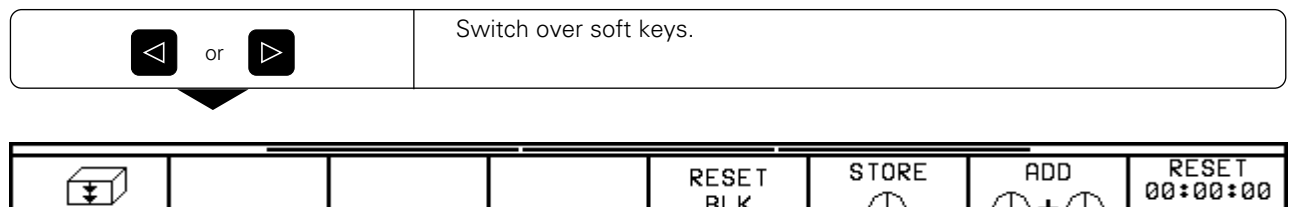

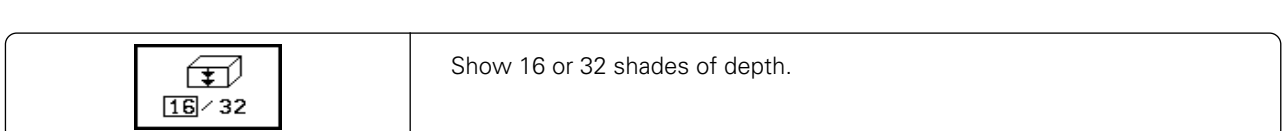

**BLK** 

FORM

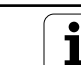

# **Projection in 3 planes**

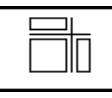

Similar to a workpiece drawing, the part is displayed with a plan view and two sectional planes. A symbol to the lower left indicates whether the display is in first angle or third angle projection according to ISO 6433 (selectable via MP 7310).

Details can be isolated in this display mode for magnification [\(see page 1–24\).](#page-24-0)

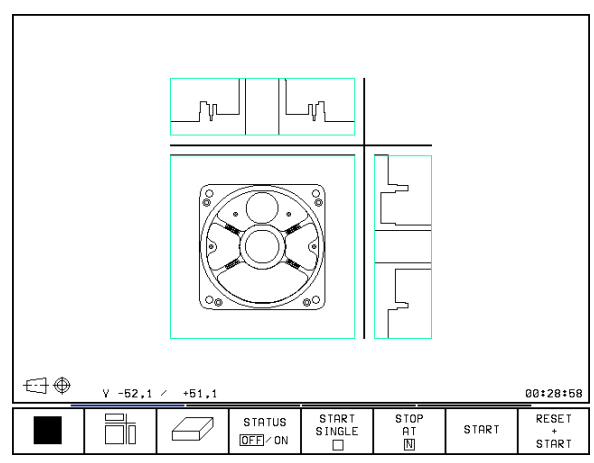

Fig. 1.25: TNC graphics, projection in three planes

#### **Shifting planes**

The sectional planes can be shifted as desired. The positions of the sectional planes are visible during shifting.

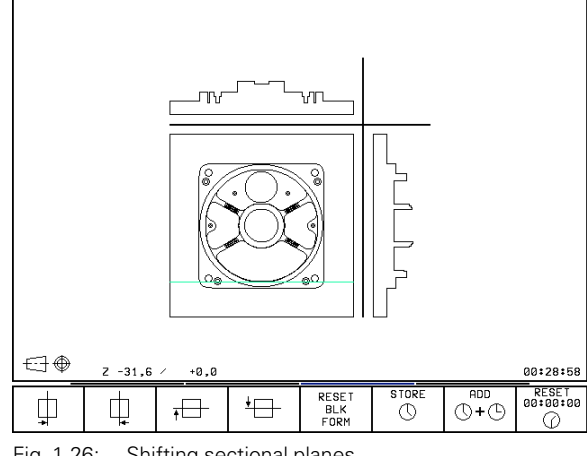

Fig. 1.26: Shifting sectional planes

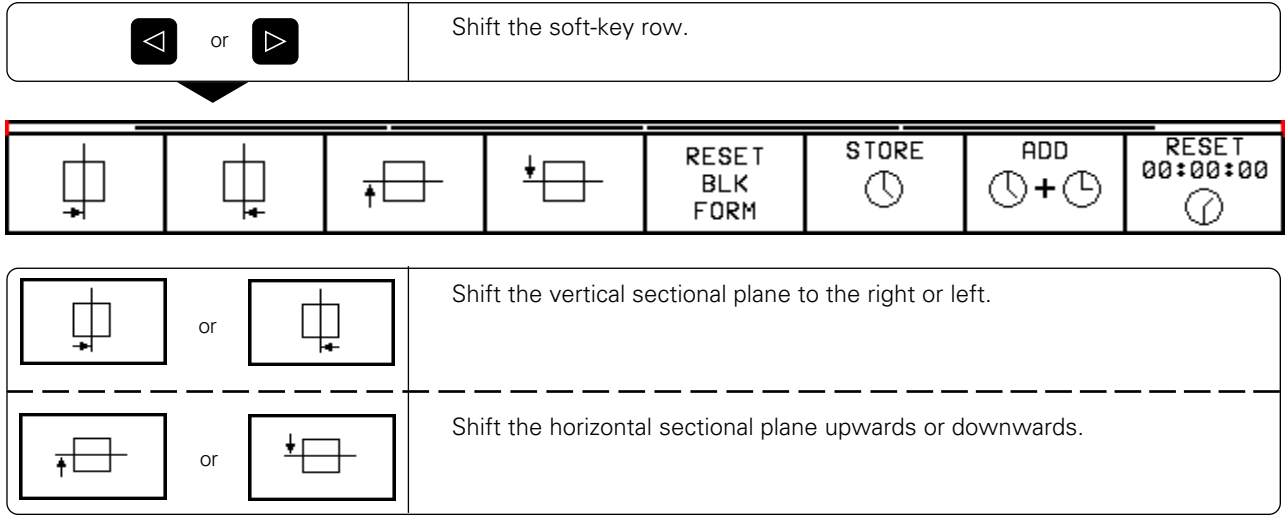

# **Cursor position during projection in 3 planes**

The TNC shows the coordinates of the cursor position at the bottom of the graphics window. Only the coordinates of the working plane are shown.

This function is activated with machine parameter MP7310.

## **Cursor position during detail magnification**

During detail magnification, the TNC displays the coordinates of the axis that is currently being moved.

The coordinates describe the area determined for magnification. To the left of the slash is the smallest coordinate of the detail in the current axis, to the right is the largest.

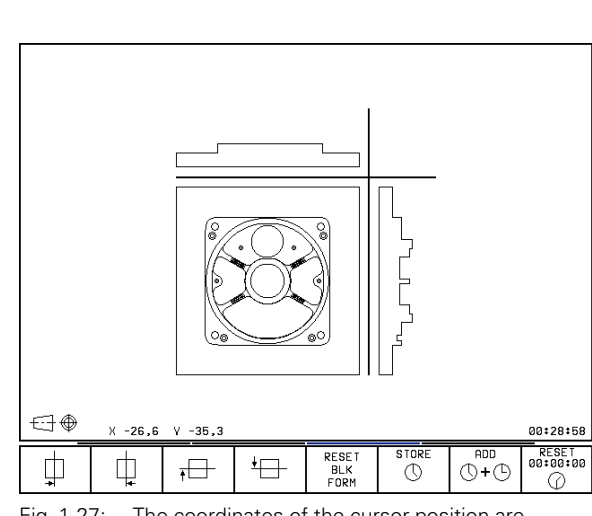

Fig. 1.27: The coordinates of the cursor position are displayed to the lower left of the graphic

# **3D view**

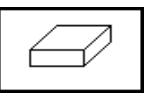

The workpiece is displayed in three dimensions, and can be rotated around the vertical axis.

The shape of the workpiece blank can be depicted by a frame overlay at the beginning of the graphic simulation.

In the TEST RUN mode of operation you can isolate details for magnification.

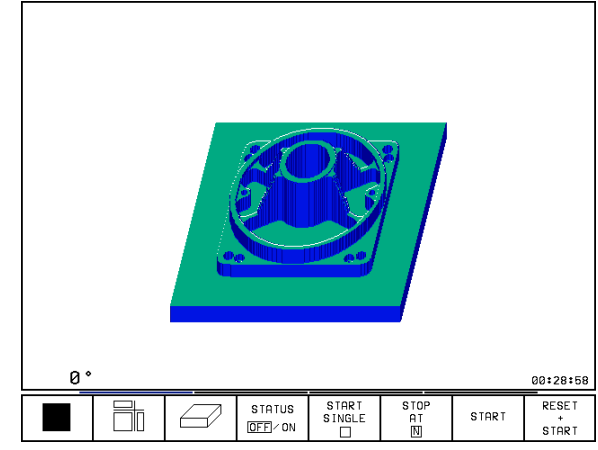

Fig. 1.28: TNC graphics, 3D view

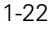

#### 1 Introduction

#### [1.4 Graphics and Status Displays](#page-19-0)

#### **To rotate the 3D view:**

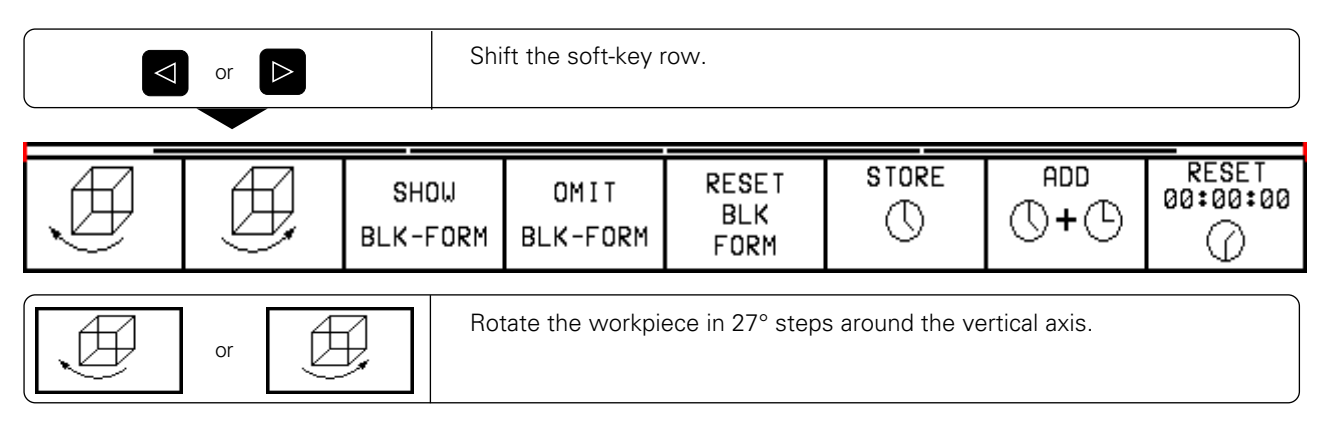

The current angular attitude of the display is indicated at the lower left of the graphic.

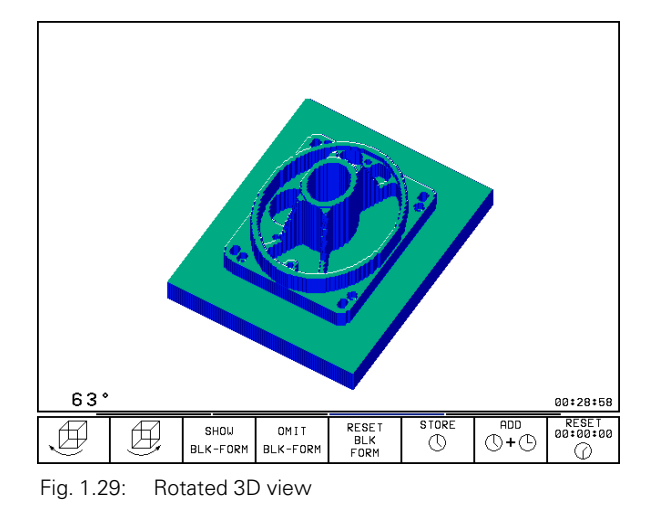

#### **To switch the frame overlay display on/off:**

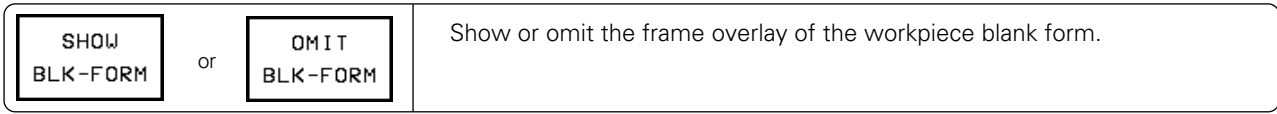

# <span id="page-24-0"></span>**Magnifying details**

You can magnify details in the TEST RUN mode of operation in the

- projection in three planes, and<br>• 3D view
- 3D view

display modes, provided that the graphical simulation is stopped. A detail magnification is always effective in all three display modes.

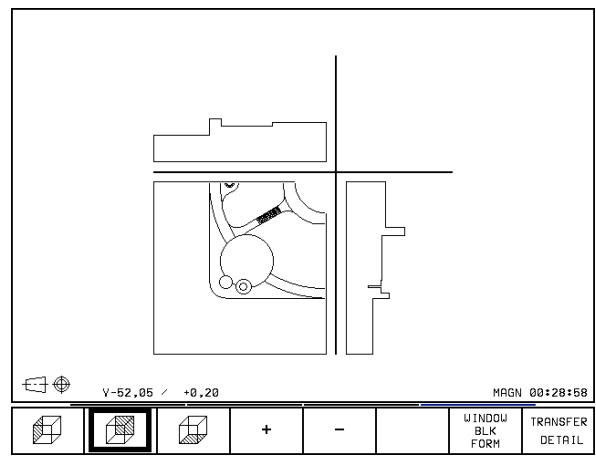

Fig. 1.30: Magnifying a detail of a projection in three planes

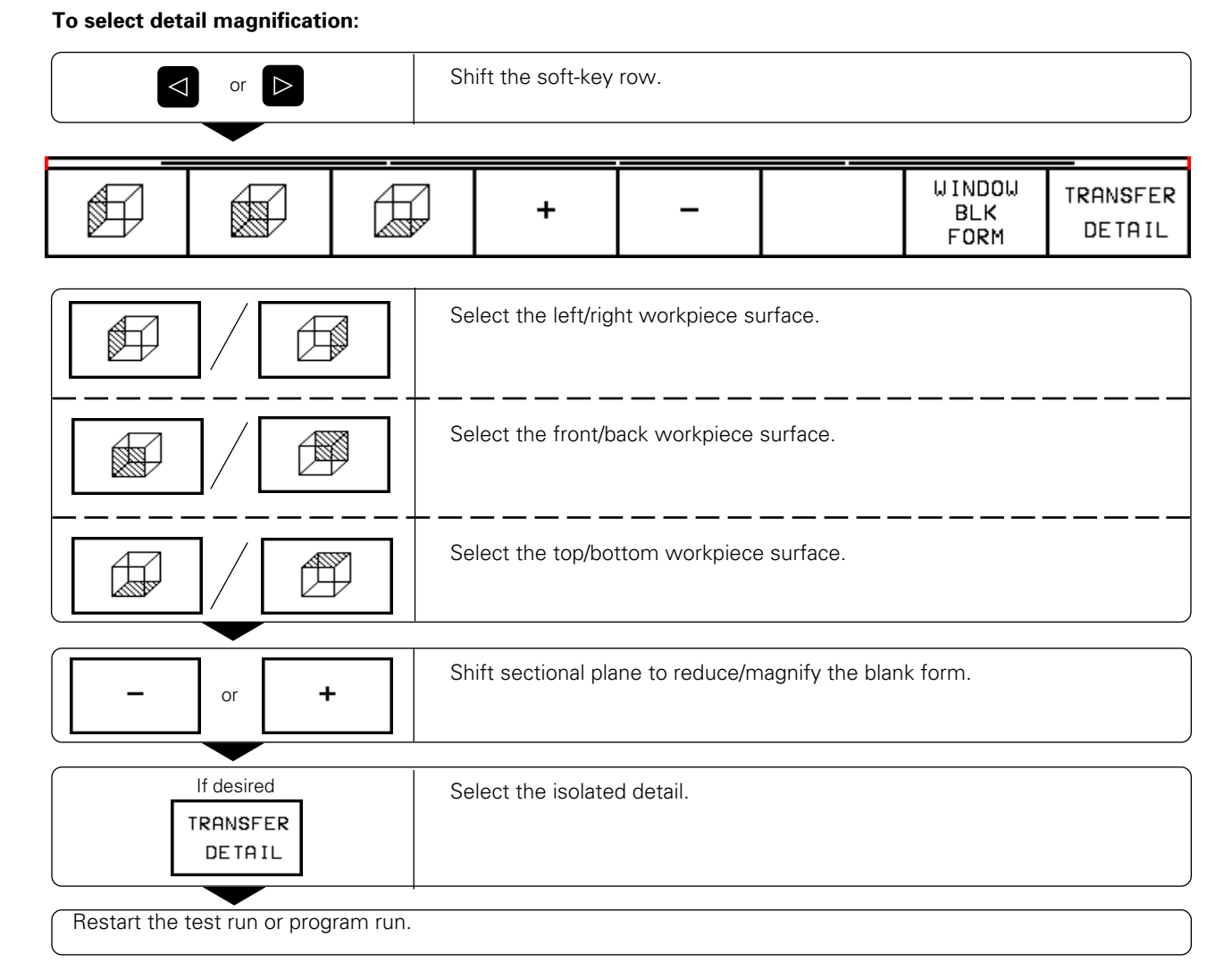

If a graphic display is magnified, this is indicated with MAGN at the lower right of the graphics window. If the detail in not magnified with TRANSFER DETAIL, you can make a test run of the shifted sectional planes.

∭L

If the workpiece blank cannot be further enlarged or reduced, the TNC displays an error message in the graphics window. The error message disappears when the workpiece blank is enlarged or reduced.

# **Repeating graphic simulation**

A part program can be graphically simulated as often as desired, either with the complete workpiece blank or with a detail of it.

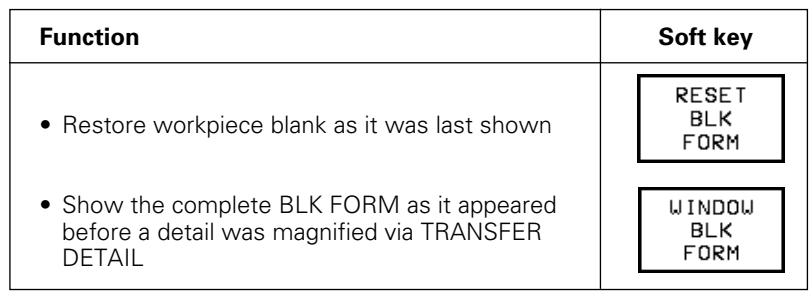

ful,

The WINDOW BLK FORM soft key will return the blank form to its original shape and size, even if a detail has been isolated and not yet magnified with TRANSFER DETAIL.

# **Measuring the machining time**

At the lower right of the graphics window the TNC shows the calculated machining time in

> hours: minutes: seconds (maximum 99 : 59 : 59)

- Program run: The clock counts and displays the time from program start to program end. The timer stops whenever machining is interrupted.
- Test run: The clock shows the time which the TNC calculates for the duration of tool movements.

| MANUAL                    | OPERATION  |                         | TEST RUN         |                  |                                           |              |      |                          |
|---------------------------|------------|-------------------------|------------------|------------------|-------------------------------------------|--------------|------|--------------------------|
| 23                        |            | CYCL DEF 1.0 PECKING    |                  |                  |                                           |              |      |                          |
| 24                        |            | CVCL DEF 1.1 SET UP -7  |                  |                  |                                           |              |      |                          |
| 25                        |            | CYCL DEF 1.2 DEPTH -31  |                  |                  |                                           |              |      |                          |
| 26                        |            | CVCL DEF 1.3 PECKG -8   |                  |                  |                                           |              |      |                          |
| 27                        |            | CYCL DEF 1.4 DUELL 0    |                  |                  |                                           |              |      |                          |
| 28                        |            | CYCL DEF 1.5 F180       |                  |                  |                                           |              |      |                          |
| 29                        | CVCL CALL  |                         |                  |                  |                                           |              |      |                          |
| 30                        |            | L X+0 V+29.5 R0 F01 M99 |                  |                  |                                           |              |      |                          |
| 31                        | Z+7 RØ FQ1 |                         |                  |                  |                                           |              |      |                          |
| 32<br>TOOL CALL 2 Z S500  |            |                         |                  |                  |                                           |              |      |                          |
| $CC X+O Y+O$<br>33        |            |                         |                  |                  |                                           |              |      |                          |
| 34<br>L X+97 V-10 R0 F01  |            |                         |                  |                  |                                           |              |      |                          |
| 35                        |            | Z-31,5 RØ F01 M13       |                  |                  |                                           |              |      |                          |
| 1 X+66 Y-5 RR F150<br>36  |            |                         |                  |                  |                                           |              |      |                          |
| L X+66 V+50 RR F150<br>37 |            |                         |                  |                  | 153°                                      |              | MAGN | 00:39:15                 |
|                           |            |                         | SHOU<br>BLK-FORM | OMIT<br>BLK-FORM | <b>RESET</b><br><b>BLK</b><br><b>FORM</b> | <b>STORE</b> | ADD  | <b>RESET</b><br>00:00:00 |

Fig. 1.31: The calculated machining time is shown at the lower right of the workpiece graphic

#### **To activate the stopwatch function:**

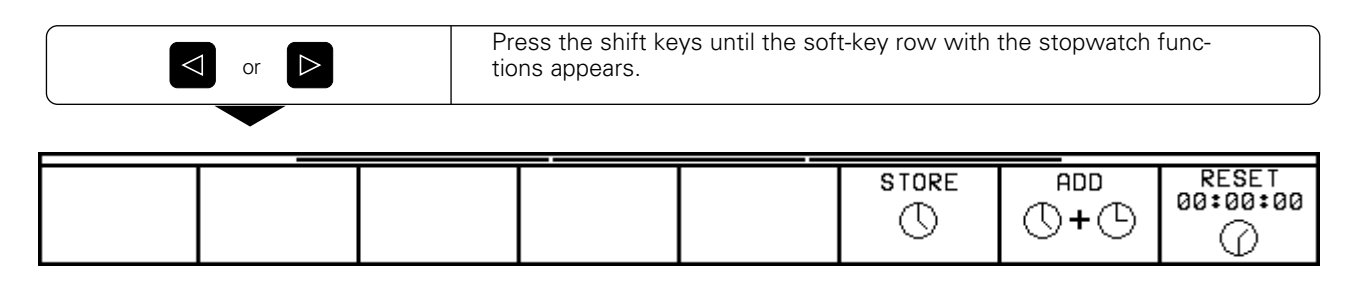

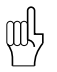

The soft keys available to the left of the stopwatch functions depend on the selected display mode.

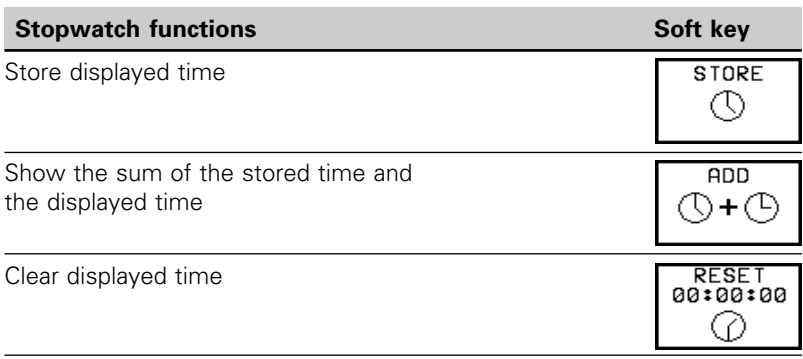

## **Status displays**

During a program run mode of operation the status display contains the current coordinates and the following information:

- Type of position display (ACTL, NOML, ...)
- Number of the current tool T
- Tool axis
- Spindle speed S
- Feed rate F
- Active M functions
- "Control in operation" symbol: ❊
- $\bullet$  "Axis is locked" symbol:  $\rightarrow \bullet$
- Axis can be moved with the handwheel: $\bigcirc$
- Axes are moving in a tilted working plane:  $\bigotimes$
- Axes are moving under a basic rotation: $\chi$

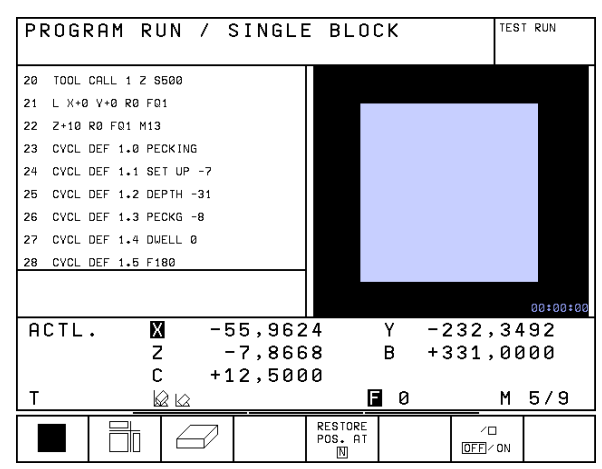

Fig. 1.32: Status display in a program run mode of operation

# **Additional status displays**

The additional status displays contain further information on the program run.

#### **To select additional status displays:**

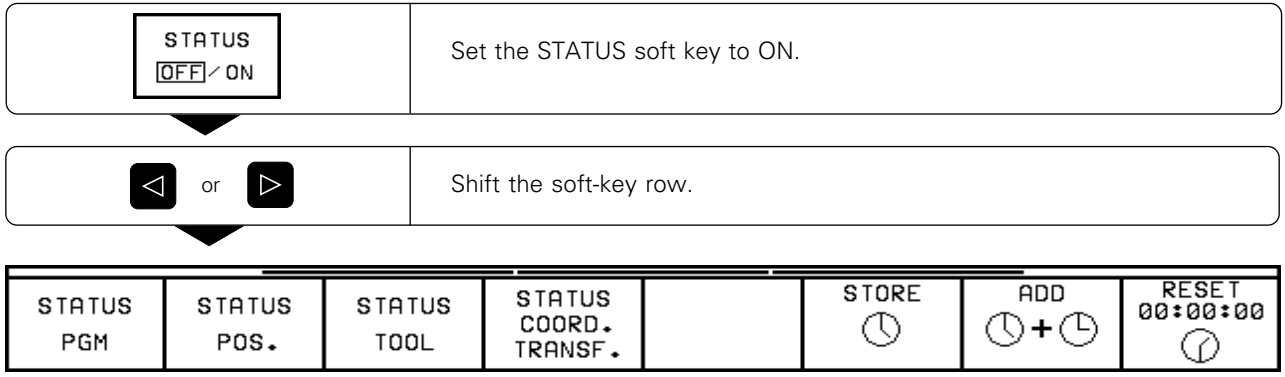

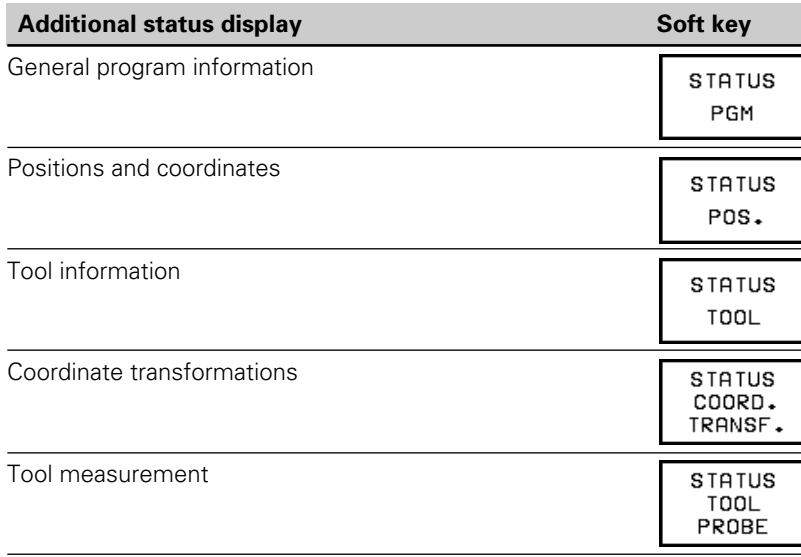

#### **General program information**

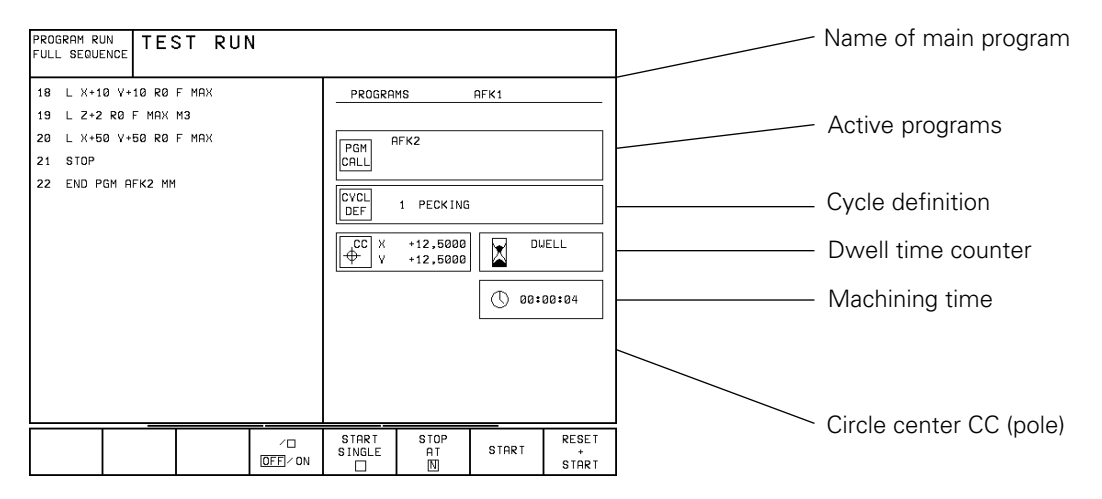

#### **Positions and coordinates**

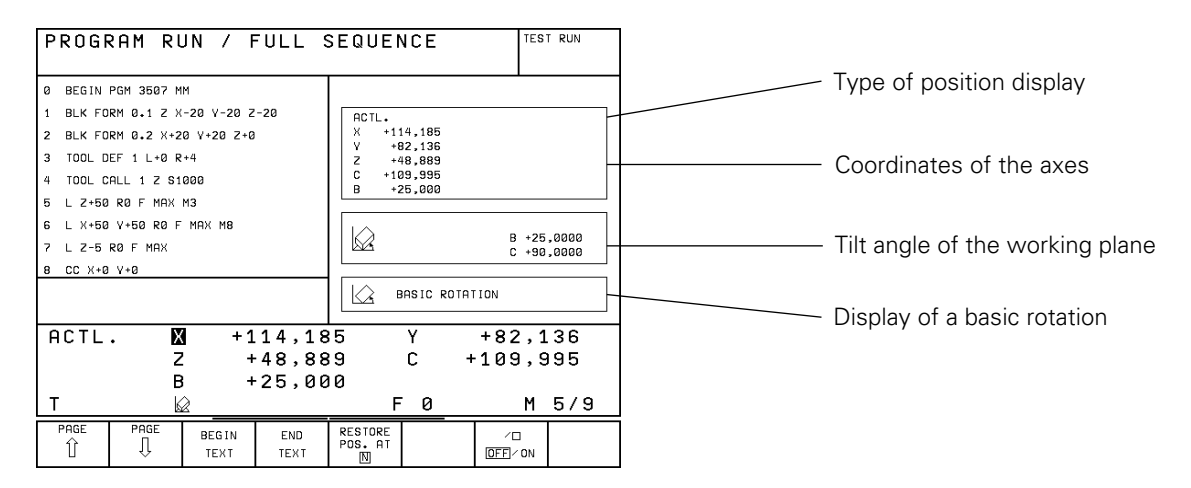

#### **Tool information**

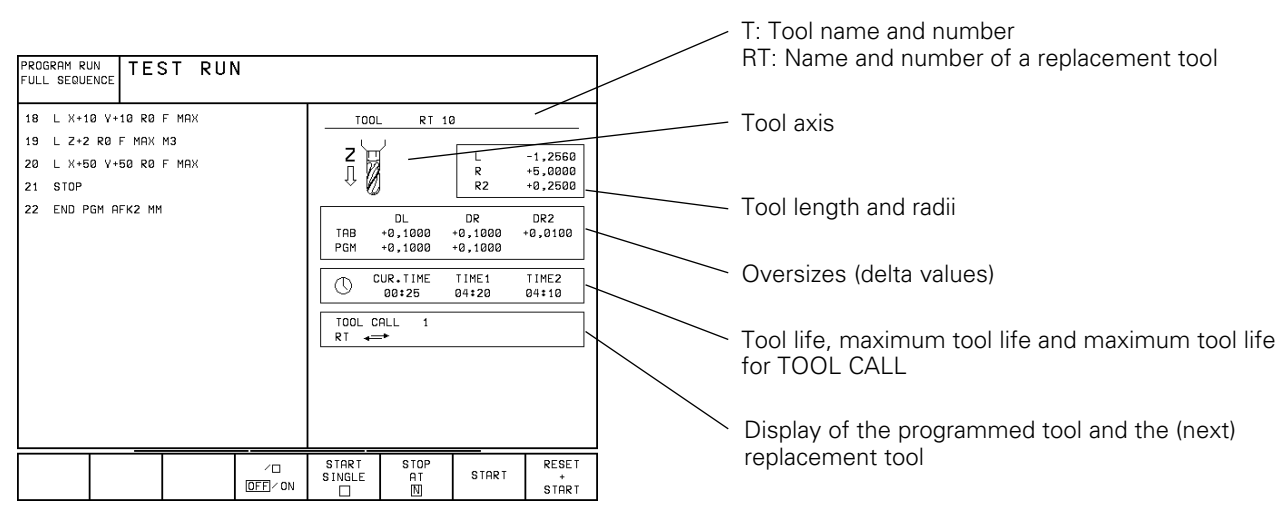

#### **Coordinate transformations**

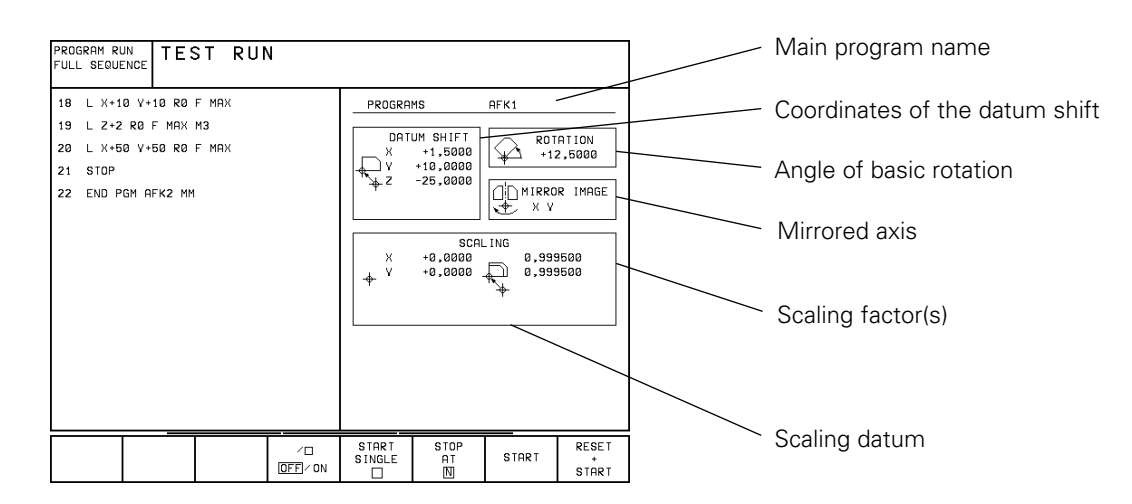

#### **Tool measurement**

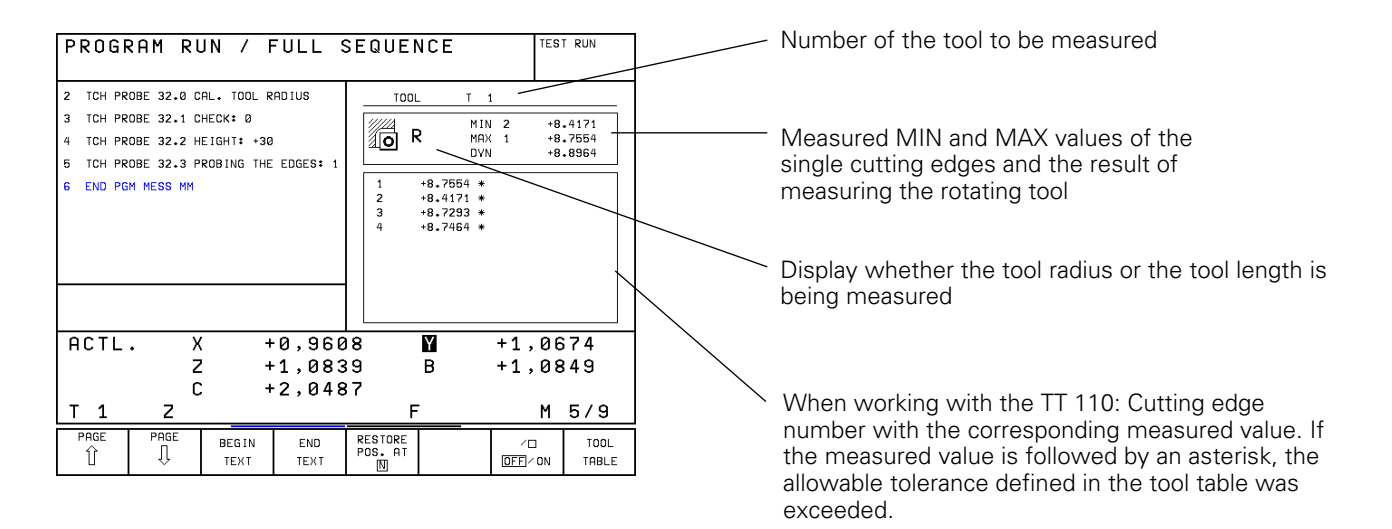

# <span id="page-29-0"></span>**1.5 Interactive Programming Graphics**

The TNC's two-dimensional interactive graphics generates the part contour as it is being programmed.

The TNC provides the following features with the interactive graphics for the PROGRAMMING AND EDITING operating mode:

- Detail magnification
- Detail reduction
- Block number display ON/OFF
- Restoring incomplete lines
- Clearing the graphic
- Interrupting graphics

The graphic functions are selected exclusively with soft keys.

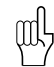

щĻ

To work with interactive graphics you must switch the screen layout to PGM + GRAPHICS [\(see page 1-6\)](#page-6-0).

# **To generate graphics during programming:**

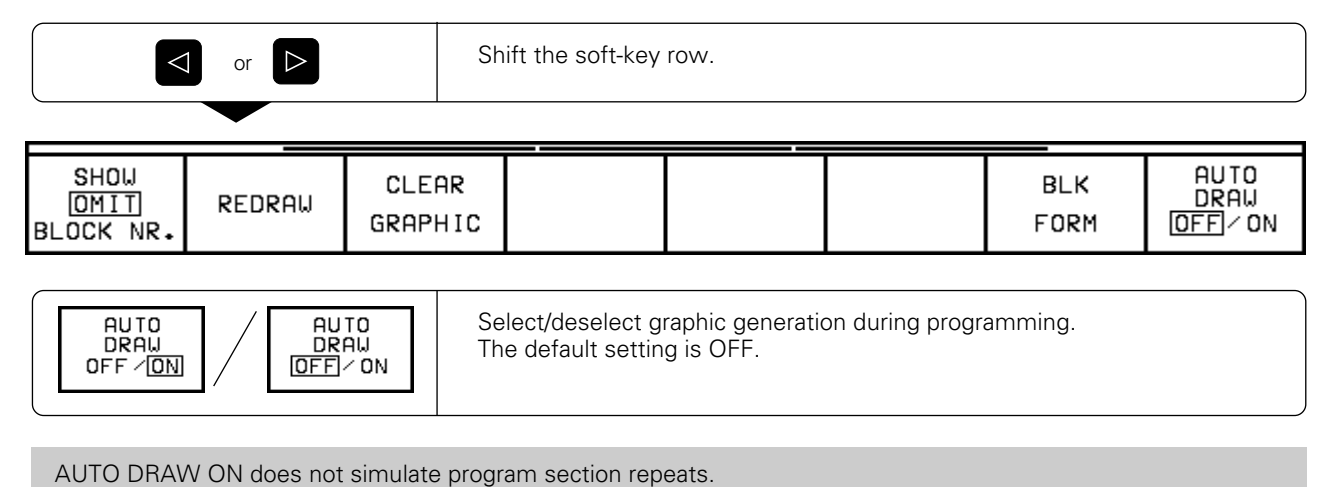

# **Generating a graphic for an existing program**

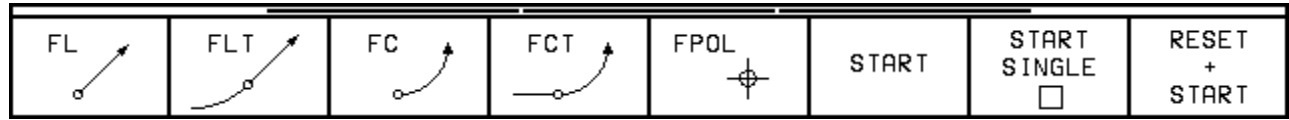

#### **To generate a graphic up to a certain block:**

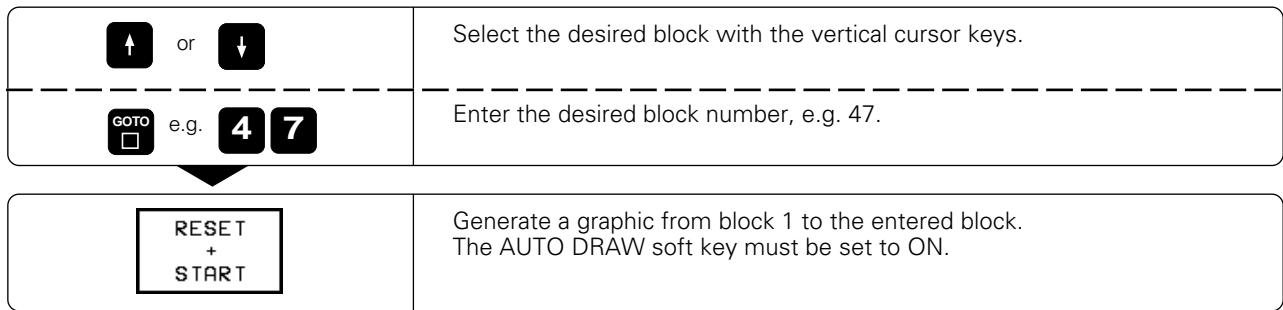

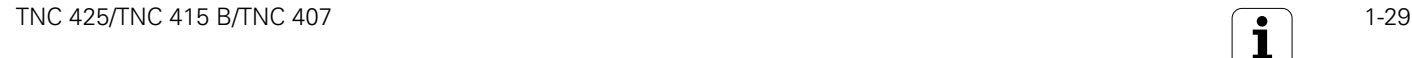

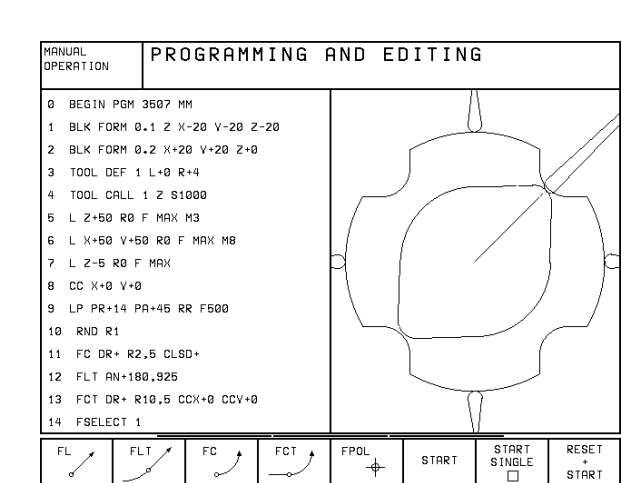

Fig. 1.37: Interactive graphics

## [1.5 Interactive Programming Graphics](#page-29-0)

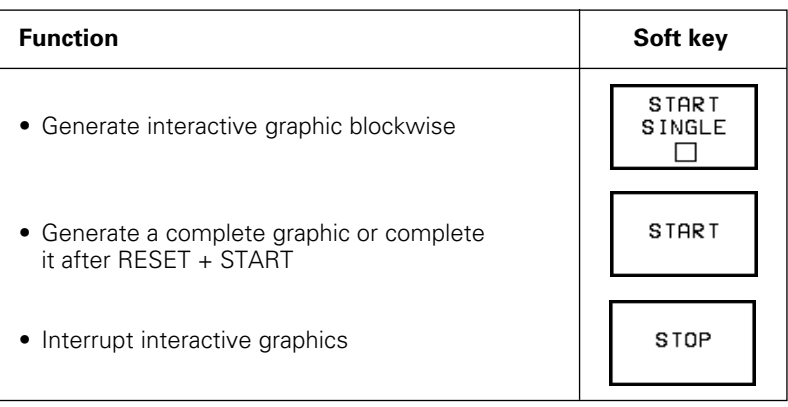

 $\textbf{m}$ 

The STOP soft key appears while the TNC generates the interactive graphic.

#### **To magnify/reduce a detail:**

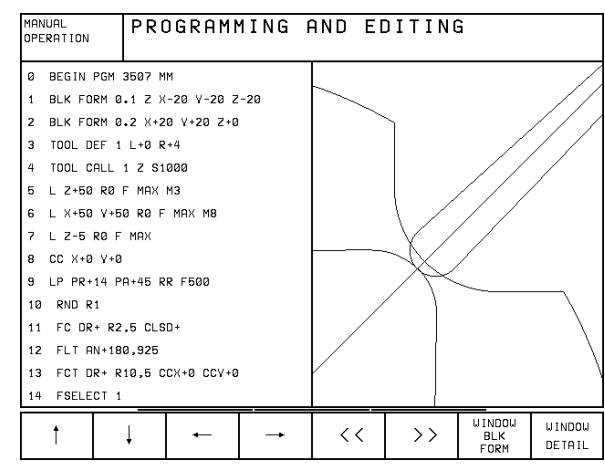

Fig. 1.38: Detail from an interactive graphic

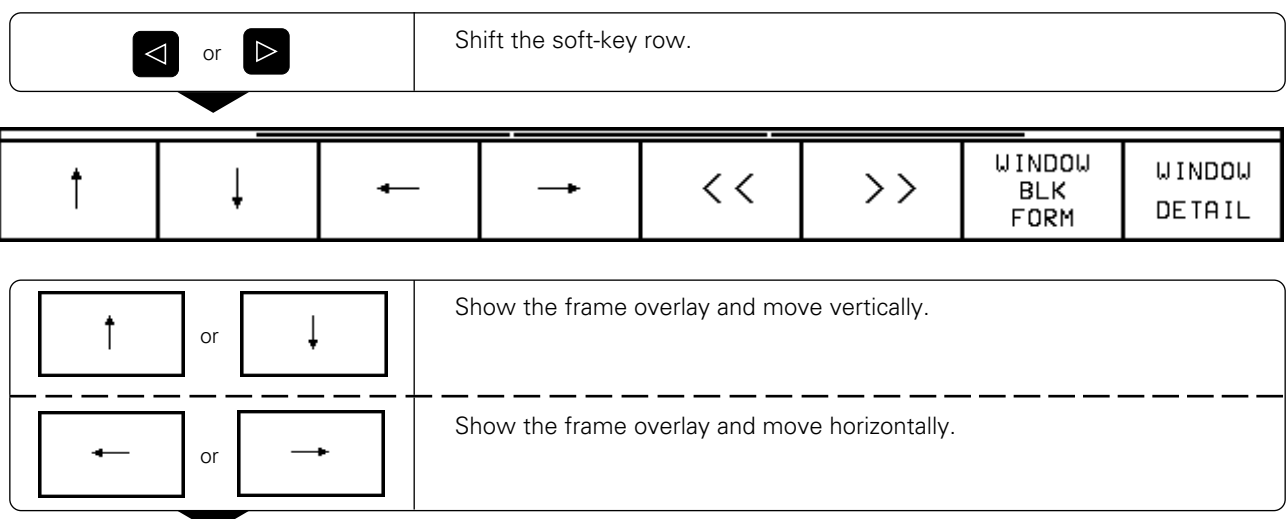

**. . .**

#### [1.5 Interactive Programming Graphics](#page-29-0)

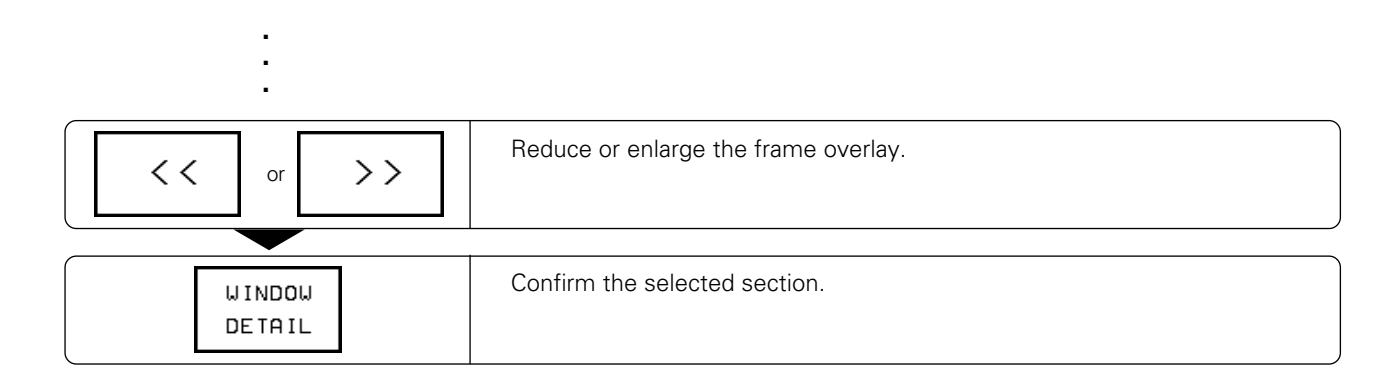

#### **To undo a change in the section area:**

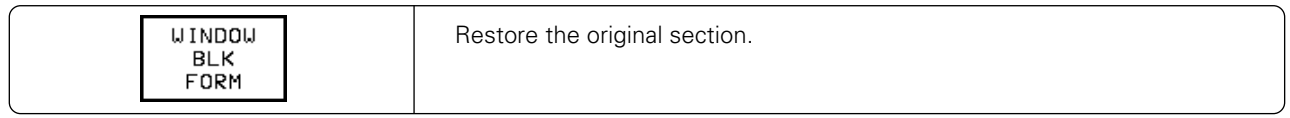

#### **To erase the graphic:**

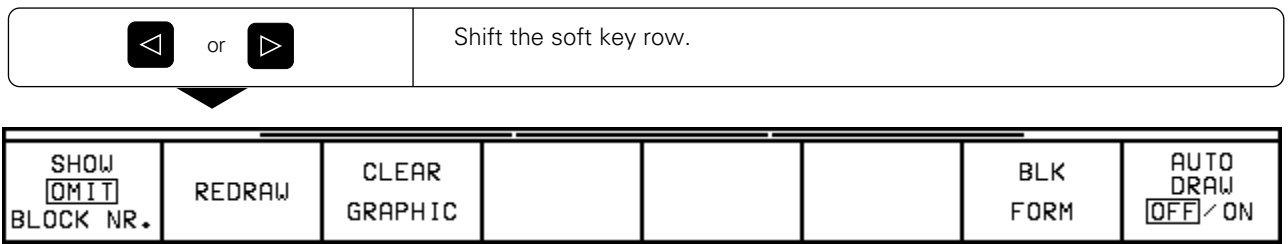

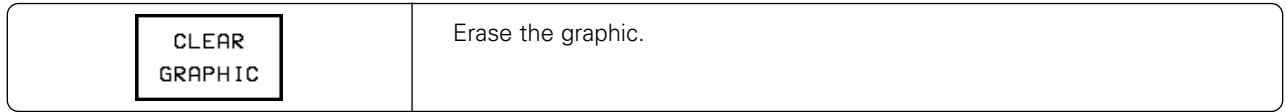

#### **Block number display ON/OFF**

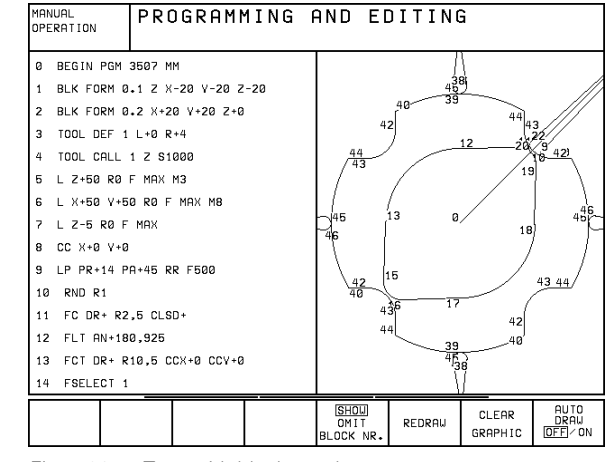

Fig. 1.39: Text with block numbers

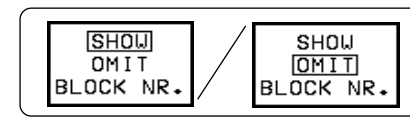

Show or omit block numbers in the program text display.

# <span id="page-32-0"></span>**1.6 Files**

Programs, texts and tables are written as files and stored in the TNC.

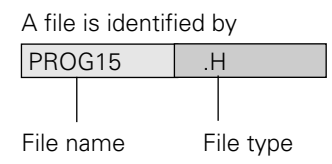

To open a new file you must enter a file name consisting of from one to 16 characters (letters and numbers), depending on MP7222.

The file types are listed in the table at right.

# Files in the TNC **Type** Programs • in HEIDENHAIN plain language dialog | H • according to ISO ... Tables for • Tools  $\qquad \qquad$  Tools  $\qquad \qquad$  T • Pallets .P • Datums .D • Contour points (TM 110 digitizing range) | PNT Texts as • ASCII files  $\overline{A}$

Fig. 1.40: TNC file types

# **File directory**

The TNC can store up to 100 files at one time. You can call up a directory of these programs by pressing the PGM NAME key. To delete one or more programs, press the CL PGM key.

The file directory contains the following information:

- File name
- File type
- File size in bytes (=characters)
- File status

Further information is shown at the top of the screen:

- Selected file storage
- TNC memory
- External storage via RS-232 interface
- External storage via RS-422
- Interface mode, e.g. FE1, EXT1 for external storage
- File type, e.g. ❊ .H is shown if only HEIDENHAIN dialog programs are shown

#### **Example:**

RS 422/EXT1: ❊ .T is displayed. This means that only those files are shown that have the extension .T and are located in an external storage device, (e.g. a PC), that is connected to the TNC through the RS-422 interfac[e \(see also Chapter 10\).](#page-17-0)

A soft key calls the file directory of an external data storage medium. The screen is then divided into two columns.

#### **Select the file directory:**

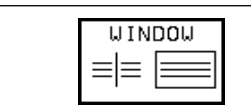

Show the file directory in one or two columns. The selected layout is shown in the soft key.

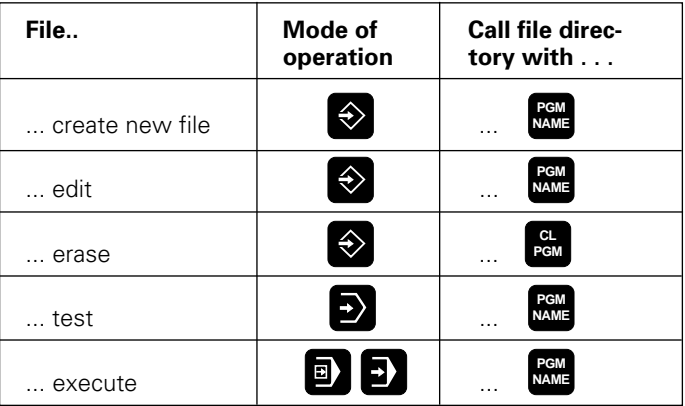

Fig. 1.41: File management functions

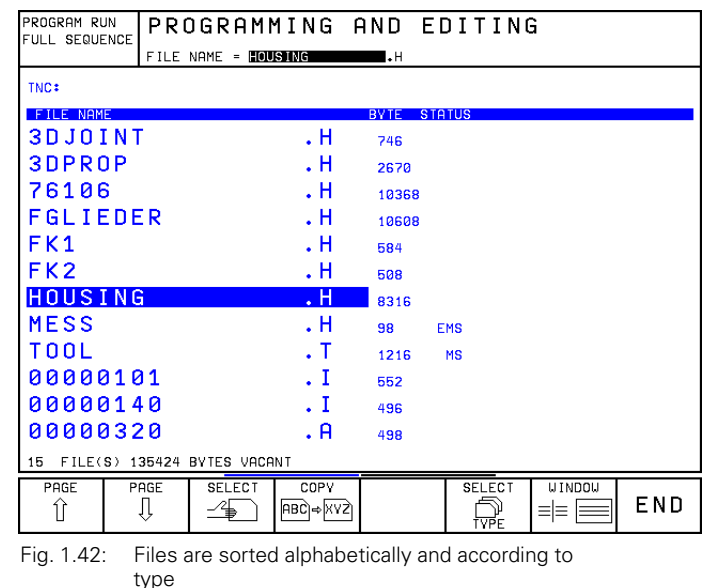

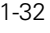

[1.6 Files](#page-32-0)

# **File status**

The letters in the STATUS column give the following information about the files:

- E: File is selected in the PROGRAMMING AND EDITING mode of operation
- S: File is selected in the TEST RUN operating mode<br>M: File is selected in a program run operating mode
- M: File is selected in a program run operating mode<br>P: File is protected against editing and erasure
- P: File is protected against editing and erasure<br>IN: File contains inch dimensions
- IN: File contains inch dimensions<br>W: File has been transferred to ex
- File has been transferred to external storage and cannot be run

# **Selecting a file**

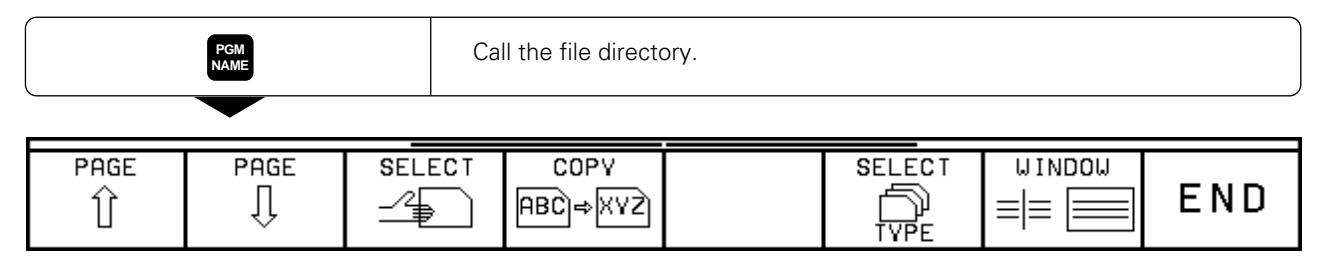

At first only HEIDENHAIN dialog (type .H) files are shown. Other files are shown via soft key:

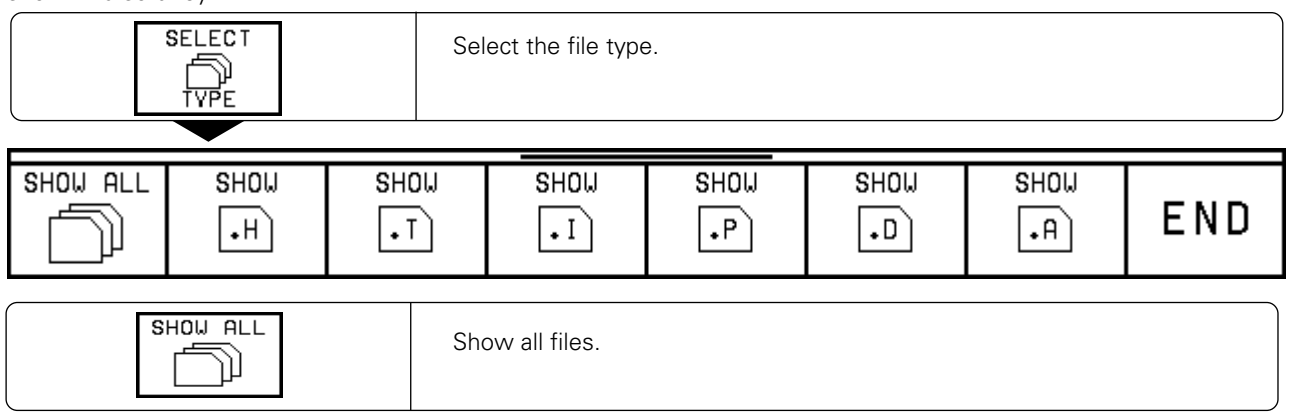

You select a file by moving the highlight bar:

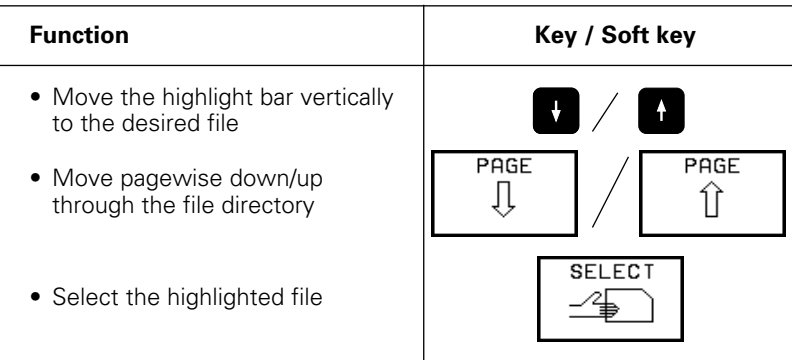

# <span id="page-34-0"></span>**To copy a file:**

Mode of operation: PROGRAMMING AND EDITING.

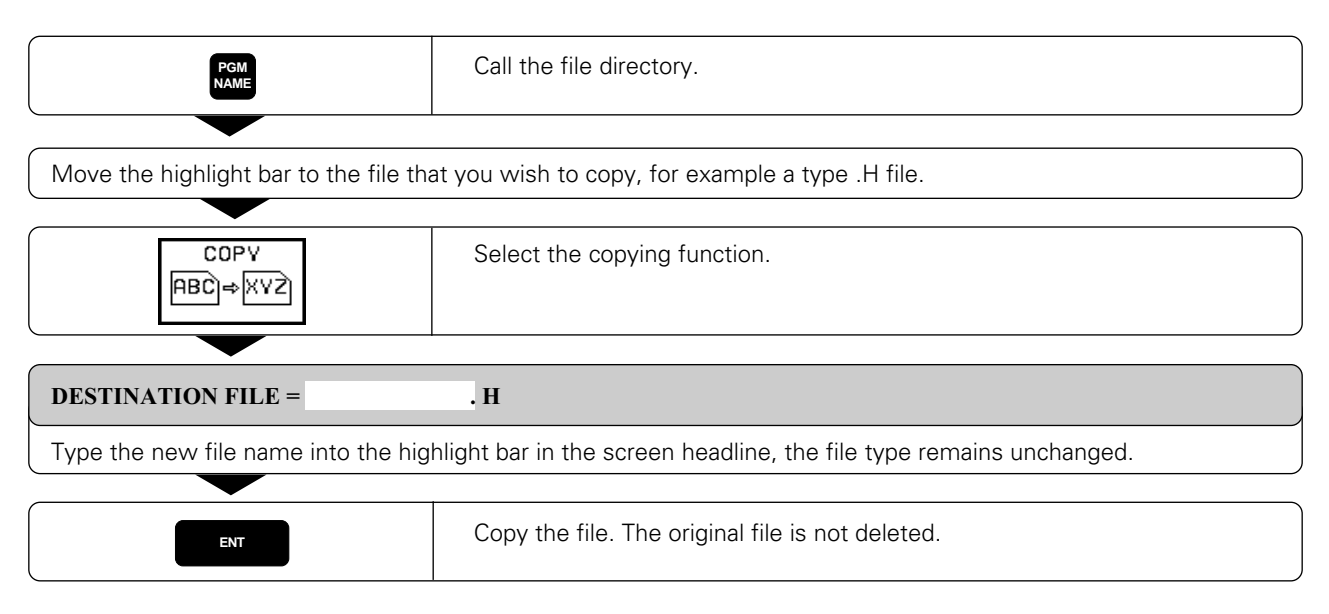

# **To erase a file:**

You can erase files in the PROGRAMMING AND EDITING operating mode.

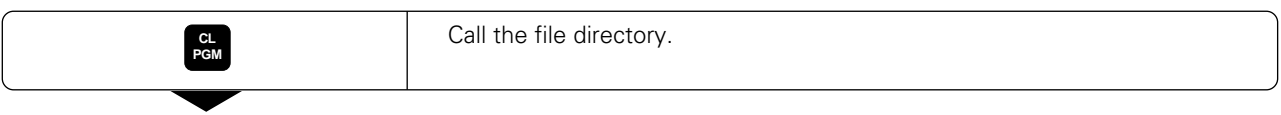

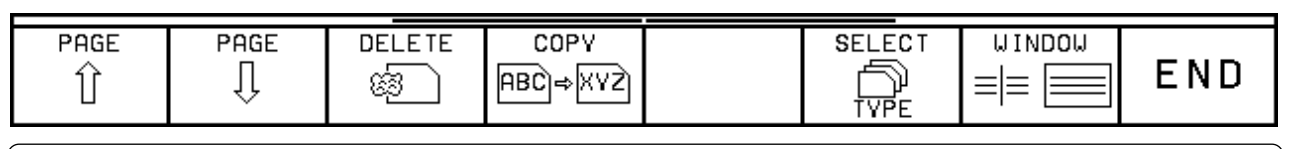

Move the highlight to the file that you wish to delete.

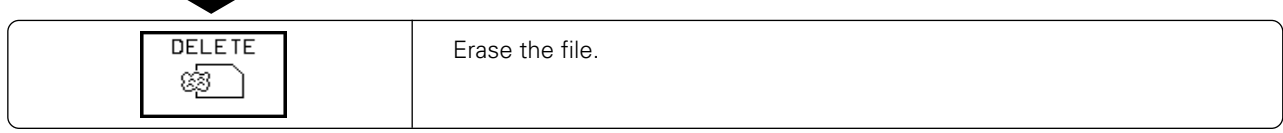

#### **To erase a protected file:**

A protected file (status P) cannot be erased. If you are sure that you wish to erase it, you must first remove the protectio[n \(see p. 1-35, "](#page-35-0)To cancel file protection").

<span id="page-35-0"></span>[1.6 Files](#page-32-0)

# **Protecting, renaming, and converting files**

In the PROGRAMMING AND EDITING operating mode you can:

- convert files from one type to another
- rename files
- protect files from editing and erasure

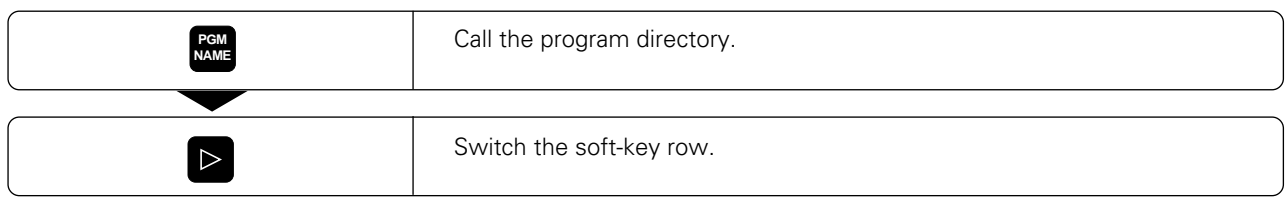

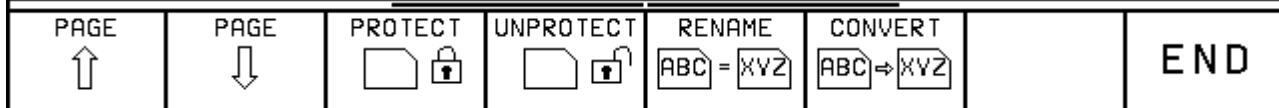

#### **To protect a file:**

The file receives the status P and cannot be accidentally changed or erased.

Move the highlight to the file that you wish to protect.

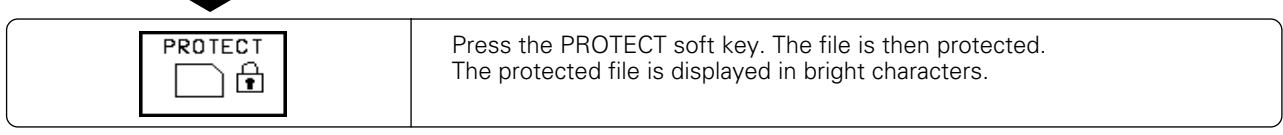

#### **To cancel file protection:**

Move the highlight to the file with status P whose protection you wish to remove.

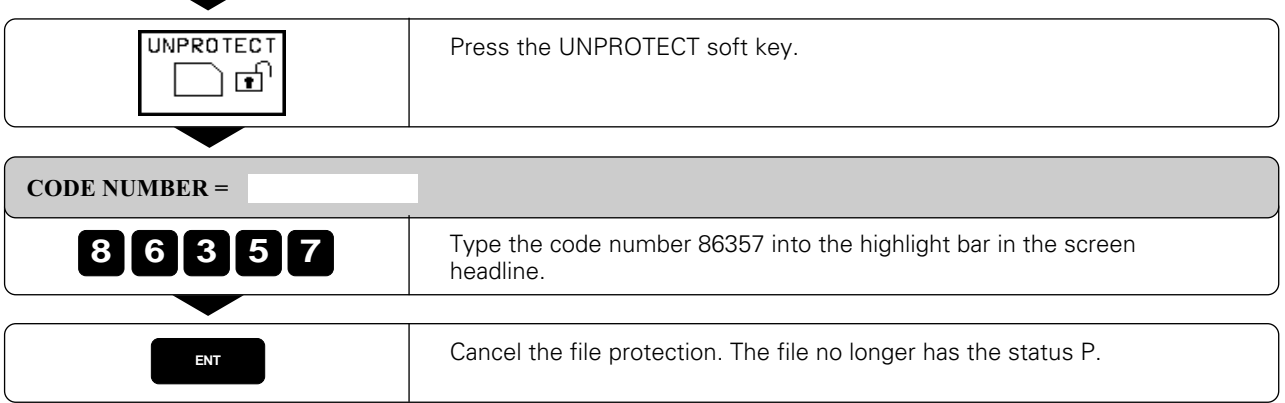

You can unprotect other files by simply marking them and pressing the UNPROTECT soft key.
1 Introduction

#### [1.6 Files](#page-32-0)

### **To rename a file:**

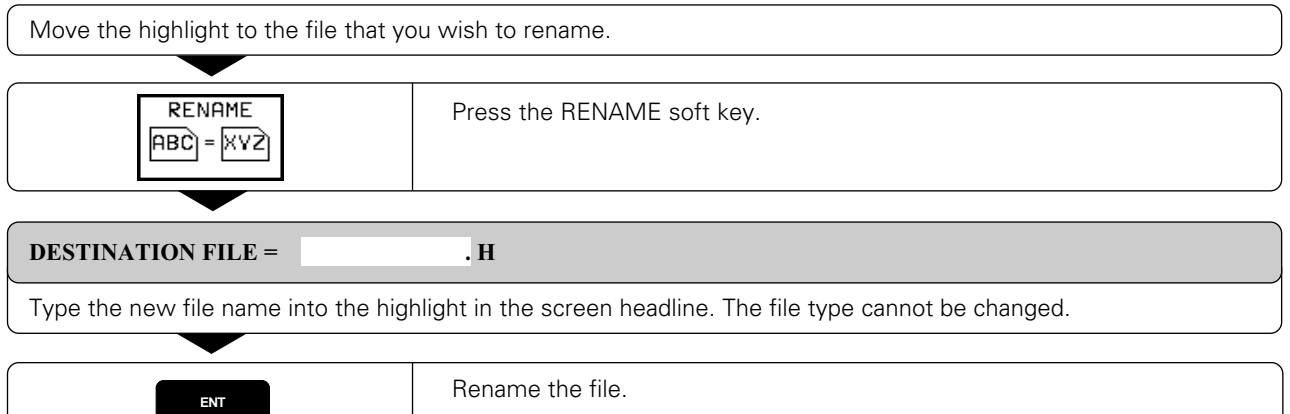

### **To convert a file:**

Text files (type .A) can be converted to all other types. Other types can be converted only into ASCII text files. They can then be edited with the alphanumeric keyboard.

Part programs that were created with FK free contour programming can also be converted to HEIDENHAIN dialog programs.

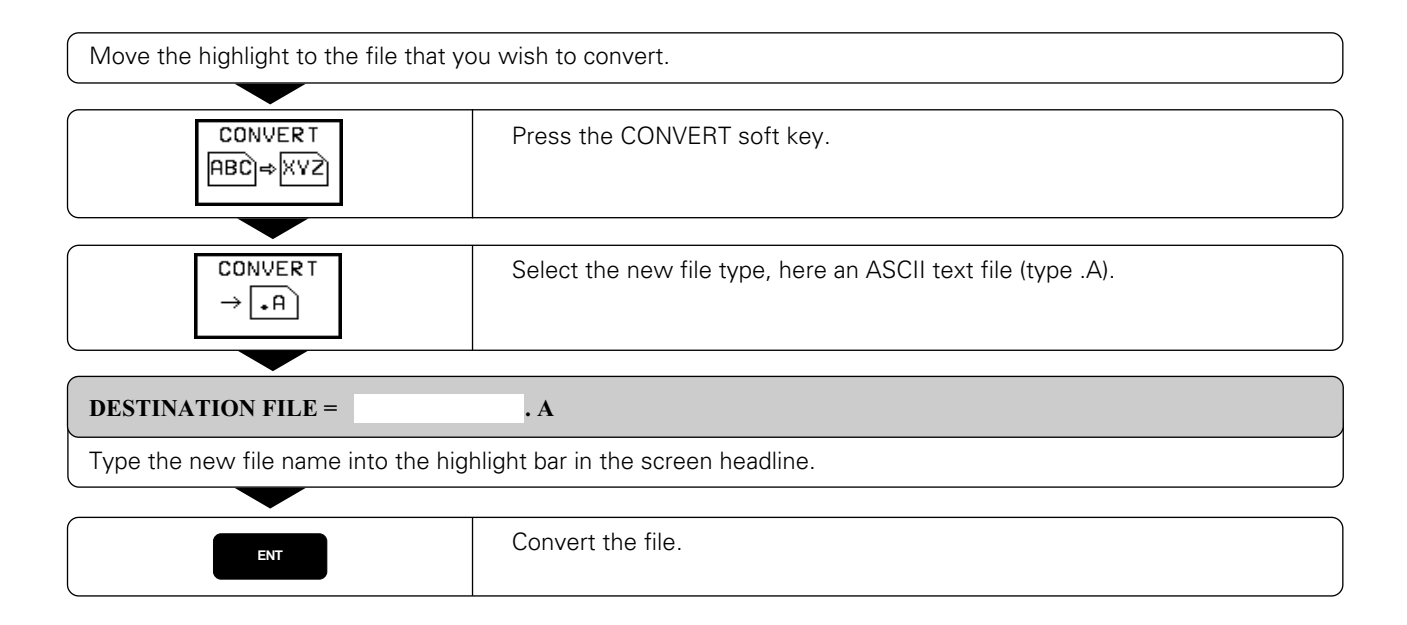

[1.6 Files](#page-32-0)

# **File management for files on an external data medium**

You can erase and protect files stored on the FE 401B floppy disk unit from HEIDENHAIN. You can also format a floppy disk from the TNC. To do this you must first select the PROGRAMMING END EDITING mode of operation.

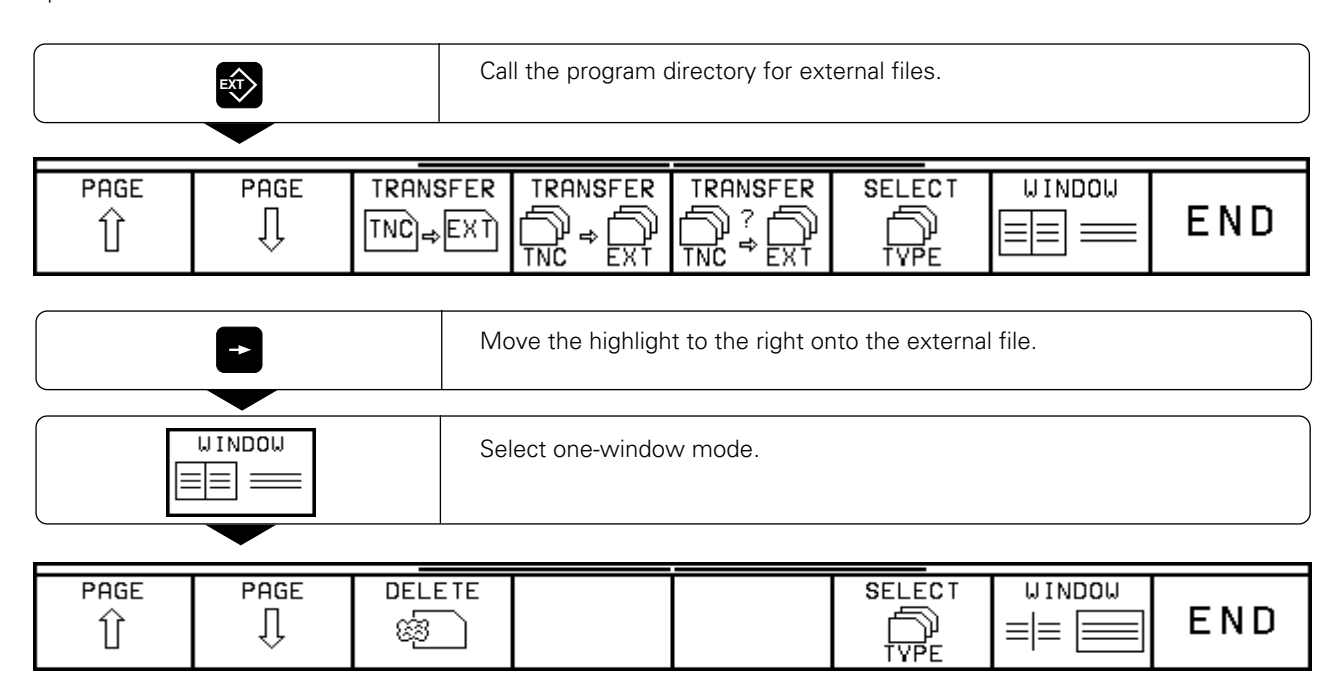

#### **To erase a file on the FE 401B**

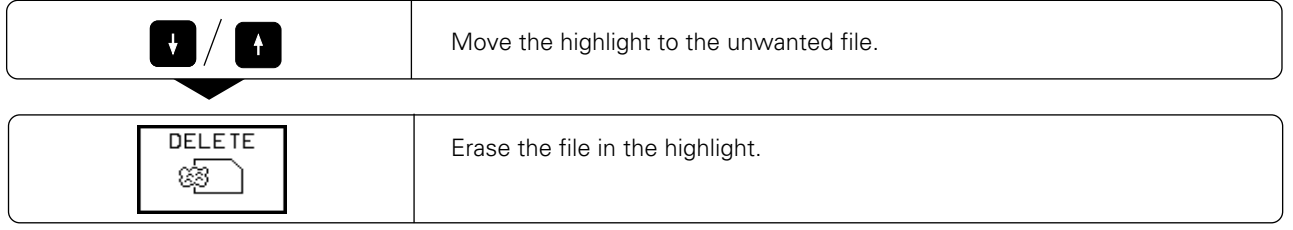

#### **To protect or unprotect a file on FE 401B**

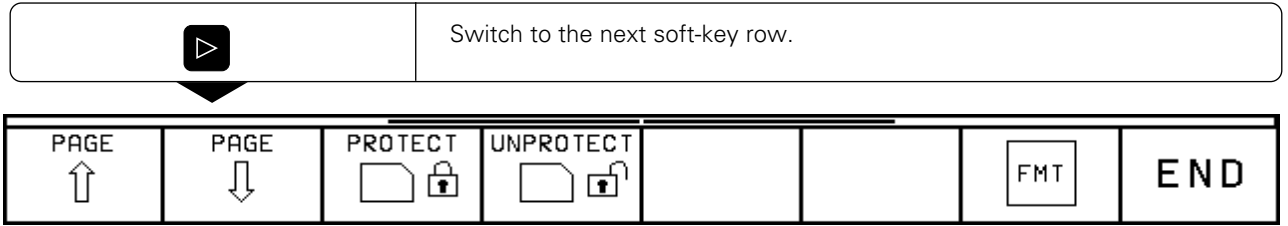

Files are protected with the PROTECT soft key; file protection is removed with the UNPROTECT soft key. The functions for setting and removing file protection are the same as for files stored in the TNC [\(see p. 1-35\).](#page-35-0)

- 1 Introduction
- [1.6 Files](#page-32-0)

#### **To format a floppy disk in the FE 401 B**

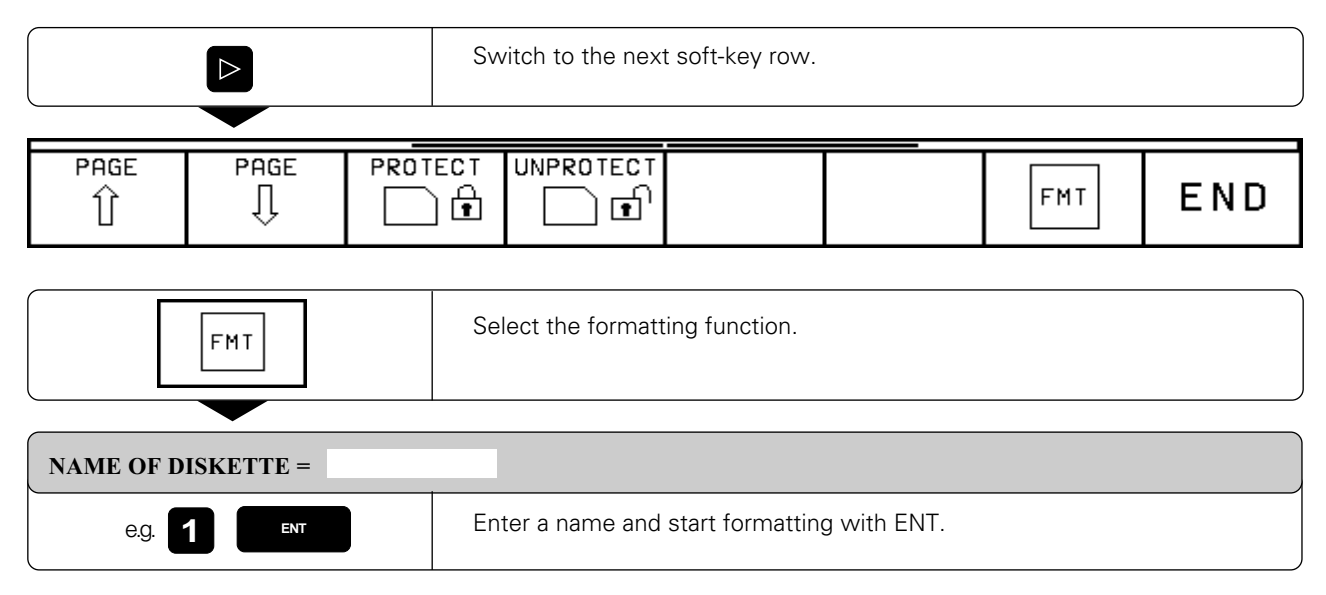

### **To convert and transfer files**

The CONVERT soft key is only available if the selected file is in the memory of the TNC, i.e. if it is displayed on the left side of the screen.

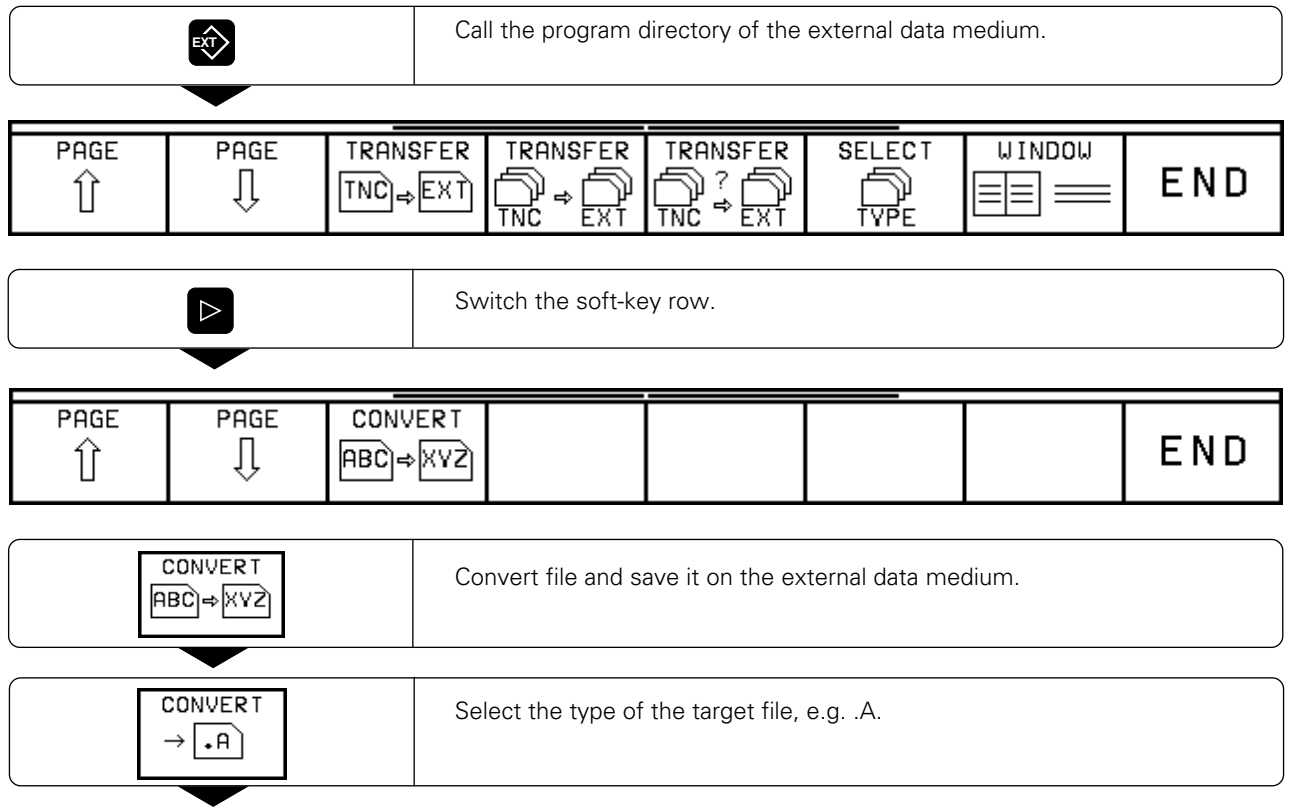

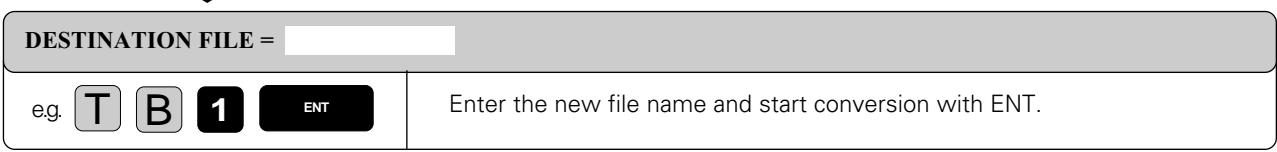

# <span id="page-39-0"></span>**2.1 Moving the Machine Axes**

# **Traversing with the machine axis direction buttons:**

ΓΨ٦

[Traversing with the machine axis direction buttons depends on the individual machine tool.](#page-298-0) See your machine tool manual.

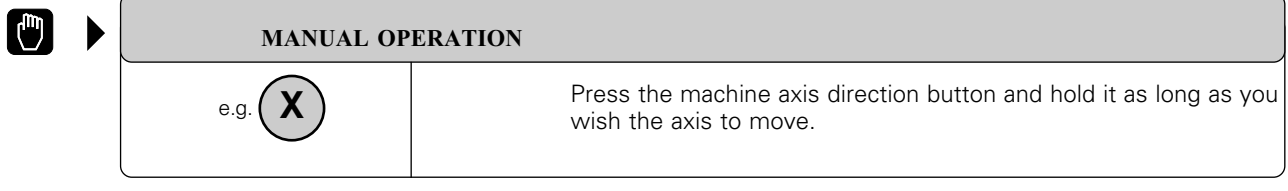

You can move several axes at once in this way.

#### **For continuous movement:**

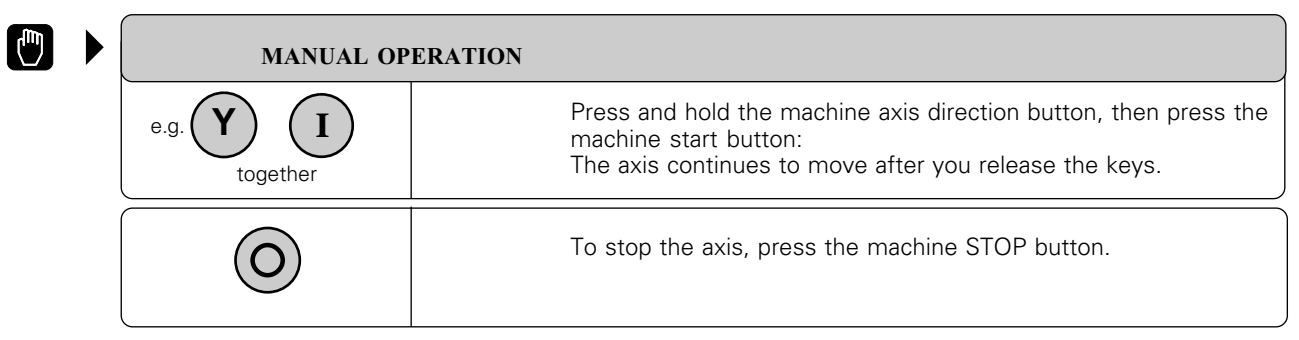

You can move several axes at a time in this way.

[2.1 Moving the Machine Axes](#page-39-0)

### **Traversing with the electronic handwheel:**

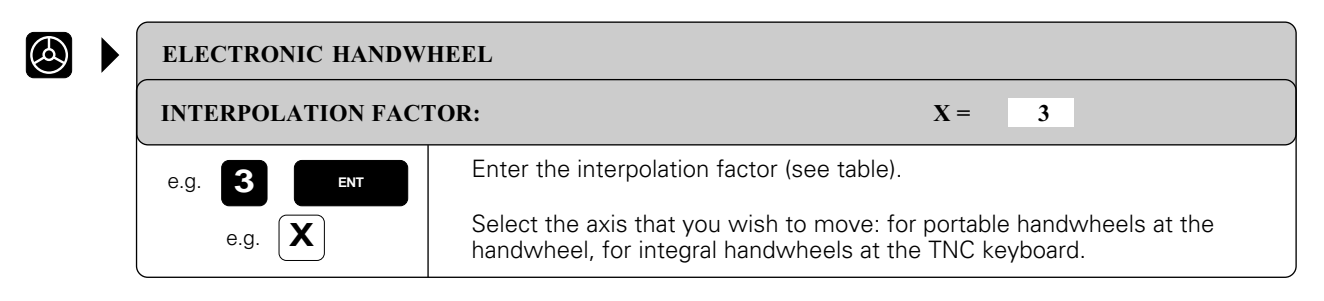

Now move the selected axis with the electronic handwheel. If you are using the portable handwheel, first press the enabling switch on its side.

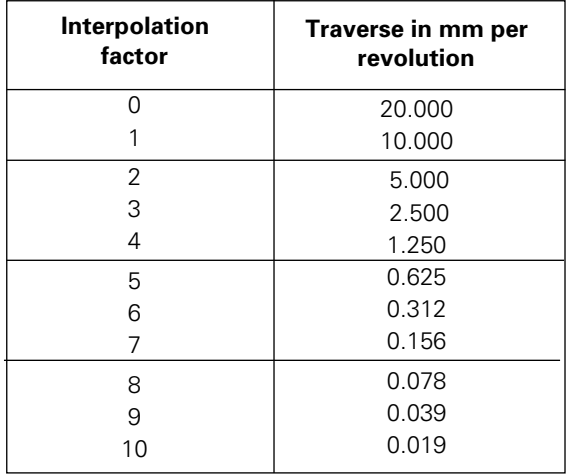

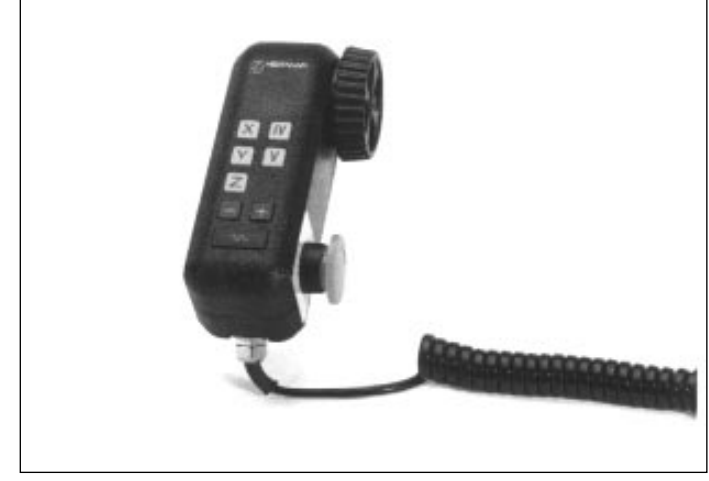

Fig. 2.1: Interpolation factors for handwheel speed Fig. 2.2: HR 330 electronic handwheel

[The smallest programmable interpolation factor depends on the individual machine tool. See your machine tool](#page-320-0) manual.

It is also possible to move the axes with the handwheel during a program run [\(see page 5-70\).](#page-168-0)

# **Using the HR 330 electronic handwheel**

The HR 330 is equipped with an enabling switch. The enabling switch is located opposite the side with the knob and the EMERGENCY STOP switch. The machine axes can only be moved when the enabling switch is depressed.

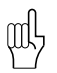

- The enabling switch is automatically depressed when the handwheel is mounted on the machine.
- Mount the handwheel on the machine on the magnetic pads such that it cannot be operated unintentionally.
- When you remove the handwheel from its position, be careful not to accidentally press the axis direction keys while the enabling switch is still depressed.

[2.1 Moving the Machine Axes](#page-39-0)

# **Incremental jog positioning**

If your machine tool has been set for incremental jog positioning, a machine axis will move by a preset increment each time you press the corresponding machine axis direction button.

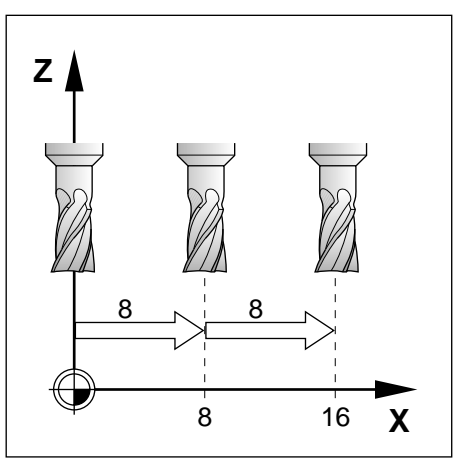

Fig. 2.3: Incremental jog positioning in the X axis

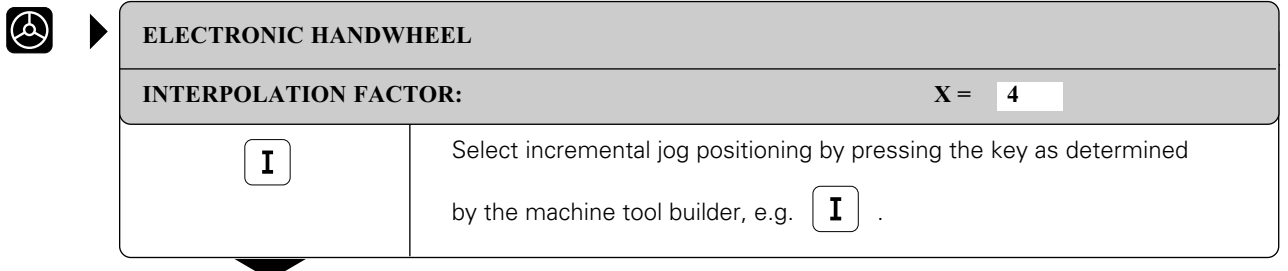

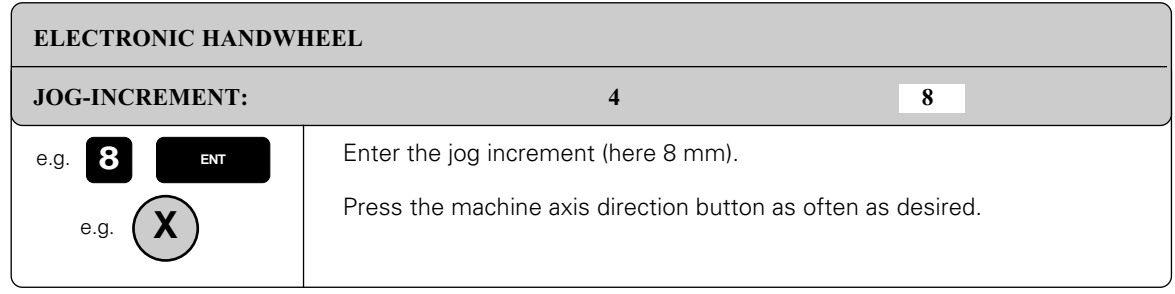

щŀ

[• Incremental jog positioning must be enabled by the machine tool manufacturer, see your machine tool manual.](#page-331-0) The machine manufacturer determines whether the interpolation factor for each axis is set at the keyboard or through a manual switch.

# **Positioning with manual data input (MDI)**

Machine axis movements can also be programmed in the \$MDI file [\(see page 5-74\)](#page-172-0).

Since the programmed movements are stored in memory, you can recall them and run them afterward as often as desired.

# <span id="page-42-0"></span>**2.2 Spindle Speed S, Feed Rate F and Miscellaneous Functions M**

These are the soft keys in the MANUAL OPERATION and ELECTRONIC HANDWHEEL modes:

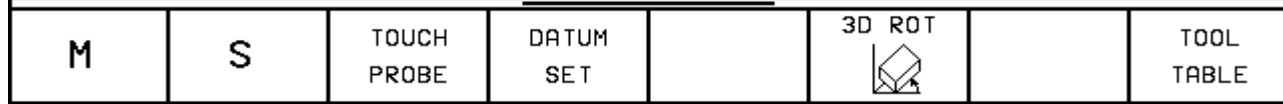

With these functions and with the override knobs on the TNC keyboard you can change and enter:

- the spindle speed S
- the feed rate F (can be changed but not entered)
- miscellaneous functions M

These functions are entered directly in a part program in the PROGRAMMING AND EDITING mode.

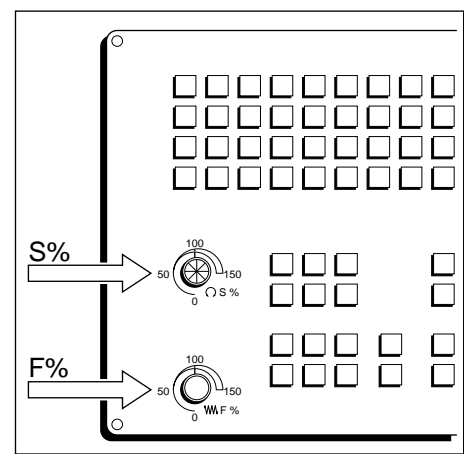

Fig. 2.4: Knobs for spindle speed and feed rate overrides

# **To enter the spindle speed S:**

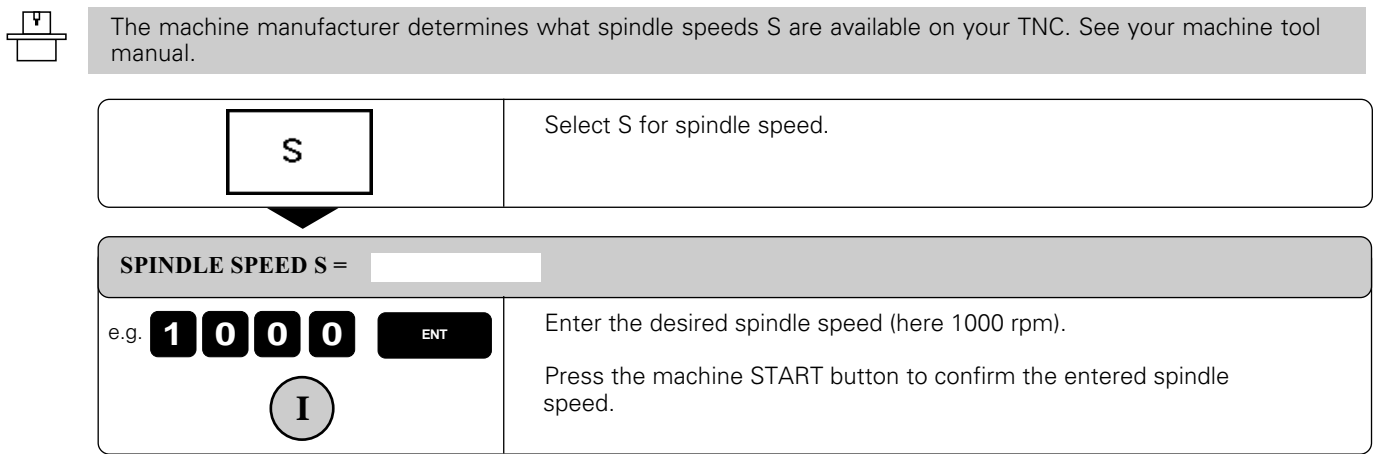

The spindle speed S with the entered rpm is started with an M function.

### **To change the spindle speed S**

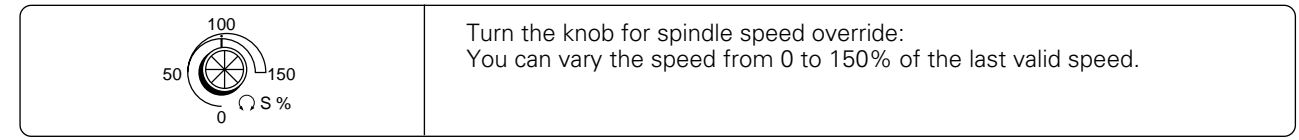

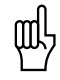

The override knob for spindle speed can only vary the spindle speed on machines with a stepless spindle drive.

[2.2 Spindle Speed S, Feed Rate F and Miscellaneous Functions M](#page-42-0)

# **To change the feed rate F**

 $\begin{array}{c} \underline{\mathbf{F}} \\ \underline{\mathbf{F}} \end{array}$ 

In the MANUAL OPERATION mode the feed rate is set by a machine parameter.

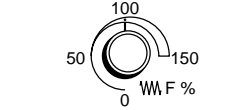

Turn the knob for feed rate override. You can vary the feed rate from 0% to 150% of the set value.

### **To enter a miscellaneous function M**

[The machine manufacturer determines which M functions are available on your TNC and what functions they have.](#page-282-0)

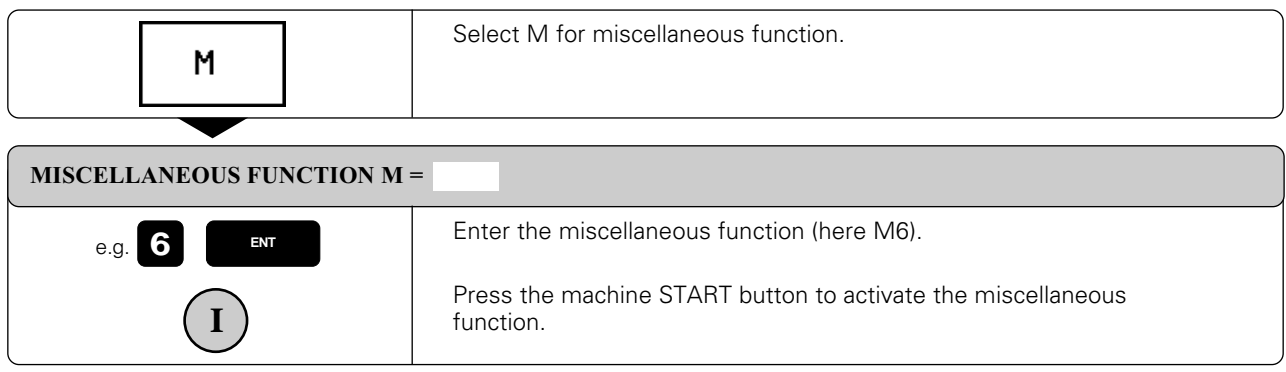

Chapter 12 contains a list of M functions.

# <span id="page-44-0"></span>**2.3 Setting the Datum Without a 3D Touch Probe**

You fix a datum by setting the TNC position display to the coordinates of a known point on the workpiece. The fastest, easiest and most accurate way of setting the datum is by using a 3D touch probe system from HEIDENHAIN [\(see page 9-11\)](#page-277-0).

#### **To prepare the TNC:**

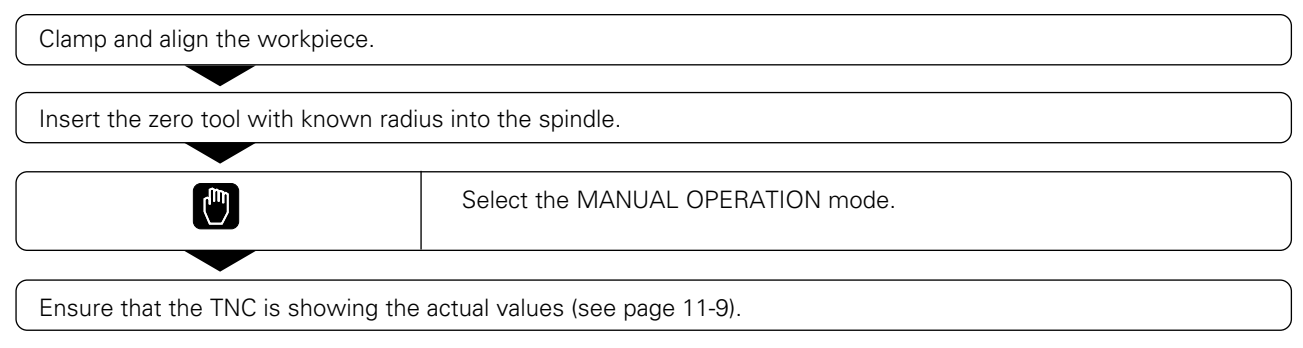

# **Setting the datum in the tool axis**

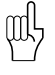

#### Fragile workpiece?

If the workpiece surface must not be scratched, you can lay a metal shim of known thickness d on it. Then enter a tool axis datum value that is larger than the desired datum by the value d.

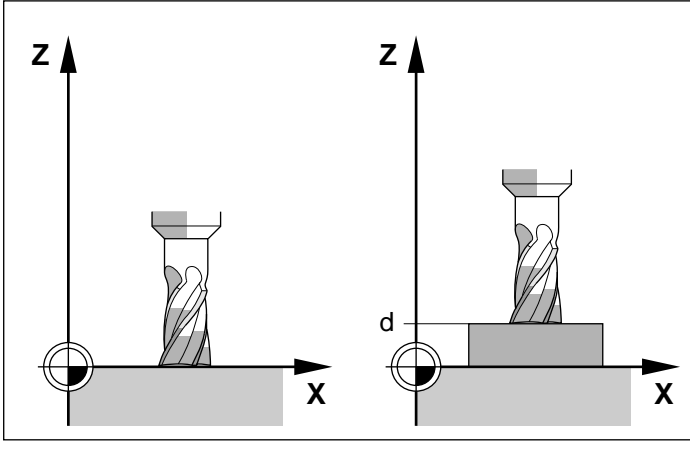

Fig. 2.5: Workpiece setting in the tool axis: right with protective shim.

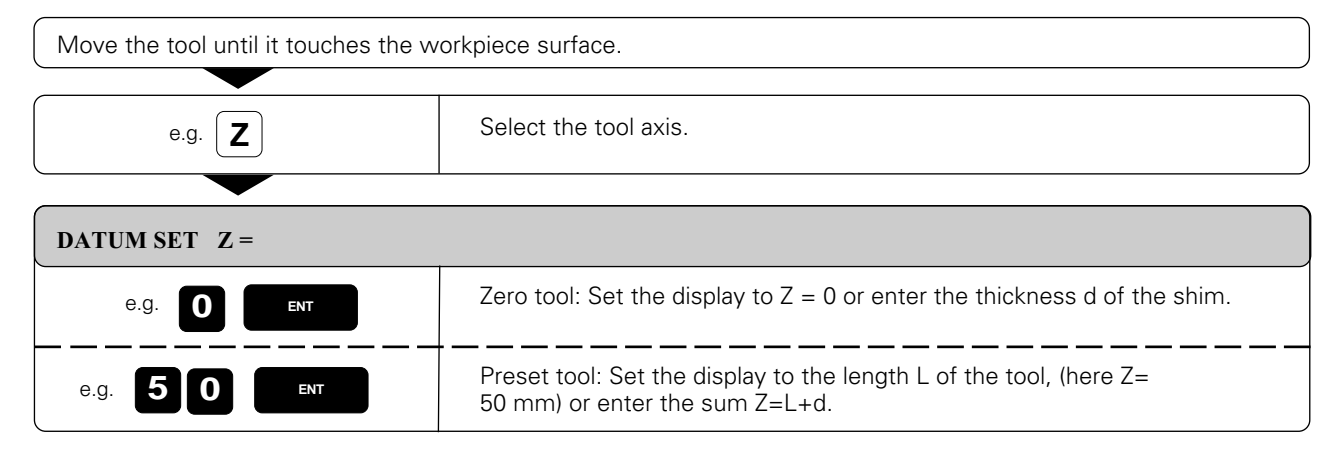

[2.3 Setting the Datum Without a 3D Touch Probe](#page-44-0)

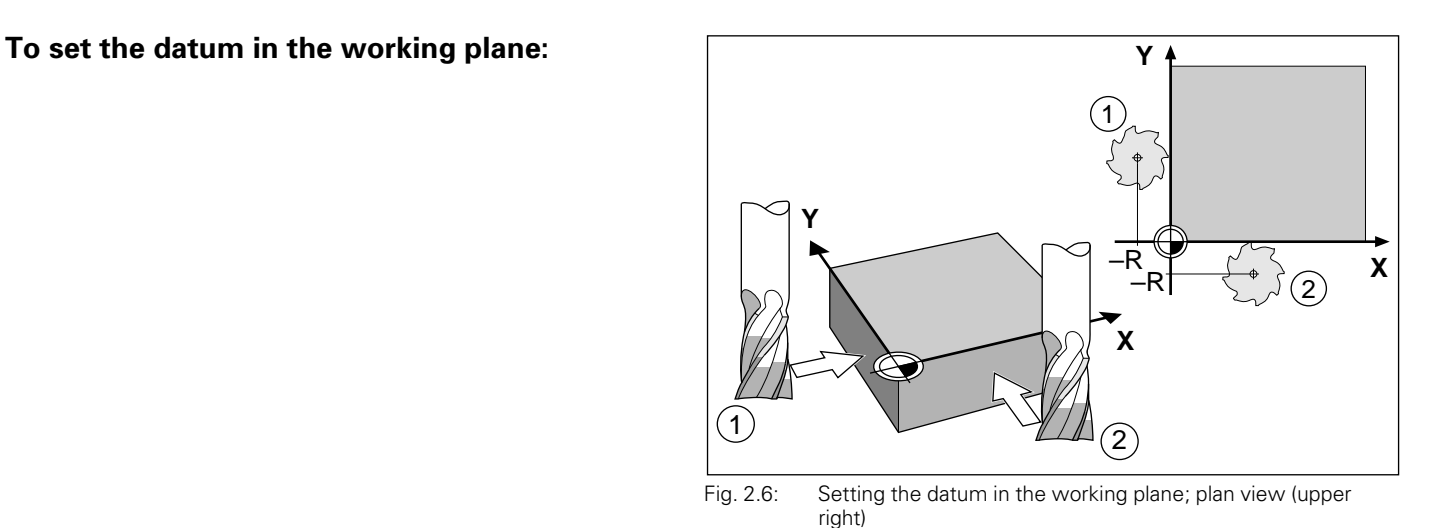

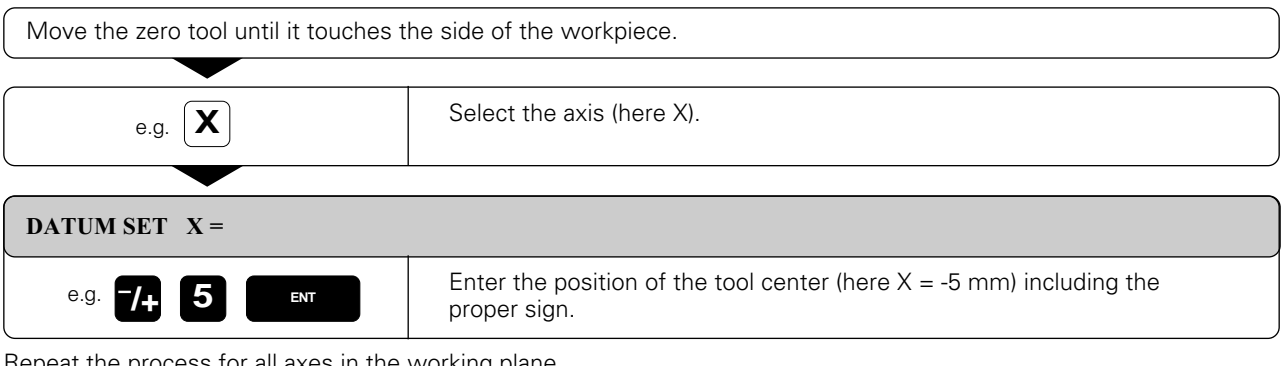

Repeat the process for all axes in the working plane.

# <span id="page-46-0"></span>**2.4 Tilting the Working Plane (not on TNC 407)**

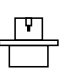

[The functions for tilting the working plane are adapted to the TNC and the machine by the machine manufacturer.](#page-165-0)

The TNC supports machine tools with swivel heads (the tool is tilted) and/or swivel tables (the workpiece is tilted).

The program is written as usual in a main plane, such as the X/Y plane, but is executed in a plane that is tilted relative to the main plane.

Typical applications for this function:

- Oblique holes
- Contours in an oblique plane

There are two ways to tilt the working plane:

- 3D ROT soft key in the MANUAL OPERATION and ELECTRONIC HANDWHEEL operation modes
- Cycle 19 WORKING PLANE in the part program [\(see page 8-55\)](#page-264-0)

The TNC functions for tilting the working plane are coordinate transformations. The transformed tool axis (i.e., as calculated by the TNC) always remains parallel to the actual tool axis (the axis corresponding to the positioning). The working plane is always perpendicular to the direction of the tool axis.

When tilting the working plane, the TNC differentiates between two machine types:

- Machines with swivel tables
- Machines with swivel heads

#### **For machines with swivel tables:**

- You must bring the **workpiece** into the desired position for machining by positioning the swivel table, for example with an L block.
- The position of the transformed tool axis does **not** change in relation to the machine-based coordinate system. Thus for example if you rotate the swivel table – and therefore the workpiece – by 90°, **the coordinate system does not rotate**. If you press the Z+ axis direction button in the MANUAL OPERATION mode, the tool moves in Z+ direction.
- In calculating the transformed coordinate system the TNC considers only the mechanically influenced offsets of the particular swivel table (the so-called "translational" components).

#### **For machines with swivel heads:**

- You must bring the **tool** into the desired position for machining by positioning the swivel head, for example with an L block.
- The position of the transformed tool axis (like the position of the tool) **changes** in relation to the machine-based coordinate system. Thus for example if you rotate the swivel head – and therefore the tool – in the B axis by +90°, **the coordinate system rotates also**. If you press the Z+ axis direction button in the MANUAL OPERATION mode, the tool moves in X+ direction of the machine-based coordinate system.
- In calculating the transformed coordinate system the TNC considers both the mechanically influenced offsets of the particular swivel head (the so-called "translational" components) **and** the offsets caused by tilting of the tool (3D tool length compensation).

<span id="page-47-0"></span>[2.4 Tilting the Working Plane \(not on TNC 407\)](#page-46-0)

# **Traversing the reference marks in tilted axes**

With tilted axes, you use the machine axis direction buttons to cross over the reference marks. The TNC interpolates the corresponding axes. Be sure that the function for tilting the working plane is active in the manual operating mode and the actual angle of the angular axis was entered in the menu field [\(see page 2-11](#page-48-0)).

# **Setting the datum in a tilted coordinate system**

After you have positioned the tilted axes, set the datum in the same way as for non-tilted axes—either manually by touching the workpiece with the tool [\(see page 2-7\)](#page-44-0) or, much more easily, by allowing the part program to automatically set the datum with the aid of the HEIDENHAIN 3D touch probe system [\(see page 9-11\)](#page-277-0).

The TNC then converts the datum for the tilted coordinate system. The angular values for this calculation are taken from the menu for manual tilting, regardless of whether the tilting function is active or not.

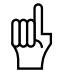

The angle values entered in the menu for manual tilting [\(see page 2-11\)](#page-48-0) must match the actual position of the angular axes. Otherwise the TNC will calculate an incorrect datum.

### **Position display in the tilted system**

The positions displayed in the status window (NOML and ACTL) are in the tilted coordinate system.

# **Limitations on working with the tilting function**

- The touch probe function BASIC ROTATION cannot be used.
- PLC positioning (determined by the machine tool builder) is not possible.

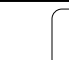

<span id="page-48-0"></span>[2.4 Tilting the Working Plane \(not on TNC 407\)](#page-47-0)

# **To activate manual tilting**

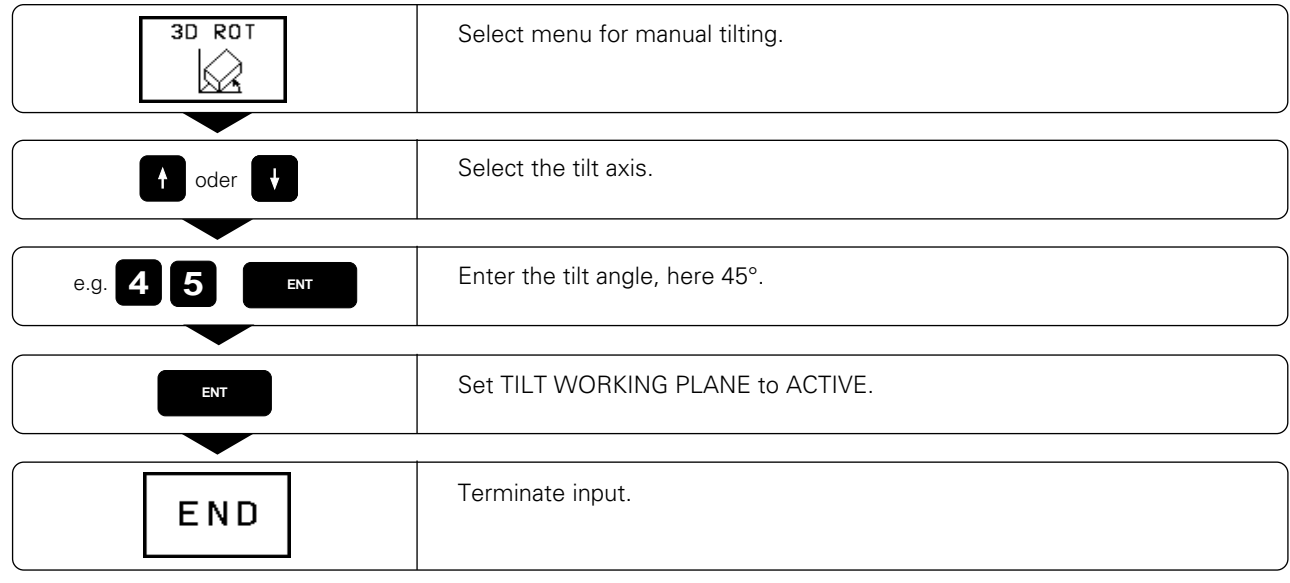

A symbol for the tilted plane is shown in the status display whenever the TNC is moving the machine axes in the tilted plane.

щĻ

If you set the function TILT WORKING PLANE for the operating mode PROGRAM RUN to ACTIVE, the tilt angle entered in the menu becomes active in the first block of the part program. If you are using cycle 19 WORKING PLANE in the part program, the angle values defined in the cycle (starting at the cycle definition) are effective. Angle values entered in the menu will then be overwritten.

#### **To reset**

Set TILT WORKING PLANE to INACTIVE.

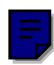

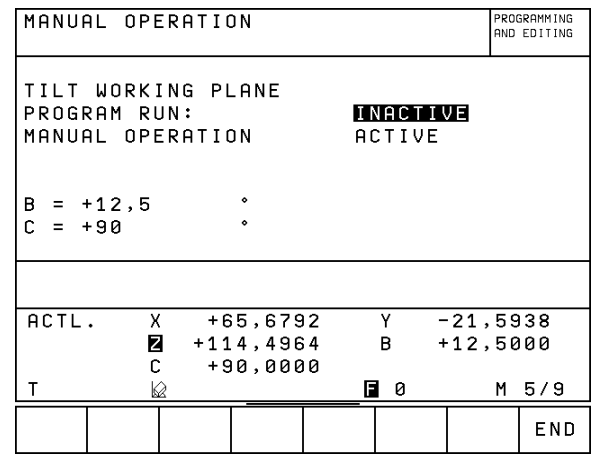

Fig. 2.7: Menu for manual tilting in the MANUAL OPERATION mode

# <span id="page-49-0"></span>**3.1 Test Run**

In the TEST RUN mode of operation the TNC checks programs and program sections for the following errors without moving the machine axes:

- Geometrical incompatibility
- Missing data
- Impossible jumps

The following TNC functions can be used in the TEST RUN operating mode:

- Blockwise test run
- Test interruption at any block<br>• Optional block skip
- Optional block skip
- Blockwise transfer of very long programs from external storage
- Functions for graphic simulation
- Measuring machining time
- Additional status display

### **To run a program test:**

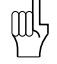

• If the central tool file is active, the tool table for the program test must have the status S [\(see page 1-33\)](#page-33-0). • With the SET DATE MOD function you can activate a working-time control for the program test [\(see page 11-8\).](#page-339-0)

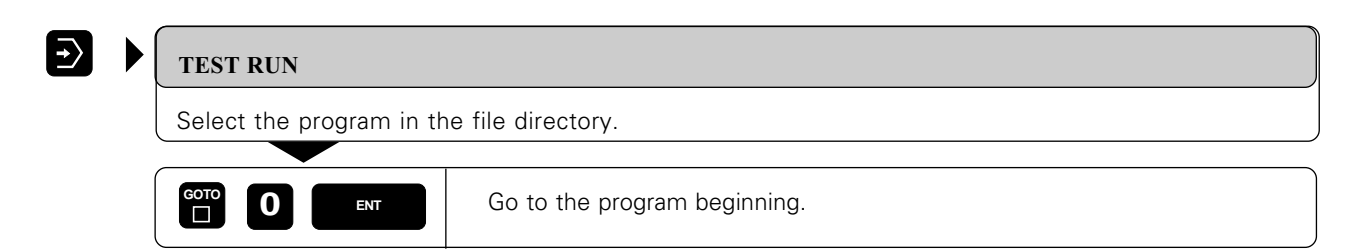

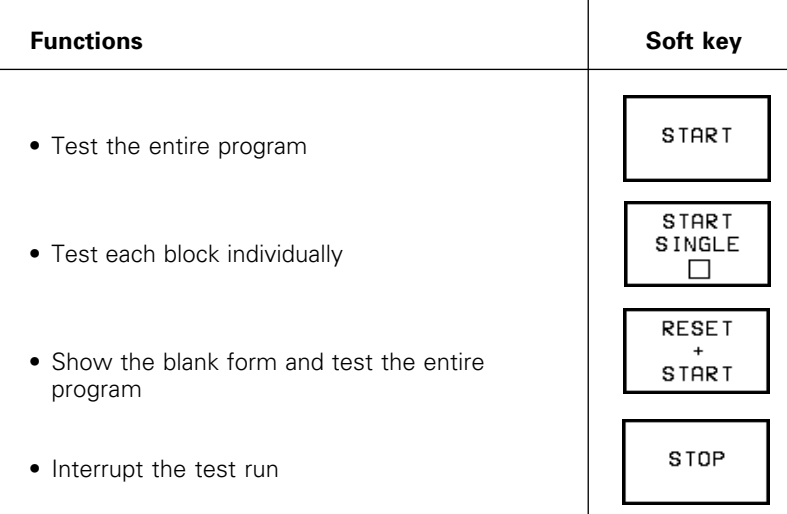

 $\overline{\mathbf{i}}$ 

#### [3.1 Test Run](#page-49-0)

# **To do a test run up to a certain block:**

With the STOP AT N function the TNC does a test run up to a certain block with the block number N.

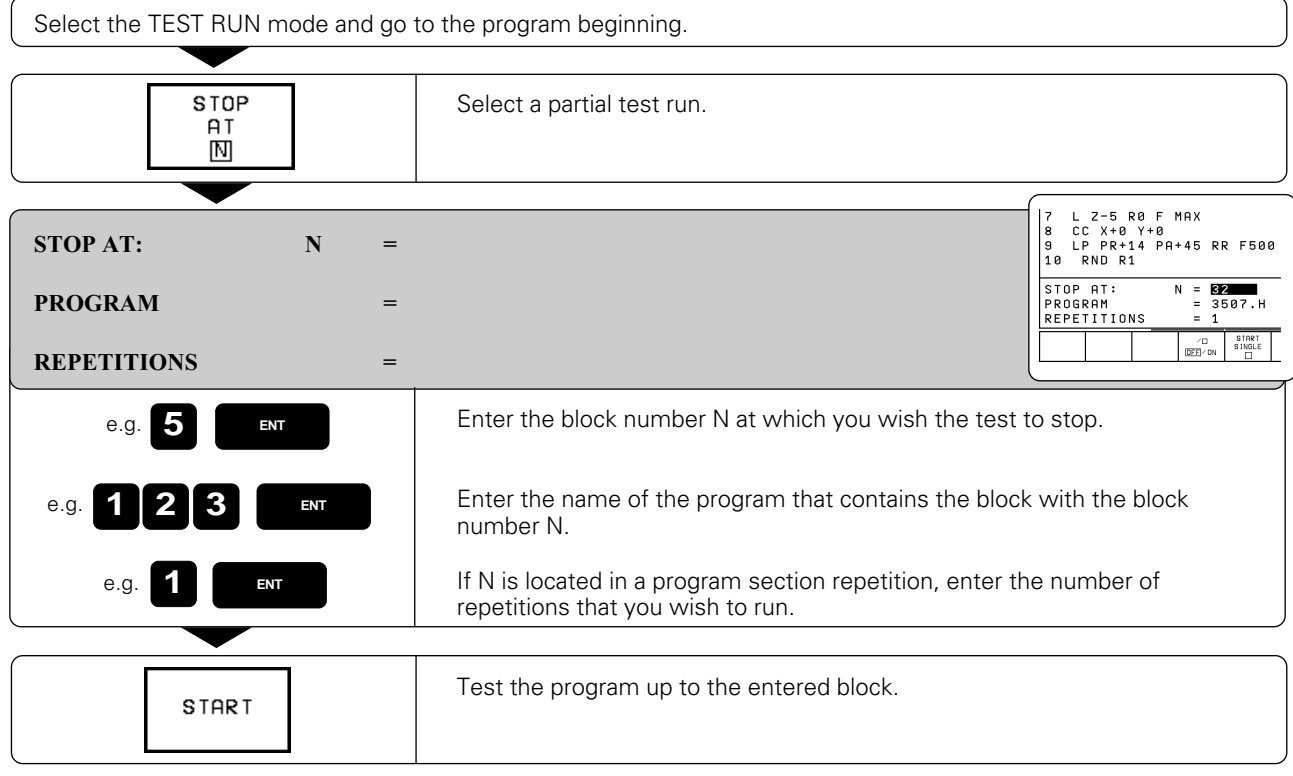

### **The display functions for test run**

In the TEST RUN operating mode the TNC offers functions for displaying a program in pages.

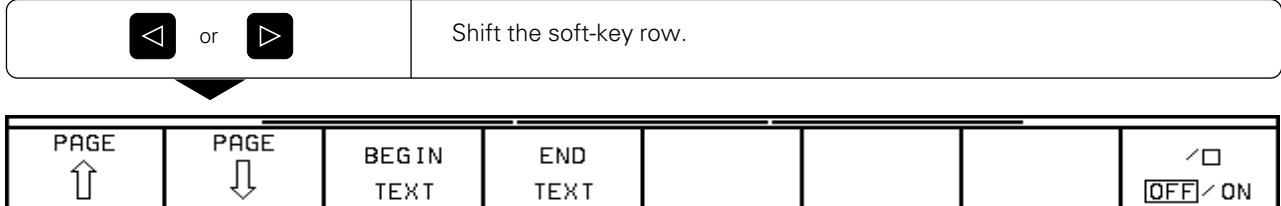

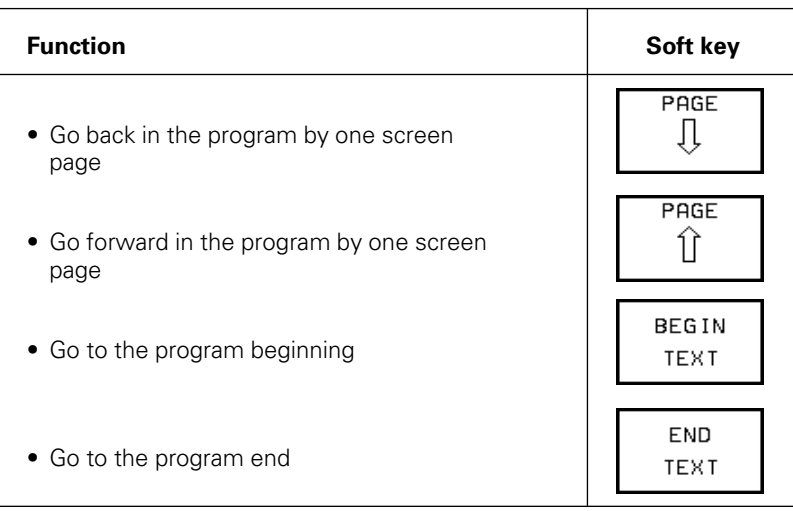

<span id="page-51-0"></span>In the PROGRAM RUN / FULL SEQUENCE mode of operation the TNC executes a part program continuously to its end or up to a program stop.

In the PROGRAM RUN / SINGLE BLOCK mode of operation you execute each block separately by pressing the machine START BUTTON.

The following TNC functions can be used during a program run:

- Interrupt program run
- Start program run from a certain block
- Blockwise transfer of very long programs from external storage
- Block skip
- Editing and using the tool table TOOL.T
- Checking/changing Q parameters
- Functions for graphic simulation
- Additional status display.

### **To run a part program:**

- Clamp the workpiece to the machine table.
- Set the datum.
- Select the necessary tables and pallet files.

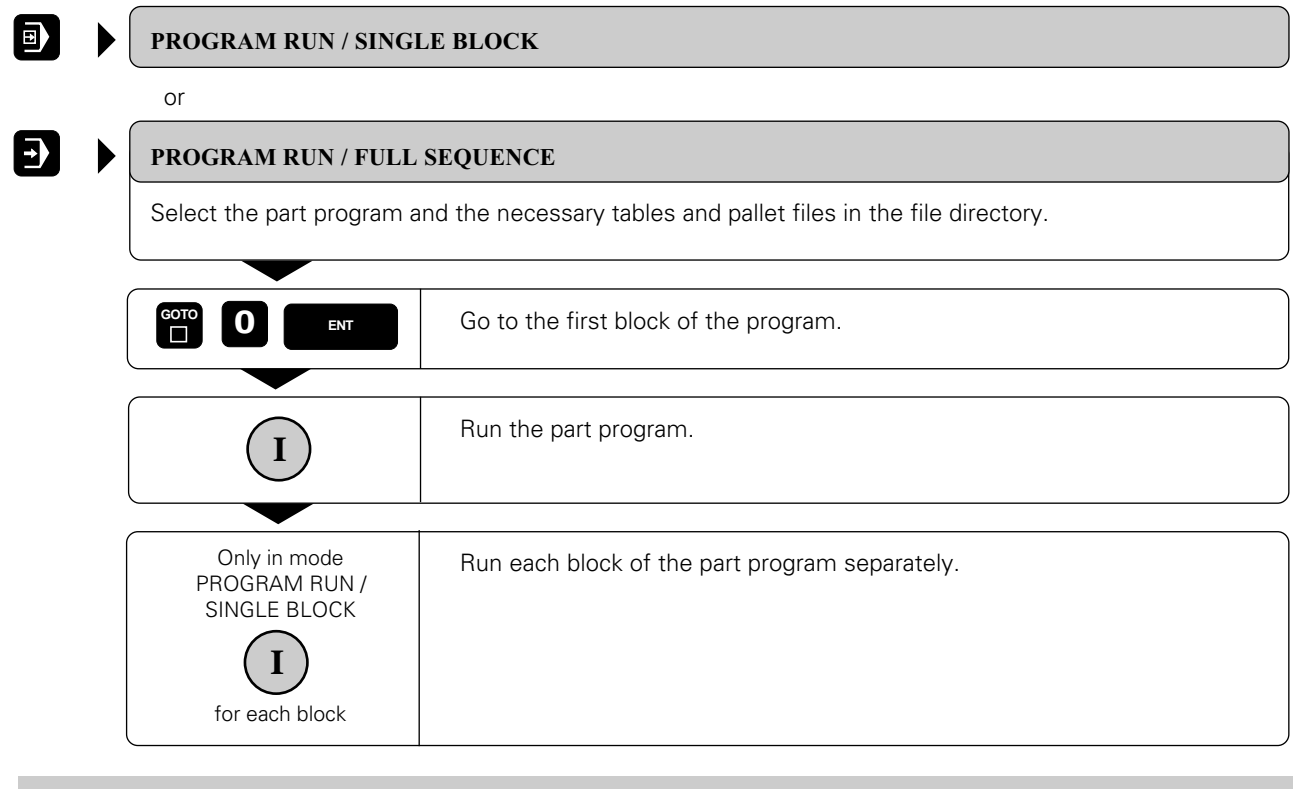

Feed rate and spindle speed can be changed with the override knobs. You can superimpose handwheel positioning onto programmed axis movements during program run [\(see page 5-70\).](#page-168-0)

Œ

- 3 Test Run and Program Run
- [3.2 Program Run](#page-51-0)

# **Interrupting machining**

There are various ways to interrupt a program run:

- Programmed interruptions
- Machine STOP key
- Switching to PROGRAM RUN / SINGLE BLOCK

If the TNC registers an error during program run, it automatically interrupts machining.

#### **Programmed interruptions**

Interruptions can be programmed directly in the part program. The part program is interrupted at a block containing one of the following entries:

- STOP
- Miscellaneous function M0, M02 or M30
- Miscellaneous function M06, if the machine tool builder has assigned it a stop function

#### **To interrupt or abort machining immediately:**

The block which the TNC is currently executing is not completed.

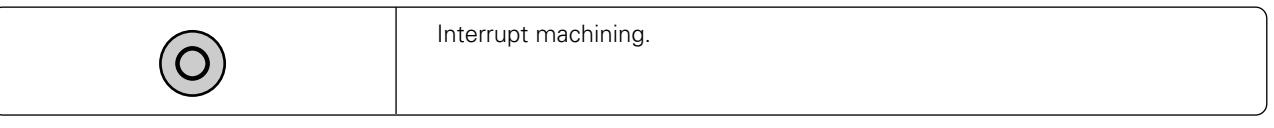

The  $*$  sign in the status display blinks.

The part program can be aborted with the INTERNAL STOP function.

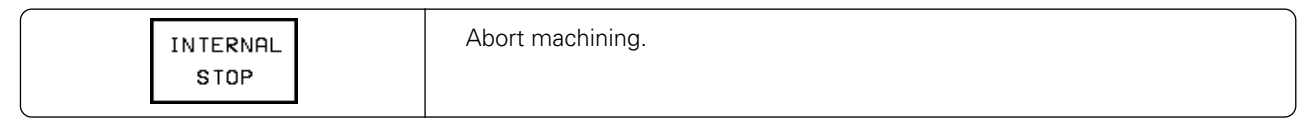

The  $*$  sign in the status display goes out.

#### **To interrupt machining at the end of the current block:**

You can interrupt the program run at the end of the current block by switching to the PROGRAM RUN / SINGLE BLOCK mode.

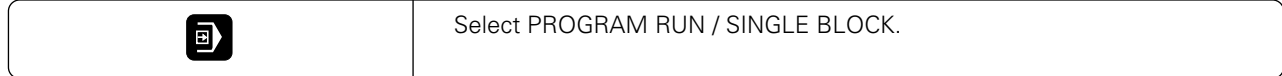

Щŀ

#### **Moving machine axes during an interruption**

You can move the machine axes during a program interruption in the same way as in the MANUAL OPERATION mode. Simply enable the machine axis direction buttons by pressing the MANUAL OPERATION soft key.

Example: retracting the spindle after a tool breaks

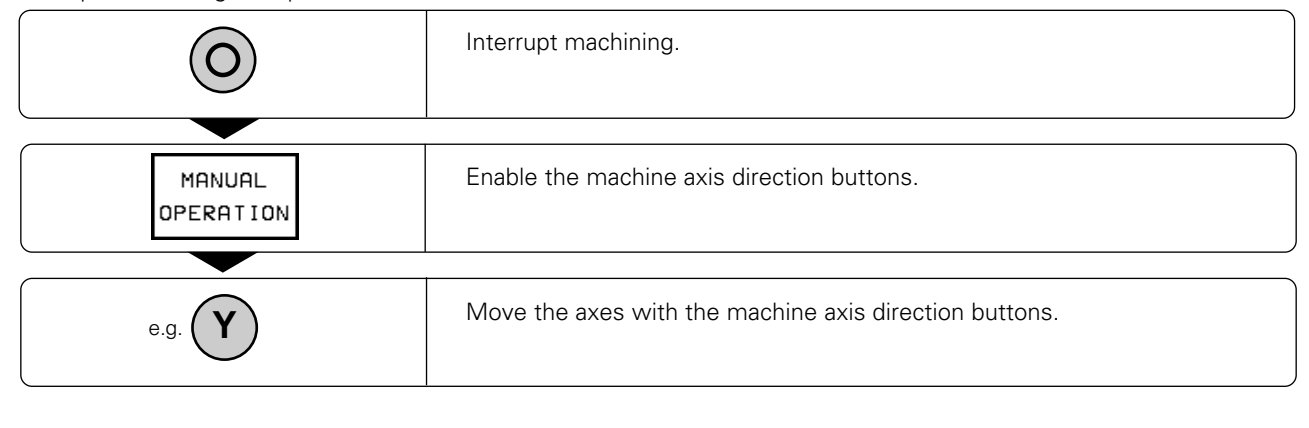

[On some machines you may have to press the machine START button after the MANUAL OPERATION soft key](#page-272-0) to enable the axis direction buttons. See your machine tool manual.

#### **Resuming program run after an interruption**

- If a program run is interrupted during a fixed cycle, the program must be resumed from the beginning of the cycle. This means that some machining operations will be repeated.
- If the program run is interrupted during a program section repeat or during a subprogram, you must use the function RESTORE POS AT N to resume program run from the same point.

When a program run is interrupted the TNC stores:

- The data of the last called tool
- Active coordinate transformations
- The coordinates of the last defined circle center

The stored data are used for returning the tool to the contour after manual machine axis positioning during an interruption (RESTORE POSITION).

#### **Resuming program run with the START button.**

You can resume program run by pressing the machine START button if the program was interrupted in one of the following ways:

- Pressing the machine STOP button
- A programmed interruption

#### **Resuming program run after an error**

• If the error message is not blinking:

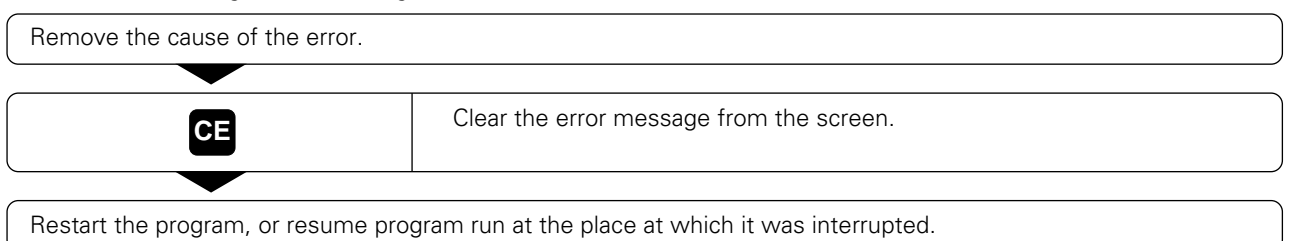

• If the error message is blinking:

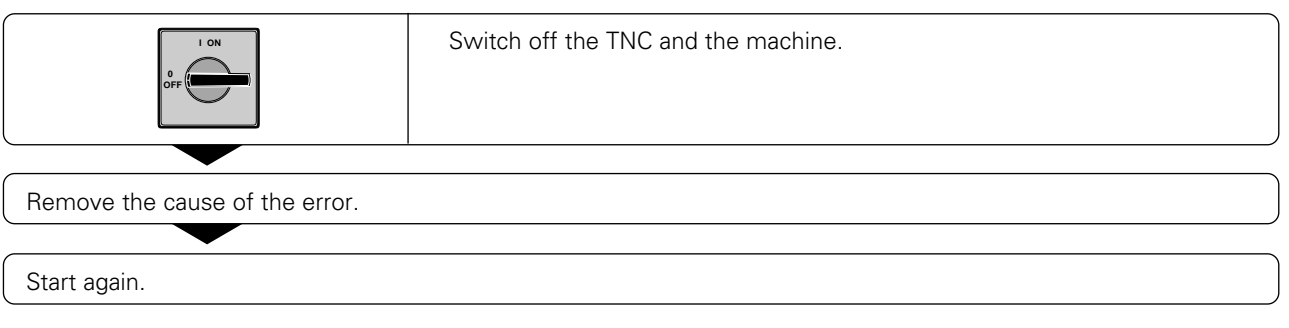

• If you cannot correct the error:

Write down the error message and contact your repair service agency.

# <span id="page-55-0"></span>**Mid-program startup**

[The RESTORE POS AT N function must be enabled by the machine tool manufacturer.](#page-272-0)

With the RESTORE POS AT N feature (block scan) you can run a part program beginning at any desired block. The TNC internally scans the program blocks up to that point. The workpiece machining can be graphically simulated.

If a part program has been interrupted with an INTERNAL STOP, the TNC automatically offers the interrupted block N for mid-program startup.

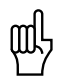

- Mid-program startup must not begin in a subprogram.
- All necessary programs, tables and pallet files must be selected in a program run mode of operation.
- If the part program contains a programmed interruption before the startup block, the block scan is interrupted. Press the machine START key to continue the block scan.
- After a block scan, return the tool to the calculated position with RESTORE POSITION.
- If a program is nested, you can use machine parameter 7680 to determine whether the block scan should start at block 0 of the main program or at block 0 of the last interrupted program.

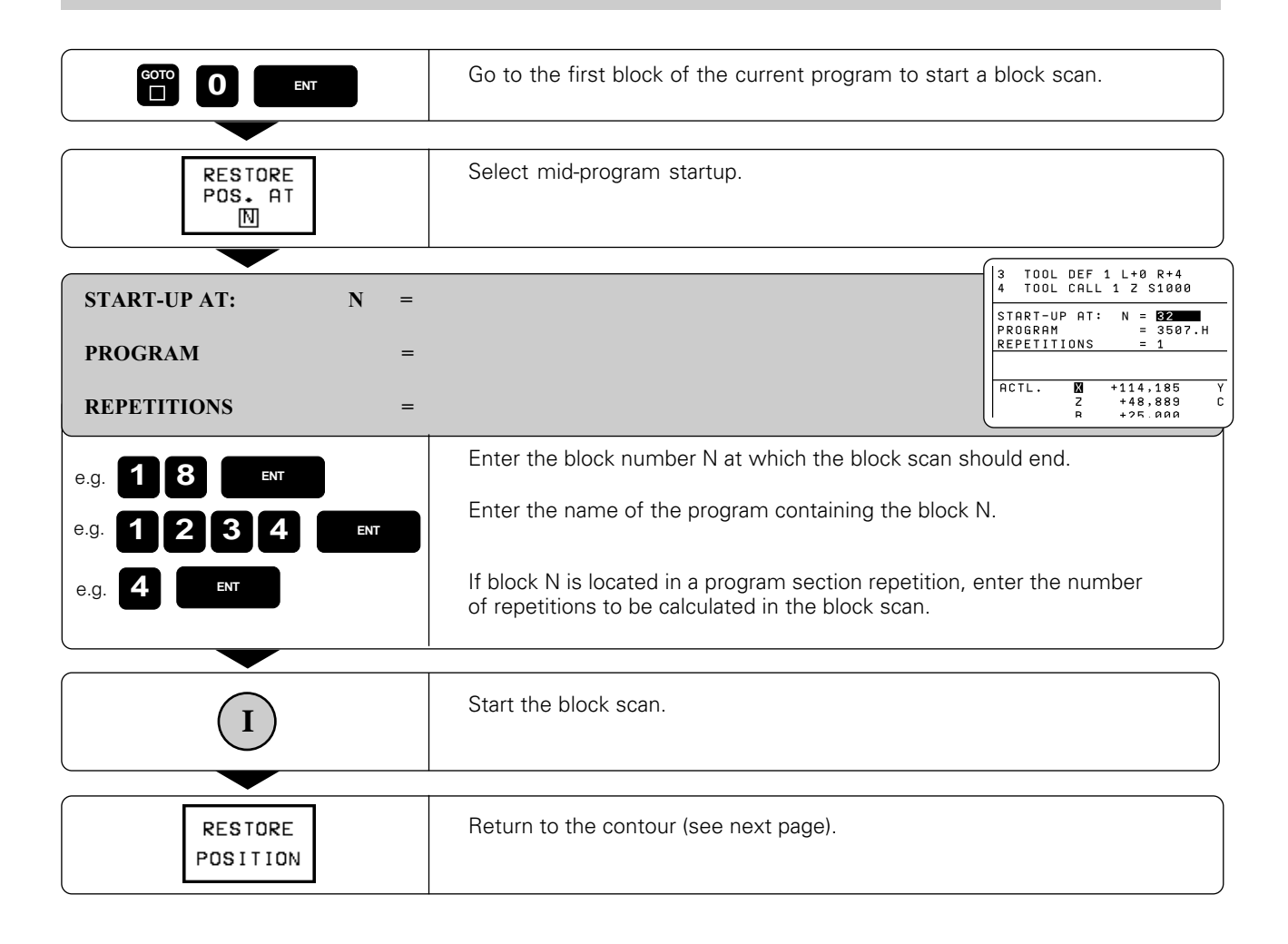

# **Returning to the contour**

With the RESTORE POSITION function, the TNC returns the tool to the workpiece contour in the following situations:

- Return to contour after the machine axes were moved during a program interruption
- Return to the position that was calculated for mid-program startup

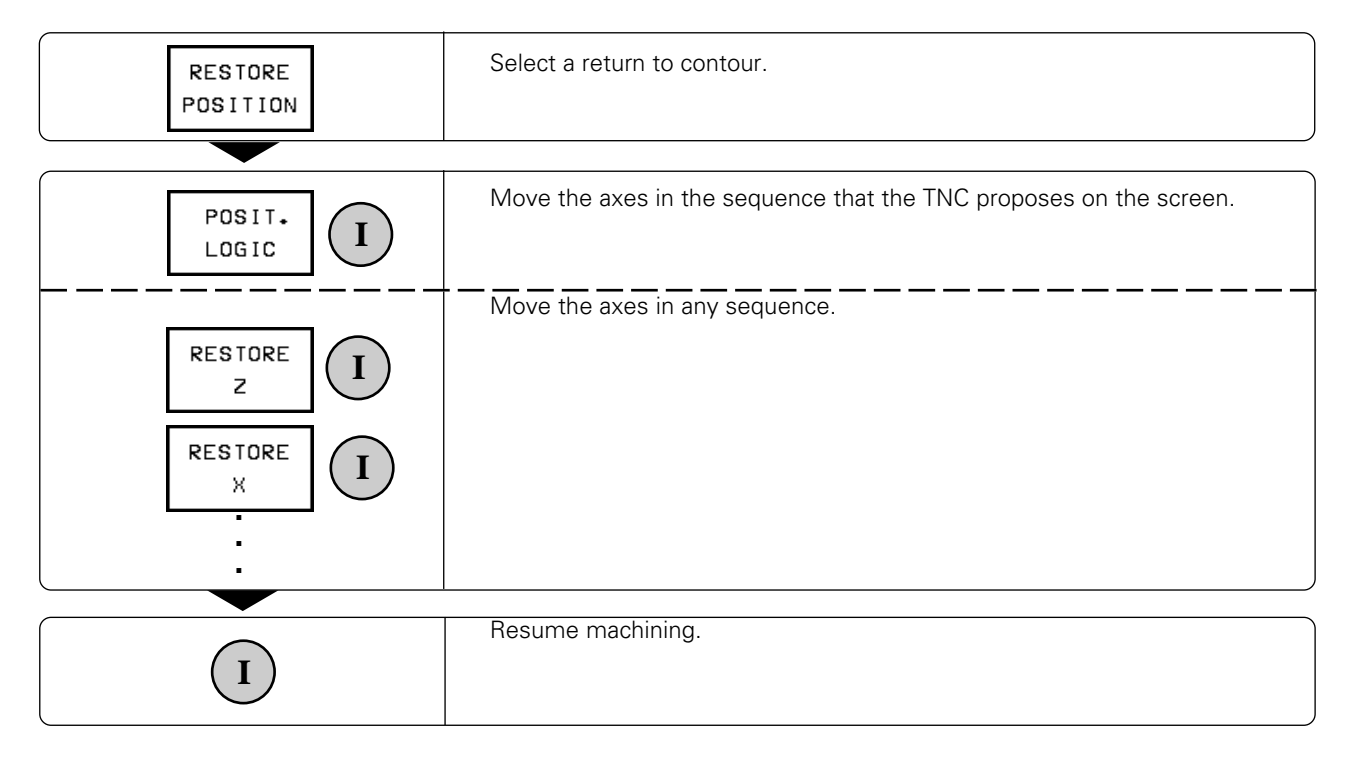

# **3.3 Optional Block Skip**

In a test run or program run, the TNC can skip over blocks that you have programmed with a "/" character.

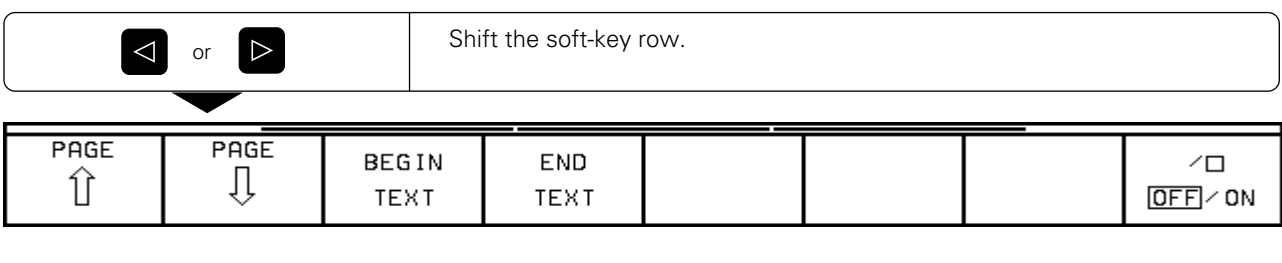

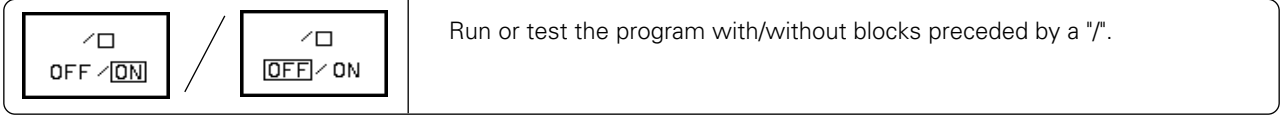

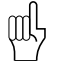

This function does not work for TOOL DEF blocks.

# <span id="page-58-0"></span>**3.4 Blockwise Transfer: Testing and Executing Long Programs**

Part programs that occupy more memory than the TNC provides can be "drip fed" block by block from an external storage device.

During program run, the TNC transfers program blocks from a floppy disk unit or PC through its data interface, and erases them after execution. This frees memory space for new blocks. Coordinate transformations remain active even when the cycle definition is erased.

To prepare for blockwise transfer:

- Configure the data interface with the MOD function RS-232/422-SETUP [\(see page 11-4\)](#page-336-0).
- If you wish to transfer a part program from a PC, adapt the TNC and PC to each other (see [pages 10-5 a](#page-331-0)nd [12-3\).](#page-346-0)
- Ensure that the transferred program meets the following requirements:
	- The program must not contain subprograms.
	- The program must not contain program section repetitions.
	- All programs that are called from the transferred program must be selected (Status M).

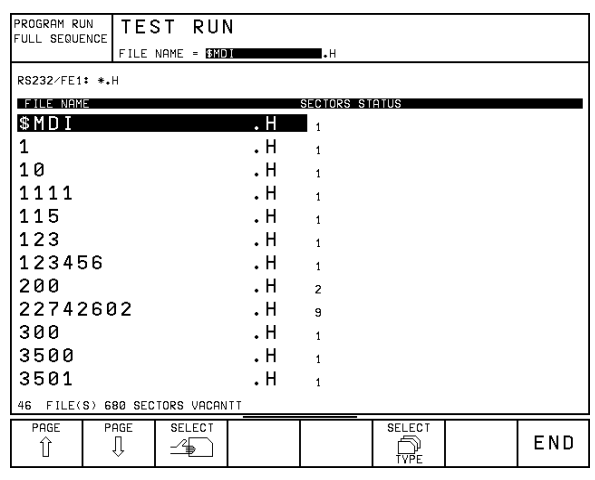

Fig. 3.1: TNC screen during blockwise transfer

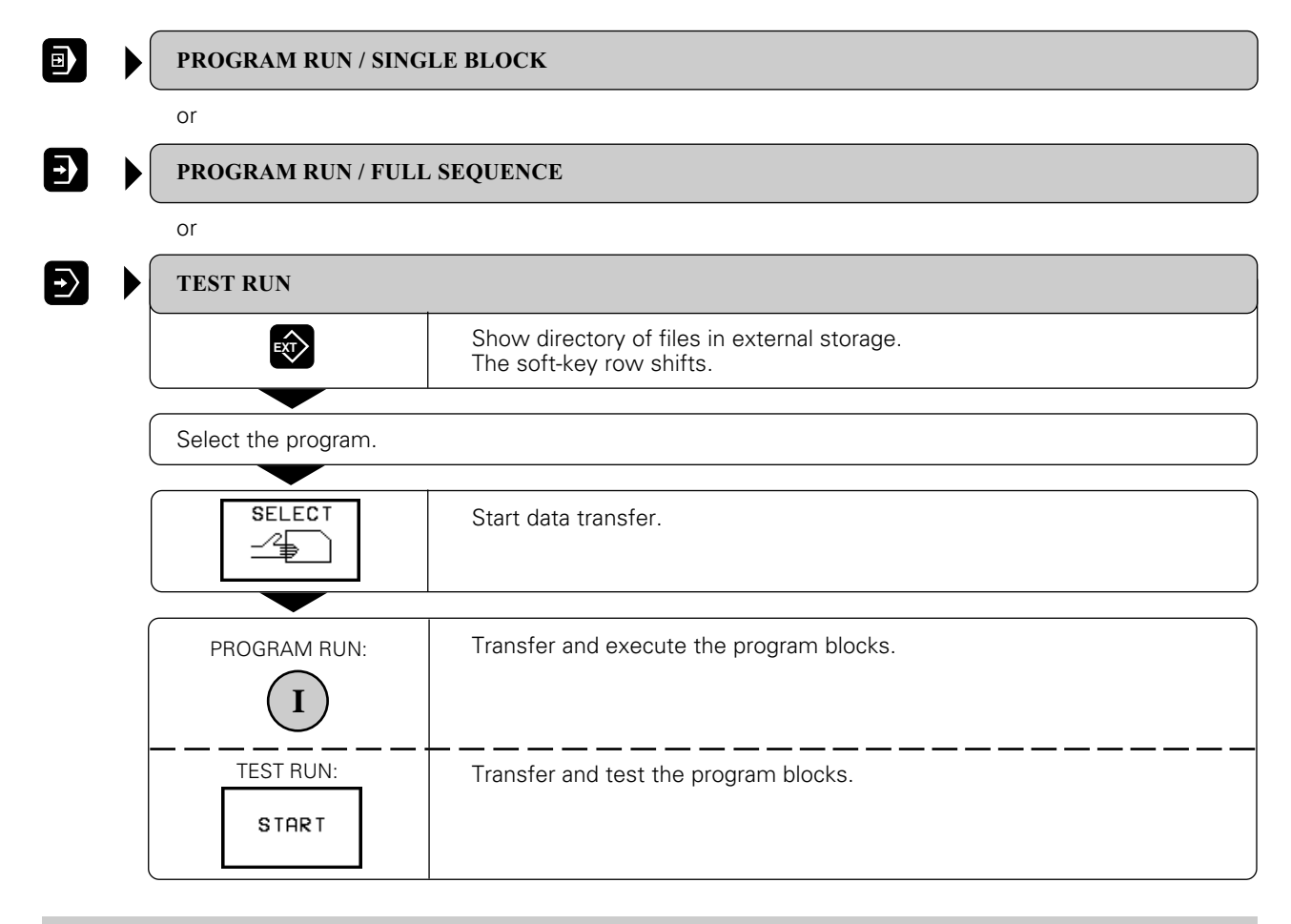

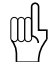

If the data transfer is interrupted, press the START key again.

#### [3.4 Blockwise Transfer: Testing and Executing Long Programs](#page-58-0)

#### **Jumping over blocks**

The TNC can jump over blocks to begin transfer at any desired block. These blocks are then ignored during a program run or test run.

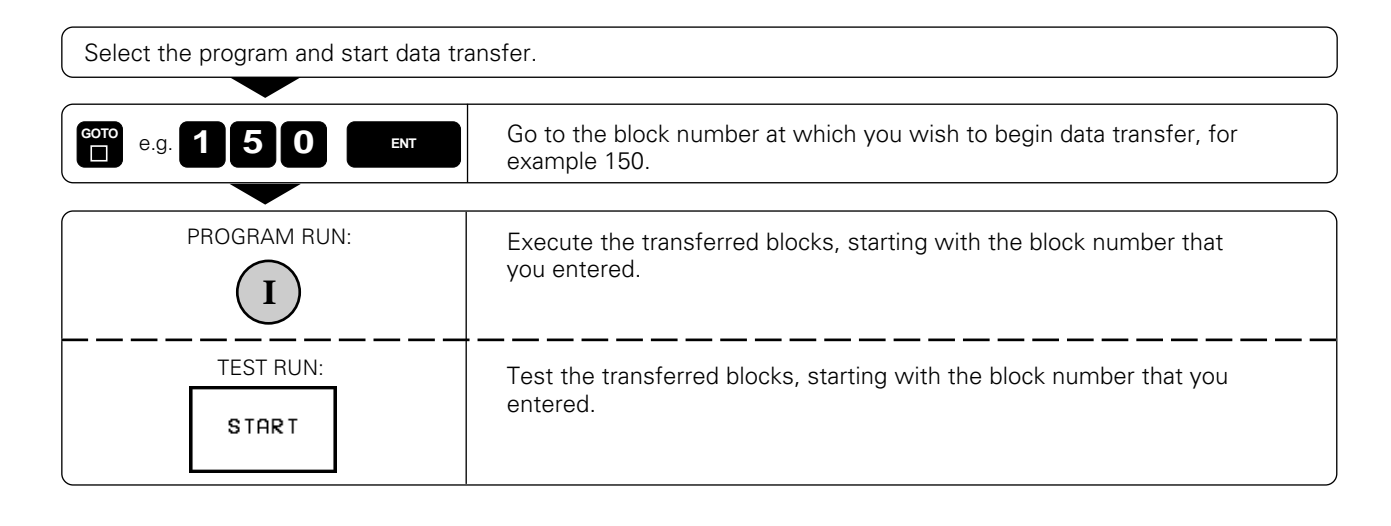

A tool can be replaced automatically if the maximum tool life (TIME1 or TIME2) has been reached [\(see page 4-16\).](#page-74-0)

You can use machine parameters [\(see page 12-11\)](#page-354-0) to define the memory range to be used during blockwise transfer. This prevents the transferred program from filling the program memory and disabling the background programming feature.

As an alternative, you can call the external program with CALL PGM EXT [\(see page 6-8\)](#page-181-0) and perform a mid-program startup [\(see page 3-8\).](#page-55-0)

Example: To perform a mid-program start-up from block 12834 of external program GEH35K1 proceed as follows:

- Write the following short program: 0 BEGIN PGM START-UP MM 1 CALL PGM EXT:GEH35K1 2 END PGM START-UP MM
- Select the START-UP program in the PROGRAM RUN/FULL SEQUENCE mode of operation.

– Select the RESTORE POS AT N function and enter the desired block number, here 12834, for START-UP AT and the desired program, here GEH35K1, for PROGRAM.

– Start block scan with the NC START key.

皿,

# <span id="page-60-0"></span>**4 Programming**

In the PROGRAMMING AND EDITING mode of operation [\(see page 1-32\)](#page-32-0) you can

- create files,
- add to files, and
- edit files.

This chapter describes the basic functions and input that do not yet cause machine axis movement. The entry of geometry for workpiece machining is described in the next chapter.

# **4.1 Creating Part Programs**

### **Layout of a program**

A part program consists of individual program blocks. The TNC numbers the blocks in ascending sequence. Program blocks contain units of information called words.

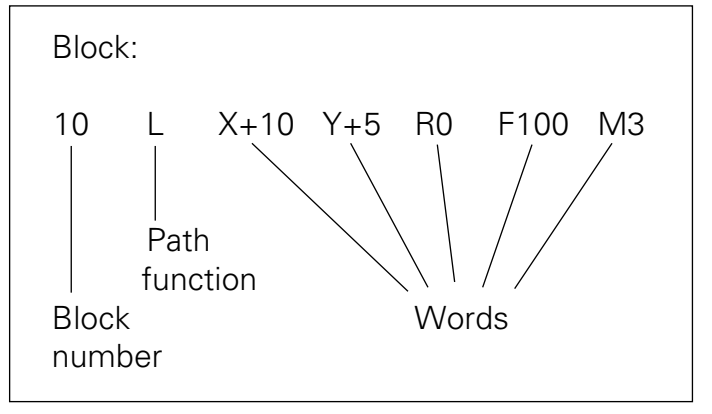

Fig. 4 1: Program blocks contain words of specific information

### **Plain language dialog**

You initiate a dialog for conversational programming by pressing a function key [\(see inside front cover\).](#page-0-0) The TNC then asks you for all the information necessary to program the desired function. After you have answered all the questions, the TNC automatically ends the dialog.

If only a few of the words in a block need be programmed, you can cut off the dialog and end the block before the dialog is finished.

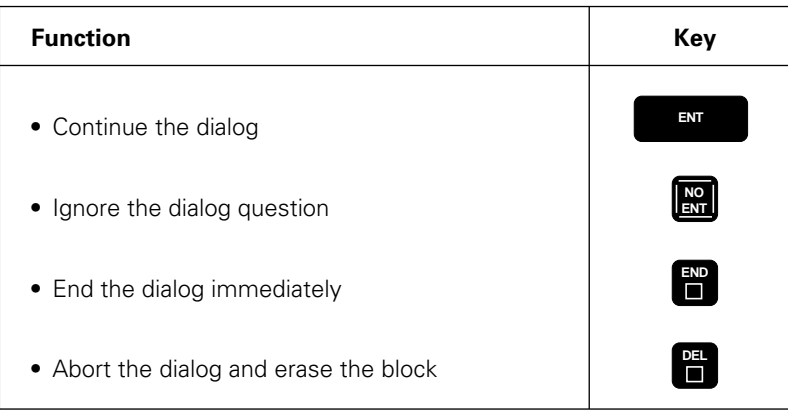

[4.1 Creating Part Programs](#page-60-0)

# **Editing functions**

Editing means entering, adding to or changing commands and information for the TNC.

The TNC enables you to

- Enter data with the keyboard
- Select desired blocks and words
- Insert and erase blocks and words
- Correct erroneously entered values and commands
- Easily clear TNC messages from the screen

#### **Types of input**

Numbers, coordinate axes and radius compensation are entered directly by keyboard. You can set the algebraic sign either before, during or after a numerical entry.

#### **Selecting blocks and words**

• To call a block with a certain block number:

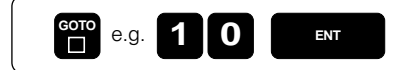

The highlight jumps to block number 10.

• To move one block forwards or backwards:

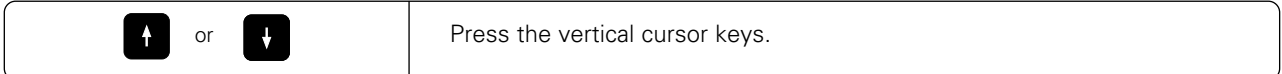

• To select individual words in a block:

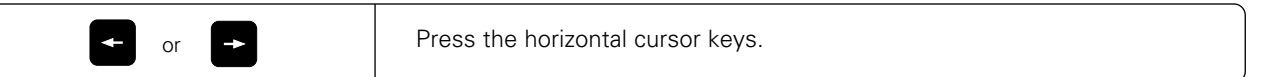

• To find the same word in other blocks:

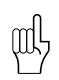

For this function the AUTO DRAW soft key must be set to OFF.

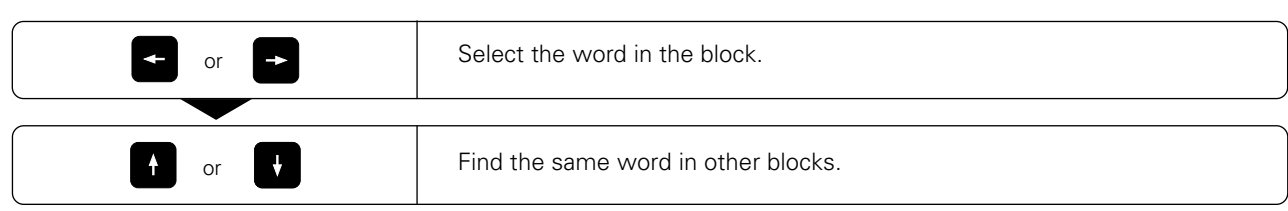

#### **Inserting a block**

Additional program blocks can be inserted behind any existing block (except the PGM END block).

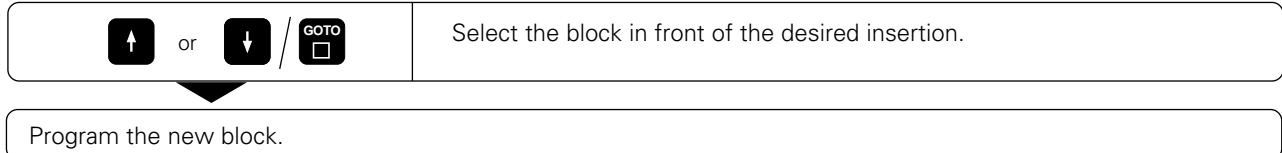

The block numbers of all subsequent blocks are automatically increased by one.

[4.1 Creating Part Programs](#page-60-0)

### **Editing and inserting words**

Highlighted words can be changed as desired: simply overwrite the old value with the new one. Plain language dialog indicates the type of information required. After entering the new information, press a horizontal cursor key or the END key to confirm the change.

In addition to changing the existing words in a block, you can also add new words with the aid of the plain language dialog.

#### **Erasing blocks and words**

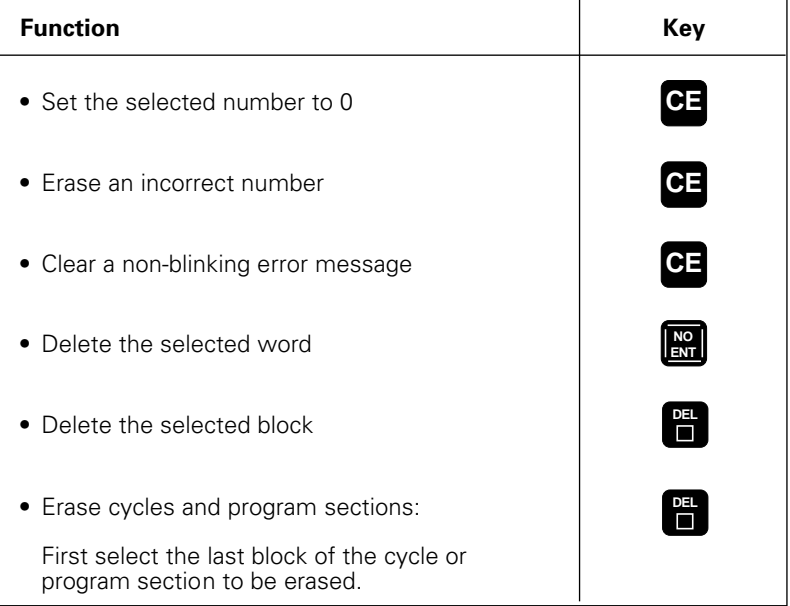

my

# **4.2 Structuring Programs**

The most convenient way to structure programs is to switch the screen layout to PGM+SECTION [\(see page 1-6\)](#page-6-0).

To keep track of long programs you can enter structuring blocks as texts in the TNC program. The TNC then displays these structuring blocks in the right screen window. To page through the program you can:

- Scroll up and down in the program NC block by NC block in the left screen window
- Scroll up and down in the program structuring block by structuring block in the right window

If you are scrolling through the program block by block in the right screen window, the TNC at the same time automatically moves the corresponding NC blocks in the left window. This way you can skip any desired number of NC blocks by simply pressing a key. With the aid of the CHANGE WINDOW soft key, you can switch from the left to the right window, and vice versa. The background color of the screen window can be selected through machine parameters.

The CHANGE LEVEL soft key determines for which of the two available levels a structuring block is defined. The second level is indented in the screen window (see Fig. 4.3).

You can edit existing structuring texts and the level of a structuring block for both windows by moving the highlight with the horizontal cursor keys to the block to be changed.

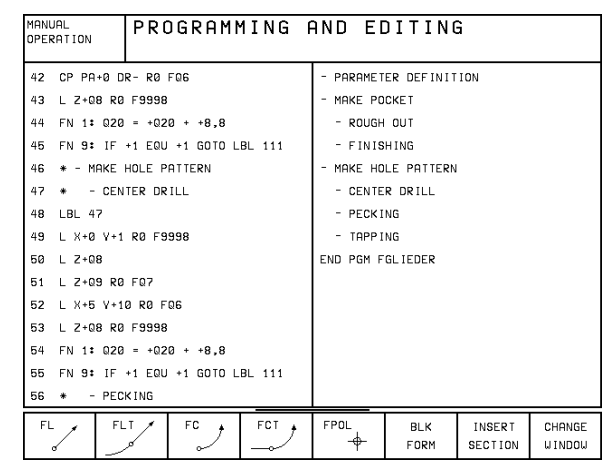

Fig. 4.2 TNC screen for structuring programs: left screen window is active

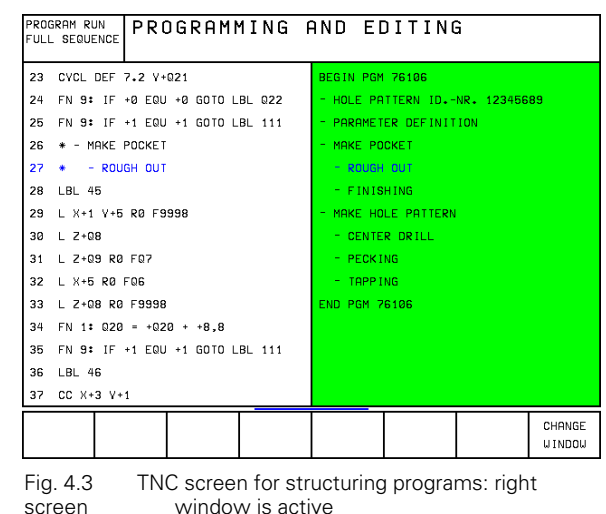

**Inserting a structuring block in the left screen window**

You initiate the dialog for structuring block entry by pressing the INSERT SECTION soft key. The structuring block is inserted behind the current block.

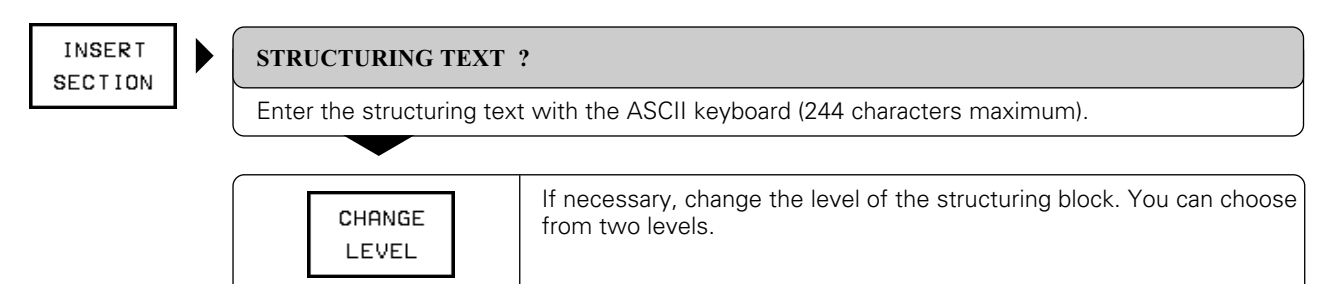

### **Inserting a structuring block in the right screen window**

Simply enter the text with the ASCII keyboard; the TNC automatically inserts the new structuring block behind the active structuring block.

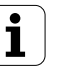

<span id="page-64-0"></span>Each tool is identified by a number.

The tool data, consisting of the:

- length L, and
- radius R

are assigned to the tool number.

The tool data can be entered:

- into the individual part program in a TOOL DEF block, or
- once for each tool into a common tool table that is stored as a type .T file.

Once a tool is defined, the TNC then associates its dimensions with the tool number, and accounts for them when executing positioning blocks.

The way the tool is used is influenced by several miscellaneous functions [\(see page 12](#page-357-0)[-14\).](#page-358-0)

# **Setting the tool data**

#### **Tool numbers**

Each tool is designated with a number between 0 and 254.

With TOOL CALL and TOOL DEF the tool with the number 0 is automatically defined with the length  $L = 0$  and the radius  $R = 0$ . In tool tables, tool 0 should also be defined with  $L = 0$  and  $R = 0$ .

#### **Tool radius R**

The radius of the tool is entered directly.

#### **Tool length L**

The compensation value for the tool length is measured

- as the difference in length between the tool and a zero tool, or
- with a tool pre-setter.

A tool pre-setter eliminates the need to define a tool in terms of the difference between its length and that of another tool.

### **Oversizes for lengths and radii – Delta values**

In tool tables and in a TOOL CALL block you can enter so-called delta values for tool length and radius.

- Positive delta values tool oversize
- Negative delta values- tool undersize

The TNC adds the delta values from the table and the TOOL CALL block.

#### **Applications**

- Undersize in the tool table for wear
- Oversize in the TOOL CALL block, for example as a finishing allowance during roughing.

Delta values can be numerical values, Q parameters (only in a TOOL CALL block) or the value 0. Maximum permissible oversize or undersize is +/- 99.999 mm.

#### **Determining tool length with a zero tool**

For the sign of the tool length L:

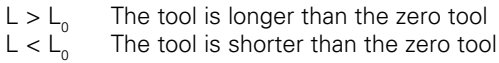

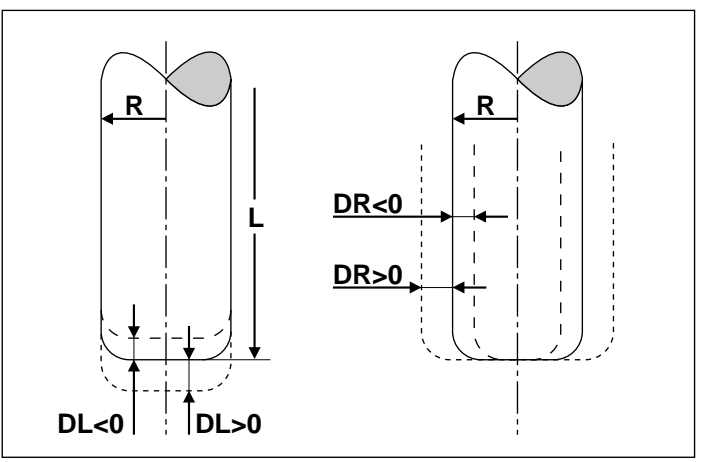

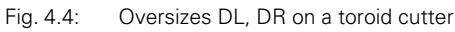

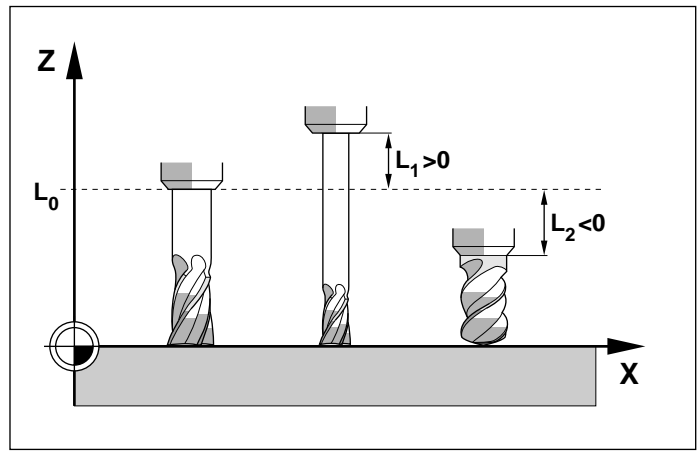

Fig. 4.5: Tool lengths are entered as the difference from the zero tool

Move the zero tool to the reference position in the tool axis (e.g. workpiece surface with  $Z = 0$ ).

If necessary, set the datum in the tool axis to 0.

Change tools.

Move the new tool to the same reference position as the zero tool.

The TNC displays the compensation value for the length L.

Write the value down and enter it later.

Enter the display value by using the "actual position capture" function [\(see page 4-30\).](#page-89-0)

- Programming
- [4.3 Tools](#page-64-0)

# **Entering tool data into the program**

The following data can be entered once for each tool in the part program:

- Tool number
- Tool length compensation value L
- Tool radius R

#### **To enter tool data in the program block:**

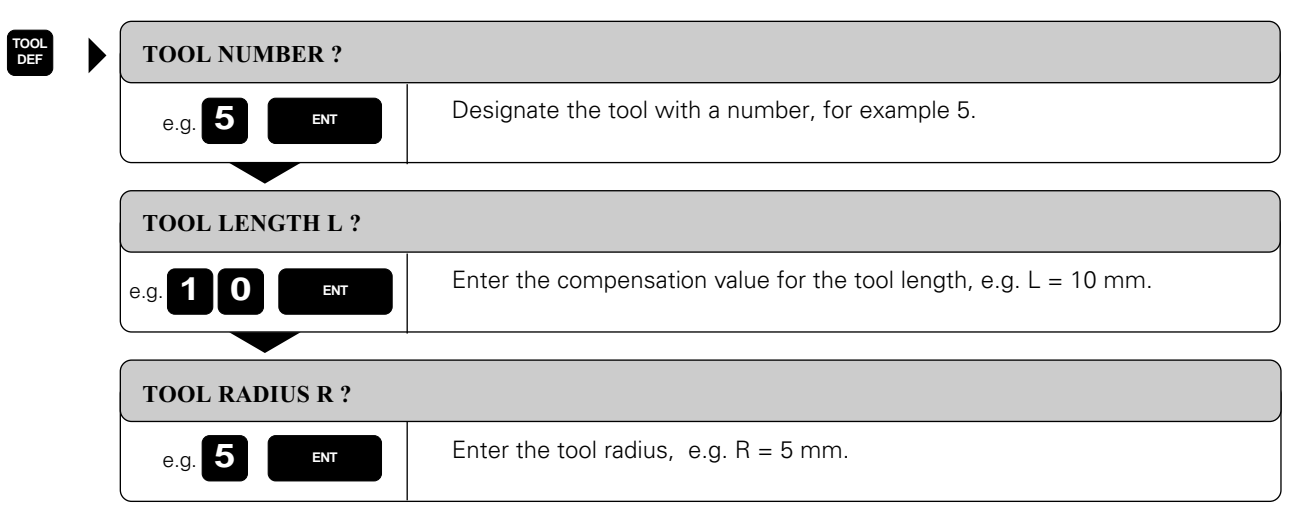

Resulting NC block: TOOL DEF 5 L+10 R+5

m!

You can enter the tool length L directly in the tool definition by using the "actual position capture" function [\(see page 4-30\).](#page-89-0)

### **Entering tool data in tables**

A tool table is a file in which the tool data for all tools are stored commonly. The maximum number of tools per table (0 to 254) is set in machine parameter MP 7260.

On machines with automatic tool changers, the tool data must be stored in tool tables. You can edit tool tables using special, time-saving editing functions.

#### **Types of tool tables**

Tool table TOOL.T

- is used for machining
- is edited in a program run mode of operation

All other tool tables • are used for test runs and archiving

• are edited in the PROGRAMMING AND EDITING mode of operation

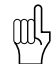

If you copy a tool table into TOOL.T for a program run, the old TOOL.T will be erased and overwritten.

#### **Editing functions for tool tables**

The following functions help you to create and edit tool tables:

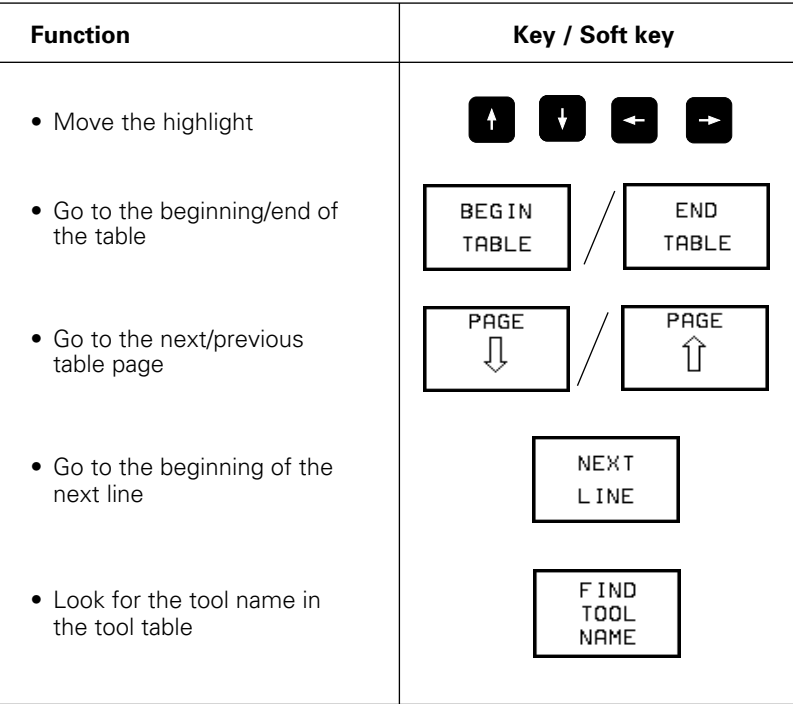

#### 4 Programming

#### [4.3 Tools](#page-64-0)

**To edit the tool table TOOL.T:**

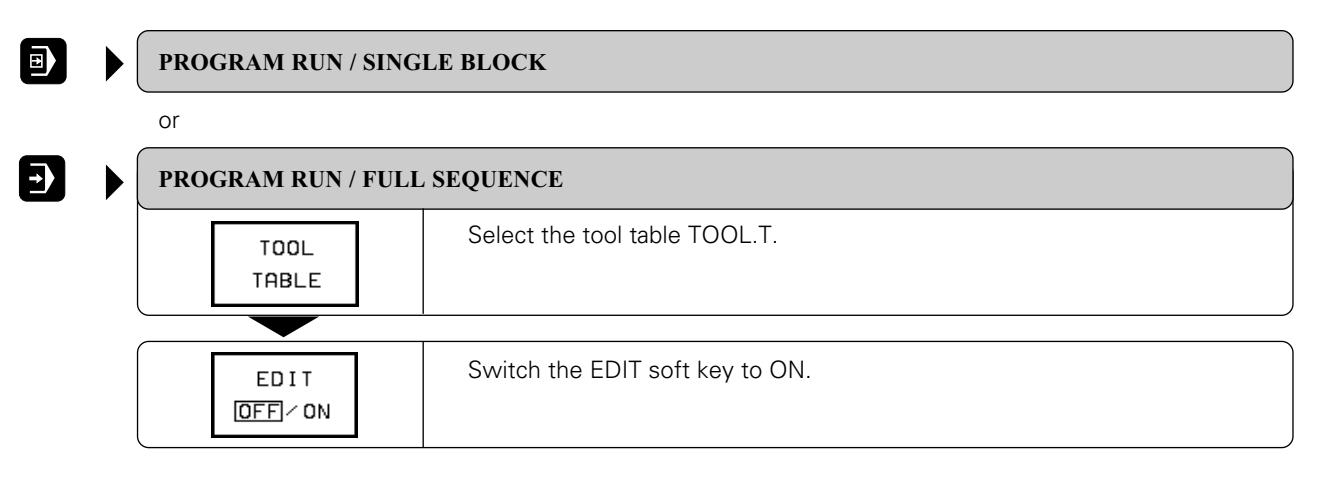

#### **To edit any other tool table:**

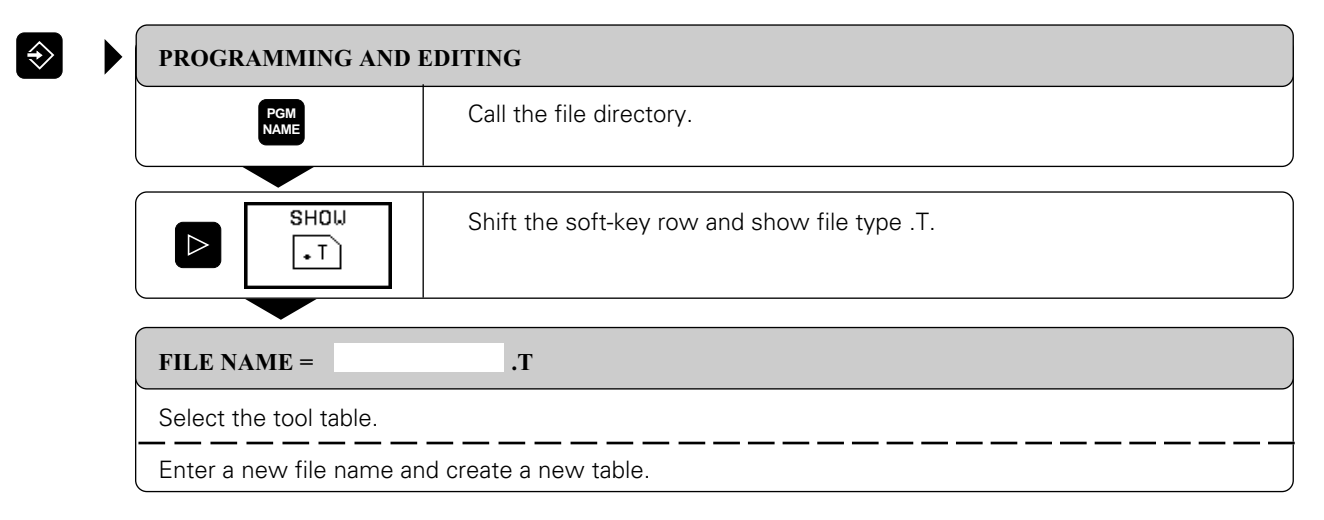

# **Tool data in tables**

The following information can be entered in tool tables:

- Tool radius and tool length: R, L
- Curvature radius of the tool point for threedimensional tool compensation: R2 For graphic display of machining with a spherical cutter, enter R2 = R.
- Oversizes (delta values) for tool radii and tool lengths: DR, DR2, DL
- Length of the tool cutting edge: LCUTS
- Maximum plunge angle: ANGLE
- Tool name: NAME
- Maximum and current tool life: TIME1, TIME2, CUR.TIME
- Number of a Replacement Tool: RT
- Tool Lock: TL
- Tool comment: DOC
- Information on this tool for the Programmable Logic Control (PLC — adapts the TNC to the machine tool): PLC

The TNC needs the following tool data for automatic tool measurement:

- Number of teeth: CUT
- Wear tolerance for tool length: LTOL
- Wear tolerance for tool radius: RTOL
- Cutting direction for dynamic tool measurement: DIRECT
- Offset of the tool from center of stylus to center of tool: TT:R-OFFS Default value: Tool radius R
- Offset of the tool from top of stylus to the tool tip:
	- TT:L-OFFS
	- Default value: 0
- Breakage tolerance for tool length: LBREAK
- Breakage tolerance for tool radius: RBREAK

A general user parameter (MP7266) defines which data can be entered in the tool table and in which sequence the data is displayed.

The sequence of the information in the tool table shown in the illustrations to the right is only one example out of many possibilities.

If all the information in a table no longer fits on one screen, this is indicated with a ">>" or "<<" symbol in the line with the table name.

#### TOOL TABLE  $F$ <sub>D</sub> $T$ ROGRAMMING<br>ND EDITING TOOL RADIUS ? ZEROTOOL ø  $\pm 0$ ٠Ø  $+Q$ ٠Ø  $+Q$  $-20$ +0 +0  $+10$  $+1$ FGJ123410P  $+20$  $+15$ ٠ø  $\ast{\mathsf g}$ ٠ø  $-123$  $+0$ 15  $+0$  $+0$ **NUMBER10258**  $+258$  $+25$  $+Q$  $+0$  $+Q$ 5  $+12$  $+40$ ٠ø ٠ø ٠ø  $-45$  $+2$  $+0$ ÷Й  $+0$  $RTL.$ M  $+0,9608$  $+1,0674$ Υ  $\overline{z}$ +1,0839 R.  $+1,0849$ C  $+2,0487$ F B  $\mathbf{T}$ M 5/9 BEGIN<br>TABLE END<br>TABLE EDIT<br>OFF/ON POCKET<br>TABLE **NEXT** Ĵ ⇧ L INE

Fig. 4.6: Left part of the tool table

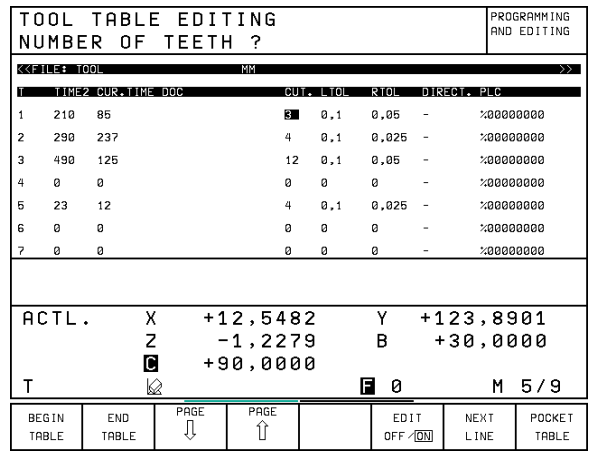

Fig. 4.7: Right part of the tool table

#### **To read-out or read-in a tool table** [\(see page 10-2\)](#page-327-0)**:**

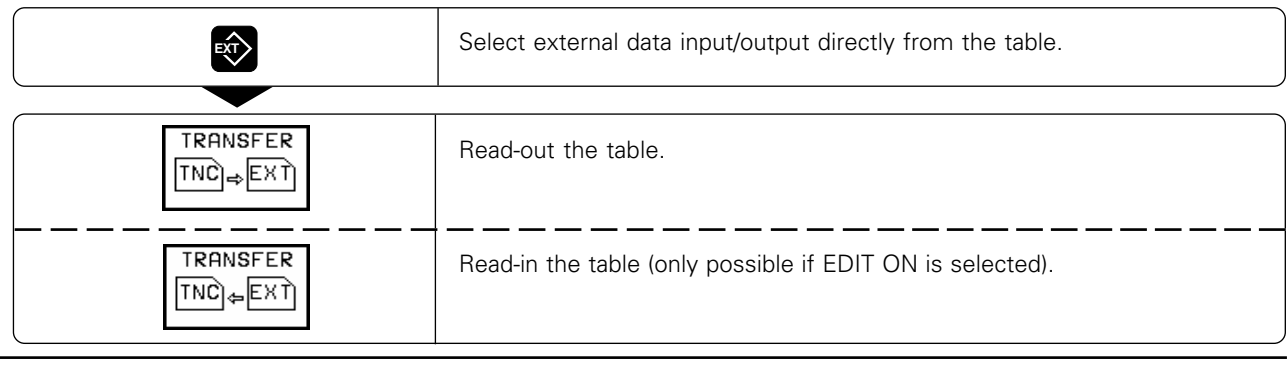

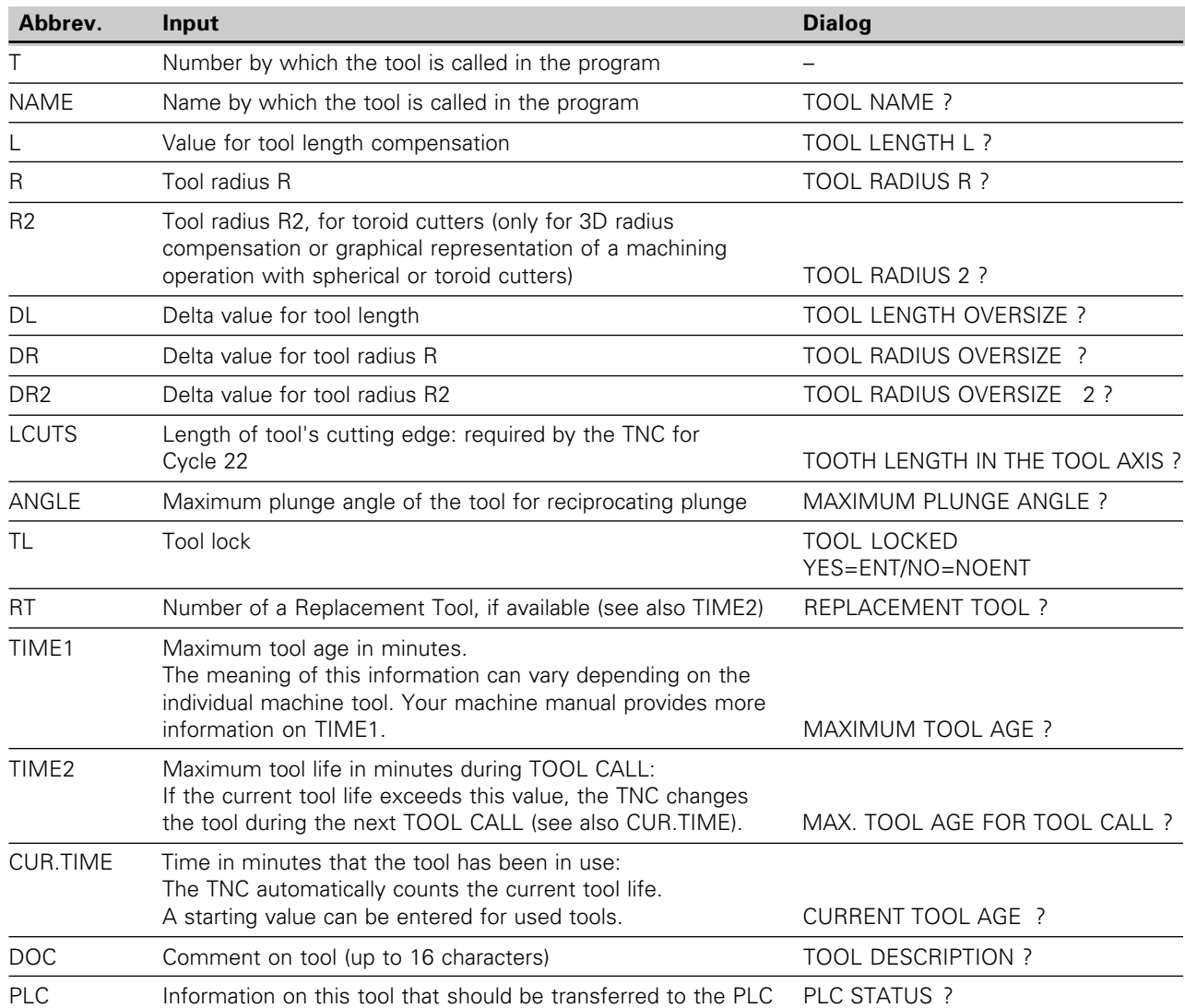

#### **Overview: Information in tool tables**

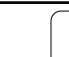

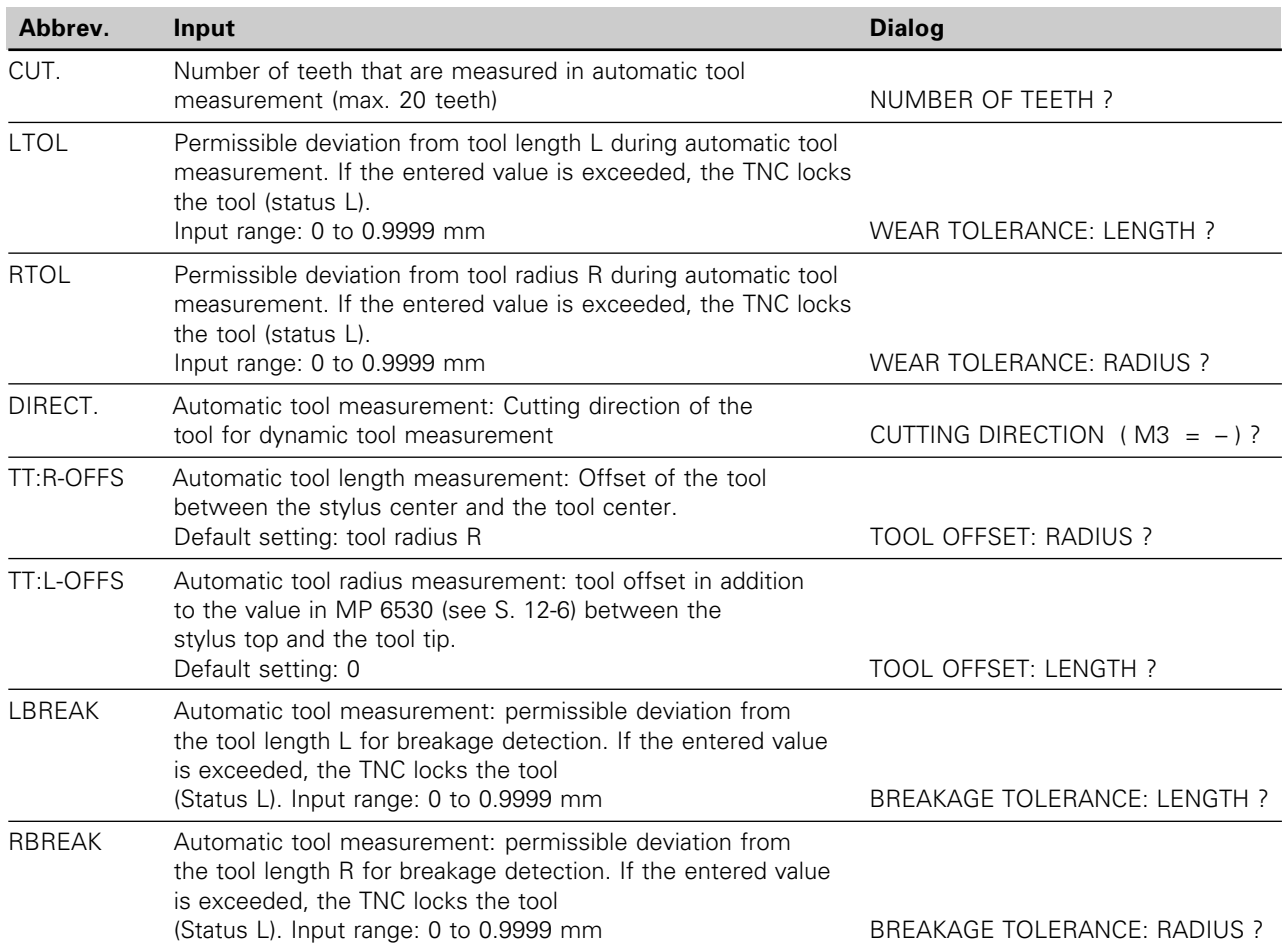

#### **Information in tool tables (continued)**

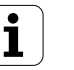
## **Pocket table for tool changer**

The **TOOL\_P** table (for tool pocket) is programmed in a program run operating mode.

The NEW POCKET TABLE or also the RESET POCKET TABLE soft key is for erasing an existing pocket table and writing a new one. Like the tool table, a pocket table can also be read-in and read-out directly through the data interface [\(see page 4-11\).](#page-69-0)

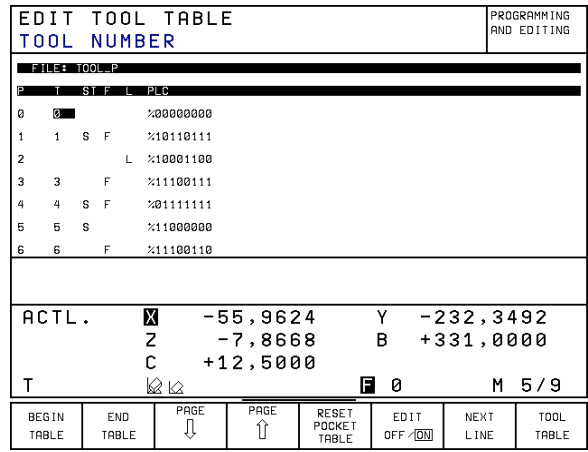

Fig. 4.8: Pocket table for the tool changer

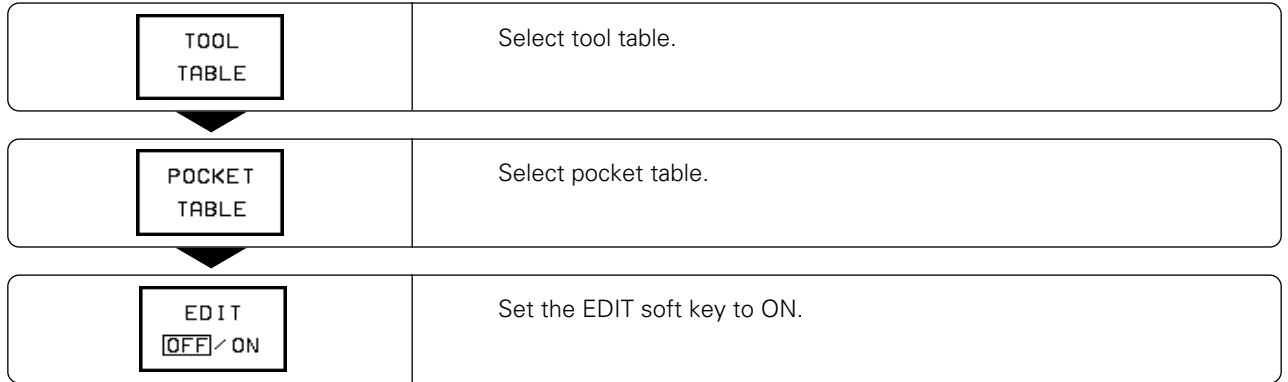

## **To select the pocket table:**

#### **To edit the pocket table:**

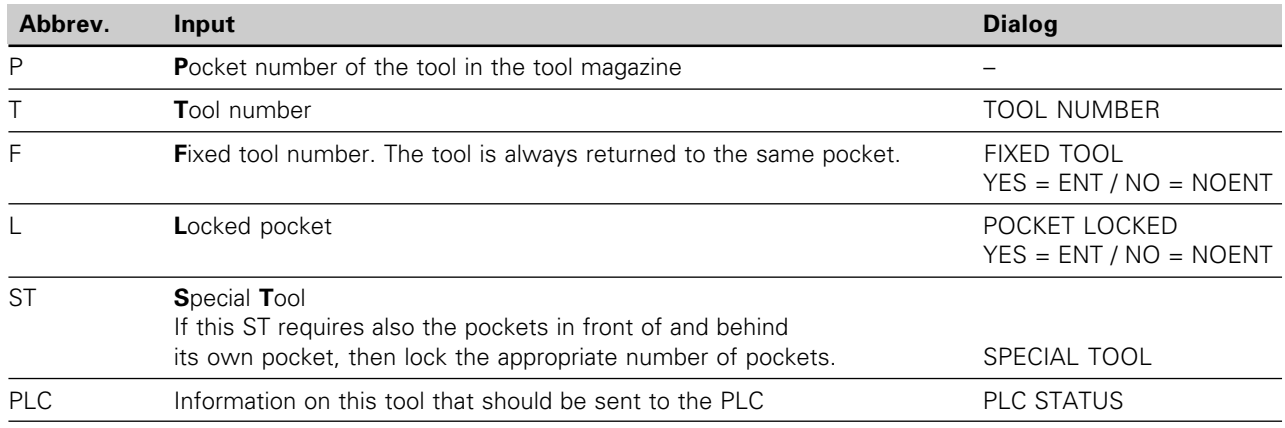

Overview: Data in the pocket table

## **Calling tool data**

The following data can be programmed in the TOOL CALL block:

- Tool number, Q parameter or tool name
- (name only if a tool table is active)
- Spindle axis
- Spindle speed
- Oversize for the tool length DL
- Oversize for the tool radius DR

D represents the Greek letter delta, which is used as a symbol for differences and deviations.

## **To call tool data:**

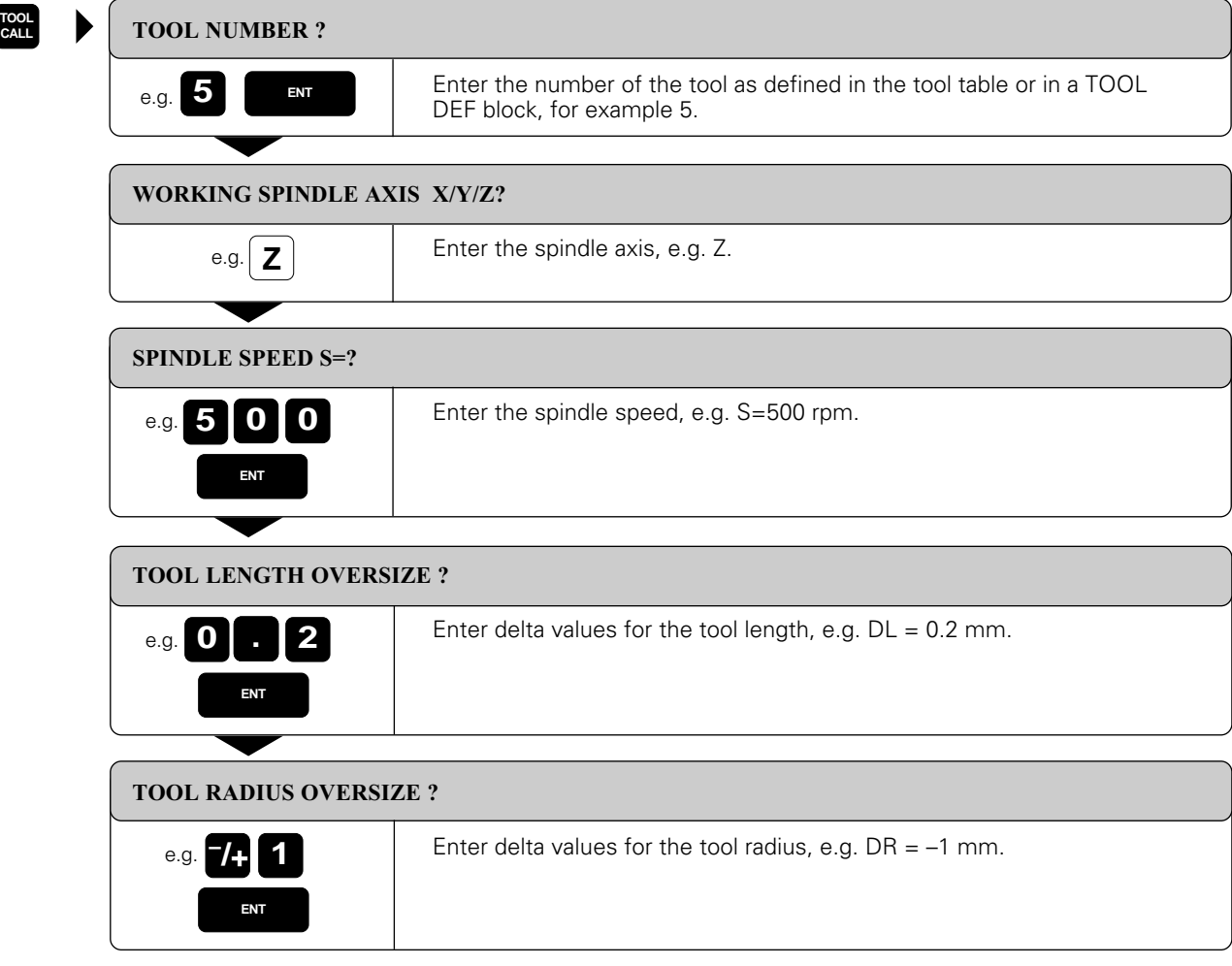

Resulting NC block: TOOL CALL 5 Z S500 DL+0.2 DR–1

## **Tool pre-selection with tool tables**

If you are using tool tables, you use TOOL DEF to pre-select the next tool. Simply enter the tool number, a tool name, or a corresponding Q parameter.

## **Tool change**

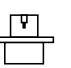

[Tool change is a machine tool dependent function. See your machine tool manual.](#page-347-0)

## **Automatic tool change**

If your machine is built for automatic tool changing, the TNC controls the replacement of the inserted tool by another from the tool magazine. The program run is not interrupted.

## **Manual tool change**

To change the tool manually, stop the spindle and move the tool to the tool change position. Sequence of action:

- Move to the tool change position (under program control, if desired)
- Interrupt program run [\(see page 3-5\)](#page-52-0)
- Change the tool
- Continue the program run [\(see page 3-6\)](#page-53-0)

## **Tool change position**

A tool change position must lie next to or above the workpiece to prevent tool collision. With the miscellaneous functions M91 and M92 (see page [5-65\)](#page-163-0) you can enter machine-referenced rather than workpiece-referenced coordinates for the tool change position.

If TOOL CALL 0 is programmed before the first tool call, the TNC moves the tool spindle in the tool axis to a position that is independent of the tool length.

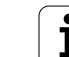

## **Automatic tool change: M101**

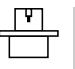

[M101 is a machine tool dependent function. See your machine tool manual.](#page-351-0)

## **Standard behavior — without M101**

If the tool reaches the maximum tool life (TIME1) during program run, the TNC internally flags this data. The machine tool builder determines how the machine tool reacts to this information.

#### **Automatic tool change – with M101**

The TNC automatically changes the tool if the tool life (TIME1 or TIME2) expires during program run. The tool is not changed immediately upon expiry, but – depending on the workload of the processor – a few NC blocks later.

### **Duration of effect**

M101 is reset with M102.

#### **Standard NC blocks with radius compensation R0, RR, RL**

The radius of the replacement tool must be the same as that of the original tool. If the radii are not equal, the TNC displays an error message and does not replace the tool.

#### **NC blocks with surface-normal vectors and 3D compensation**

The radius of the replacement tool can differ from the radius of the original tool. The tool radius is not included in program blocks transmitted from CAD systems. A negative delta value (DR) can be entered in the tool table.

If DR is positive, the TNC displays a message and does not change the tool. You can suppress this message with the M function M107, and reactivate it with M108.

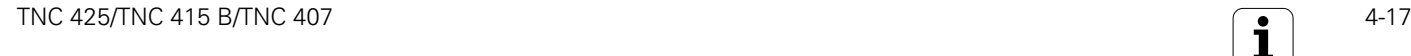

<span id="page-76-0"></span>For each tool, the TNC adjusts the spindle path in the tool axis by the compensation value for the tool length. In the working plane it compensates for the tool radius.

When up to five axes are being programmed in one block (rotary axes are also permitted) the TNC accounts for the tool radius compensation value only in the working plane.

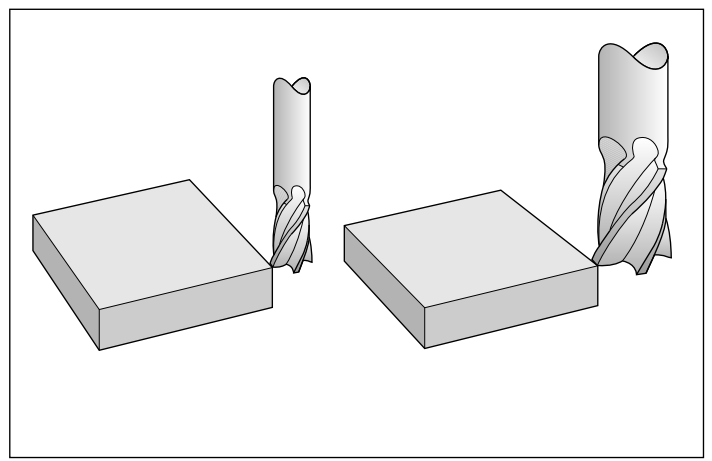

Fig. 4.9: The TNC must compensate the length and radius of the tool

If a part program generated by CAD system contains surface-normal vectors, the TNC can also perform threedimensional tool compensation [\(see page 4-21\)](#page-80-0).

## **Effect of tool compensation values**

#### **Tool length**

The compensation value for the tool length is calculated as follows:

#### **Compensation value = L + DL\_TC + DL\_TAB**

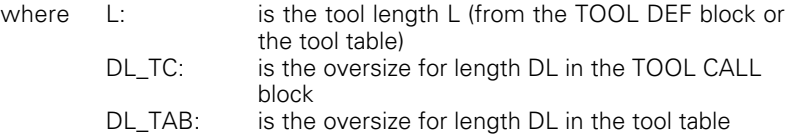

Length compensation becomes effective automatically as soon as a tool is called and the tool axis moves. Length compensation is cancelled by calling a tool with the length  $L = 0$ .

COL,

If a positive length compensation was in effect before TOOL CALL 0, the clearance to the workpiece is reduced. If the tool is traversed to incremental positions in the tool axis after TOOL CALL, the TNC not only moves the tool according to the programmed value but also accounts for the difference between the length of the old tool and that the new one.

#### **Tool radius**

The compensation value for the tool radius is calculated as follows:

#### **Compensation value = R + DR\_TC + DR\_TAB**

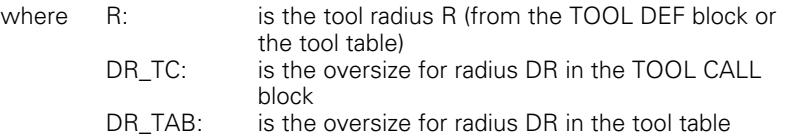

Radius compensation becomes effective as soon as a tool is called and is moved in the working plane with RL or RR. Radius compensation is cancelled by programming a positioning block with R0.

# **Tool radius compensation**

A tool movement can be programmed:

- Without radius compensation: R0
- With radius compensation: RL or RR
- As single-axis movements with R+ or R-

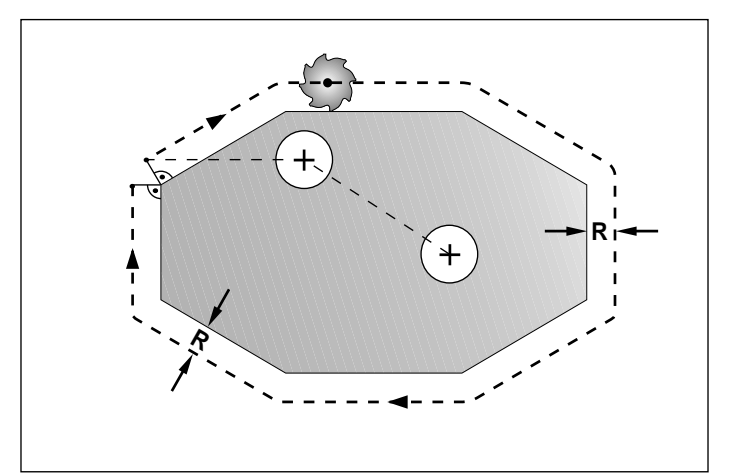

Fig. 4.10: Programmed contour  $(-, +)$  and the path of the tool center (- - -)

## **Tool movement without radius**

#### **compensation: R0**

The tool center moves to the programmed coordinates.

Applications:

- Drilling and boring
- Pre-positioning

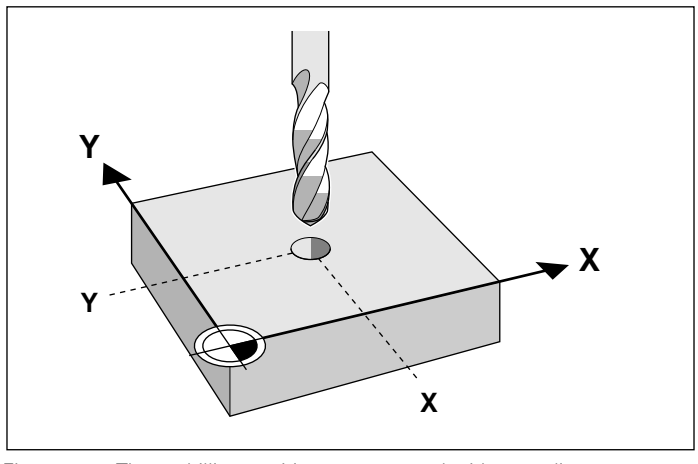

Fig. 4.11: These drilling positions are entered without radius compensation

To position without radius compensation:

.

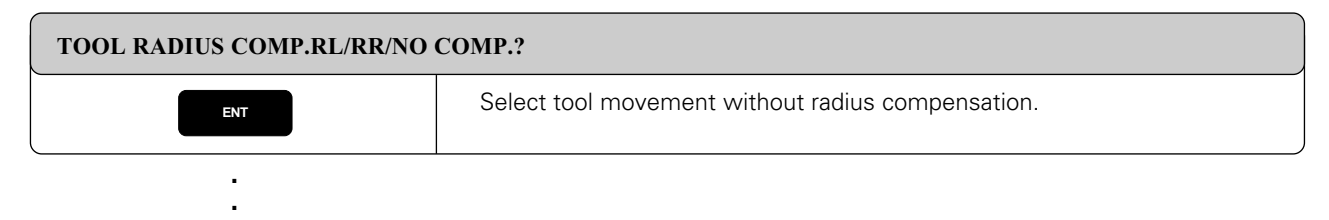

#### **Tool movement with radius compensation RR, RL**

The tool center moves to the left (RL) or to the right (RR) of the programmed contour at a distance equal to the radius. Right or left is meant as seen in the direction of tool movement as if the workpiece were stationary.

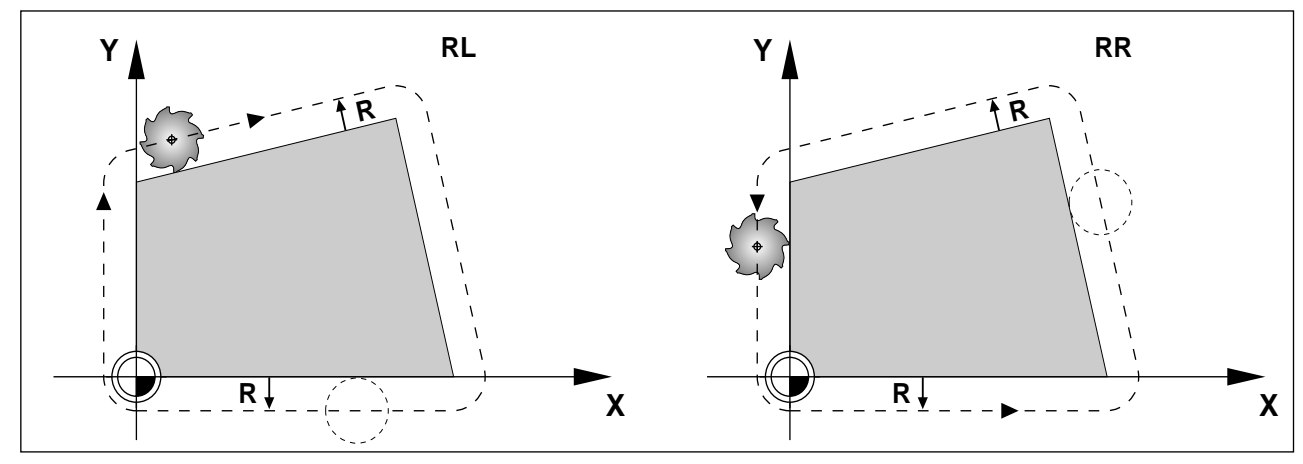

Fig. 4.12: The tool moves to the left (RL) or to the right (RR) of the workpiece during milling

. To position with radius compensation:

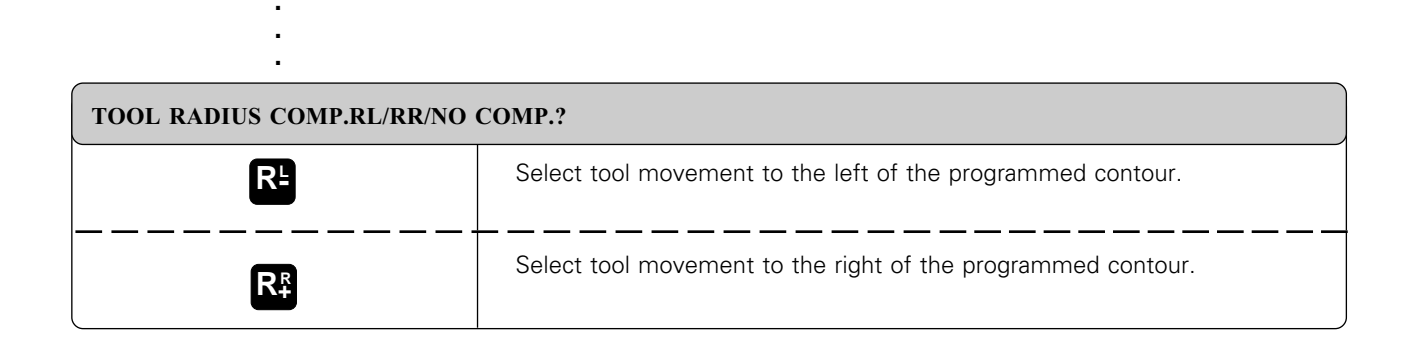

- Between two program blocks with different radius compensation values you must program at least one block without radius compensation (that is, with R0).
- Radius compensation is not in effect until the end of the block in which it is first programmed.
- The TNC always positions the tool perpendicular to the starting or end point during activation and deactivation of radius compensation. Always position the tool in front of the first contour point (or behind the last contour point) so that the tool will not gouge the workpiece.

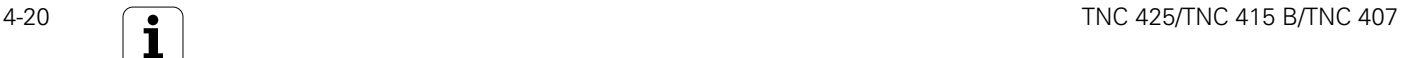

∭

#### **Shortening or lengthening single-axis movements R+, R-**

This type of radius compensation is possible only for single-axis movements in the working plane: The programmed tool path is shortened (R-) or lengthened (R+) by the tool radius.

Applications:

- Single-axis machining
- Occasionally for pre-positioning the tool, such as for a SLOT MILLING cycle.
- ∭L

• You can enable R+ and R- by opening a positioning block with an orange axis key.

• The machine tool builder can set machine parameters to inhibit the possibility of programming single-axis positioning blocks

## **Machining corners**

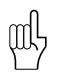

ml

If you work without radius compensation, you can influence the machining of outside corners with M90 (see page [5-62\).](#page-160-0)

#### **Outside corners**

The TNC moves the tool in a transitional arc around outside corners. The tool "rolls around" the corner point.

If necessary, the feed rate F is automatically reduced at outside corners to reduce machine strain, for example at very great changes in direction.

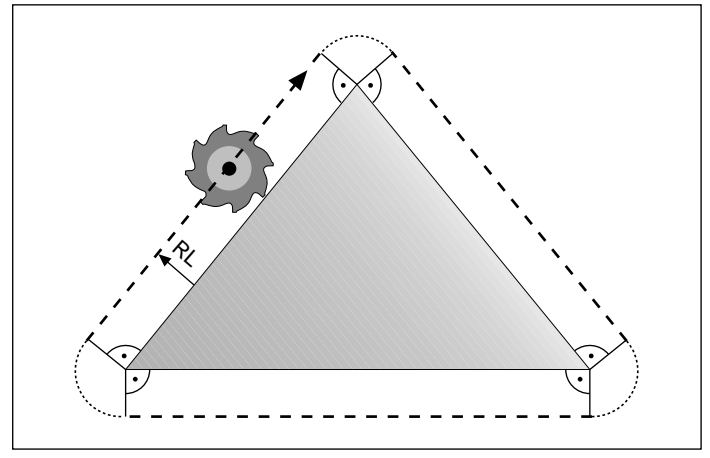

Fig. 4.13: The tool "rolls around" outside corners

Do not place the starting point (or end point) on a corner of an internal contour. Otherwise the TNC may gouge the contour.

#### **Inside corners**

The TNC calculates the intersection of the tool center paths at inside corners. From this point it then starts the next contour element. This prevents damage to the workpiece.

The permissible tool radius, therefore, is limited by the geometry of the programmed contour.

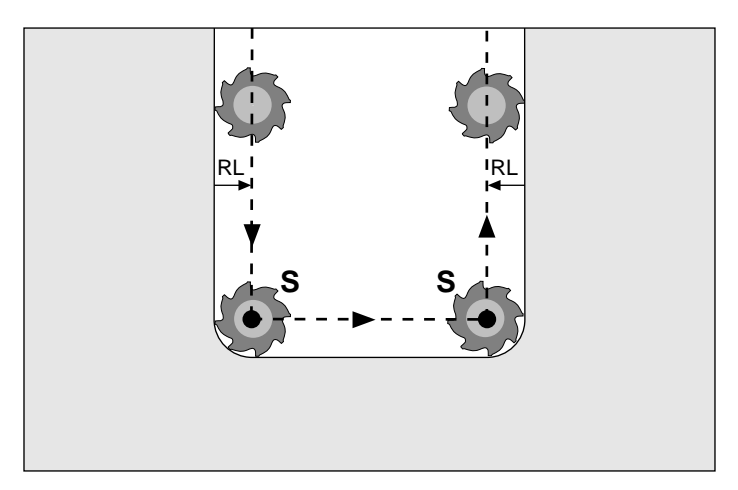

Fig. 4.15: Tool path for inside corners

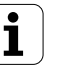

# <span id="page-80-0"></span>**4.5 Three-Dimensional Tool Compensation (Not on TNC 407)**

This TNC feature uses straight-line blocks that include tool radius compensation in terms of surface-normal vectors (see below) that have been calculated by a CAD system.

The TNC calculates a three-dimensional (3D) tool compensation so that tools can be used that have slightly different dimensions than the one originally used.

3D compensation can be performed for the tool shapes illustrated in Fig. 4.16

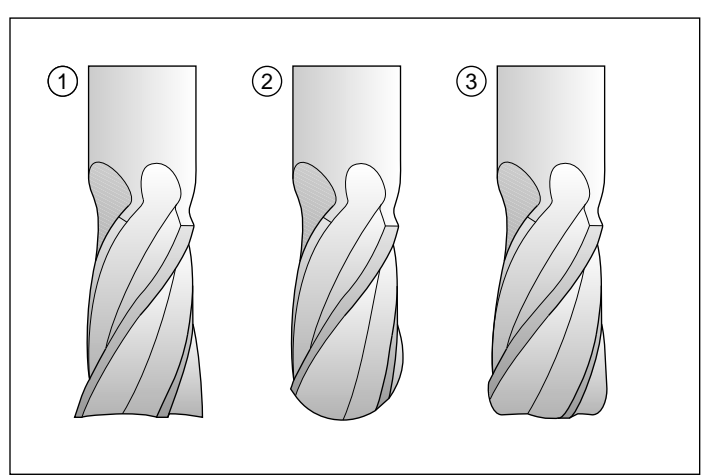

Fig. 4.15: Tool shapes for 3D compensation: end mill (1), spherical cutter (2), toroid cutter (3)

#### **Defining tool shapes for 3D compensation**

Two types of radii, R and R2, can be entered in the tool table:

- TOOL RADIUS R Distance from the tool axis to the tool circumference (tool "thickness").
- TOOL RADIUS 2 R2 Dimension for the curvature of the tool point: distance from the center of a circle derived from the arc of curvature to the curve itself.

The second radius value (R2) determines the shape of the tool:

- End mill  $R2 = 0$
- Toroid cutter  $0 < R2 < R$ <br>• Spherical cutter  $R2 = R$
- Spherical cutter

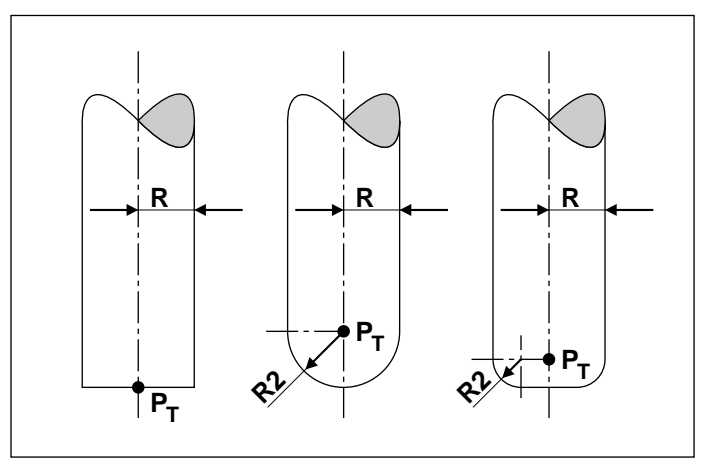

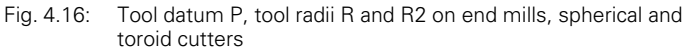

## **Surface-normal vectors NX, NY, NZ**

For 3D compensation the TNC uses three additional words in the NC block (NX, NY and NZ): one for each compensated axis in the Cartesian coordinate system.

The CAD system calculates NX, NY and NZ, which are transferred to the TNC together with the contouring commands.

NX, NY and NZ are the "components" of the directional data for 3D compensation. Such directional data is called a "vector."

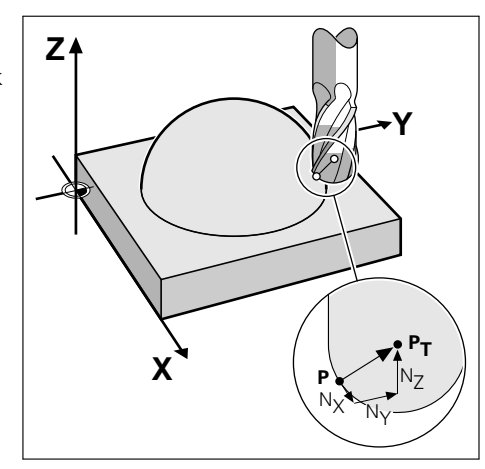

Fig. 4.17: Surface-normal vectors and tool position during 3D compensation

#### **Programming**

∭

#### [4.5 Three-Dimensional Tool Compensation \(not on TNC 407\)](#page-80-0)

A vector always has

- a magnitude (e.g. a distance) and
- a direction (e.g. away from the workpiece)

If a vector is perpendicular ("**normal**") to a surface, it is called a **surfacenormal vector**.

The TNC can compensate small differences in tool sizes in the surfacenormal vector NX, NY, NZ. It calculates NX, NY and NZ up to an accuracy of seven places behind the millimeter decimal point.

#### **Target direction of the surface-normal vector**

The surface-normal vectors point from the workpiece surface to the tool datum  $\mathsf{P}_{_{\mathsf{T}}}$  (see Fig. 4.16 and 4.17).

 $P<sub>\tau</sub>$  lies on the tool axis. On end mills it lies on the surface of the tool end. On spherical cutters and toroid cutters,  $P<sub>T</sub>$  lies at the point on the tool axis where the curvature begins.

- The coordinates for the X, Y, Z positions and the normal vector components NX, NY, NZ must be in the same sequence in the NC block.
- 3D compensation with normal vectors is only available for coordinates X, Y and Z.
- The TNC will not display an error message if an entered tool oversize would cause contour error. • Machine parameter MP 7680 defines whether the postprocessor accounts for the center of sphere or the south pole of the sphere when calculating the tool length.

# **Compensating other tool dimensions by entering delta values**

In some cases you may want or have to use a tool with different dimensions than those originally entered for 3D compensation.

You can adjust these dimensions by entering delta values (oversize and undersize) in the tool table.

Delta values (DL for length, DR and DR2 for the radii) can be entered up to  $+/-$  99.999 mm (3.9 in.).

- A positive delta value is an oversize, which means that the tool is larger than the original tool.
- A negative delta value is an undersize, which means that the tool is smaller than the original tool.

The TNC corrects the tool position by the delta values and the normal vector.

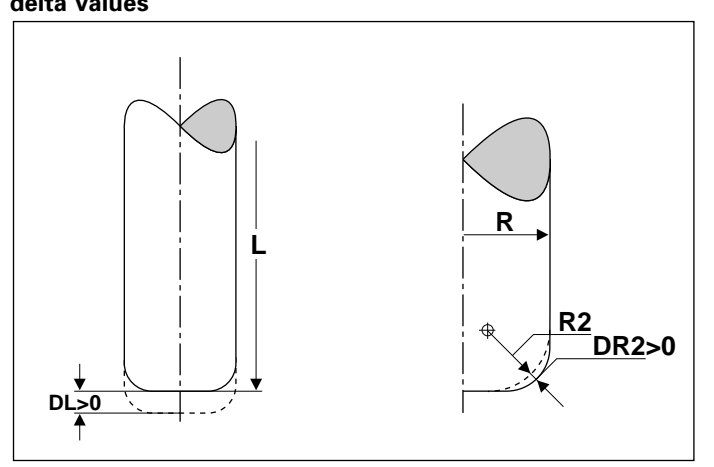

Fig. 4.18: Delta values for oversize and undersize

## **NC Block**

Example of an NC block with a surface-normal vector:

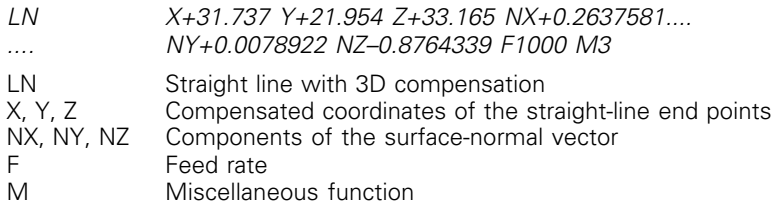

The feed rate F and miscellaneous function M can be entered and changed in the PROGRAMMING AND EDITING mode of operation. The coordinates of the straight-line end point and the components of the surface-normal vector are calculated only by the CAD system.

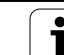

# <span id="page-83-0"></span>**4.6 Program Initiation**

## **Defining the blank form – BLK FORM**

If you wish to use the TNC's graphic workpiece simulation you must first define a rectangular workpiece blank. Its sides lie parallel to the X, Y and Z axes and can be up to 30,000 mm long.

The dialog for blank form definition starts automatically at every program initiation. It can also be called with the BLK FORM soft key.

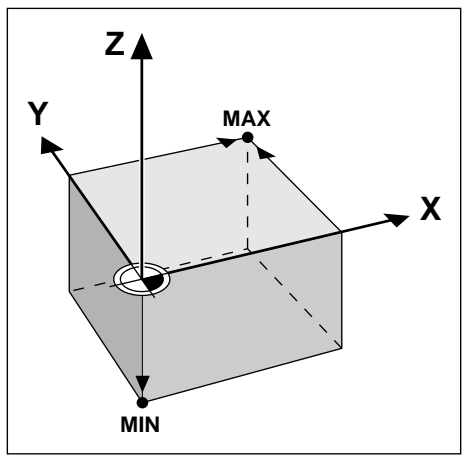

Fig. 4.19: MIN and MAX points define the blank form.

The ratio of the blank-form side lengths must be less than 200:1.

#### **MIN and MAX points**

Щ,

The blank form is defined by two of its corner points:

- The MIN point the smallest X, Y and Z coordinates of the blank form, entered as absolute values.
- The MAX point the largest X, Y and Z coordinates of the blank form, entered as absolute or incremental values.

[4.6 Program Initiation](#page-83-0)

# **To create a new part program:**

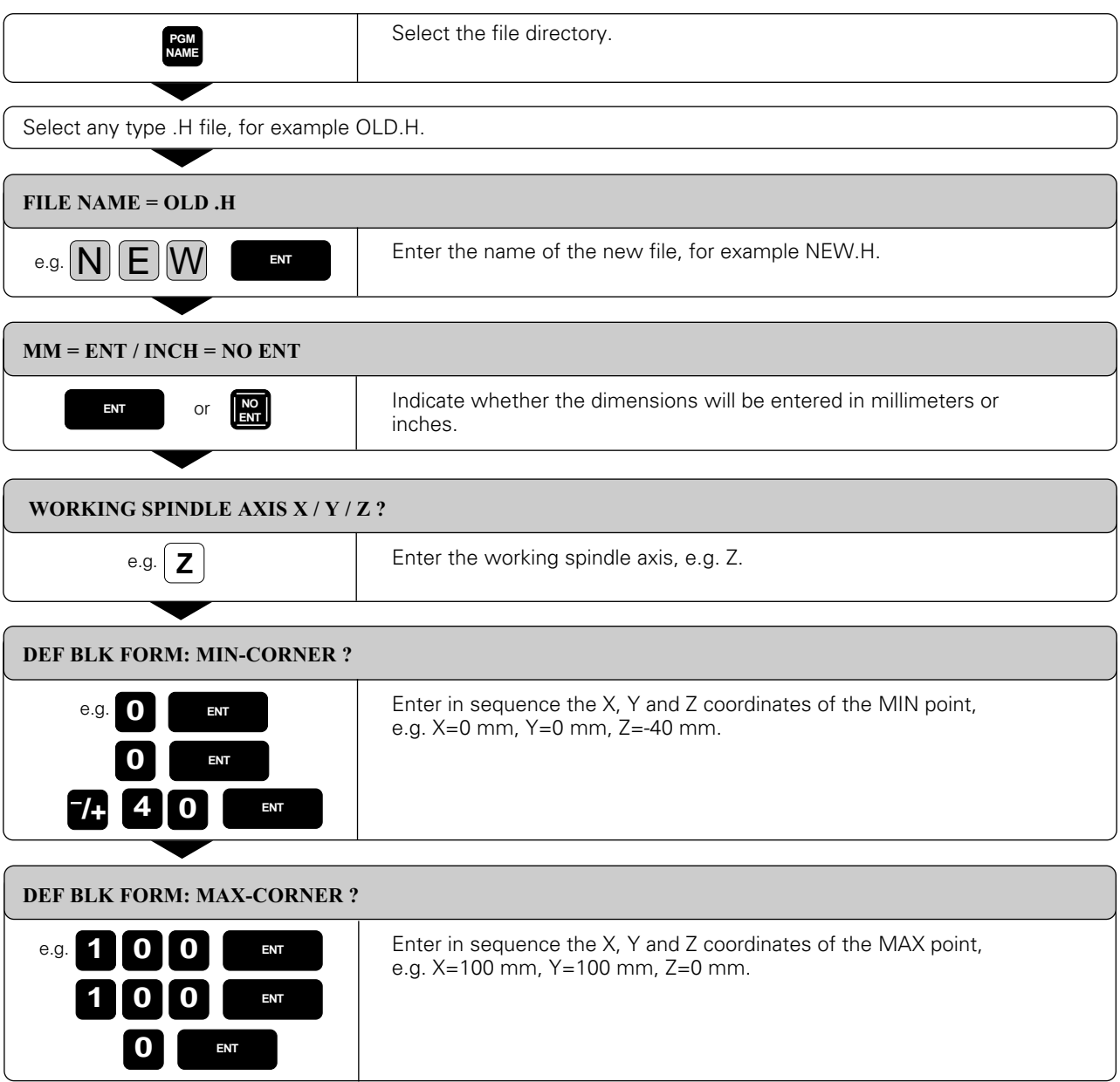

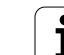

[4.6 Program Initiation](#page-83-0)

The following blocks then appear on the TNC screen as program text:

#### 0 BEGIN PGM NEW MM

Block 0: Program begin, name, unit of measure

#### 1 BLK FORM 0.1 Z X+0 Y+0 Z-40

Block 1: Tool axis, MIN point coordinates

## 2 BLK FORM 0.2 X+100 Y+100 Z+0

Block 2: MAX point for coordinates

## 3 END PGM NEW MM

Block 3: Program end, name, unit of measure

Block numbers, as well and the BEGIN and END blocks are automatically generated by the TNC. The unit of measure used in the program appears behind the program name.

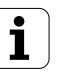

# <span id="page-86-0"></span>**4.7 Entering Tool-Related Data**

Besides the tool data and compensation, you must also enter the following information:

- Feed rate F
- Spindle speed S
- Miscellaneous function M

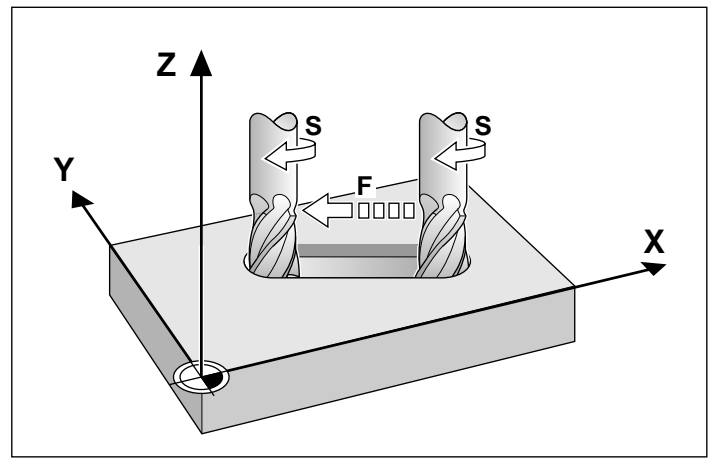

Fig. 4.20: Feed rate F and spindle speed S of the tool

## **Feed rate F**

The feed rate is the speed (in mm/min or inch/min) at which the tool center moves.

Input range:

 $F = 0$  to 300,000 mm/min or 11,811 ipm.

The maximum feed rate is set individually for each axis in machine parameters.

## **To set the feed rate:**

Answer the following dialog question in the positioning block:

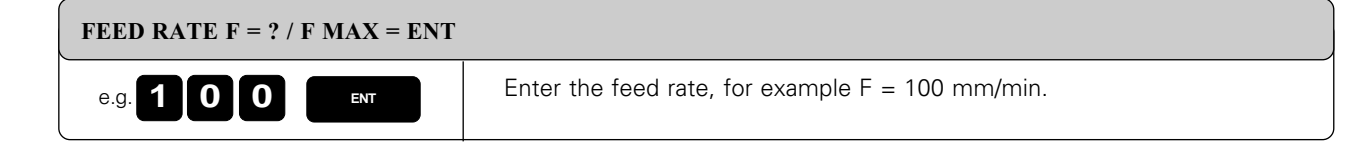

ŒЧ

The question does not always appear with F MAX.

#### **Rapid traverse**

If you wish to program rapid traverse, press ENT for FMAX. If you know the maximum traverse speed, you can also program it directly. FMAX is effective only for the block in which it is programmed.

## **Duration of feed rate F**

A feed rate which is entered as a numerical value remains in effect until a block with another feed rate is reached.

If the new feed rate is FMAX, the feed rate returns to the previous feed rate after the block is executed.

## **Changing the feed rate F**

You can vary the feed rate by turning the knob for feed rate override on the TNC keyboard [\(see page 2-6\)](#page-43-0).

[4.7 Entering Tool-Related Data](#page-86-0)

## **Spindle speed S**

You enter the spindle speed S in revolutions per minute (rpm) in the TOOL CALL block.

Input range:  $S = 0$  to 99 999 rpm

## **To change the spindle speed S in the part program:**

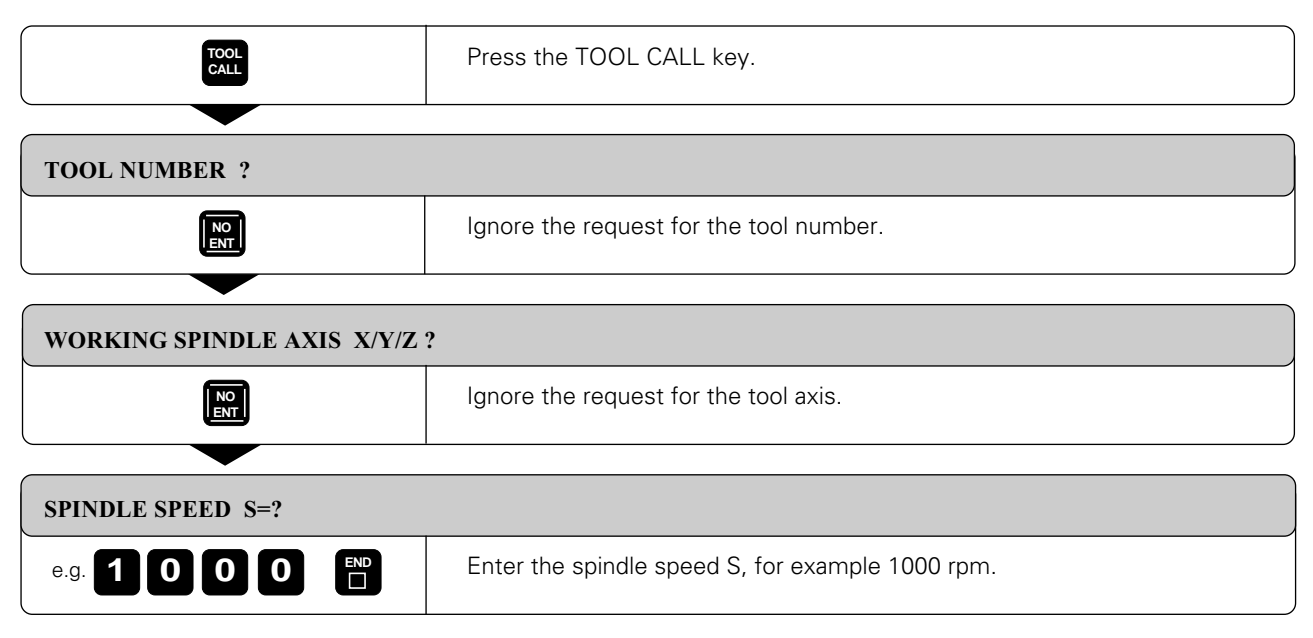

Resulting NC block: TOOL CALL S1000

## **To change the spindle speed S during program run:**

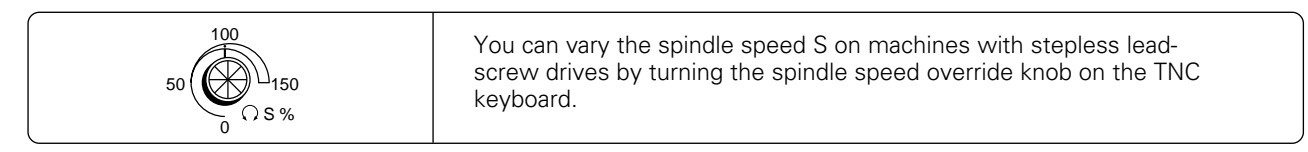

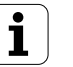

# **4.8 Entering Miscellaneous Functions and STOP**

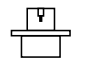

[Some M functions are not effective on certain machines. The machine tool builder may also](#page-282-0) add some of his own M functions. See your machine tool manual.

The M functions (M for miscellaneous) affect:

- Program run
- Machine function
- Tool behavior

On the inside back cover of this manual you will find a list of M functions that are predetermined for the TNC. The list indicates whether an M function begins at the start, or at the end of the block in which it is programmed.

Answer the following requests in a positioning block: **.**

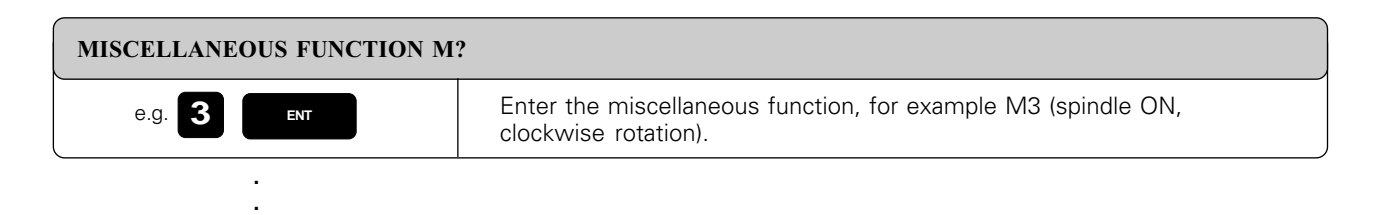

#### **To enter an M function in a STOP block:**

**.**

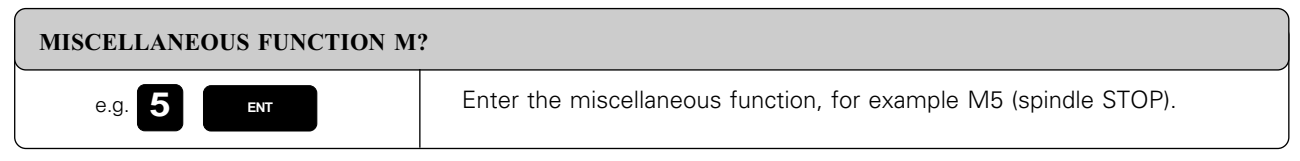

Resulting NC block: STOP M5

If the M function was programmed in a STOP block, program run will be interrupted at that block.

Some M functions are not effective on certain machines. The machine tool builder may also add some of his own M functions.

A program run or test run is interrupted when it reaches a block containing the STOP function.

An M function can be programmed in a STOP block.

If you wish to interrupt the program run or program test for a certain duration, use the cycle 9: DWELL TIME [\(see page 8-56\)](#page-262-0).

#### **To enter a STOP function:**

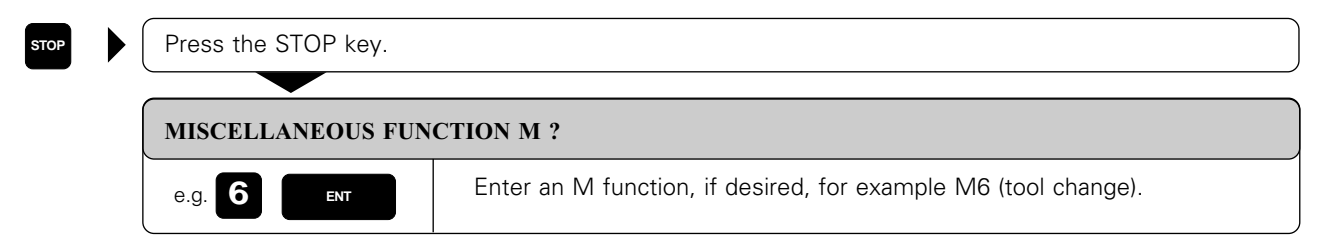

Resulting NC block: STOP M6

# **4.9 Actual Position Capture**

Sometimes you may want to enter the actual position of the tool in a particular axis as a coordinate in a part program. Instead of reading the actual position values and entering them with the number keys, you can simply press the "actual position capture" key. You can use this feature to

- enter a single coordinate into a highlighted block
- generate an L block if you have not marked a specific word with the highlight

The L block is inserted after the block that is active in the PROGRAMMING AND EDITING mode of operation. It only contains the coordinates that were selected with the MOD function (see page [11-10\).](#page-342-0)

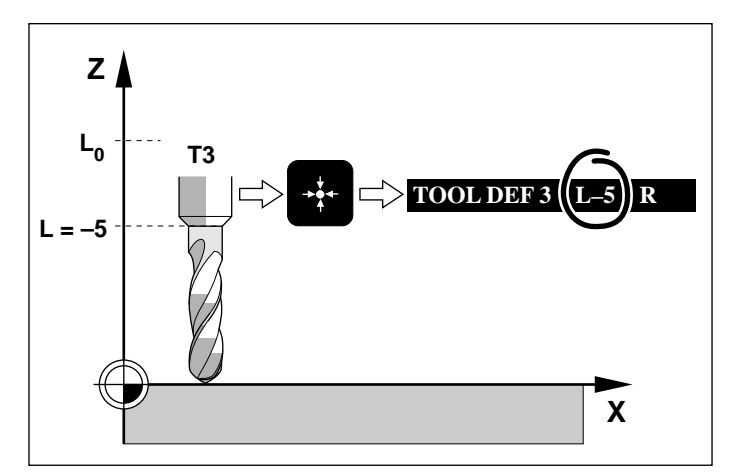

Fig. 4.21: Storing the actual position in the TNC

## **To capture a single coordinate:**

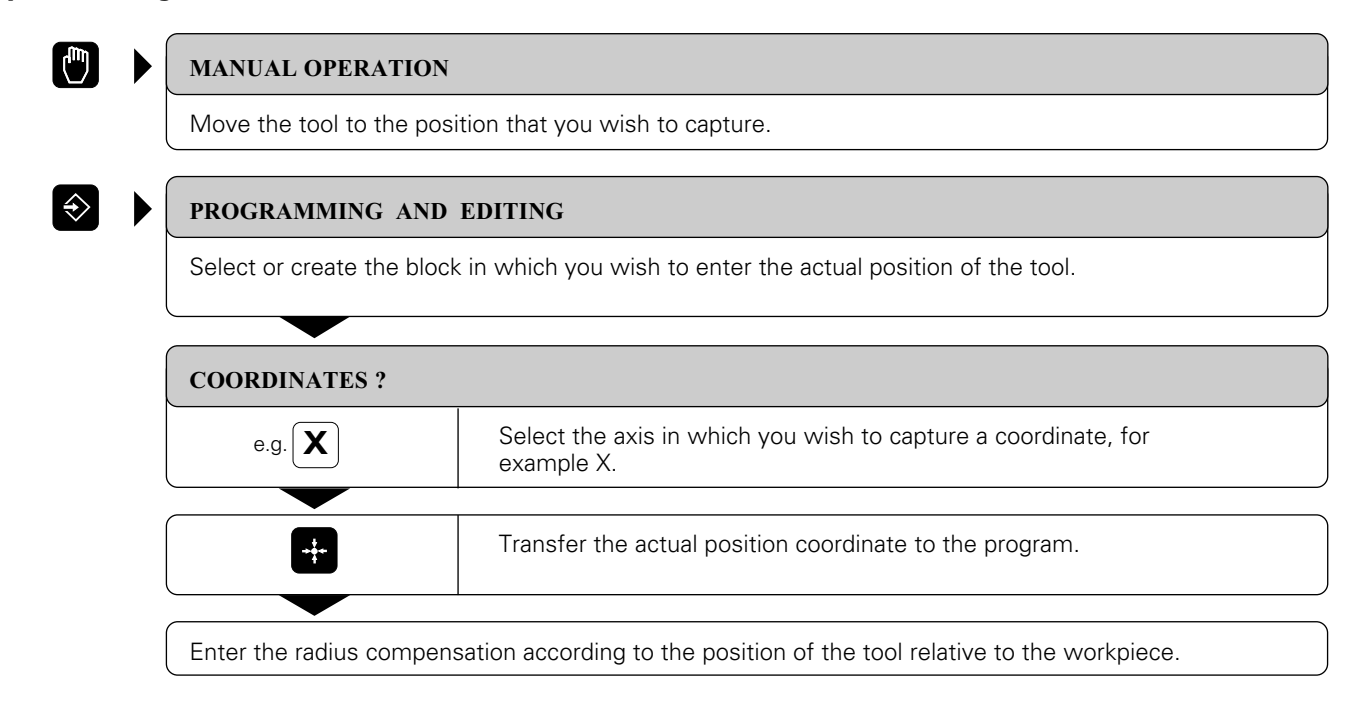

## **To generate a new L block with the actual position coordinates:**

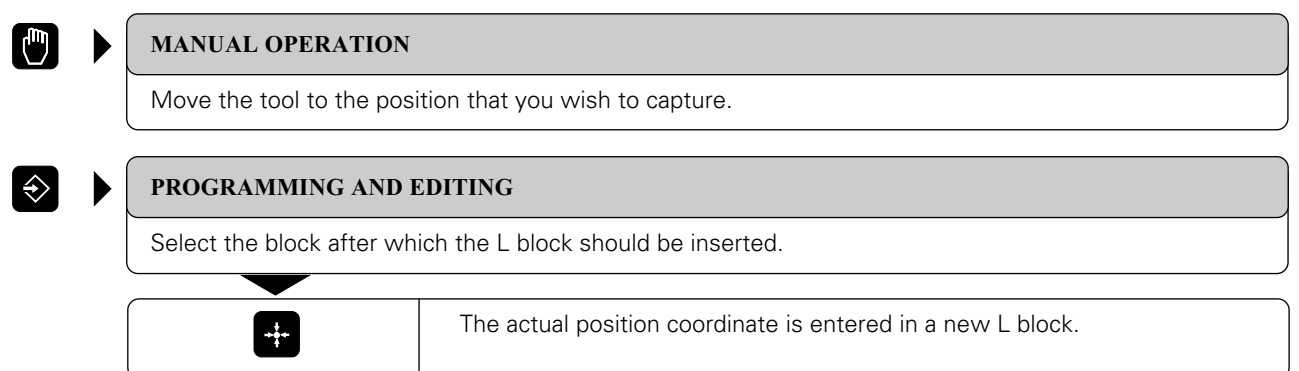

# **4.10 Marking Blocks for Optional Block Skip**

You can mark program blocks so that the TNC will skip them during a program or test run whenever the block skip option is active (see [page 3-10\).](#page-57-0) The interactive graphics, however, ignores the marked blocks whether the block skip option is active or not.

#### **To mark blocks:**

/ Select the block that should not always be run. Mark the block with the "/" character on the alphabetic keyboard.

pd,

• TOOL DEF blocks cannot be skipped.

• To skip a cycle, place the "/" character in the first cycle block

#### **To delete the "/" character:**

Select block from which "/" character is to be deleted.  $\boxed{\sqrt{\mathbf{x}}}$  Delete the character.

# <span id="page-91-0"></span>**4.11 Text Files**

You can use the TNC's text editor to write and edit texts.

Typical applications:

- Recording test results
- Documenting working procedures
- Keeping formulas and creating cutting data diagrams

The text editor can edit only type .A files (text files). If you wish to edit other types of files with the text editor you must convert them first (see [page 1-36\).](#page-36-0)

The typewriter-style keyboard provides letters, symbols and function keys that you need to create and change texts. The soft keys enable you to move around in the text and to find, delete, copy and insert letters, words, sections of text (text blocks), or entire files.

## **To create a text file:**

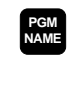

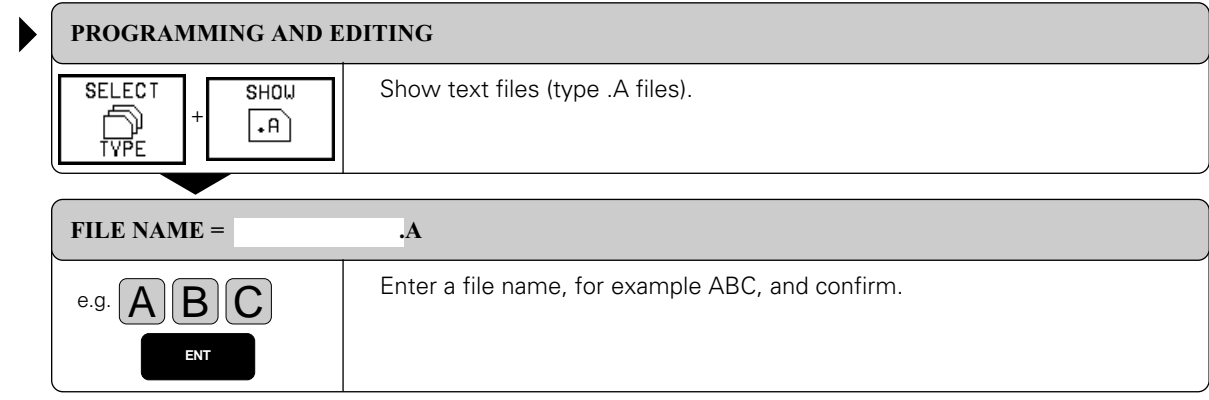

EDIT<br>TOOL TABLE

The following information is visible in the highlighted line at the top of the text window:

- FILE: Name of the current text file<br>• LINE: Line in which the cursor is
- Line in which the cursor is presently located
- COLUMN: Column in which the cursor is
- presently located • INSERT: Insert new text, pushing the
- old text aside • OVERWRITE: Write over the existing text, erasing it where it is replaced with the new text.

You can toggle between the INSERT and OVER-WRITE modes with the soft key at the far left. The selected mode is shown enclosed in a frame.

**SILES A** eniliikke si THIS IS A TEXT FILE... IN THE TEXT ETLE VOLLMAN .<br>- PECOPO TEST PESULTS - DOCUMENT WORKING PROCEDURES - STORE FORMULAS AND TABLES - URITE MESSAGES - RECORD MACHINE PARAMETERS ETC. n .<br>Eendo **TNSERT** MOVE<br>UORD **BEGIN** END MOVE<br>UORD F IND T Î OVERUR IT TEXT .<br>Text

PROGRAMMING AND EDITING

Fig. 4.22: Text editor screen

#### **To leave a text file:**

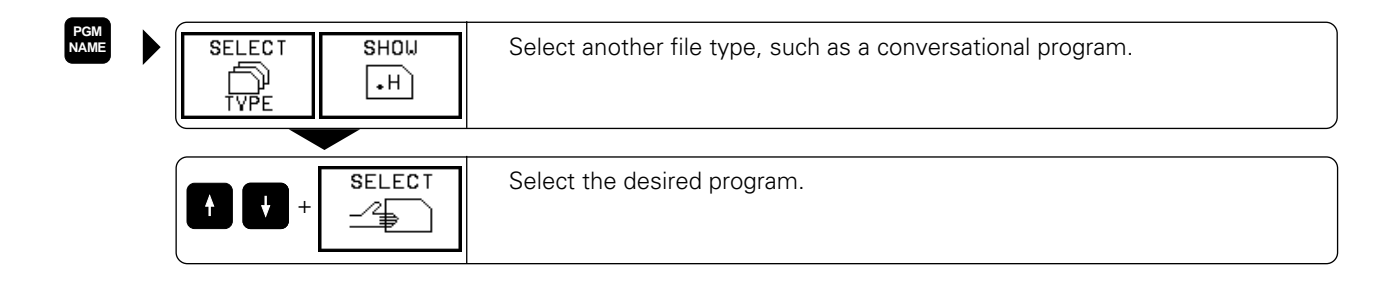

## **Entering text**

The text that you type always appears on the screen where the cursor is located. You can move the cursor with the cursor keys and the following soft keys:

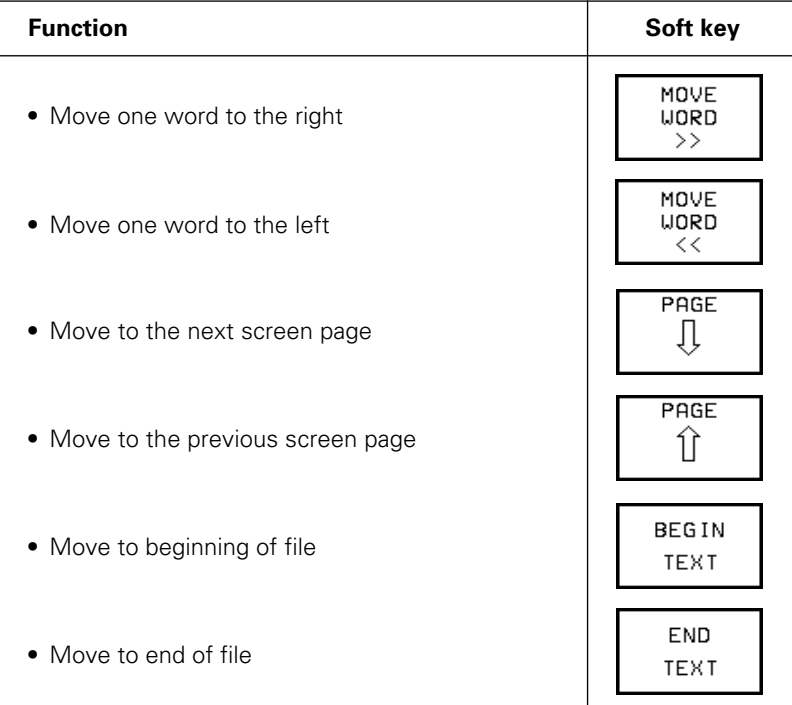

In each screen line you can enter up to 77 characters from the alphanumeric keyboard.

The keyboard offers the following function keys for editing text:

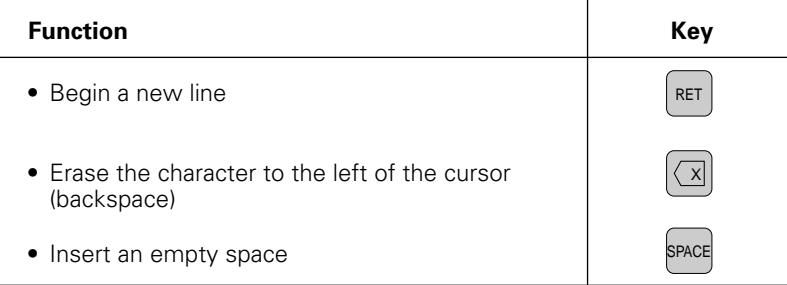

## **Exercise text:**

Write the following text in the file ABC.A. You will need it for the exercises in the next few pages.

#### **\*\*\* JOBS \*\*\* !! IMPORTANT:**

#### **MACHINE THE CAMS (ASK THE BOSS?!) PROGRAM 1375 .H; 80% OK BY LUNCH**

**TOOLS TOOL 1 DO NOT USE TOOL 2 CHECK REPLACEMENT TOOL: TOOL 3**

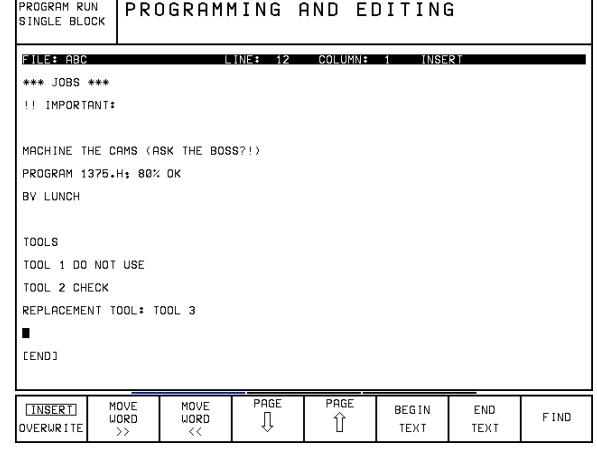

Fig. 4.23: Text editor screen with exercise text

[4.11 Text Files](#page-91-0)

# **Finding text sections**

You can search for a desired character or word with the FIND soft key at the far right of the first soft-key row:

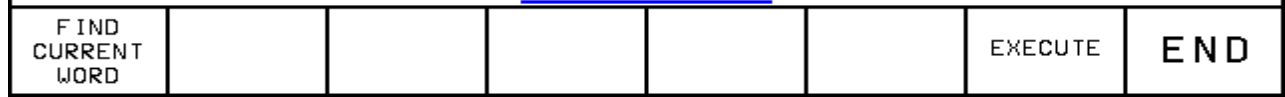

## **Finding the current word**

You can search for the next occurrence of the word in which the cursor is presently located.

## **Exercise: Find the word TOOL in the file ABC.A**

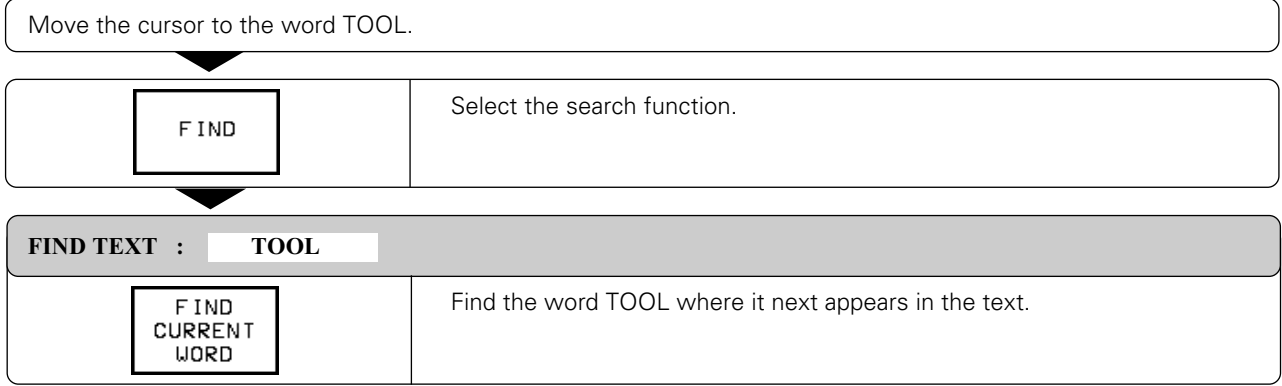

## **To find any text:**

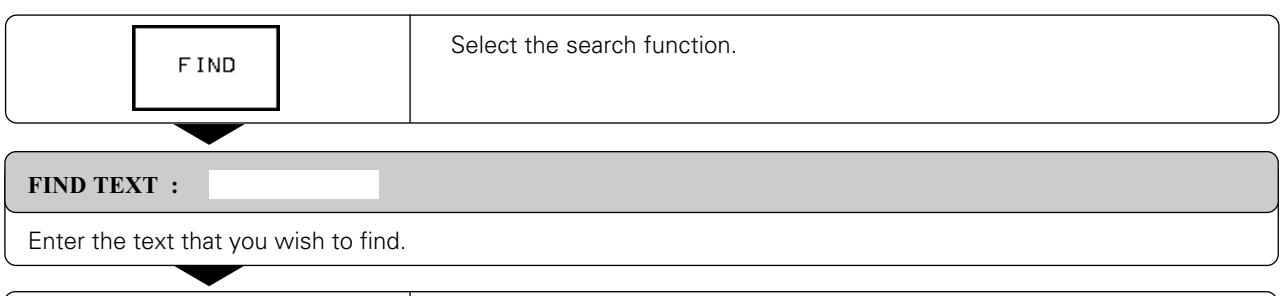

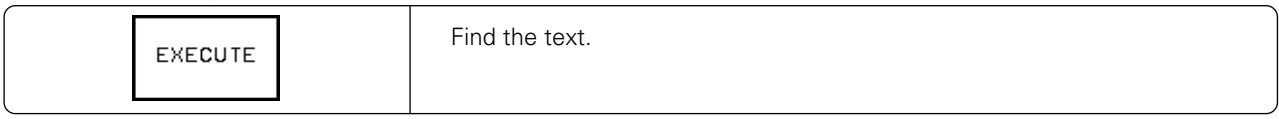

#### **To leave the search function:**

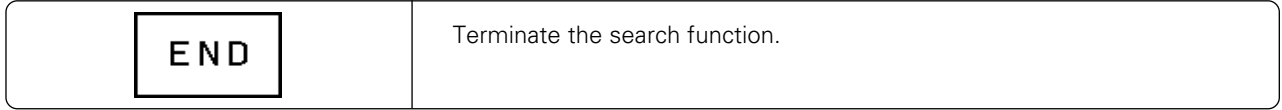

## 4 Programming

[4.11 Text Files](#page-91-0)

## **To erase and insert characters, words and lines:**

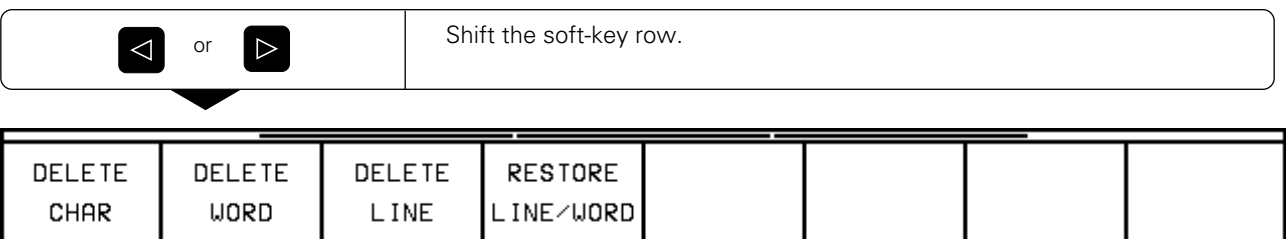

Move the cursor to the text that you wish to erase, or to the place where you wish to insert text.

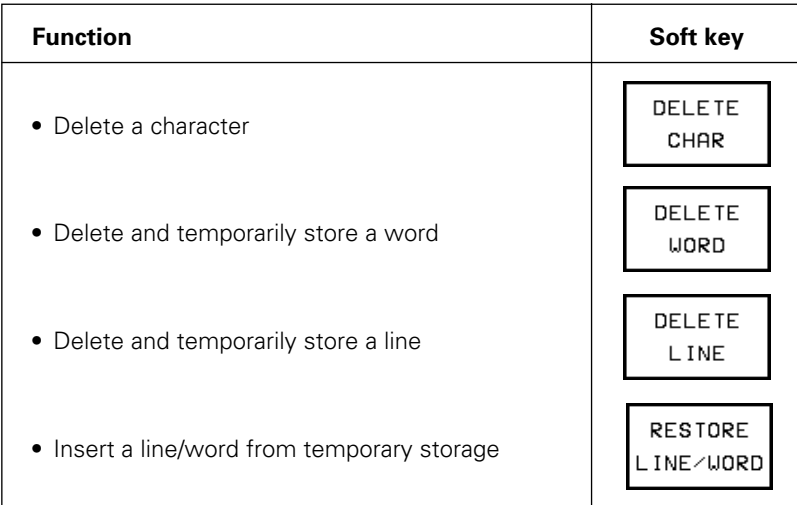

## **Exercise: Delete the first line of ABC.A and insert it behind BY LUNCH**

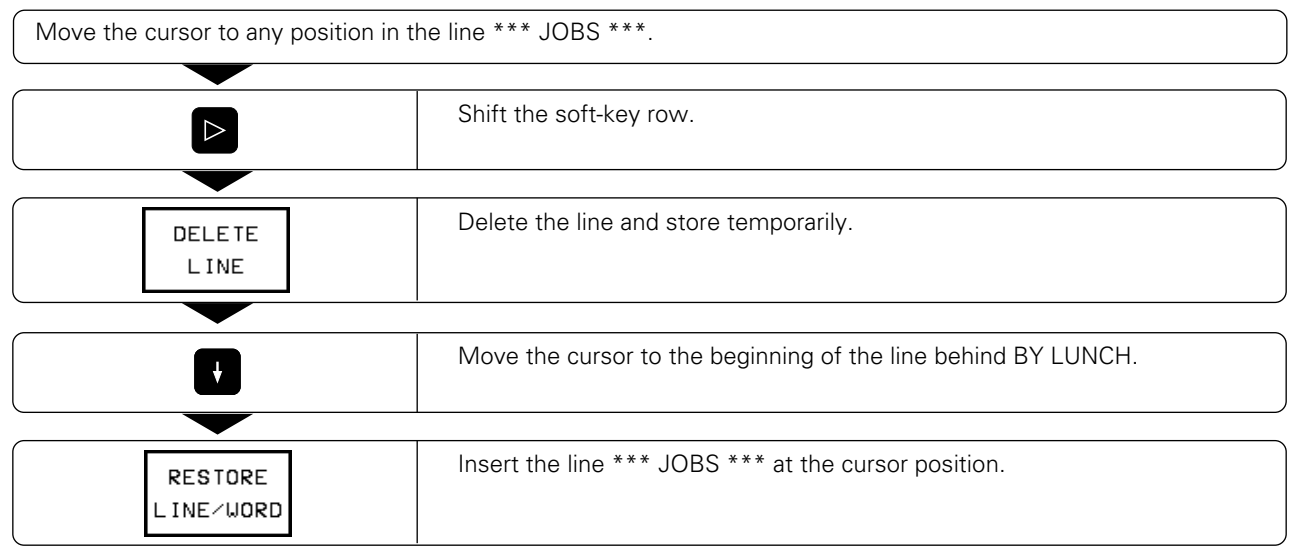

Temporarily stored words and lines can be inserted as often as desired.

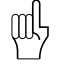

[4.11 Text Files](#page-91-0)

## **Editing sections of text**

With the editor, text sections (blocks) of any size can be

- selected
- deleted
- inserted at the same or other locations
- copied (even whole files)

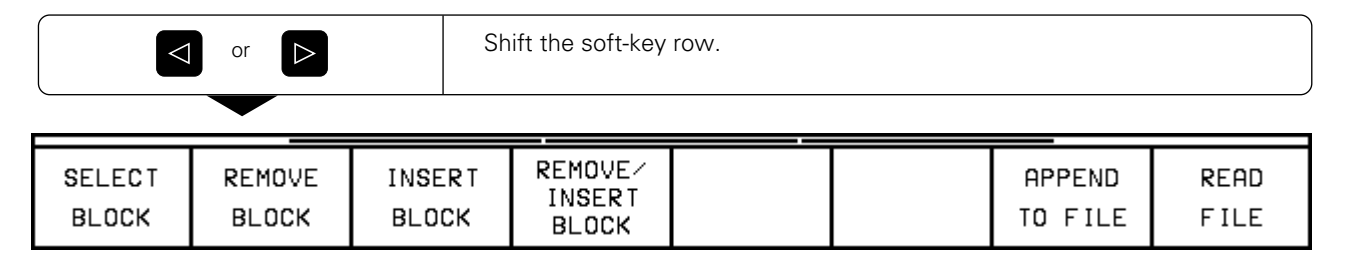

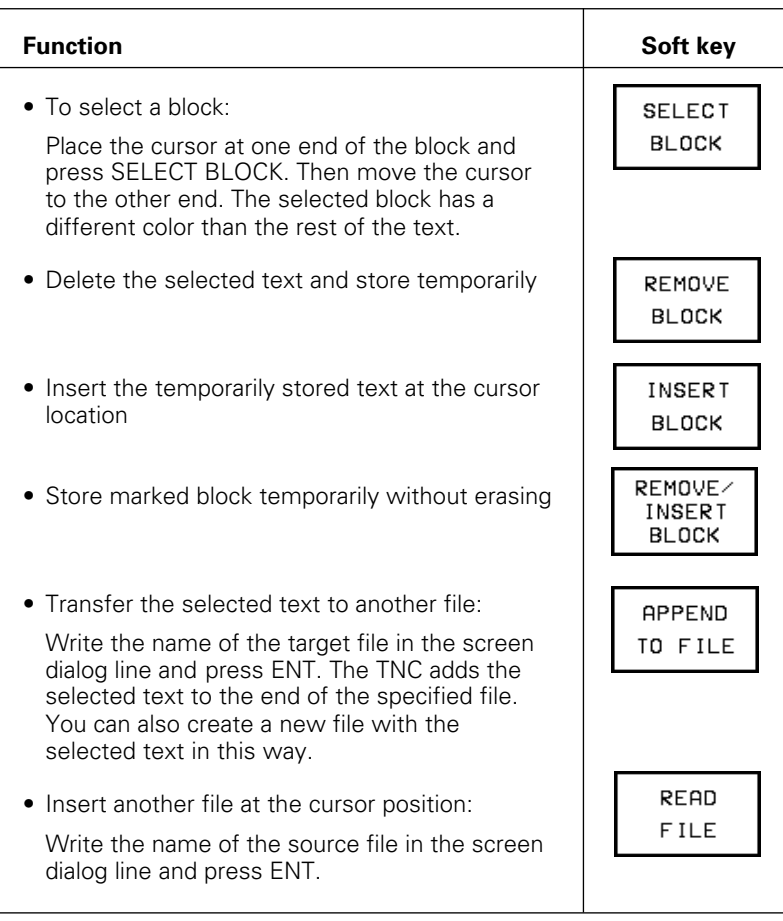

## 4 Programming

[4.11 Text Files](#page-91-0)

## **Exercise:**

Move the last four lines in the file ABC.A to the beginning of the file, then copy them into a new file WZ.A.

• Move the text to the beginning of the file:

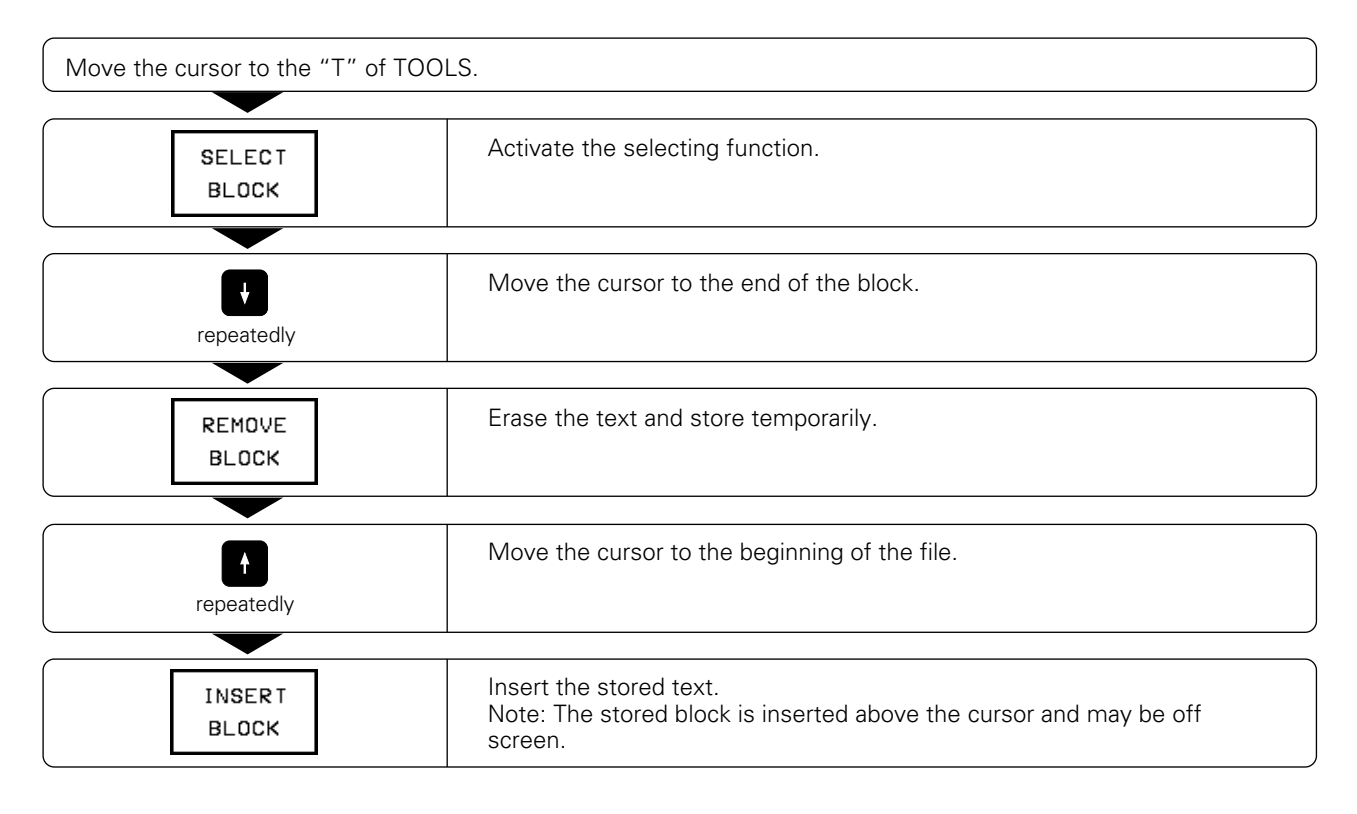

• Select the text again and copy it into a new/another file:

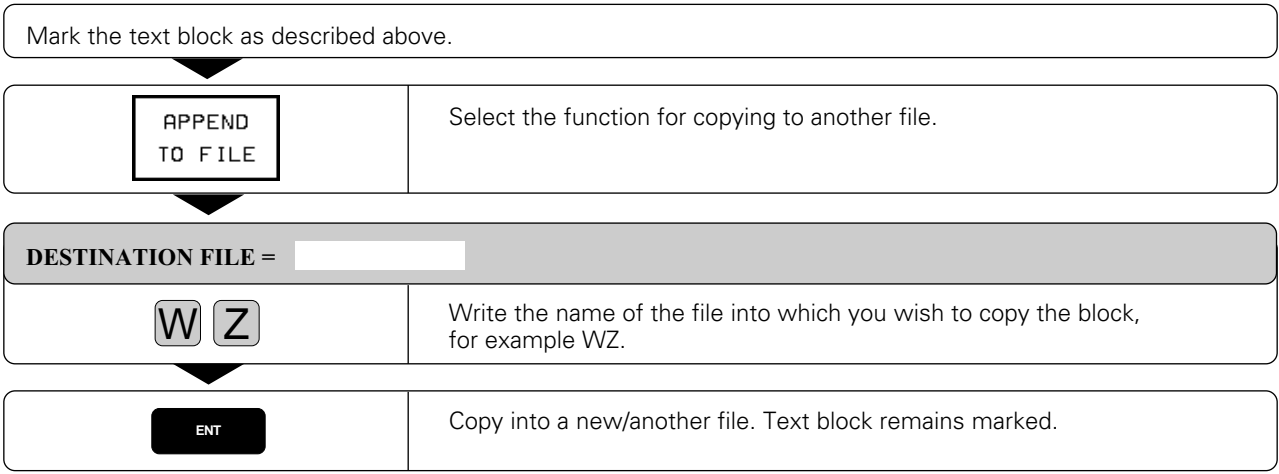

# <span id="page-97-0"></span>**4.12 Creating Pallet Files**

Pallet files are used with machining centers and contain the following information:

- Pallet number PAL
- Part program name PGM-NAME<br>• Datum table DATUM
- $\bullet$  Datum table

### **To edit pallet files:**

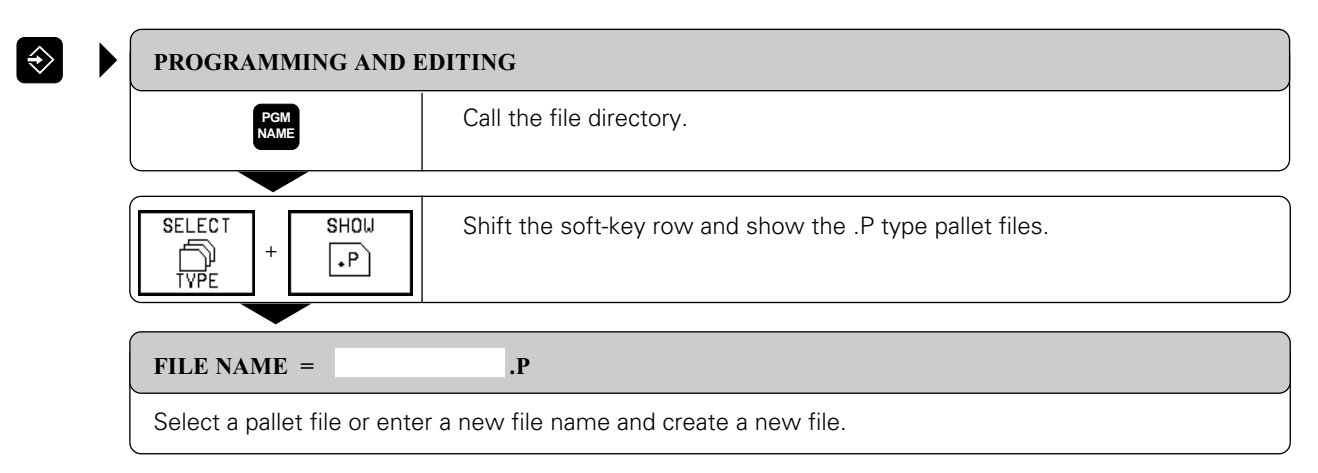

## **To link programs and datum tables:**

#### PROGRAM NAME ?

Enter the name of a part program that belongs to this pallet file.

## DATUM TABLE ?

Enter the name of the datum table for the program.

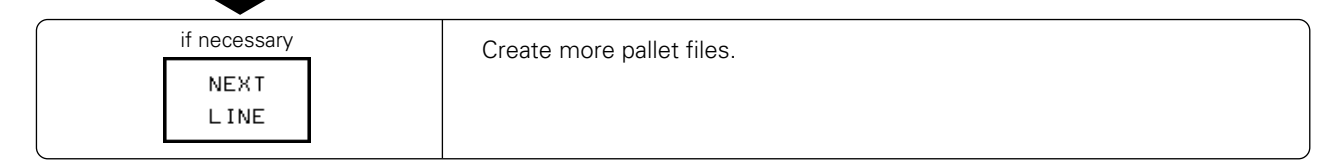

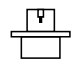

[Pallet files are managed and output as determined in the PLC. See your machine tool handbook.](#page-617-0)

[4.12 Creating Pallet Files](#page-97-0)

The following functions help you to create and change pallet tables:

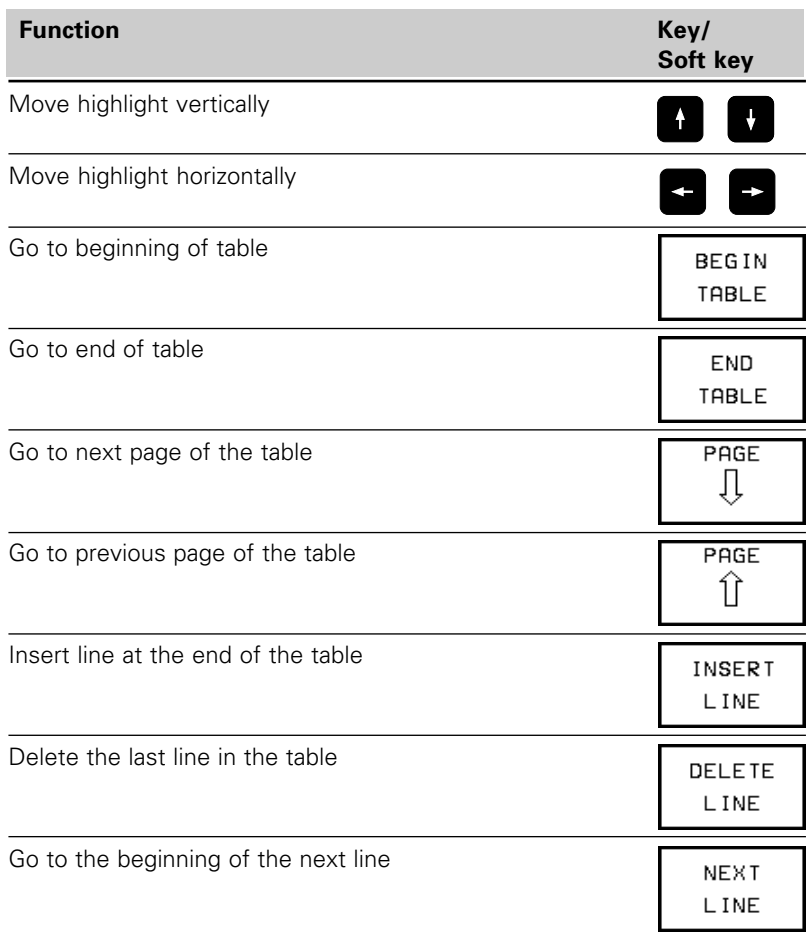

## **To leave a pallet file:**

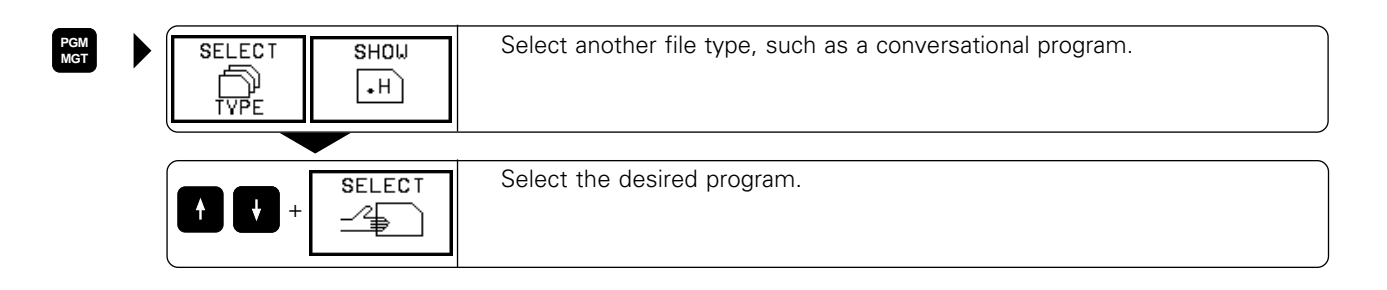

# **4.13 Adding Comments to the Program**

You can add comments to the part program in the PROGRAMMING AND EDITING mode of operation.

#### **Applications:**

- To explain steps of the program
- To make general notes

## **Adding comments to program blocks**

You can add comments to a program block immediately after entering the data by pressing the semicolon key ";" on the alphabetic keyboard.

Pressing the key brings the dialog prompt:

COMMENT?

Input:

- Enter your comment and conclude the block by pressing the END key.
- If you decide not to comment after all, press the END or NO ENT key: this will conclude the block with the entered NC data.

If you wish to add a comment to a block that has already been entered, select the block and press a horizontal arrow key until the semicolon and the dialog prompt appear.

#### **To enter a comment as a separate block:**

| EDIT<br>TOOL TABLE             |  |          | PROGRAMMING AND EDITING |  |  |  |  |  |  |  |
|--------------------------------|--|----------|-------------------------|--|--|--|--|--|--|--|
|                                |  |          | COMMENT?                |  |  |  |  |  |  |  |
| l 6<br>L X+50 Y+50 R0 F MAX M8 |  |          |                         |  |  |  |  |  |  |  |
| 7<br>L 2-5 R0 F MAX            |  |          |                         |  |  |  |  |  |  |  |
| 8<br>CC X+0 Y+0                |  |          |                         |  |  |  |  |  |  |  |
| 9<br>LP PR+14 PA+45 RR F500    |  |          |                         |  |  |  |  |  |  |  |
| 10                             |  |          | RND R1 ; APPROACH       |  |  |  |  |  |  |  |
| 11                             |  |          | FC DR+ R2.5 CLSD+       |  |  |  |  |  |  |  |
|                                |  |          | 12 FLT AN+180,925       |  |  |  |  |  |  |  |
| 13 FCT DR+ R10,5 CCX+0 CCY+0   |  |          |                         |  |  |  |  |  |  |  |
| 14                             |  |          | FSELECT 1               |  |  |  |  |  |  |  |
| 15 FLT AN+269,025              |  |          |                         |  |  |  |  |  |  |  |
| l 16                           |  | RND R2.5 |                         |  |  |  |  |  |  |  |
| 17 FL AN+0,975                 |  |          |                         |  |  |  |  |  |  |  |
| 18   FCT DR+ R10,5 CCX+0 CCY+0 |  |          |                         |  |  |  |  |  |  |  |
| 19                             |  |          | FLT AN+89,025           |  |  |  |  |  |  |  |
| 20                             |  |          | FCT DR+ R2,5 CLSD-      |  |  |  |  |  |  |  |
|                                |  |          |                         |  |  |  |  |  |  |  |
|                                |  |          |                         |  |  |  |  |  |  |  |

Fig. 4.24: Dialog for entering comments

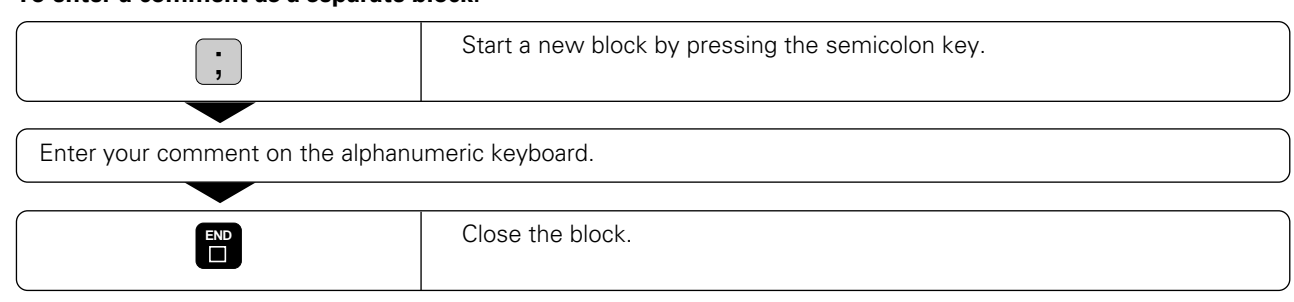

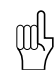

Comments are added behind the entered blocks.

#### **Example**

**. . . . . .** 70 L X+0 Y-10 FMAX<br>80 : PRE-POSITIONIN 80 ; PRE-POSITIONING ........................................... A comment is indicated by a semicolon at the beginning of  $L X+10 Y+0 R L F100$  the block.

# <span id="page-100-0"></span>**5.1 General Information on Programming Tool Movements**

A tool movement is always programmed as if the tool moves and the workpiece remains stationary.

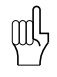

Before executing a part program, always pre-position the tool to prevent the possibility of damaging the tool or the workpiece.

#### **Path functions**

Each element of the workpiece contour is entered separately using path functions. You enter:

- Straight lines
- Circular arcs

You can also program a combination of the two (helical paths).

The contour elements are executed in sequence to

machine the programmed contour.

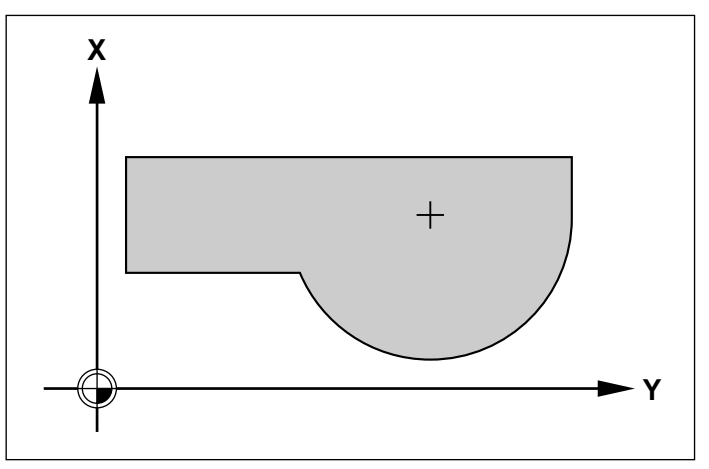

Fig. 5.1: A contour consists of straight lines and circular arcs

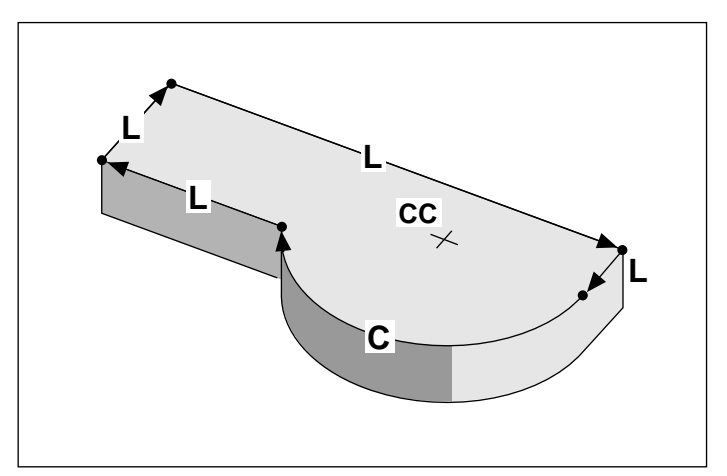

Fig. 5.2: Contour elements are programmed and executed in sequence

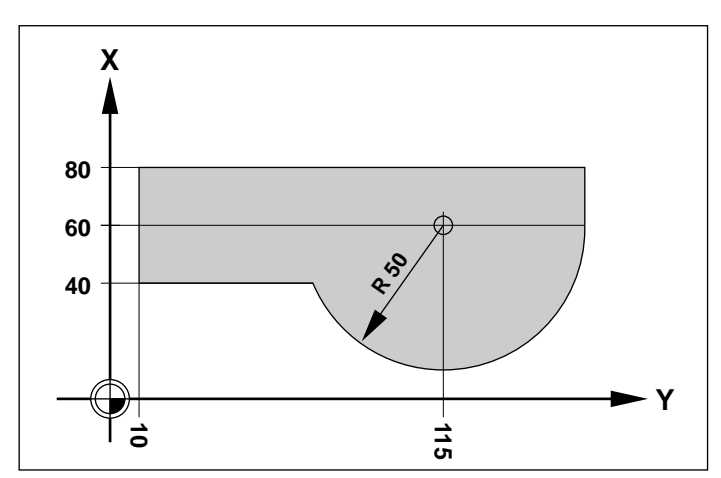

Fig. 5.3: This drawing is not dimensioned for conventional NC

#### **Free contour (FK) programming**

With FK programming, you can create part programs easily in plain language dialog even if the drawing is not dimensioned according to NC standards.

FK programming also results in a contour consisting of circular arcs and straight line segments. The TNC uses the information you enter to calculate the missing dimensions.

[5.1 General Information on Programming Tool Movements](#page-100-0)

#### **Subprograms and program section repeats**

If a machining sequence repeats itself in a program, you can save time and reduce the chance of programming error by entering the sequence once and defining it as a subprogram or program section repeat.

Programming variants:

- To repeat a machining routine immediately after it is executed (program section repeat)
- To insert a machining routine at certain locations in a program (subprogram)
- To call and execute a separate program for program run or test run within the main program (main program as subprogram).

#### **Cycles**

Common machining routines are delivered with the control as standard cycles. The TNC features fixed cycles for:

- Peck drilling
- Tapping
- Slot milling
- Pocket and island milling

Coordinate transformation cycles can be used to change the coordinates of a machining sequence in a defined way, i.e.:

- Datum shift
- Mirroring
- Rotation
- Enlarging and reducing

## **Parametric Programming**

Instead of numerical values you enter markers in the program, so-called parameters, which are defined through mathematical functions or logical comparisons. You can use parametric programming for:

- Conditional and unconditional jumps
- Measurements with the 3D touch probe during program run
- Output of values and measurements
- Transferring values to and from memory

The following mathematical functions are available:

- Assign
- Addition/Subtraction
- Multiplication/Division
- Angle measurement/Trigonometry

etc.

<span id="page-102-0"></span>The APPR and DEP functions simplify contour approach and departure.

You can select one of the following types of traverse:

- Straight line, perpendicular or tangential to the contour element
- Circular arc, tangential to the contour element
- Straight line with tangential arc during contour approach
- Circular arc with tangentially departing straight line

#### **Approaching and departing a helix**

An especially convenient way to approach and depart a helix is on a tangential arc. In this way the tool approaches and departs the helix on its extension.

## **Positioning for contour approach and departure**

The following points are important for contour approach and departure:

- Starting position  $P_s$ The starting position is programmed in the block before the contour approach block. It is programmed without radius compensation (R0) and lies outside the contour.
- Auxiliary point  $P$ Some of the paths for approach and departure go through an auxiliary point that the TNC automatically calculates from your input in the APPR or DEP block.
- First contour point  $P_{A}$  and last contour point  $P_{E}$ The first contour point  $\mathsf{P}_{\mathsf{A}}$  is programmed in the<br>APPR block. The last contour point is programmed as usual. If all three coordinates X, Y and Z are programmed in the APPR block, the TNC will first move the tool to the working plane at  $P_{\mu}$  and then move it to the entered depth in the tool axis. The first contour point can also be programmed in polar coordinates by pressing the orange P key after selecting the approach function.
- End position  $P_{N}$ The end position  $P_N$  results from the data in the DEP block and lies outside of the contour.

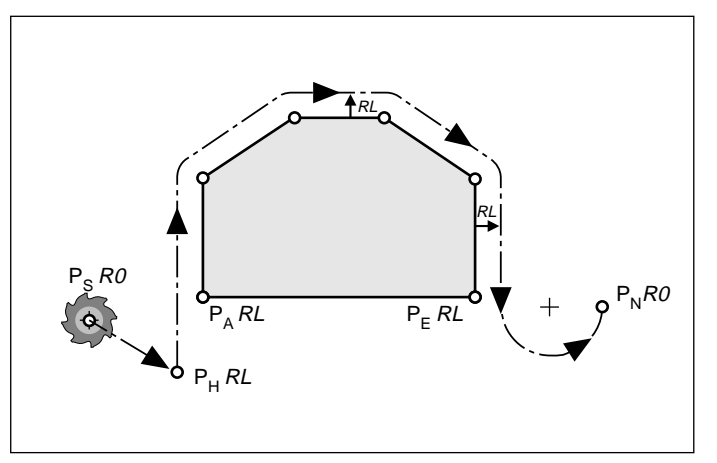

Fig. 5.4: Points that define contour approach and departure

- The control does not check whether the programmed contour will be damaged when moving from the actual position to auxiliary point P<sub>u</sub>. Use the test graphics to check for danger of workpiece damage during approach or departure.
- The TNC moves the tool from the actual position to auxiliary point  $P_H$  at rapid traverse (exception: LCT).
- When approaching the contour, allow sufficient distance between the starting point and the first contour point to assure that the TNC will reach the programmed feed rate for machining.

#### **Radius compensation**

The tool radius compensation for machining is programmed in the APPR block.

#### **Approach block without radius compensation**

If the APPR block is programmed with R0, the TNC calculates the tool path for a tool radius of 0 mm and a radius compensation RR! The radius compensation is necessary to set the direction of contour approach and departure in the APPR/DEP LN and APPR/DEP CT functions.

The blocks for departure automatically remove the tool radius compensation. There is no need to enter R0.

## **Overview of input**

The functions for contour approach and departure are activated with the light gray APPR/DEP key just above the path function key CR.

The path of tool movement is determined by soft key.

Position data can be entered as usual in absolute or incremental coordinates and in Cartesian or polar coordinates.

If the spindle axis is also entered in the APPR/DEP block, the TNC will move the tool using positioning logic. For example, it will leave the contour in the working plane first and then in the spindle axis.

| MANUAL<br>OPERATION       | PROGRAMMING AND EDITING                      |                                |                               |                         |        |                                             |  |  |
|---------------------------|----------------------------------------------|--------------------------------|-------------------------------|-------------------------|--------|---------------------------------------------|--|--|
| BEGIN PGM 123456 MM<br>a  |                                              |                                |                               |                         |        |                                             |  |  |
| 1                         | BLK FORM 0.1 Z X+0 Y+0 Z-20                  |                                |                               |                         |        |                                             |  |  |
| $\overline{2}$            | BLK FORM 0.2 X+100 V+100 Z+0                 |                                |                               |                         |        |                                             |  |  |
| TOOL CALL 1 Z S1000<br>3  |                                              |                                |                               |                         |        |                                             |  |  |
| L Z+100 R0 F MAX<br>4     |                                              |                                |                               |                         |        |                                             |  |  |
| END PGM 123456 MM<br>5    |                                              |                                |                               |                         |        |                                             |  |  |
|                           |                                              |                                |                               |                         |        |                                             |  |  |
|                           |                                              |                                |                               |                         |        |                                             |  |  |
|                           |                                              |                                |                               |                         |        |                                             |  |  |
|                           |                                              |                                |                               |                         |        |                                             |  |  |
|                           |                                              |                                |                               |                         |        |                                             |  |  |
|                           |                                              |                                |                               |                         |        |                                             |  |  |
|                           |                                              |                                |                               |                         |        |                                             |  |  |
|                           |                                              |                                |                               |                         |        |                                             |  |  |
|                           |                                              |                                |                               |                         |        |                                             |  |  |
| APPR LT<br>$\mathbb{R}^2$ | APPR CT<br>APPR LN<br>$\rightarrow$          | APPR LCT<br>$\mathbf{o}_{i_1}$ | DEP LT<br>$\hat{\mathcal{N}}$ | DEP LN<br>$\rightarrow$ | DEP CT | DEP LCT<br>$\mathbf{e}_{i_{1}}$<br>$\times$ |  |  |
| Fin $5.5^{\circ}$         | Soft-key row with the functions for annroach |                                |                               |                         |        |                                             |  |  |

Fig.  $5.5$ : Soft-key row with the functions for approximate and departure

#### **Types of paths for approaching the first or departing the last contour point**

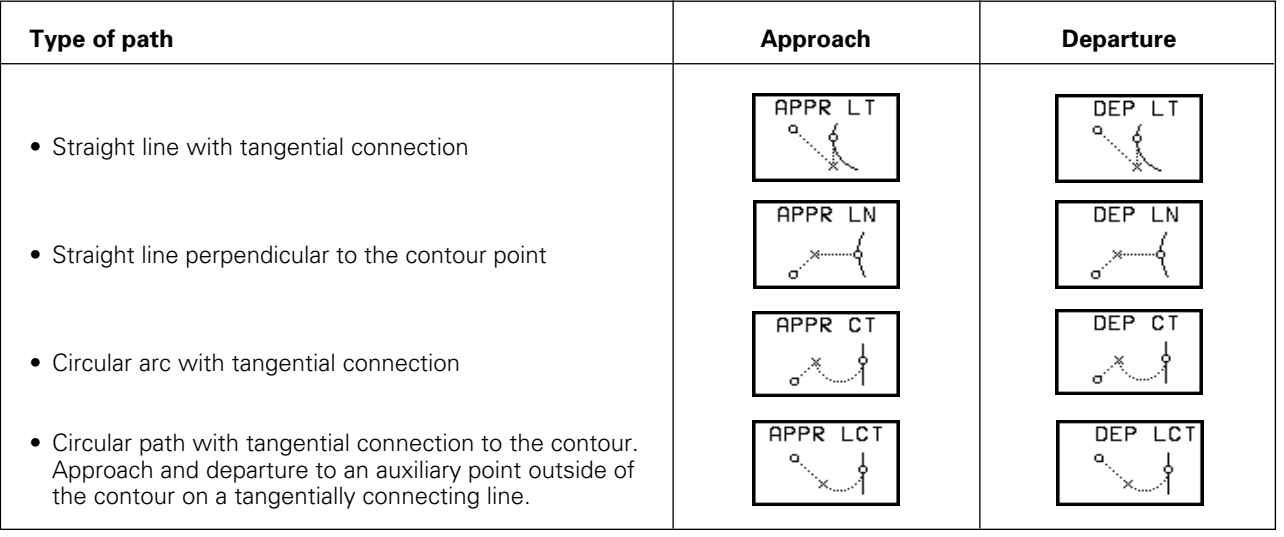

## **Abbreviations**

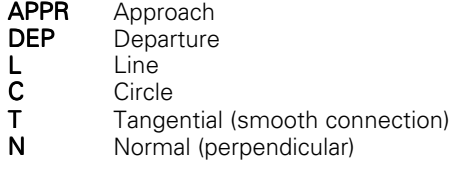

## **Approaching the contour**

## **Approaching on a straight line with tangential connection: APPR LT**

The tool moves on a straight line from the starting position  $P_s$  to an auxiliary position  $P_H$  located on the extension of the first contour element. It then moves from  $P_H$  to the first contour point  $P_A$ .  $P_H$  is separated from  $\mathsf{P}_{\mathsf{A}}$  by the distance LEN.

## **Input**

- Coordinates of the first contour point P<br>• Distance LEN from the auxiliary point F
- Distance LEN from the auxiliary point  $P_{\mu}$  to the first contour point  $P_{A}$
- Tool radius compensation for machining

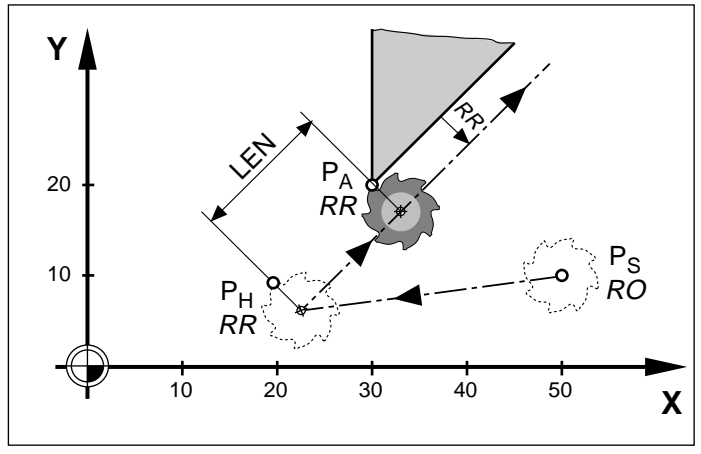

Fig. 5.6: Approaching on a straight line with tangential connection

#### **NC blocks**

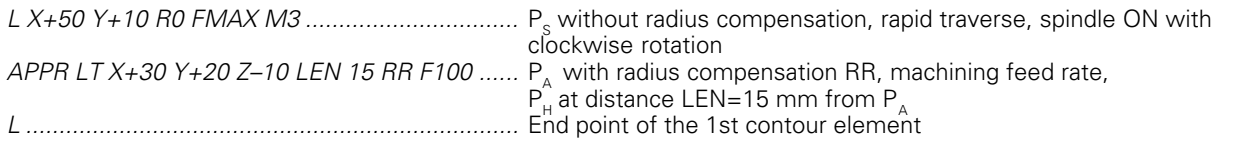

### **Approaching on a straight line vertical to the first contour point: APPR LN**

The tool moves in a straight line from the starting position  $\mathsf{P}_\mathsf{S}$  to an auxiliary point  $\mathsf{P}_\mathsf{H}$  . From  $\mathsf{P}_\mathsf{H}$  it moves to  $\overline{P}_A$  following a path that is perpendicular to the first contour element.  $P_H$  is separated from  $P_{A}$  by the distance LEN.

## **Input**

- Coordinates of the first contour point P<br>• Distance LEN from the auxiliary point F
- Distance LEN from the auxiliary point  $P_{\mu}^A$  to the first contour point  $P_{A}$
- Tool radius compensation for machining

## **Algebraic sign**

Always enter LEN as a positive value.

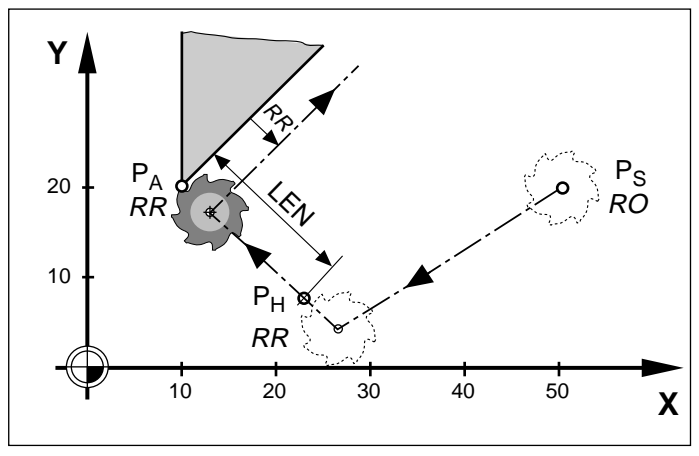

Fig. 5.7: Approaching on a straight line perpendicular to the first contour point

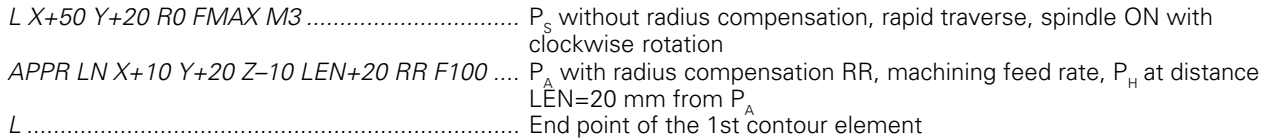

#### **Approaching on a circular arc with tangential connection: APPR CT**

The tool moves on a straight line from  $P_{\rm s}$  to an auxiliary point  $\mathsf{P}_\mathsf{H}$  . From  $\mathsf{P}_\mathsf{H}$  it moves to the first contour point P<sub>A</sub> following a circular arc that is<br>tangential to the first contour element.

The arc from  $\mathsf{P}_\mathsf{H}$  to  $\mathsf{P}_\mathsf{A}$  is determined through the<br>radius R and the center angle CCA.

The direction of rotation of the circular path is automatically derived from the tool path for the first contour element.

## **Input**

- Coordinates of the first contour point  $P_A$
- Radius R of the arc
- Center angle CCA of the arc (maximum input value 360°)
- Tool radius compensation for machining

#### **Algebraic signs**

- CCA can only be entered as a positive value
- R must always be entered as a positive value

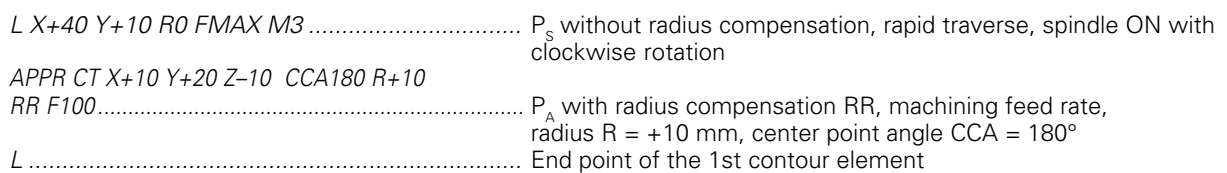

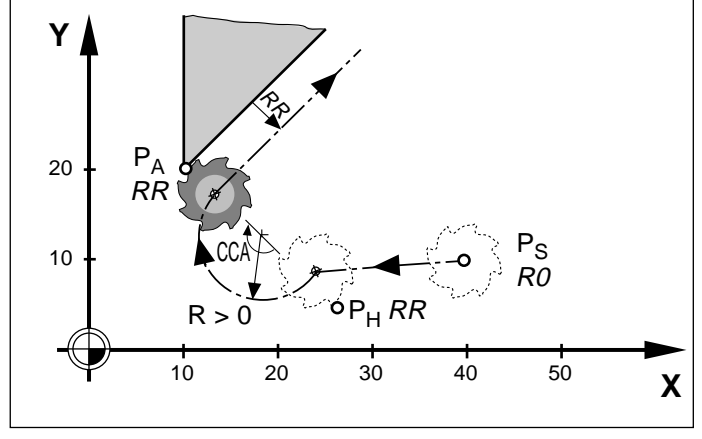

Fig. 5.8: Approaching on a circular arc with tangential connection

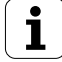

#### **Circular arc as tangential connection from a straight line to the first contour element: APPR LCT**

The tool moves on a straight line from the starting position  $\mathsf{P}_\mathsf{s}$  to an auxiliary point  $\mathsf{P}_\mathsf{H}$ . From  $\mathsf{P}_\mathsf{H}$  it moves on an arc to the first contour point  $\mathsf{P}_{\scriptscriptstyle\mathsf{A}}.$ 

The arc is connected tangentially both to the line from  $\mathsf{P}_{\mathrm{s}}$  to  $\mathsf{P}_{\mathsf{H}}$  as well as to the first contour ele-<br>ment. Once these two lines are known, the tool radius compensation then suffices to completely define the tool path.

This type of tool path is similar to the corner rounding (RND) function described on [page 5-30.](#page-128-0)

#### **Input**

- Coordinates of the first contour point  $P_{A}$
- Radius R of the arc
- Tool radius compensation for machining

#### **Algebraic sign for R**

Always enter R as a positive value.

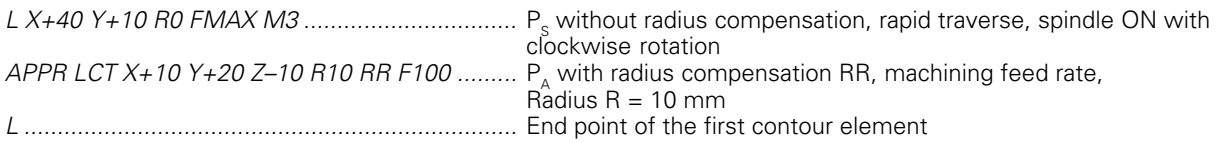

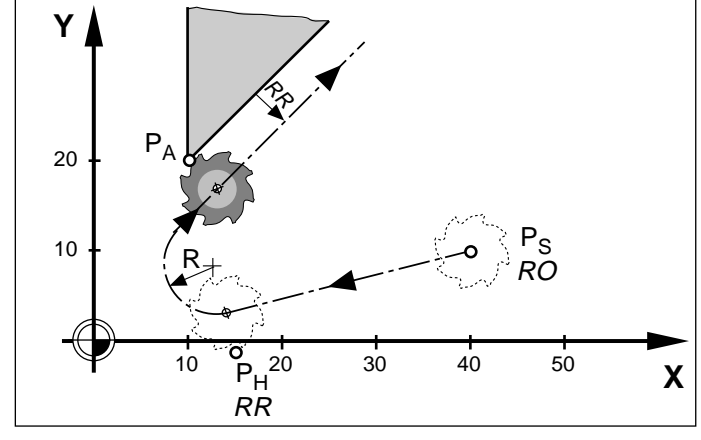

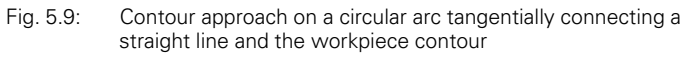

## **Departing the contour**

#### **Departing tangentially on a straight line: DEP LT**

The tool moves on a straight line from the last contour point  $P_F$  to the end position  $P_N$ . The line lies in the extension of the last contour element.  $P_N$  is separated from  $\mathsf{P}_{\mathrm{\epsilon}}$  by the distance LEN.

#### **Input**

• The distance LEN from the last contour point  $P_F$ to the end position  $P_{N}$ 

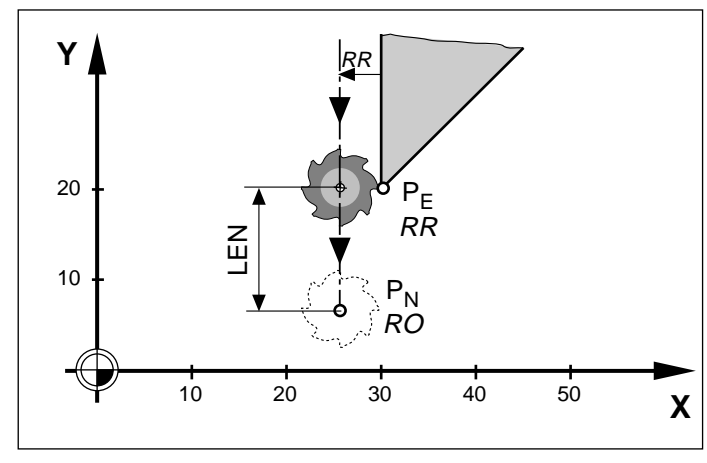

Fig. 5.10: Contour departure on a tangentially connected straight line

## **NC blocks**

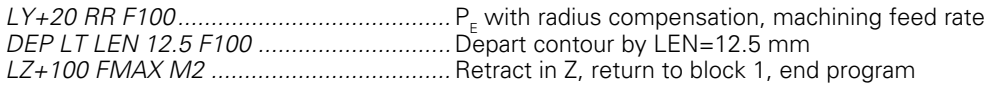

## **Departing on a straight line perpendicular to the last contour point: DEP LN**

The tool moves on a straight line from the last contour point P<sub>E</sub> to the end position P<sub>N</sub>. The straight<br>line departs on a path that is perpendicular to the last contour element.  $P_{N}$  is separated from  $P_{E}$  by the distance LEN + tool radius.

#### **Input**

• The distance LEN

#### **Algebraic sign**

Always enter LEN as a positive value.

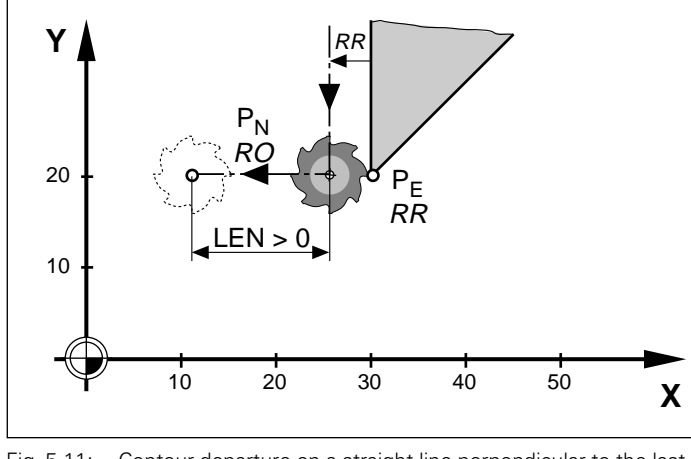

Fig. 5.11: Contour departure on a straight line perpendicular to the last contour point

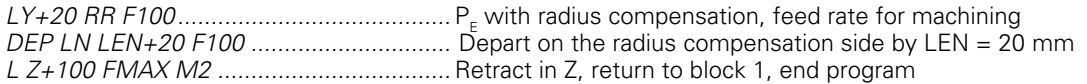

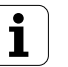
#### [5.2 Contour Approach and Departure](#page-102-0)

#### **Departing tangentially on a circular arc: DEP CT**

The tool moves on a circular arc from the last contour point P<sub>E</sub> to the end position P<sub>N</sub>. The arc is<br>tangentially connected to the last contour element.

#### **Input**

- Radius R of the circular arc
- Center angle CCA of the arc (maximum input value 360°)

#### **Algebraic sign for R**

Always enter R as a positive value.

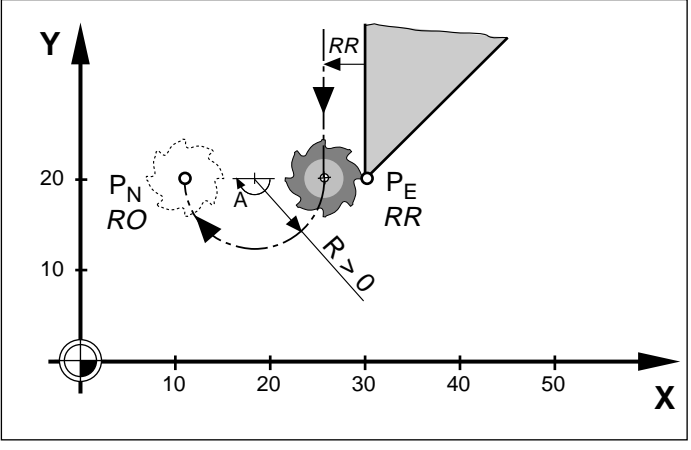

Fig. 5.12: Contour departure on a tangentially connected circular arc

#### **NC blocks**

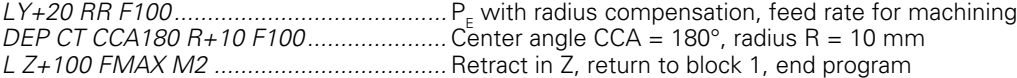

#### **Departing on a circular arc tangentially connecting the contour and a straight line: DEP LCT**

The tool moves on a circular arc from the last contour point  $\mathsf{P}_{_{\mathsf{E}}}$  to an auxiliary point  $\mathsf{P}_{_{\mathsf{H}}}$  It then moves on a straight line from  $P_H$  to the end position  $P_{N}$ .

The arc is tangentially connected both to the last contour element and to the line from  $P_H$  to  $P_N$ Once these two lines are known, the radius  $R$  then suffices to completely define the tool path.

This type of tool path is similar to the corner rounding (RND) function described o[n page 5-30.](#page-128-0)

#### **Input**

- Coordinates of the end position  $P_{N}$
- Radius R of the arc

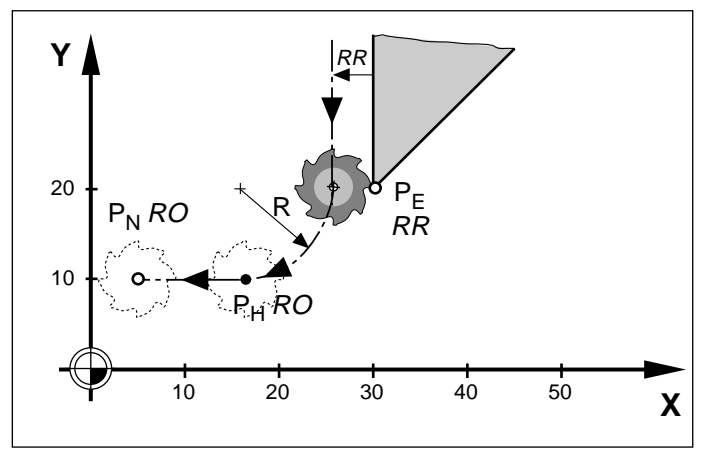

Fig. 5.13: Departing on a circular arc tangentially connecting the contour with a subsequent straight line

#### **NC blocks**

LY+20 RR F100......................................... PE , with radius compensation, feed rate for machining DEP LCT X+5 Y+10 R10 F100 .................. PN , radius R = 10 mm L Z+100 FMAX..........................................Retract in Z, return to block 1, end program

## <span id="page-109-0"></span>**5.3 Path Functions**

## **General information**

## **Part program input**

You create a part program essentially by entering the given workpiece dimensions as coordinates. These coordinates can be programmed as absolute or as relative values.

The resulting blocks normally contain the coordinates of the end points of the contour elements.

The TNC automatically calculates the path of the tool from the tool data and the radius compensation.

## **Machine axis movement under program control**

All axes programmed in a single block are moved simultaneously.

### **Paraxial movement**

The tool path is parallel to the programmed axis.

Number of axes programmed in the NC block: 1

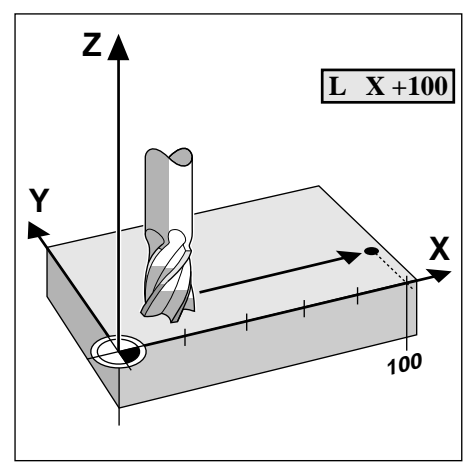

Fig. 5.14: Paraxial movement

#### **Movement in the main planes**

The tool moves to the programmed position on a straight line or circular arc in a plane.

Number of axes programmed in the NC block: 2

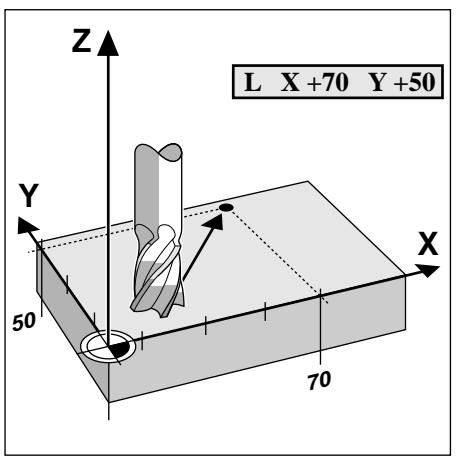

Fig. 5.15: Movement in a main plane (X/Y plane)

[5.3 Path Functions](#page-109-0)

#### **Movement of three machine axes (3D movement)**

The tool moves in a straight line to the programmed position.

Number of axes programmed in the NC block: 3

Exception: A helical path is created by combining a circular movement in a plane with a linear movement perpendicular to the plane.

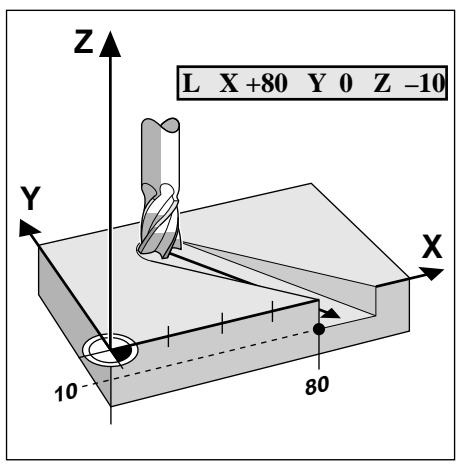

Fig. 5.16: Three dimensional movement

#### **Entering more than three coordinates (not on TNC 407)**

The TNC controls up to 5 axes simultaneously. Fiveaxis machining can include movement in 3 linear and 2 rotary axes, for example.

Such programs are too complex to program at the machine.

Advantages of five-axis machining of 3D surfaces:

- The part can be machined with cylindrical end mills (inclined-tool milling).
- Faster machining

Input example:

• Better surface definition

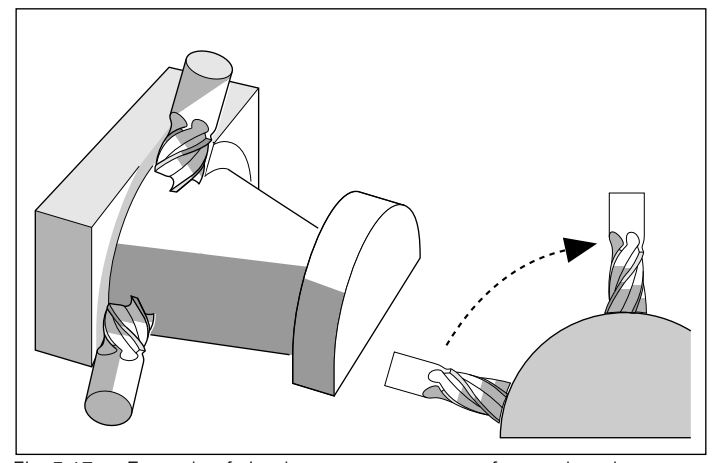

Fig. 5.17: Example of simultaneous movement of more than three axes: machining a 3D surface with an end mill

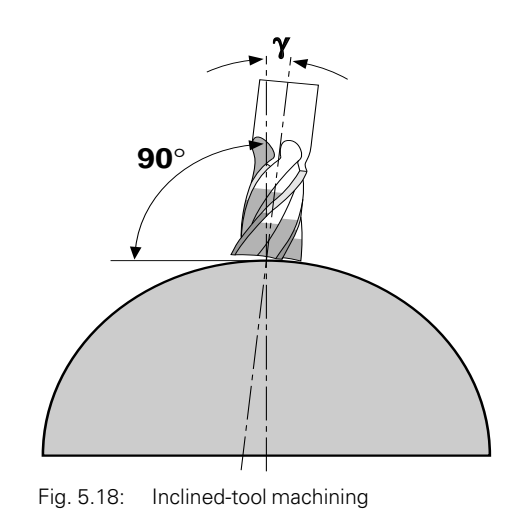

L X+20 Y+10 Z+2 A+15 C+6 R0 F100 M3 (3 linear and 2 rotary axes) The additional coordinates are programmed as usual in an L block.

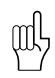

The TNC graphics do not simulate four- or five-axis movements.

#### [5.3 Path Functions](#page-109-0)

## **Overview of path functions**

The path function keys determine the type of contour element and initiate the plain language dialog.

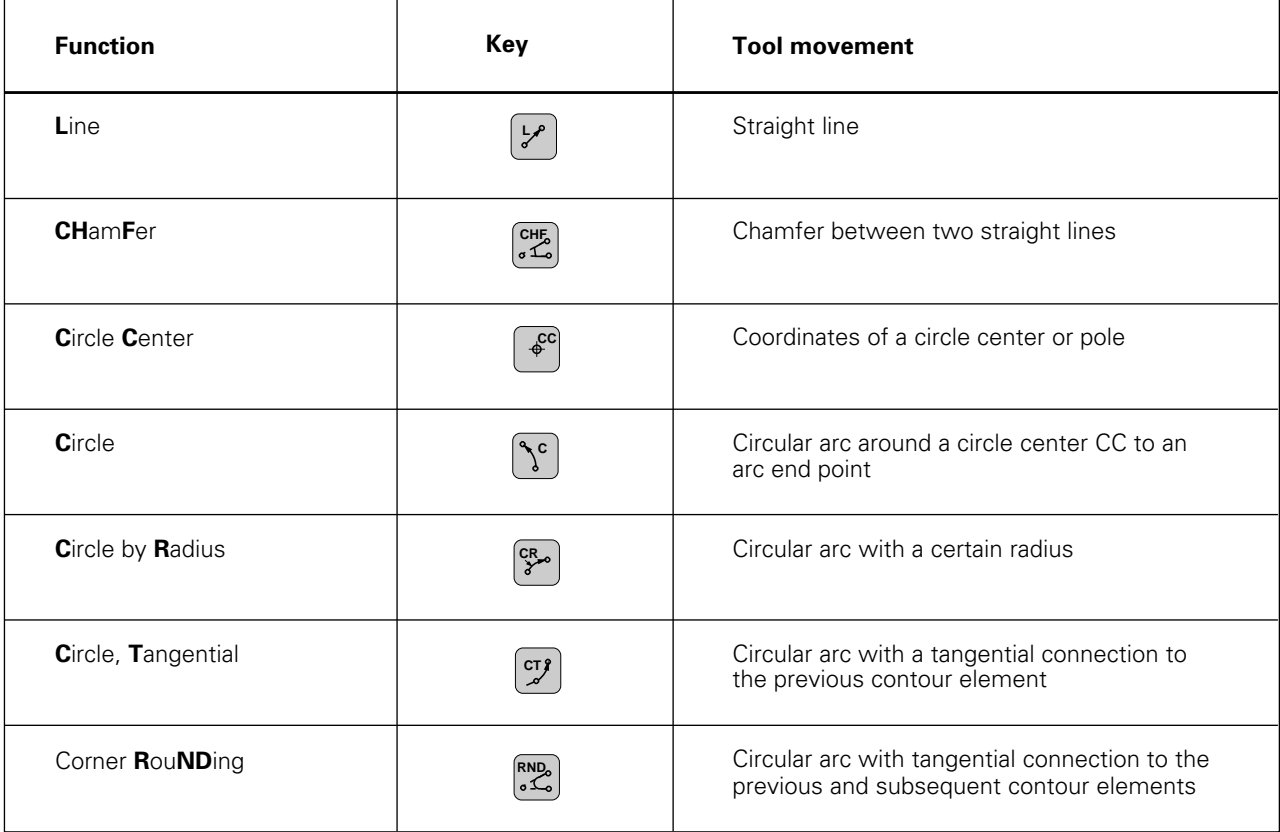

TNC 425/TNC 415 B/TNC 407  $\begin{pmatrix} 1 & 5 & 13 \\ 1 & 5 & 13 \end{pmatrix}$ 

## <span id="page-112-0"></span>**Straight line L**

To program a straight line you enter:

• The coordinates of the end point  $\bigoplus$ 

• If necessary, radius compensation, feed rate, miscellaneous function The tool moves in a straight line from its current (starting) position to the end point  $\bigoplus$ . The starting position  $\bigcirc$  was programmed in the previous block.

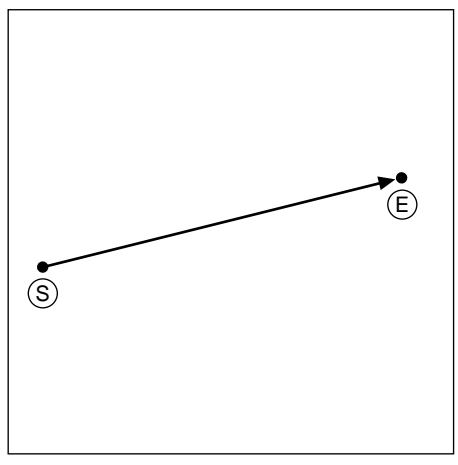

Fig. 5.19: A linear movement

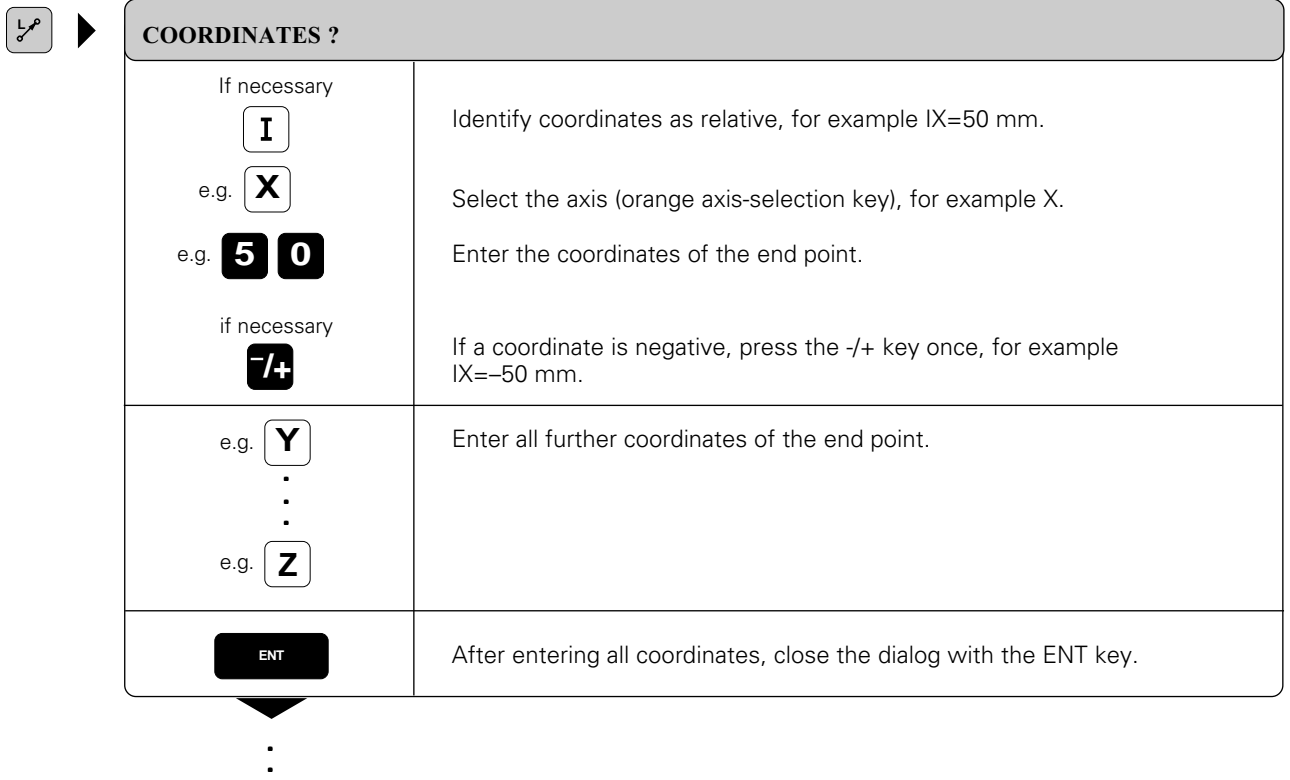

#### **To program a straight line**

.

**. .**

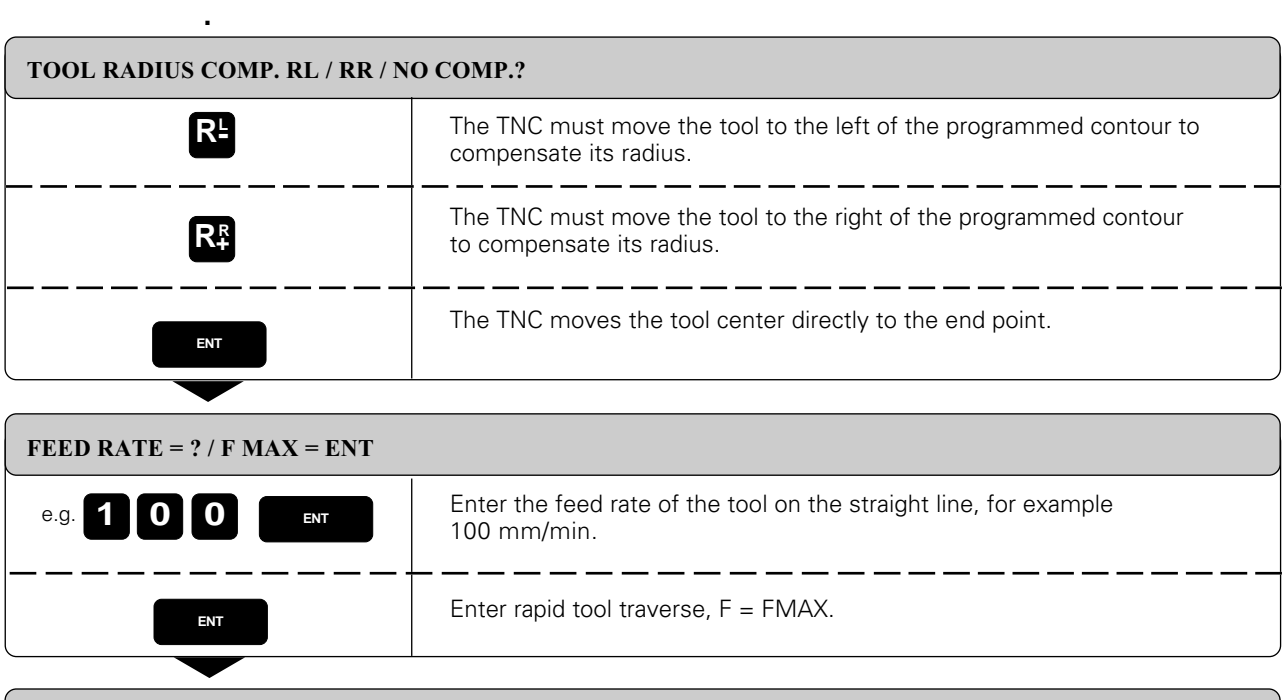

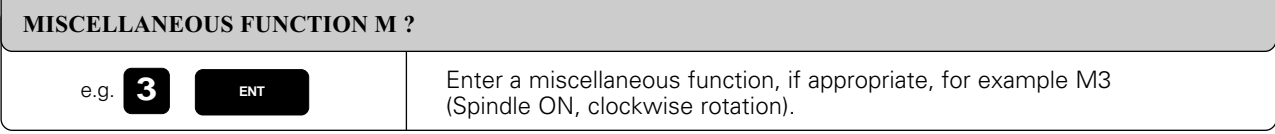

Resulting NC block: L IX–50 Y+10 Z–20 RR F100 M3

#### **Example for exercise: Milling a rectangle**

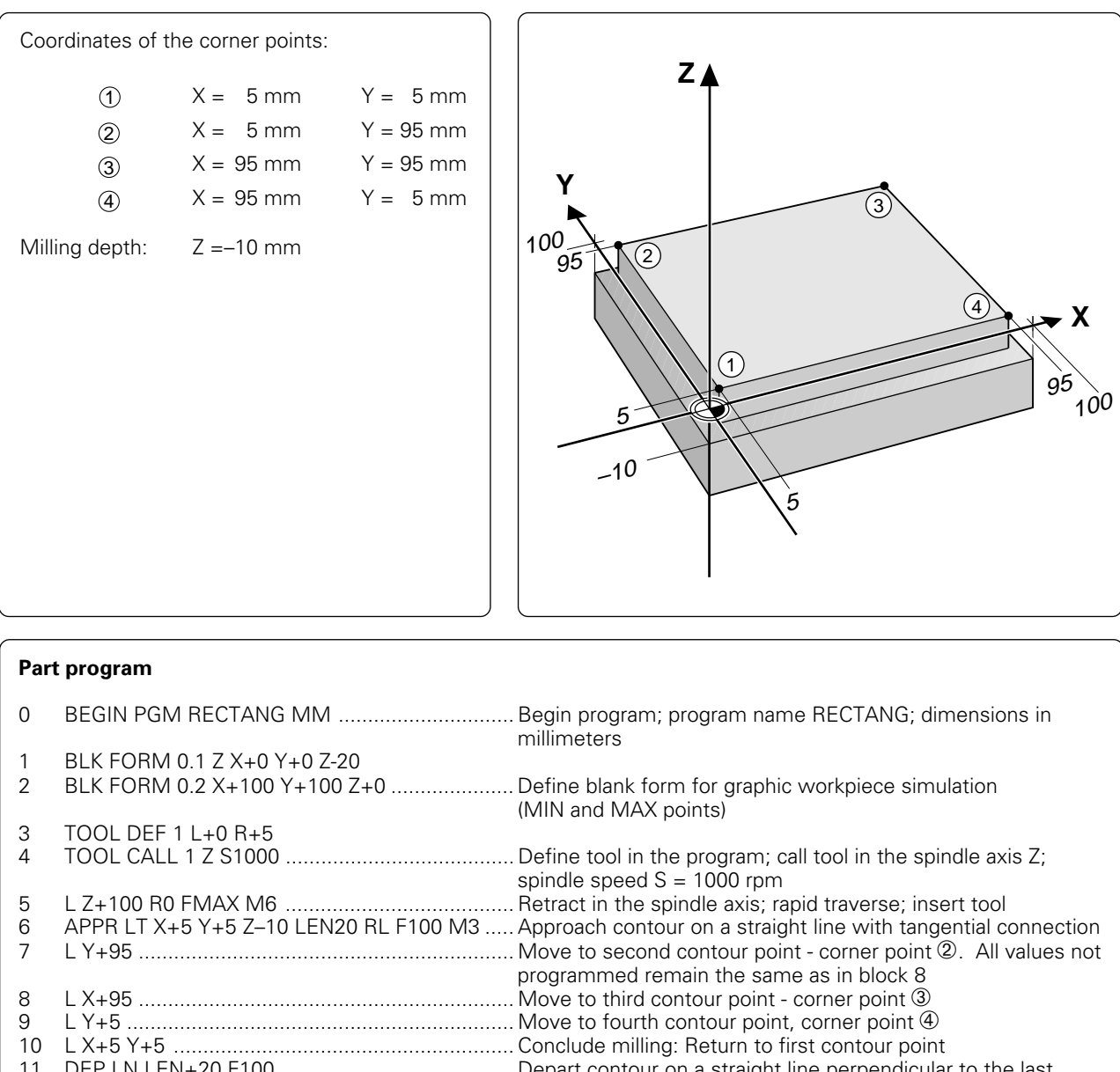

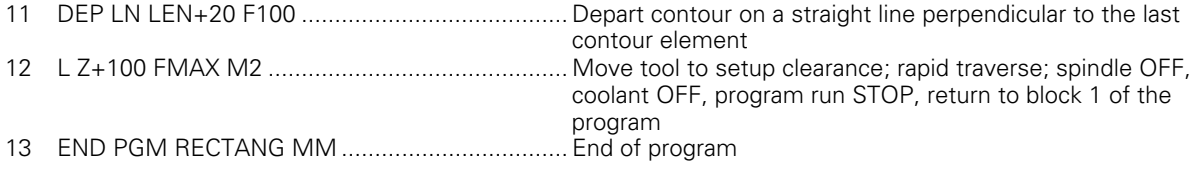

 $5-16$  TNC 425/TNC 415 B/TNC 407

**Prerequisites:**

working plane.

<span id="page-115-0"></span>[5.4 Path Contours - Cartesian Coordinates](#page-112-0)

## **Chamfer CHF**

The chamfer function enables you to cut off corners at the intersection of two straight lines

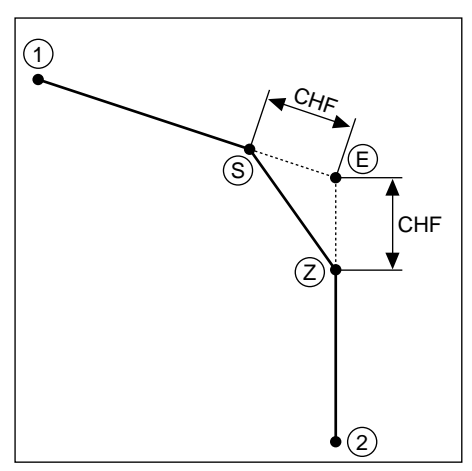

Fig. 5.20: Chamfer from  $\circledS$  to  $\circledZ$ 

S • The blocks before and after the CHF block must be in the same The radius compensation before and after the CHF block must be the

same. An inside chamfer must be large enough to accommodate the current tool.

Enter the length (CHF) to be removed from each side of the corner.

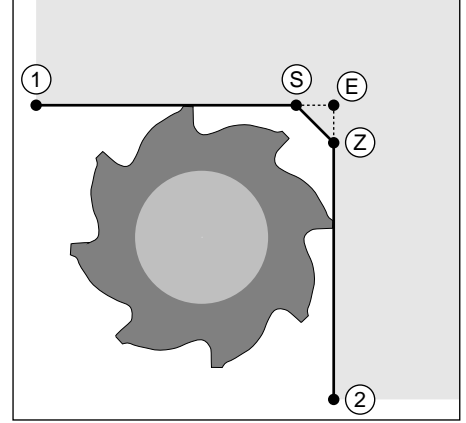

Fig. 5.21: Tool radius too large

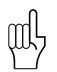

- You cannot start a contour with a CHF block.
- A chamfer is only possible in the working plane.
- The feed rate for chamfering is taken from the previous block.
- The corner point E is cut off by the chamfer and is not part of the contour.

#### **To program a chamfer:**

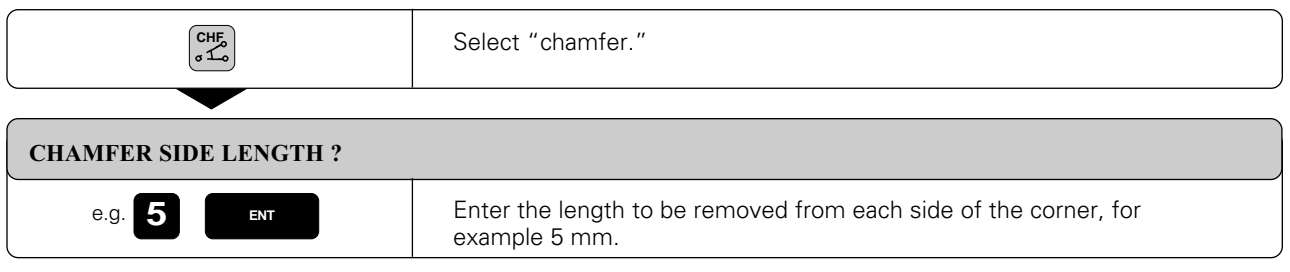

Resulting NC block: CHF 5

## **Example for exercise: Chamfering a corner**

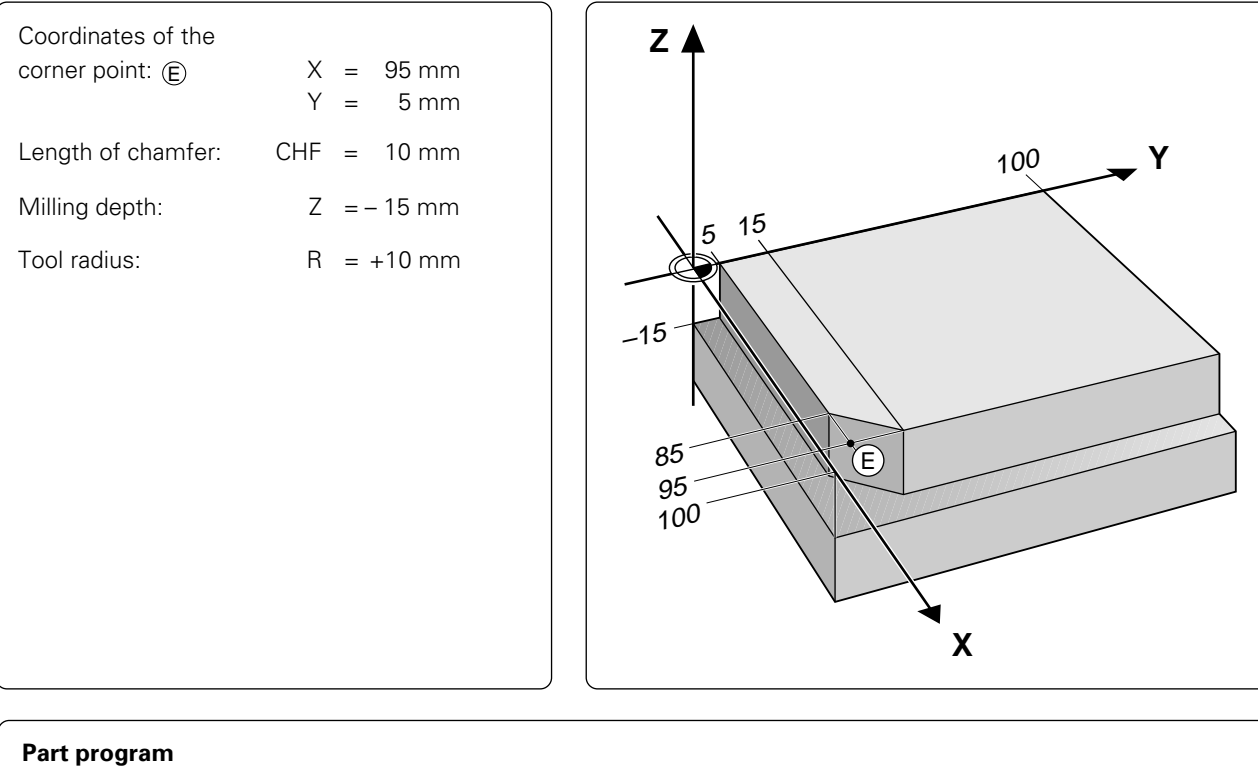

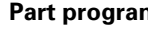

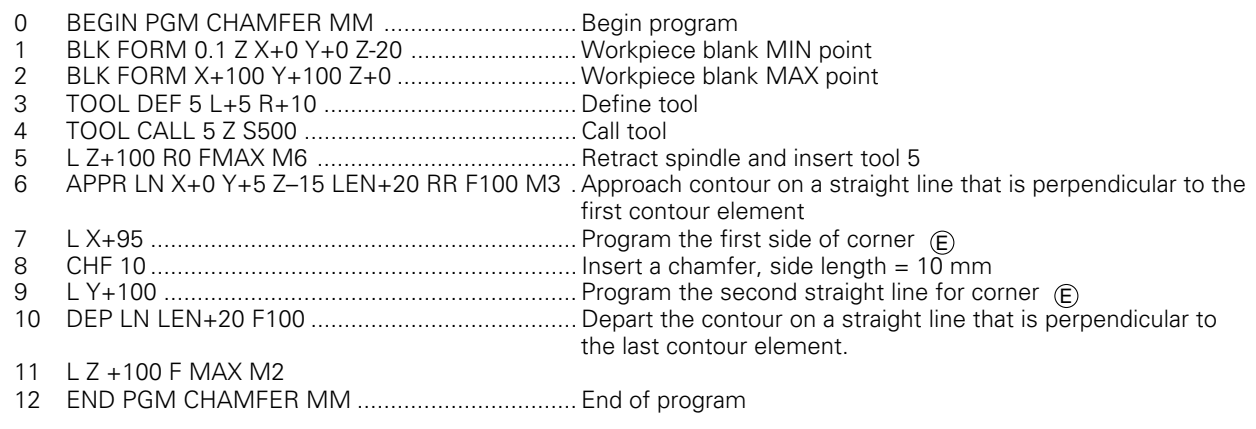

**Circle Center CC**

polar coordinates.

### **Circles and circular arcs**

The TNC moves two machines axes simultaneously in a circular path relative to the workpiece. This is also possible in secondary axes U, V, and W.

You can define a circle by entering its center CC. A circle center also serves as reference (pole) for

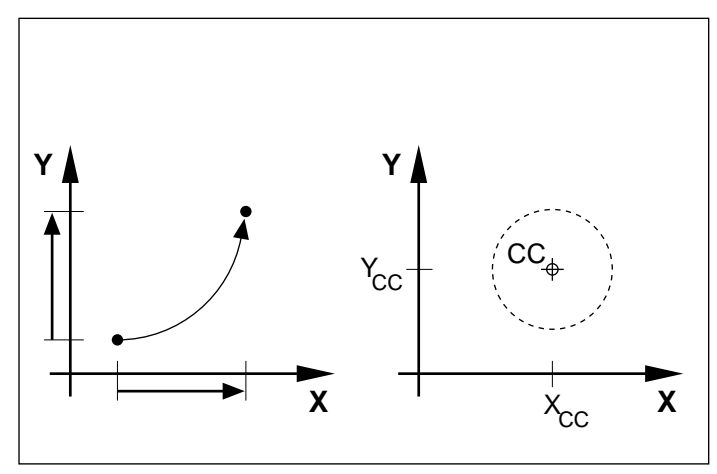

Fig. 5.22: Circular arc and circle center

# **Y X Z**  $Y_{C}C$  $\mathcal{L}$  $\mathsf{X}_{\mathsf{C}\mathsf{C}}$

Fig. 5.23: Circle center coordinates

#### **Direction of Rotation DR**

When there is no tangential transition to another contour element, enter the mathematical direction of rotation DR:

- A clockwise direction of rotation is mathematically negative: DR-
- A counterclockwise direction of rotation is mathematically positive: DR+

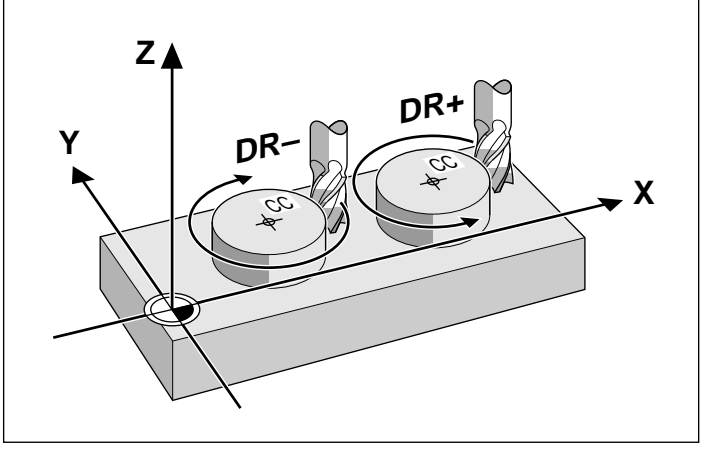

Fig. 5.24: Direction of rotation for circular movements

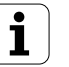

#### <span id="page-118-0"></span>**Radius compensation in circular paths**

You cannot begin a radius compensation in a circle block. It must be activated beforehand in a line block (L block) or in the APPR block.

#### **Circles in the main planes**

When you program a circle, the TNC assigns it to one of the main planes. This plane is automatically defined when you set the spindle axis during TOOL CALL.

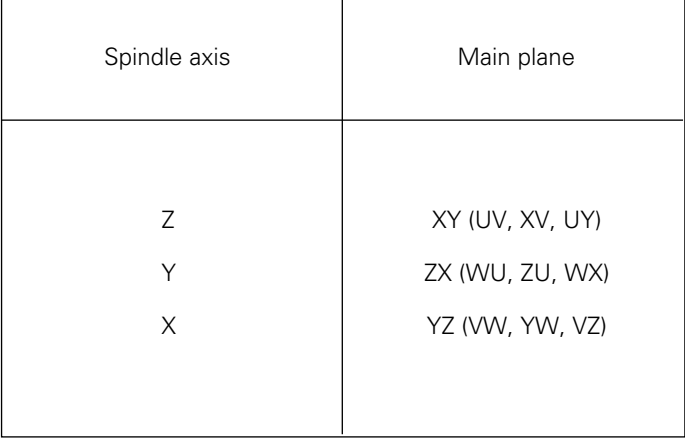

Fig. 5.25: Defining the spindle axis also defines the main plane

You can program circles that do not lie parallel to a main plane by using Q parameters. [\(see Chapter 7\) o](#page-12-0)r the TNC function for tilting the working plane [\(see page 8-55\)](#page-264-0).

## **Circle Center CC**

∭

If you program an arc using the C path function key, you must first define the circle center CC by:

- entering the Cartesian coordinates of the circle center
- using the circle center defined in an earlier block
- capturing the actual position

You can define the last programmed position as circle center by entering an empty CC block.

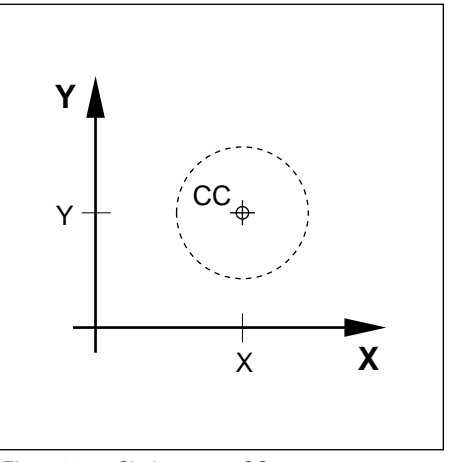

Fig. 5.26: Circle center CC

#### **Validity of a circle center definition**

A circle center definition remains effective until a new circle center is defined. The circle center can also be entered for the secondary axes U, V, and W.

 $\left| \right|$ 

#### **Entering the CC as a relative value**

If you enter the circle center with relative coordinates, you have defined it in terms of the last programmed position.

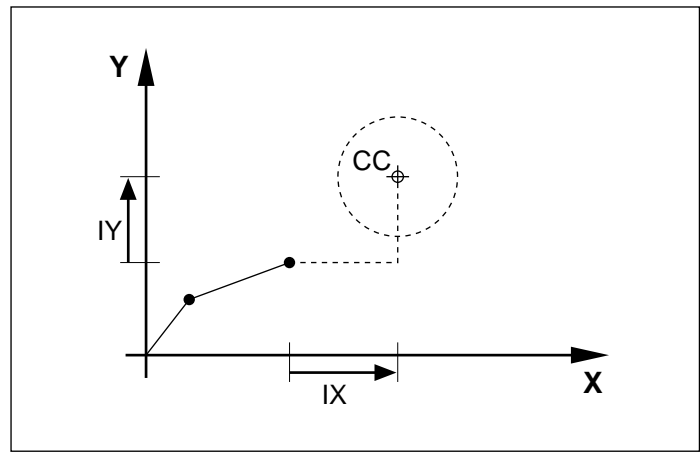

Fig. 5.27: Incremental coordinates for a circle center

• The circle center CC also serves as pole for polar coordinates.

• CC defines a position as a circle center. The resulting contour is located on the circle, not on the circle center.

## **To program a circle center (pole):**

| <b>CC</b> | <b>COORDINATES?</b>         |                                                                                    |
|-----------|-----------------------------|------------------------------------------------------------------------------------|
|           | e.g.                        | Select the coordinate axis, for example X.                                         |
|           | 2   0<br>e.g.<br><b>ENT</b> | Enter the coordinate for the circle center in this axis, for example<br>$X=20$ mm. |
|           | e.g.                        | Select the second coordinate axis, for example Y.                                  |
|           | $ 7+$<br>e.g.<br>v          | Enter the coordinate of the circle center, for example $Y = -10$ mm.               |
|           | <b>ENT</b>                  |                                                                                    |

Resulting NC block: CC X+20 Y-10

## <span id="page-120-0"></span>**Circular path C around the circle center CC**

#### **Prerequisites**

The circle center CC must have been previously defined in the program. The tool is located at the circle starting position  $\circledS$  .

#### **Input**

- Arc end point
- Direction of rotation DR

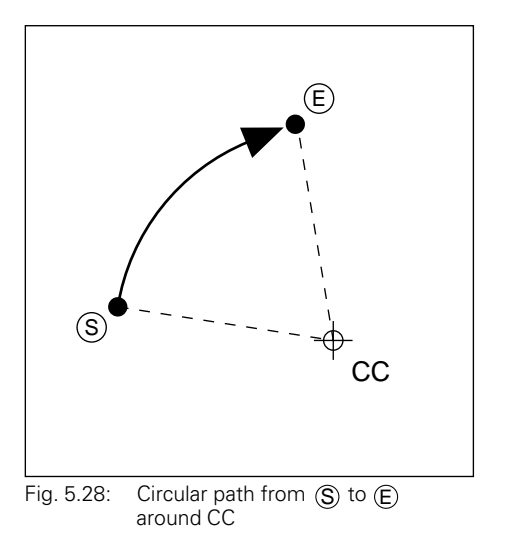

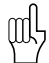

The starting and end points of the arc must lie on the circle. Input tolerance: up to 0.016 mm (selectable with MP 7431).

• To program a full circle, enter the same point for the end point as for the start point in a C block.

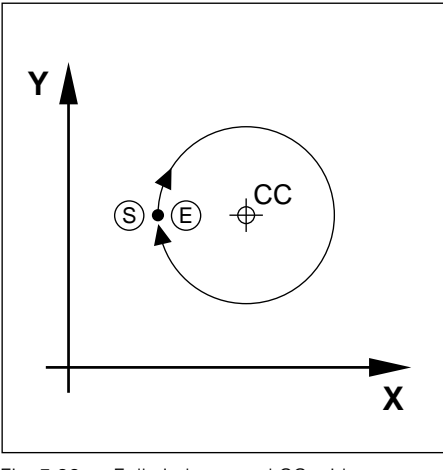

Fig. 5.29: Full circle around CC with a C block

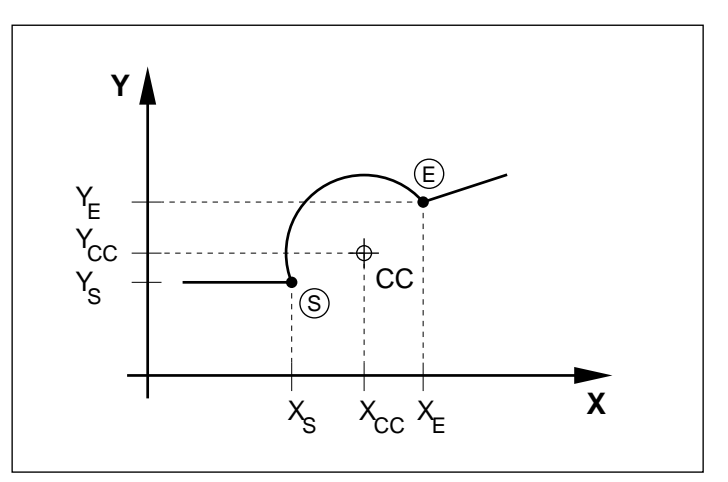

Fig. 5.30: Coordinates of a circular arc

**To program a circular arc C around a circle center CC:**

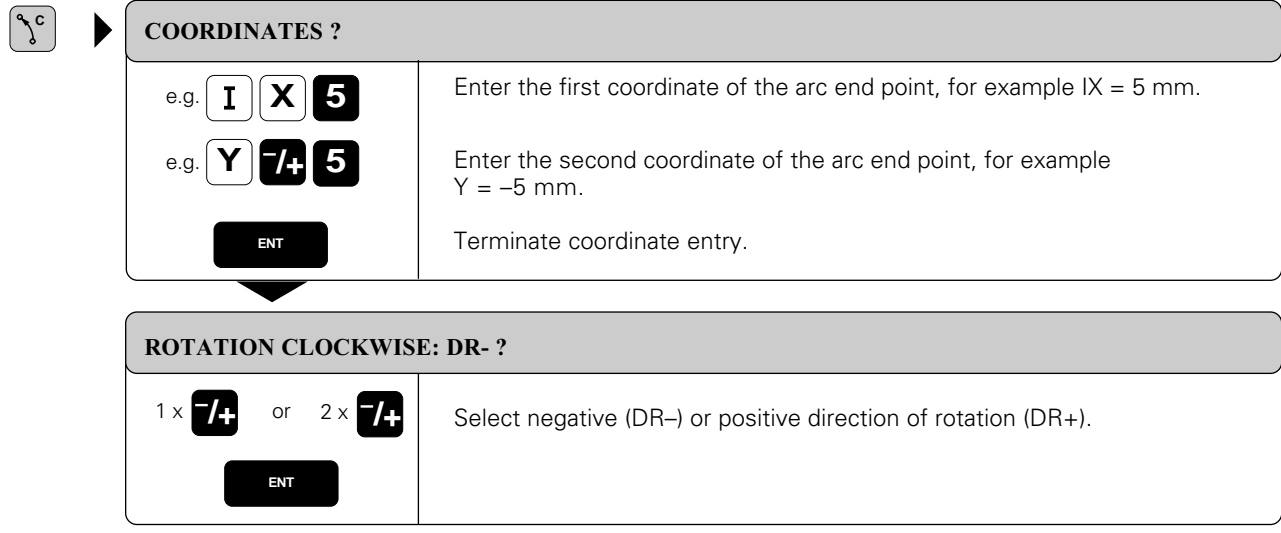

If necessary, enter also:

- Radius compensation
- Feed rate
- Miscellaneous function

Resulting NC block: C IX+5 Y-5 DR–

## **Example for exercise: Milling a full circle in one block**

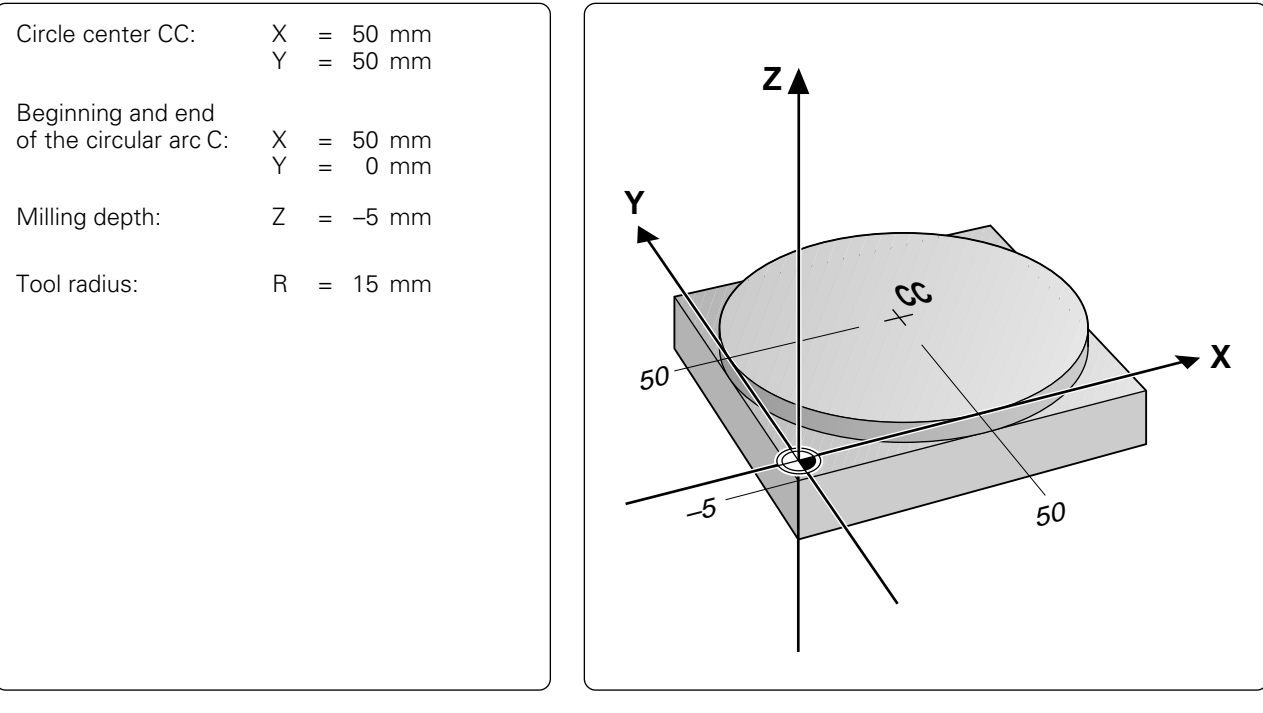

## **Part program**

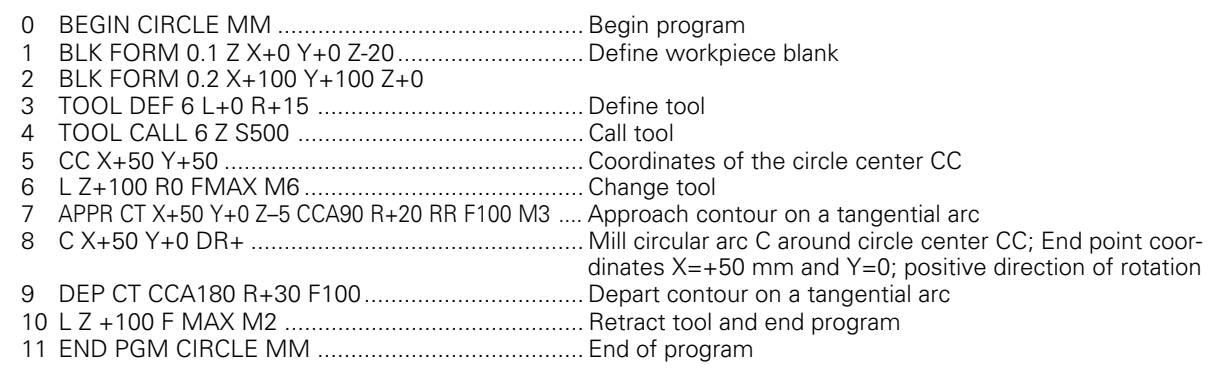

- <span id="page-123-0"></span>5 Programming Tool Movements
- [5.4 Path Contours Cartesian Coordinates](#page-112-0)

## **Circular path CR with defined radius**

The tool moves on a circular path with the radius R.

#### **Input**

 $\left[\frac{1}{2}\right]$ 

- Coordinates of the arc end point
- Arc radius R
- Direction of rotation DR

- To program a full circle with CR you must enter two successive CR-blocks.
- The distance from the starting point to the end point cannot be larger than the diameter of the circle.
- The maximum permissible radius is 99.999 m.
- You can also enter rotary axes (A, B, C).

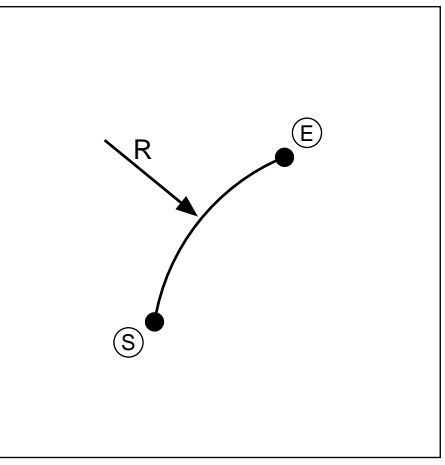

Fig. 5.31: Circular path from  $\circledS$  to  $\circledR$  with radius R

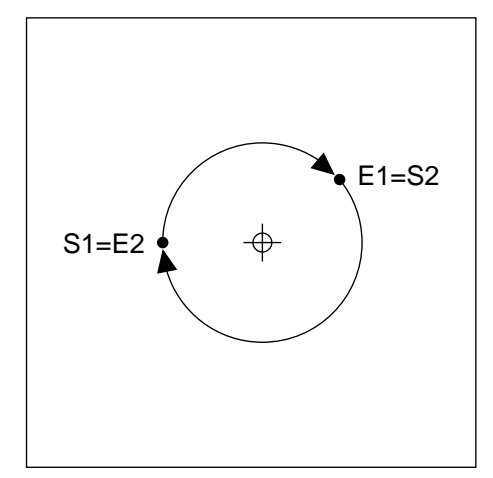

Fig. 5.32: Full circle with two CR blocks

#### **Central angle CCA and arc radius R**

Starting point  $\circledS$  and end point  $\circledE$  can be connected by four different arcs with the same radius. The arcs differ in their curvatures and lengths.

To program an arc **larger than a semicircle** (CCA>180°), enter the radius R with a negative sign (R<0).

To program an arc **smaller than a semicircle** (CCA<180°) enter the radius R with a positive sign (R>0).

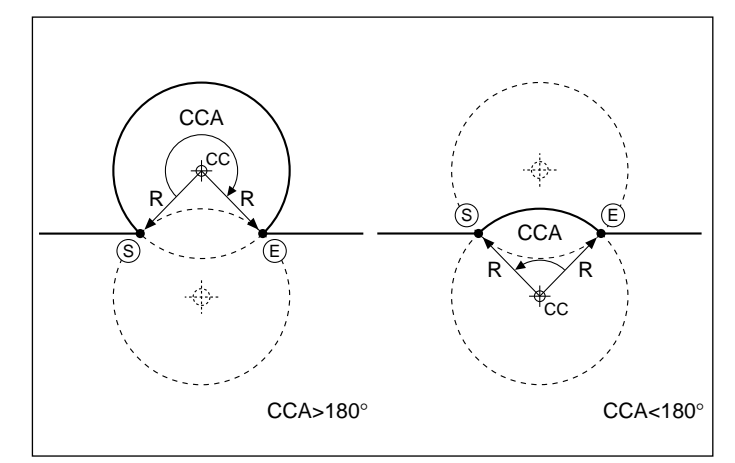

Fig. 5.33: Circular arcs with central angles greater than and less than 180°

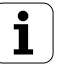

- 5 Programming Tool Movements
- [5.4 Path Contours Cartesian Coordinates](#page-112-0)

#### **Direction of rotation DR and arc shape**

The direction of rotation determines whether the arc is

• convex (curved outwards) or

• concave (curved inwards)

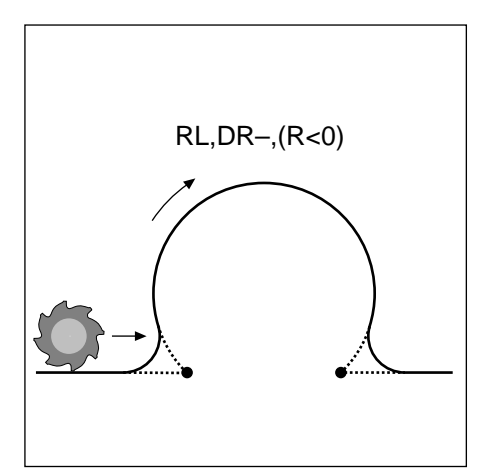

Fig. 5.34: Convex path

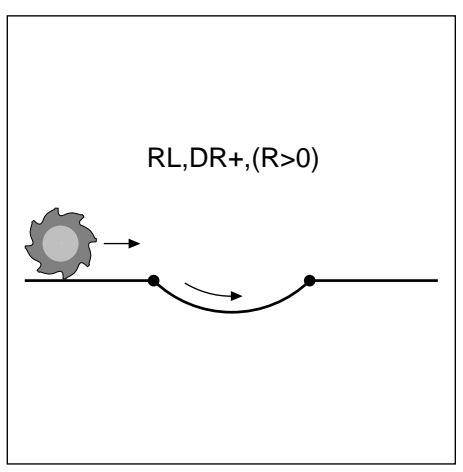

Fig. 5.35: Concave path

**To program a circular arc with defined radius:**

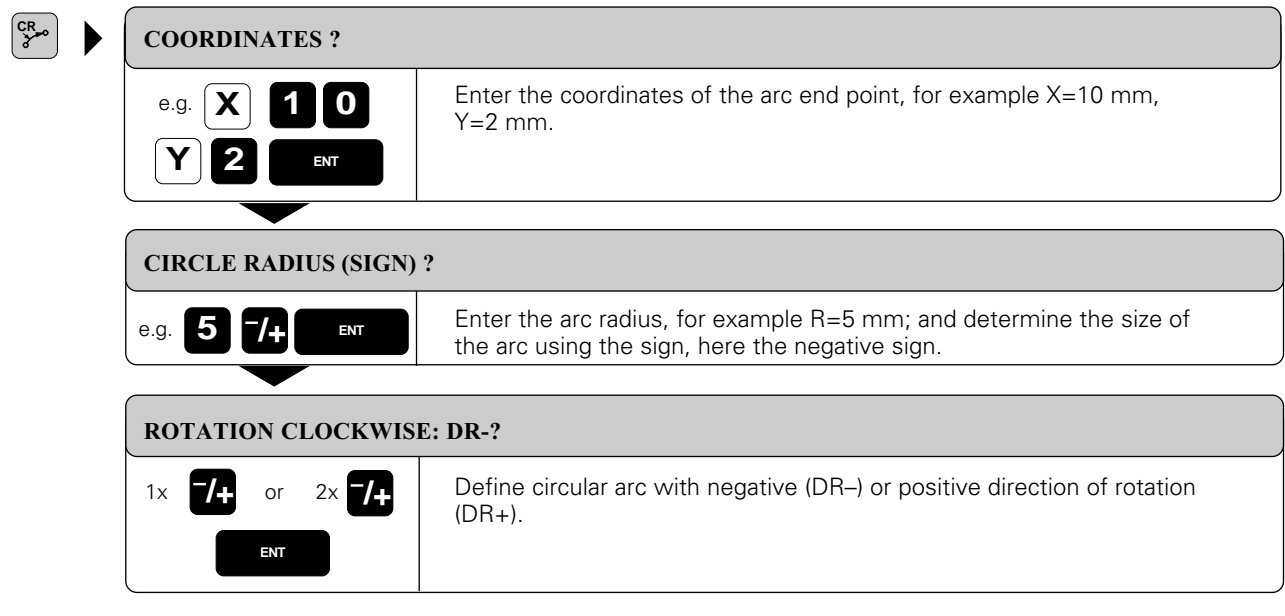

If necessary, enter also:

- Radius compensation
- Feed rate
- Miscellaneous function

Resulting NC block: CR X+10 Y+2 R-5 DR– RL

#### **Example for exercise: Milling a concave semicircle**

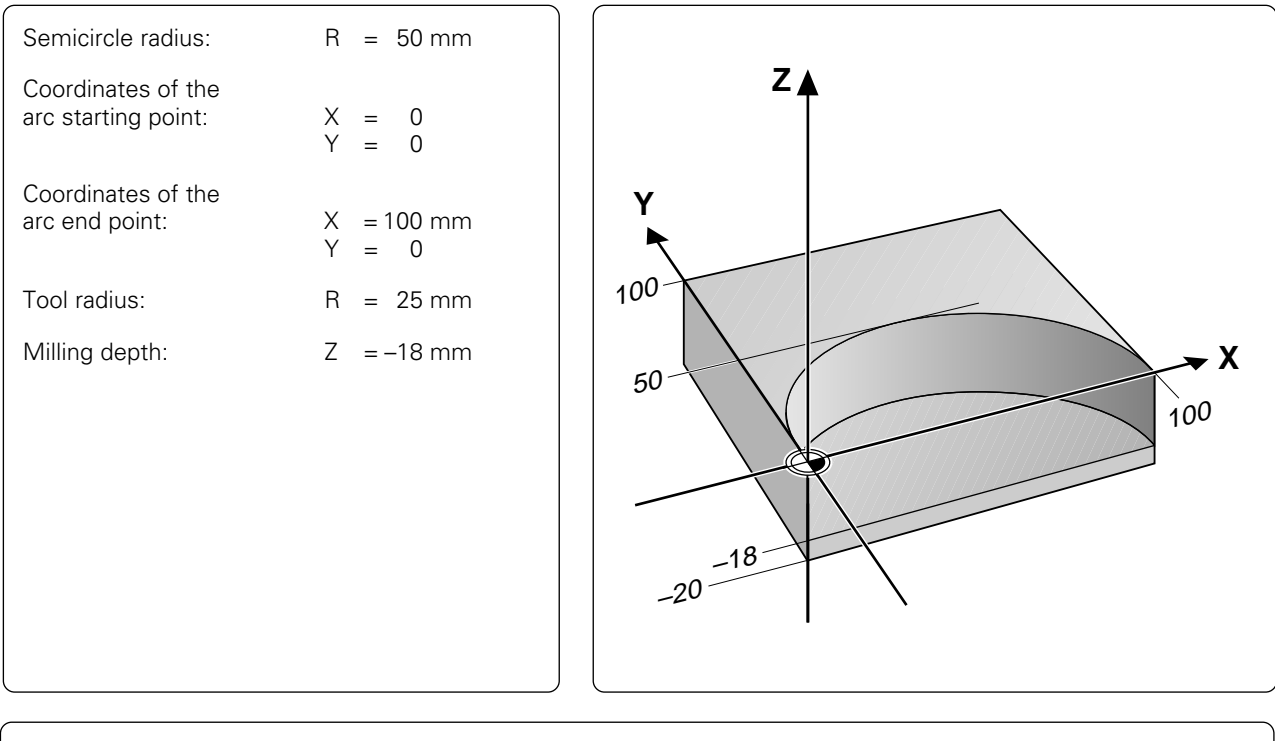

## **Part program**

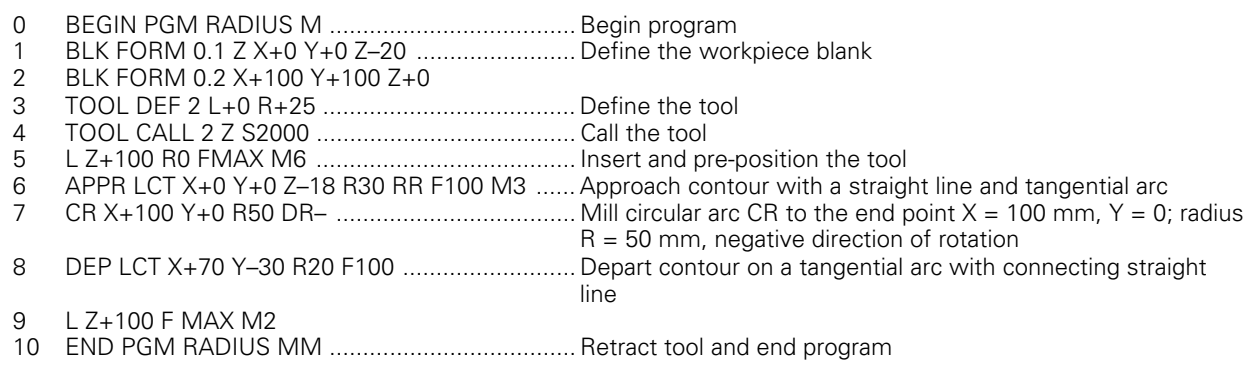

## <span id="page-126-0"></span>**Circular path CT with tangential connection**

The tool moves in an arc that starts at a tangent with the previously programmed contour element.

A transition between two contour elements is called tangential when one contour element makes a smooth and continuous transition to the next. There is no visible corner at the intersection.

#### **Input**

Coordinates of the arc end point

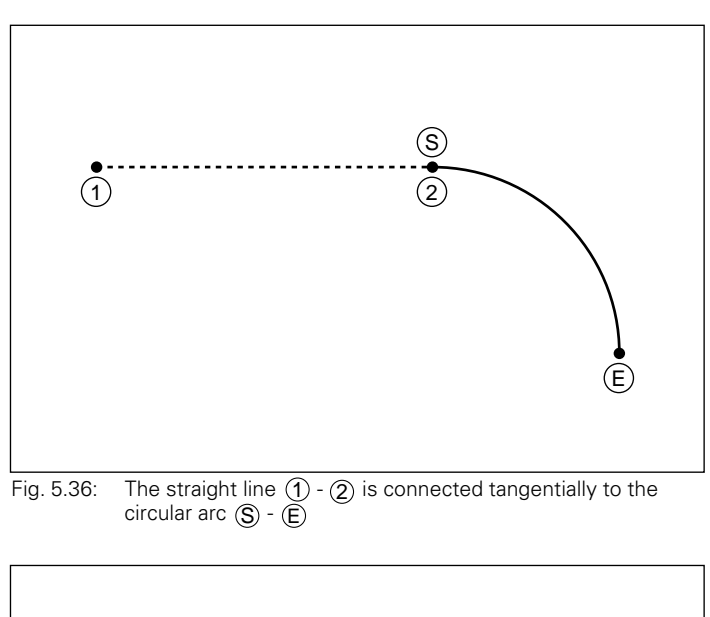

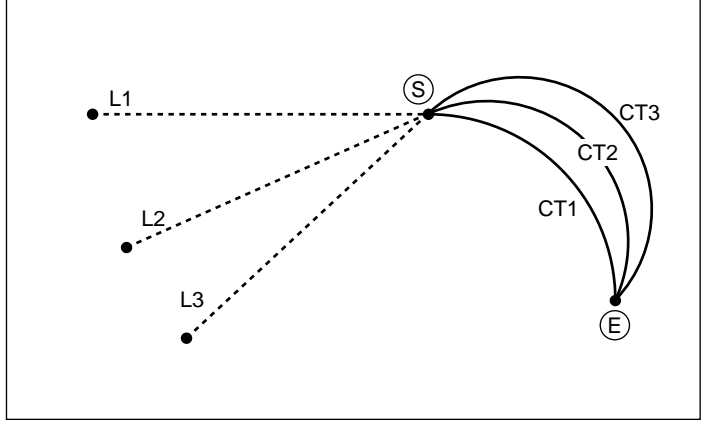

Fig. 5.37: The path of a tangential arc depends on the preceding contour element

#### **Prerequisites:**

- The contour element to which the tangential arc connects must be programmed immediately before the CT block.
- There must be at least two positioning blocks defining the tangentially connected contour element before the CT block.

A tangential arc is a two-dimensional operation: the coordinates in the CT block and in the positioning block before it should be in the plane of the arc.

COL,

**To program a circular path CT with tangential connection:**

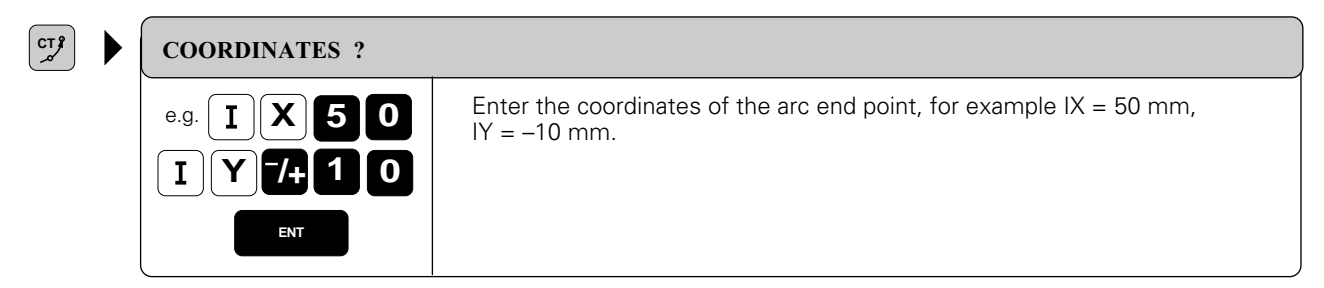

If necessary, enter:

- Radius compensation
- Feed rate
- Miscellaneous function

Resulting NC block: CT IX+50 IY–10 RR

#### **Example for exercise: Circular arc connecting to a straight line**

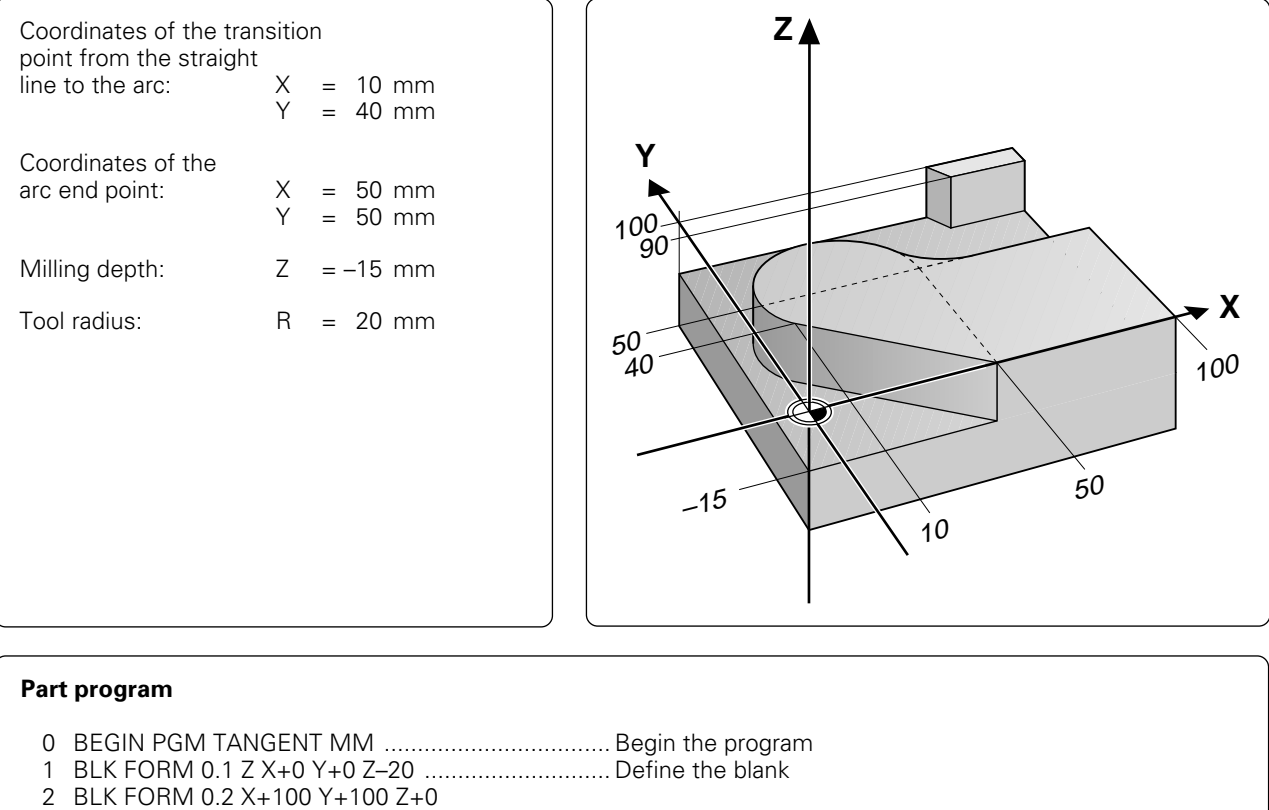

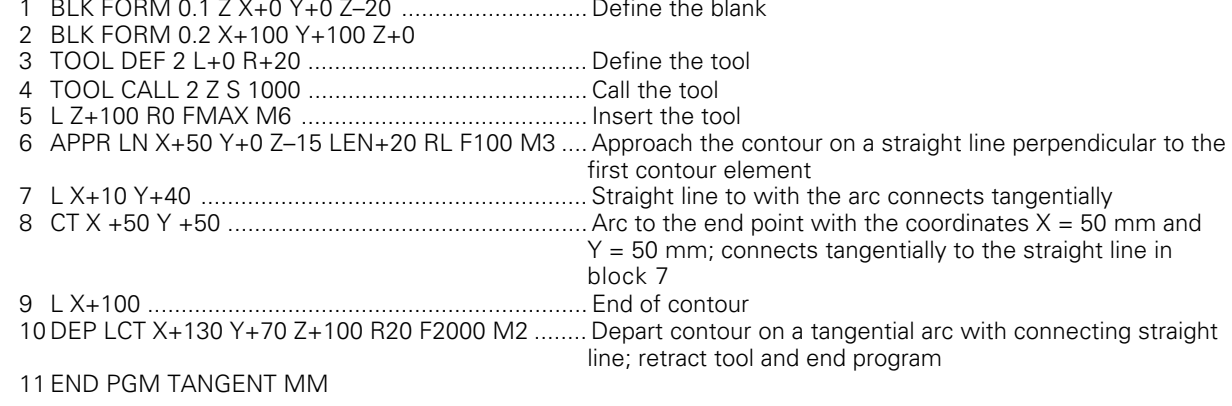

### <span id="page-128-0"></span>**Corner rounding RND**

The tool moves in an arc that connects tangentially both with the preceding and the subsequent elements.

The TNC function is useful for rounding off corners.

#### **Input**

- Radius of the arc
- Feed rate for RND

#### **Prerequisite**

On inside corners, the rounding arc must be large enough to accommodate the tool.

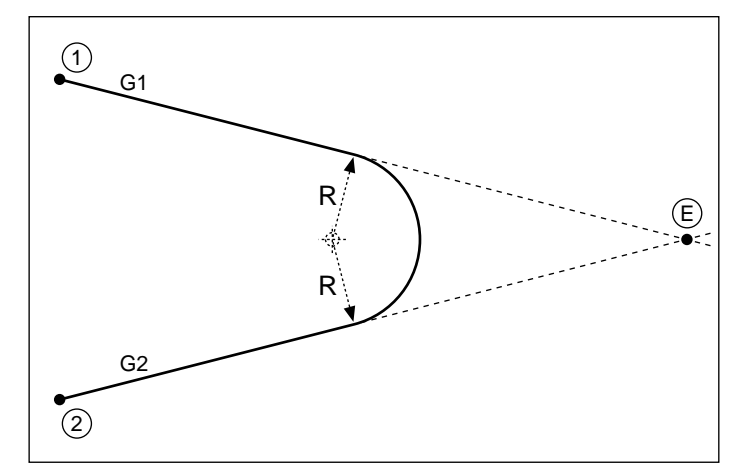

Fig. 5.38: Rounding radius R between G1 and G2

ŒЧ

- In the preceding and subsequent positioning blocks both coordinates should lie in the plane of the arc.
- The corner point  $(E)$  is cut off by the rounding arc and is not part of the contour.
- A feed rate programmed in the RND block is effective only in that block. After the RND block the previous feed rate becomes effective again.
- You can also use an RND block for a tangential contour approach if you do not want to use an APPR function.

#### **To program a tangential arc between two contour elements:**

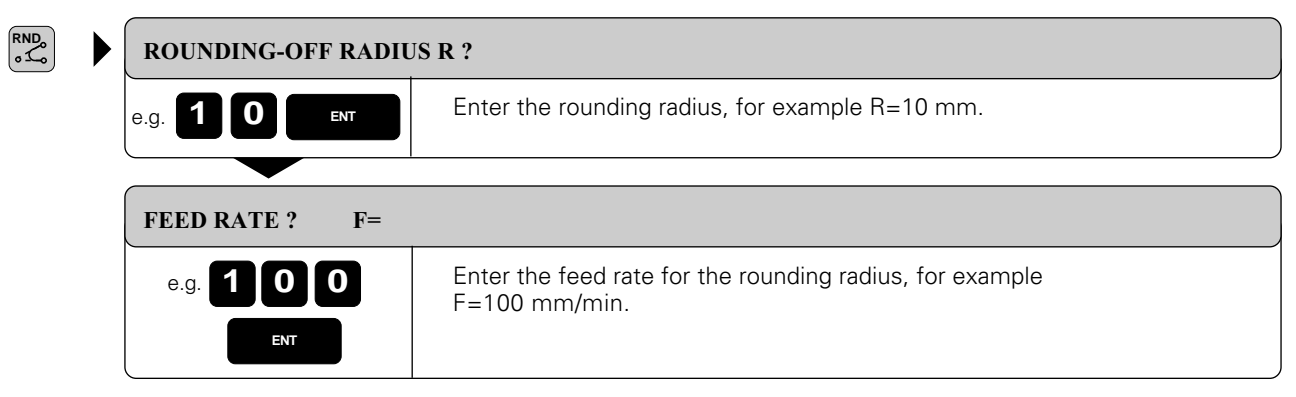

Resulting NC block: RND R 10 F 100

## **Example for exercise: Rounding a corner**

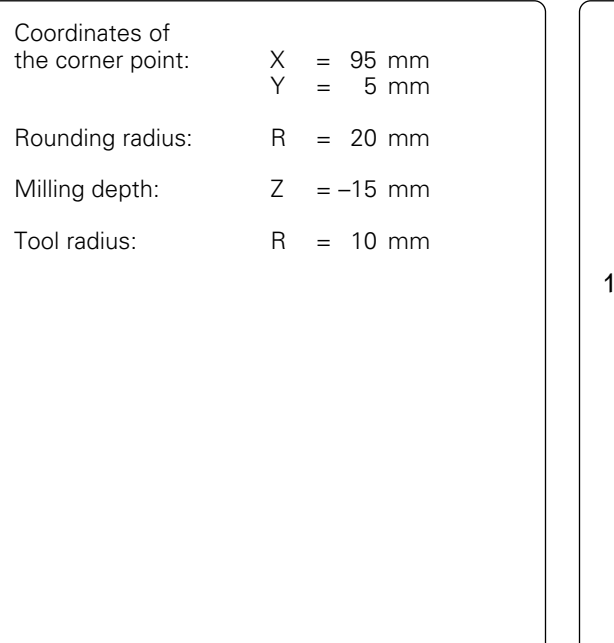

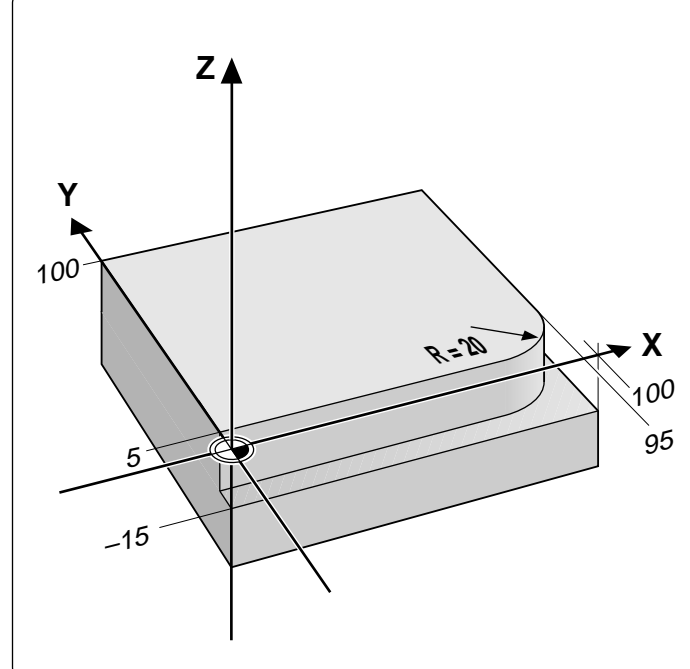

## **Part program**

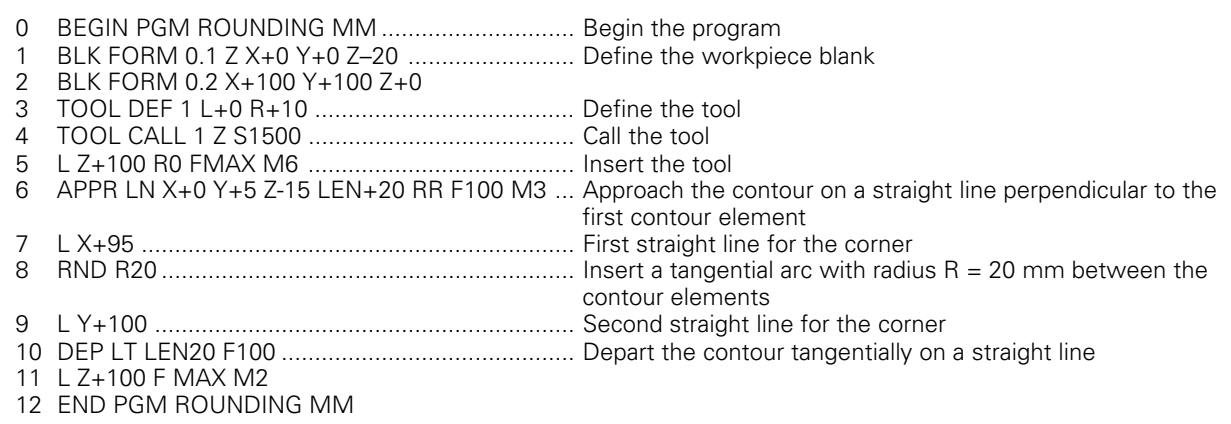

<span id="page-130-0"></span>Polar coordinates are useful for programming:

- Positions on circular arcs
- Positions from workpiece drawings showing angular dimensions

Polar coordinates are explained in detail in Section 1.2 "Fundamentals of NC".

Polar coordinates are marked with a P.

## **Polar coordinate origin: Pole CC**

You can define the pole anywhere in the program before the blocks containing polar coordinates. Enter the pole in Cartesian coordinates as a circle center in a CC block.

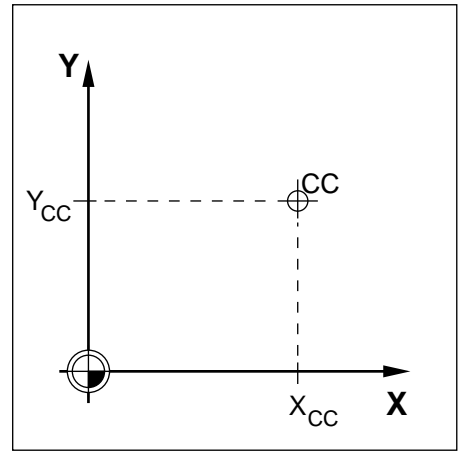

Fig. 5.39: The pole is entered as CC

## **Straight line LP**

- You can enter any value from -360° to +360° for PA.
- Enter the algebraic sign for PA relative to the angle reference axis:

For an angle from the reference axis counterclockwise to PR: PA>0

For an angle from the reference axis clockwise to PR: PA<0

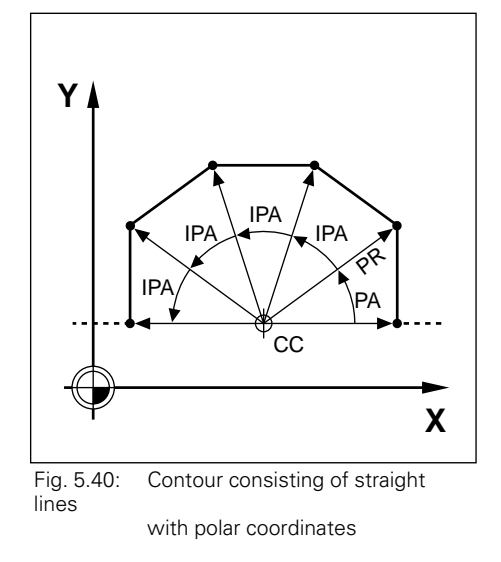

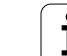

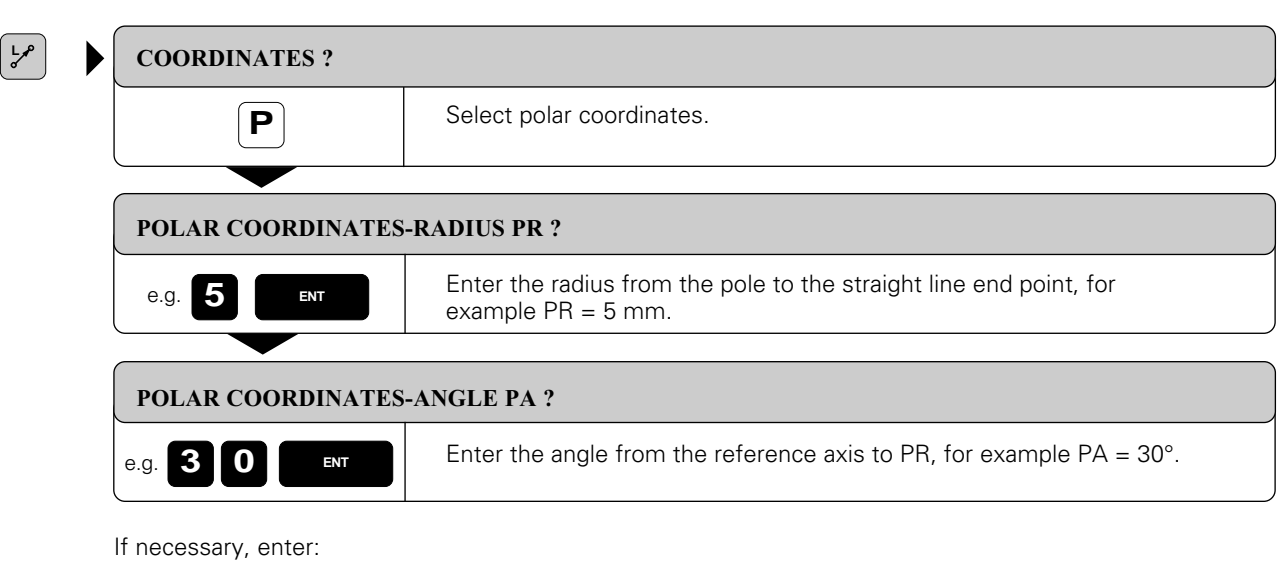

Radius compensation R Feed rate F Miscellaneous function M

Resulting NC block: LP PR+5 PA+30

## **Example for exercise: Milling a hexagon**

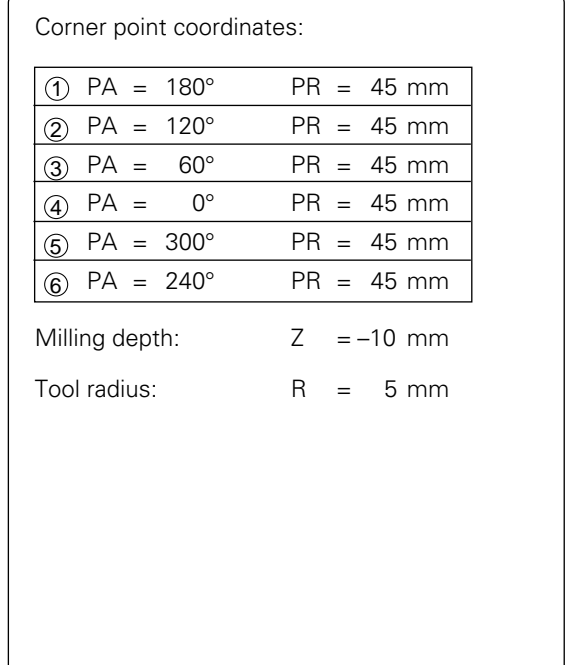

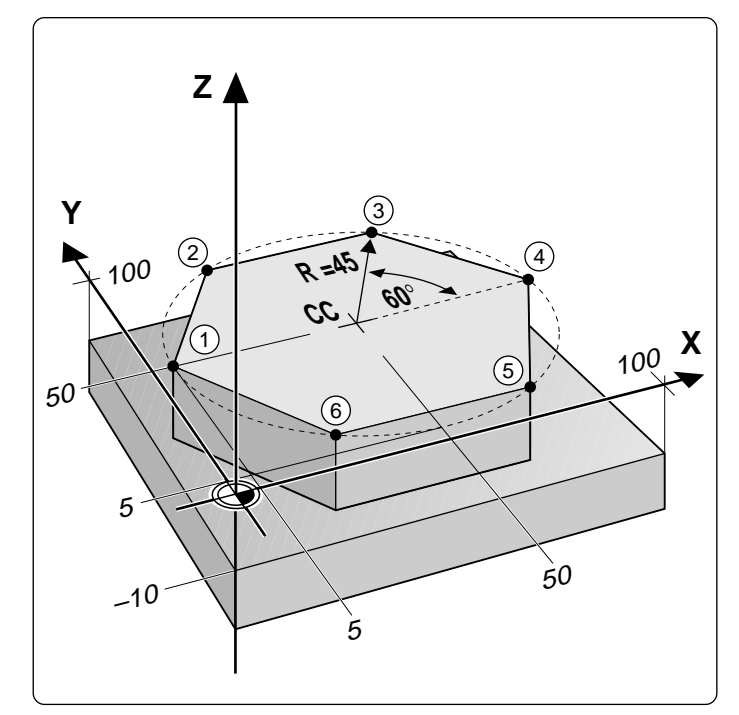

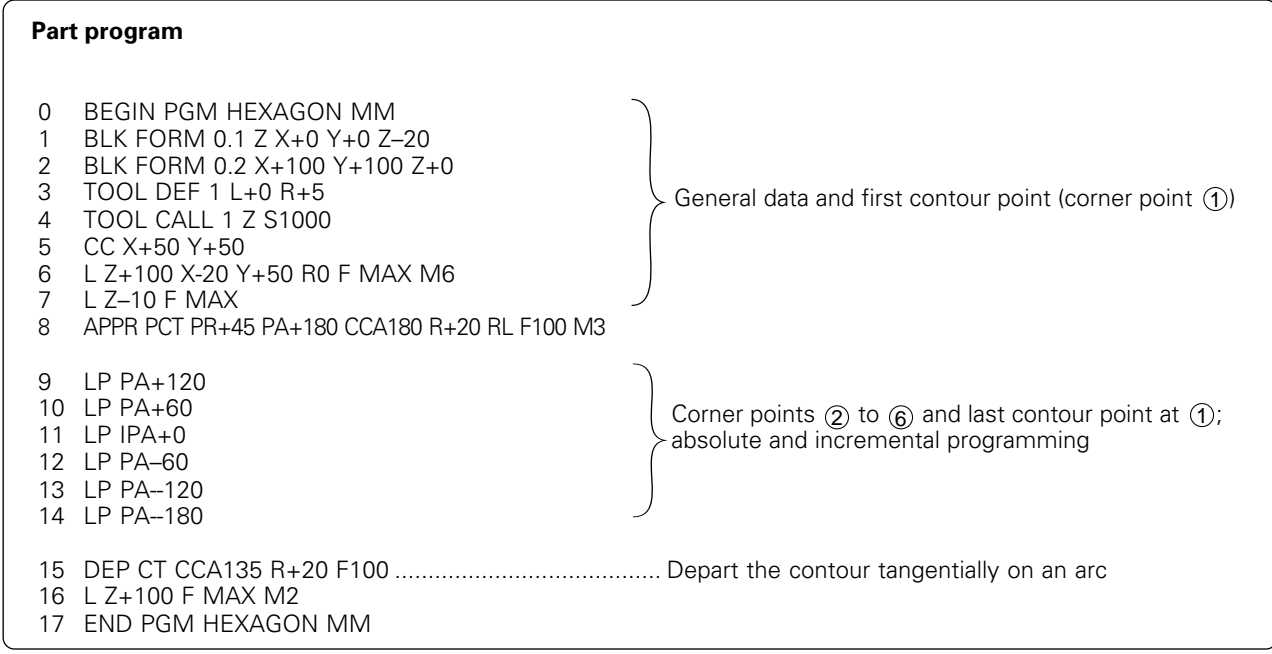

## **Circular path CP around pole CC**

The polar coordinate radius is also the radius of the arc. It is already defined by the distance from the pole CC to the starting point  $\circledS$ .

#### **Input**

- Polar coordinate angle PA for arc end point
- Direction of rotation DR

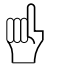

• For incremental values, enter the same sign for DR and PA.

• You can enter values from -5400° to +5400° for PA.

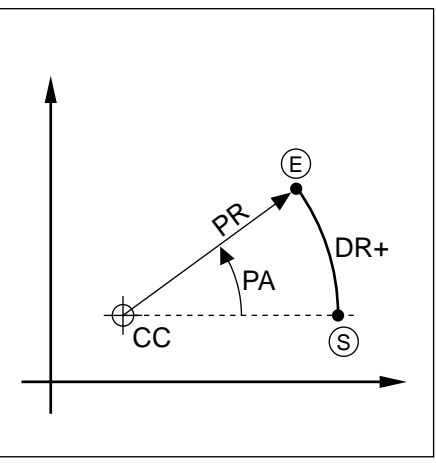

Fig. 5.41: Circular path around a pole

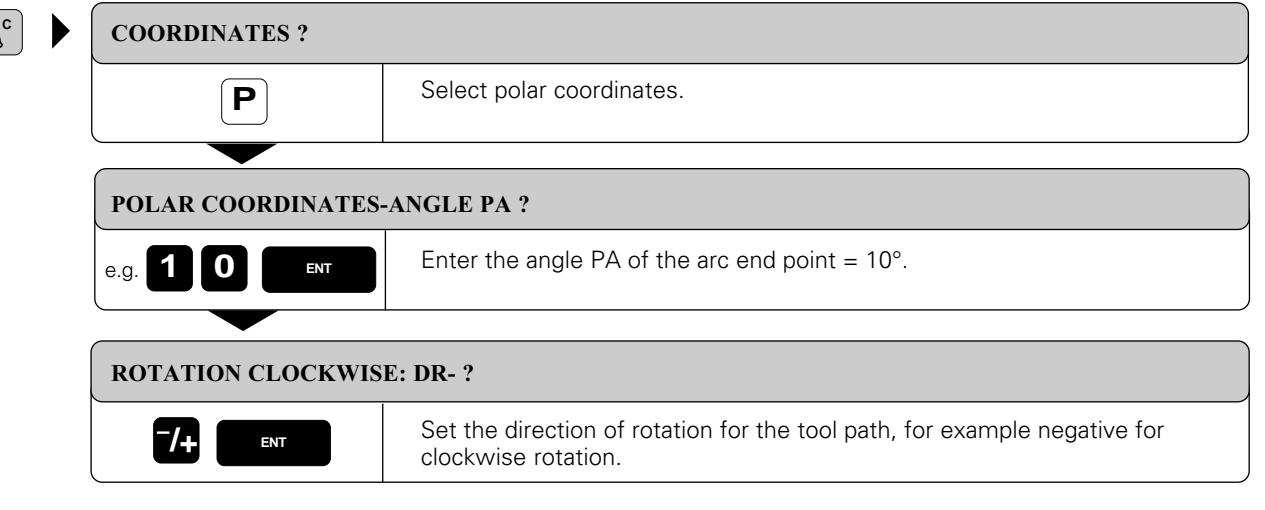

## **If necessary, enter:**

Radius compensation R Feed rate F Miscellaneous function M

Resulting NC block: CP PA+10 DR–

## **Example exercise: Milling a full circle**

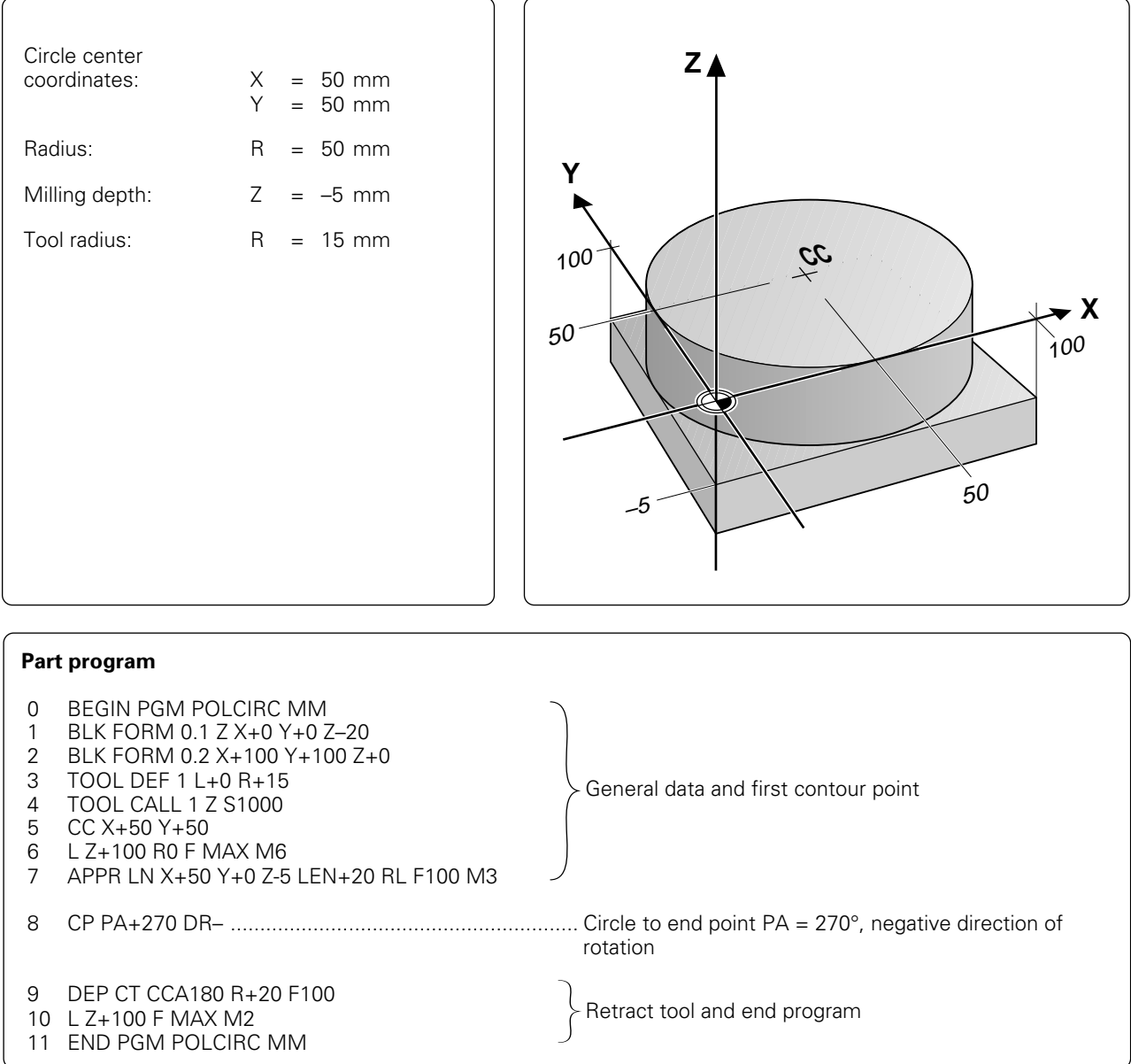

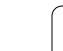

## **Circular path CTP with tangential connection**

The tool moves on a circular path, starting tangentially (at  $(2)$ ) from a preceding contour element  $($ 1 to  $(2)$ ).

#### **Input:**

full

- Polar coordinate angle PA of the arc end point  $\circled$
- Polar coordinate radius PR of the arc end point  $\widetilde{E}$

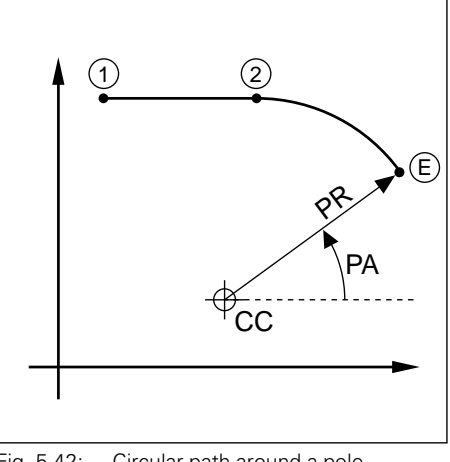

Fig. 5.42: Circular path around a pole, tangential connection

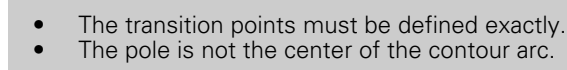

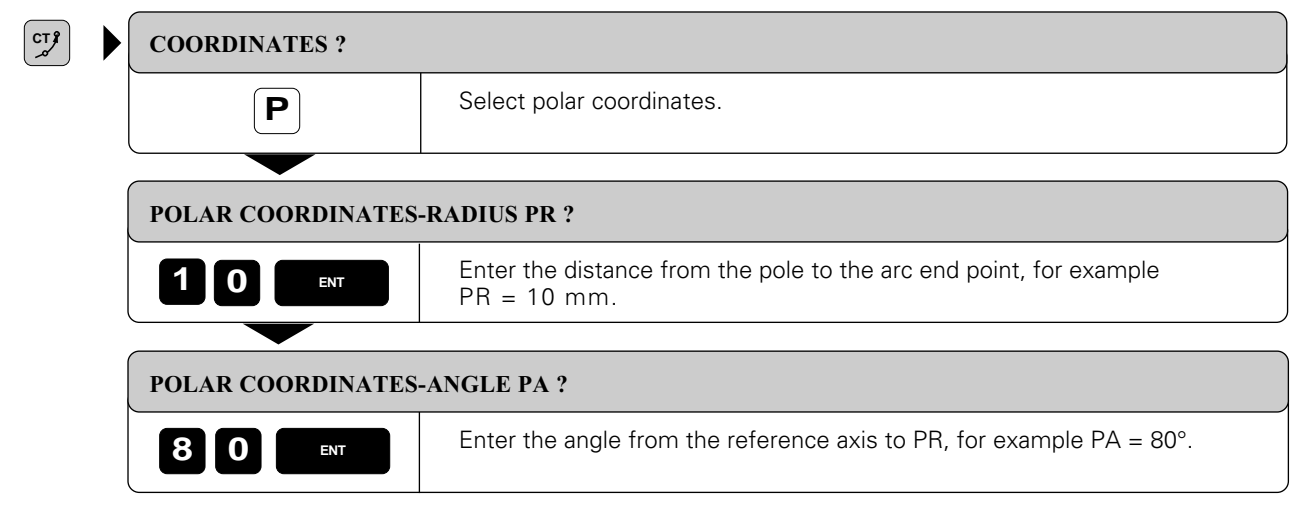

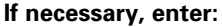

Radius compensation R Feed rate F Miscellaneous function M

Resulting NC block: CTP PR +10 PA +80

## **Helical interpolation**

A helix is a combination of a circular movement in a main plane and a linear movement perpendicular to this plane.

A helix is programmed only in polar coordinates.

## **Applications:**

You can use helical interpolation with form cutters to machine:

- Large-diameter internal and external threads
- Lubrication grooves

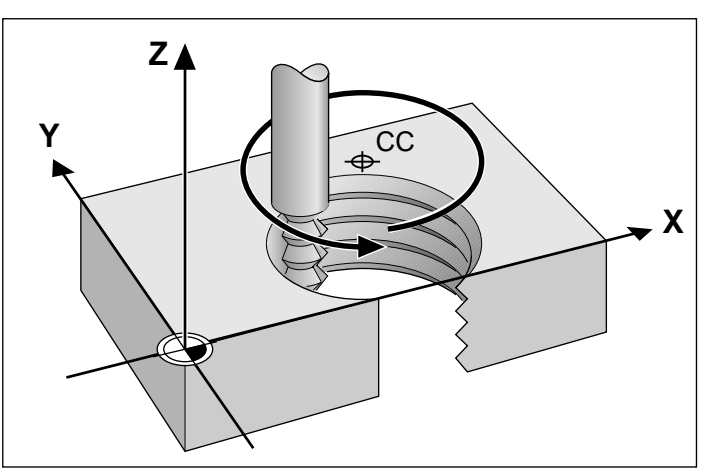

Fig. 5. 43: Helix: a combination of circular and linear paths

#### **Input**

- Total incremental angle of tool traverse on the helix
- Total height of the helix

#### **Input angle**

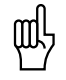

Always enter the same sign for the rotation as for the incremental input angle. Otherwise the TNC may move the tool along the wrong path.

Calculate the incremental polar coordinate angle IPA as follows:

 $IPA = n \cdot 360^{\circ}$ ; where n = number of revolutions of the helical path.

For IPA you can enter any value from  $-5400^\circ$  to  $+5400^\circ$  (n = 15). If your thread has more than 15 revolutions, program the helical interpolation in a program section repeat [\(see page 5-40\)](#page-138-0).

#### **Input height**

Enter the helix height H in the tool axis. The height is calculated as:

 $H = n \times P$ , n = number of thread revolutions  $P =$  thread pitch

#### **Radius compensation**

Enter the radius compensation for the helix according to the table at right.

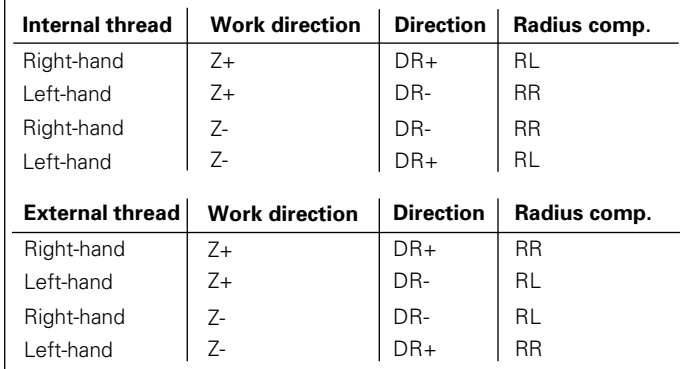

Fig. 5.44: The shape of the helix determines the direction of rotation and the radius compensation

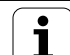

#### **To program a helix:**

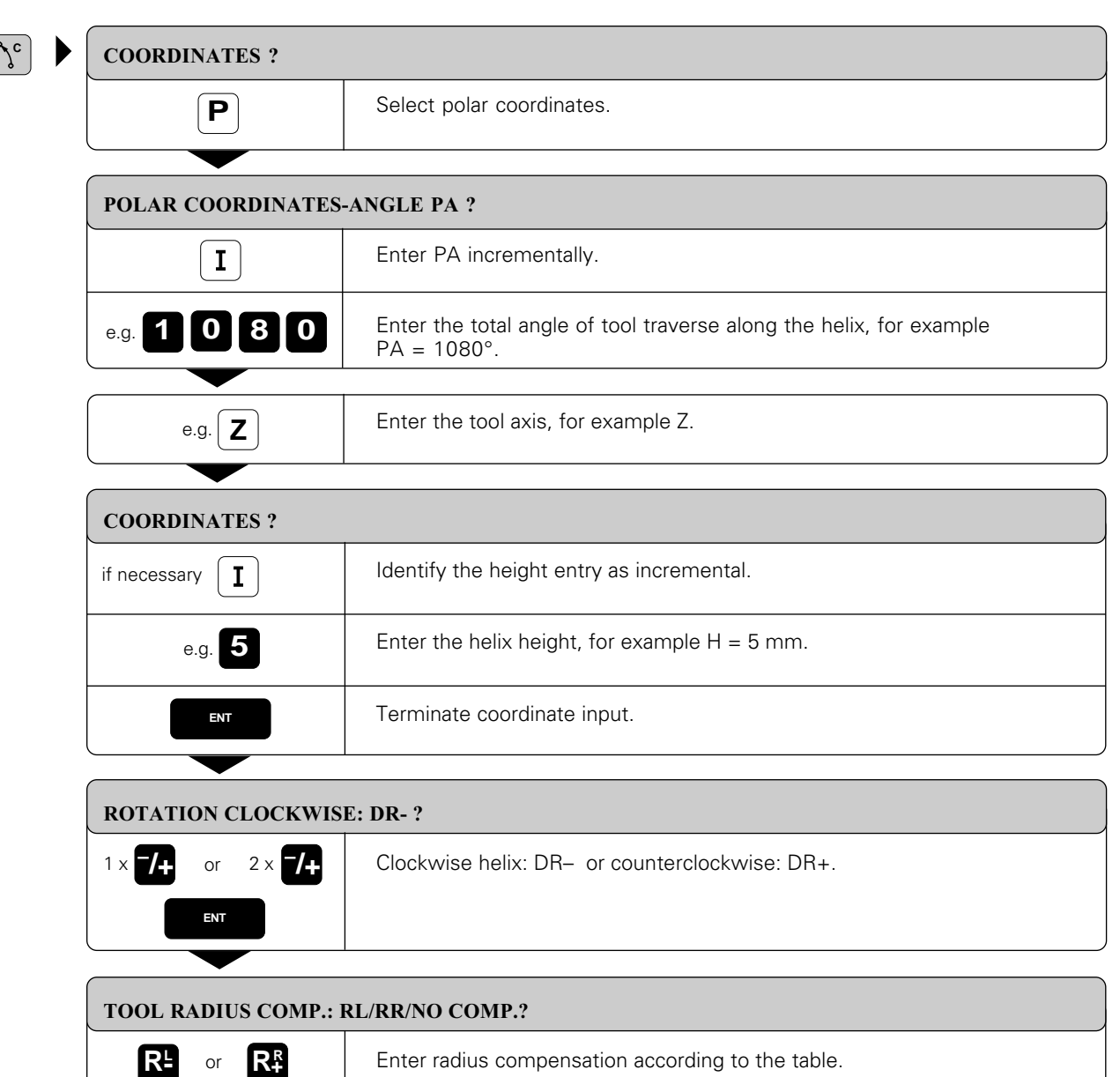

#### **If necessary, enter:**

Feed rate F Miscellaneous function M

Resulting NC block: CP IPA+1080 IZ+5 DR–RL

## <span id="page-138-0"></span>**Example for exercise: Tapping**

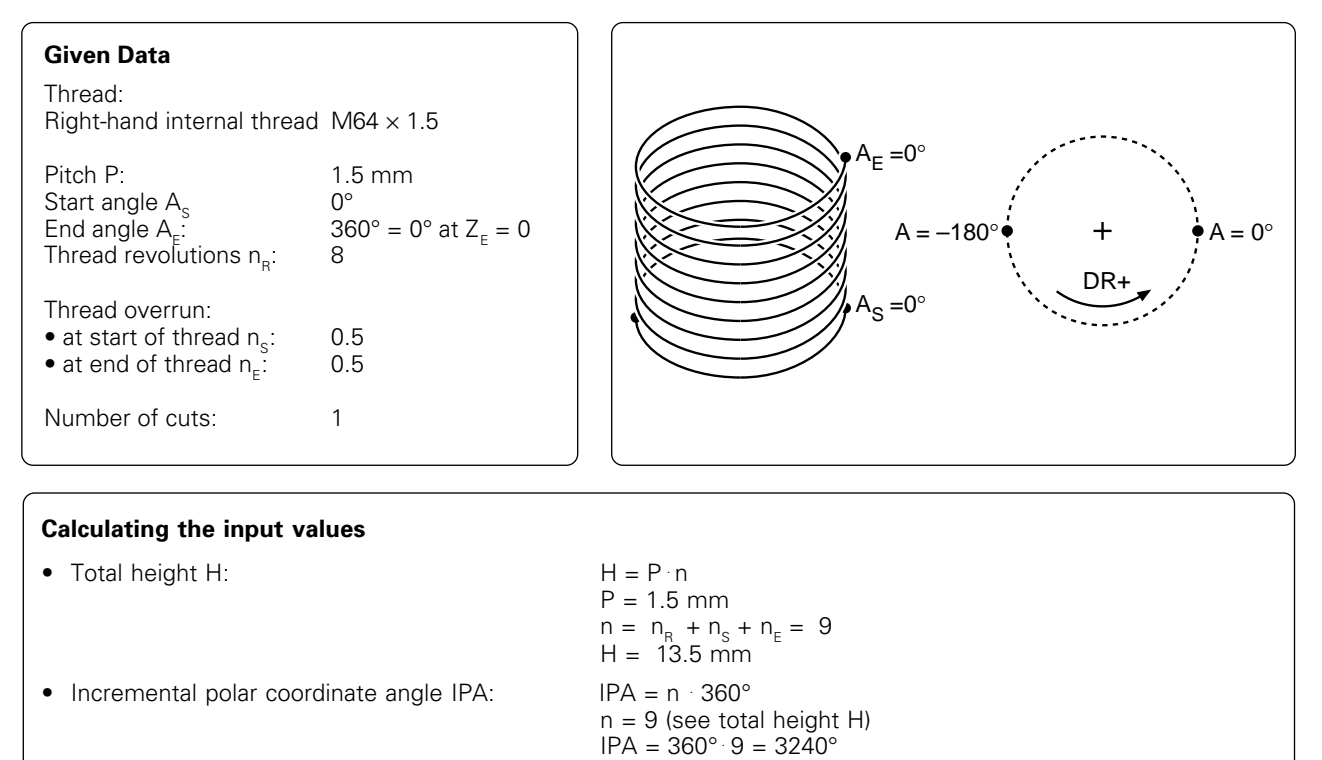

• Start angle  $A_s$  with thread overrun  $n_{s}$  next state  $n_s = 0.5$ 

The starting angle of the helix is advanced by  $180^\circ$  (n=1 corresponds to 360°). With positive rotation this means  $A<sub>S</sub>$  with  $n<sub>S</sub> = A<sub>S</sub> - 180° = -180°$ 

• Starting coordinate:  $Z = P \cdot (n_R + n_S)$ 

 $= -1.5.8.5$  mm  $= -12.75$  mm

The thread is being cut in an upward direction towards  $Z_F = 0$ ; therefore  $Z<sub>s</sub>$  is negative.

#### **Part program**

- 0 BEGIN PGM THREAD MM
- 1 BLK FORM 0.1 Z X+0 Y+0 Z–20
- BLK FORM 0.2 X+100 Y+100 Z+0
- 3 TOOL DEF 1 L+0 R+5
- 4 TOOL CALL 1 Z S 1500 5 L Z+100 R0 F MAX M6
- 6 L X+50 Y+50 F MAX
- 7 CC
- 8 L Z-12.75 R0 F MAX M3
- 9 APPR PCT PR+32 PA–180 CCA180 R+20 RL F100
- 10 CP IPA +3240 IZ+13.5 DR+ F200
- 11 DEP CT CCA180 R+10
- 12 L Z+100 FMAX M2
- 13 END PGM THREAD MM

## **Part program for more than 15 revolutions [\(see also Chapter 6\)](#page-11-0)**

• 8 L Z-12.75 R0 F MAX M3

- 9 APPR PCT PR+32 PA–180 CCA180 R+20 RL F100
- 10 LBL 1 .................................................................. Label the starting block for a program section repetition
- 11 CP IPA +360 **IZ+1.5** DR+ F200 .......................... Enter the pitch directly as an IZ value
- 12 CALL LBL 1 REP **24** ........................................... Program the number of revolutions
- 13 DEP CT CCA180 R+10 •

## <span id="page-139-0"></span> **5.6 Contours – FK Free Contour Programming**

Workpiece drawings often contain unconventional coordinate data that cannot be entered with the gray path function keys. You can enter such dimensional data directly on the TNC by using its FK free contour programming feature.

FK programming allows you to define a contour element through

- Auxiliary points on the contour element
- Auxiliary points in its proximity
- A reference to another contour element
- Directional data
- Data regarding the course of the contour

FK programming is supported with soft keys.

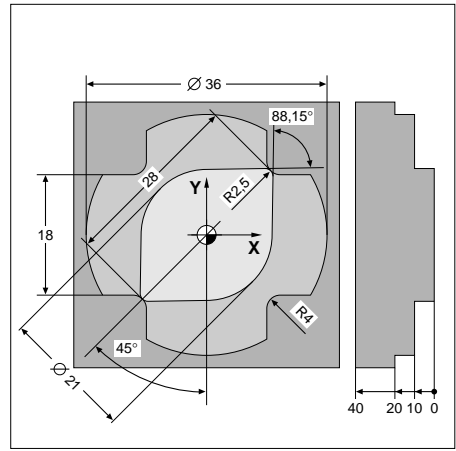

Fig. 5.45: These dimensions can be programmed with FK

## **Programming contour elements with FK**

FK contour elements must lie in the working plane perpendicular to the spindle axis as it was defined in the first BLK FORM of a program.

You must enter all available data for every contour element. Even data that does not change must be entered in every block – otherwise it is not recognized.

After you have entered all known data for a contour element, close the block with END.

If both FK blocks and conventional blocks are entered in a program, the FK contour must be fully defined before you can return to conventional programming.

#### **Pre-positioning**

You must first pre-position the tool with a gray path function key. The programmed position must be near a well-defined contour element. If the coordinates of the first contour point are known, you can pre-position the tool with the traversing function.

## [5.6 Contours – FK Free Contour Programming](#page-139-0)

## **Initiating FK contour programming**

You can program free contour elements with the following soft keys:

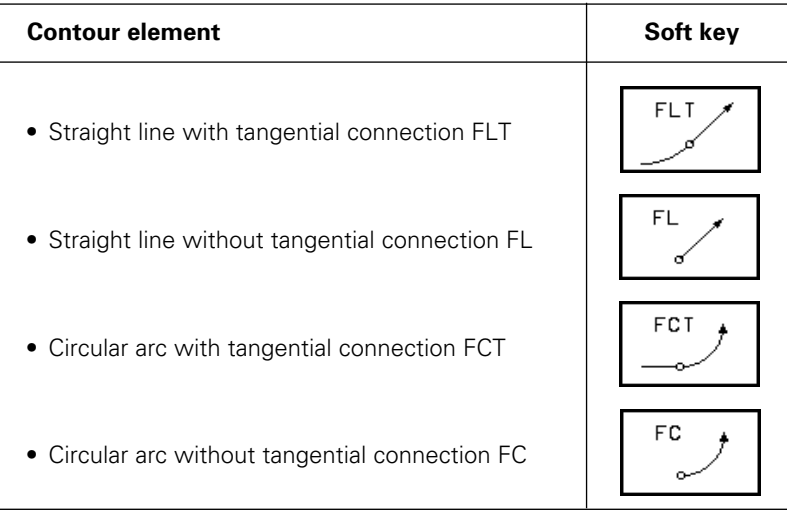

FPOL defines the pole for FK polar coordinates.

FPOL is set with Cartesian coordinates and remains effective until it is redefined.

• Pole for programming FK coordinates FPOL

FPOL ✦

## **Interactive graphics during FK programming**

You can use two-dimensional contour-line graphics as an aid during FK programming. The screen shows the contour elements as you program them and offers you possible solutions when the contour is not yet fully defined.

The programmed contour elements are displayed in various colors (see fold-out of the front cover):

- White: The contour element is fully defined. Green: The entered data describes a limited
- number of possible solutions.
- Red: The entered data could describe an infinite number of possible solutions.

PROGRAM RUN<br>FULL SEQUENCE PROGRAMMING AND EDITING 12 FCT DR+ R12.5 13 FLT AN-100 14 FCT DR- R11 CCX+30 CCY+15  $15$  FLT 16 FCT DR- R11 CCX+15 CCV+65 12 FLT 0N-55 18 FCT DR+ R15 19 FLT AN+30 PDX+30 PDY+40 D10 20 FL PR+37,5 PA+30 AN-60 21 RND R2 22 L X+80 Y+70 RO 23 L Z+20 F MAX M2 24 END PGM FK1 MM  $\begin{array}{c}\n\text{FPOL} \\
\text{FPOL} \\
\end{array}$ RESET **FLT**  $\mathsf{FC}$ FCT FL. START<br>SINGLE **START** START

Fig. 5.46: FK programming with interactive graphics

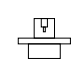

• The machine tool builder may use other colors for the interactive graphics. • NC blocks from a program that you called with PGM CALL [\(see page 6-8\)](#page-181-0) are displayed in another color, which is defined by machine parameter.

The following soft key row appears if the entered data permit a limited number of possible solutions:

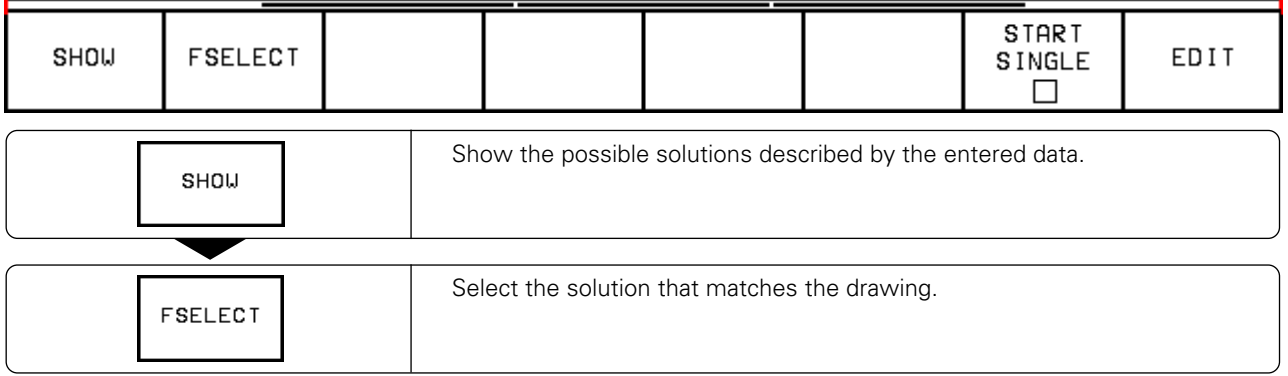

Use the SHOW and FSELECT functions to choose a proposed (green) contour element. The element then appears white on the screen.

Select the green contour elements (ambiguous data) as soon as possible. In this way you can reduce the ambiguity of subsequent elements.

If you do not yet wish to select an element, press the EDIT soft key:

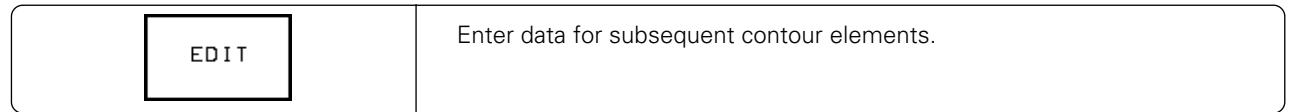

[5.6 Contours – FK Free Contour Programming](#page-139-0)

## **FK Functions**

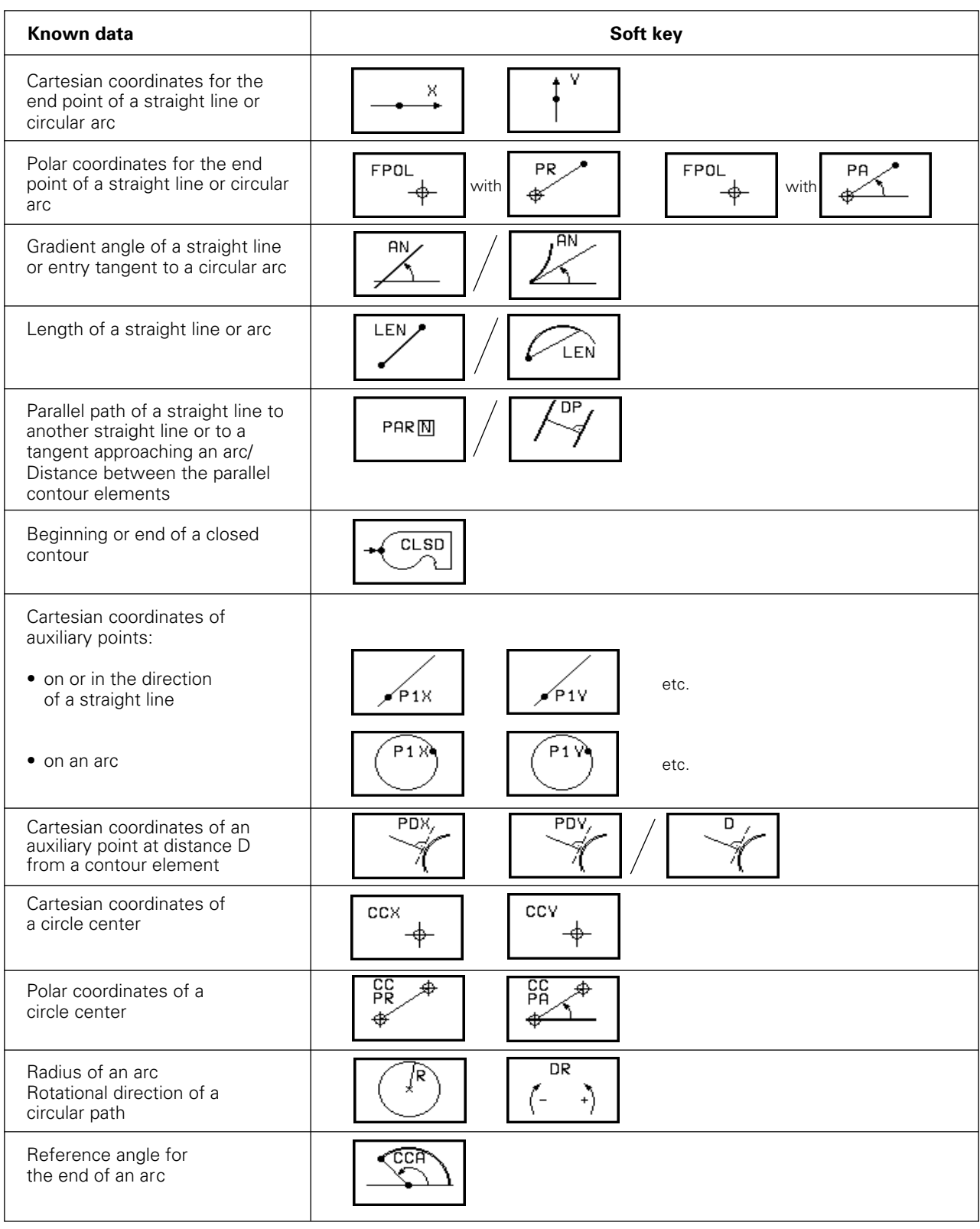

## **Incremental values**

Incremental values are marked with an "I", just as they are in conventional programming.

[5.6 Contours – FK Free Contour Programming](#page-139-0)

#### **Values given relative to another contour element**

Data whose values are based on another contour element are called incremental. You use an additional soft key to enter the number of the block on which the incremental value is based. The soft keys for such entries begin with the letter R for "relative."

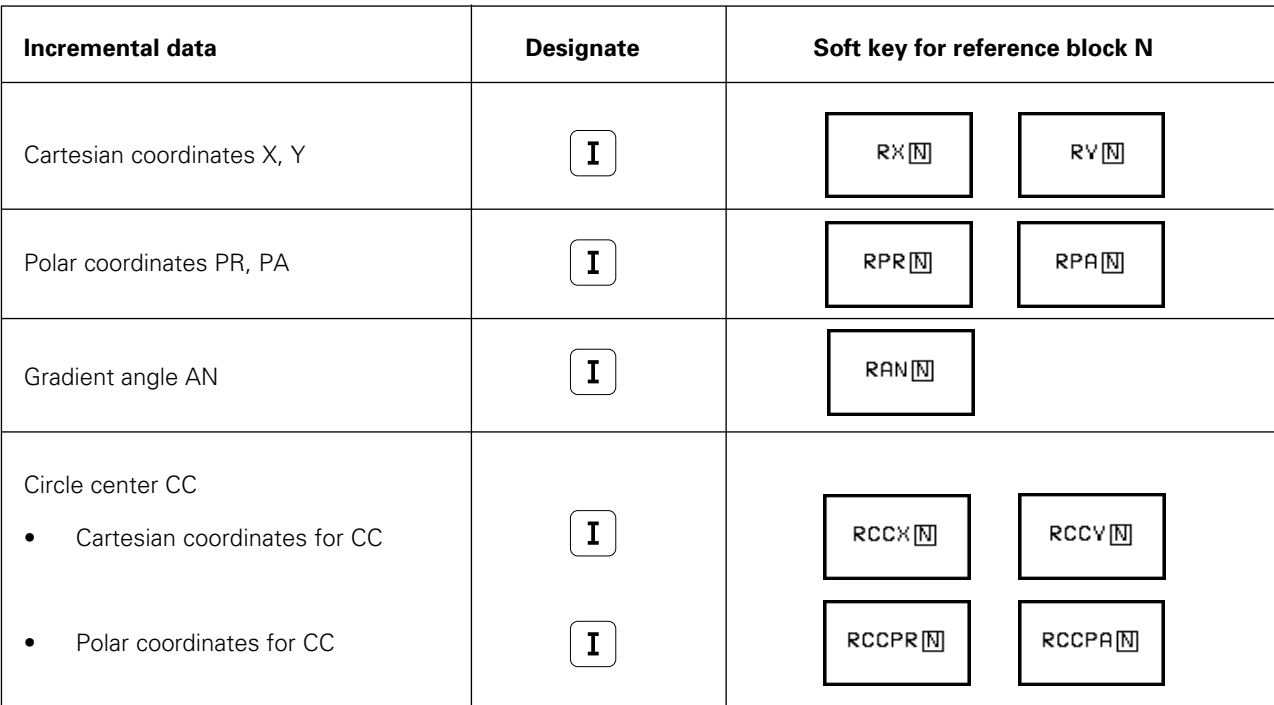
## <span id="page-144-0"></span>**Free programming of straight lines**

**Direct data for straight lines or end points of straight lines**

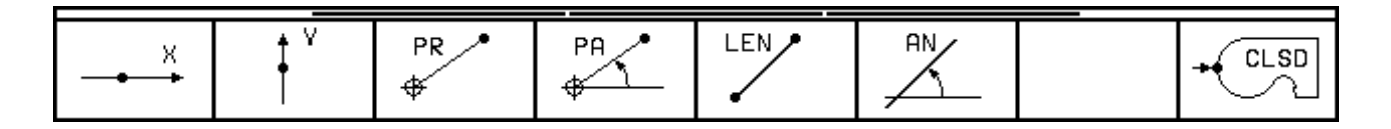

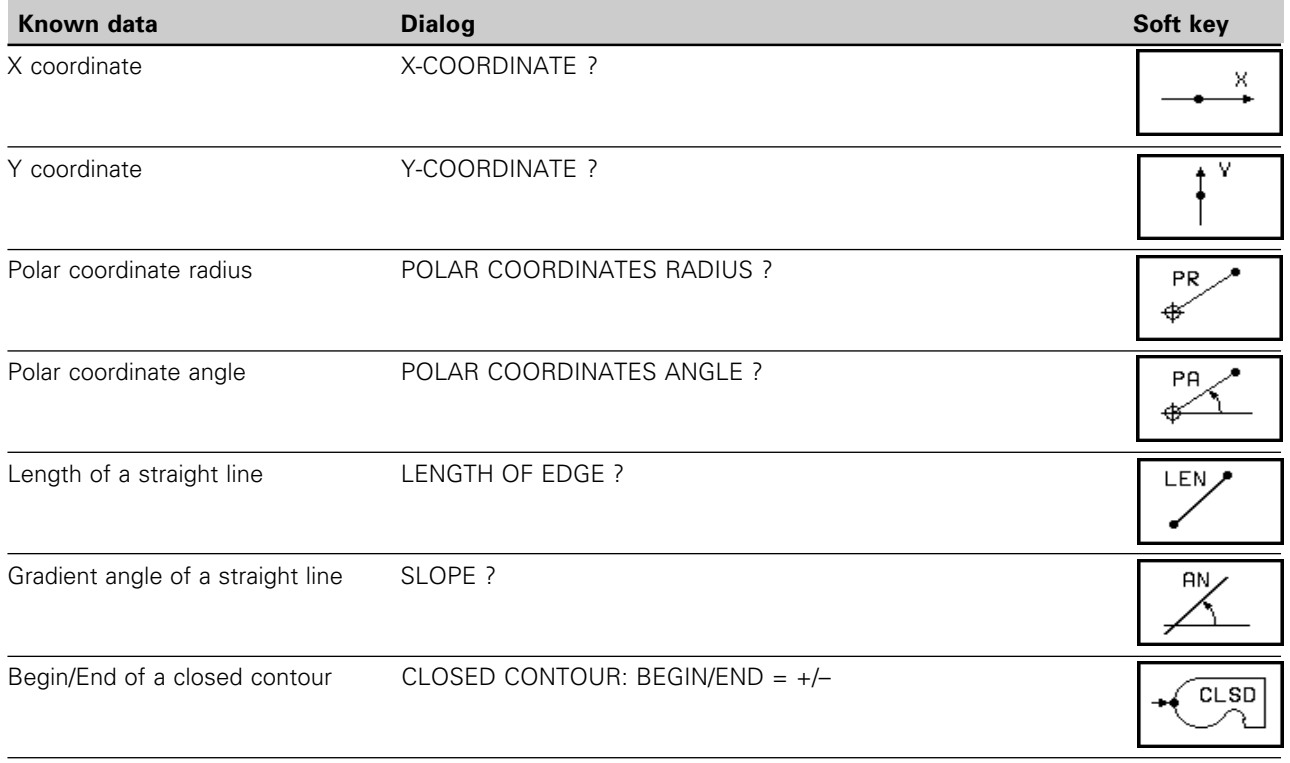

#### **Example for exercise: Angle between two lines, length**

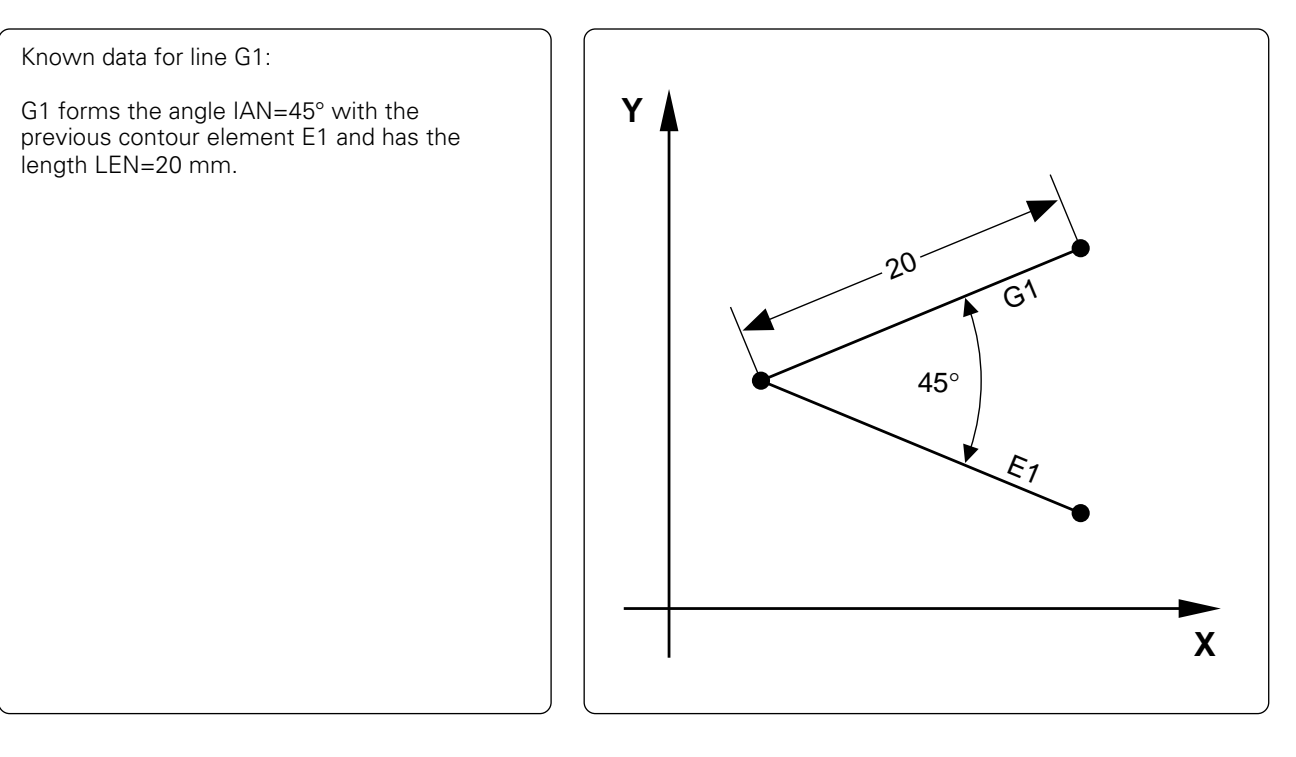

Initiate the dialog:

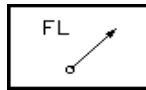

Straight line without tangential connection

Enter angle:

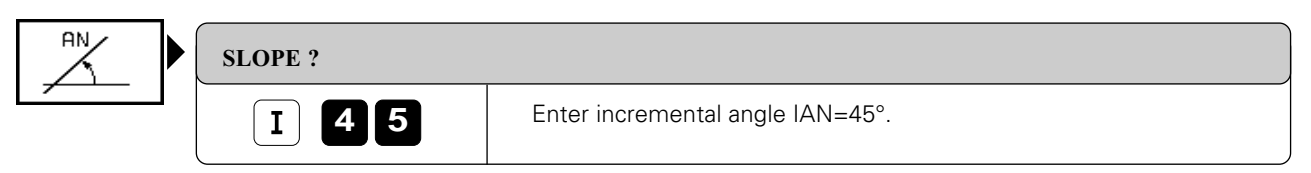

Enter length of straight line:

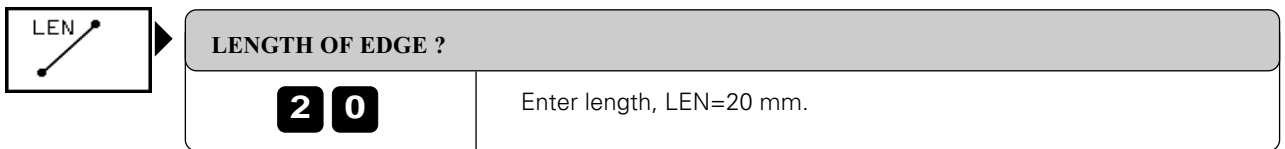

#### Close the block:

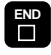

Resulting NC block: FL IAN+45 LEN 20

## **Values given relative to another contour element or contour position**

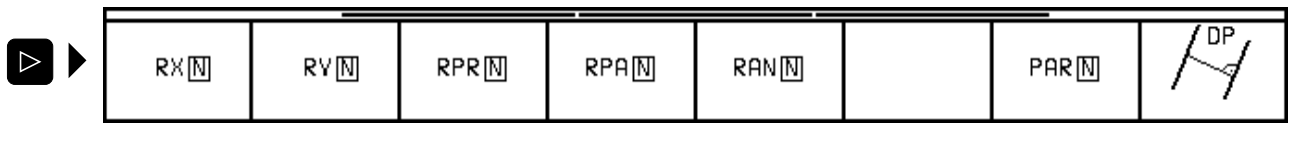

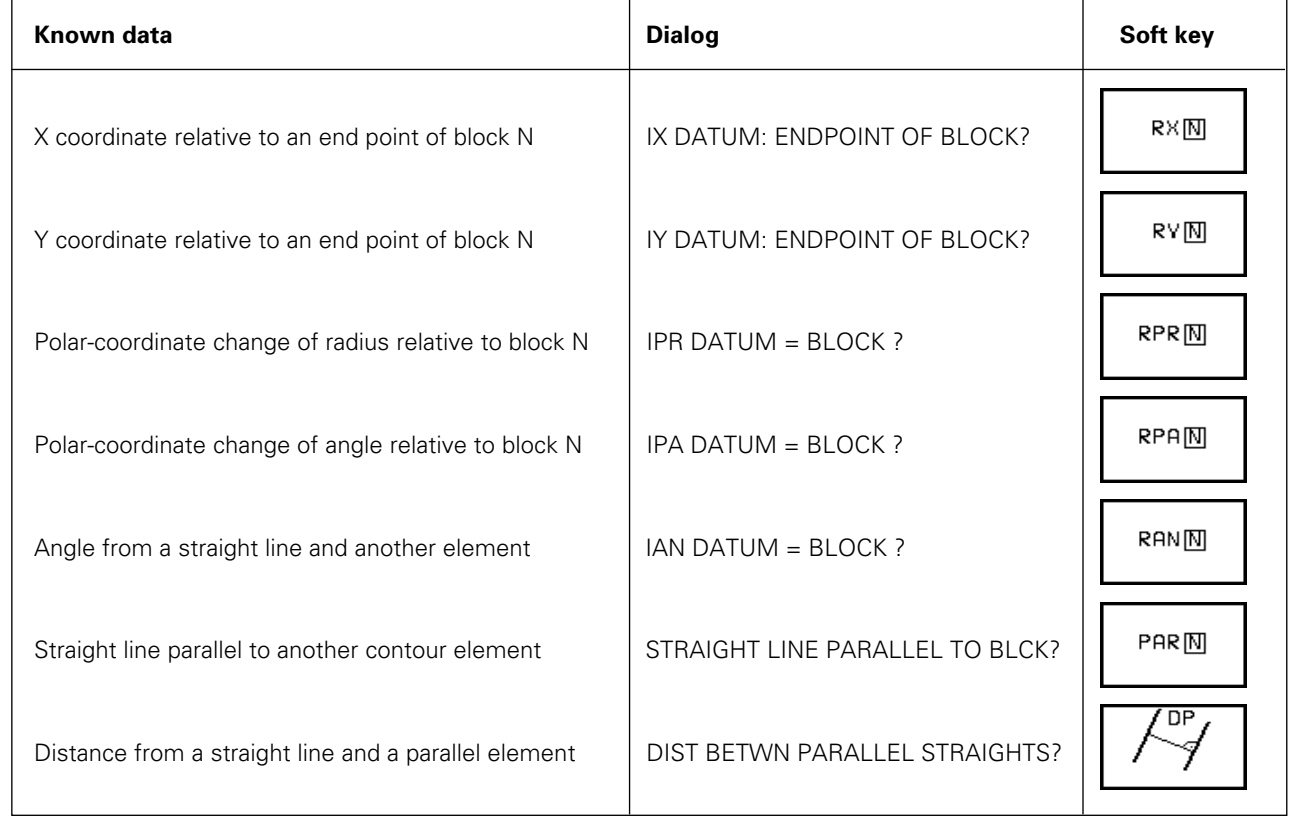

 $\left[\begin{matrix} 1 \\ 0 \end{matrix}\right]$ 

Data relative to another contour element are entered as incremental values.

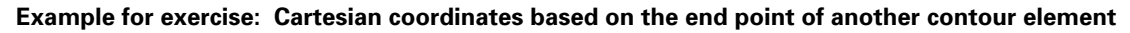

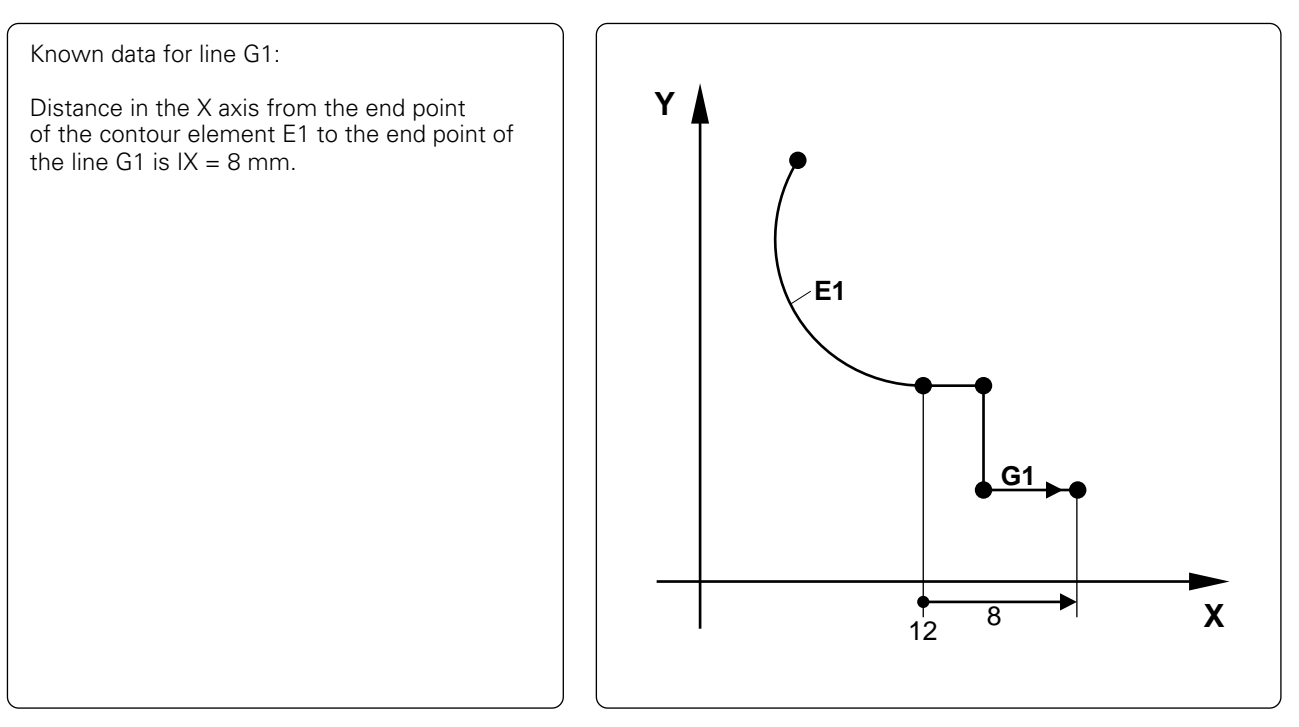

Initiate the dialog:

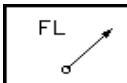

Straight line without tangential connection

Enter the incremental value in the X axis:

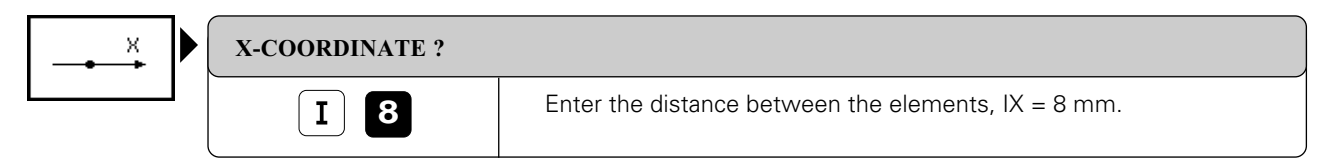

Enter the datum as end point of element E1:

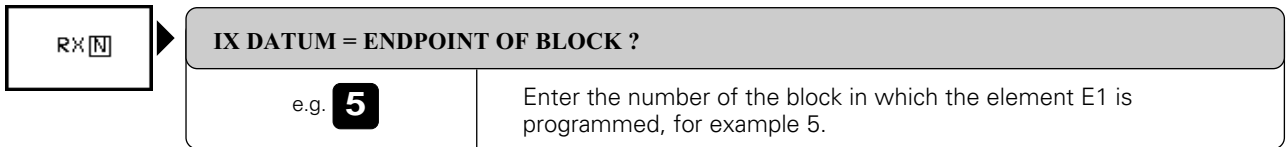

## Close the block:

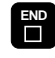

**Resulting NC block: FL IX+8 RX5** 

## **Auxiliary points**

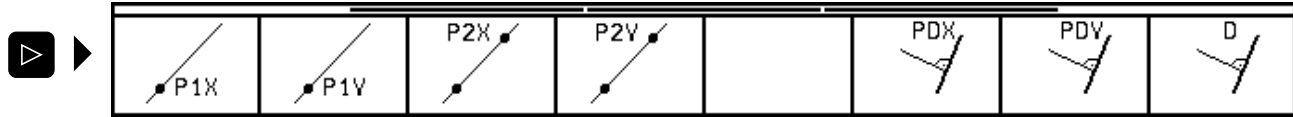

• Auxiliary points on a straight line or on the extension of a straight line

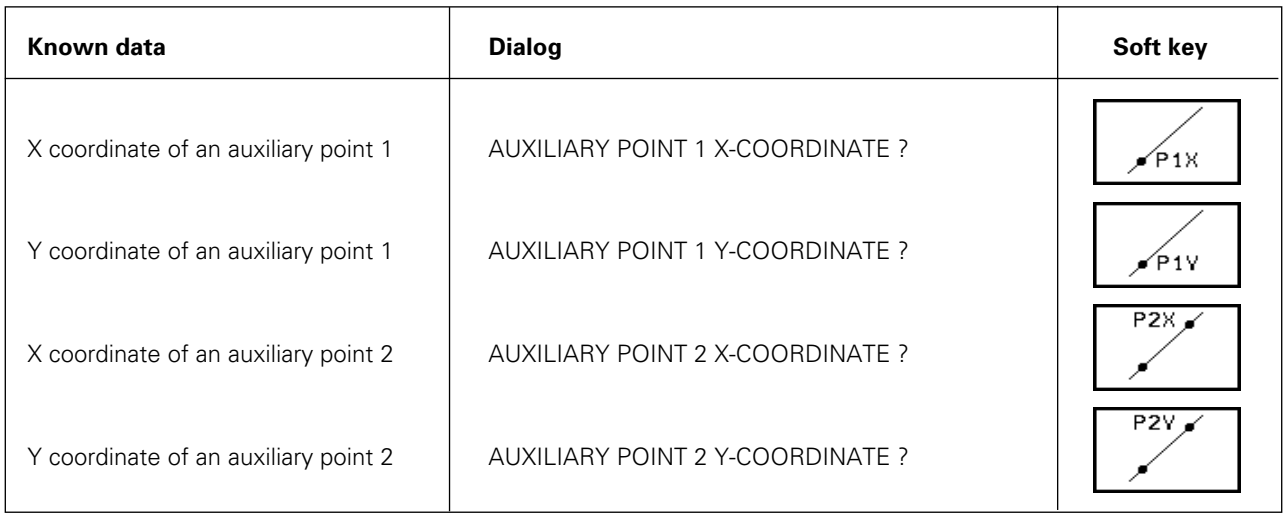

## • Auxiliary point at a distance D from a straight line

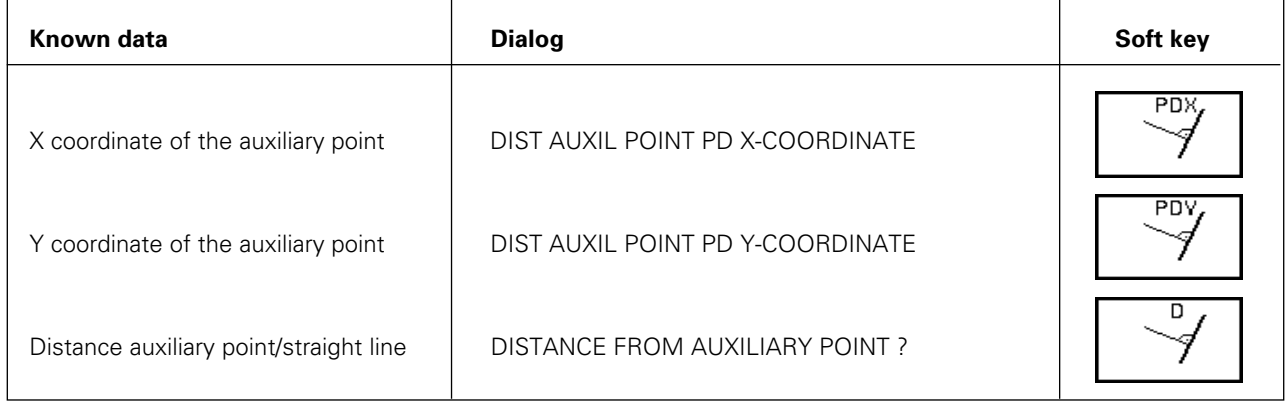

## **Example for exercise: Auxiliary point at a distance from a straight line**

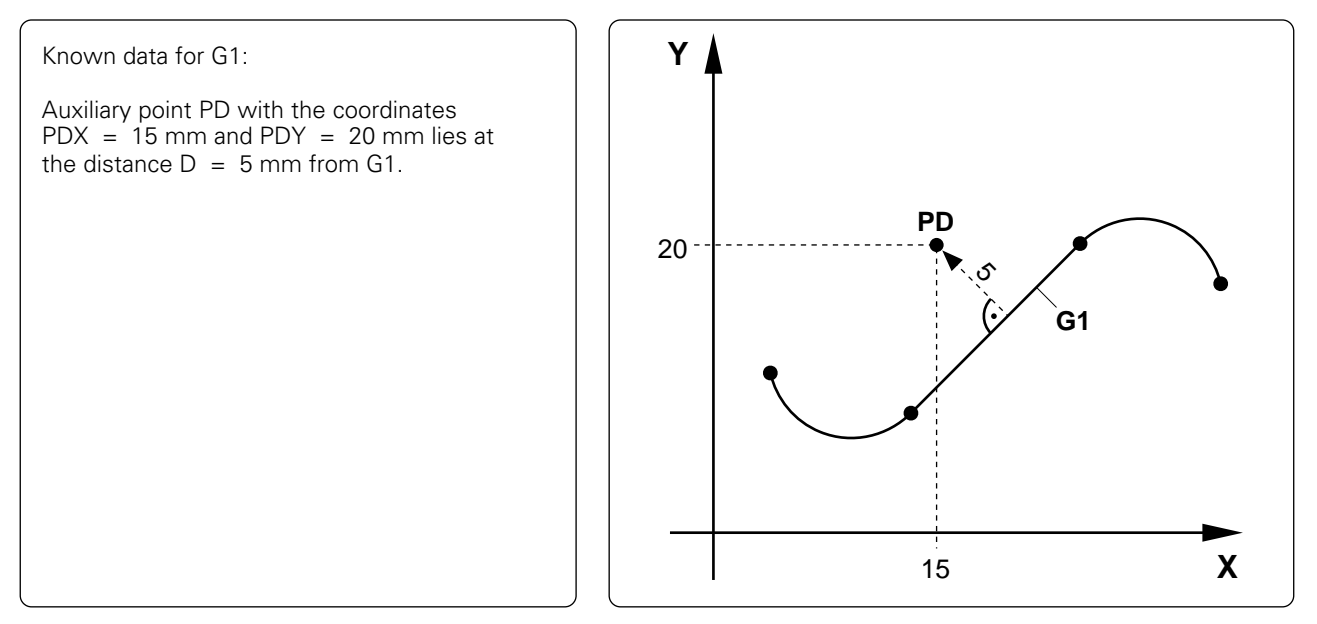

Initiate the dialog:

**FLT** 

Straight line with tangential connection

Enter the X coordinate of the auxiliary point:

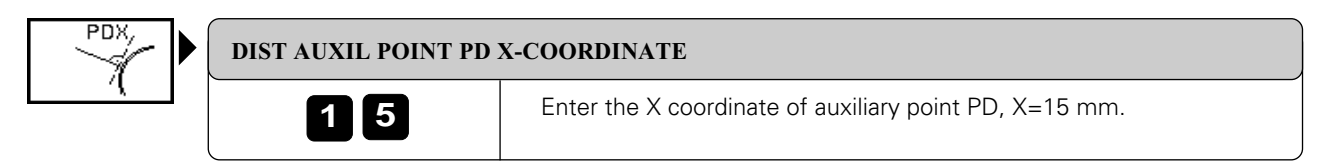

Enter the Y coordinate of the auxiliary point:

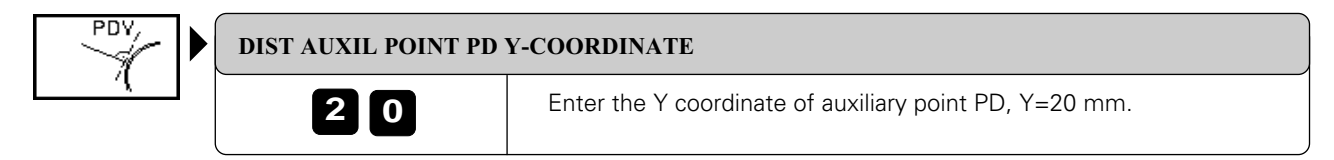

Enter the distance from the auxiliary point to the straight line:

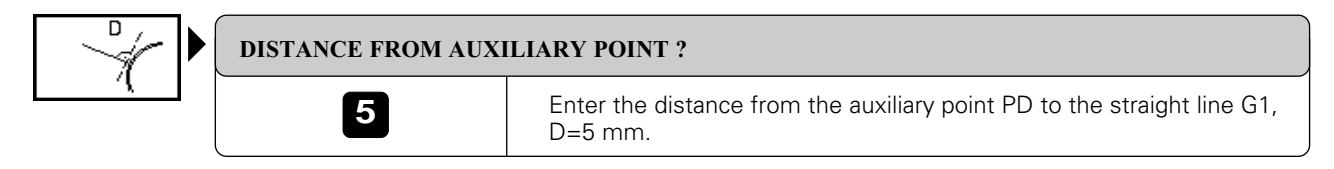

Close the block:

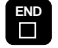

Resulting NC block: FLT PDX+15 PDY+20 D5

## **Free programming of circular arcs**

#### **Gradient angle of an arc**

The gradient angle AN of an arc is defined by the entry tangent.

#### **Chord length of an arc**

The chord length LEN of an arc is the linear distance between its end points.

#### **Center of free-programmed circles**

The TNC calculates a circle center for free-programmed arcs (FC and FCT blocks). This makes is possible to program full circles in an FK program block.

A circle center that was previously entered or calculated is then no longer valid.

If, for example, you enter conventional polar coordinates that refer to a pole from a CC block preceding an FC or FCT block, then you must enter the pole again.

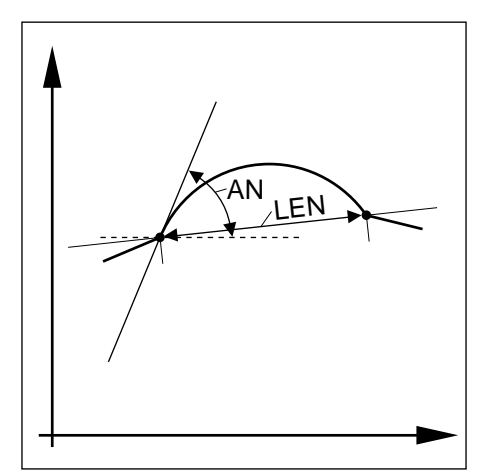

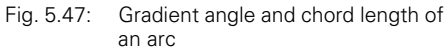

Input procedures and soft keys not described here have the same functions as for straight lines.

## **Direct input for an arc or arc end point**

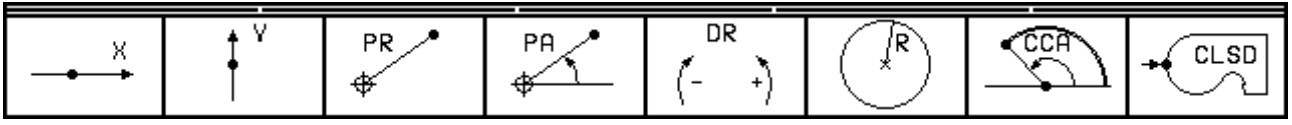

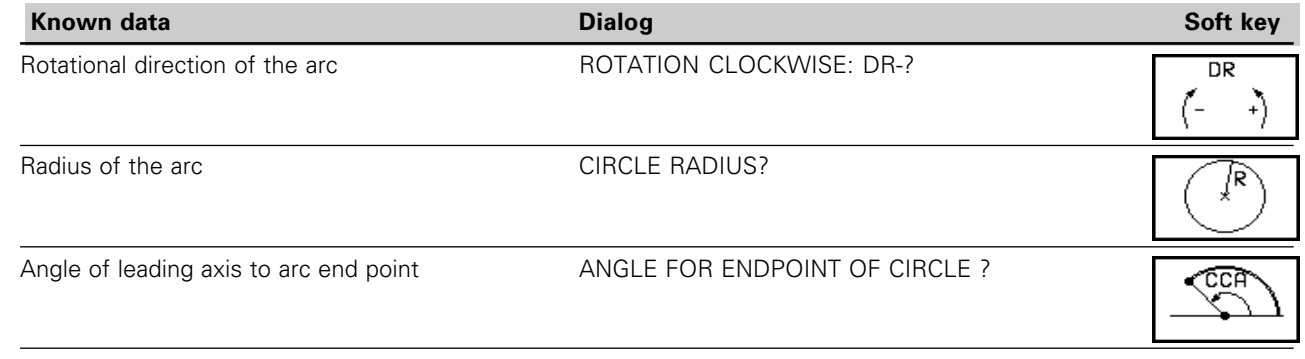

(叫

### **Data on the circle center**

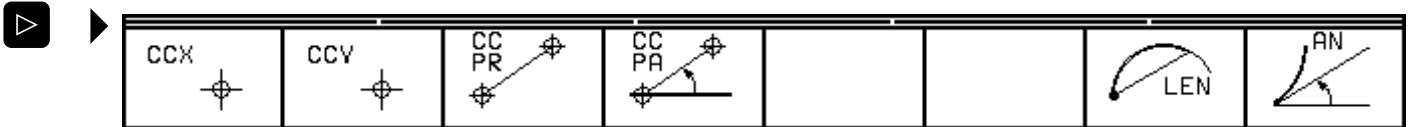

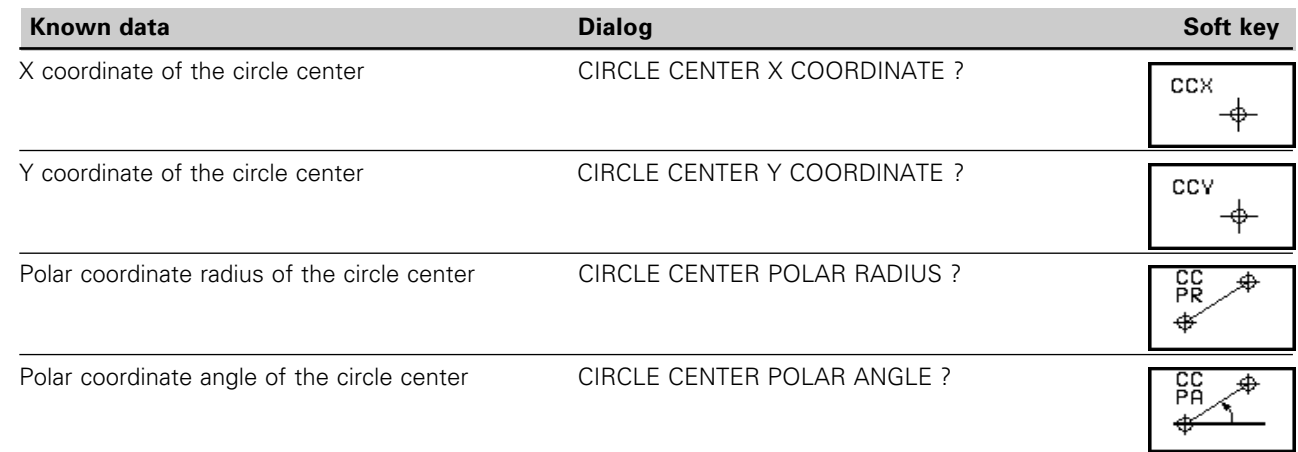

#### **Data that refer to another contour element or another contour position**

Circle end points and circle centers can be entered incrementally relative to another contour element. For the meanings of the soft keys, see "Free [programming of straight lines" .](#page-144-0)

#### **Relative data for coordinates of an arc**

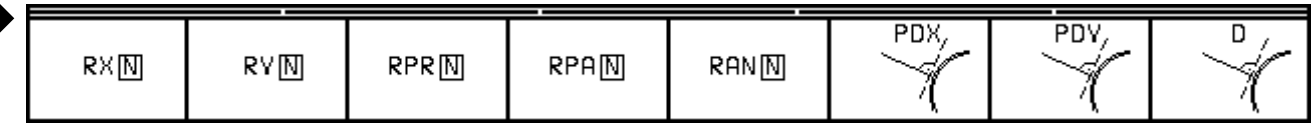

#### **Relative data for circle center coordinates**

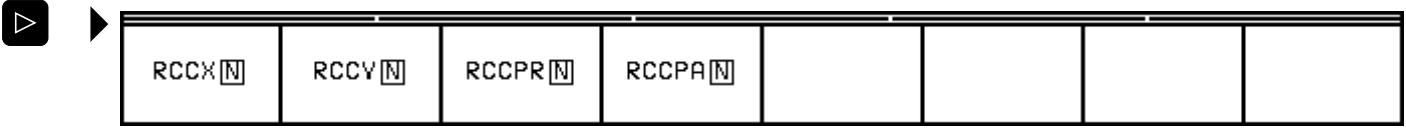

 $\triangleright$ 

#### **Example for exercise: Circle center in polar coordinates related to the end point of another contour element**

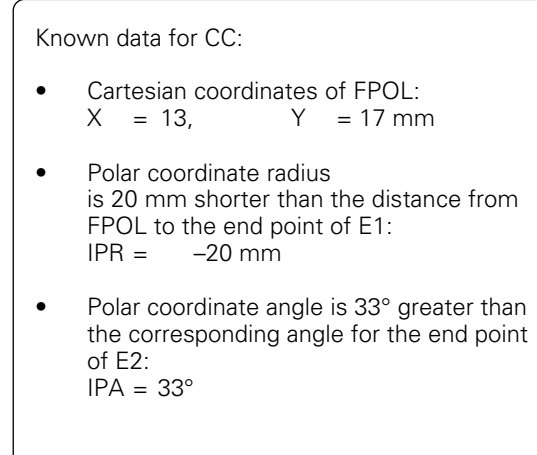

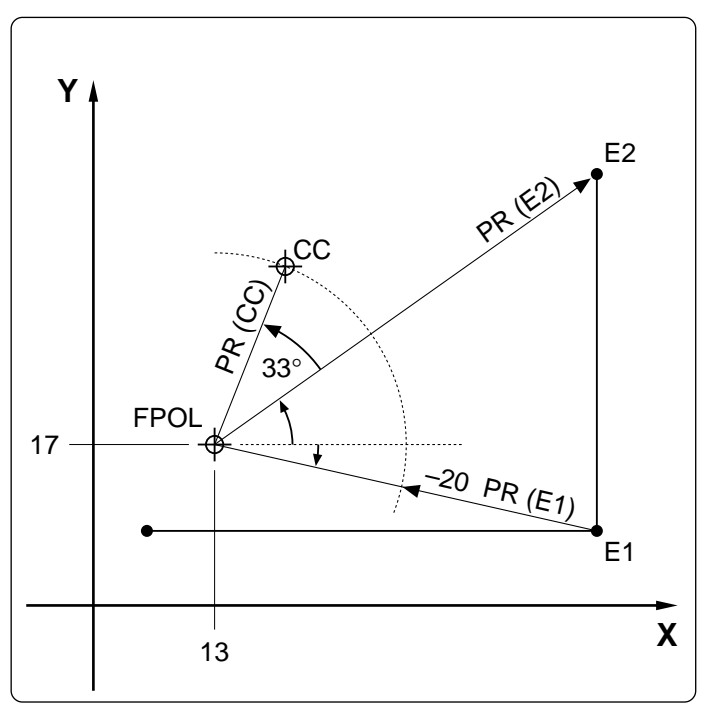

Initiate the dialog for FPOL:

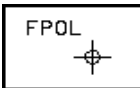

Enter the X coordinate of FPOL:

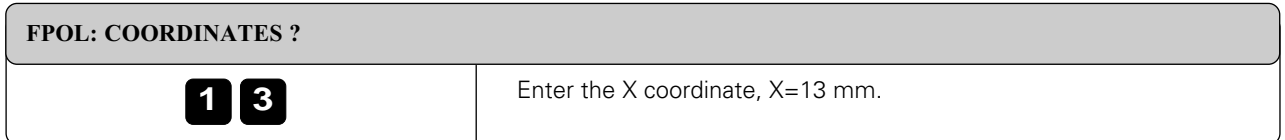

Enter the Y coordinate of FPOL:

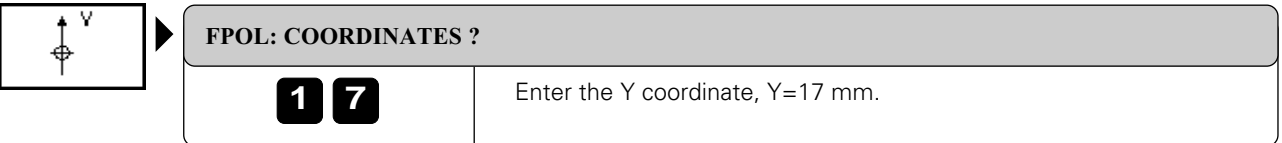

Close the block:

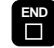

Resulting NC block: FPOL X+13 Y+17

Initiate dialog for CC:

$$
\text{FC} \rightarrow
$$

CC is valid for an arc without tangential connection.

Enter incremental polar coordinate radius for CC:

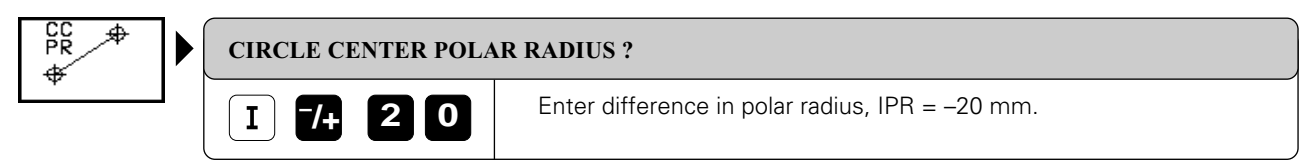

Enter incremental polar coordinate angle for CC:

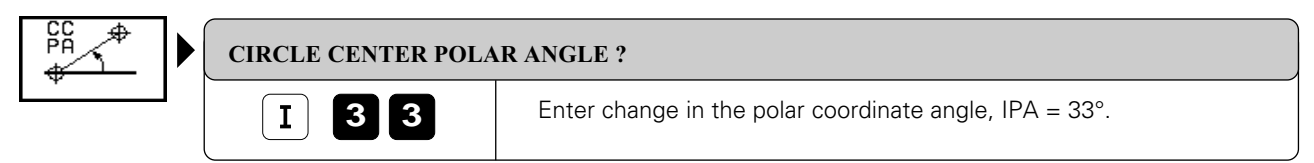

Enter reference for PR:

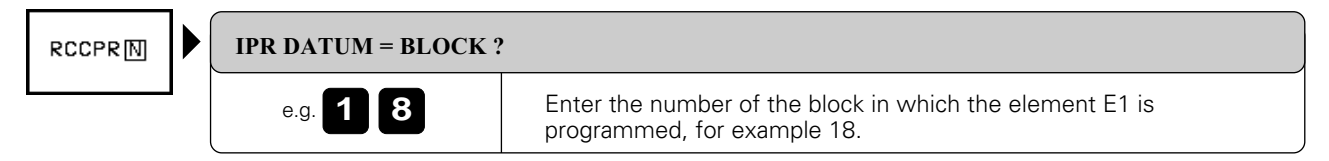

Enter reference for PA:

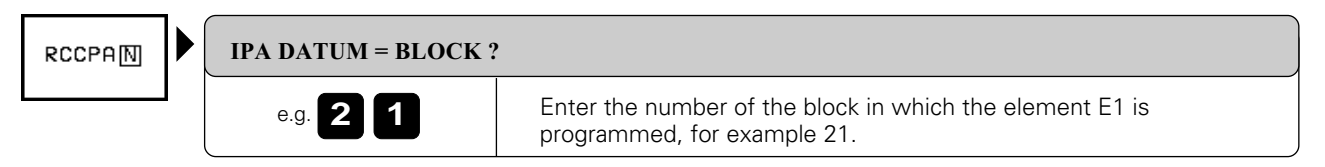

Close the block:

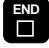

Resulting NC block: FC ICCPR–20 ICCPA+33 RCCPR18 RCCPA21

### **Auxiliary points**

Auxiliary points are entered for arcs in the same way as for straight lines. You can program a third auxiliary point for an arc.

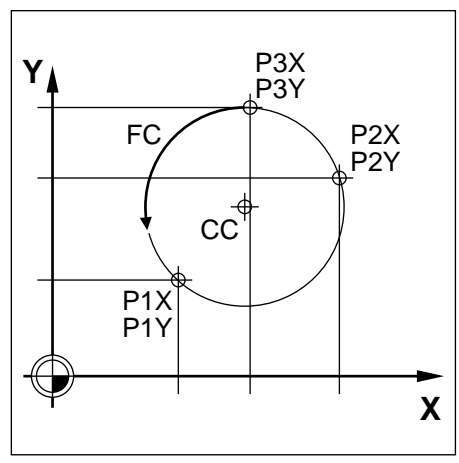

Fig. 5.48: Auxiliary points on a free arc

#### **Example for exercise: Auxiliary points on an arc**

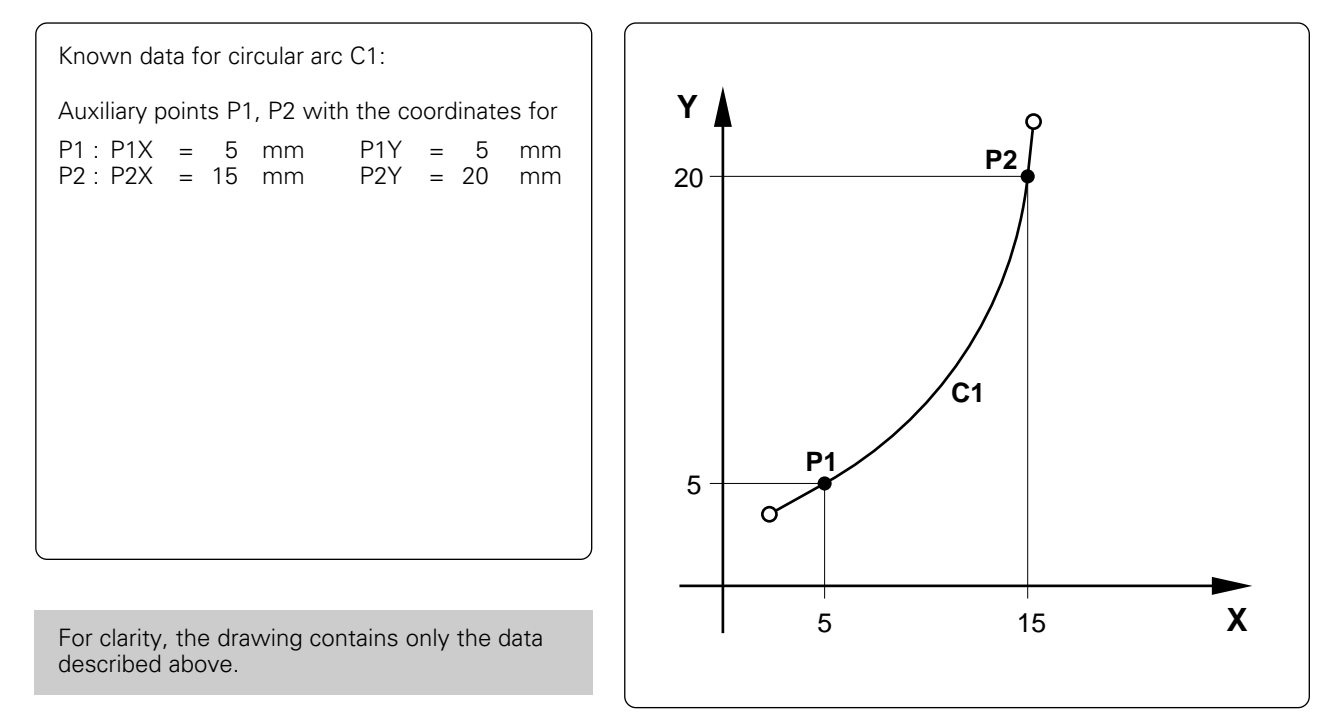

## Initiate the dialog:

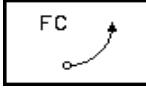

Circular arc without tangential connection

#### Enter the coordinates of the first auxiliary point:

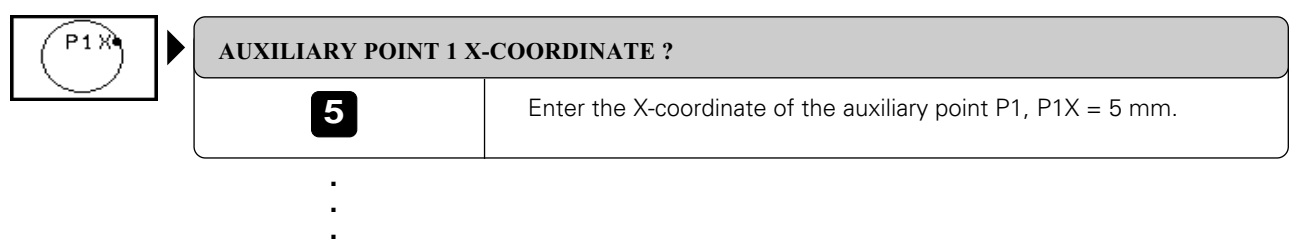

full

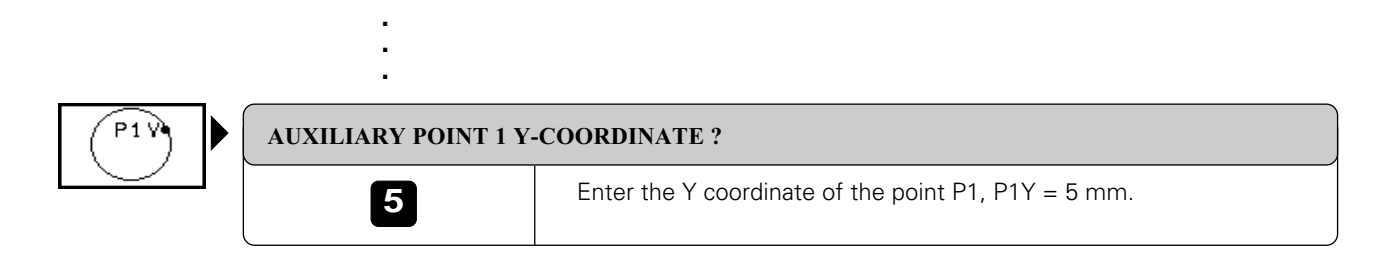

Enter the coordinates of the second auxiliary point:

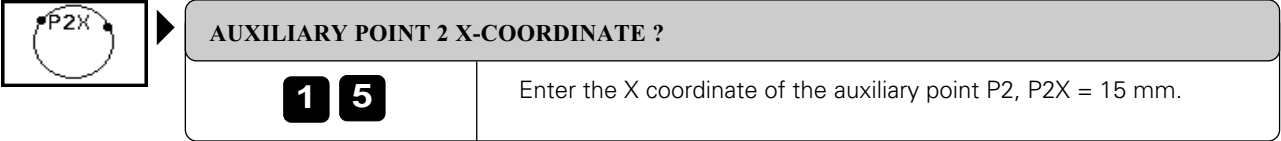

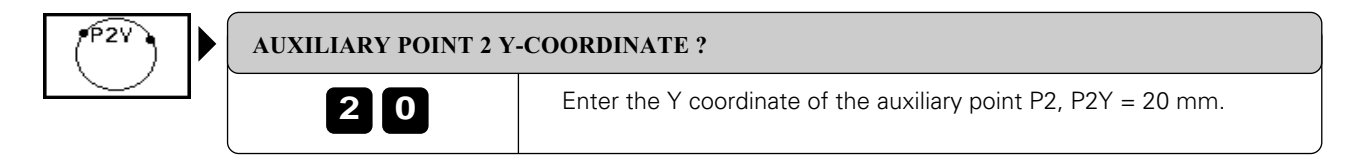

Close the block:

**END**

Resulting NC block: FC P1X+5 P1Y+5 P2X+15 P2Y+20

## **Identifying closed contours**

You can identify the beginning and end of a closed contour with the CLSD soft key. This reduces the number of possible solutions for the last contour element.

Enter CLSD as an addition to another contour data entry.

The closed contour results from the geometric context, for example from a tangential transition.

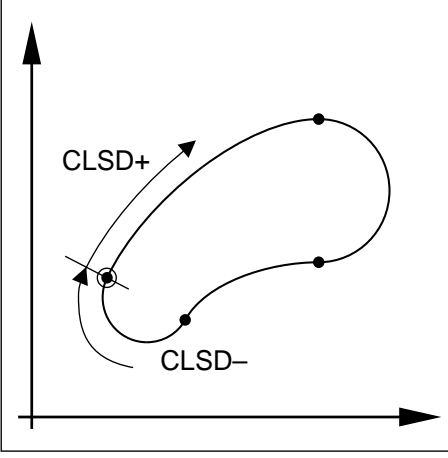

Fig. 5.49: Beginning and end of a closed contour

## **To program a closed contour:**

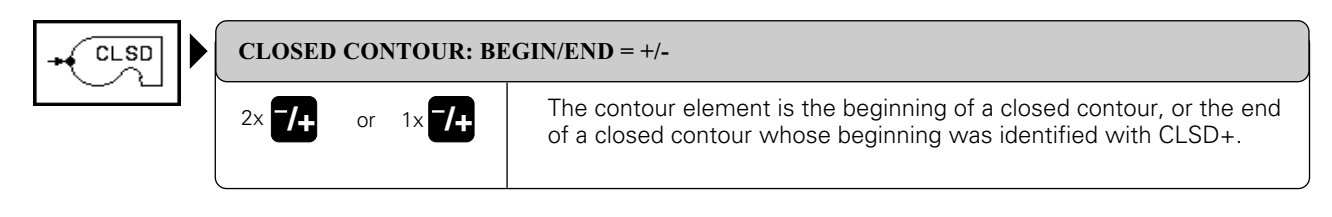

## **Converting FK programs**

You can convert an FK program so that all the F blocks are changed to HEIDENHAIN dialog blocks [\(see page 1-36\).](#page-36-0)

You therefore may have to redefine circle centers in the converted program that were entered in the FK program before the FK blocks were entered.

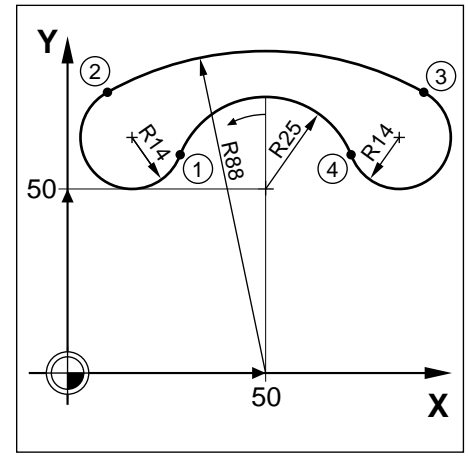

Fig. 5.50: Drawing for the program FKYOKE

#### **FK program**

- 0 BEGIN PGM FKYOKE MM
- 1 BLK FORM 0.1 Z X+0 Y+0 Z–20
- 2 BLK FORM 0.2 X+100 Y+100 Z+0
- 3 TOOL DEF 1 L+0 R+2
- 4 TOOL CALL 1 Z S500
- 5 L Z+100 R0 F MAX M6
- 6 APPR LN X+50 Y+75 Z-10 LEN+20 RL F100 M3<br>7 FC DR+ R25 CCX+50 CCY+50 (1)
- 
- 8 FCT DR-R14<br>9 FCT DR-R88
- 7 FC DR+ R25 CCX+50 CCY+50 (1)<br>8 FCT DR- R14 (2)<br>9 FCT DR- R88 CCX+50 CCY+0 (3) FCT DR- R88 CCX+50 CCY+0
- 10 FCT DR–R14  $\qquad \qquad \widetilde{4}$
- 11 FCT X+50 Y+75 DR+ R25 CCX+50 CCY+50
- 12 FSELECT 2

0 BEGIN PGM YOKE MM

**Converted program**

- 1 BLK FORM 0.1 Z X+0 Y+0 Z–20
- 2 BLK FORM 0.2 X+100 Y+100 Z+0
- 3 TOOL DEF 1 L+0 R+2<br>4 TOOL CALL 1 7 S500
- 4 TOOL CALL 1 Z S500
- 5 L Z + 100 R 0 F MAX M 6<br>6 APPR LN X + 50 Y + 75 Z
	- 6 APPR LN X+50 Y+75 Z–10 LEN+20 RL F100 M3
- 7 CC X+50 Y+50<br>8 CX+26 805 Y+5
- 8 CX+26.805 Y+59.3269 DR+<br>9 CC X+13.8158 Y+64.55
- 9 CC X+13.8158 Y+64.55
- 10 C X+6.9701 Y+76.7622 DR–
- 11 CC X+50 Y+0
- 12 C X+93.0299 Y+76.7622 DR–
- 13 CC X+86.1842 Y+64.55
- 14 C X+73.195 Y+59.3269 DR–
- 15 CC X+50 Y+50
- 16 C X+50 Y+75 DR+
- 13 DEP LCT X+50 Y+30 Z+100 R20 F2000 M2
- 14 END PGM FKYOKE MM
- 17 DEP LCT X+50 Y+30 Z+100 R20 F2000 M2
- 18 END PGM YOKE MM

## **Example 1 for exercise in FK free contour programming**

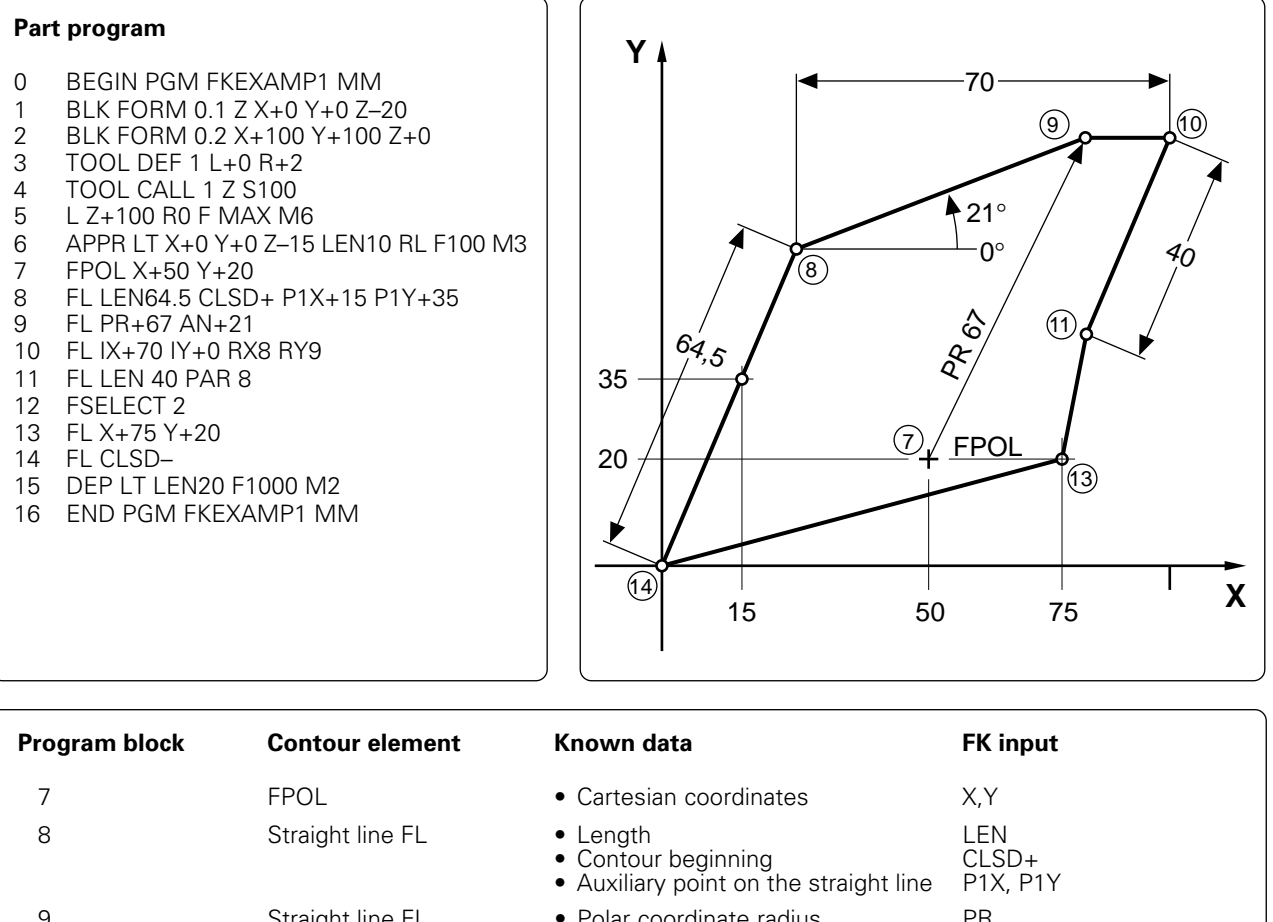

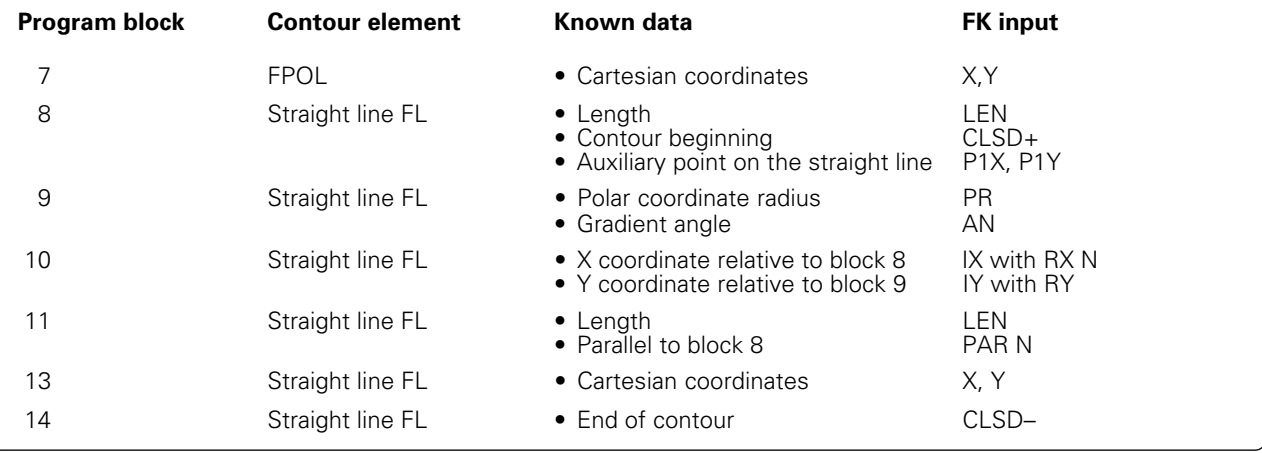

## **Example 2 for exercise in FK free contour programming**

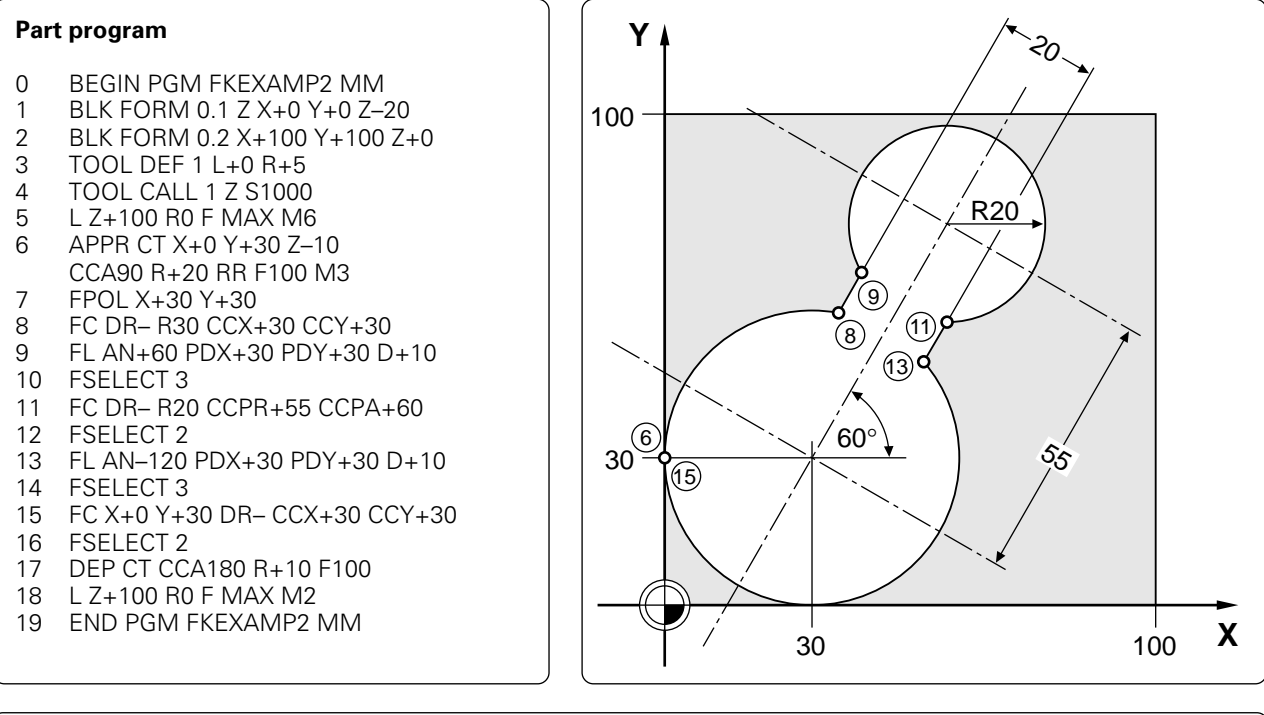

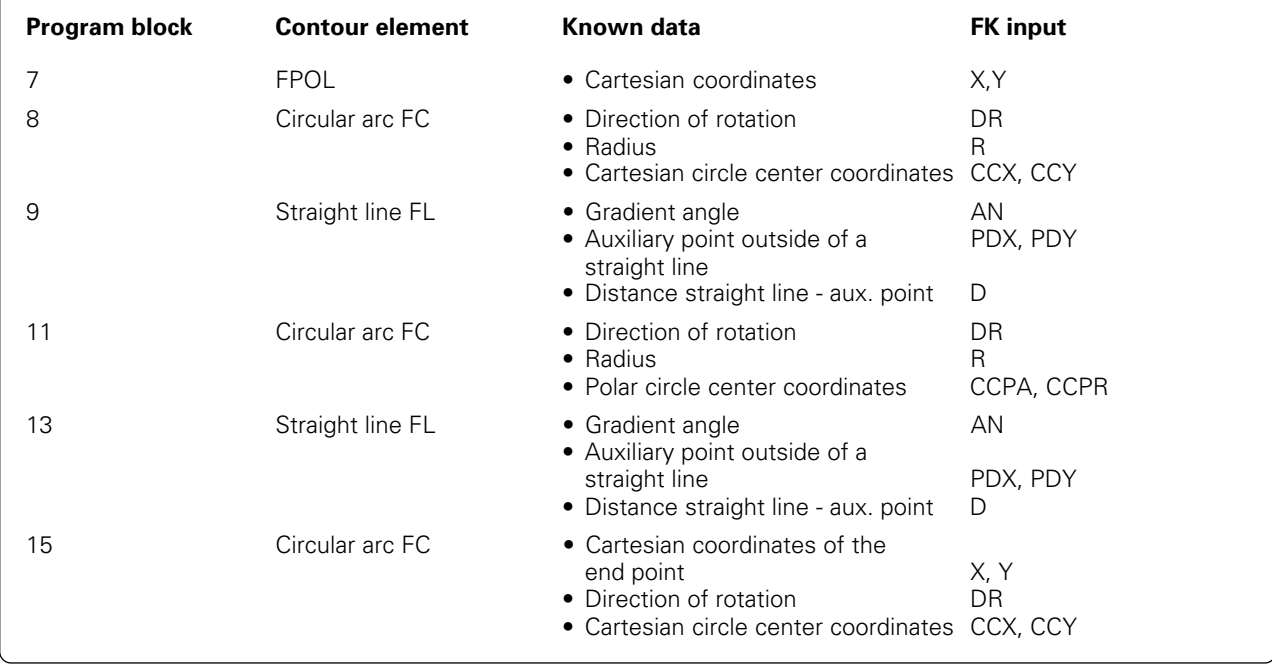

## **Example 3 for exercise in FK free contour programming**

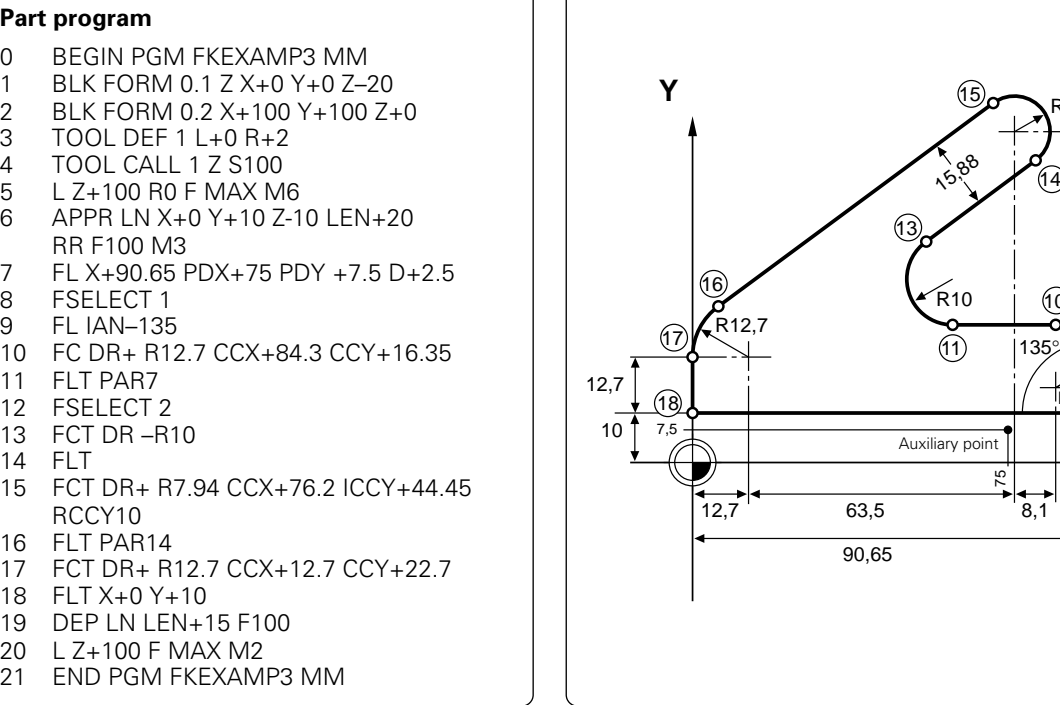

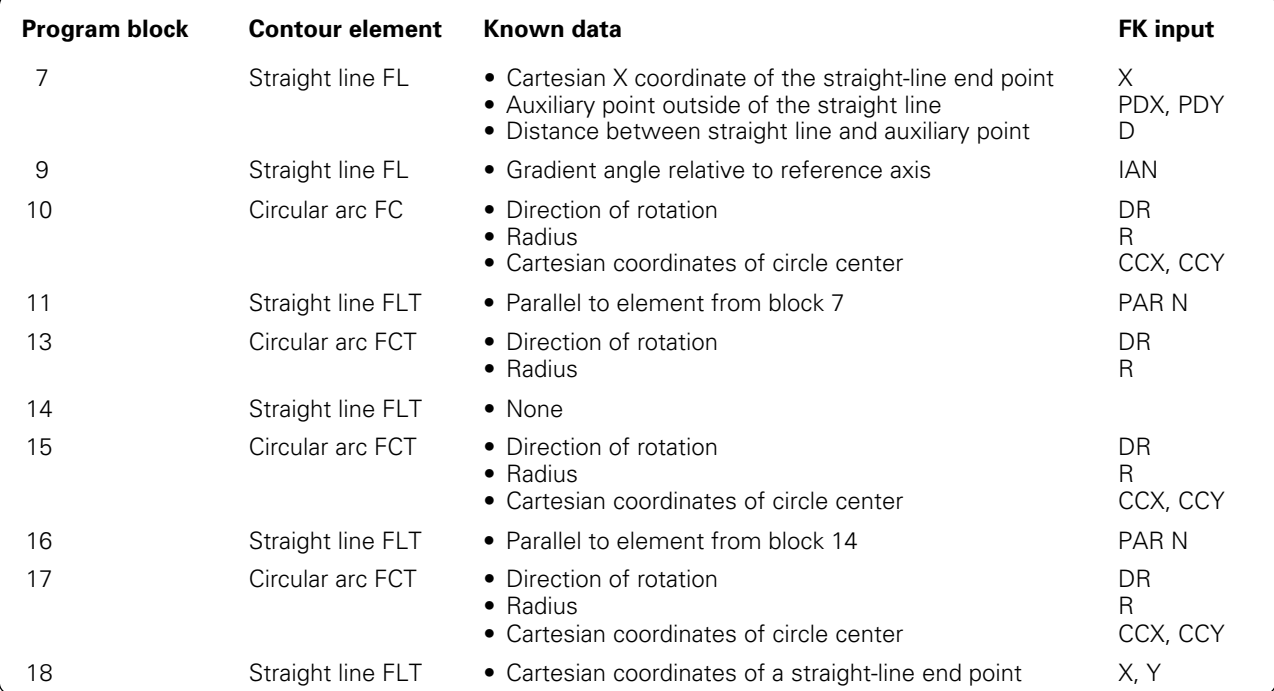

**X**

 $\left( 7\right)$ 

9

R12,7

R7,94

14

10

 $6.$ 

44,45

# <span id="page-160-0"></span>**5.7 M Functions for Contouring Behavior and Coordinate Data**

The following miscellaneous functions enable you to change the TNC's standard contouring behavior in certain situations:

- Smoothing corners
- Inserting rounding arcs between straight lines at non-tangential transitions
- Machining small contour steps
- Machining open contour corners
- Entering machine-referenced coordinates

## **Smoothing corners: M90**

### **Standard behavior – without M90**

At angular transitions such as internal corners and contours with R0, the TNC stops the axes briefly.

Advantages:

- Reduces wear on the machine
- High definition of corners (outside)

#### **Note:**

In program blocks with radius compensation (RR/RL) at external corners the TNC automatically inserts a transition arc.

### **Smoothing corners with M90**

The tool moves at corners with constant speed.

Advantages:

- Provides a smoother, more continuous surface
- Reduced machining time

Example application: Surfaces consisting of several straight line segments.

## **Duration of effect**

The miscellaneous function M90 is effective only in the blocks in which it is programmed. Operation with servo lag must be active.

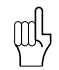

A limit value can be set in machine parameter MP7460 (see page [12-12\) b](#page-355-0)elow which the tool will move at constant feed rate (valid for operation both with servo lag and with feed precontrol). This value is valid regardless of M90.

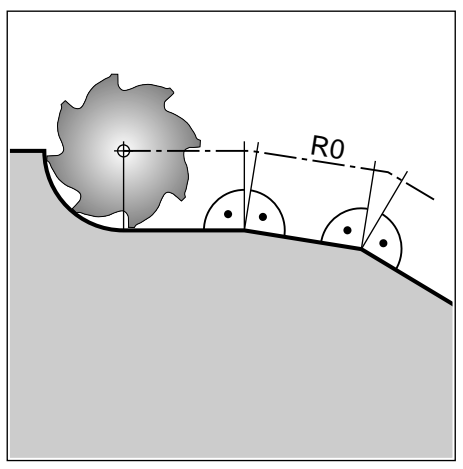

Fig. 5.51: Standard contouring behavior at R0 without M90

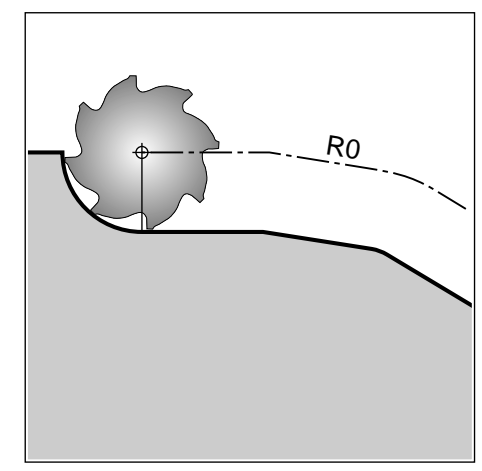

Fig. 5.52: Contouring behavior at R0 with M90

## **Machining small contour steps: M97**

## **Standard behavior – without M97**

The TNC inserts a transition arc at outside corners. At very short contour steps this would cause the tool to damage the contour. In such cases the TNC interrupts the program run and shows the error message TOOL RADIUS TOO LARGE.

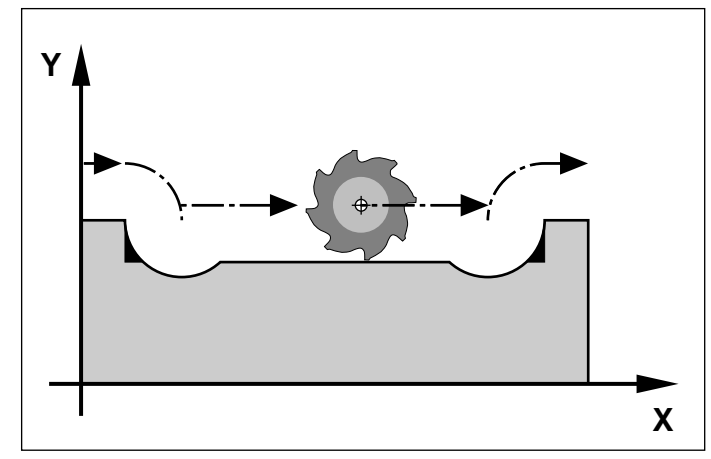

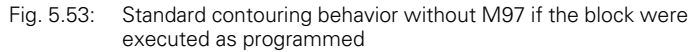

#### **Machining contour steps with M97**

The TNC calculates the contour intersection  $\circledS$ (see figure) of the contour elements – as at inside corners – and moves the tool over this point. M97 is programmed in the same block as the outside corner point.

## **Duration of effect**

The miscellaneous function M97 is effective only in the blocks in which it is programmed.

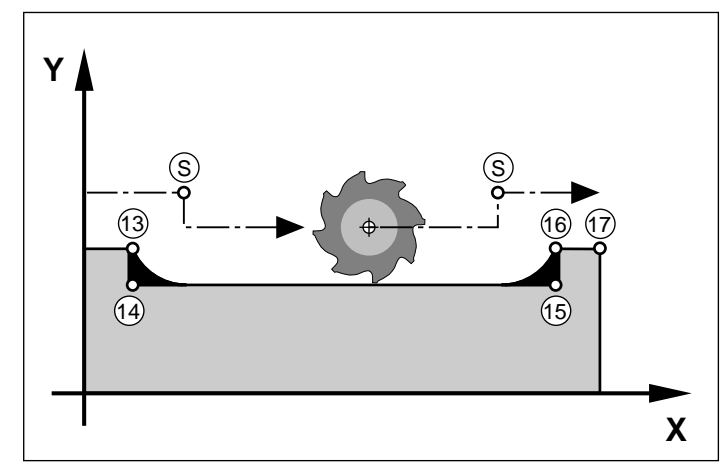

Fig. 5.54: Contouring behavior with M97

A contour machined with M97 is less complete than one without. You may wish to rework the contour with a smaller tool.

#### **Program example**

ml

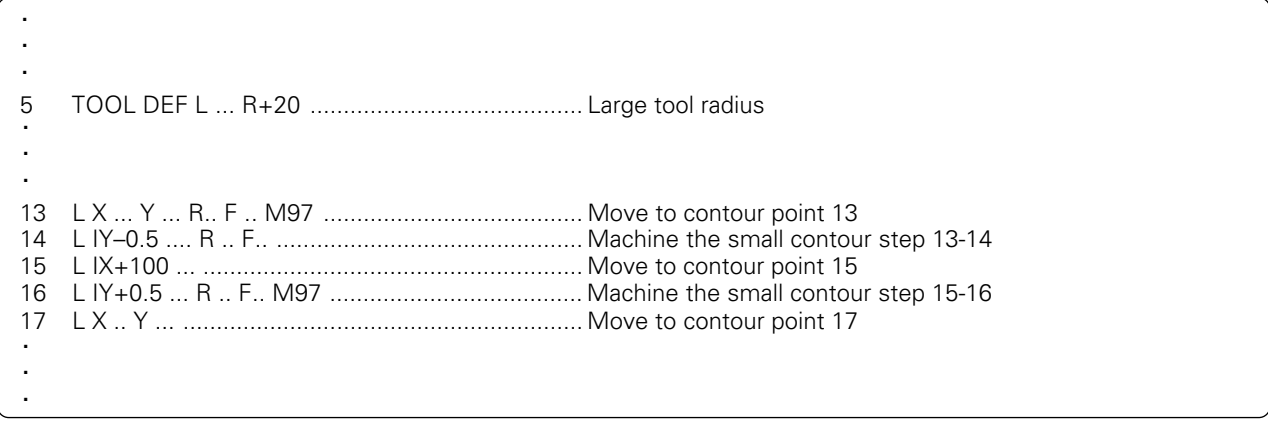

The outer corners are programmed in blocks 13 and 16: these are the blocks in which you program M97.

## **Machining open corners: M98**

#### **Standard behavior – without M98**

The TNC calculates the intersections  $\circledS$  of the radius-compensated tool paths and changes traverse direction at these points. If the corners are open on one side, however, machining is incomplete.

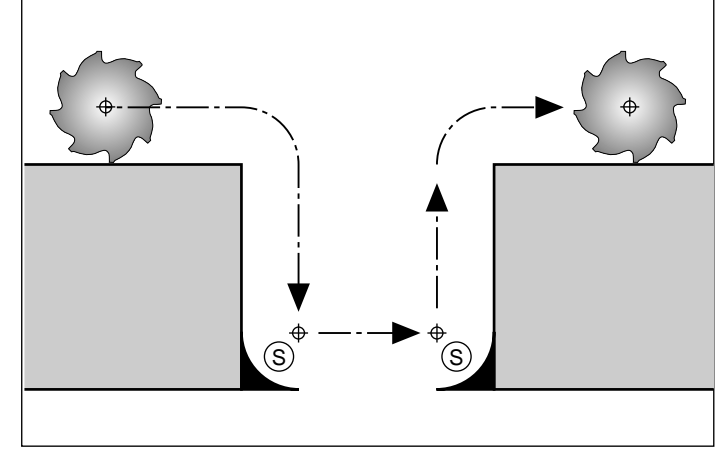

Fig. 5.55: Path without M98

#### **Machining open corners with M98**

With the miscellaneous function M98 the TNC temporarily suspends radius compensation to ensure that both corners are completely machined.

## **Duration of effect**

The miscellaneous function M98 is effective only in the blocks in which it is programmed.

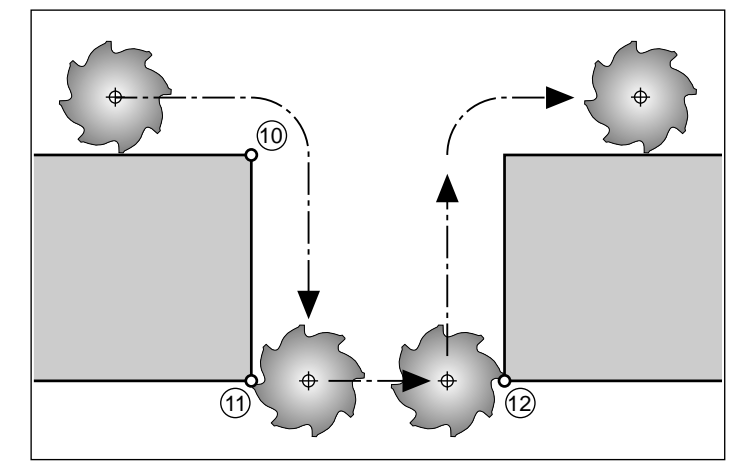

Fig. 5.56: Path with M98

## **Program example**

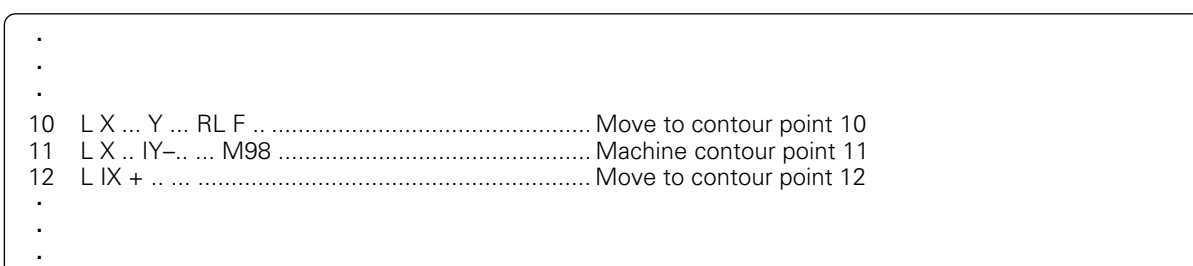

## **Programming machine-referenced coordinates M91/M92**

#### **Standard setting**

Coordinates are referenced to the workpiece datum [\(see page 1-13\)](#page-13-0).

#### **Scale reference point**

The position feedback scales are provided with one or more reference marks. Reference marks are used to indicate the position of the scale reference point. If the scale has only one reference mark, its position is the scale reference point. If the scale has several – distance-coded – reference marks, then the scale reference point is indicated by the leftmost reference mark (at the beginning of the measuring range).

#### **Machine zero – miscellaneous function M91**

The machine zero point is required for the following tasks:

- Defining the limits of traverse (software limit switches)
- Moving to machine-referenced positions (e.g. tool-change position)
- Setting the workpiece datum

In the machine parameters the machine tool builder defines the distance for each axis from the scale reference point to the machine zero point.

If you want the coordinates in a positioning block to be referenced to the machine zero point, end the block with the miscellaneous function M91.

Coordinates that are referenced to the machine zero point are indicated in the display with REF.

#### **Machine datum – miscellaneous function M92**

In addition to the machine zero point, the machine tool builder can define another machine-referenced position, the machine datum.

The machine tool builder defines the distance for each axis from the machine zero to the machine datum.

If you want the coordinates in a positioning block to be referenced to the machine datum, end the block with the miscellaneous function M92.

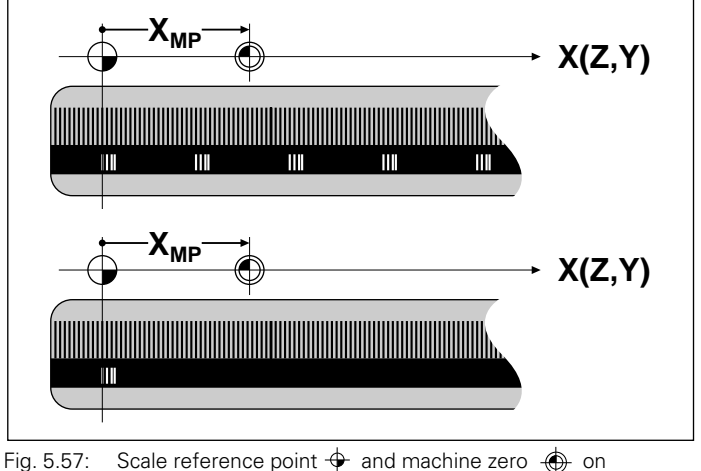

scales with one or several reference marks

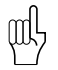

Radius compensation remains active in blocks that are programmed with M91 or M92. The tool length is not compensated.

#### **Workpiece datum**

The user enters the coordinates of the datum for workpiece machining in the MANUAL OPERATION mode [\(see page 2-7\).](#page-44-0)

If you want the coordinates to always be referenced to the machine zero point, you can inhibit datum setting for one or more axes.

If datum setting is inhibited for all axes, the TNC no longer displays the DATUM SET soft key in the MANUAL OPERATION mode.

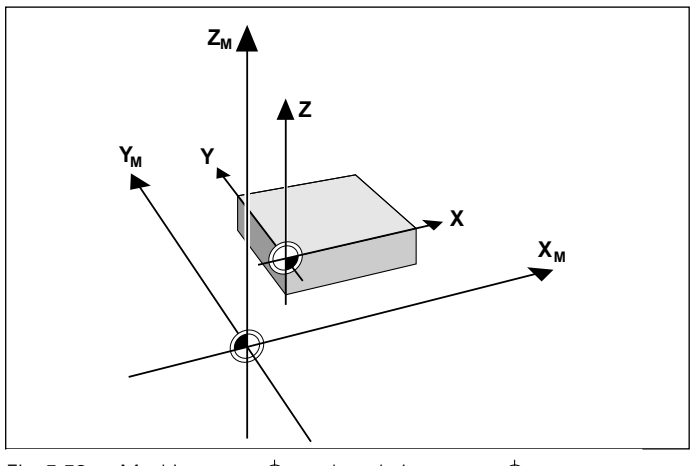

Fig. 5.58: Machine zero  $\bigoplus$  and workpiece zero  $\bigoplus$ 

## **Feed rate factor for plunging movements: M103 F...**

## **Standard behavior – without M103 F...**

The TNC moves the tool at the last programmed feed rate, regardless of the direction of movement.

#### **Reducing feed rate during plunging – with M103 F...**

The TNC reduces the feed rate for movement in the negative direction of the tool axis to a given percentage of the last programmed feed rate:

FZMAX = FPROG \* F%

FZMAX: Maximum feed fate in the negative tool axis direction

FPROG: Last programmed feed rate

F%: Programmed factor behind M103 in %

#### **Duration of effect**

M103 F... is cancelled by programming M103 without a factor.

Example: Enter a feed rate for plunging 20% of the feed rate in the plane

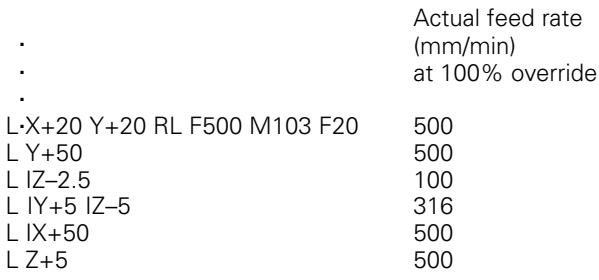

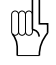

M103 F... is activated with machine parameter 7440 [\(see page 12-12\).](#page-355-0)

## **Feed rate at circular arcs: M109/M110/M111**

### **Standard behavior – M111**

The programmed feed rate refers to the center of the tool path.

#### **Constant contouring speed at circular arcs (feed rate increase and decrease) – M109**

The TNC reduces the feed rate for circular arcs at inside contours such that the feed rate at the tool cutting edge remains constant. At an outside contour the feed rate for circular arcs is correspondingly increased.

#### **Constant contouring speed at circular arcs (feed rate decrease only) – M110**

The TNC reduces the feed rate for circular arcs only at inside contours. At outside contours the feed rate remains unchanged.

## **Insert rounding arc between straight lines: M112 T... A...**

## **Standard behavior – without M112 T... A...**

A contour consisting of many short straight lines is normally machined such that the corners are cut as exactly as possible. When executing programs without tool radius compensation, the feed rate is therefore decreased to zero at corners.

#### **Insert rounding arc between straight lines – with M112 T... A...**

The TNC inserts an uncompensated rounding radius between two straight lines. The size of the rounding radius depends on:

- the permissible deviation from the programmed contour entered for T (value entered in mm; if no deviation is entered, the TNC assumes the permissible deviation to be infinite)
- the lengths of the two straight line segments between which the rounding arc is to be inserted
- the programmed feed rate (override setting 100%) and the circular acceleration (defined by the machine tool builder through machine parameters).

From these three criteria, the TNC calculates three rounding arcs and inserts the arc with the smallest radius. If necessary, the contouring feed rate will automatically be reduced to comply with the programmed tolerance. If you have entered a tolerance angle A, the TNC only takes the programmed feed rate into account for calculation of the rounding arc if the direction angle is greater than the programmed tolerance angle.

The permissible deviation T should be less than the programmed distance between points.

NC block: L X+123.723 Y+25.491 R0 FMAX M112 T0.005 A45

## **Parameter programming**

You can also define T through Q parameters.

#### **Duration of effect**

M112 T... A... is effective during operation with feed precontrol as well as with servo lag. To cancel M112 T... A..., enter M113.

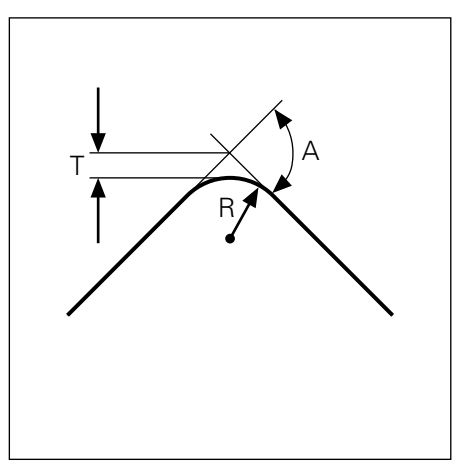

Fig. 5.59 Permissible deviation T from the programmed contour

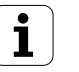

## **Ignore points for calculating the rounding arc with M112: M124 T...**

#### **Standard behavior – without M124 T...**

All existing points are taken into account for calculating the rounding arc between two straight lines with M112.

#### **Ignore points – with M124 T...**

Particularly when machining digitized 3D surfaces, the distance between contour points at sections with sharp changes in direction may be too small to insert a rounding arc with M112. With the miscellaneous function M124 T..., the TNC filters out such points before calculating the rounding arc. M124 T... is programmed by entering a minimum distance between points for T.

If the distance between two points is less than the programmed value, the TNC automatically ignores the second point and uses the next contour point for calculating the rounding arc with M112.

NC block: L X+123.723 Y+25.491 R0 FMAX M124 T0.01

### **Parameter programming**

You can also define T through Q parameters.

#### **Duration of effect**

M124 T... is effective at the start of block and only if M112 T... A... is active. M124 T... is cancelled by M113.

## **Shorter-path traverse of rotary axes : M126**

#### **Standard behavior — without M126**

The TNC moves a rotary axis whose display has been reduced to a value less than 360° as follows:

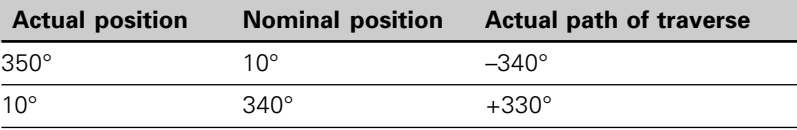

#### **Shorter-path traverse of rotary axes — with M126**

The TNC moves a rotary axis whose display has been reduced to a value less than 360° as follows:

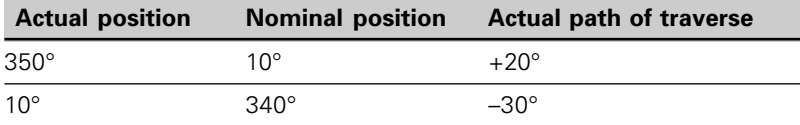

NC block: L C+10 A+340 R0 F500 M126

#### **Duration of effect**

M126 is effective at the start of block. M126 is cancelled by M127 or automatically at the end of the program.

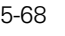

## **Automatic compensation of machine geometry when working with tilted axes: M114 (not on TNC 407)**

### **Standard behavior – without M114**

The TNC moves the tool to the positions given in the part program. The tool offset resulting from a tilted axis and the machine geometry must be calculated by a postprocessor.

#### **Automatically compensating the machine geometry – with M114**

The TNC compensates the tool offset resulting from positioning with tilted axes. It calculates a 3D length compensation. The radius compensation must be calculated by a CAD system or by a postprocessor. A programmed radius compensation (RL or RR) results in the error message ILLEGAL NC BLOCK.

If you write the NC program with a postprocessor, it therefore need not calculate the machine geometry.

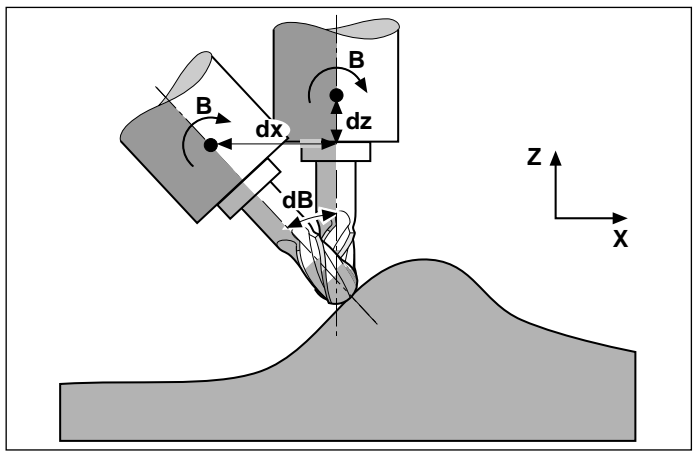

Fig. 5.60: Offsetting the tool datum while swivelling the tool

If the tool length compensation is calculated by the TNC, the programmed feed rate refers to the point of the tool, otherwise it refers to the tool datum.

If you are working with a controlled swivel head you can interrupt the program and change the position of the swivel axis (e.g. with the handwheel). With the RESTORE POS. AT N function [\(see "Mid-program startup," page 3-](#page-56-0) 8) you can return the tool its previous machining position. The TNC then automatically calculates the new position of the swivel axis.

## **Duration of effect**

M114 is cancelled by M115 or by an END PGM block.

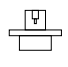

伽,

[The machine geometry must be entered in the machine parameters 7510 and following by the machine tool](#page-172-0) builder.

## **Feed rate in mm/min on rotary axes A, B, C: M116**

## **Standard behavior – without M116**

The TNC interprets the programmed feed rate in a rotary axis in degrees/ min. The contouring feed rate therefore depends on the distance from the tool center to the center of the rotary axis. The larger this distance becomes, the greater the contouring feed rate is.

## **Feed rate in mm/min on rotary axes – with M116**

The TNC interprets the programmed feed rate in a rotary axis in mm/min. The contouring feed rate does not depend on the distance from the tool center to the center of the rotary axis.

## **Duration of effect**

M116 is effective until the program ends (END PGM block) and is then automatically cancelled.

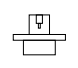

[The machine geometry must be entered in the machine parameters 7510 and following by the machine tool builder.](#page-263-0)

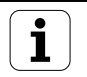

## **Reducing display of the rotary axis to a value less than 360°: M94**

## **Standard behavior – without M94**

The TNC moves the tool from the current angular value to the programmed angular value.

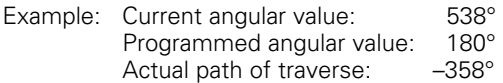

#### **Reducing display of the rotary axis to a value less than 360° – with M94**

At the start of block, the TNC reduces the current angular value to a value less than 360° and then moves the tool to the programmed value. If several rotary axes are active, the miscellaneous function M94 will reduce the displayed values of all rotary axes. If you enter a specific rotary axis after M94, the TNC will only reduce the display for this axis.

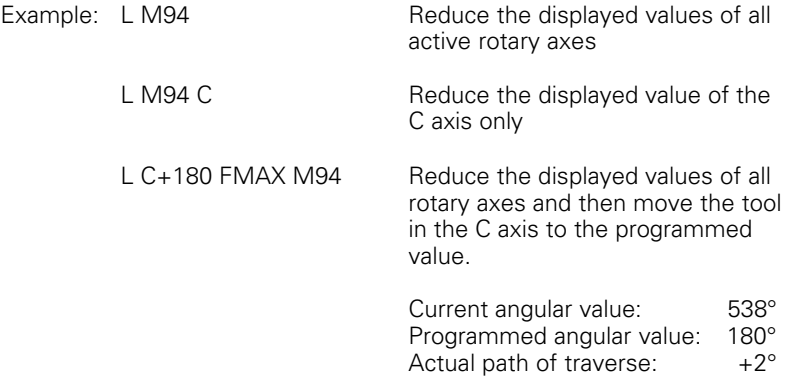

## **Duration of effect**

M94 is effective at the start of block and only in the blocks in which it is programmed.

## **Superimposing handwheel positioning during program run: M118 X... Y... Z...**

## **Standard behavior – without M118**

In the program run modes, the TNC moves the tool as defined in the part program.

#### **Superimposing handwheel positioning – with M118 X... Y... Z...**

M118 permits manual corrections by handwheel during program run. The range of this superimposed movement is entered behind M118 (in mm) in axis-specific values for X, Y and Z.

#### **Duration of effect**

M118 X... Y... Z... is cancelled by entering M118 without the values X, Y and Z.

Example: You wish to be able to use the handwheel during program run to move the tool in the working plane  $X/Y$  by  $\pm 1$  mm.

Example NC block: L X+0 Y+38.5 RL F125 M118 X1 Y1

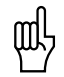

M118 X.. Y.. Z.. is also effective in the POSITIONING WITH MDI mode.

# <span id="page-169-0"></span>**5.8 M Functions for Laser Cutting Machines**

The TNC can control the cutting efficiency of a laser by transferring voltage values through the S-analog output. Apart from the positioning blocks you can also influence laser efficiency through the miscellaneous functions M200 to M204.

## **Output the programmed voltage directly: M200 V...**

The TNC outputs the value programmed after M200 V... as voltage.

### **Input range**

0 to 9.999 V

## **Duration of effect**

M200 V... is effective at the start of block and remains in effect until a new voltage is output through M200, M201, M202, M203 or M204.

## **Output voltage as a function of distance: M201 V...**

The TNC outputs the voltage in dependence on the distance to be covered. Depending on the active voltage, the TNC increases or decreases the voltage linearly to the value programmed after M210 V....

### **Input range**

0 to 9.999 V

### **Duration of effect**

M201 V... is effective at the start of block and remains in effect until a new voltage is output through M200, M201, M202, M203 or M204.

## **Output voltage as a function of speed: M202 FNR.**

The TNC outputs the voltage as a function of speed. In the machine parameters, the machine tool builder defines up to three characteristic curves in which specific feed rates are assigned to specific voltages. Use miscellaneous function M202 FNR to select the curve from which the TNC is to determine the output voltage.

#### **Input range**

1 to 3

### **Duration of effect**

M202 FNR. is effective at the start of block and remains in effect until a new voltage is output through M200, M201, M202, M203 or M204.

[5.8 M Functions for Laser Machine Tools](#page-169-0)

## **Output voltage as a function of time (time-dependent ramp): M203 V... TIME...**

The TNC output the voltage as a function of time. Depending on the active voltage the TNC increases or decreases the voltage linearly to the value programmed after V... within the time programmed for TIME.

#### **Input range**

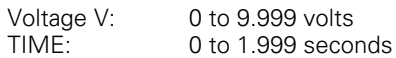

#### **Duration of effect**

M203 V... TIME... is effective at the start of block and remains in effect until a new voltage is output through M200, M201, M202, M203 or M204.

## **Output voltage as a function of time (time-dependent pulse): M204 V... TIME...**

The TNC outputs the voltage programmed after V... as a pulse. The duration of the pulse is defined by TIME.

#### **Input range**

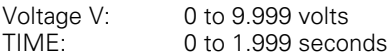

#### **Duration of effect**

M204 V... TIME... is effective at the start of block and remains in effect until a new voltage is output through M200, M201, M202, M203 or M204.

<span id="page-171-0"></span>In the POSITIONING WITH MDI mode you can:

- Program the system file \$MDI.H (or \$MDI.I) for immediate execution.
- Generate contour point tables for defining the digitizing range.

## **Programming the system file \$MDI**

## **Applications:**

- Pre-positioning
- Face milling

щĻ

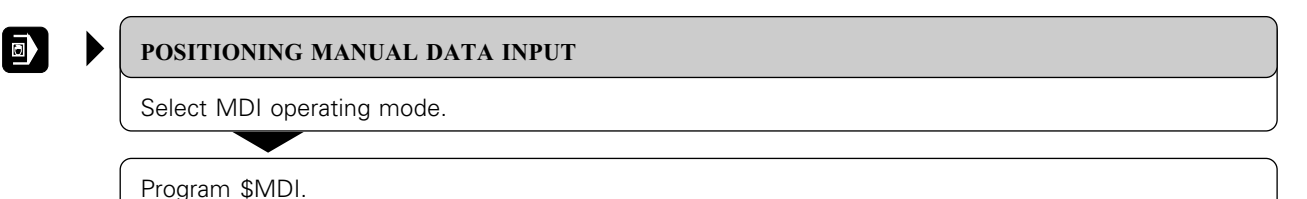

**To execute the system file \$MDI**

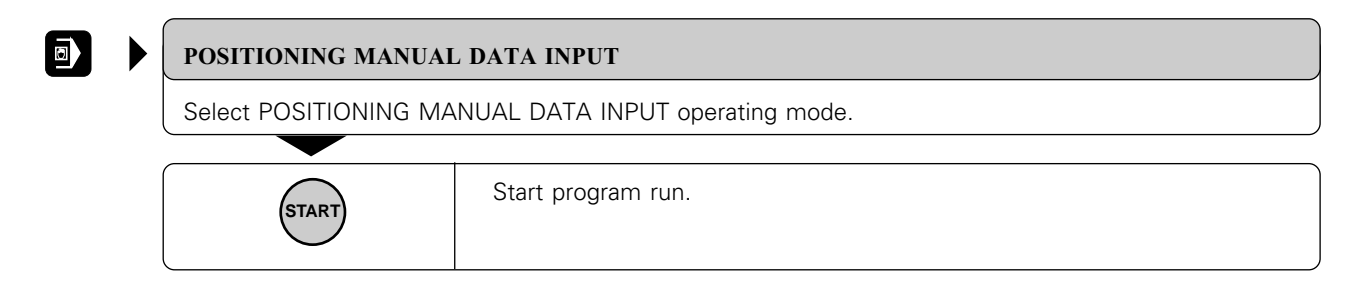

The system file \$MDI must not contain a PGM CALL block or a cycle call.

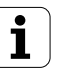

## <span id="page-172-0"></span>**Example application**

Correcting workpiece misalignment on machines with rotary tables

Make a basic rotation with the 3D touch probe; write down the ROTATION ANGLE and remove the basic rotation again.

• Change the operating mode

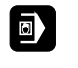

 $\blacktriangleright$ 

POSITIONING MANUAL DATA INPUT

Open the system file \$MDI.

#### • Program the rotation

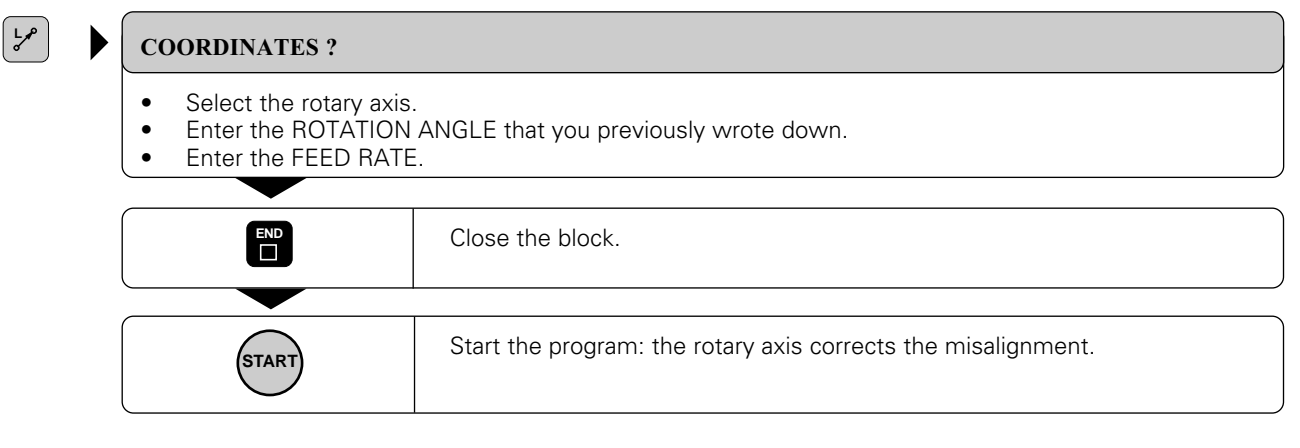

## **Contour point tables for defining the digitizing range**

If you are using the measuring touch probe system, you can create point tables to define the contour of the desired digitizing range in the POSI-TIONING WITH MDI mode of operation. You can enter the points in the table by:

- Capturing the points by teach-in programming, or
- Having the TNC generate the points automatically.

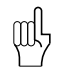

- You can enter up to 893 points in a contour point table.
- The digitizing range is defined by straight lines connecting the programmed points. The last point in the table is again connected to the first point in the table by a straight line.

#### **Capturing points manually by teach-in programming**

After inserting the measuring touch probe into the spindle and locking it mechanically, press the PNT soft key to select a point table:

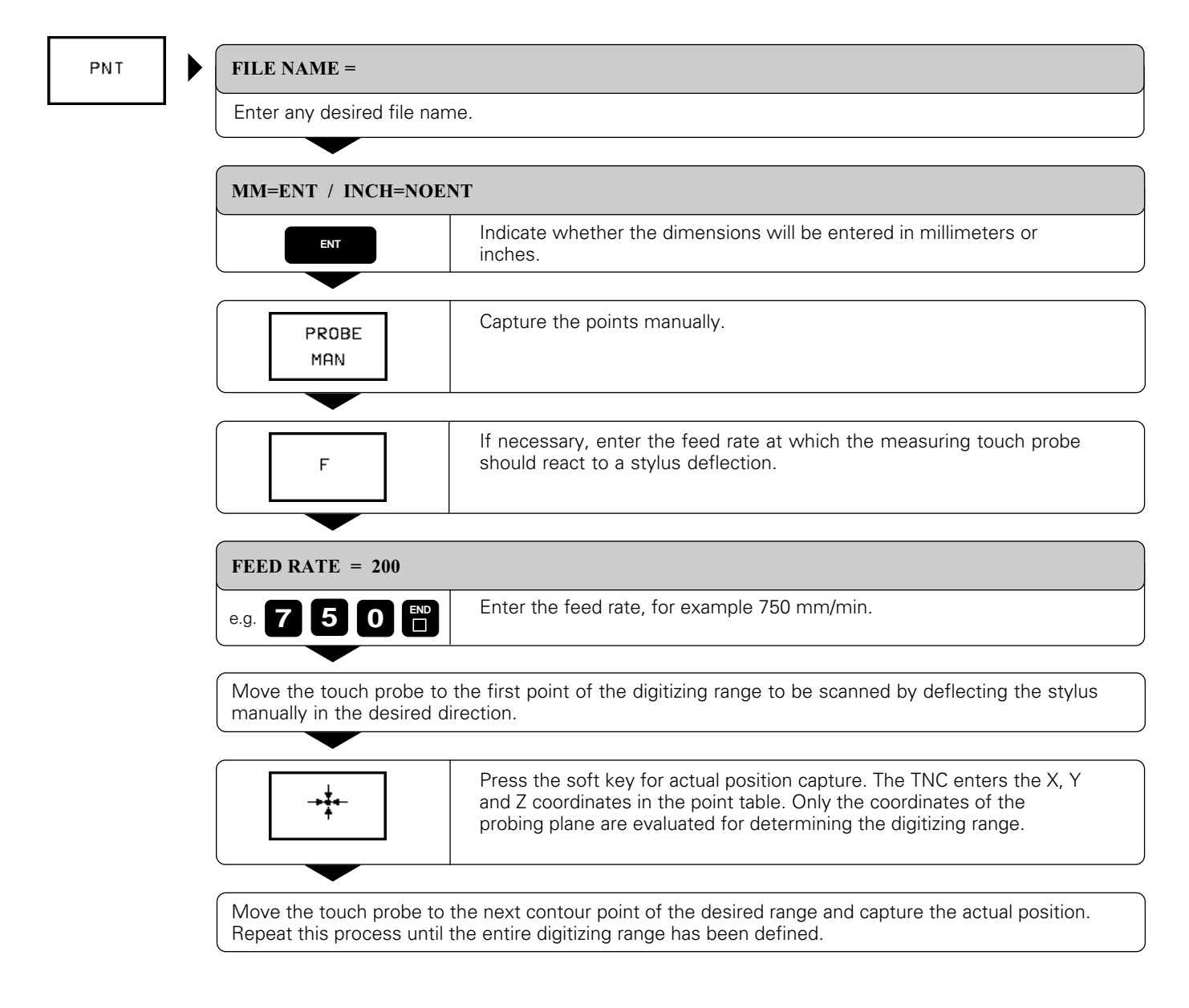

### **To generate the points automatically**

After inserting the measuring touch probe into the spindle and locking it mechanically, press the PNT soft key to select a contour point table:

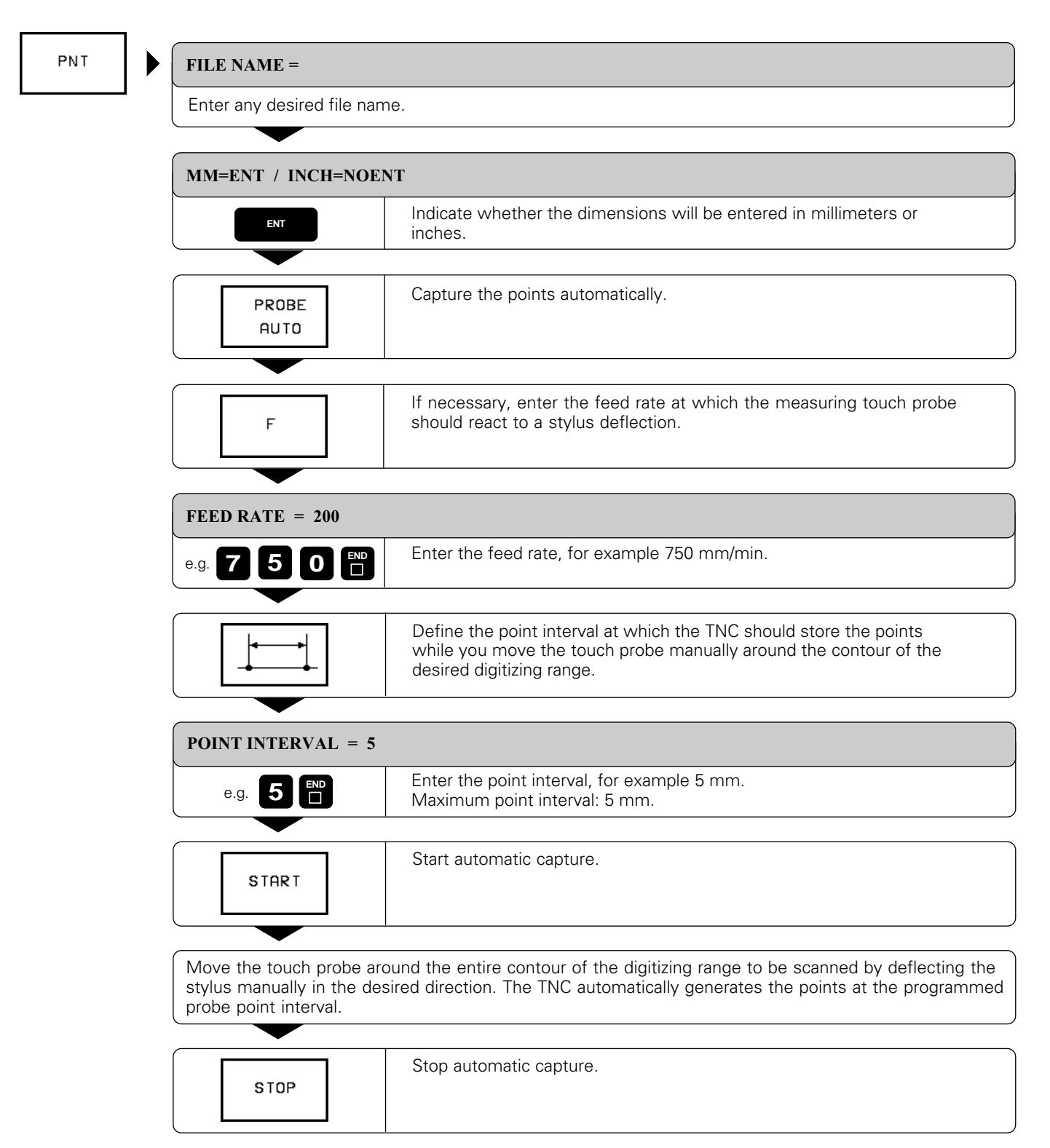

# <span id="page-175-0"></span>**6 Subprograms and Program Section Repeats**

Subprograms and program section repeats enable you to program a machining sequence once and then run it as often as you desire.

## **Labels**

Subprograms and program section repeats are marked by labels.

A label is identified by a number between 0 and 254. Each label (except for label number 0) can be used only once with LABEL SET in a program.

LABEL 0 marks the end of a subprogram.

# **6.1 Subprograms**

## **Principle**

The program is executed up to the block in which a subprogram in called via CALL LBL  $(1)$ .

The subprogram is then executed from beginning to end  $(Q)$ ). The subprogram end is marked with LBL  $\Omega$ 

The main program is then resumed from the block after the subprogram call  $(3)$ .

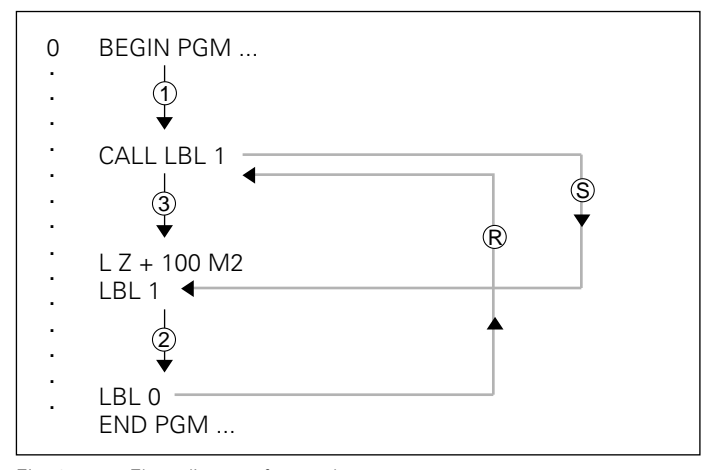

Fig. 6.1: Flow diagram for a subprogram run;  $(S) = jump$   $(R) = return jump$ 

## **Operating limits**

- A main program can hold up to 254 subprograms.
- Subprograms can be called in any sequence and as often as desired.
- A subprogram cannot call itself.
- Subprograms should be written at the end of the main program (behind the block with M2 or M30).
- If subprograms are located before the block with M02 or M30, they will be executed at least once, even if they are not called.

#### [6.1 Subprograms](#page-175-0)

## **Programming and calling subprograms**

## **Mark the beginning:**

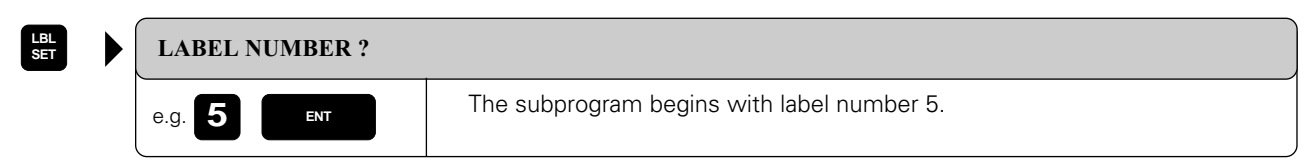

Resulting NC block: LBL 5

## **Mark the end:**

A subprogram always ends with LABEL 0.

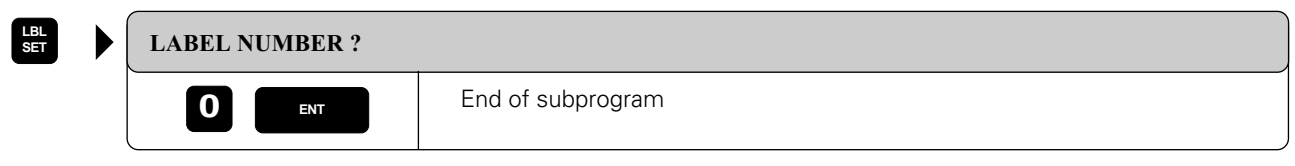

Resulting NC block: LBL 0

### **Call the subprogram:**

**LBL CALL**

(叫

A subprogram is called by its label number.

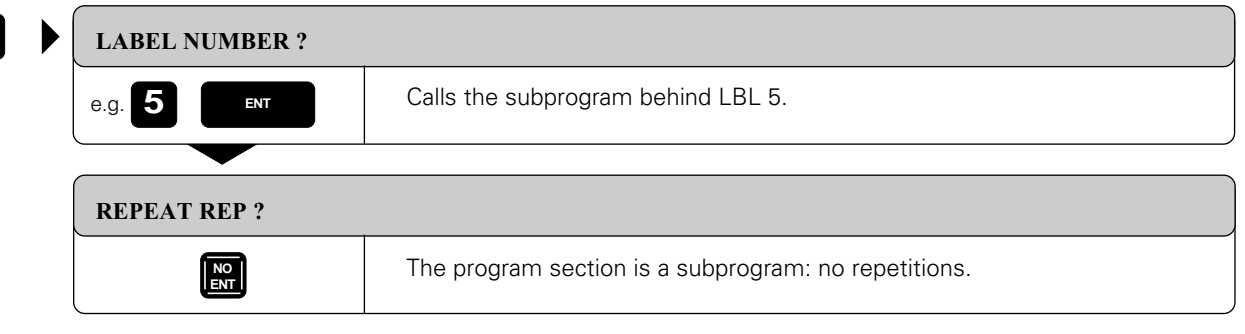

Resulting NC block: CALL LBL 5

The command CALL LBL 0 is not permitted, because label 0 is used only to mark the end of a subprogram.

## [6.1 Subprograms](#page-175-0)

## **Example: Group of four holes at three different locations**

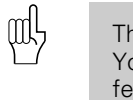

The holes are drilled with cycle 1 PECKING. You enter the total hole depth, setup clearance, feed rate etc. once in the cycle. You can then call the cycle with the miscellaneous function M99 [\(see page 8-3\).](#page-209-0)

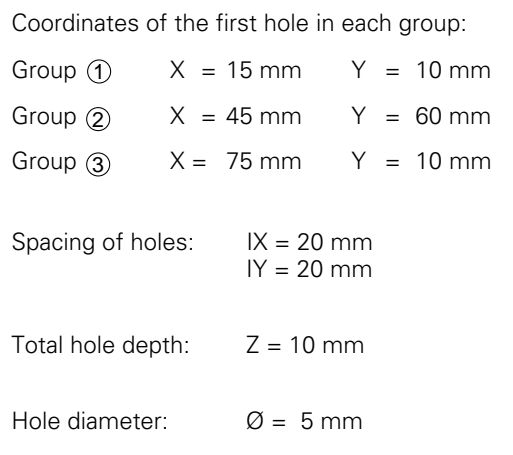

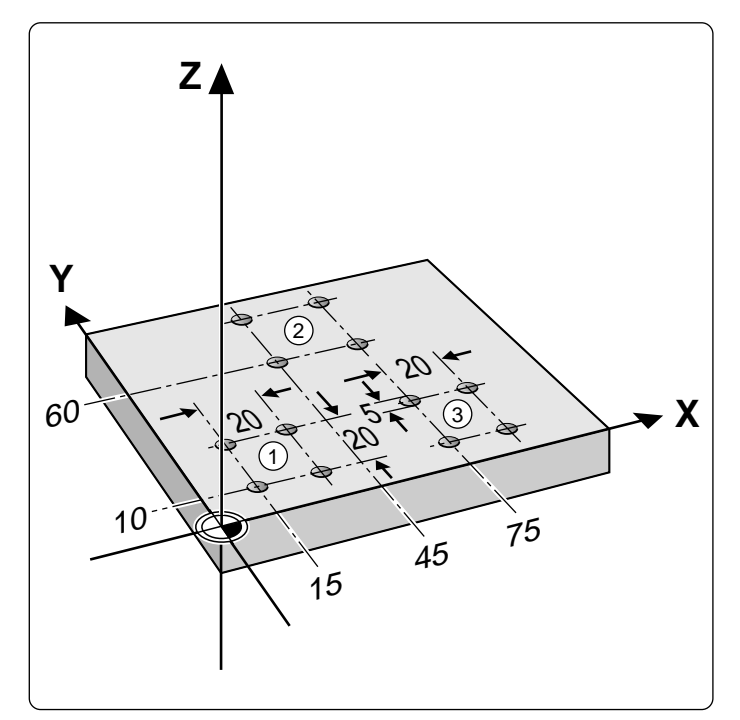

## **Part program**

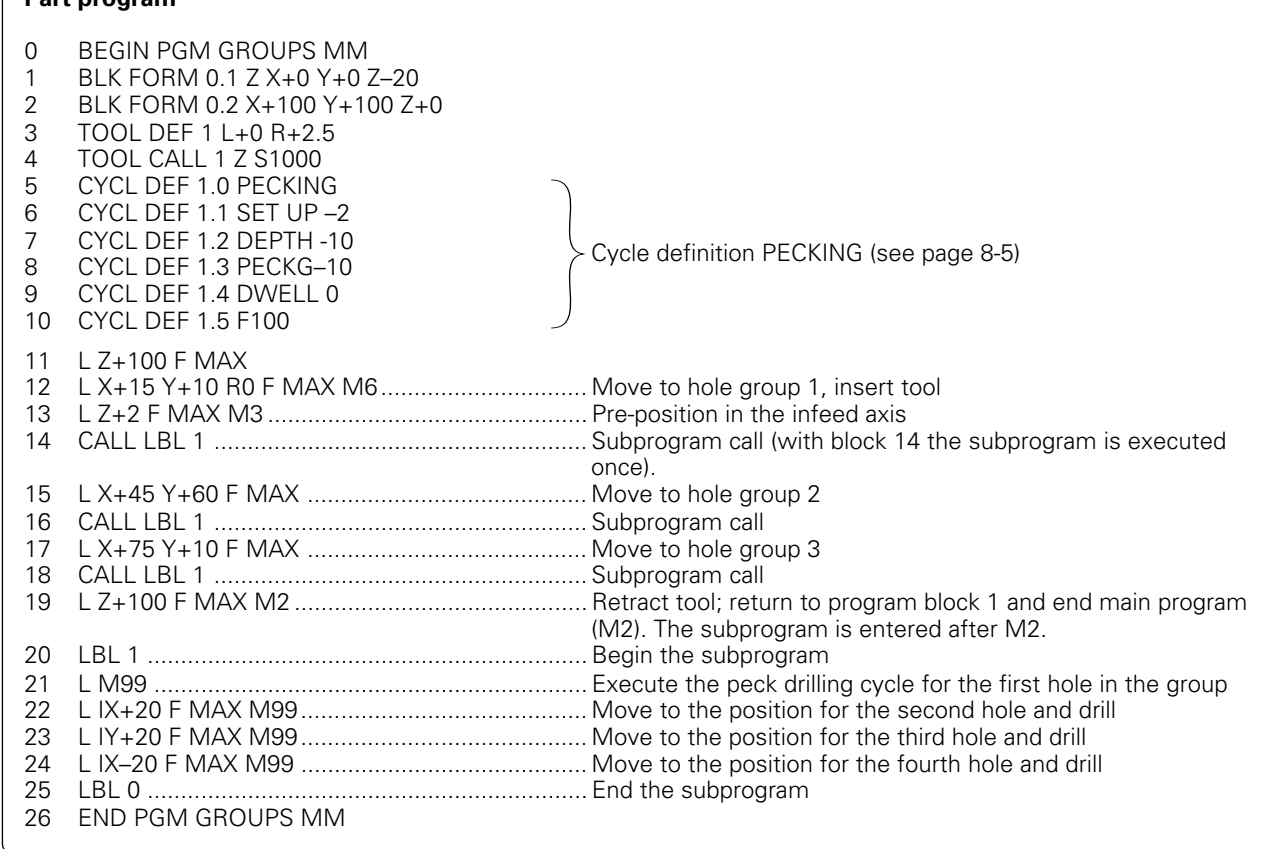

# <span id="page-178-0"></span>**6.2 Program Section Repeats**

Program section repeats, like subprograms, are identified with labels.

## **Principle**

The program is executed up to the end of the labeled program section  $(1)$  and  $(2)$ ), i.e. up to the block with CALL LBL.

Then the program section between the called LBL and the label call is repeated the number of times entered after REP in the CALL LBL command  $(3)$ ,  $(4)$ .

After the last repetition the program is then continued  $(5)$ .

## **Programming notes**

- A program section can be repeated up to 65 534 times in succession.
- Behind the slash after REP the TNC counts the number of repetitions yet to be run.
- Altogether, the program section is always executed once more than the number of programmed repeats.

## **Programming and calling a program section repetition**

## **Mark the beginning**

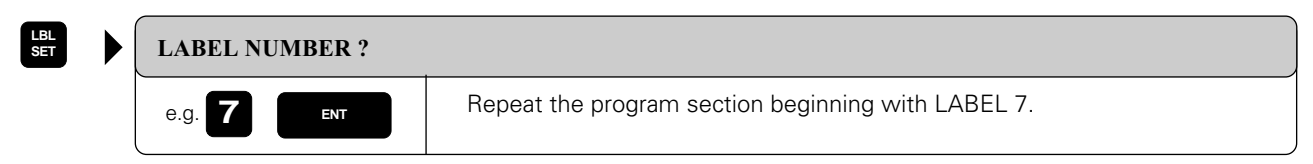

Resulting NC block: LBL 7

## **Call the label and specify the number or repetitions**

Enter the number of desired repetitions in the block that calls the label. This is also the block that ends the program section.

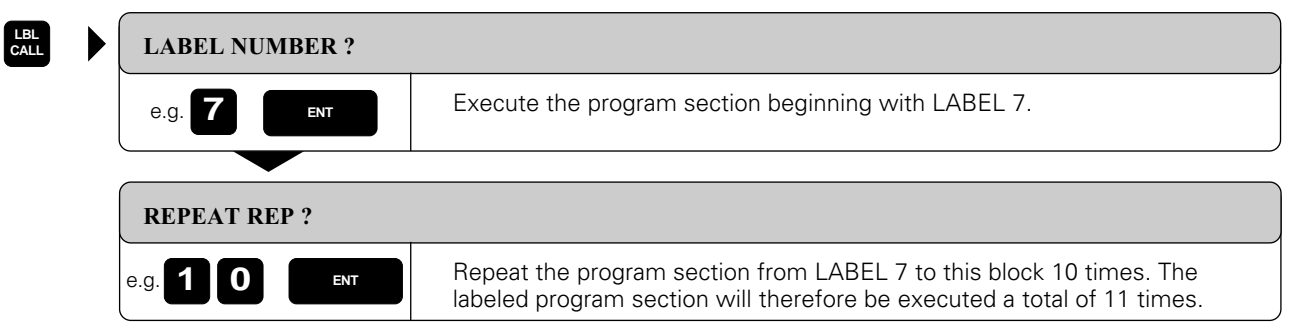

Resulting NC block: CALL LBL 7 REP 10/10

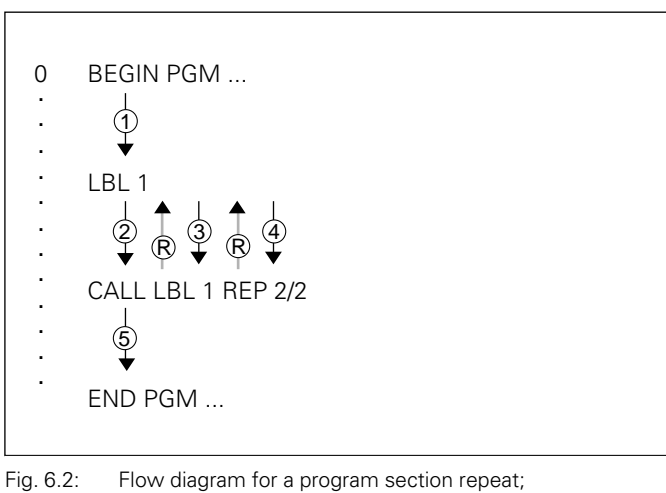

 $\mathcal{R}$  = return jump

# [6.2 Program Section Repeats](#page-178-0)

## **Example for exercise: Row of holes parallel to the X axis**

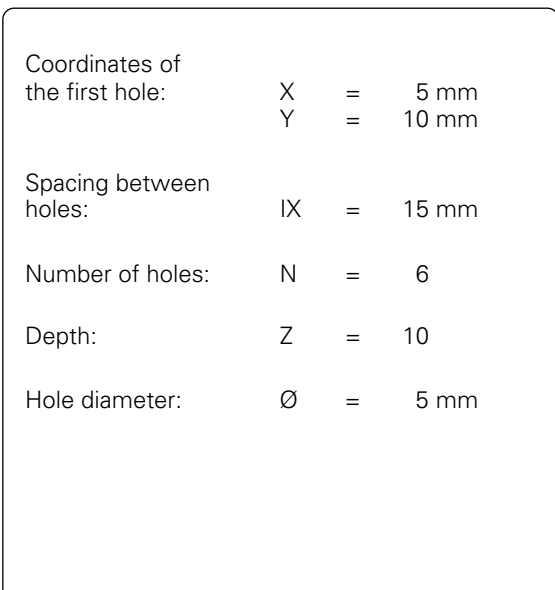

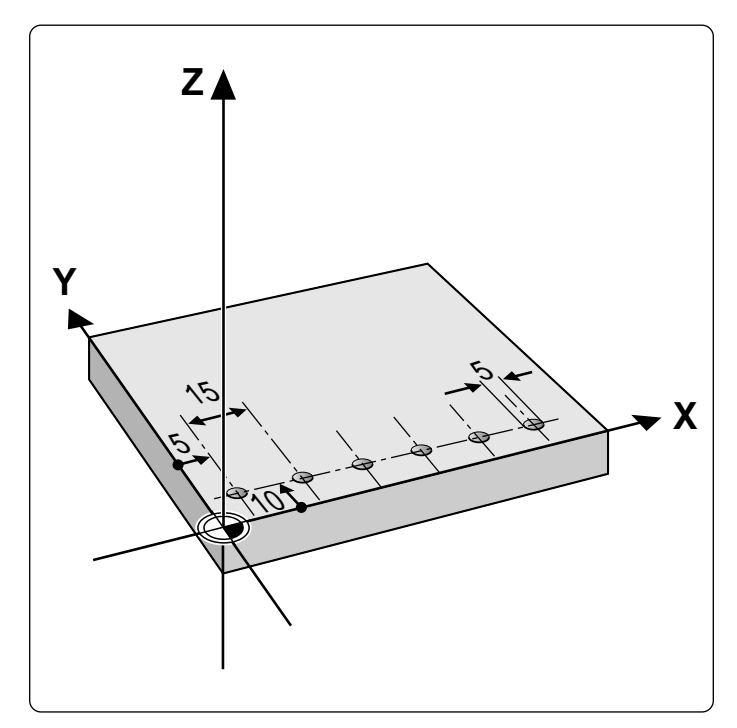

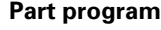

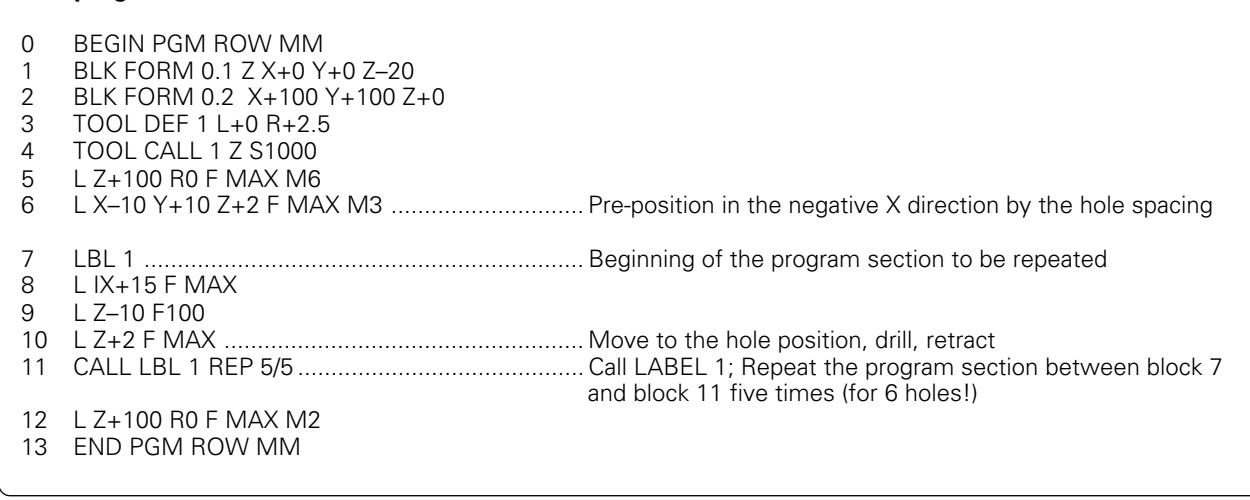
### [6.2 Program Section Repeats](#page-178-0)

### **Example for exercise: Milling without radius compensation using program section repeats**

Machining sequence:

- Upward milling direction
- Machine the area from X=0 to 50 mm (program all X coordinates with the tool radius subtracted) and from Y=0 to 100 mm : LBL 1
- Machine the area from X=50 to X=100 mm (program all X coordinates with the tool radius added) and from Y=0 to 100 mm : LBL 2
- After each upward pass, the tool is moved by an increment of +2.5 mm in the Y axis.

щĻ

The illustration to the right shows the block numbers containing the end points of the corresponding contour elements.

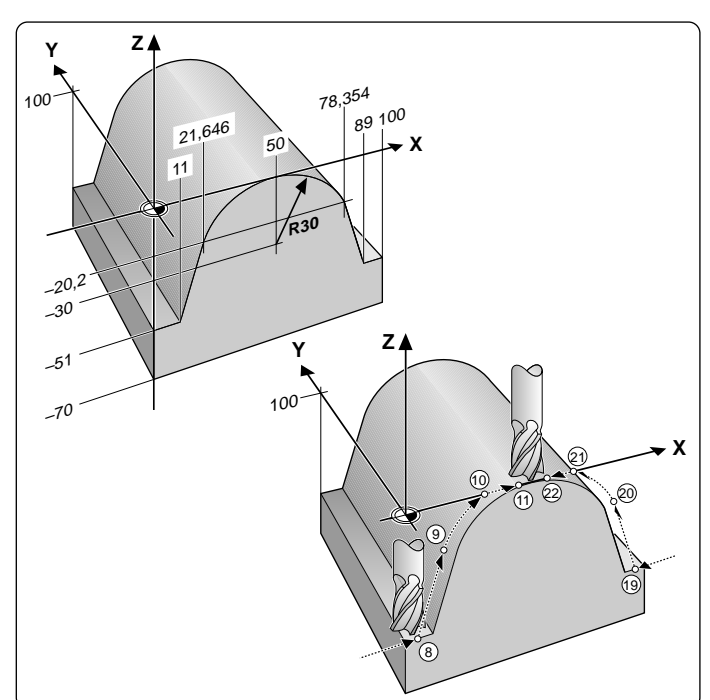

#### **Part program:**

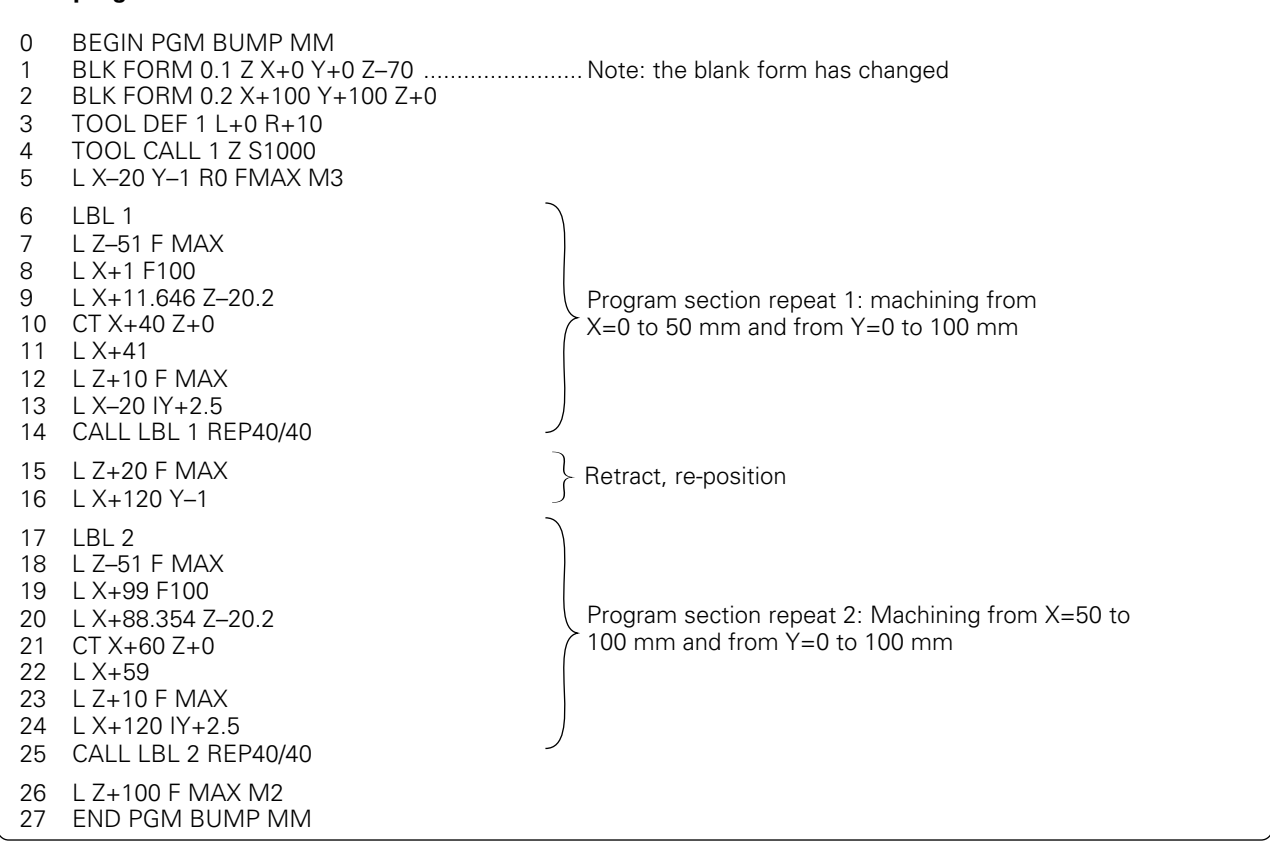

# <span id="page-181-0"></span>**6.3 Main Program as Subprogram**

# **Principle**

A program is executed  $($ (1)) up to the block in which another program is called.

Then the other program is run from beginning to end  $(Q)$ ).

The first program is then resumed beginning with the block behind the program call  $(3)$ .

# **Operating limits**

- Programs called from an external data medium (e.g., floppy disk) must not contain any subprograms or program section repeats.
- No labels are needed to call main programs as subprograms.
- The called program must not contain the miscellaneous functions M2 or M30.
- The called program must not contain a jump into the calling program.

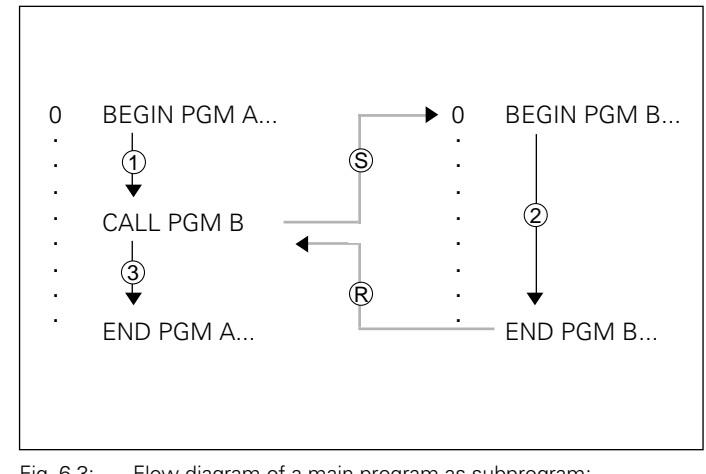

Fig. 6.3: Flow diagram of a main program as subprogram;  $(S) = jump, (R) = return jump$ 

# **Calling a main program as a subprogram**

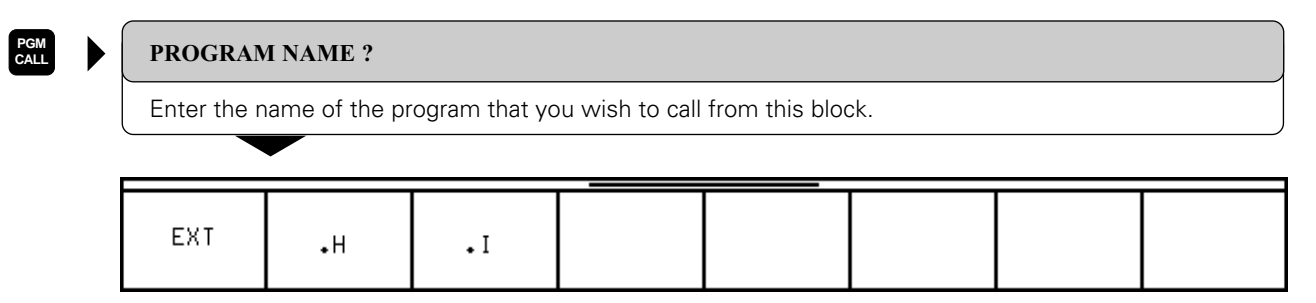

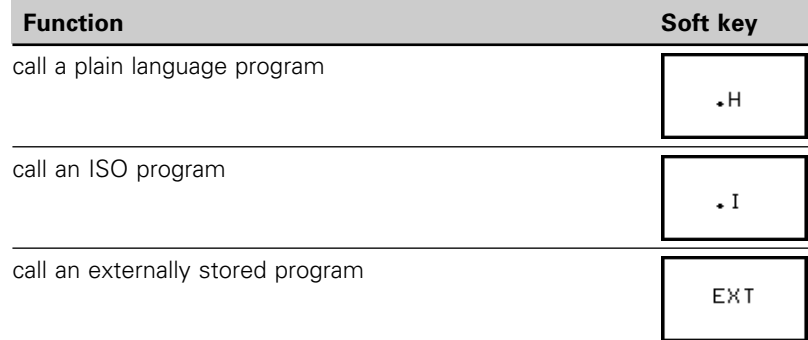

Resulting NC block: CALL PGM NAME

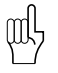

• You can also call a main program with cycle 12: PGM CALL [\(see page 8-53\).](#page-262-0)

• If an ISO program is called, G50, G70 or G71 may not be part of the program name.

<span id="page-182-0"></span>Subprograms and program section repeats can be nested in the following variations:

- Subprograms in a subprogram
- Program section repeats in a program section repeat
- Repeating subprograms
- Program section repeats in a subprogram

# **Nesting depth**

The "nesting depth" is the number of successive levels for which program sections or subprograms can call further program sections or subprograms.

Maximum nesting depth for subprograms: 8

Maximum nesting depth for calling main programs: 4

# **Subprogram in a subprogram**

# **Program layout**

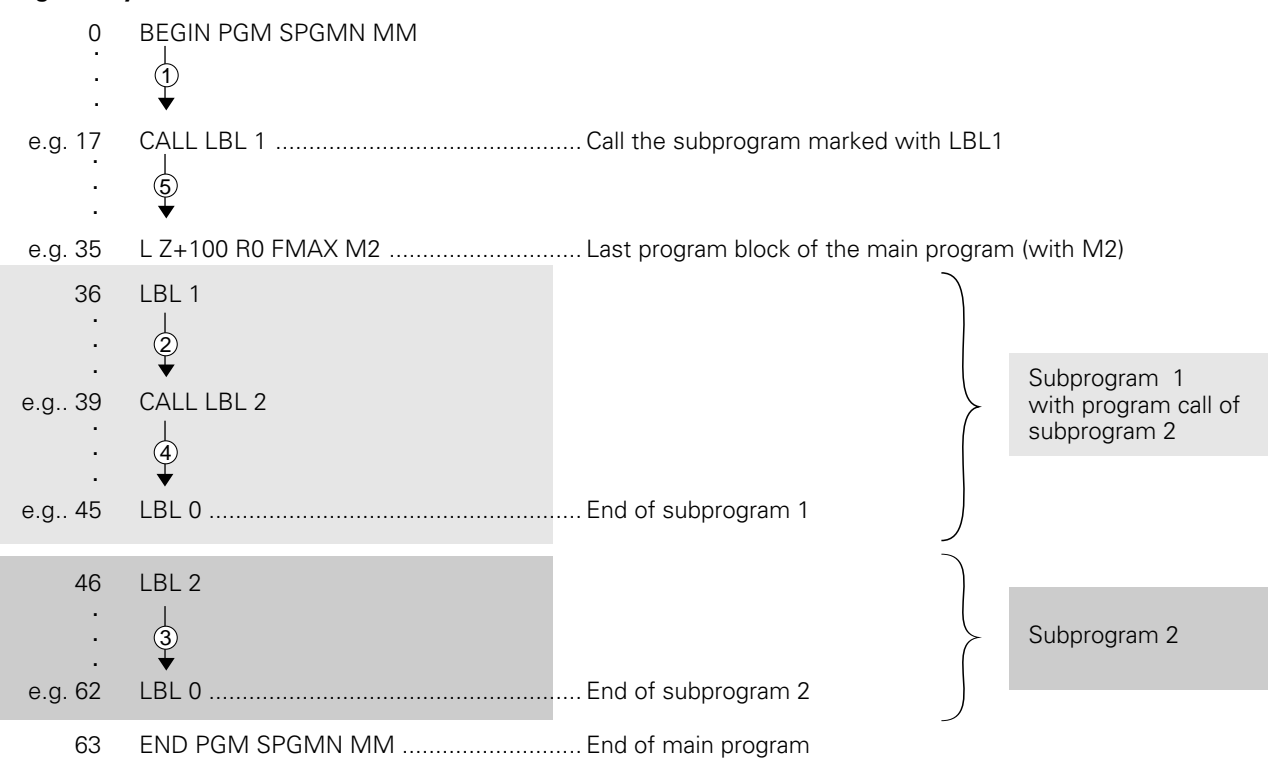

#### **Program execution**

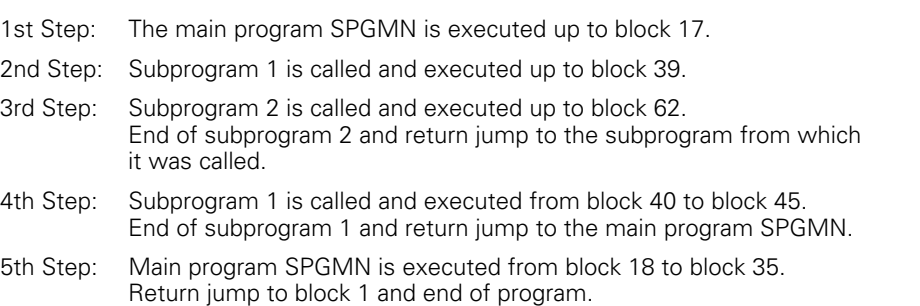

A subprogram ending with a LBL 0 must not be contained in another subprogram.

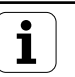

(一

### **Example for exercise: Groups of four holes [\(see page 6-4\)](#page-177-0), and with three different tools**

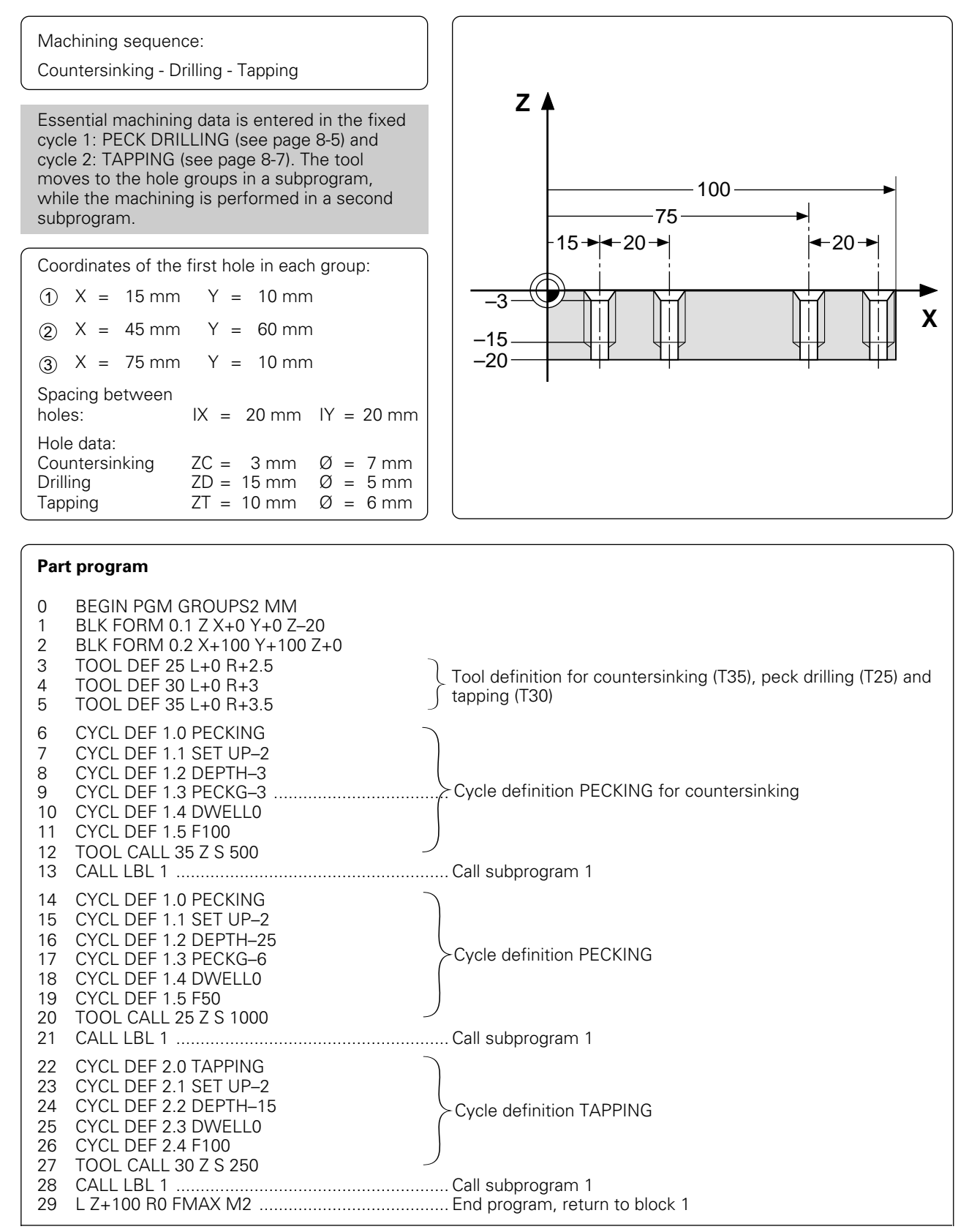

Continued...

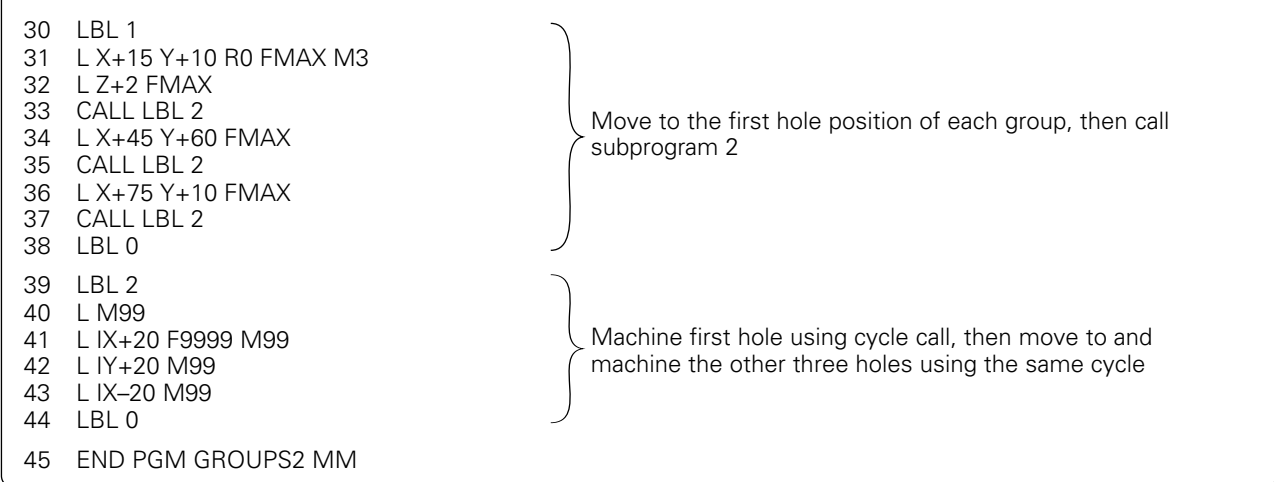

# **Repeating program section repeats**

## **Program layout**

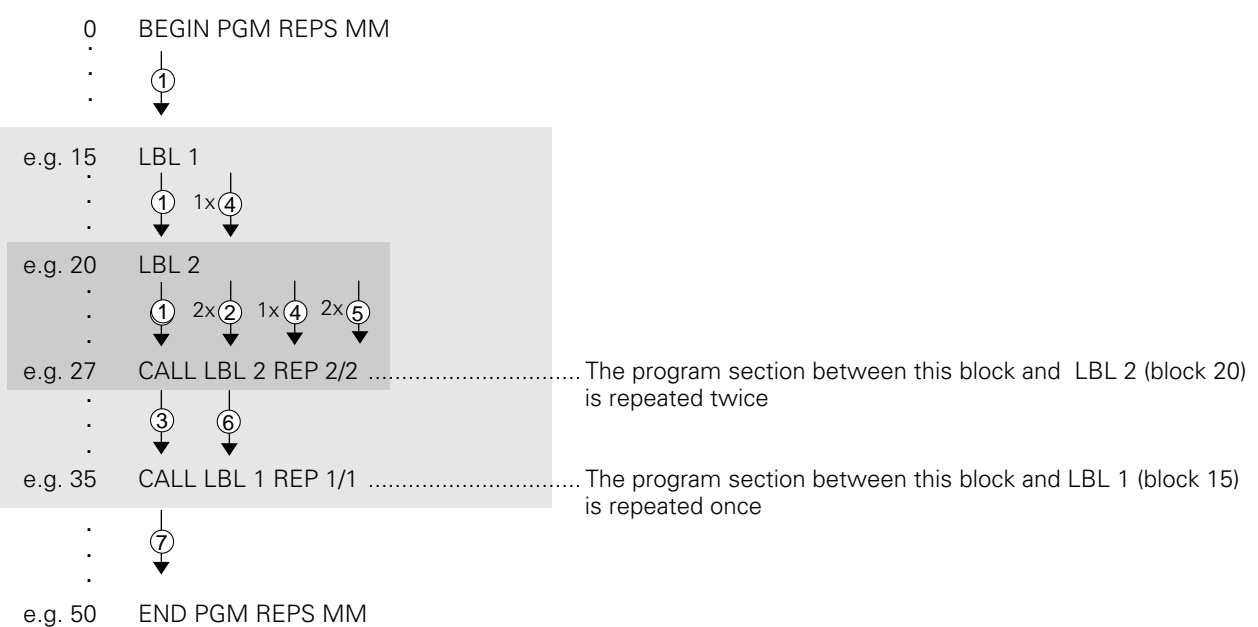

### **Program execution**

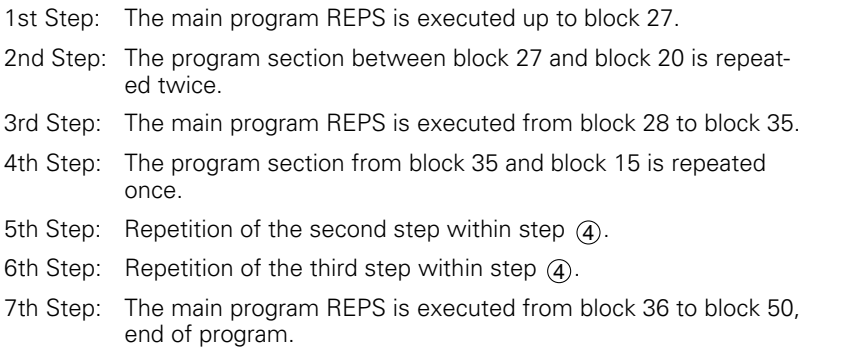

# **Repeating a subprogram**

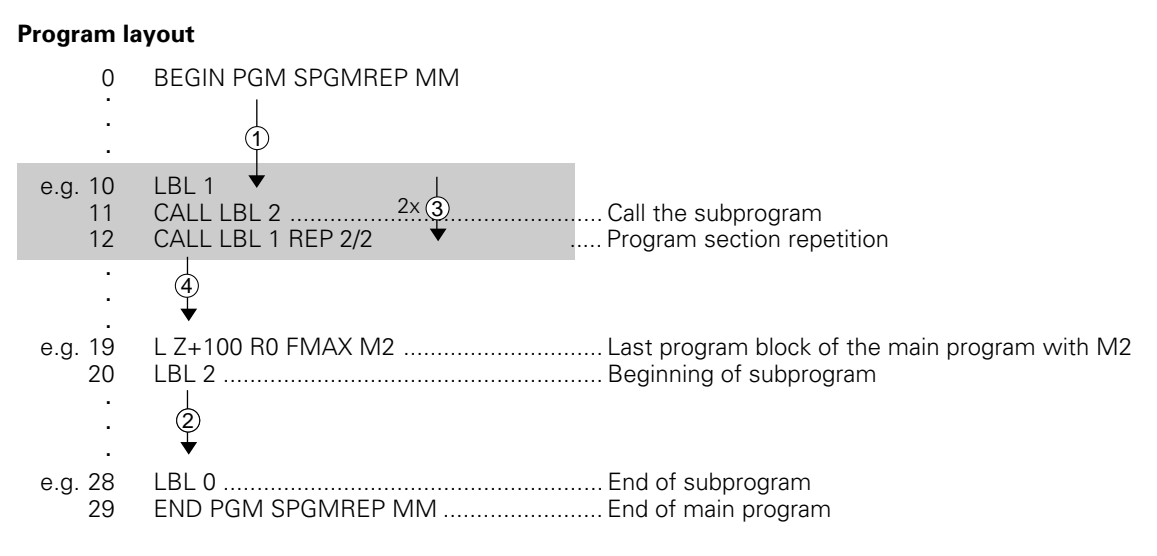

### **Program execution**

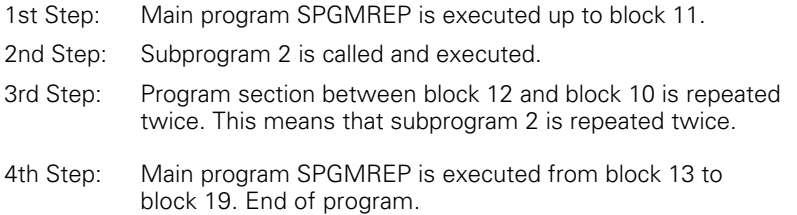

#### **Q Parameters are used for:**

- **programming families of parts**
- **defining contours through mathematical functions**

An entire **family of parts** can be programmed on the TNC with a **single part program**. You do this by entering variables – so-called Q parameters – instead of fixed numerical values.

Q parameters can represent, for example:

- coordinate values
- feed rates
- rpm
- cycle data

A Q parameter is designated by the letter Q and a number between 0 and 119.

#### Q parameters also enable you to program **contours** that are **defined through mathematical functions**.

With Q parameters you can make the execution of machining steps dependent on **logical conditions**.

**Q parameters** and **fixed numerical values** can be **mixed** within a program.

Q parameters can be assigned numerical values between -99999.9999 and  $+999999999999$ 

You can enter the individual Q parameter functions either blockwise (see [pages 7-3 to 7-8\)](#page-187-0) or together in a formula through the ASCII keyboard (see [pages 7-14 to 7-16\).](#page-198-0)

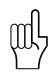

The TNC automatically assigns the same data to certain Q parameters. For example, the Q parameter Q108 is assigned the current tool radius. You will find a list of these parameters i[n Chapter 12.](#page-360-0)

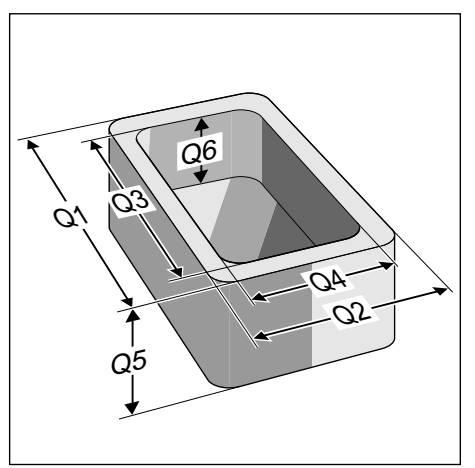

Fig. 7.1: Q parameters as variables

<span id="page-187-0"></span>Press the Q key (under the  $-\prime +$  key in the numeric keypad) to call the Q parameter functions. A soft-key row appears with the following groups of functions:

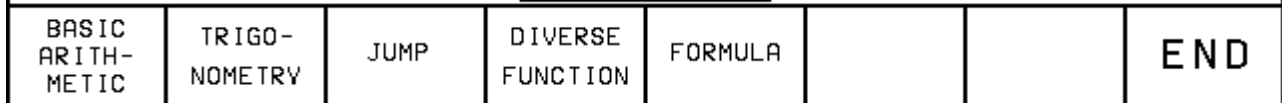

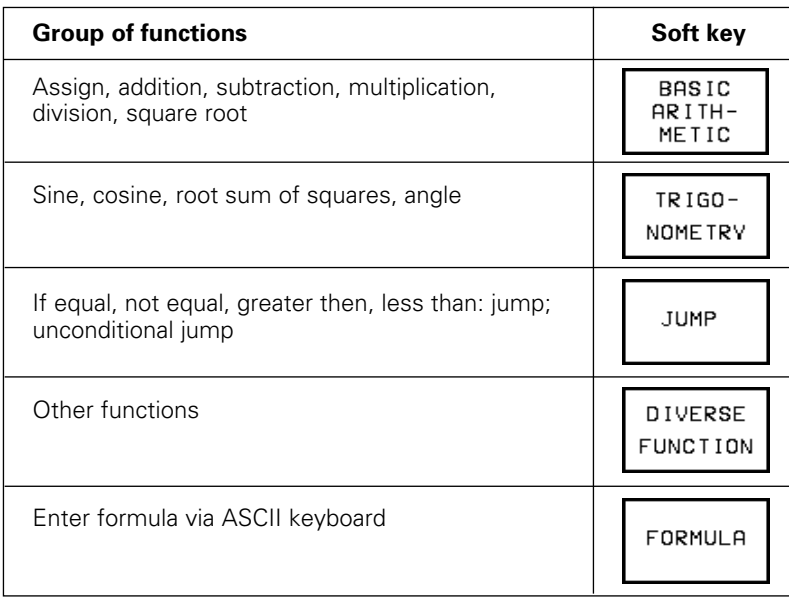

# <span id="page-188-0"></span>**7.1 Part Families – Q Parameters Instead of Numerical Values**

The Q parameter function FN0: ASSIGN is for assigning numerical values to Q parameters. Example:  $Q10 = 25$ 

This enables you to enter variable Q parameters in the program instead of fixed numerical values. Example:  $L$   $X + Q10 (= L X + 25)$ 

You write one program for a whole family of parts, entering the characteristic dimensions as Q parameters. To program a specific part you then need only assign the fitting values to the individual Q parameters.

### **Example**

Cylinder with Q parameters

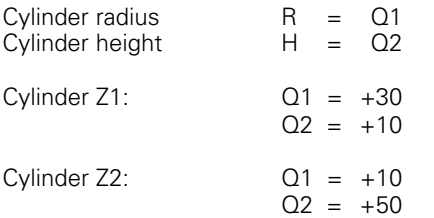

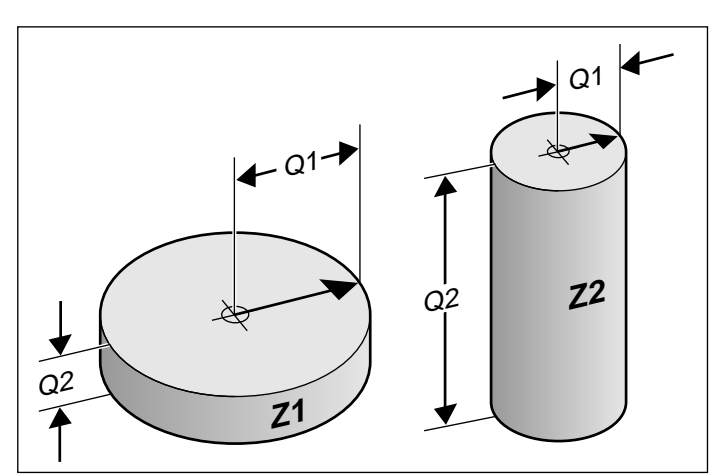

Fig. 7.2: Part dimensions as Q parameters

### **To assign numerical values to Q parameters:**

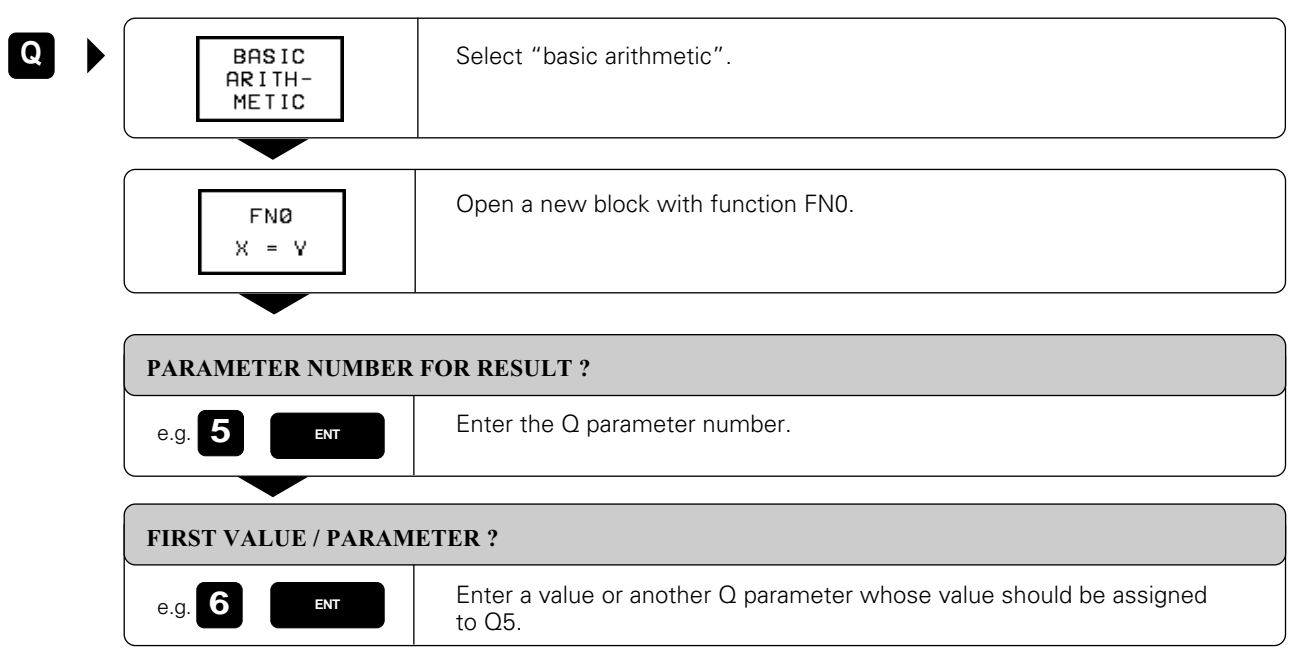

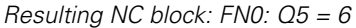

The value to the right of the equal sign is assigned to the Q parameter to its left.

# [7.1 Q Parameters Instead of Numerical Values](#page-188-0)

# **Example for exercise: Full circle**

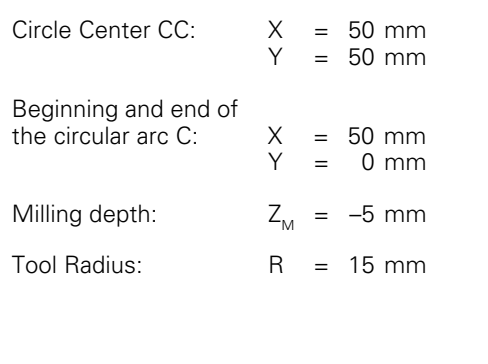

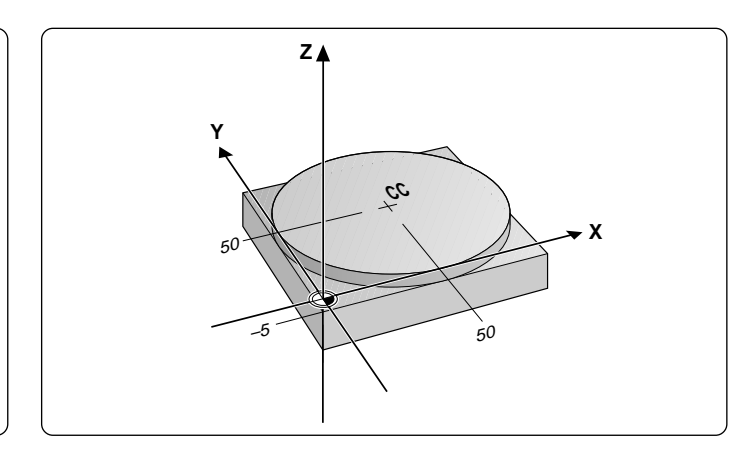

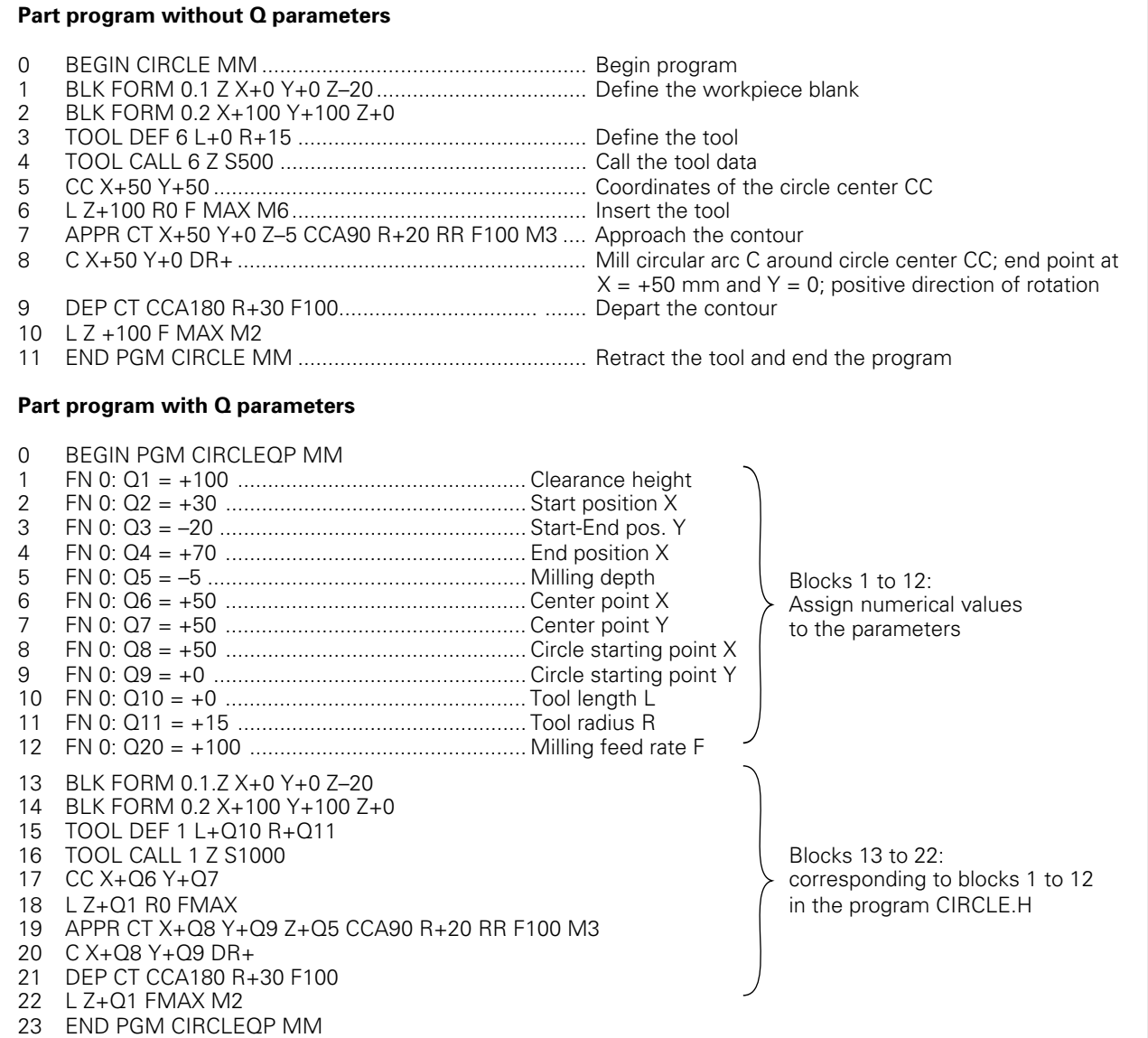

# <span id="page-190-0"></span>**7.2 Describing Contours Through Mathematical Functions**

Press the "basic arithmetic" soft key to call the following functions:

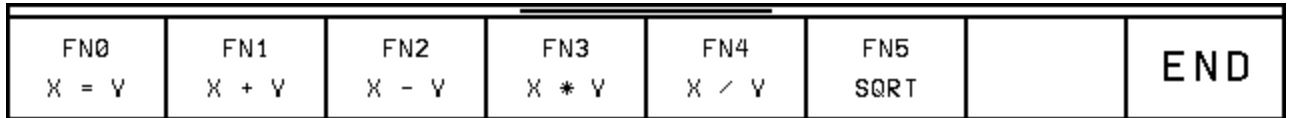

# **Overview**

The mathematical functions assign the result of one of the following operations to a Q parameter:

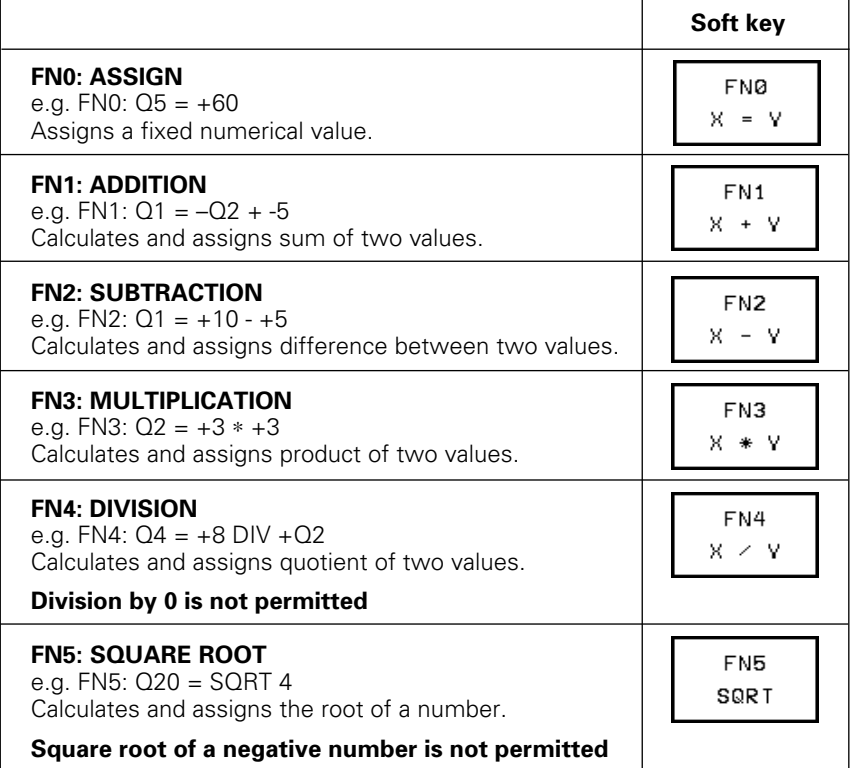

In the above table, "values" can be:

- two numbers
- two Q parameters, or
- a number and a Q parameter

The Q parameters and numerical values in the equations can be entered with positive or negative signs.

### **To select a mathematical operation:**

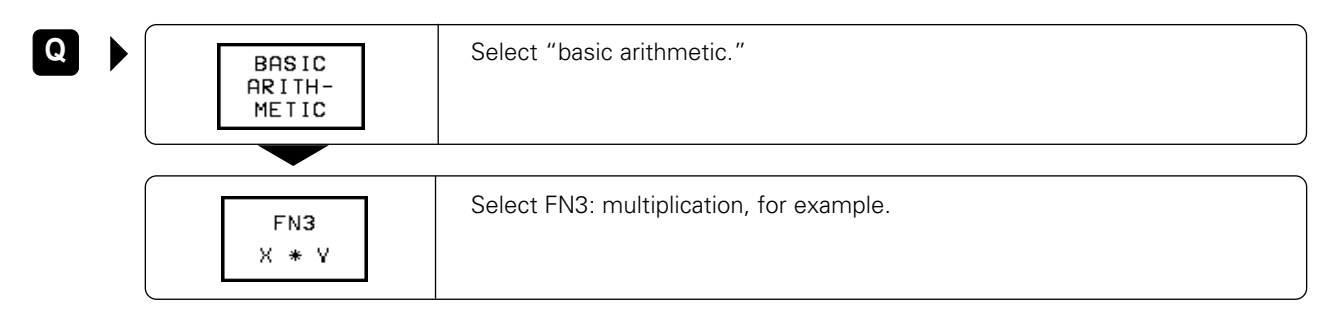

### [7.2 Describing Contours Through Mathematical Functions](#page-190-0)

### **Programming example for fundamental operations**

Assign the value 10 to parameter Q5, and assign the product of Q5 and 7 to Q12.

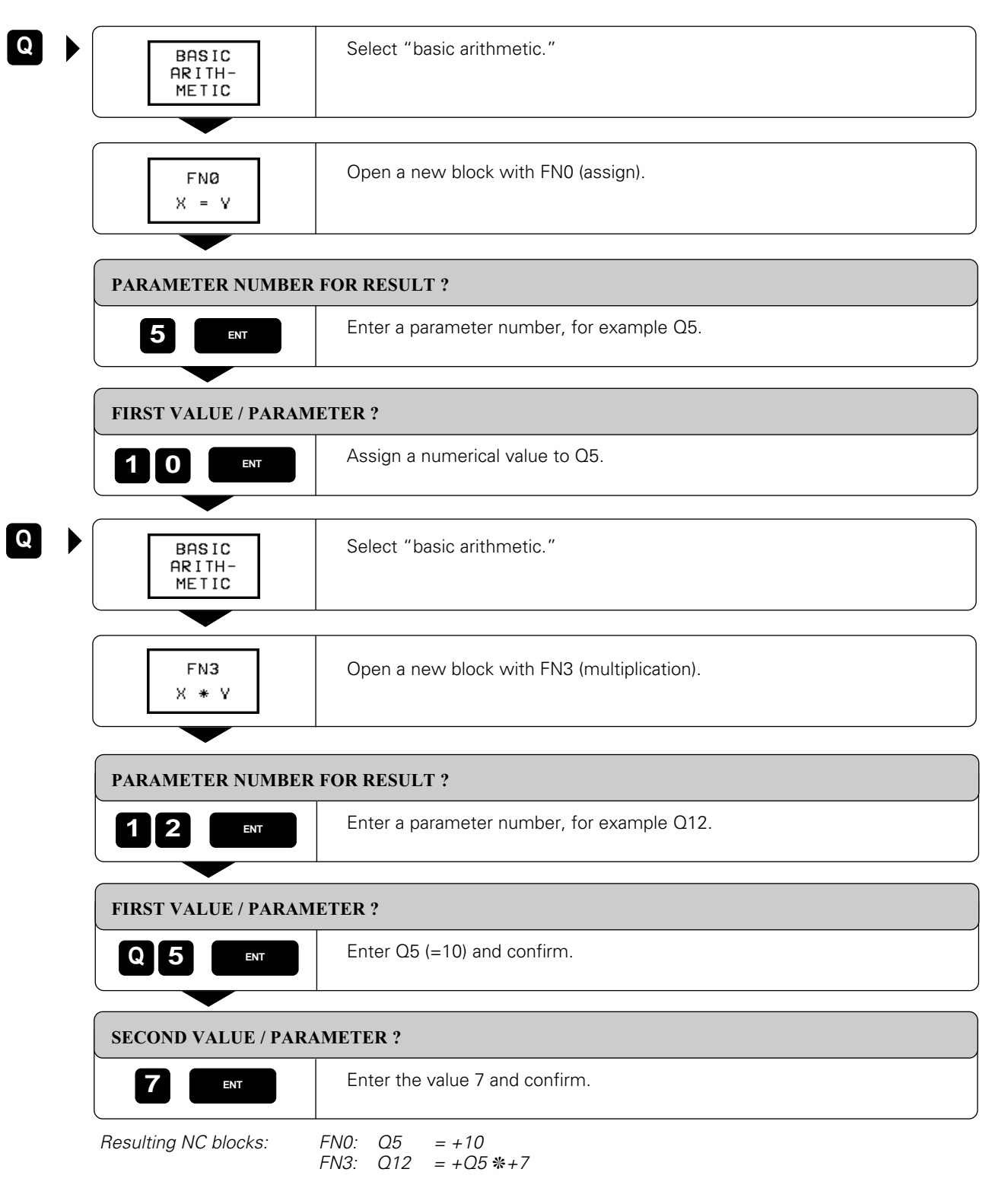

# <span id="page-192-0"></span>**7.3 Trigonometric Functions**

Sine, cosine and tangent are terms for the ratios of the sides of right triangles. The TNC can save you a lot of time spent searching in handbooks of trigonometric functions by calculating these functions for you.

For a right triangle:

Sine:  $\sin \alpha = a/c$ Cosine:  $\cos \alpha = b/c$ Tangent:  $\tan \alpha = a/b = \sin \alpha / \cos \alpha$ 

Where:

- c is the side opposite the right angle
- a is the side opposite the angle  $\alpha$
- b the third side

The angle can be found from the tangent:

 $α = arctan α = arc tan (a / b) = arc tan (sin α / cos α)$ 

Example:  $a = 10$  mm  $b = 10$  mm  $\alpha$  = arc tan (a / b) = arc tan 1 = 45° fur

Press the "trigonometric functions" soft key to call the following options:

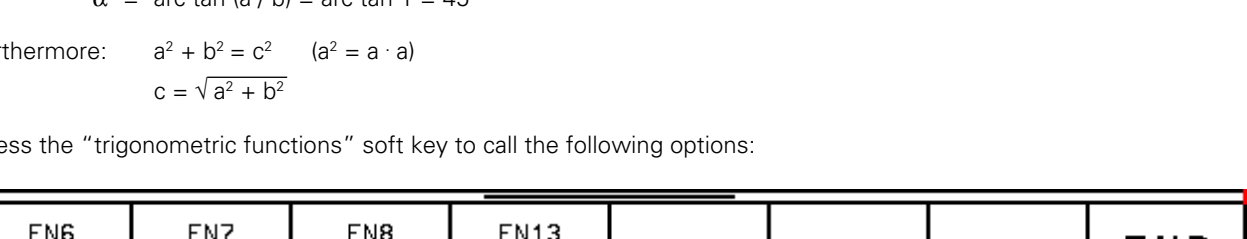

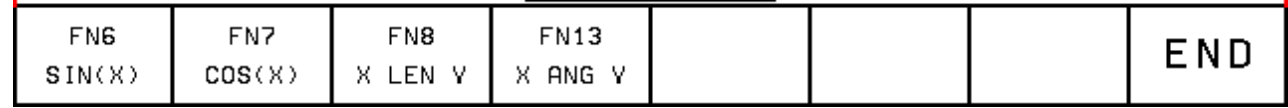

# **Overview**

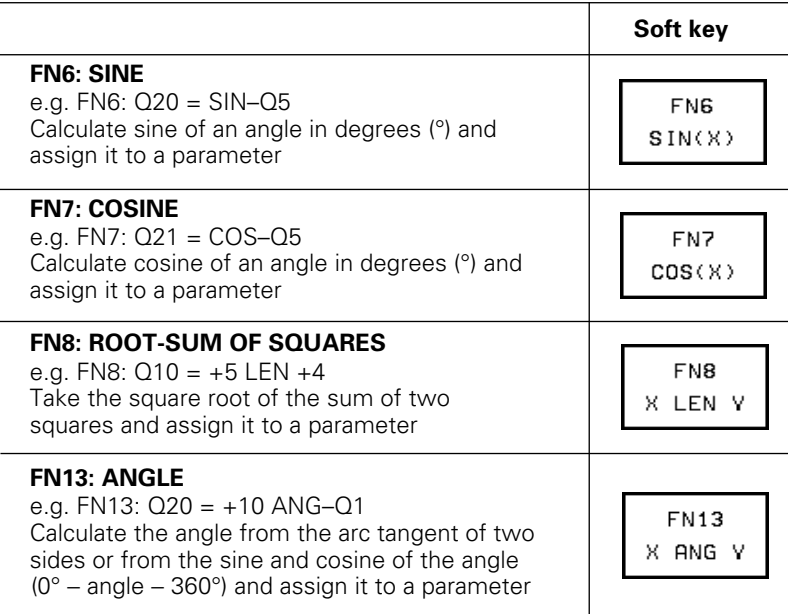

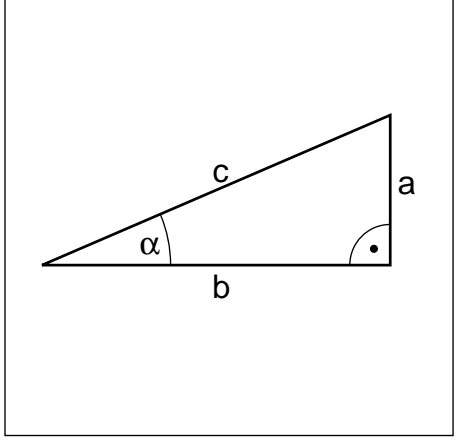

Fig. 7.3: Sides and angles on a right triangle

# <span id="page-193-0"></span>**7.4 If-Then Decisions with Q Parameters**

The TNC can compare a Q parameter with another Q parameter or with a numerical value for "if-then" decisions.

## **Jumps**

The jump target is specified in the decision block through a label number. If the programmed condition is fulfilled, the TNC continues the program at the specified label. If it is not fulfilled, it continues with the next block.

To jump to another program, enter PGM CALL [\(see page 6-8\)](#page-181-0) after the block with the target label.

Abbreviations used:

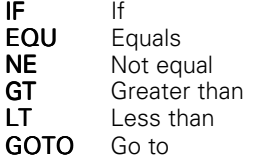

### **Unconditional jumps**

An unconditional jump is programmed by entering a conditional jump whose condition is always met, e.g.:

FN 9: IF+10 EQU+10 GOTO LBL1

Press the "jump" soft key to call the following options:

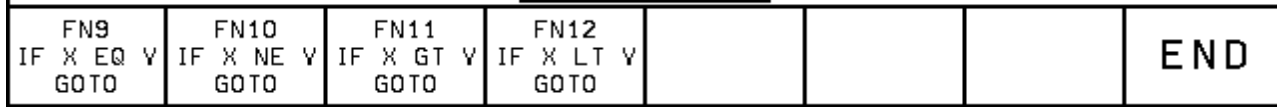

[7.4 If-Then Decisions with Q Parameters](#page-193-0)

## **Overview**

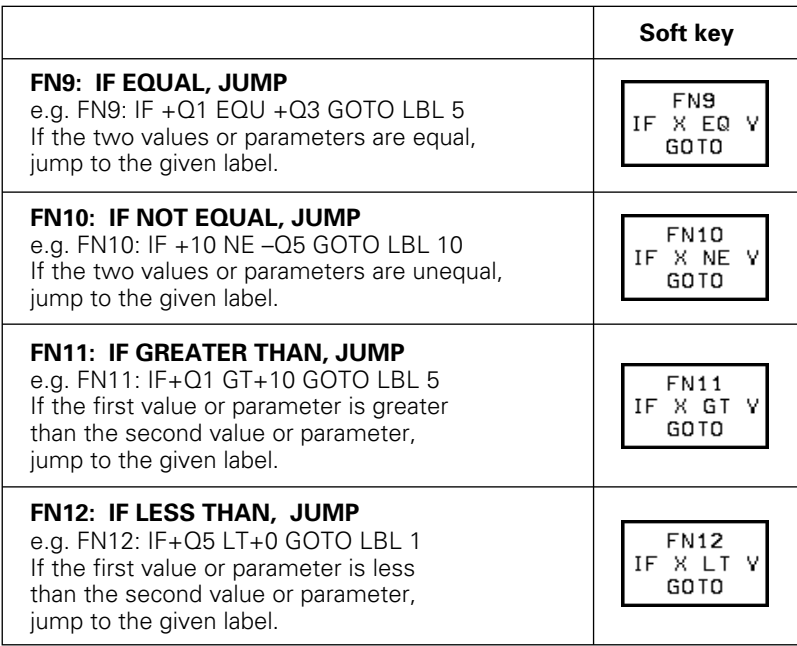

### **Jump example**

You want to jump to program 100.H as soon as Q5 becomes negative.

5 FN0: Q5 = +10 ................................................... Assign a value, e.g. +10, to parameter Q5 9 FN 2: Q5 = +Q5 – +12 ....................................... Make Q5 smaller 10 FN 12: IF +Q5 LT +0 GOTO LBL 5 ..................... Jump to label 5, if +Q5 < 0 15 LBL 5 .................................................................. Label 5 16 PGM CALL 100................................................... Jump to program 100.H **. . . . . . . . . . . .**

# **7.5 Checking and Changing Q Parameters**

Q parameters can be checked and – if necessary – changed during a program run or program test.

### **Preparation:**

- If you are in a program run, interrupt it, for example by pressing the machine STOP key and the INTERNAL STOP soft key.
- If you are doing a test run, interrupt it.

### **To call the Q parameter:**

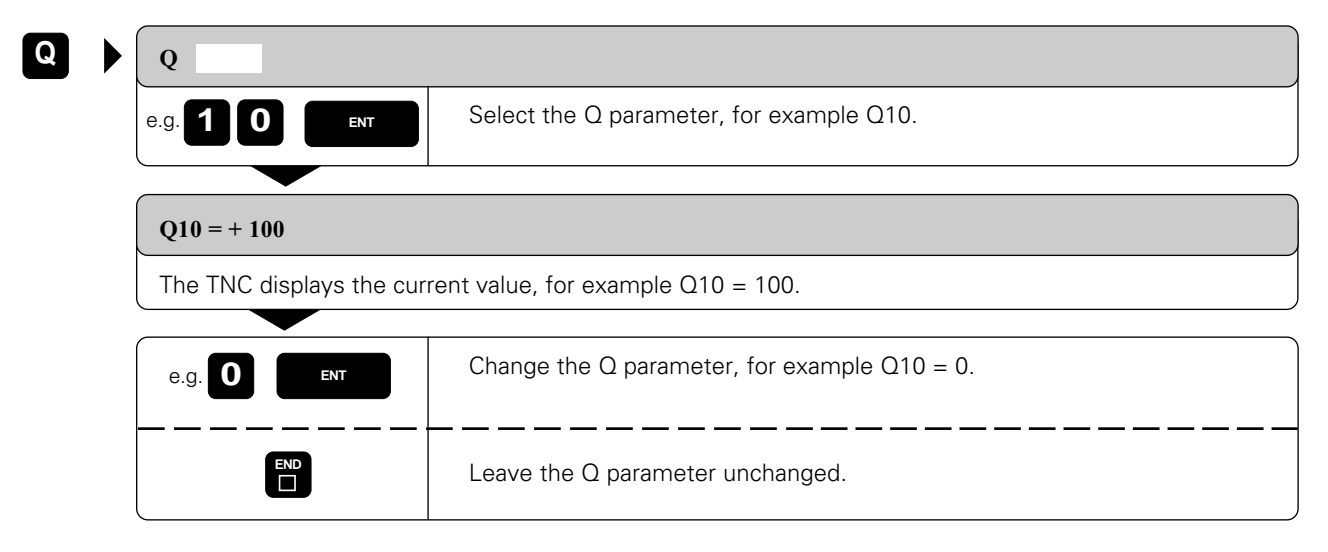

# <span id="page-196-0"></span>**7.6 Diverse Functions**

Press the "diverse function" soft key to call the following options:

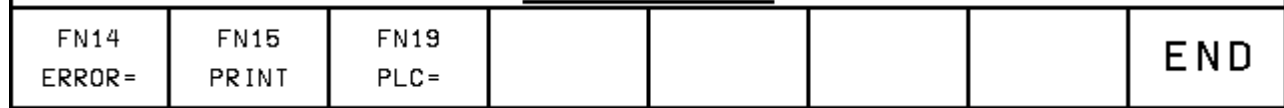

## **Displaying error messages**

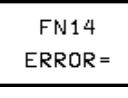

With the function FN14: ERROR you can call messages that were preprogrammed by the machine tool builder.

If the TNC runs into a block with FN 14 during a program run or test run, it will interrupt the run and display an error message. The program must then be restarted.

### **Input:**

e.g. FN 14: ERROR = 254

The TNC then displays the text stored under error number 254.

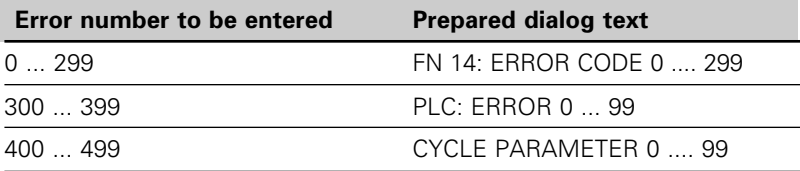

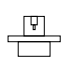

[Your machine tool builder may have programmed a dialog text that differs from the above.](#page-266-0)

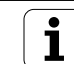

### [7.6 Diverse Functions](#page-196-0)

## **Output through an external data interface**

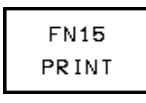

The function FN15: PRINT transfers the values of Q parameters and error messages through the data interface, for example to a printer.

• FN15: PRINT with numerical values up to 200 0 to 99: Dialog texts for manufacturers cycles<br>100 to 199: PLC error messages PLC error messages 200: ETX character

e.g. FN15: PRINT 20 Transfers the corresponding dialog text.

• FN15: PRINT with Q parameter e.g. FN15: PRINT Q20 Transfers the value of the corresponding Q parameter.

You can transfer up to 6 Q parameters and numerical values simultaneously. The TNC separates them with slashes. e.g. FN15: PRINT 1/Q1/2/Q2

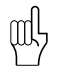

• If you wish to interrupt the part program when FN15 is active, press the CLOSE RS-232-C soft key to close the interface.

• If you wish to transfer values to a PC using FN 15, the TNC will create the file %FN15RUN.A on the PC and the transfered values will be saved there.

# **Transfer to the PLC**

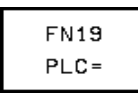

The function FN19: PLC transfers up to two numerical values or Q parameters to the PLC.

Increments and units: 0.1 µm or 0.0001°

Example FN19:  $PLC = +10/+03$ 

The numerical value 10 means 1 µm or 0.001°.

# <span id="page-198-0"></span>**7.7 Entering Formulas Directly**

You can enter mathematical formulas that include several operations either by soft key or directly through the ASCII keyboard. We recommend entering the operations by soft key, since this excludes the possibility of syntax errors.

# **Overview of functions**

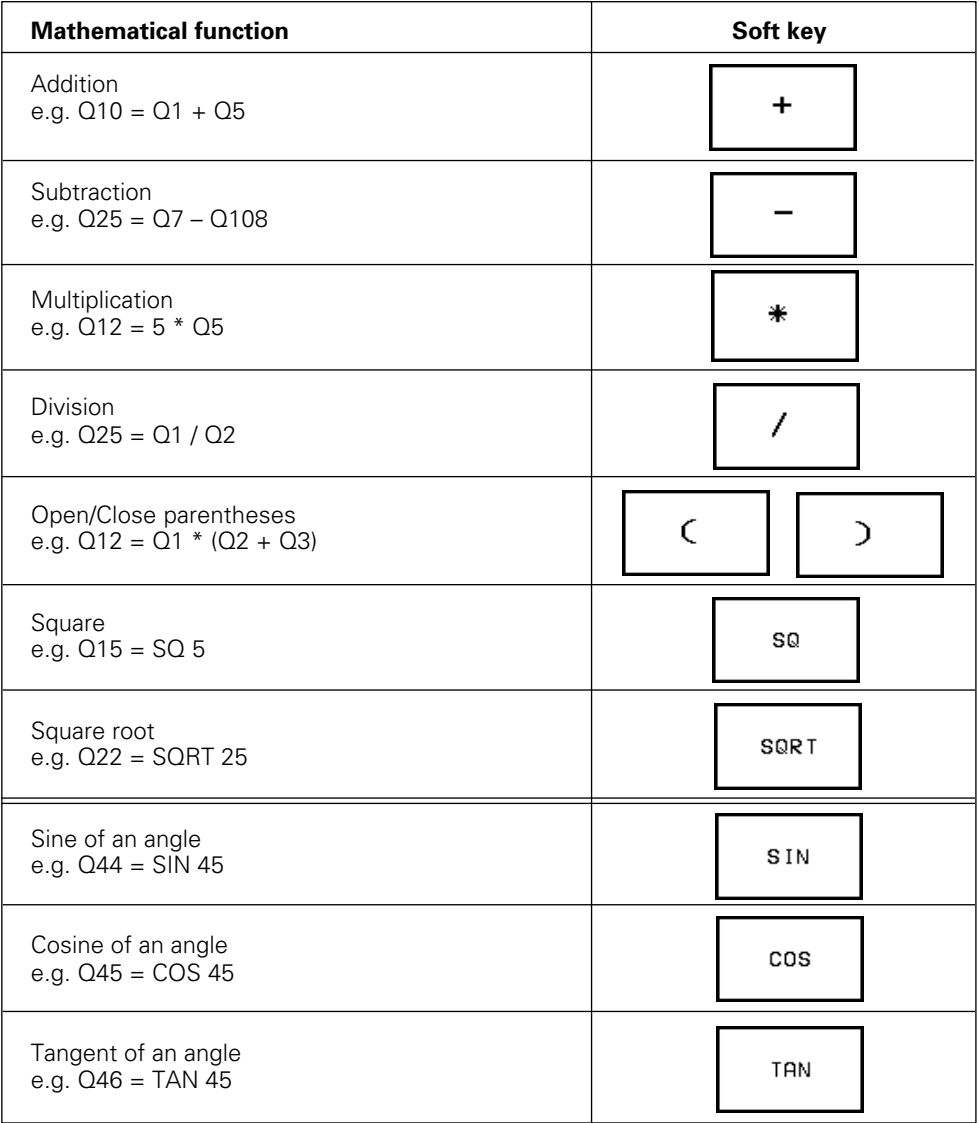

# [7.7 Entering Formulas Directly](#page-198-0)

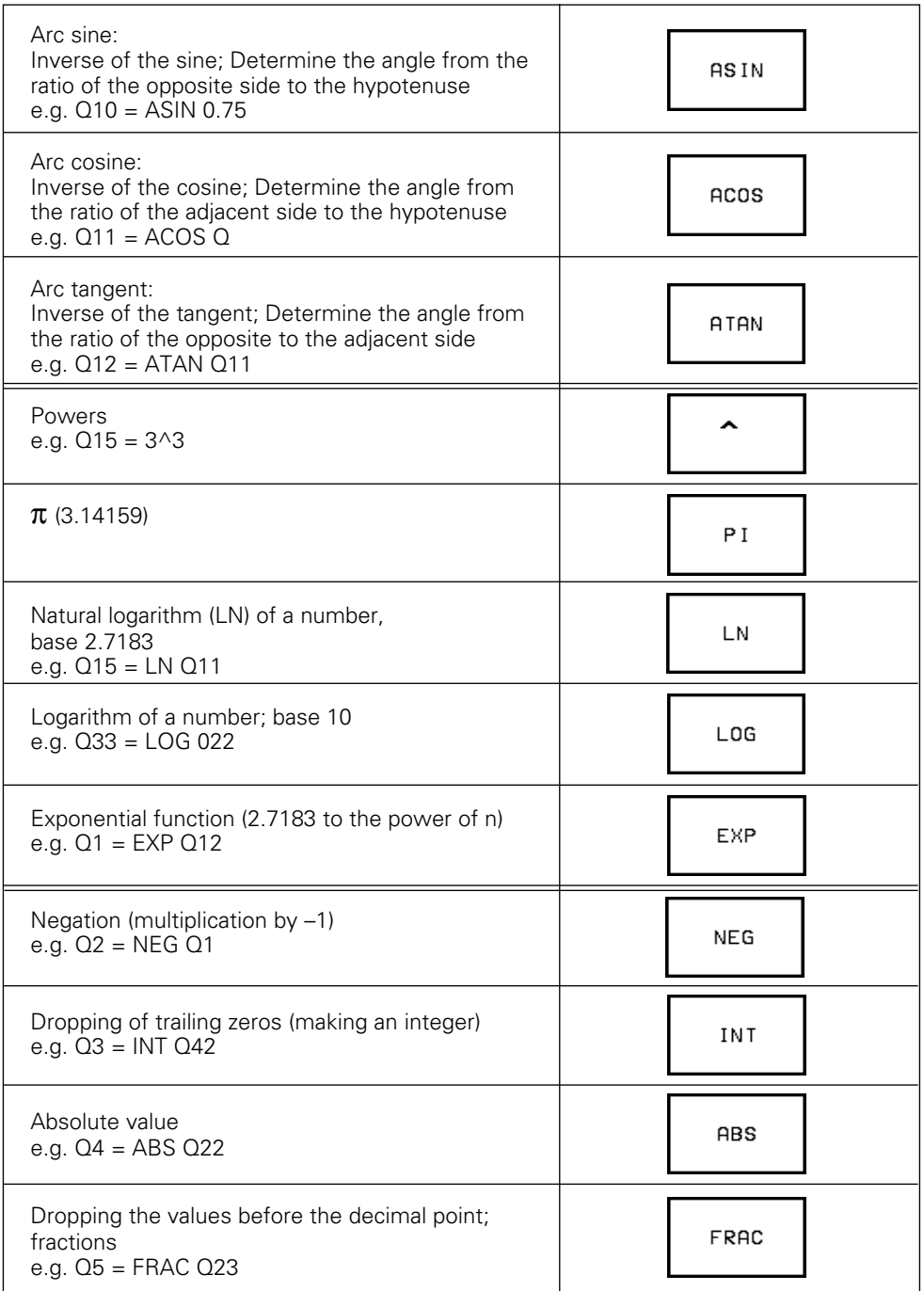

[7.7 Entering Formulas Directly](#page-198-0)

# **Rules for formulas**

```
• Higher-level operations are performed first (multiplication and division
before addition and subtraction)
e.g. Q1 = 5 \times 3 + 2 \times 10 = 35 \implies 1st step: 5 \times 3 = 152nd step: 2 \times 10 = 203rd step: 15 + 20 = 35e.g. Q2 = SQ 10 - 3^3 = 73 = > 1st step: 10 squared = 100
                                     2nd step: 3 to the power of 3 = 273rd step: 100 - 27 = 73
```
• Law of distribution for calculating with parentheses  $a(b + c) = ab + ac$ 

## **Programming example**

Calculate an angle with arc tangent as opposite side (Q12) and adjacent side (Q13), then store in Q25.

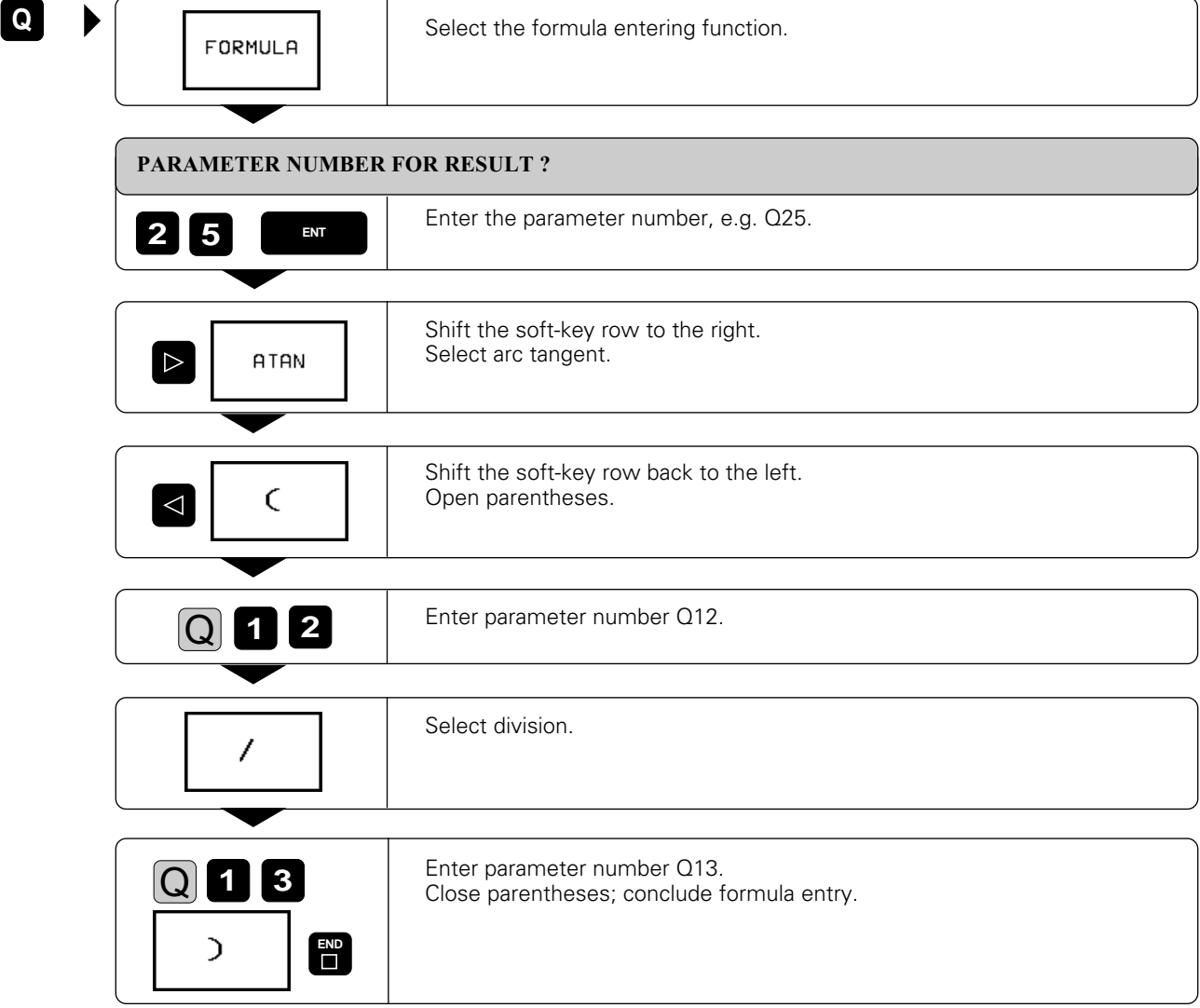

Resulting NC block:  $Q25 = ATAN (Q12 / Q13)$ 

<span id="page-201-0"></span>**Rectangular pocket with island, corner rounding and tangential approach**

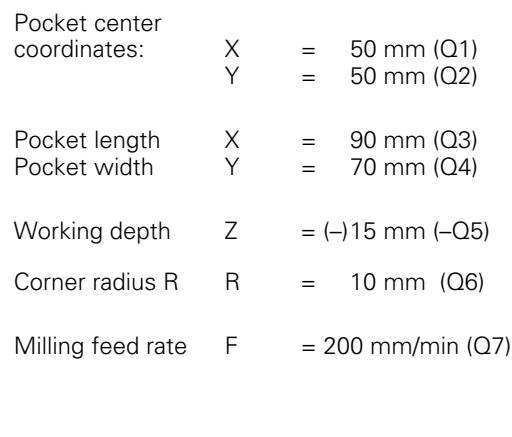

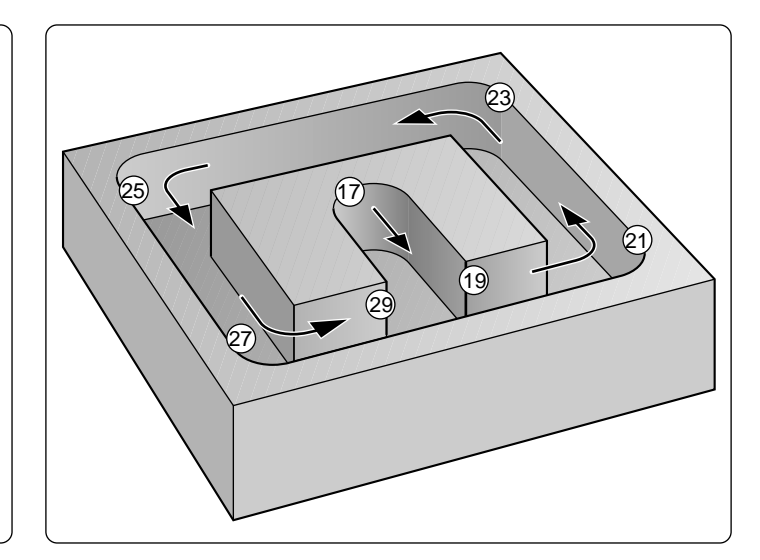

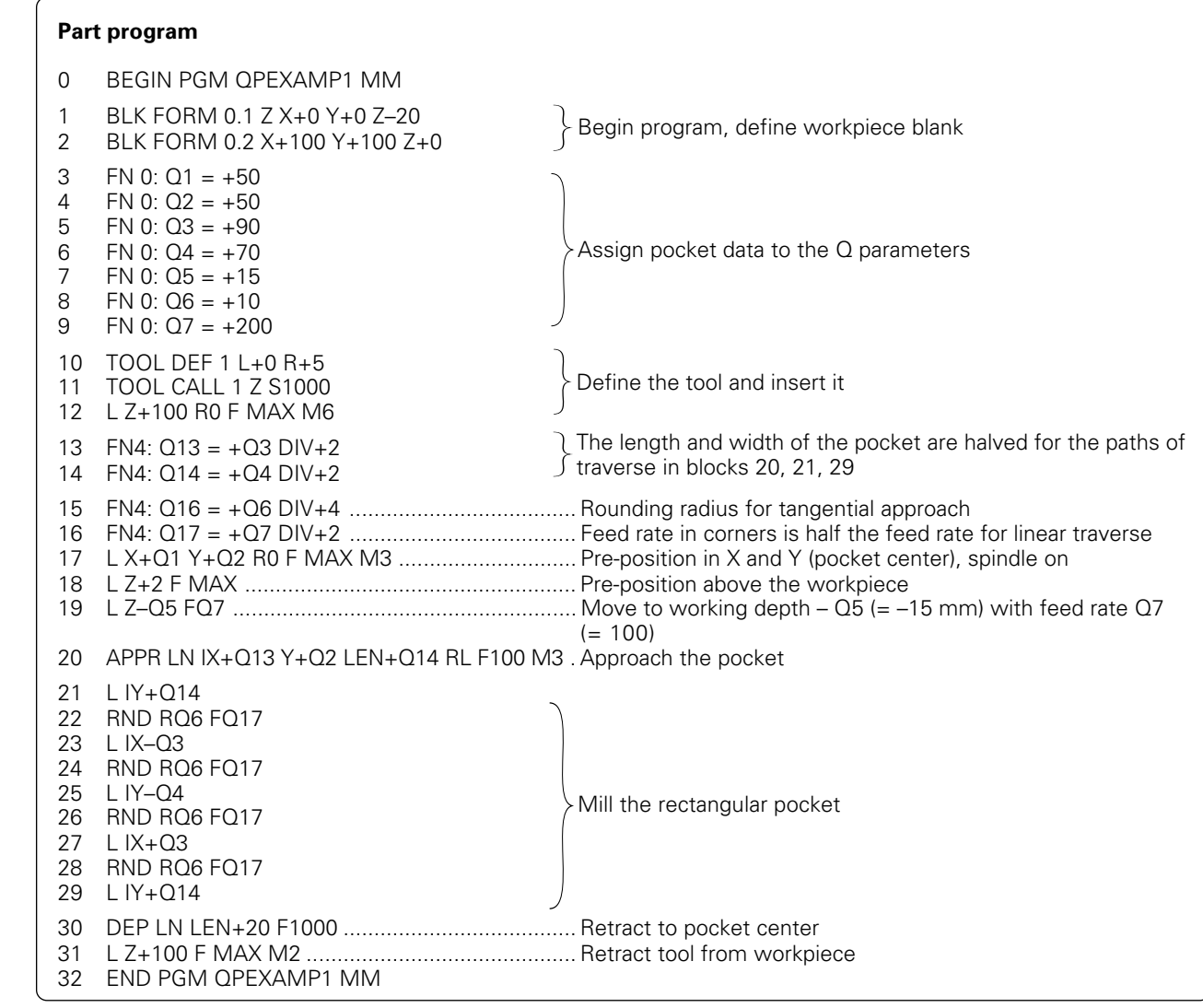

## **Bolt hole circle**

Bore pattern distributed over a full circle:

Entry values are listed below in program blocks 1 - 8.

Movements in the plane are programmed with polar coordinates.

Bore pattern distributed over a circle sector:

Entry values are listed below in lines 20 - 24, Q5, Q7 and Q8 remain the same.

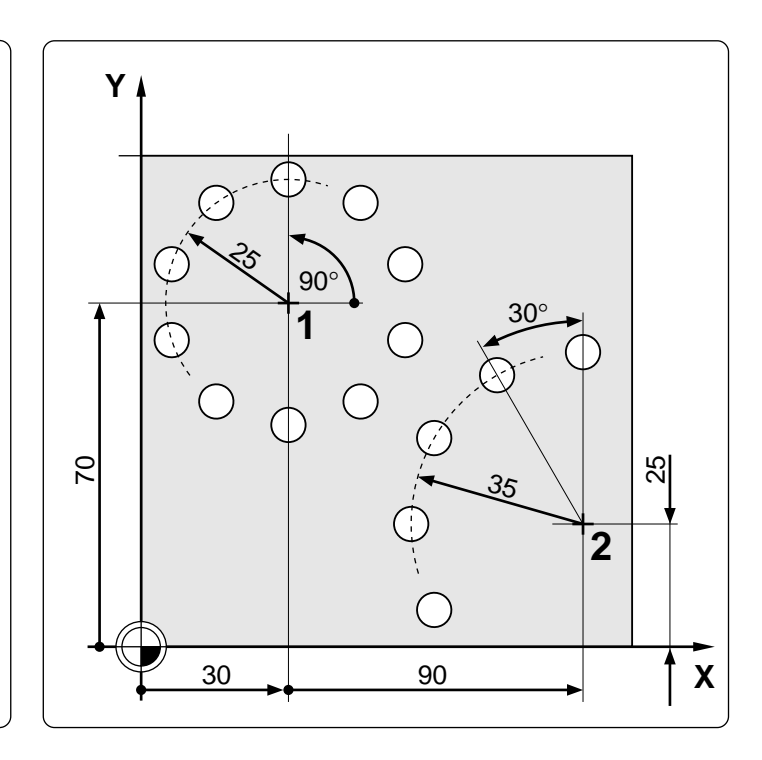

### **Part program**

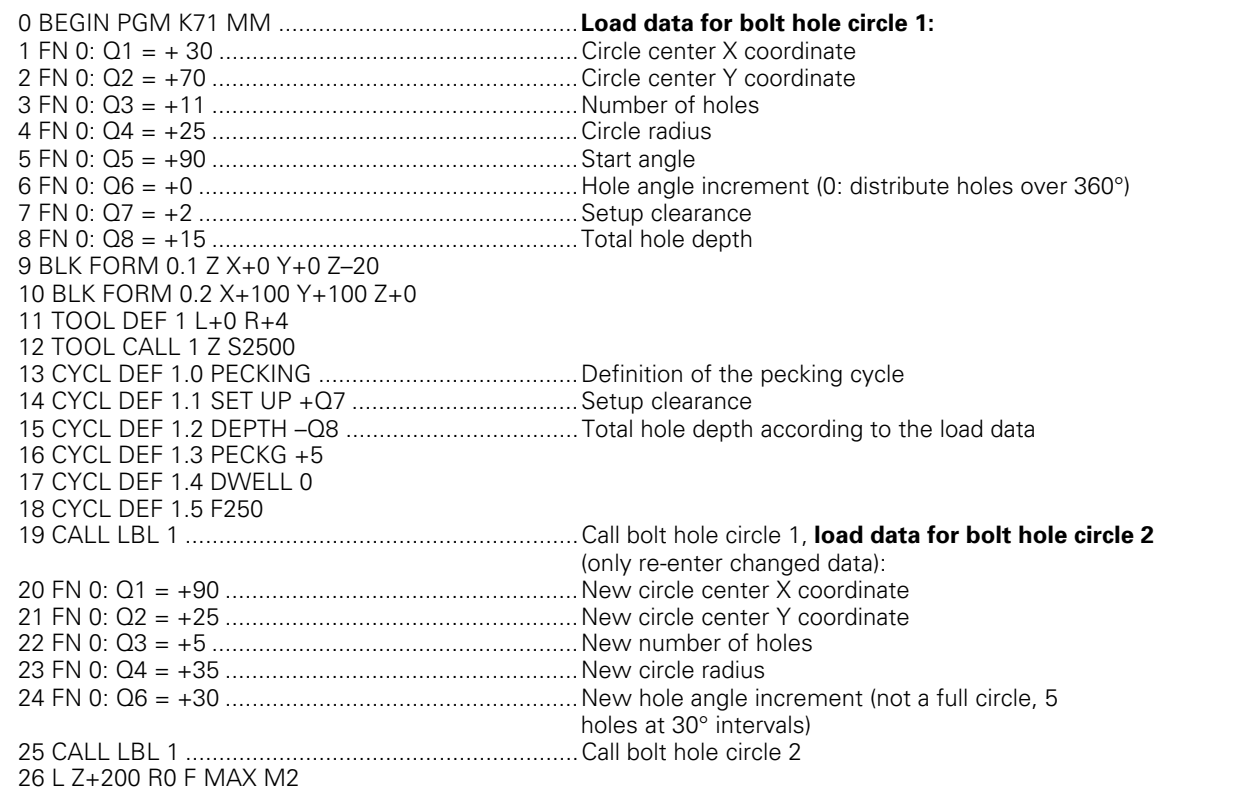

Continued ...

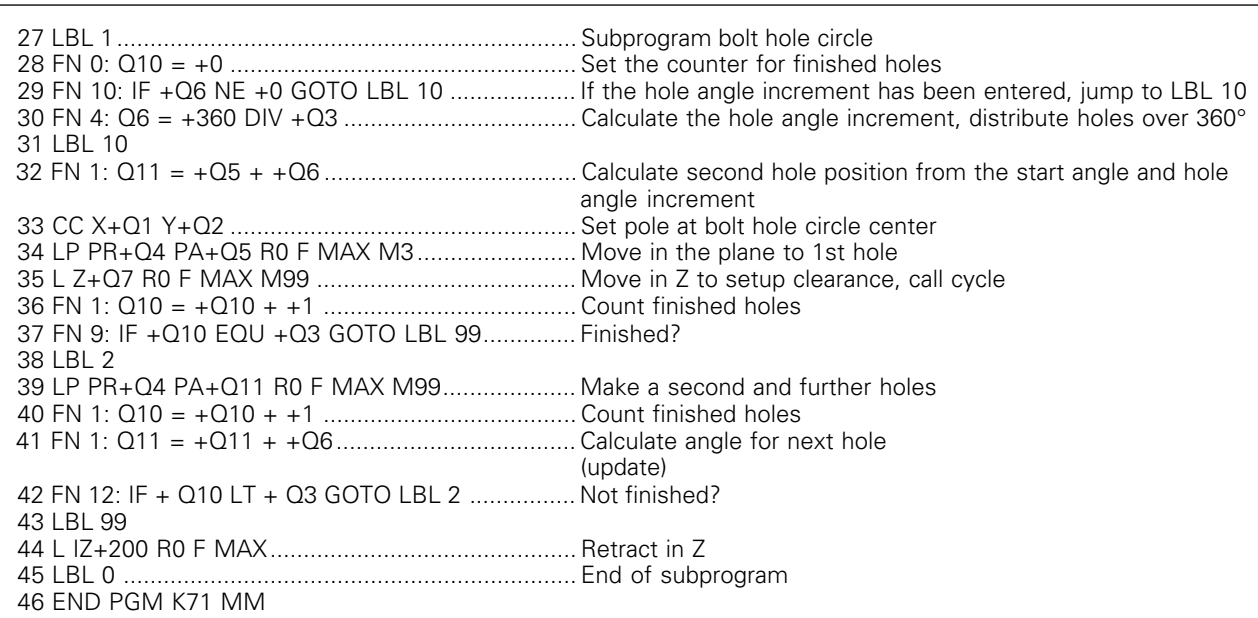

## **Ellipse**

X coordinate calculation:  $X = a \times \cos \alpha$ Y coordinate calculation:  $Y = b \times \sin \alpha$ 

- a, b : Semimajor and semiminor axes of the ellipse
- $\alpha$  : Angle between the leading axis and the connecting line from P to the center of the ellipse.
- $X_{0}$ ,  $Y_{0}$  : Center of the ellipse

#### Process:

The points of the ellipse are calculated and connected by many short lines. The more points that are calculated and the shorter the lines between them, the smoother the curve.

The machining direction can be varied by changing the entries for start and end angles. The input parameters are listed below in blocks 1–12. Calculations are programmed with the FORMULA function.

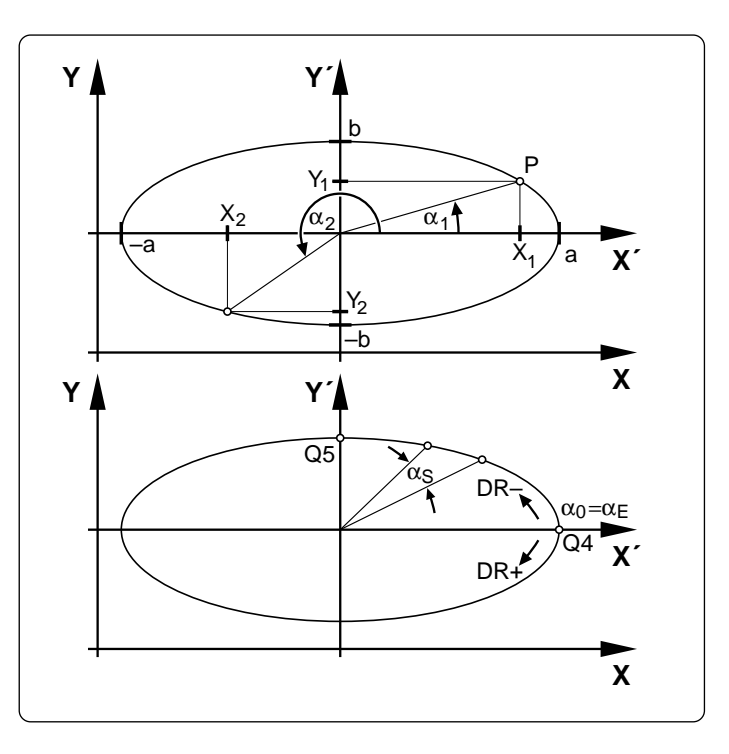

## **Part program**

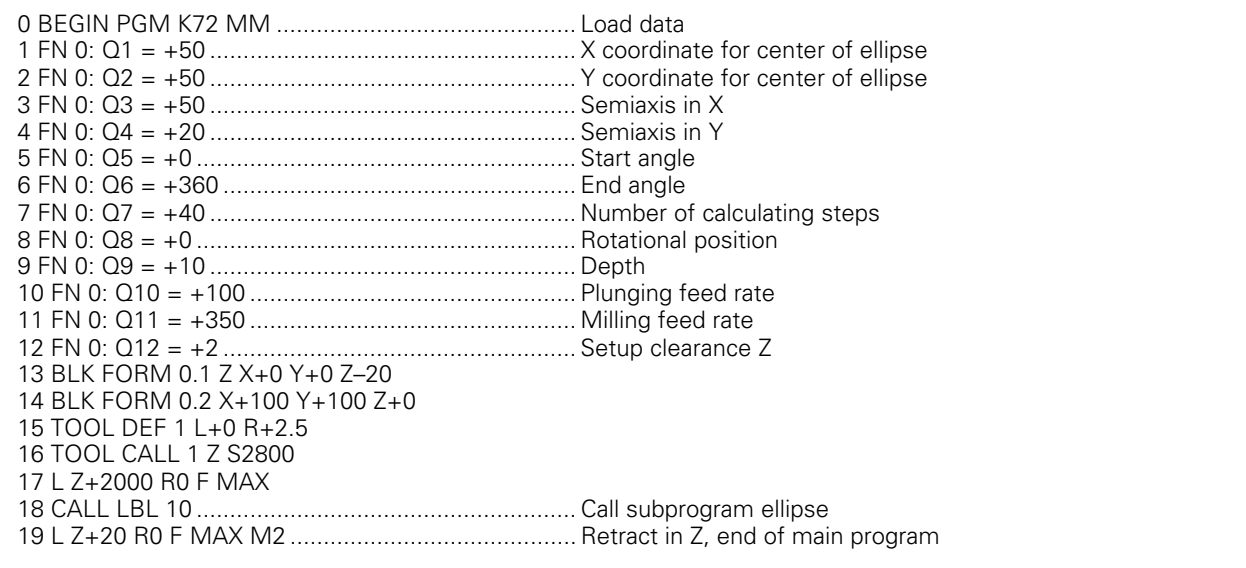

Continued ...

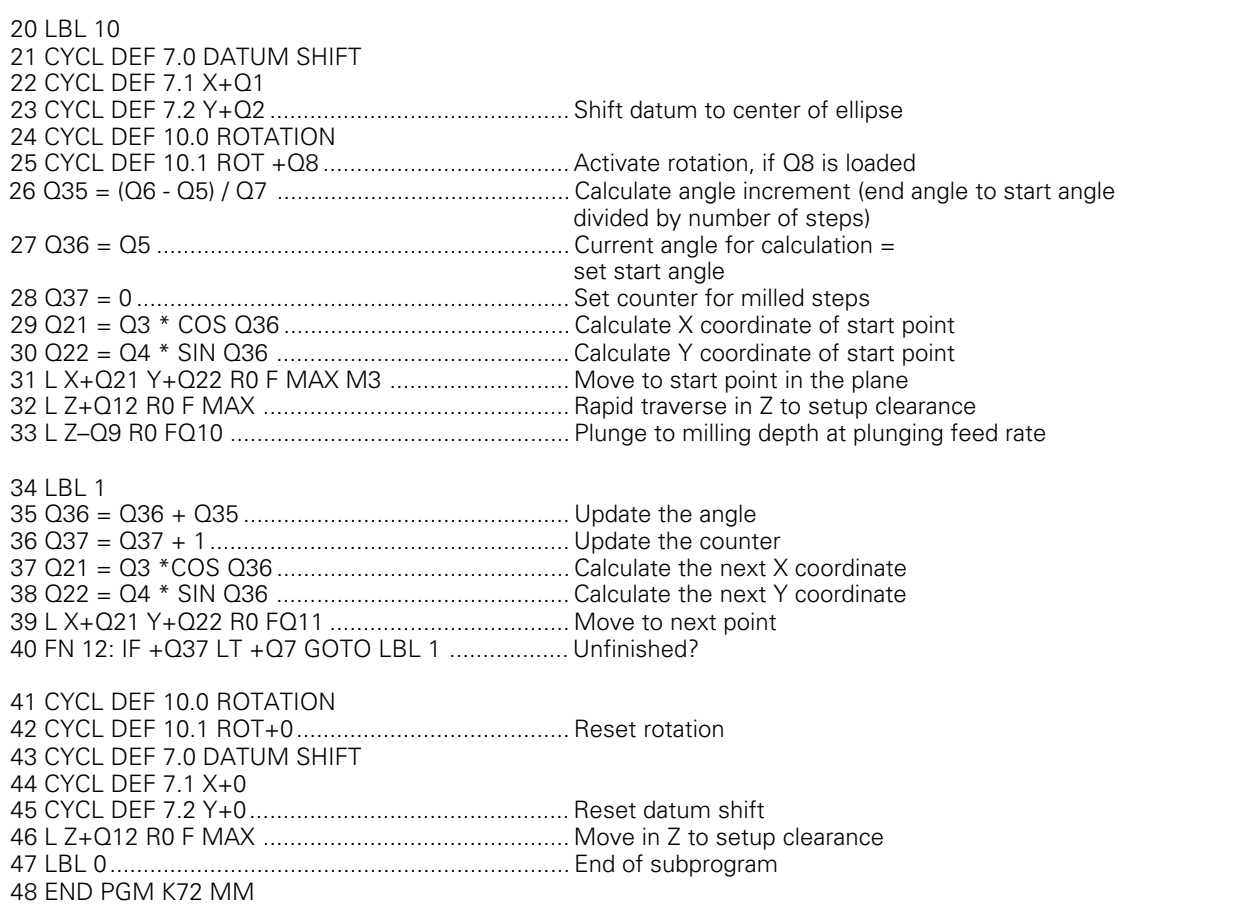

## **Hemisphere machined with an end mill**

Notes on the program:

- The tool moves upward in the Z/X plane.
- You can enter an oversize in block 12 (Q12) if you want to machine the contour in several steps.
- The tool radius is automatically compensated with parameter Q108.

The program works with the following quantities:

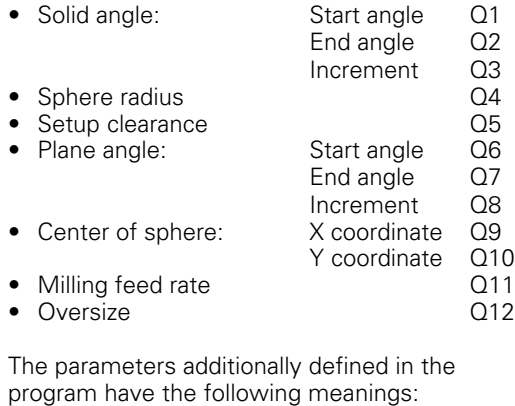

- Q15: Setup clearance above the sphere<br>• Q21: Solid angle during machining
- Q21: Solid angle during machining
- Q24: Distance from center of sphere to tool center
- Q26: Plane angle during machining

**Part program**

• Q108: TNC parameter with tool radius

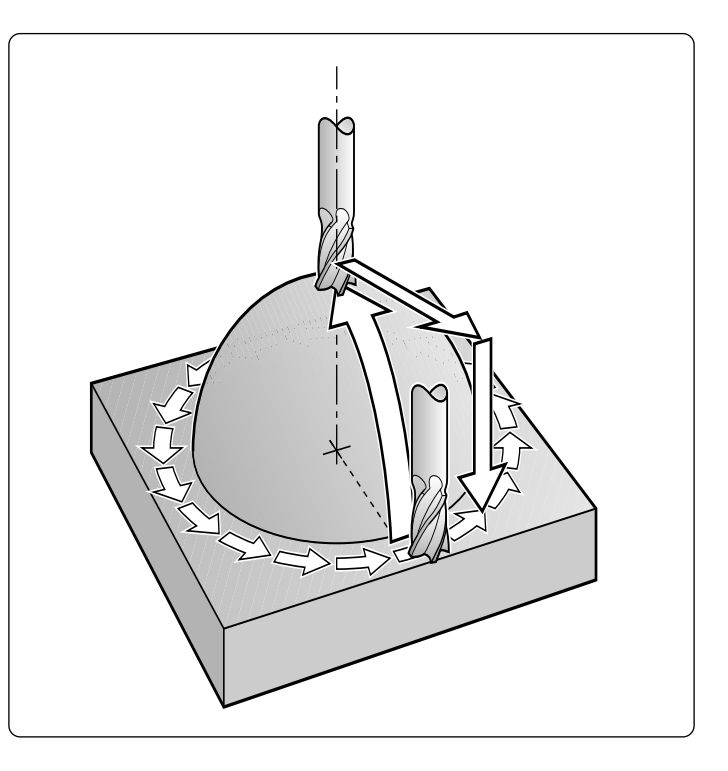

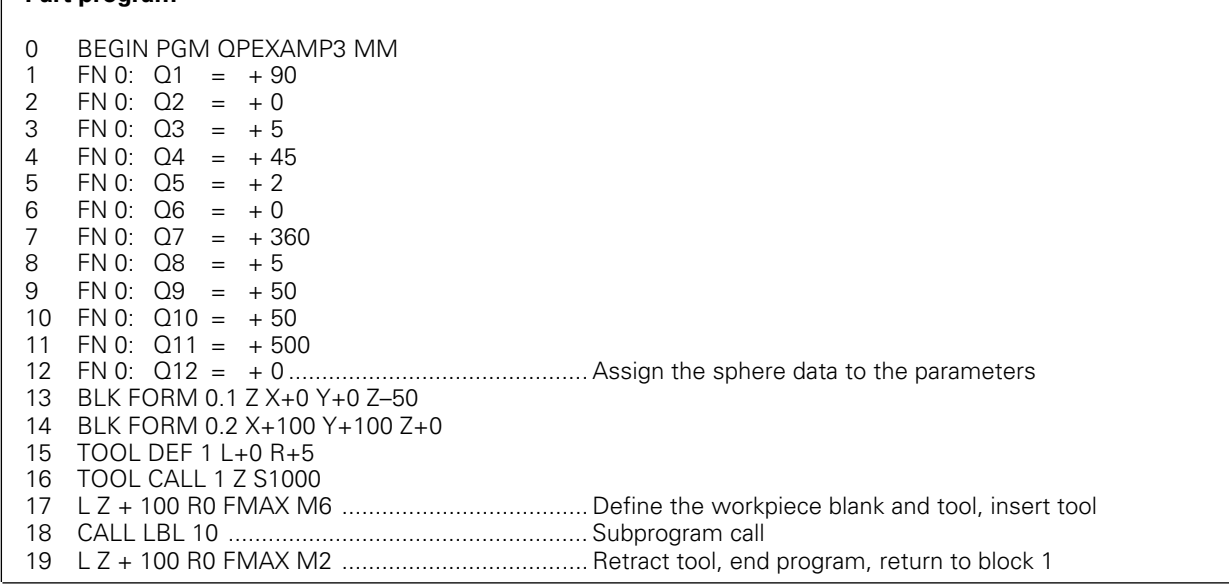

Continued...

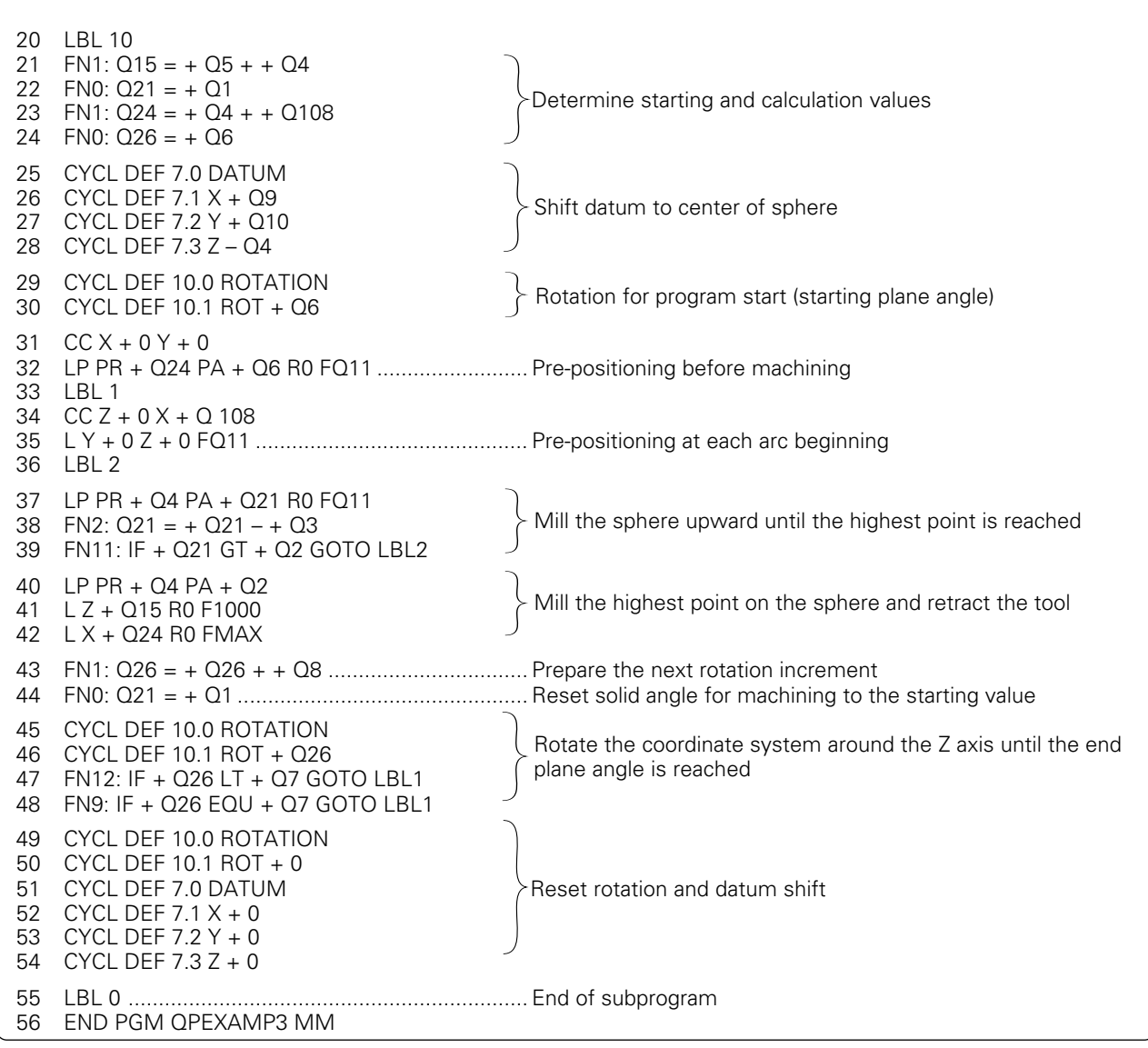

# <span id="page-208-0"></span>**8.1 General Overview**

Frequently recurring machining sequences which comprise several working steps are stored in the control memory as standard cycles. Coordinate transformations and other special functions are also provided as standard cycles.

Cycles are subdivided into:

- **Simple fixed cycles,** such as pecking and tapping as well as the milling [operations slot milling, rectangular pocket milling and circular pocket](#page-211-0) milling.
- **SL (Subcontour List) Cycles**, which allow machining of relatively [complex contours composed of several overlapping subcontours.](#page-224-0)
- **SL Cycles** for contour-oriented machining. During rough-out and [finishing, the tool follows the contour as defined in the SL cycles. The](#page-239-0) cutter infeed positions are determined automatically by the control.
- **Coordinate transformation cycles**, which enable datum shift, rotation, [mirror image, enlarging and reducing for various contours.](#page-250-0)
- **Special cycles**, [such as dwell time, program call, oriented spindle stop](#page-262-0) and tilting the working plane.

## **Programming a cycle**

### **Defining a cycle**

**. .**

Pressing the CYCL DEF key opens the cycle directory. Select the desired cycle and program it in the dialog. The following example illustrates how any cycle can be defined:

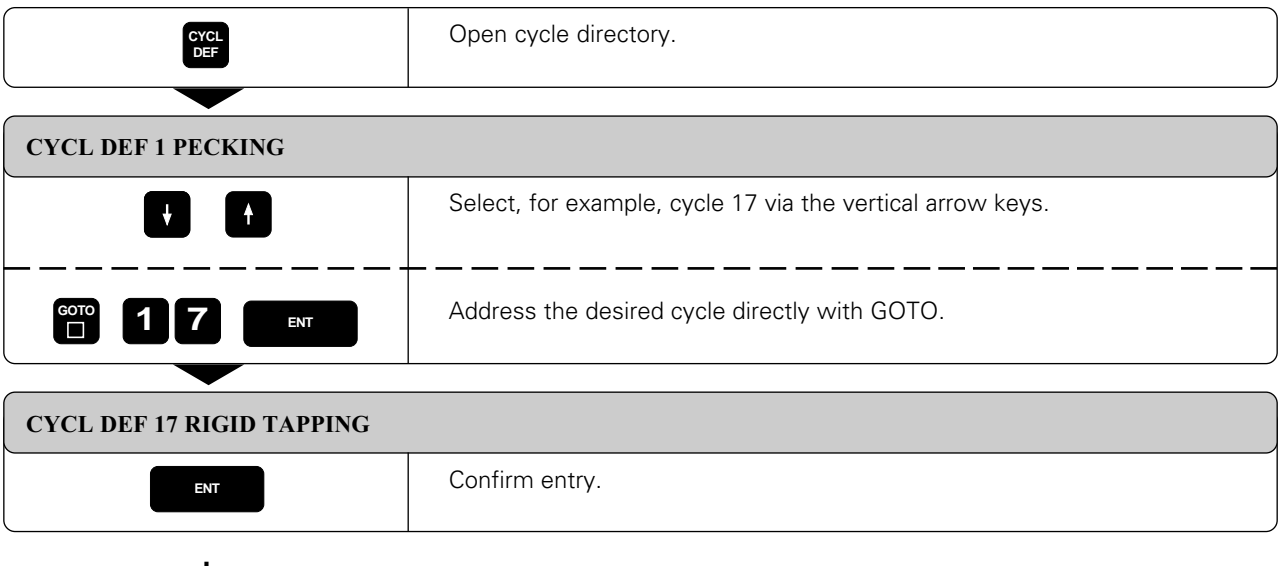

### 8 Cycles

[8.1 General Overview](#page-208-0)

The data for the selected cycle is interrogated by the control:

**. . .**

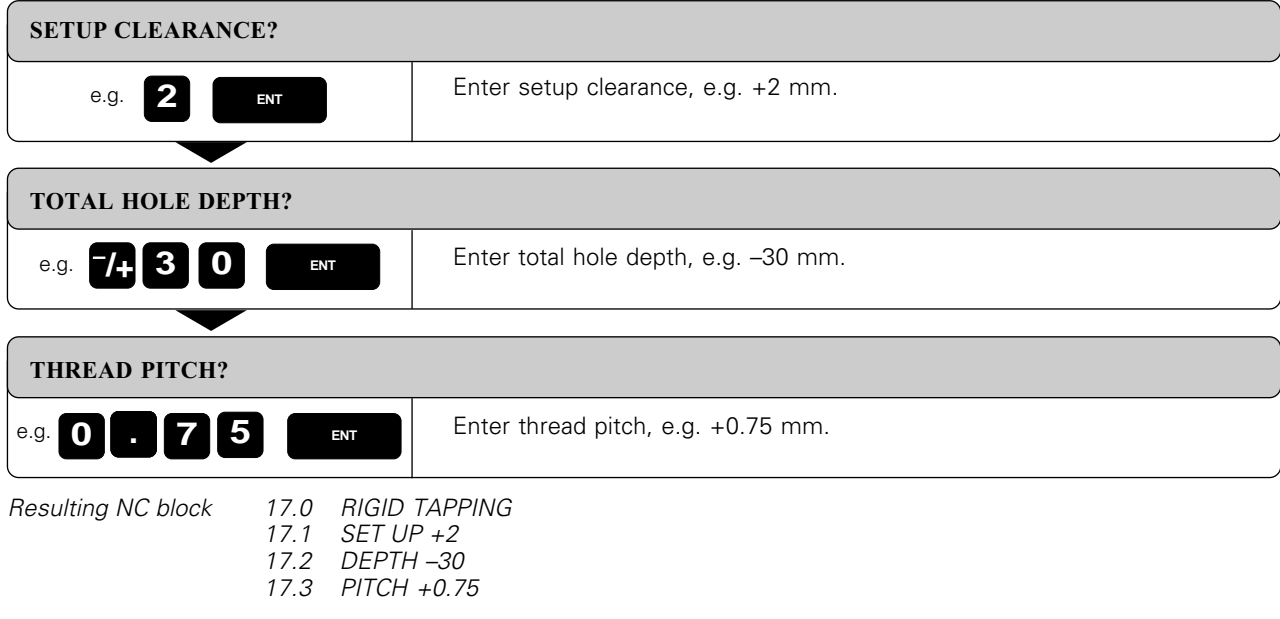

### **Cycle call**

The following cycles become effective automatically by being defined in the part program:

- coordinate transformation cycles,
- the dwell time cycle, and
- the SL cycles which determine the contour and the global parameters.

The remaining cycles must be called-up separately. Further information on cycle call is provided in the descriptions of the individual cycles.

If the cycle is to be executed after the block in which it was called-up, program the cycle call

• with CYCL CALL

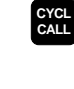

e.g. **3 ENT** MISCELLANEOUS FUNCTION Cycle call with miscellaneous function M3.

• with miscellaneous function M99.

If the cycle is to be executed after every positioning block, the cycle must be called-up with miscellaneous function M89 (depending on machine parameter MP7440).

The effect of M89 is cancelled with

- M99
- **CYCL CALL**
- CYCL DEF.

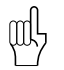

### **Prerequisites:**

The following data must be programmed before a cycle call :

- BLK FORM for graphic display
- Tool call
- Positioning block for starting position X, Y (machining level) with radius compensation R0
- Positioning block for starting position Z (tool axis, safety distance)
- Direction of rotation of the spindle (additional functions M3/M4; exception: cycle 18)
- Cycle definition (CYCLE DEF).

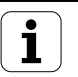

[8.1 General Overview](#page-208-0)

## **Dimensions in the tool axis**

The dimensions for the tool axis are always referenced to the position of the tool at the time of the cycle call and interpreted by the control as incremental dimensions. The incremental key does not have to be pressed. The algebraic sign programmed for depth determines the working direction.

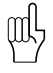

The control assumes that the workpiece is located at clearance height over the workpiece at the beginning of the cycle (except for SL cycles of group II).

# **Cycles preset by the manufacturer (OEM cycles)**

 $\begin{array}{c} \boxed{\mathbf{r}} \ \boxed{\phantom{0}} \ \boxed{\phantom{0}} \ \boxed{\phantom{0}} \ \ \boxed{\phantom{0}} \ \ \boxed{\phantom{$ 

[The machine manufacturer can store additional cycles in the control memory. These cycles can be called-up via](#page-698-0) cycle numbers 68 to 99. See your machine tool manual.

 $\overline{\mathbf{i}}$ 

# <span id="page-211-0"></span>**PECKING (Cycle 1)**

### **Process:**

- The tool drills from the starting point to the first pecking depth at the programmed feed rate.
- After reaching the first pecking depth, the tool retracts in rapid traverse FMAX to the starting position and advances again to the first pecking depth, minus the advanced stop distance t (see calculations).
- The tool advances with another infeed at the programmed feed rate.
- Drilling and retracting are performed alternately until the programmed total hole depth is reached.
- After a dwell time at the hole bottom, the tool is retracted to the starting position in rapid traverse FMAX for chip breaking.

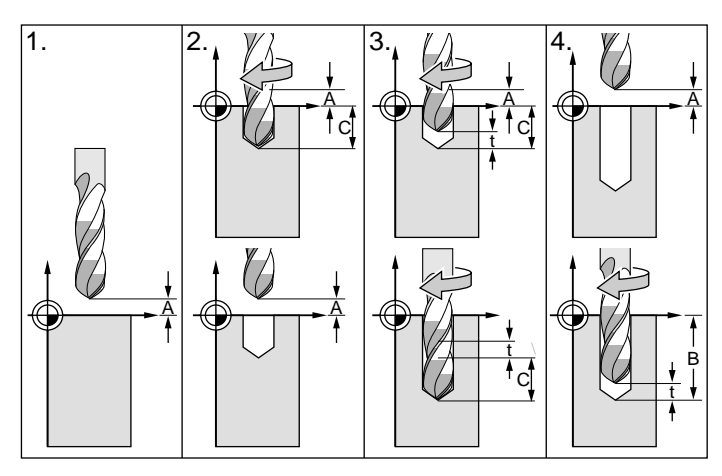

Fig. 8.1: PECKING cycle

### **Input data**

- $\bullet$  SETUP CLEARANCE  $\widehat{A}$ : Distance between tool tip (at starting position) and workpiece surface
- $\bullet$  TOTAL HOLE DEPTH  $(B)$ : Distance between workpiece surface and bottom of hole (tip of drill taper). The algebraic sign determines the working direction (a negative value means negative working direction).
- $\bullet$  PECKING DEPTH  $\circledR$ : Infeed per cut. If the TOTAL HOLE DEPTH equals the PECKING DEPTH, the tool will drill to the programmed total hole depth in one operation. The PECKING DEPTH does not have to be a multiple of the TOTAL HOLE DEPTH. If the PECKING DEPTH is programmed greater than the TOTAL HOLE DEPTH, the tool only advances to the specified TOTAL HOLE DEPTH.
- DWELL TIME IN SECONDS: Amount of time the tool remains at the total hole depth for chip breaking.
- FEED RATE F: Traversing speed of the tool while drilling

### **Calculations**

The advanced stop distance t is automatically calculated by the control:

- At a total hole depth of up to 30 mm:  $t = 0.6$  mm
- At a total hole depth exceeding 30 mm:  $t =$  total hole depth / 50 maximum advanced stop distance: 7 mm

## **Example: Pecking**

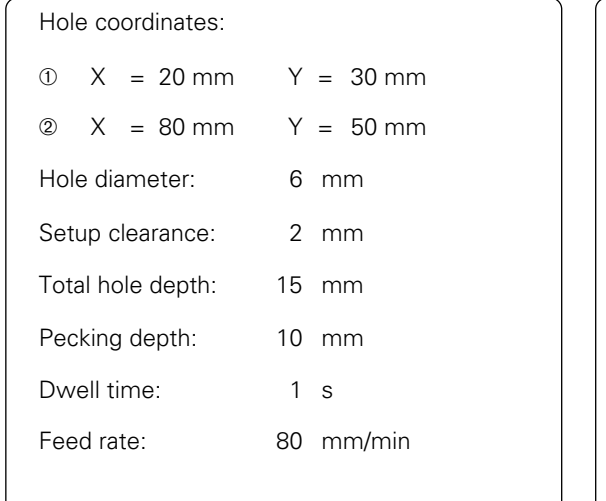

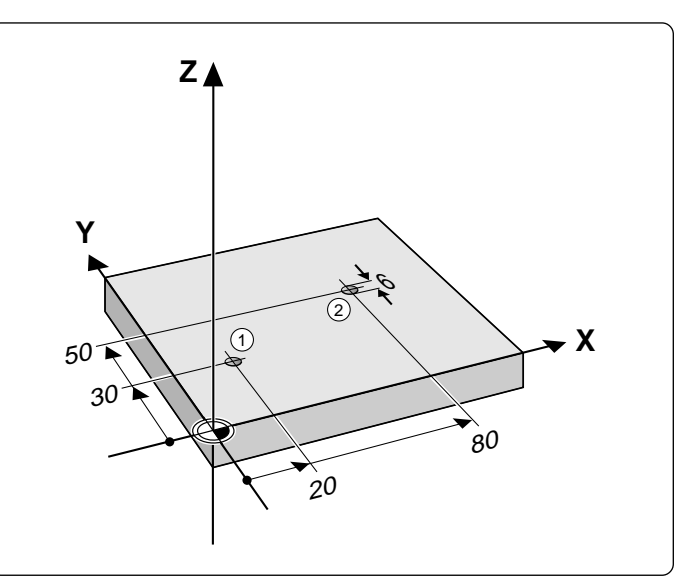

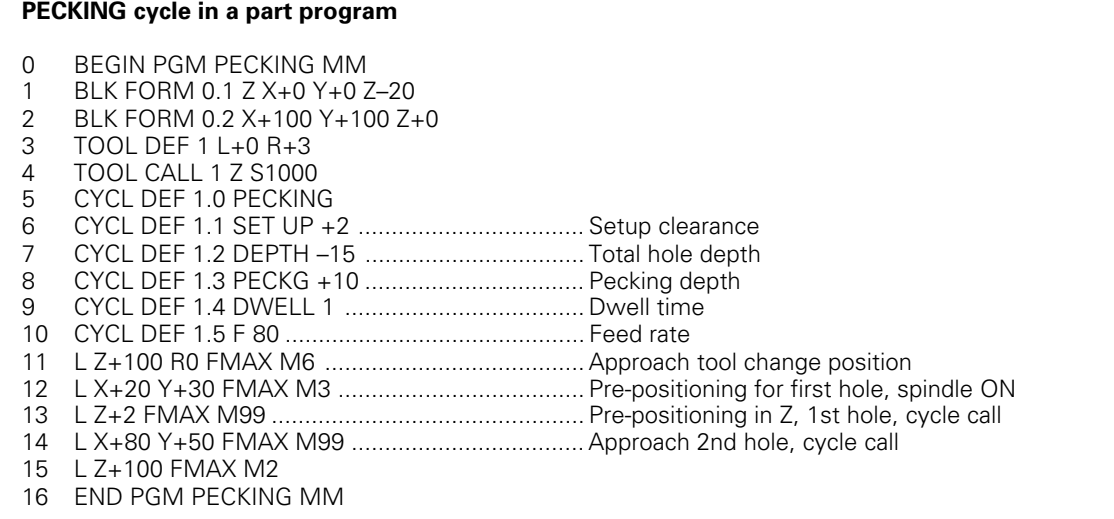

TNC 407/TNC 415 B/TNC 425

# <span id="page-213-0"></span>**TAPPING with floating tap holder (Cycle 2)**

### **Process**

- The tread is cut in one pass.
- Once the tool has reached the total hole depth, the direction of spindle rotation is reversed and the tool is retracted to the starting position at the end of the dwell time.
- At the starting position, the direction of spindle rotation is reversed once again.

### **Required tool**

**Input data**

A floating tap holder is required for tapping. It must compensate the tolerances between feed rate and spindle speed during the tapping process.

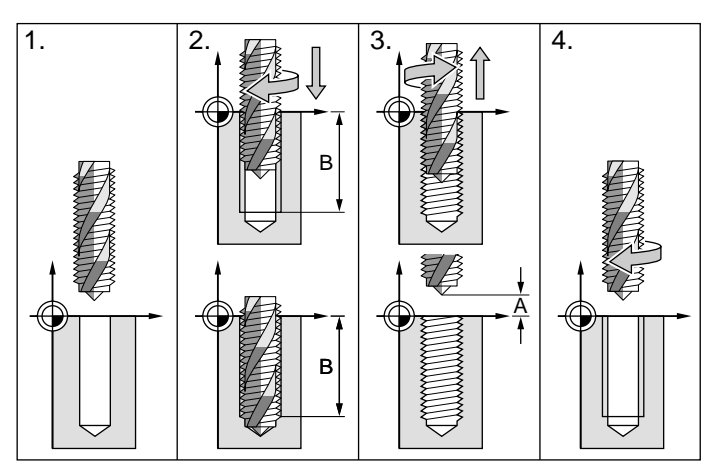

Fig. 8.2: TAPPING cycle

- $\bullet$  SETUP CLEARANCE  $\widehat{A}$ : Distance between tool tip (at starting position) and workpiece surface. Standard value: approx. 4 x thread pitch
- TOTAL HOLE DEPTH (B) (thread length): Distance between workpiece surface and end of thread. The algebraic sign determines the working direction (a negative value means negative working direction).
- DWELL TIME: Enter a dwell time between 0 and 0.5 seconds to avoid wedging of the tool when retracted (further information is available from the machine manufacturer).
- FEED RATE F: Traversing speed of the tool during tapping.

### **Calculations**

The feed rate is calculated as follows:

- $F = S \times p$
- F: Feed rate (mm/min)
- S: Spindle speed (rpm)
- p: Thread pitch (mm)

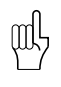

[• When a cycle is being run, the spindle speed override knob is disabled. The feed rate override knob is only](#page-238-0) active within a limited range (preset by the machine manufacturer).

• For tapping right-hand threads activate the spindle with M3, for left-hand threads use M4.

# **Example: Tapping with a floating tap holder**

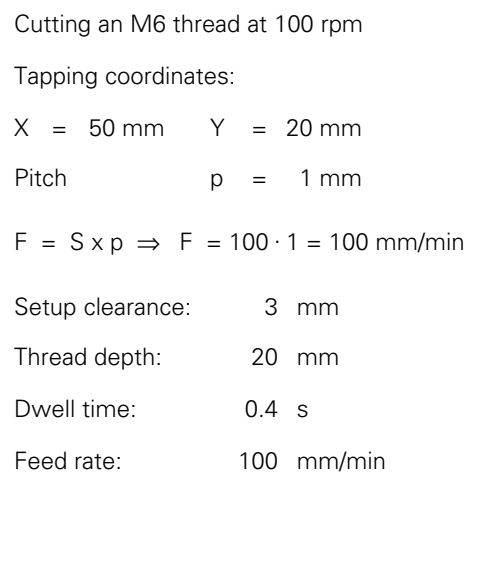

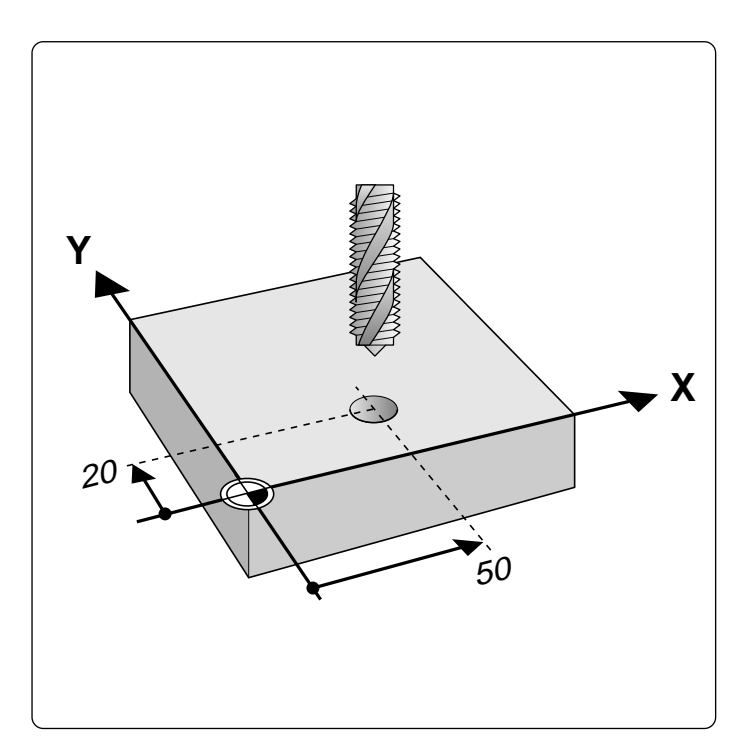

## **TAPPING cycle in a part program**

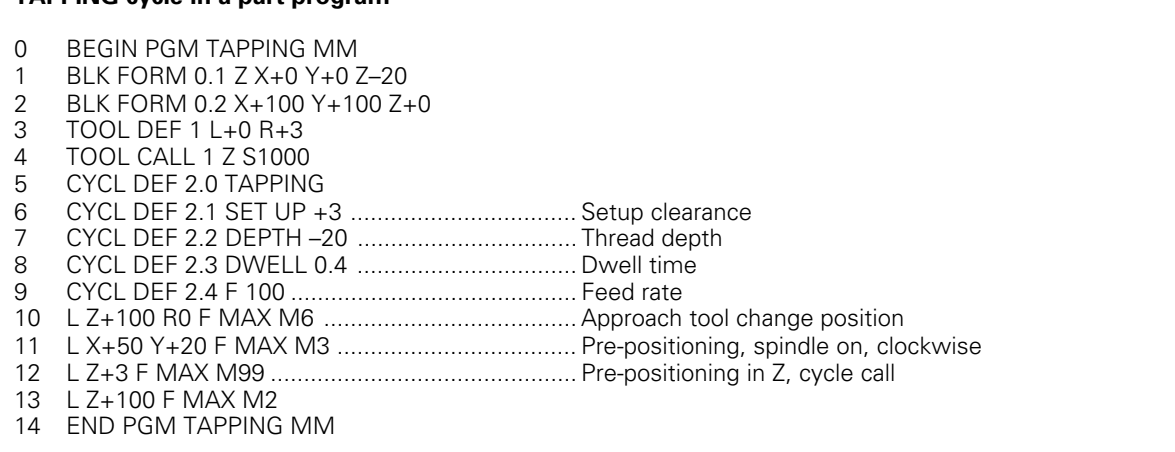

# **RIGID TAPPING (Cycle 17)**

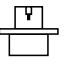

[The machine and control must be specially prepared by the machine manufacturer to enable rigid tapping.](#page-241-0)

#### Process

The thread is cut without a floating tap holder in one or more passes.

Rigid tapping offers the following benefits over tapping with a floating tap holder:

- Higher machining speeds
- Repeated tapping of the same thread; repetitions are made possible via spindle orientation to the 0° position during cycle call (depending on machine parameter 716[0; see p.12-12\).](#page-355-0)
- Increased traverse range of the spindle axis due to absence of a floating tap holder

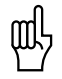

• The TNC calculates the feed rate depending on the rpm. If the rpm override control is used during tapping, the feed rate will be automatically adjusted.

The feed rate override control is not active.

## **Input data**

- SETUP CLEARANCE  $\bigcirc$ :
- Distance between tool tip (at starting position) and workpiece surface. TAPPING DEPTH ®:

Distance between workpiece surface (beginning of thread) and end of thread. The algebraic sign determines the working direction: a negative value means negative working direction.

THREAD PITCH ©:

The sign differentiates between right-hand and left-hand threads:  $+$  =  $right$ -hand thread

 $-$  = left-hand thread

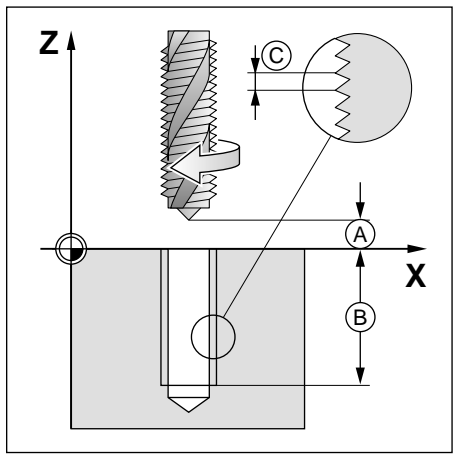

Fig. 8.3: Input data for RIGID TAPPING cycle
# **THREAD CUTTING (Cycle 18)**

[The machine and control must be specially prepared by the machine manufacturer to enable thread cutting.](#page-242-0)

#### **Process**

Cycle 18 THREAD CUTTING moves the tool with controlled spindle from the current position at the current rpm to the entered depth. The spindle is stopped at the floor of the hole. Approach and departure moves should be entered separately – preferably in an OEM cycle. Your machine manufacturer can give you more information on this.

#### **Input data:**

- $\bullet$  depth  $\circledA$ :
	- Distance between current tool position and end of thread. The sign of the depth determines the working direction (– means negative tool axis direction).
- PITCH  $\circledB$ :
	-
	- The sign determines right-hand and left-hand threads:<br>+ = Right-hand thread ( $M3$  with negative DEPTH (M3 with negative DEPTH)
	- = Left-hand thread (M4 with negative DEPTH)

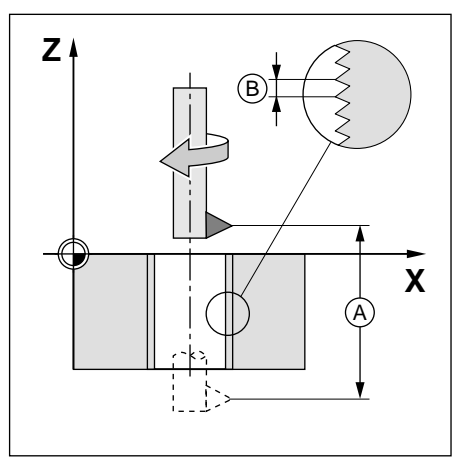

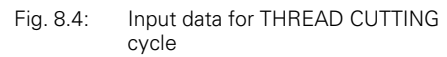

- The TNC calculates the feed rate depending on the rpm. If the rpm override control is used during thread cutting, the feed rate will be automatically adjusted.
- The feed rate override control is not active.
- The spindle is turned on and off automatically, so you don't have to program M3/M4 before the cycle call.

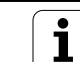

# **Example: Thread cutting with single-point tool**

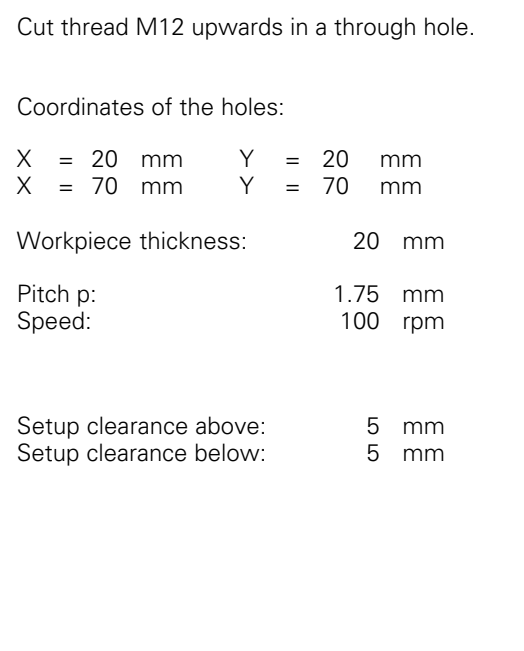

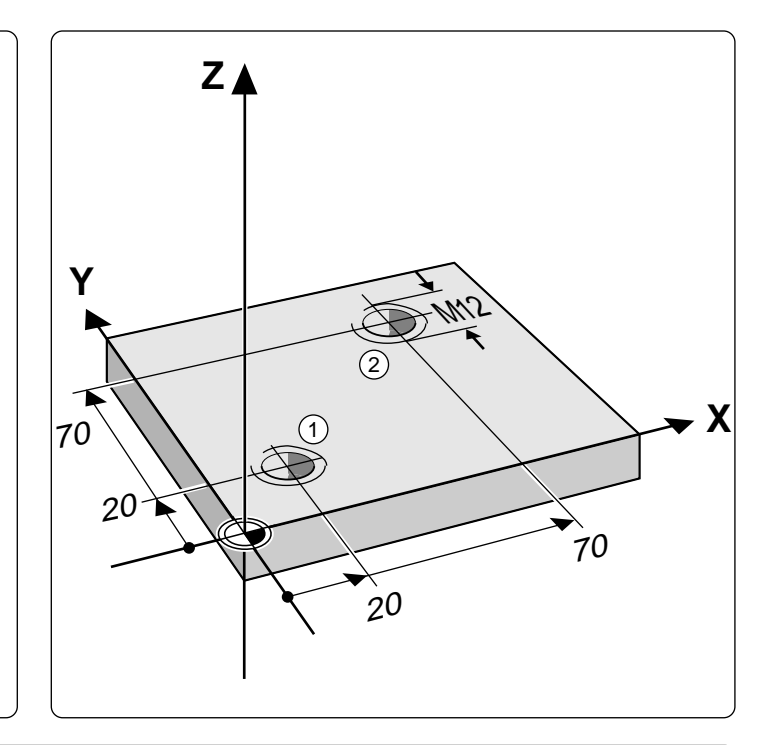

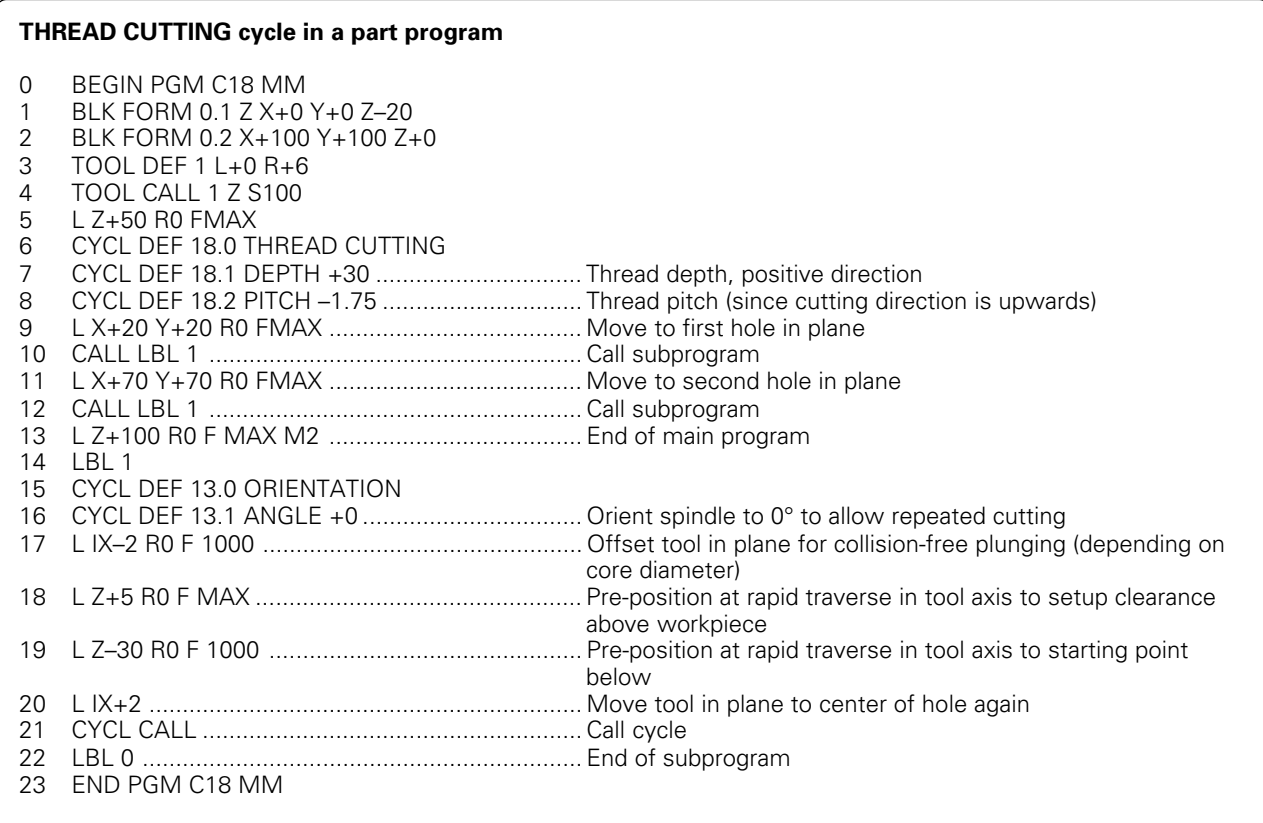

8-11

# **SLOT MILLING (Cycle 3)**

#### **Process**

Roughing process:

- The tool penetrates the workpiece from the starting position, offset by the oversize, then mills in the longitudinal direction of the slot. • The oversize is calculated as: (slot width – tool
- diameter) / 2.
- After downfeed at the end of the slot, milling is performed in the opposite direction. This process is repeated until the programmed milling depth is reached.

Finishing process:

- The control advances the tool at the bottom of the slot on a tangential arc to the outside contour. The tool subsequently climb mills the contour (with M3).
- At the end of the cycle, the tool is retracted in rapid traverse to the setup clearance. If the number of infeeds was odd, the tool returns to the starting position at the level of the setup clearance in the main plane.

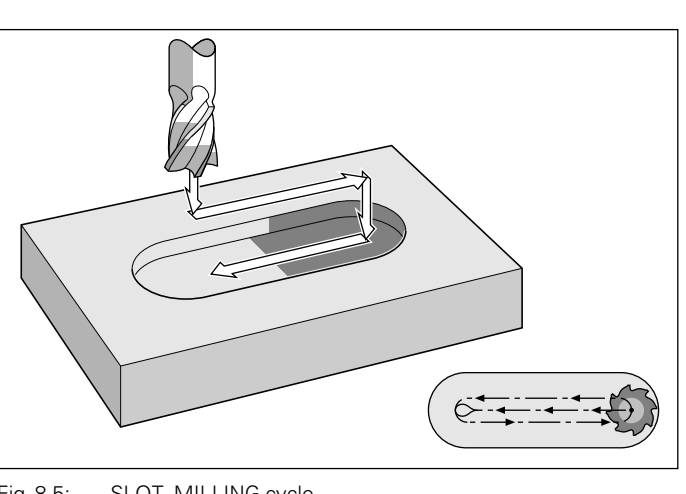

Fig. 8.5: SLOT MILLING cycle

#### **Required tool**

This cycle requires a center-cut end mill (ISO 1641). The cutter diameter must be smaller than the slot width and larger than half the slot width. The slot must be parallel to an axis of the current coordinate system.

#### **Input data**

- SETUP CLEARANCE  $\bigcirc$
- MILLING DEPTH  $(B)$ : Slot depth. The algebraic sign determines the working direction (a negative value means negative working direction).
- PECKING DEPTH (C)
- FEED RATE FOR PECKING: Traversing speed of the tool during penetration
- $\bullet$  FIRST SIDE LENGTH  $\circledD$ : Slot length, specify the sign to determine the first milling direction
- $\bullet$  SECOND SIDE LENGTH  $(E)$ : Slot width
- FEED RATE F: Traversing speed of the tool in the machining plane.

#### **Starting point**

At cycle call with **radius compensation R0**, the tool must be positioned:

- at setup clearance over the workpiece surface in the tool axis
- at the center of the slot (second side length) and offset by the tool radius within the slot in the working plane.

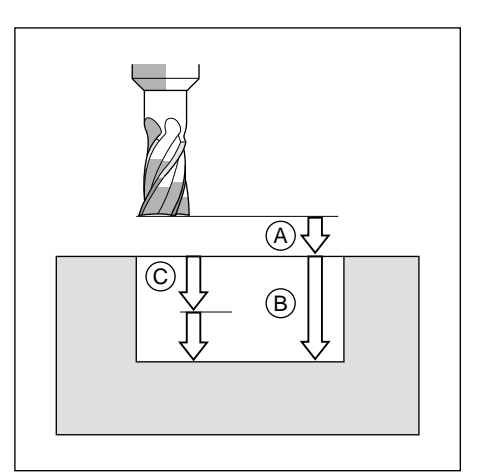

Fig. 8.6: Infeeds and distances for the SLOT MILLING cycle

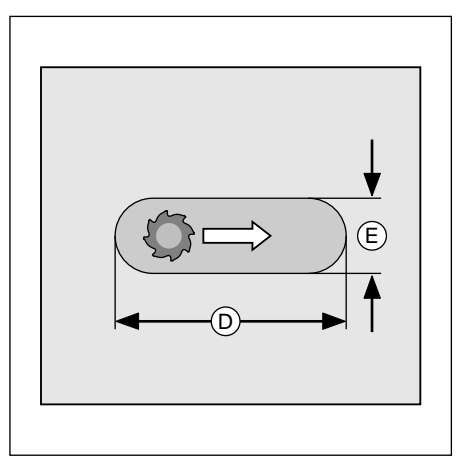

Fig. 8.7: Side lengths of the slot

# **Example: Slot milling**

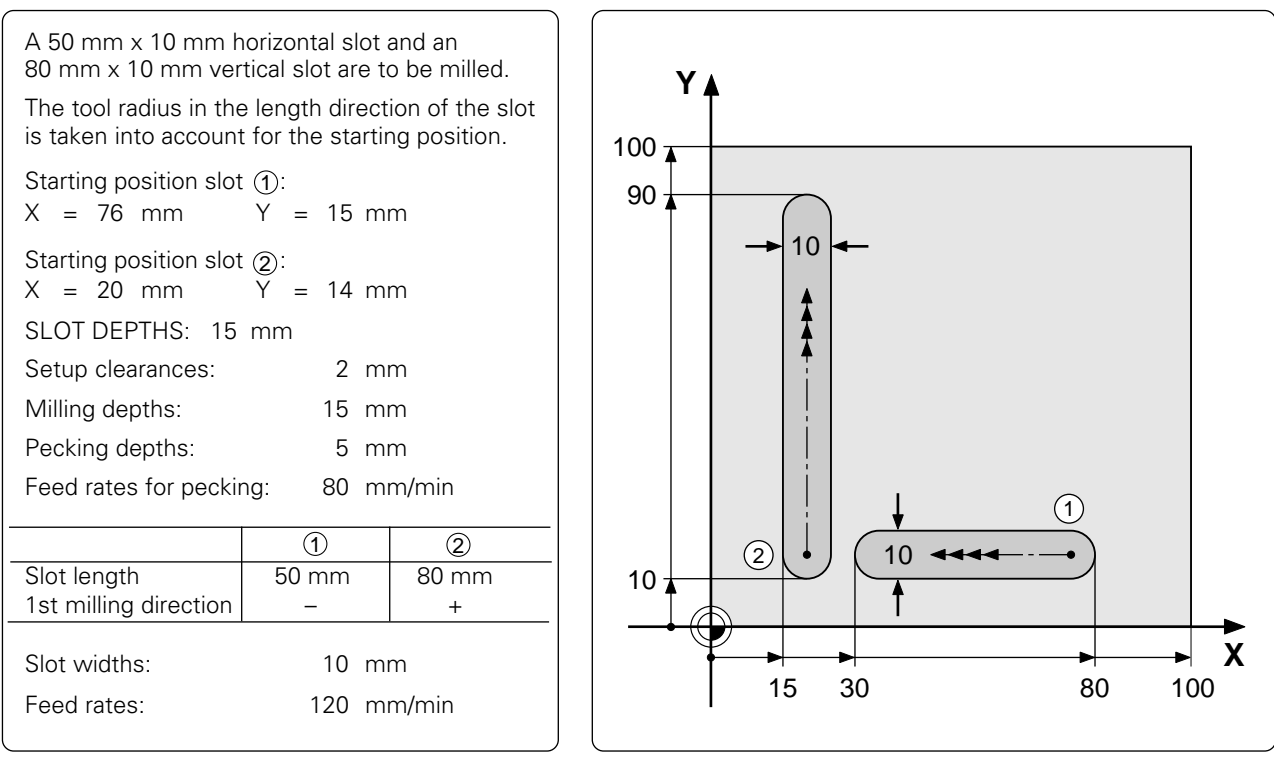

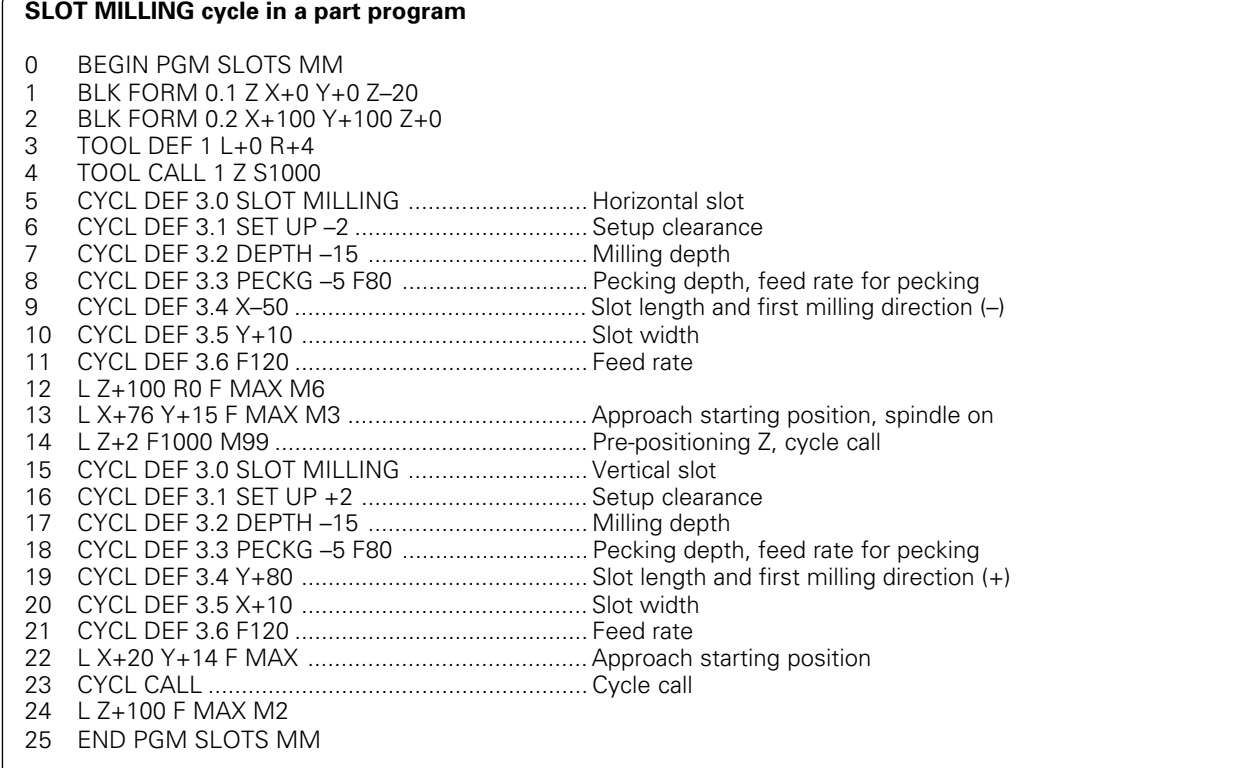

8-13

# <span id="page-220-0"></span>**POCKET MILLING (Cycle 4)**

#### **Process**

The rectangular pocket milling cycle is a roughing cycle, in which

- the tool penetrates the workpiece at the starting position (pocket center)
- the tool subsequently follows the programmed path at the specified feed rate (see Fig. 8.9)

The cutter begins milling in the positive direction of the axis of the longer side. The cutter always starts in the positive Y direction on square pockets. At the end of the cycle, the tool is retracted to the starting position.

#### **Required tool/limitations**

The cycle requires a center-cut end mill (ISO 1641), or pilot drilling at the pocket center. The pocket sides are parallel to the axes of the coordinate system.

#### **Input data**

- $\bullet$  SETUP CLEARANCE  $\widehat{A}$
- MILLING DEPTH  $(B)$ : The algebraic sign determines the working direction (a negative value means negative working direction).
- PECKING DEPTH  $\copyright$
- FEED RATE FOR PECKING: Traversing speed of the tool during penetration.
- $\bullet$  FIRST SIDE LENGTH  $\circledD$ : Pocket length, parallel to the first main axis of the machining plane. • SECOND SIDE LENGTH  $(E)$ :
- Pocket width The signs of the side lengths are always positive.
- FEED RATE F:
- Traversing speed of the tool in the machining plane.
- DIRECTION OF THE MILLING PATH:
	- $DR + :$  climb milling with M3
- $DR :$  up-cut milling with M3
- ROUNDING-OFF RADIUS:
	- RADIUS for the pocket corners.

If RADIUS  $= 0$  is entered, the pocket corners will be rounded with the radius of the cutter.

#### **Calculations**

The stepover factor k is calculated as follows:

 $k = K \times R$ 

- K: Overlap factor (preset by the machine manufacturer)
- R: Cutter radius

∭⊩

Because of the roughing process the following condition must be met for the second side length:

2nd SIDE LENGTH > [(2 \* ROUNDING RADIUS) + stepover factor k]

#### **Starting Point**

At cycle call with **radius compensation R0**, the tool must be positioned:

- at setup clearance over the workpiece surface in the tool axis
- at the center of the pocket in the working plane

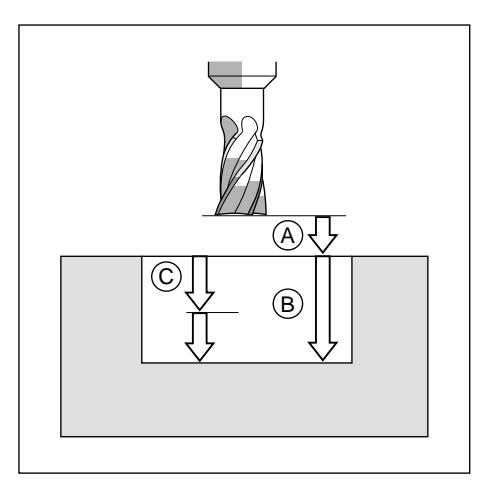

Fig. 8.8: Infeeds and distances for the POCKET MILLING cycle

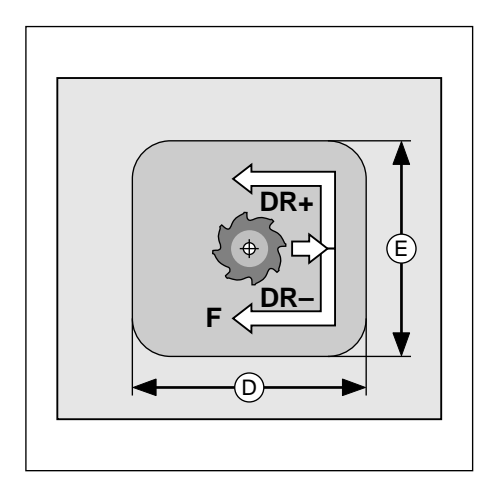

Fig. 8.9: Side lengths of the pocket

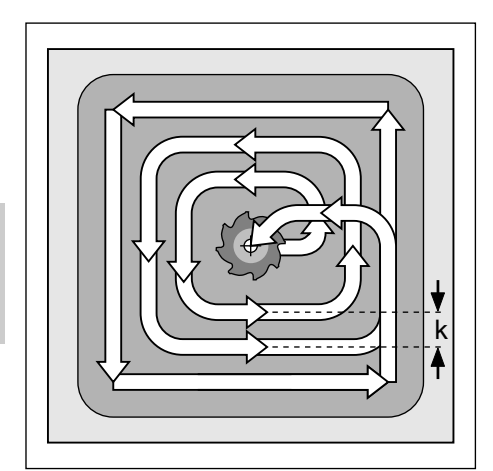

Fig. 8.10: Tool path for roughing-out

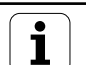

#### **Example: Rectangular pocket milling**

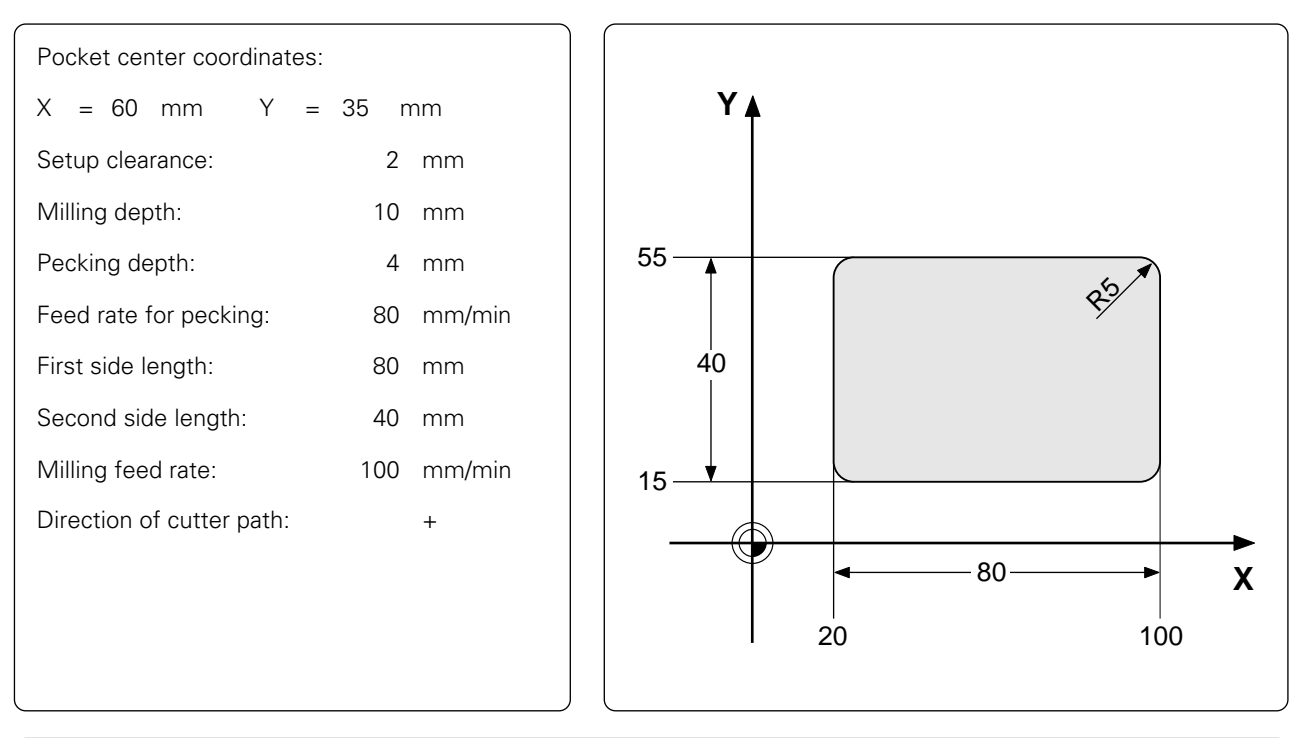

### **POCKET MILLING cycle in a part program**

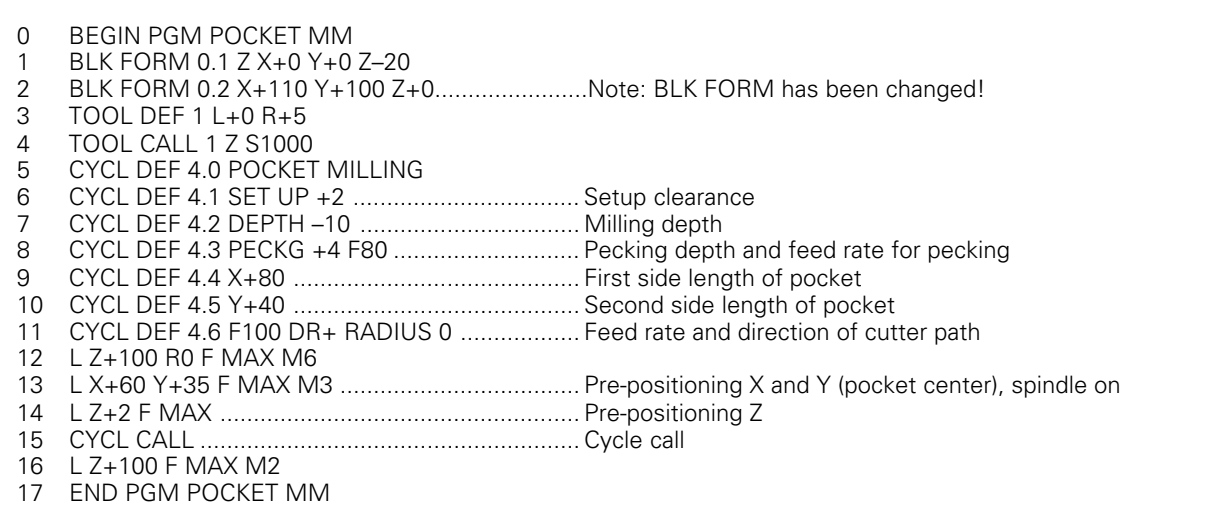

# **CIRCULAR POCKET MILLING (Cycle 5)**

#### **Process**

- Circular pocket milling is a roughing cycle, in which the tool penetrates the workpiece from the starting position (pocket center).
- The cutter subsequently follows a spiral path (shown in Fig. 8.10) at the programmed feed rate. The stepover factor is determined by the value k [\(see Cycle 4, RECTANGULAR POCKET MILLING: C](#page-220-0)alculations).
- The process is repeated until the programmed milling depth is reached.
- At the end of the cycle, the tool is retracted to the starting position.

#### **Required tool**

The cycle requires a center-cut end mill (ISO 1641), or pilot drilling at the pocket center.

#### **Input data**

- SETUP CLEARANCE  $\bigcirc$ <br>• MILLING DEPTH  $\bigcirc$  and
- $MILLING DEPTH \circledB$ : pocket depth. The algebraic sign determines the working direction (a negative value means negative working direction).
- PECKING DEPTH  $\copyright$
- FEED RATE FOR PECKING: Traversing speed of the tool during penetration
- CIRCLE RADIUS  $(\mathbb{R})$ : Radius of the circular pocket
- FEED RATE F: Traversing speed of the tool in the machining plane
- DIRECTION OF THE MILLING PATH:
	- DR  $+$ : climb milling with M3
	- DR : up-cut milling with M3

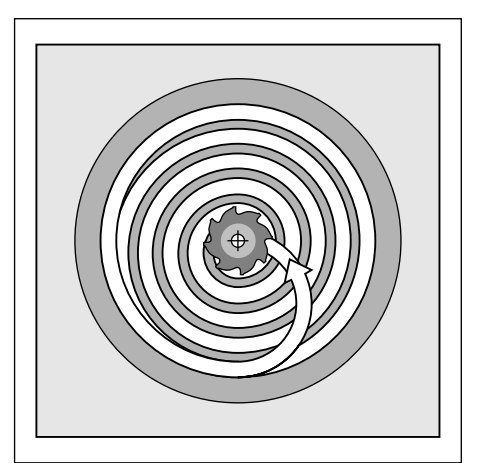

Fig. 8.11: Cutter path for roughing-out

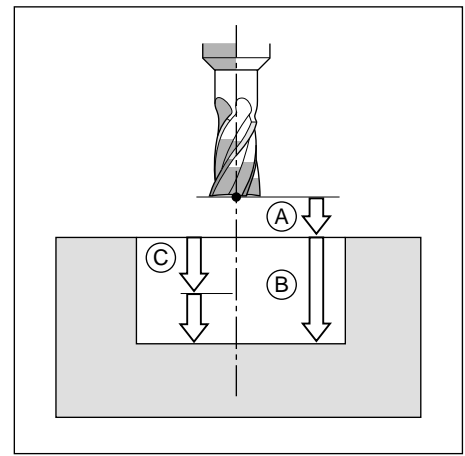

Fig. 8.12: Distances and infeeds for CIRCULAR POCKET MILLING

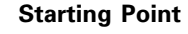

At cycle call with **radius compensation R0**, the tool must be positioned:

- at setup clearance over the workpiece surface in the tool axis
- at the center of the pocket in the working plane

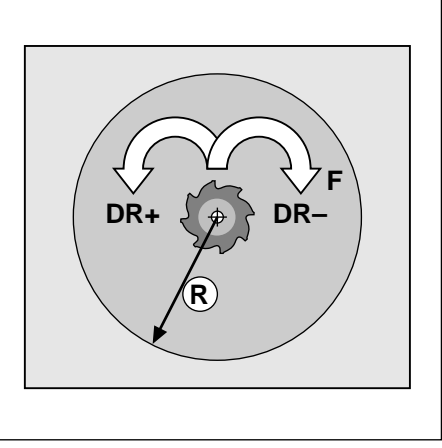

Fig. 8.13: Direction of the cutter path

Ť

# **Example: Milling a circular pocket**

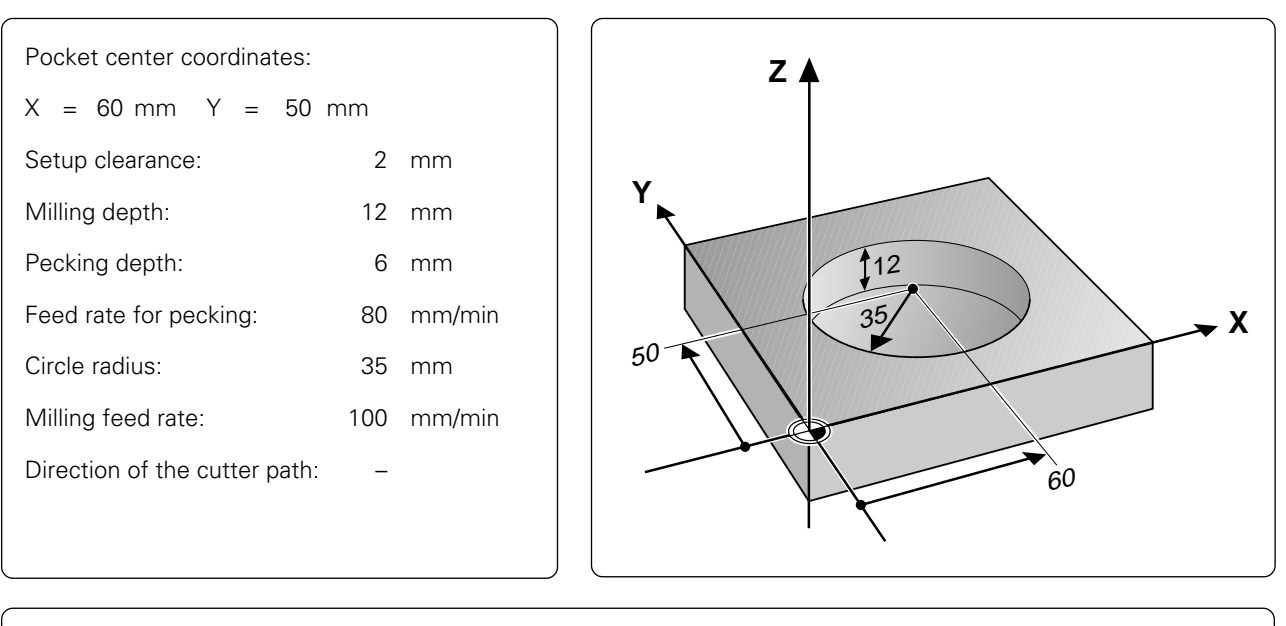

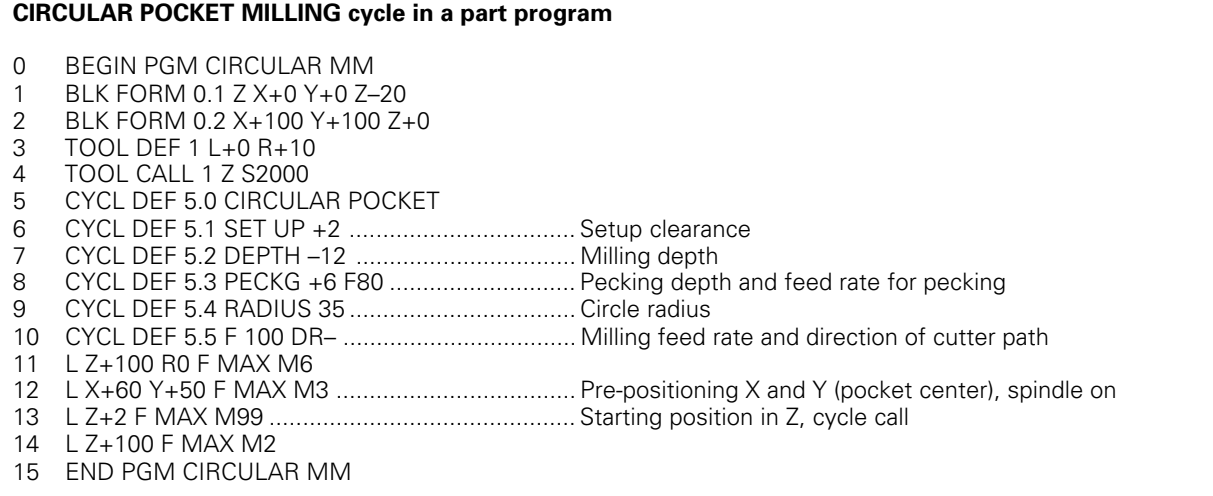

∭l

# <span id="page-224-0"></span>**8.3 SL Cycles (Group I)**

SL cycles are highly efficient cycles that allow machining of any required contour. SL cycles have the following characteristics:

- A contour can be composed of several overlapping subcontours.
- Any islands or pockets can form a subcontour.
- The subcontours are defined in subprograms.
- The control automatically superimposes the subcontours and calculates the points of intersection formed by overlapping.

The term **SL** cycles is derived from the characteristic **S**ubcontour **L**ist of cycle 14, CONTOUR GEOMETRY. Since this is purely a geometry cycle, no intersection data or feed values are defined.

The machining data are specified in the following cycles:

- PILOT DRILLING (cycle 15)
- ROUGH-OUT (cycle 6)
- CONTOUR MILLING (cycle 16)

The SL cycles of group II offer further, contour-oriented machining processes and are described in the following section.

Each subprogram defines whether RL or RR radius compensation applies. The sequence of points determines the direction of rotation in which the contour is to be machined. The control deduces from these data whether the specific subprogram describes a pocket or an island:

- The control recognizes a pocket if the tool path lies inside the contour,
- and an island if the tool path lies outside the contour.
- The machining of the SL contour is determined by MP 7420.
- Please be sure to run a graphic simulation before executing a program to see whether the contours were correctly defined
- Memory is limited for SL cycles. In one SL cycle, for example, 128 straight line blocks can be programmed.
- All coordinate transformations are allowed in programming the subcontours.
- Any words starting with F or M in the subprograms for the subcontours are ignored.

For easier familiarization, the following examples begin with only the rough-out cycle and then proceed progressively to the full range of functions provided by this group of cycles.

#### **Programming parallel axes**

Machining operations can also be programmed in parallel axes as SL cycles. (In this case, graphic simulation is not available). The parallel axes must lie in the machining plane.

#### **Input data**

Parallel axes are programmed in the first coordinate block (positioning block, CC block) of the first subprogram called in cycle 14 CONTOUR GEOMETRY. Coordinate axes entered subsequently will be ignored.

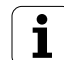

# **CONTOUR GEOMETRY (Cycle 14)**

# **Application**

All subprograms that are superimposed to define the contour are listed in cycle 14 CONTOUR GEOMETRY.

# **Input data**

Enter the LABEL numbers of the subprograms. Up to 12 label numbers can be defined.

# **Activation**

Cycle 14 is immediately effective upon definition.

### **Example:**

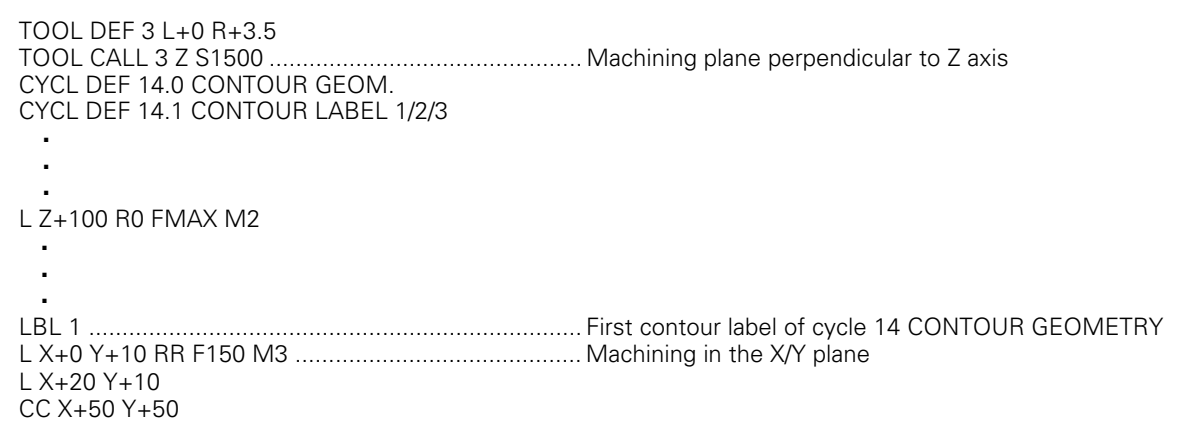

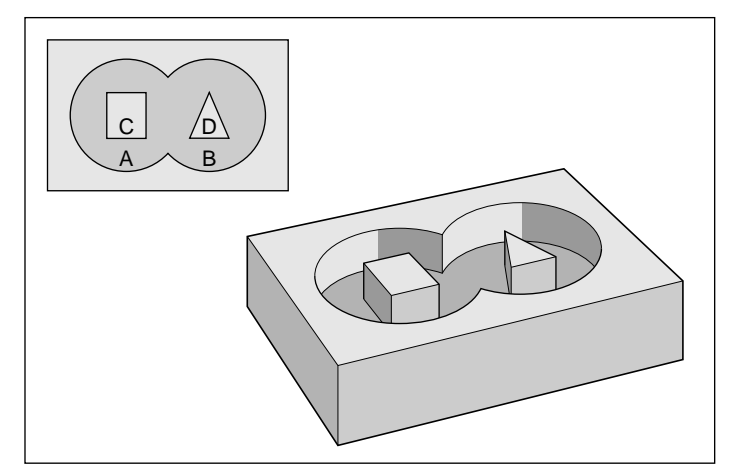

Fig. 8.14: Example of an SL contour: A, B = pockets; C, D = islands

# **ROUGH-OUT (Cycle 6)**

#### **Process**

Cycle 6 specifies cutting path and partitioning.

- The control positions the tool in the tool axis over the first infeed point, taking the finishing allowance into account.
- The tool then penetrates the workpiece at the programmed feed rate for pecking.

Milling the contour:

- The tool mills the first subcontour at the specified feed rate, taking the finishing allowance into account.
- As soon as the tool returns to the infeed point, it is advanced to the next pecking depth.

This process is repeated until the programmed milling depth is reached.

• Further subcontours are milled in the same manner.

Roughing-out pockets:

- After milling the contour the pocket is roughed-out. The stepover is defined by the tool radius.
- Islands are jumped over.
- If required, pockets can be cleared with several downfeeds.
- At the end of the cycle, the tool is retracted to the setup clearance in the tool axis. The tool then returns to the starting position in the machining plane at the level of the setup clearance.

### **Required tool**

The cycle requires a center-cut end mill (ISO 1641) if the pocket is not separately pilot drilled or if the tool must repeatedly jump over contours.

#### **Input data**

- SETUP CLEARANCE A
- MILLING DEPTH ® The algebraic sign determines the working direction (a negative value means negative working direction).
- PECKING DEPTH C
- FEED RATE FOR PECKING: Traversing speed of the tool during penetration
- $\bullet$  FINISHING ALLOWANCE  $(D)$ : Allowance in the machining plane (positive value)
- ROUGH-OUT ANGLE  $(\alpha)$ : Feed direction for roughing-out. The rough-out angle is relative to the angle reference axis and can be set, so that the resulting cuts are as long as possible with few cutting movements.
- FEED RATE F: Traversing speed of the tool in the machining plane

The machine parameters determine whether

- the contour is milled first and then surface machined, or vice versa
- the contour is milled conventionally or by climb cutting
- all pockets are roughed-out first and then contour-milled over all infeeds (or vice versa), or whether
- contour milling and roughing- out are performed mutually for each infeed

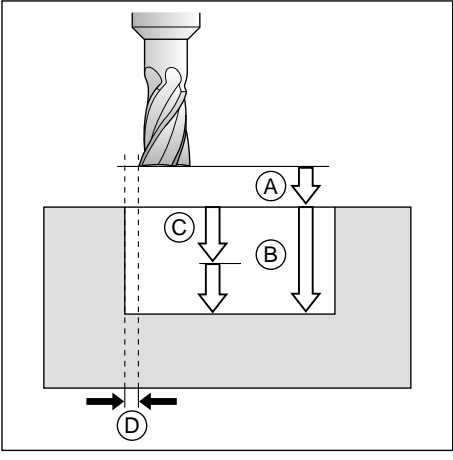

Fig. 8.15: Infeeds and distances of the ROUGH-OUT cycle

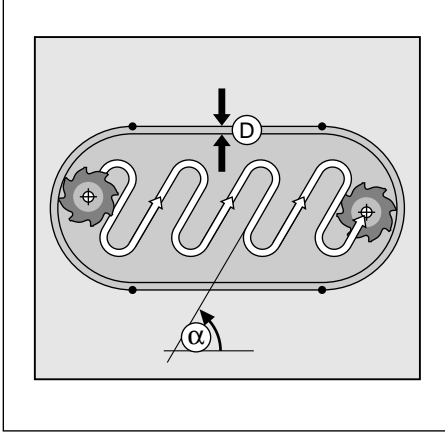

Fig. 8.16: Cutter path for roughing-out

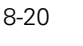

# **Example: Roughing-out a rectangular pocket**

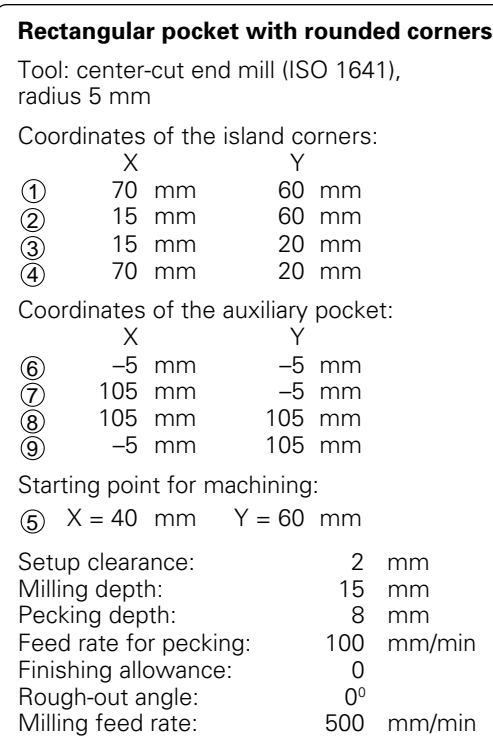

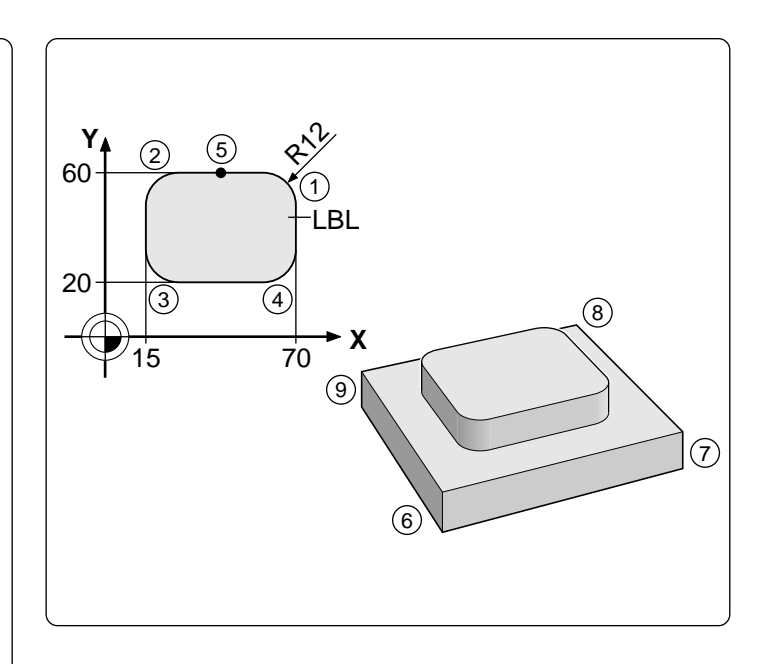

### **Cycle in a part program**

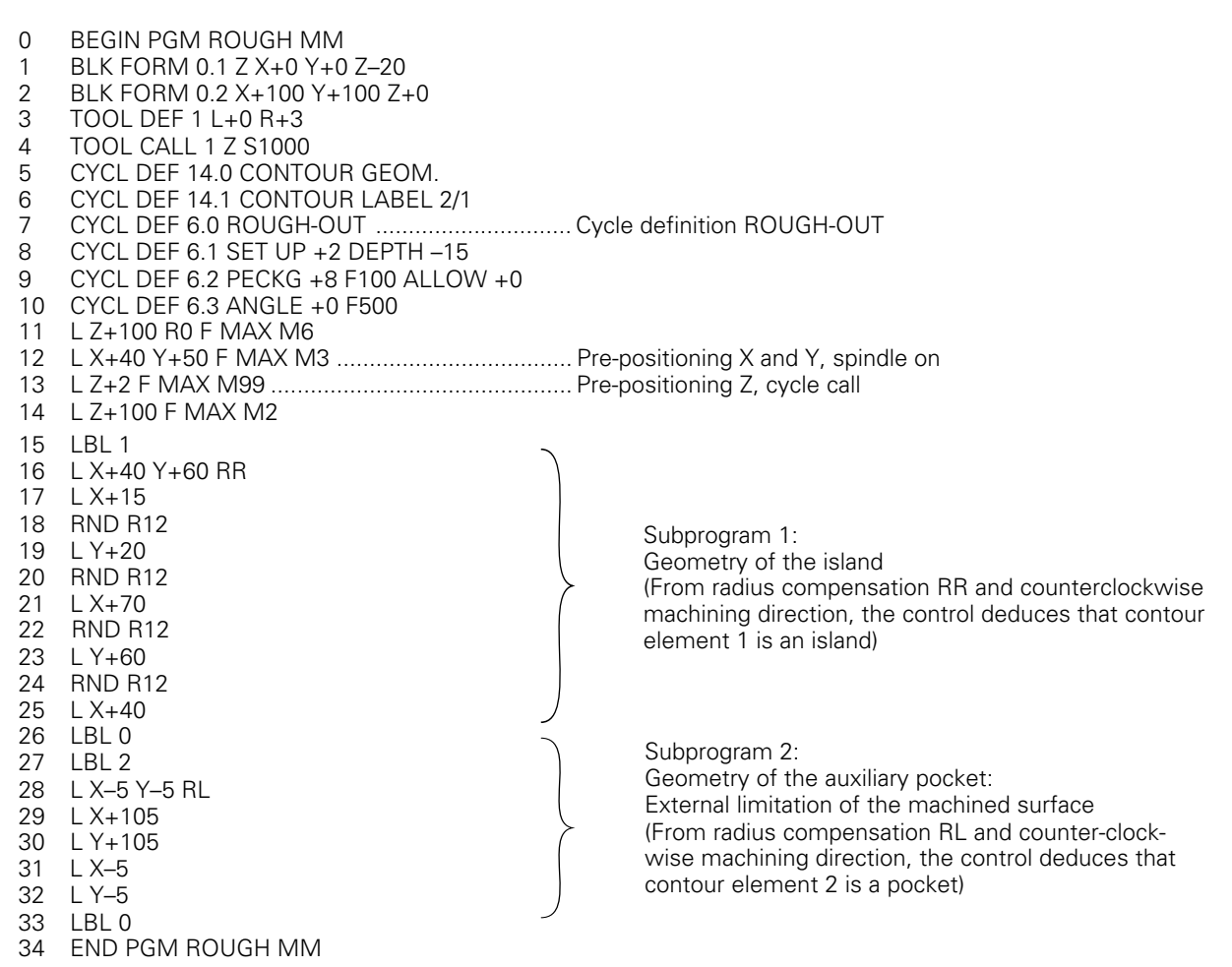

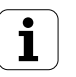

# **Overlapping contours**

Pockets and islands can be overlapped to form a new contour. The area of a pocket can thus be enlarged by another pocket or reduced by an island.

#### **Starting position**

Machining begins at the starting position of the first pocket listed in cycle 14 CONTOUR GEOMETRY. The starting position should be located as far as possible from the superimposed contours.

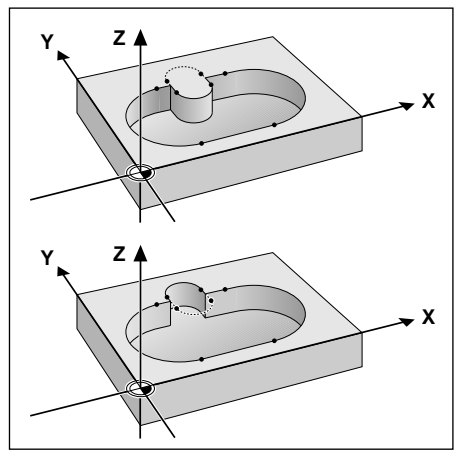

Fig. 8.17: Example for overlapping contours

#### **Example: Overlapping pockets**

The machining process starts with the first contour label defined in block 6. The first pocket must begin outside the second pocket.

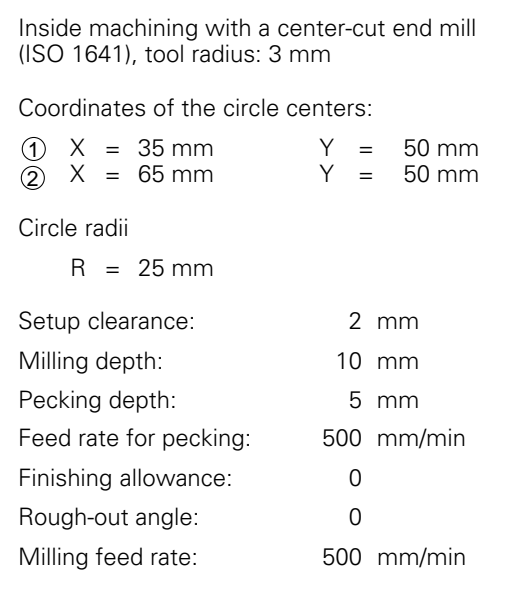

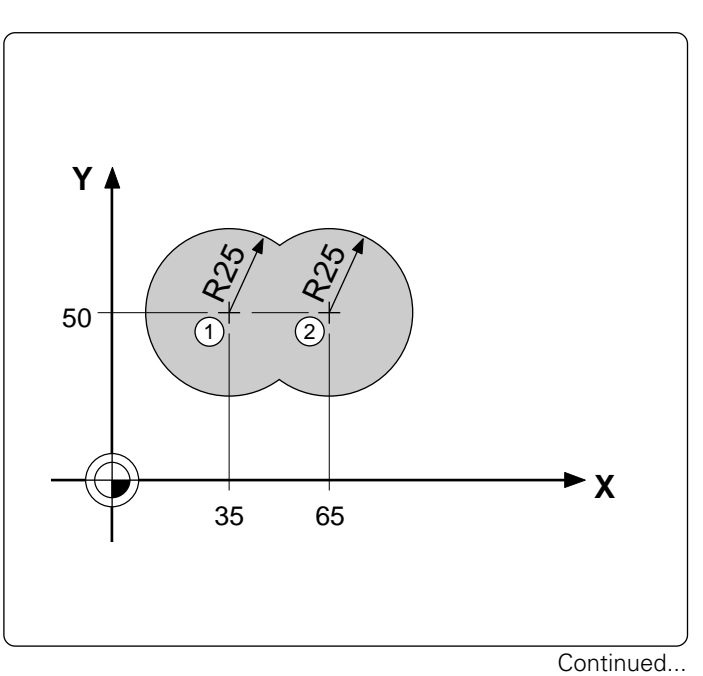

#### **.** 15 LBL 1 **. . .** 20 LBL 2 **. . Cycle in a part program** 0 BEGIN PGM OVERL1 MM 1 BLK FORM 0.1 Z X+0 Y+0 Z–20 2 BLK FORM 0.2 X+100 Y+100 Z+0<br>3 TOOL DEE 1 I +0 R+3 3 TOOL DEF 1 L+0 R+3 4 TOOL CALL 1 Z S1000<br>5 CYCL DEF 14.0 CONT 5 CYCL DEF 14.0 CONTOUR GEOM.<br>6 CYCL DEF 14.1 CONTOUR LABEL 6 CYCL DEF 14.1 CONTOUR LABEL 1/2 .............. "List" of the contour subprograms 7 CYCL DEF 6.0 ROUGH-OUT .............................. Cycle definition ROUGH-OUT 8 CYCL DEF 6.1 SET UP +2 DEPTH –10 9 CYCL DEF 6.2 PECKG +5 F500 ALLOW +0 10 CYCL DEF 6.3 ANGLE +0 F500 11 L Z+100 R0 F MAX M6 12 L X+50 Y+50 F MAX M3 .................................... Pre-positioning X and Y, spindle on 13 L Z+2 F MAX M99 .............................................. Setup clearance Z, cycle call 14 L Z+100 F MAX M2 ............................................ Retract, rapid return to start of program 19 LBL 0<br>20 LBL 2 24 LBL 0<br>25 FND F END PGM OVERL1 MM Subprograms listed on page 8-23 and 8-24 can be entered in these blocks

#### **Subprograms: Overlapping pockets**

The pocket elements A and B overlap. The control automatically calculates the points of intersection S1 and S2, they do not have to be programmed. The pockets are programmed as full circles.

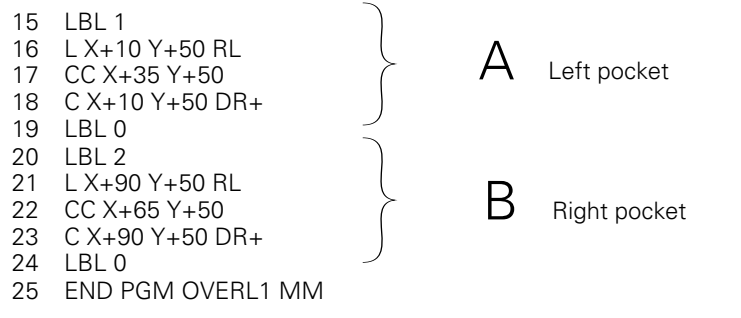

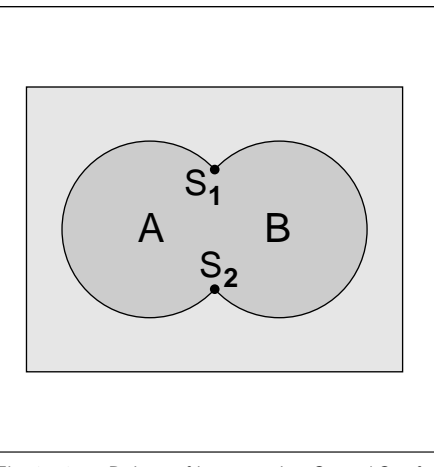

Fig. 8.18: Points of intersection  $S_1$  and  $S_2$  of pockets A and B

Depending on the control setup (machine parameters), machining starts either with the outline or the surface:

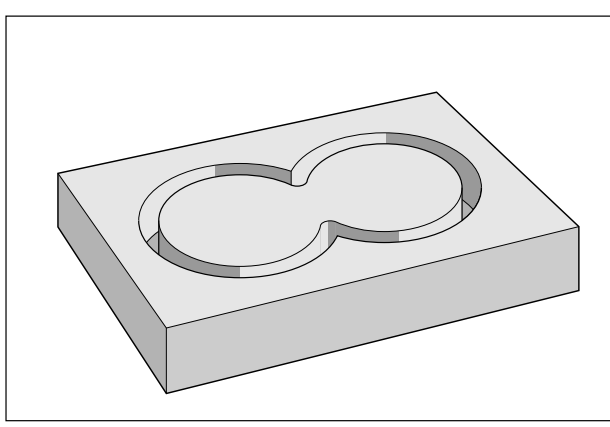

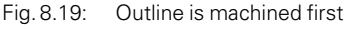

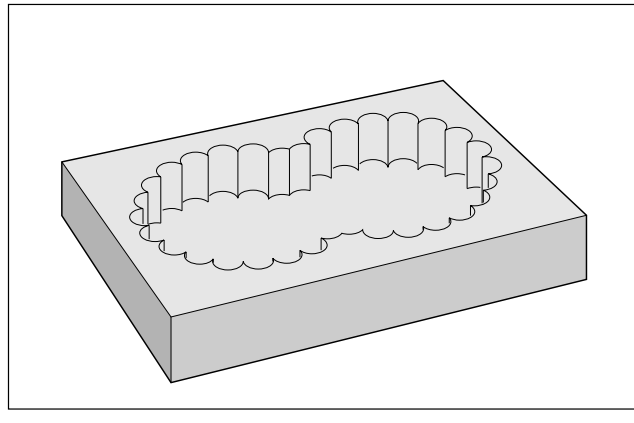

Fig. 8.20: Surface is machined first

#### **Area of inclusion**

Both areas (Element A and Element B) are to be machined including the mutually overlapped surface.

- A and B must be pockets.
- The first pocket (in cycle 14) must start outside the second pocket.
	- 15 LBL 1<br>16 L X+1
	- L X+10 Y+50 RL
	- 17 CC X+35 Y+50
	- 18 C X+10 Y+50 DR+ 19 LBL 0
	- 20 LBL 2
	- 21 L X+90 Y+50 RL
	- 22 CC X+65 Y+50
	- 23 C X+90 Y+50 DR+
	- 24 LBL 0

#### **Area of exclusion**

Surface A is to be machined without the portion overlapped by B:

- A must be a pocket and B an island.
- A must start outside of B.
	- 15 LBL 1
	- 16 L X+10 Y+50 RL
	- 17 CC X+35 Y+50
	- 18 C X+10 Y+50 DR+
	- 19 LBL 0
	-
	- 20 LBL 2<br>21 L X+9 L X+90 Y+50 RR
	- 22 CC X+65 Y+50
	- 23 C X+90 Y+50 DR+
	- 24 LBL 0

### **Area of intersection**

Only the area mutually overlapped by A and B is to be machined.

- A and B must be pockets.
- A must start inside B.
	- 15 LBL 1
	- 16 L X+60 Y+50 RL<br>17 CC X+35 Y+50
	- $CC X+35 Y+50$
	- 18 C X+60 Y+50 DR+
	- 19 LBL 0
	- 20 LBL 2
	- 21 L X+90 Y+50 RL
	- 22 CC X+65 Y+50
	- 23 C X+90 Y+50 DR+ 24 LBL 0

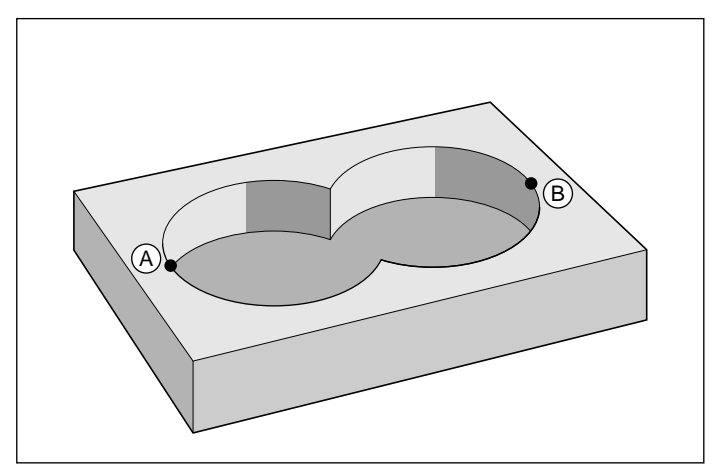

Fig. 8.21: Overlapping pockets: area of inclusion

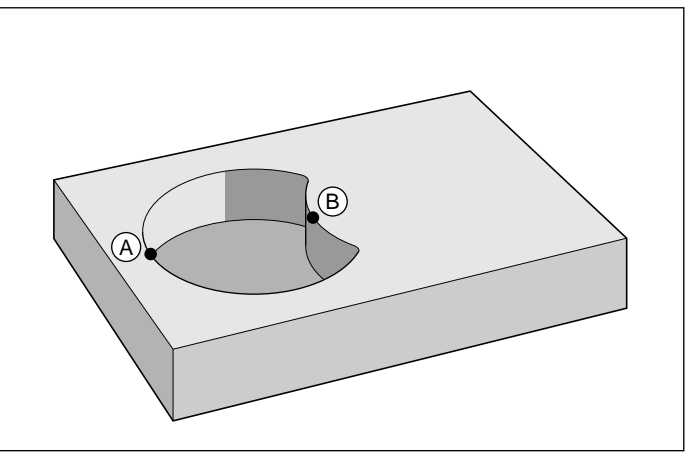

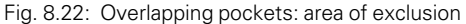

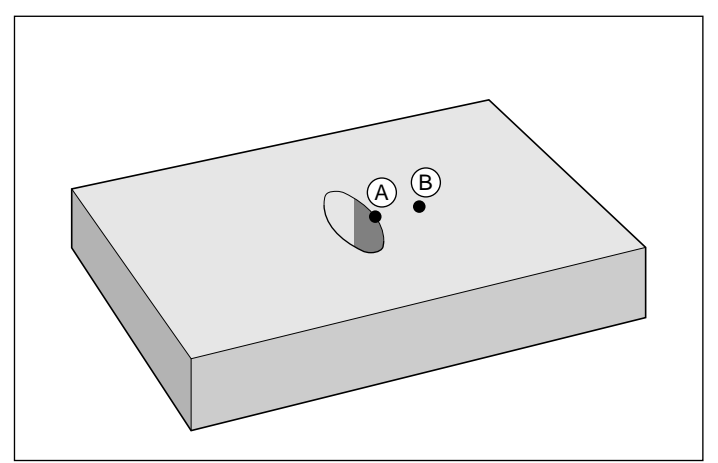

Fig. 8.23: Overlapping pockets: area of intersection

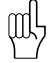

The subprograms are used in the main program on page 8-23.

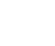

8-24

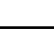

#### **Subprogram: Overlapping islands**

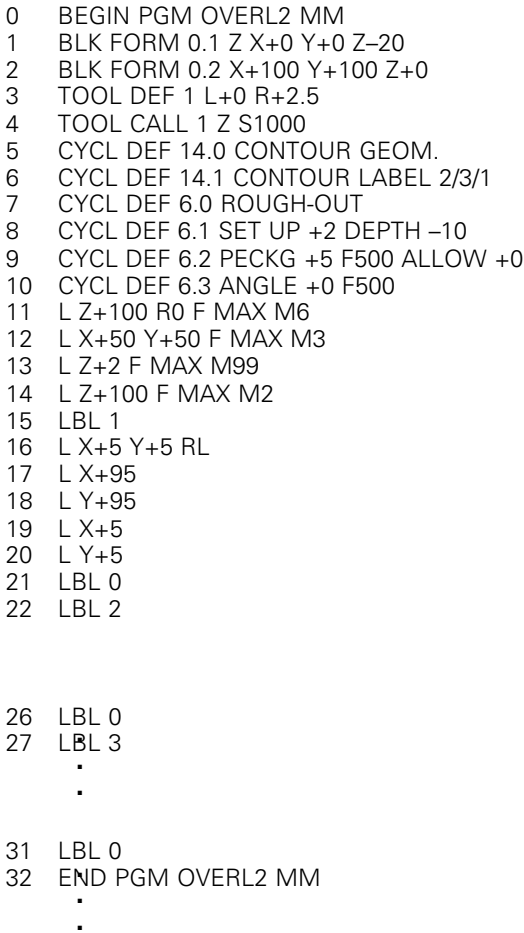

#### **Area of inclusion**

Elements A and B are to be left unmachined including the mutually overlapped surface:

- A and B must be islands.
- The first island must start outside the second island.
- 22 LBL 2 23 L X+10 Y+50 RR 24 CC X+35 Y+50
- 25 C X+10 Y+50 DR+
- 
- 26 LBL 0<br>27 LBL 3 LBL 3
- 28 L X+90 Y+50 RR
- 29 CC X+65 Y+50
- 30 C X+90 Y+50 DR+
- 31 LBL 0
- 32 END PGM OVERL2 MM

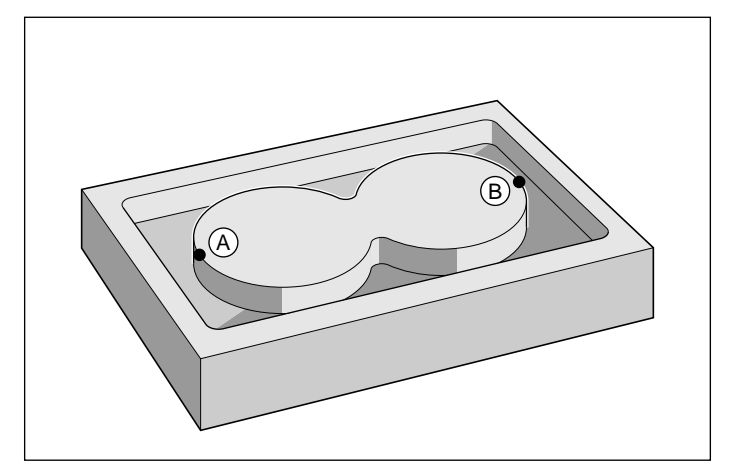

Fig. 8.23: Overlapping islands: area of inclusion

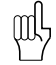

The subprograms and supplements are entered in the main program on page 8-25.

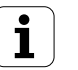

### **Area of exclusion**

Surface A is to be left unmachined without the portion overlapped by B:

- A must be an island and B a pocket.
- B must lie within A.
	- 22 LBL 2
	- 23 L X+10 Y+50 RR
	- 24 CC X+35 Y+50
	- 25 C X+10 Y+50 DR+
	- 26 LBL 0
	- 27 LBL 3
	- 28 L X+40 Y+50 RL
	- 29 CC X+65 Y+50 30 C X+40 Y+50 DR+
	- 31 LBL 0
	- 32 END PGM OVERL2 MM

#### **Area of intersection**

The area mutually overlapped by A and B is to remain unmachined.

- A and B must be islands.
- A must start within B.
	- 22 LBL 2
	- 23 L X+60 Y+50 RR
	- 24 CC X+35 Y+50
	- 25 C X+60 Y+50 DR+
	- 26 LBL 0
	- 27 LBL 3
	- 28 L X+90 Y+50 RR
	- 29 CC X+65 Y+50
	- 30 C X+90 Y+50 DR+ LBL 0
	- 32 END PGM OVERL2 MM

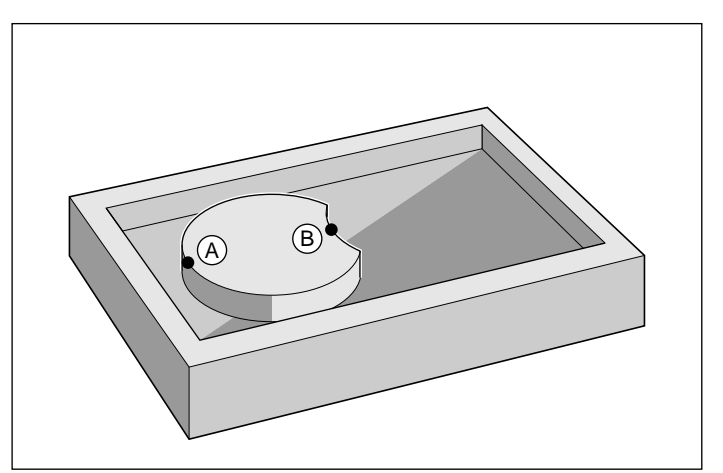

Fig. 8.25: Overlapping islands: area of exclusion

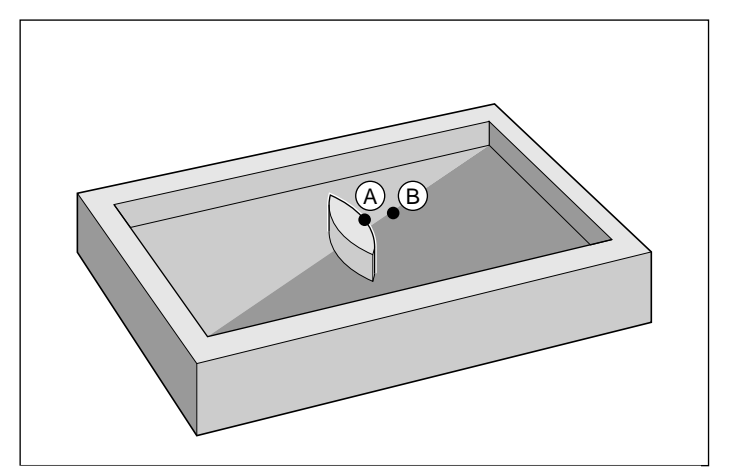

Fig. 8.26: Overlapping islands: area of intersection

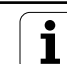

#### <span id="page-233-0"></span>**Example: Overlapping pockets and islands**

PGM OVERL3 is an expansion of PGM OVERL1 for the inside pockets C and D

Tool: Center-cut end mill (ISO 1641), radius 3 mm

The contour is composed of the elements

A and B, i.e. two overlapping pockets, as well as C and D, i.e. two islands

located inside these pockets.

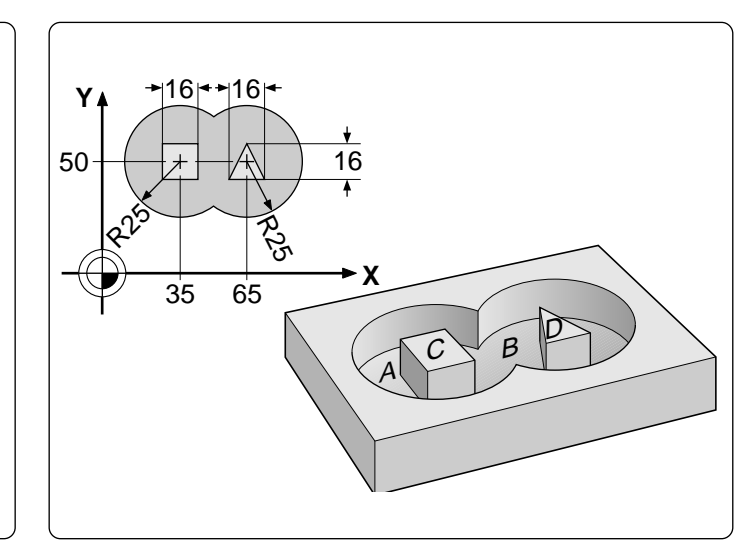

# **Cycle in a part program**

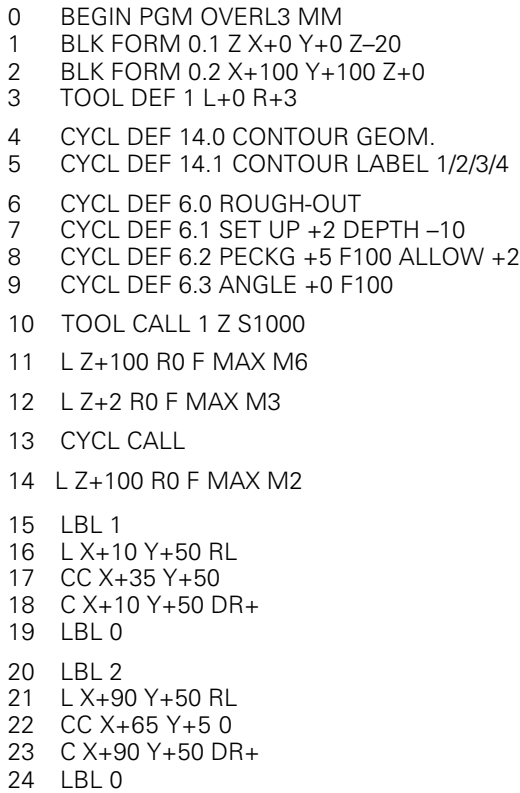

Continued...

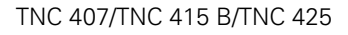

<span id="page-234-0"></span>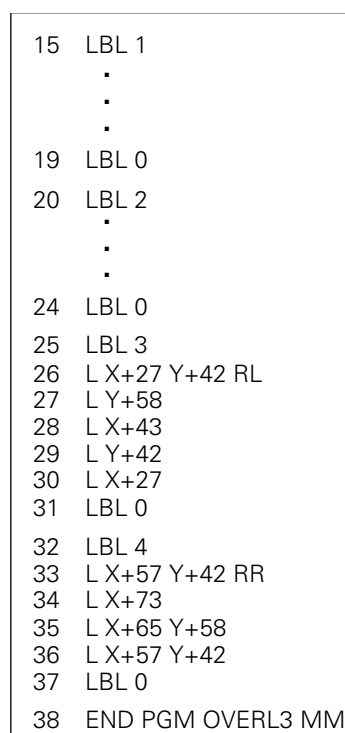

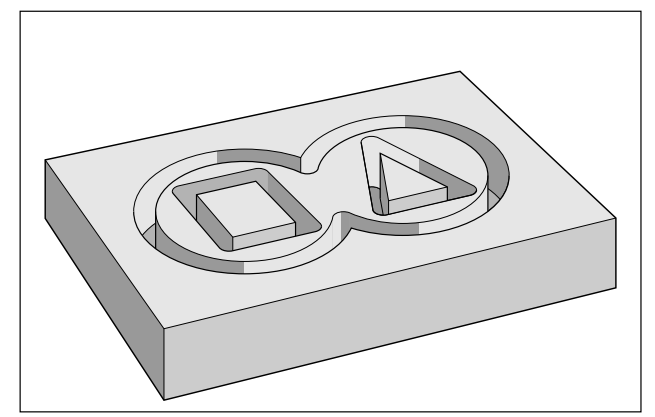

Fig. 8.27: Milling of outline Fig. 8.28: Finished piece

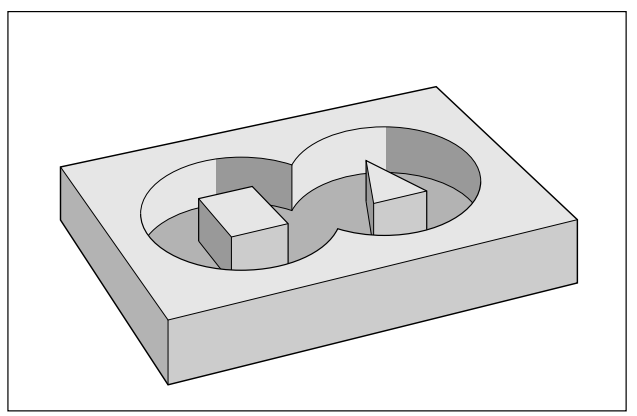

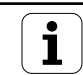

# **PILOT DRILLING (Cycle 15)**

# **Process**

Pilot drilling of holes for cutter infeed at the starting points of the subcontours. With SL contours consisting of several overlapping pockets and islands, the cutter infeed point is the starting point of the first subcontour:

- The tool is positioned at setup clearance over the first infeed point.
- The drilling sequence is identical with fixed cycle 1, PECKING.
- Subsequently, the tool is positioned above the second infeed point, and the drilling process is repeated.

#### **Input data**

- SETUP CLEARANCE
- TOTAL HOLE DEPTH
- PECKING DEPTH
- FEED RATE F
- FINISHING ALLOWANCE **D**

Allowed material for the drilling operation (see Fig. 8.29) The sum of tool radius and finishing allowance should remain the same for pilot drilling and roughing out.

identical with cycle 1

PECKING

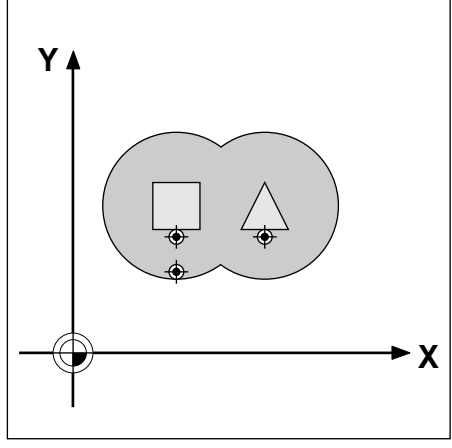

Fig. 8.29: Example of cutter infeed points for PECKING

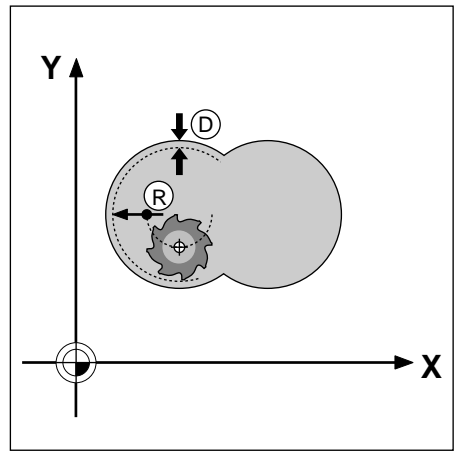

Fig. 8.30: Finishing allowance

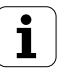

# **CONTOUR MILLING (Cycle 16)**

Cycle 16 CONTOUR MILLING is used to finish-mill the contour pocket. The cycle can also be used generally for milling contours.

#### **Process**

- The tool is positioned at setup clearance over the first starting point
- Moving at the programmed feed rate, the tool then penetrates to the first pecking depth
- On reaching the first pecking depth, the tool mills the first contour at the programmed feed rate in the specified direction of rotation
- At the infeed point, the control advances the tool to the next pecking depth

The process is repeated until the programmed milling depth is reached. The remaining subcontours are milled in the same manner.

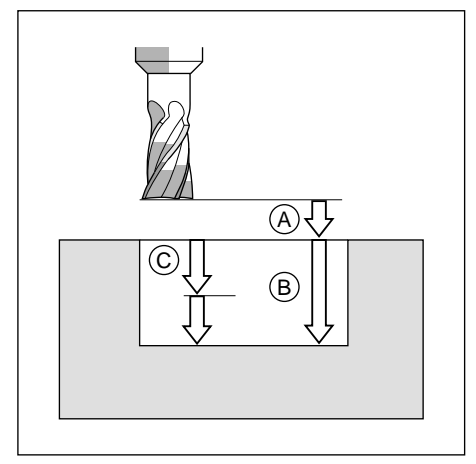

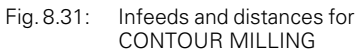

#### **Required tool**

The cycle requires a center-cut end mill (ISO 1641).

#### **Input data**

- $\bullet$  SETUP CLEARANCE  $\widehat{A}$
- $\bullet$  MILLING DEPTH  $\circledR$ The algebraic sign determines the working direction (a negative value means negative working direction).
- PECKING DEPTH (C)
- FEED RATE FOR PECKING: Traversing speed of the tool during penetration
- DIRECTION OF ROTATION FOR CONTOUR MILLING:<br>For M3 there is DR+: climb milling for pocket an climb milling for pocket and island DR–: up-cut milling for pocket and island • FEED RATE F:
- Traversing speed of the tool in the machining plane

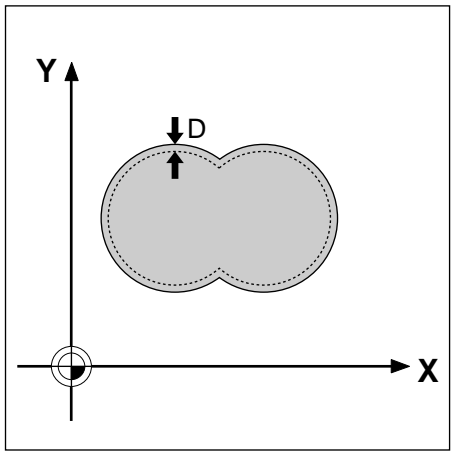

Fig. 8.32: Finishing allowance

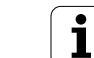

The following scheme illustrates the application of the SL cycles pilot drilling, rough-out and contour milling in part programming:

# **1. List of contour subprograms**

CYCL DEF 14.0 CONTOUR GEOM. No call!

# **2. Drilling**

Define and call the drilling tool CYCL DEF 15.0 PILOT DRILLING Pre-positioning Cycle call!

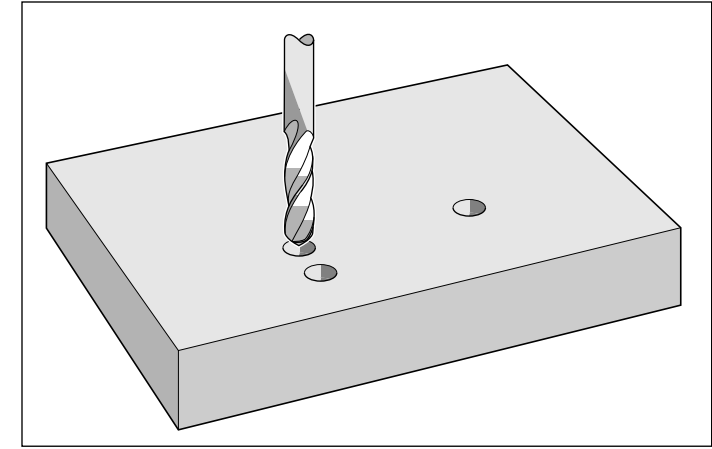

Fig. 8.33: PILOT DRILLING cycle

### **3. Rough-out**

**4. Finishing**

Pre-positioning Cycle call!

Define and call rough milling tool CYCL DEF 6.0 ROUGH-OUT Pre-positioning Cycle call!

Define and call finish milling tool CYCL DEF 16.0 CONTOUR MILLING

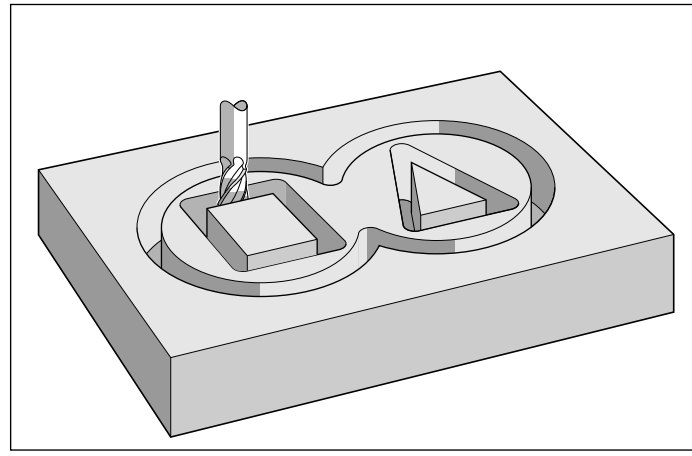

Fig. 8.34: ROUGH-OUT cycle

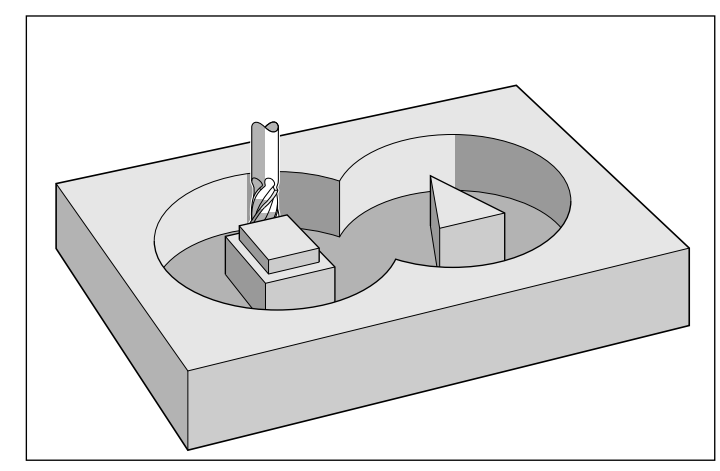

Fig. 8.35: CONTOUR MILLING cycle

### **5. Contour subprograms**

STOP M02 Subprograms for the subcontours

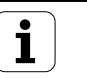

# **Example: Overlapping pockets with islands**

Inside machining with pilot drilling, roughing-out and finishing.

PGM OVERL4 builds on OVERL3:

The main program section is expanded by the cycle definitions and calls for pilot drilling and finishing.

The contour subprograms 1 to 4 are identical to the ones in PGM OVERL3 (see page[s 8-27](#page-233-0) and [8-28\)](#page-234-0) and are to be added after block 39.

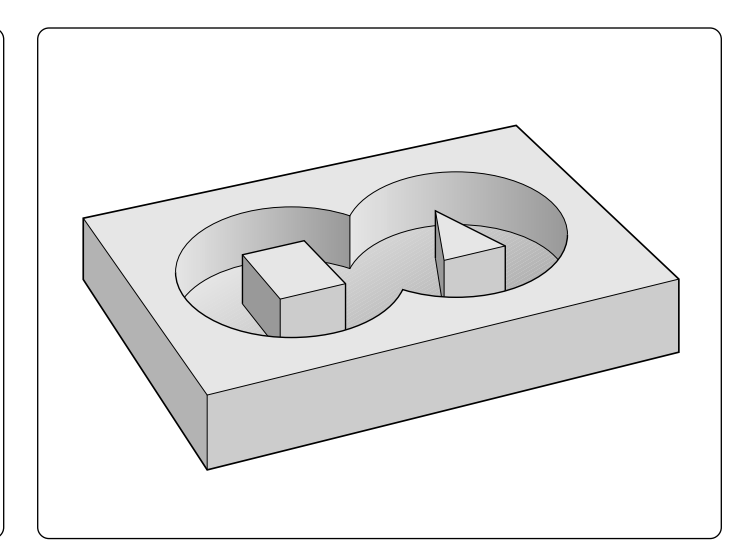

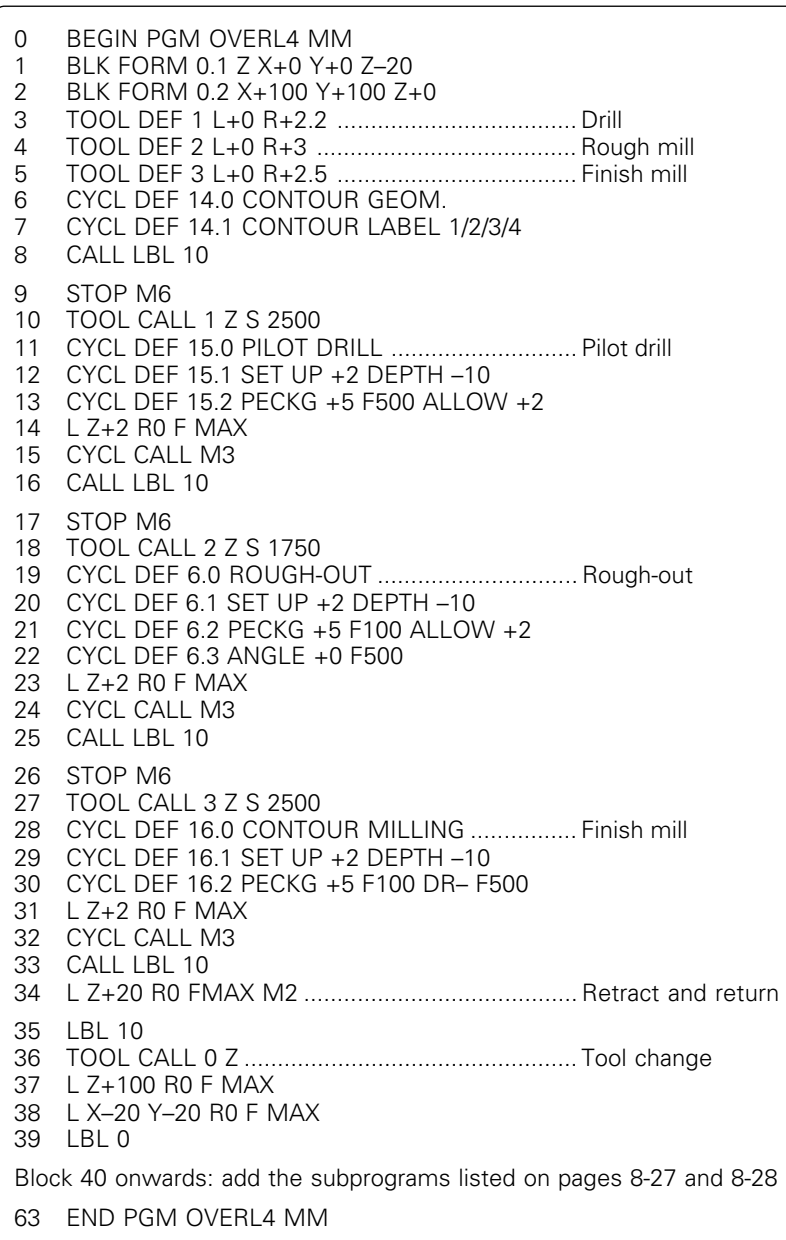

 $\overline{\mathbf{i}}$ 

[8.3 SL Cycles \(Group I\)](#page-224-0)

<span id="page-239-0"></span>The SL cycles included in group II allow **contour-oriented** machining of complex contours to achieve a particularly high degree of surface finish.

These cycles differ from those featured in group I in that:

- Before the cycle starts, the TNC automatically positions the tool to the setup clearance.
- Each level of infeed depth is milled without interruptions since the cutter traverses around islands instead of over them.
- The radius of "inside corners" can be programmed the tool keeps moving to prevent surface blemishes at inside corners (this applies for the outermost pass during roughing and side finishing).
- The contour is approached in a tangential arc for side finishing.
- For floor finishing, the tool again approaches the workpiece in a tangential arc (for tool axis Z, for example, the arc may be in the Z/X plane).
- The contour is machined throughout in either climb or up-cut milling.
- MP 7420 is replaced by DIRECTION OF ROTATION Q9.

The machining data, such as milling depth, finishing allowance and setup clearance, are entered as CONTOUR DATA in cycle 20.

There are four cycles for contour-oriented machining:

- PILOT DRILLING (cycle 21)
- ROUGH-OUT (cycle 22)
- FLOOR FINISHING (cycle 23)
- SIDE FINISHING (cycle 24)

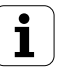

# **CONTOUR DATA (Cycle 20)**

#### **Application**

Machining data for the subprograms describing the subcontours are entered in cycle 20. They are valid for the cycles 21 to 24.

#### **Input data**

- MILLING DEPTH Q1:
- Distance between workpiece surface and pocket floor. • PATH OVERLAP FACTOR Q2:
- $Q2 *$  tool radius = stepover factor k. • ALLOWANCE FOR SIDE Q3:
- Finishing allowance in the working plane. • ALLOWANCE FOR FLOOR Q4:
- Finishing allowance in the tool axis. • WORKPIECE SURFACE COORDINATES Q5:
- Absolute coordinates of the workpiece surface referenced to the workpiece datum.
- SETUP CLEARANCE Q6:
- Distance between the tool tip and the workpiece surface.
- CLEARANCE HEIGHT Q7: Absolute height at which the tool cannot collide with the workpiece (for intermediate positioning and retraction at the end of the cycle).
- ROUNDING RADIUS Q8: Inside "corner" rounding radius.
- DIRECTION OF ROTATION Q9: Direction of rotation for pockets clockwise (Q9 = –1 up-cut milling for pocket and island) counterclockwise  $(Q9 = +1$  climb milling for pocket and island).

The sign for milling depth Q1 determines the working direction (negative sign means negative working direction).

#### **Activation**

Cycle 20 is immediately effective upon definition.

The machining parameters can be checked during a program interruption and can be overwritten, if required.

If the SL cycles are used in Q parameter programs, the cycle parameters Q1 to Q14 must not be used as program parameters.

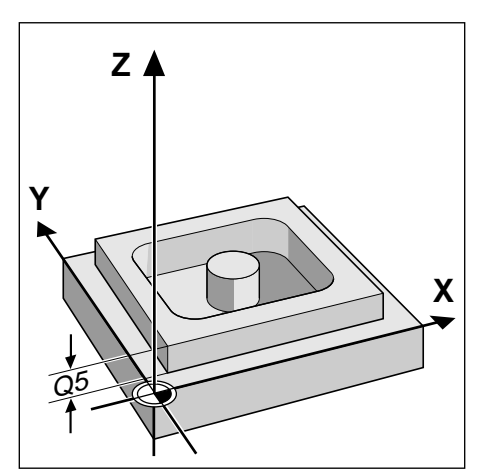

Fig. 8.36: Workpiece surface coordinates Q5

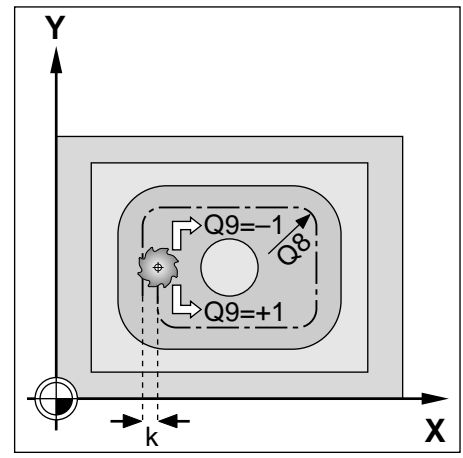

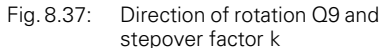

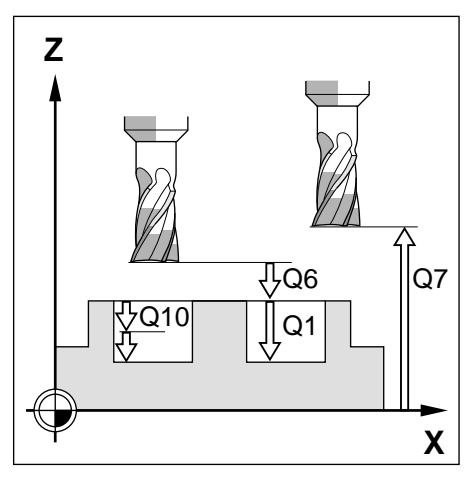

Fig. 8.38: Distance and infeed parameters

Ť

# **PILOT DRILLING (Cycle 21)**

### **Process**

Similar to cycle 1 PECKING

### **Application**

Cycle 21 is for PILOT DRILLING of the cutter infeed points. It accounts for the ALLOWANCE FOR SIDE and the ALLOWANCE FOR FLOOR as well as the radius of the rough-out tool. The cutter infeed points serve also as starting points for roughing.

#### **Input data**

- PECKING DEPTH Q10: Dimension by which the tool drills in each infeed (negative sign for negative working direction)
- FEED RATE FOR PECKING Q11: Traversing speed of the tool in mm/min during drilling • ROUGH MILL Q13:
- Tool number of the rough mill

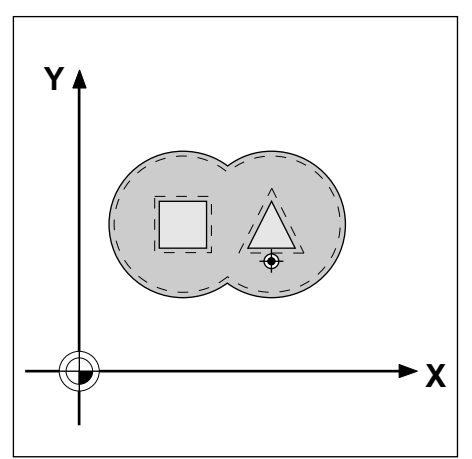

Fig. 8.39: Possible infeed point for PILOT DRILLING

# <span id="page-242-0"></span>**ROUGH-OUT (Cycle 22)**

#### **Process**

- The control positions the tool over the cutter infeed point
- The ALLOWANCE FOR SIDE is taken into account.
- After reaching the first pecking depth, the tool mills the contour in an outward direction at the programmed feed rate Q12.
- First the island contours (C/D in Fig. 8.39) are rough-milled until the pocket contour (A/B) is approached.
- Then the pocket contour is rough-milled and the tool is retracted to the CLEARANCE HEIGHT.

### **Input data**

- PECKING DEPTH Q10: Dimension by which the tool is plunged in each infeed (negative sign for negative working direction)
- FEED RATE FOR PECKING Q11: Traversing speed of the tool in mm/min during penetration • FEED RATE FOR MILLING Q12:
- Traversing speed of the tool in mm/min while milling

### **Required tool**

The cycle requires a center-cut end mill (ISO 1641).

# **FLOOR FINISHING (Cycle 23)**

#### **Process**

The function of cycle 23 FLOOR FINISHING is similar to cycle 22 ROUGH-OUT. The tool approaches the machining plane in a vertically tangential arc.

#### **Input data**

- FEED RATE FOR PECKING Q11:
- Traversing speed of the tool during penetration • FEED RATE FOR MILLING Q12:
- Traversing speed in the machining plane

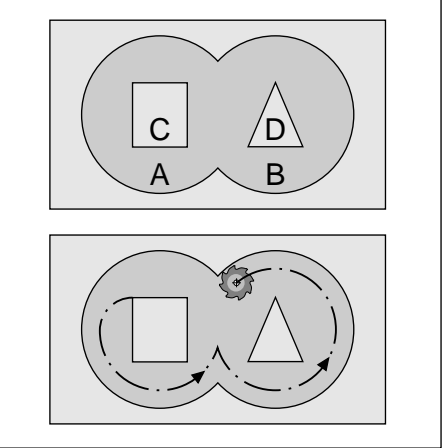

Fig. 8.40: Cutter path for ROUGH-OUT: A,  $B =$  pockets; C, D = islands

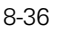

# **SIDE FINISHING (Cycle 24)**

### **Process**

The subcontours are approached and departed on a tangential arc. Each subcontour is finish-milled separately.

#### **Input data**

- DIRECTION OF ROTATION Q9: direction of the cutter path;
	- +1: clockwise
	- –1: counterclockwise
- PECKING DEPTH Q10:
- Dimension by which the tool plunges in each infeed.
- FEED RATE FOR PECKING Q11: Traversing speed during penetration
- FEED RATE FOR MILLING Q12:
- Traversing speed for milling • ALLOWANCE FOR SIDE Q14: Enter the allowed material for several finish-milling operations. If  $Q14 = 0$  is entered, the remaining finishing allowance will be cleared.

#### **Prerequisites**

• The ALLOWANCE FOR SIDE (Q14) and the radius of the finish mill together must be smaller than the ALLOWANCE FOR SIDE (Q3, cycle 20) and the radius of the rough mill. The above mentioned calculation also applies if you run cycle 24 without previously running cycle 22 ROUGH-OUT; in this case, enter 0 for the radius of the clearing tool.

#### **Example: Rectangular pocket with round island**

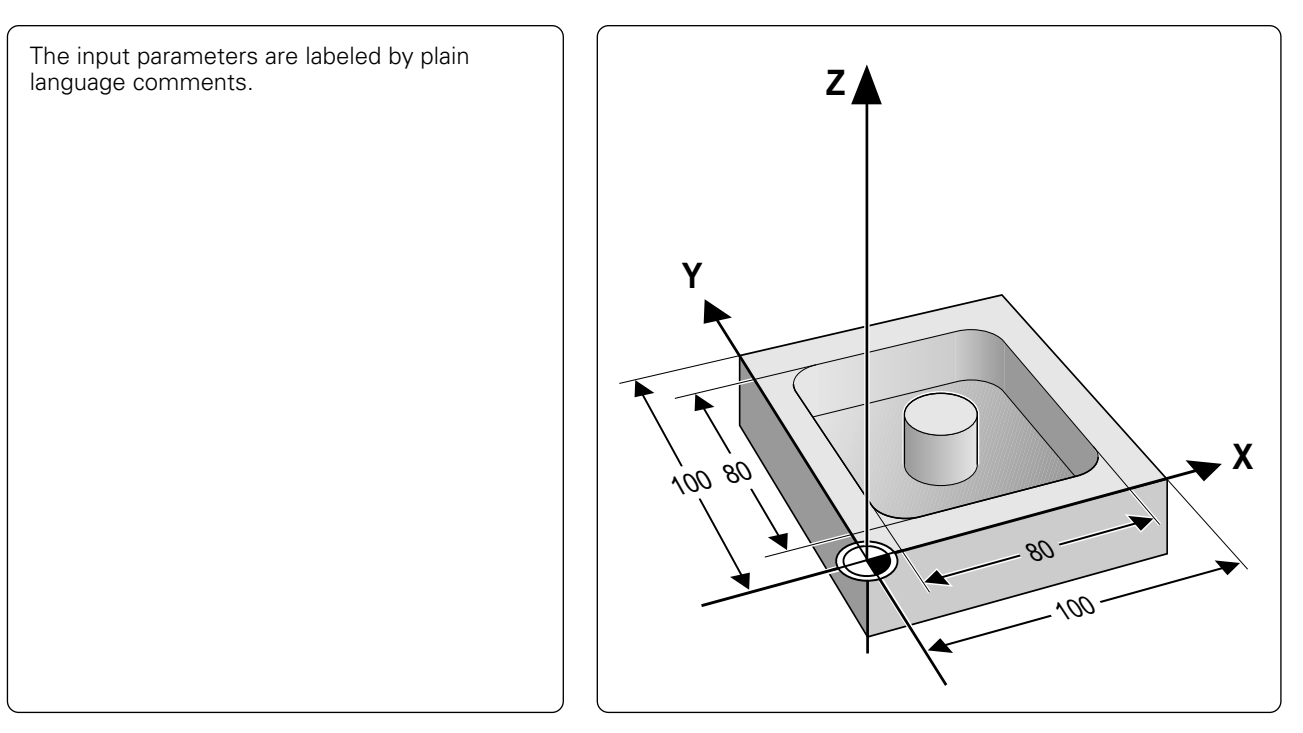

Continued...

8-37

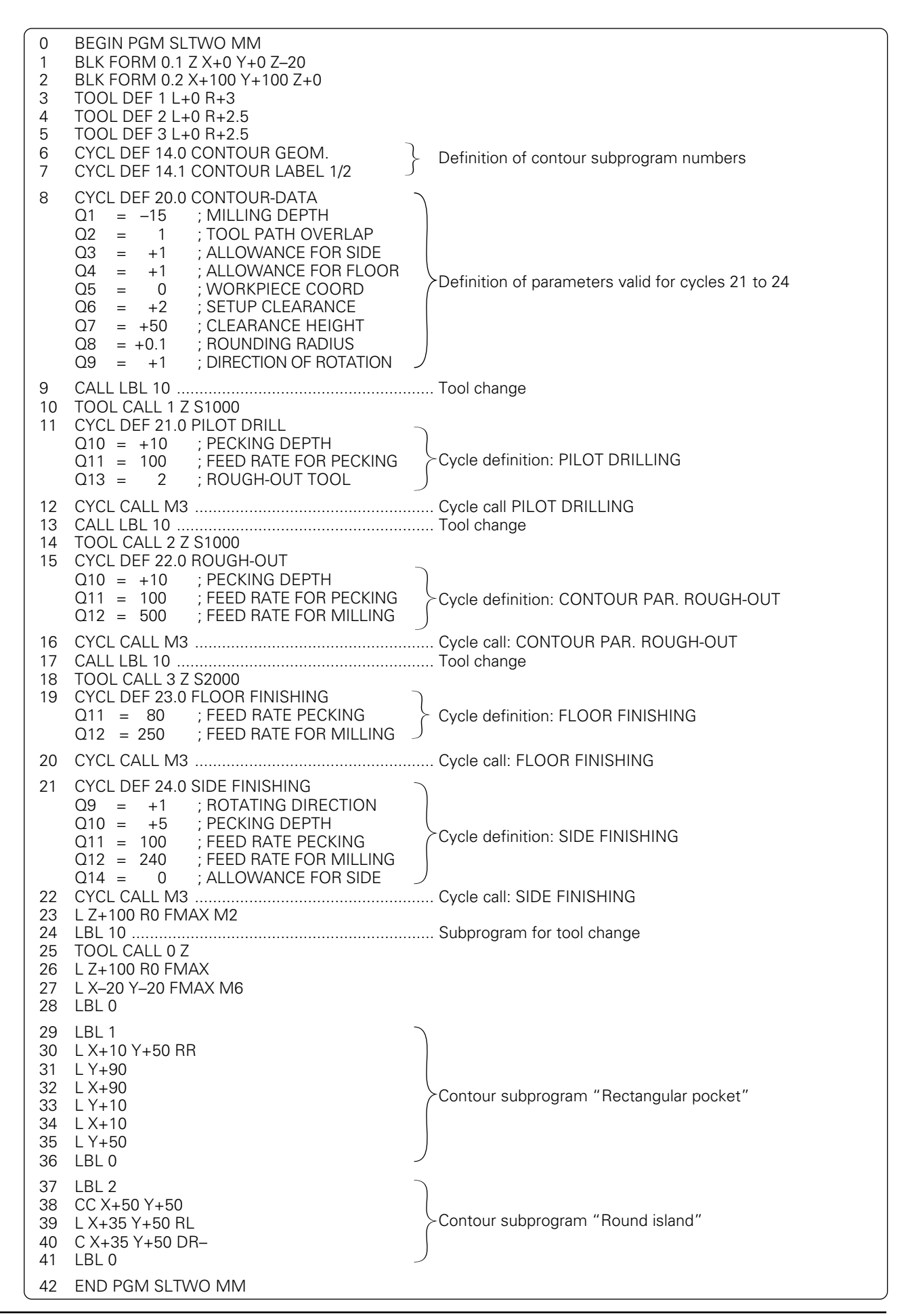

Ť

# **CONTOUR TRAIN (Cycle 25)**

#### **Process**

This cycle – in combination with cycle 14 CONTOUR GEOM. – facilitates the machining of "open" contours, where the contour does not end at its starting point.

Cycle 25 CONTOUR TRAIN offers considerable advantages over machining an open contour using positioning blocks:

- The control monitors the operation to prevent undercuts or surface blemishes. Please be sure run a graphic simulation of the contour before execution!
- If the radius of the selected tool is too large, the corners of the contour may have to be reworked.
- The contour can be machined throughout by up-cut or by climb cutting. The type of milling even remains effective when the contours are mirrored.
- The tool can be traversed back and forth for milling in several infeeds: this results in faster machining.
- Allowance values can be entered in order to perform repeated roughmilling and finish milling operations.

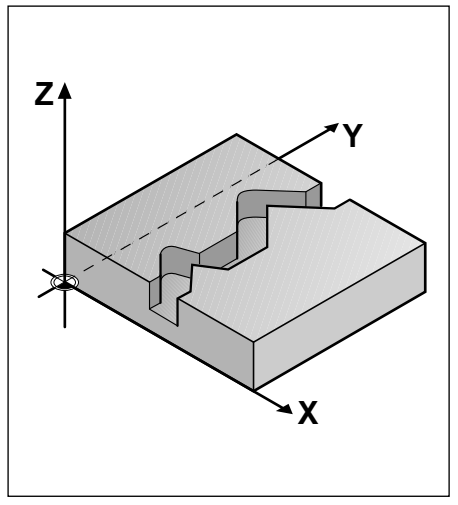

Fig. 8.41: Example of an "open contour"

Cycle 25 CONTOUR TRAIN should not be used for closed contours. With closed contours, the starting point and the end point of the contour must not be located in a contour corner.

#### **Input data**

W

- MILLING DEPTH Q1: Distance between workpiece surface and contour floor. The algebraic sign determines the working direction (a negative value means negative working direction).
- ALLOWANCE FOR SIDE Q3: Finishing allowance in the machining plane
- WORKPIECE SURFACE COORDINATES Q5: Absolute coordinates of the workpiece surface referenced to the workpiece datum
- CLEARANCE HEIGHT Q7: Absolute height at which the tool cannot collide with the workpiece – Position for tool retraction at the end of the cycle
- PECKING DEPTH Q10: Dimension by which the tool is plunged in each infeed
- FEED RATE FOR PECKING Q11: Traversing speed of the tool in the tool axis
- FEED RATE FOR MILLING Q12: Traversing speed of the tool in the machining plane
- CLIMB OR UP-CUT Q15: Climb milling:  $\qquad \qquad$  Input value =  $+1$ Conventional up-cut milling: Input value  $=$  -1 To enable up-cut milling and climb milling alternately in several infeeds: Input value  $= 0$

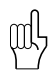

- If you are using cycle 25 CONTOUR TRAIN, only the first label of cycle 14 CONTOUR GEOM. will be executed.
- Positions that are programmed in incremental dimensions immediately after cycle 25 are referenced to the position of the tool at the end of the cycle.
- The subprograms can contain up to 128 contour elements each.
- Cycle 20 CONTOUR DATA is not required.

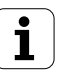

### **Example:**

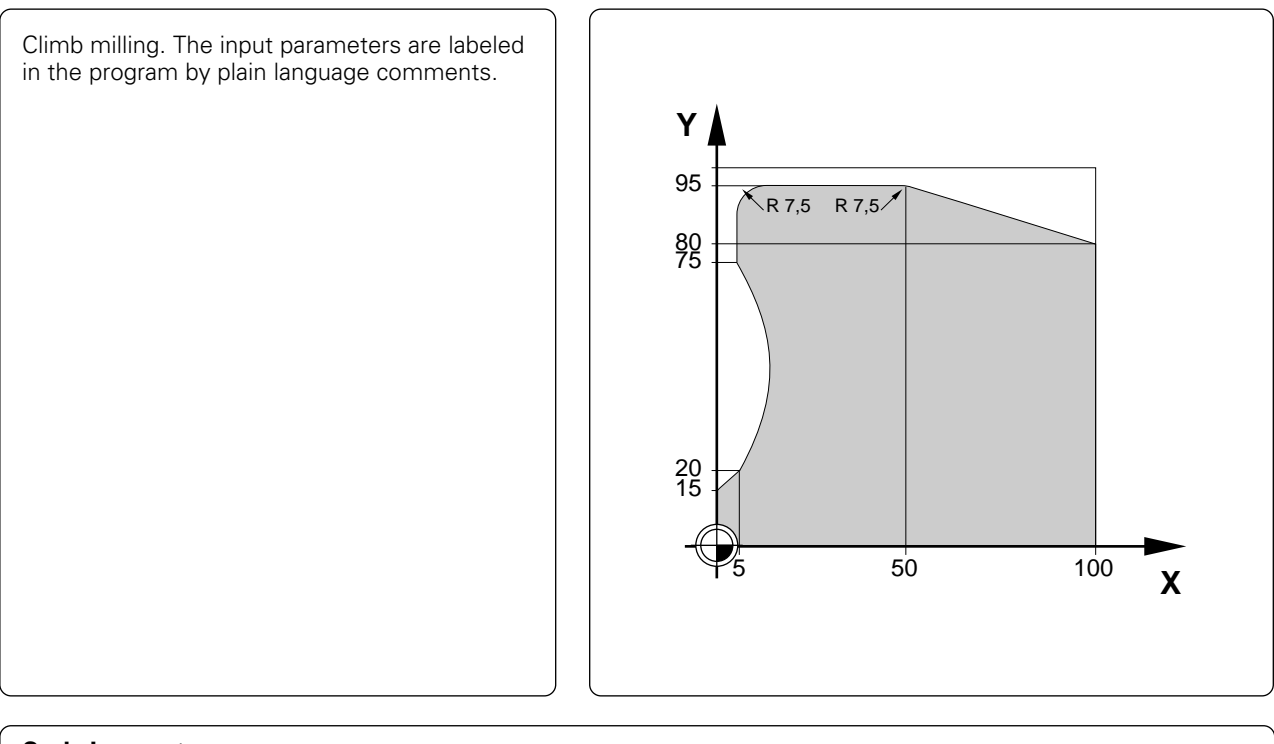

# **Cycle in a part program**

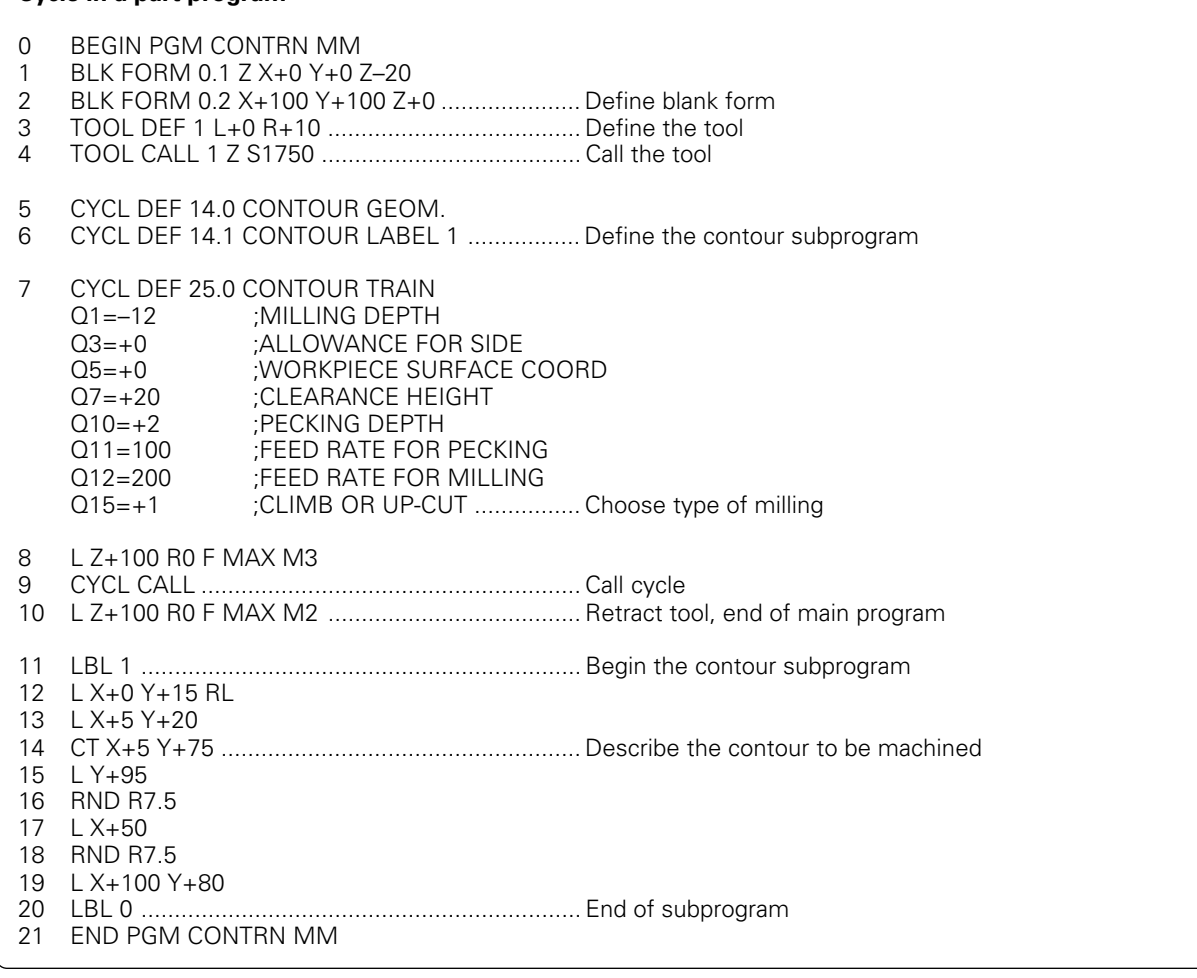

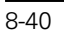

# **CYLINDER SURFACE (Cycle 27)**

[The machine tool and the TNC must be prepared by the machine tool manufacturer for the use of cycle 27](#page-271-0)

#### **Process**

This cycle enables you to program a contour in two dimensions and then machine it on a cylindrical surface.

The contour is described in a subprogram identified in cycle 14 (CONTOUR GEOM.).

The subprogram contains coordinates in a rotary axis and in its parallel axis. The rotary axis C, for example, has Z as its parallel axis. The path functions L, CHF, CR, RND are available for programming.

The dimensions in the rotary axis can be entered as desired either in degrees or in mm (inch). You can select the desired dimension type in the cycle definition.

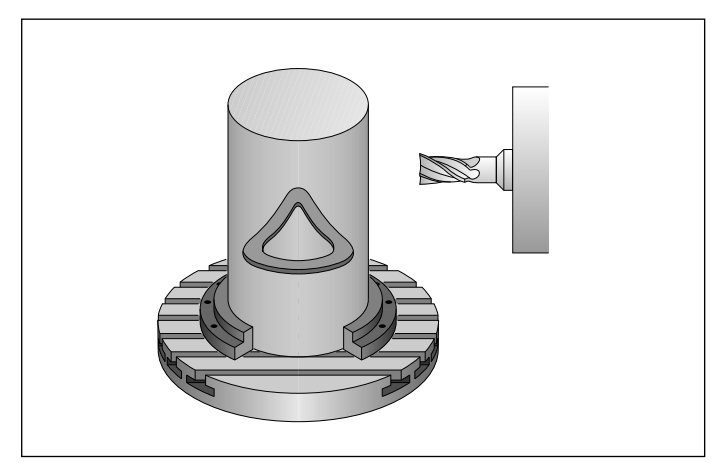

Fig. 8.42: Contour on a cylindrical surface

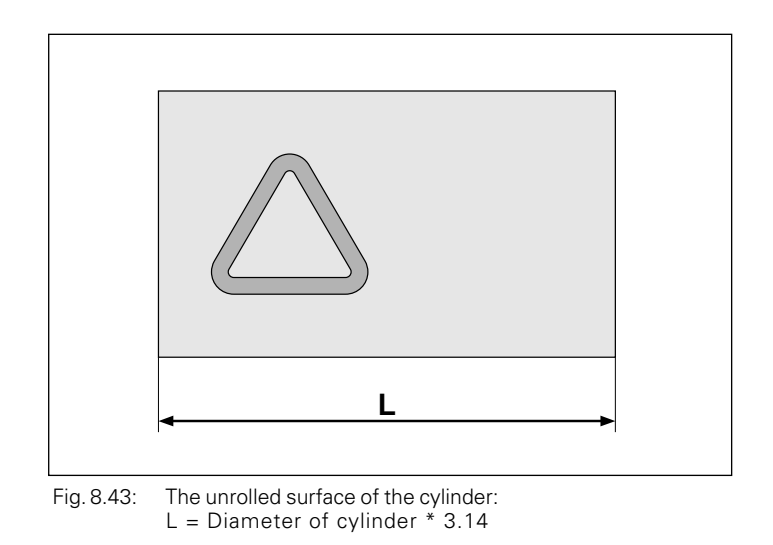

Cycle 27 CYLINDER SURFACE should not be used for closed contours. The beginning and the end of a closed contour should not fall at the same corner point.

mĿ

#### **Input data**

- MILLING DEPTH Q1: Distance between the cylindrical surface and the floor of the contour.
- ALLOWANCE FOR SIDE Q3: Finishing allowance in the plane of the unrolled cylindrical surface. This allowance is effective in the direction of the radius compensation.
- SETUP CLEARANCE Q6: Distance between the tool tip and the cylinder surface.
- PECKING DEPTH Q10: Dimension by which the tool advances in each infeed.
- FEED RATE FOR PECKING Q11: Feed rate for traversing in the tool axis.
- FEED RATE FOR MILLING Q12: Feed rate for traversing in the working plane.
- RADIUS Q16: Radius of the cylinder on which the contour is to be machined.
- DIMENSION TYPE (ANG/LIN) Q17: The dimensions for the rotary axis of the subprogram are given either in degrees (0) or in mm/inch (1).

### **Prerequisites**

- The cycle requires a center-cut end mill (ISO 1641).
- The cylinder must be set up centered on the rotary table.
- The tool axis must be perpendicular to the rotary table axis. If this is not the case, an error message will result.

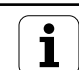

### **Example:**

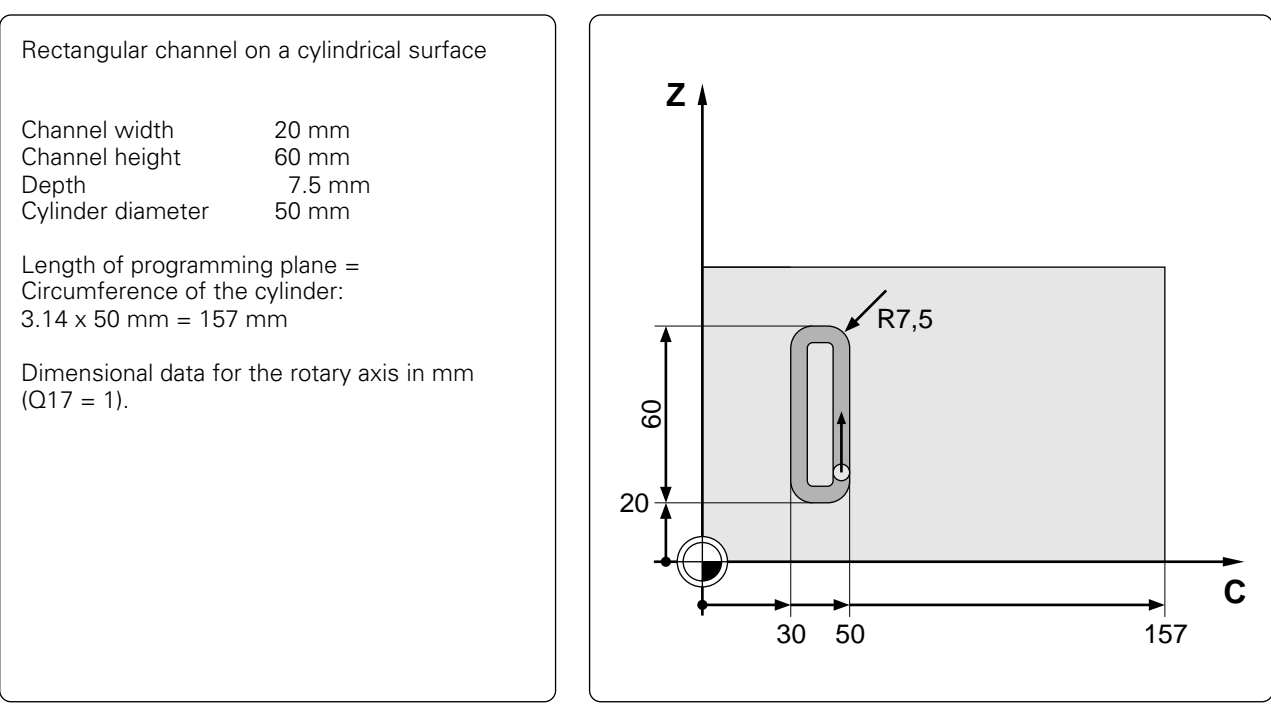

# **Cycle in a part program**

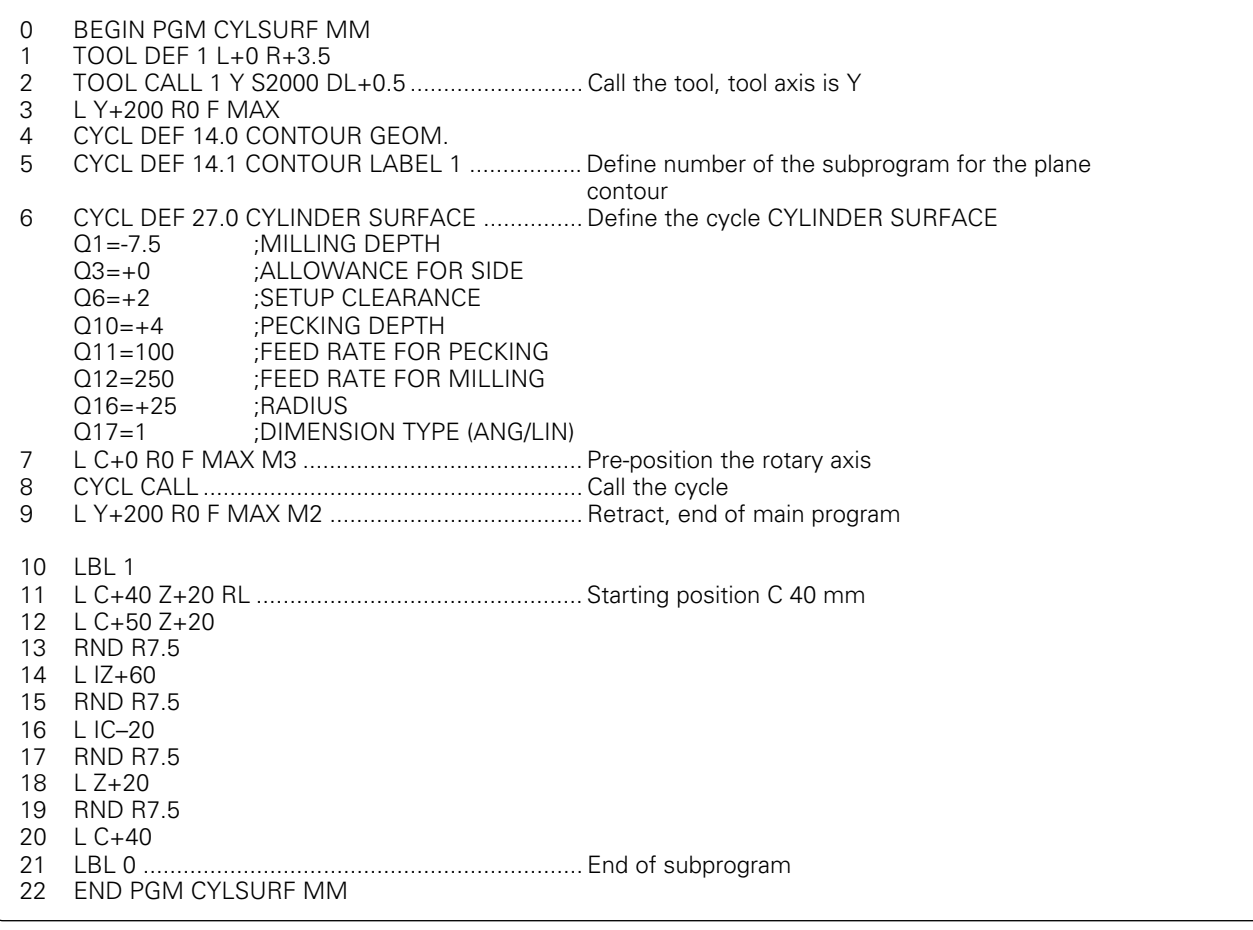

# <span id="page-250-0"></span>**8.5 Cycles for Coordinate Transformations**

Once a contour has been programmed, it can be positioned on the workpiece at various locations and in different sizes through coordinate transformations. The following cycles can be used:

- [DATUM SHIFT \(cycle 7\)](#page-251-0)
- [MIRROR IMAGE \(cycle 8\)](#page-256-0)
- [ROTATION \(cycle 10\)](#page-258-0)
- [SCALING \(cycle 11\)](#page-259-0)

The original contour must be marked in the part program as a subprogram or a program section.

#### **Activation of coordinate transformations**

A coordinate transformation becomes effective as soon as it is defined. It remains active until changed or cancelled.

#### **To cancel a coordinate transformation**

- Define cycles for basic behavior with a new value, such as scaling factor 1
- Execute a miscellaneous function M02, M30, or with the block END PGM (depending on machine parameters)
- Select a new program

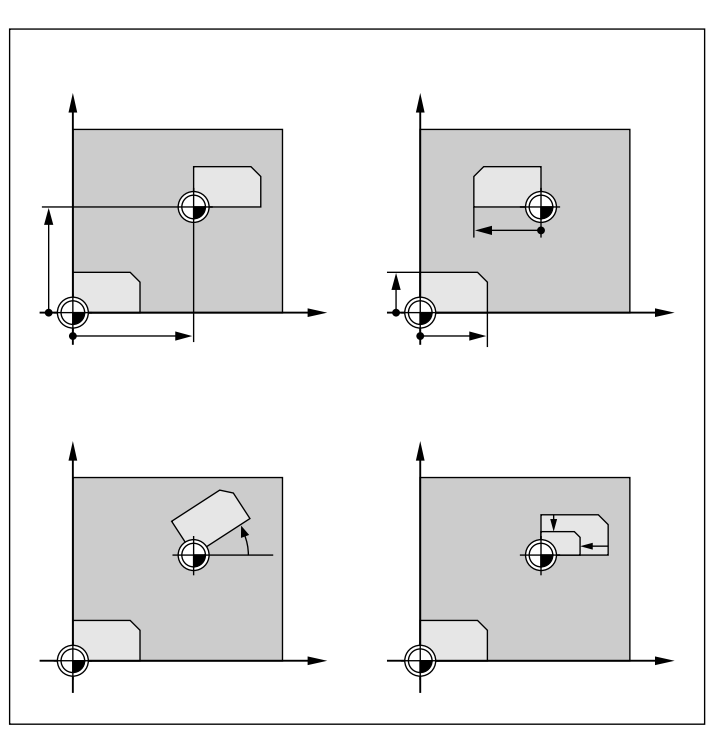

Fig. 8.44: Examples of coordinate transformations

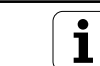

# <span id="page-251-0"></span>**DATUM SHIFT (Cycle 7)**

#### **Application**

With the aid of the datum shift, machining operations can be repeated at various locations on the workpiece.

#### **Activation**

After cycle definition of the DATUM SHIFT, all coordinate data are based on the new datum. The datum shift is displayed in the additional status area.

#### **Input data**

For a datum shift, you need only enter the coordinates of the new datum (zero point). Absolute values are referenced to the manually set workpiece datum. Incremental values are referenced to the datum which was last valid; this can be a datum which has already been shifted.

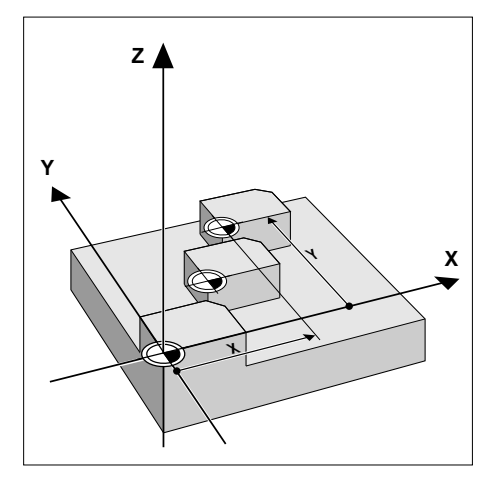

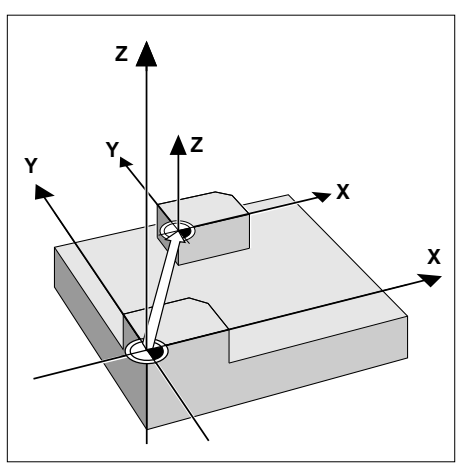

Fig. 8.45: Activation of datum shift

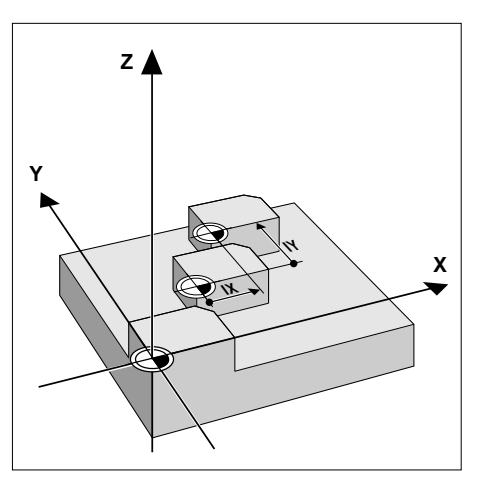

Fig. 8.46: Datum shift, absolute Fig. 8.47: Datum shift, incremental

#### **Cancellation**

A datum shift is cancelled by entry of the datum shift coordinates  $X=0$ ,  $Y=0$  and  $Z=0$ .

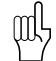

When combining transformations, the datum shift must be programmed before the other transformations.

#### **Graphics**

If you program a new BLK FORM after a datum shift, MP 7310 (see page [12-10\)](#page-353-0) determines whether the BLK FORM is referenced to the current datum or the original datum. Referencing a new BLK FORM to the current datum enables you to display each part in a program in which several parts are machined.

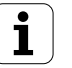
# **Example: Datum shift**

A machining sequence in the form of a subprogram is to be executed twice:

- a) once, referenced to the specified datum  $(1)$  X+0/Y+0 and
- b) a second time, referenced to the shifted datum  $(2)$  X+40/Y+60.

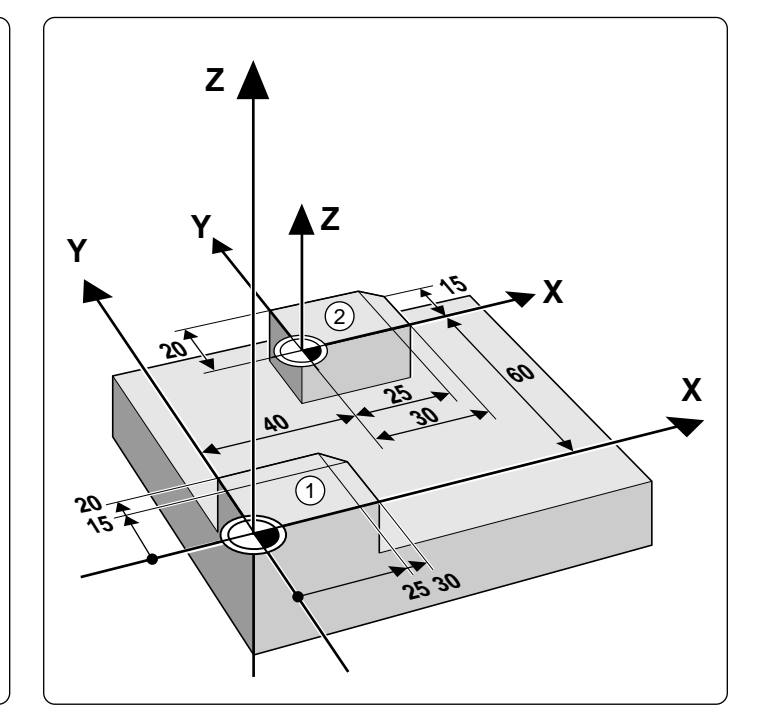

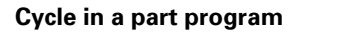

- 0 BEGIN PGM DATUM MM
- 1 BLK FORM 0.1 Z X+0 Y+0 Z-20<br>2 BLK FORM 0.2 X+100 Y+100 Z+ 2 BLK FORM 0.2 X+100 Y+100 Z+0
- 3 TOOL DEF 1 L+0 R+4<br>4 TOOL CALL 1 Z S1000
- 4 TOOL CALL 1 Z S1000
- 5 L Z+100 R0 F MAX<br>6 CALL LBL 1 ...........
- 6 CALL LBL 1 ........................................................ Without datum shift 7 CYCL DEF 7.0 DATUM SHIFT
- 8 CYCL DEF 7.1 X+40
- 9 CYCL DEF 7.2 Y+60
- 10 CALL LBL 1 ........................................................ With datum shift
- 11 CYCL DEF 7.0 DATUM SHIFT ............................ Cancellation of datum shift 12 CYCL DEF 7.1 X+0
- 13 CYCL DEF 7.2 Y+0
- 14 L Z+100 R0 F MAX M2
- 15 LBL 1 **. .**

LBL 0 **.**

END PGM DATUM MM

#### <span id="page-253-0"></span>**Subprogram:**

LBL 1 APPR LT X+0 Y+0 Z–5 LEN10 RL F100 M3 L Y+20 L X+25 L X+30 Y+15  $LY+0$ L X+0 DEP LT LEN 20 L Z+2 F MAX LBL 0

Depending on the transformations, the subprogram is added in the program at the following positions (NC blocks):

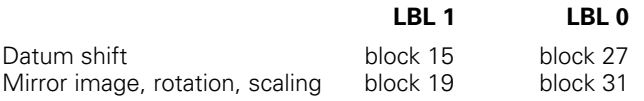

# **DATUM SHIFT: Datum points from datum tables (Cycle 7)**

# **Application**

Datum tables are applied for

- frequently recurring machining sequences at various locations on the workpiece
- frequent use of the same datum shift

The datum points from datum tables are only effective with absolute coordinate values.

Within a program, datum points can either be programmed directly in cycle definition or called from a datum table.

#### **Input**

Enter the number of the datum from the datum table or a Q parameter number. If you enter a Q parameter number, the TNC activates the datum number found in the Q parameter.

#### **Cancellation**

- A datum shift to the coordinates  $X=0$ ;  $Y=0$  etc. is called from a datum table.
- The datum shift is executed directly via cycle definition [\(see page 8-45\).](#page-251-0)

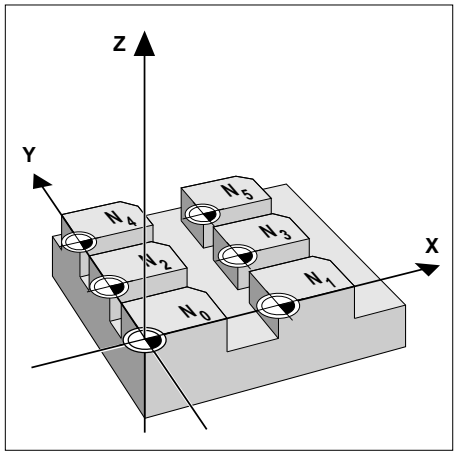

Fig. 8.48: Examples of similar datum shifts

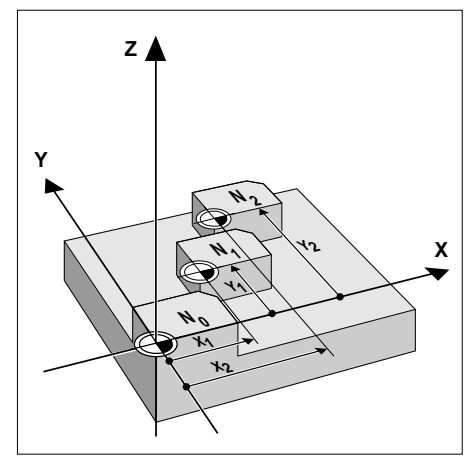

Fig. 8.49: Only absolute datum shifts are possible from a datum table

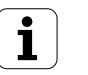

# **Editing a datum table**

Datum tables are edited in the PROGRAMMING AND EDITING mode of operation:

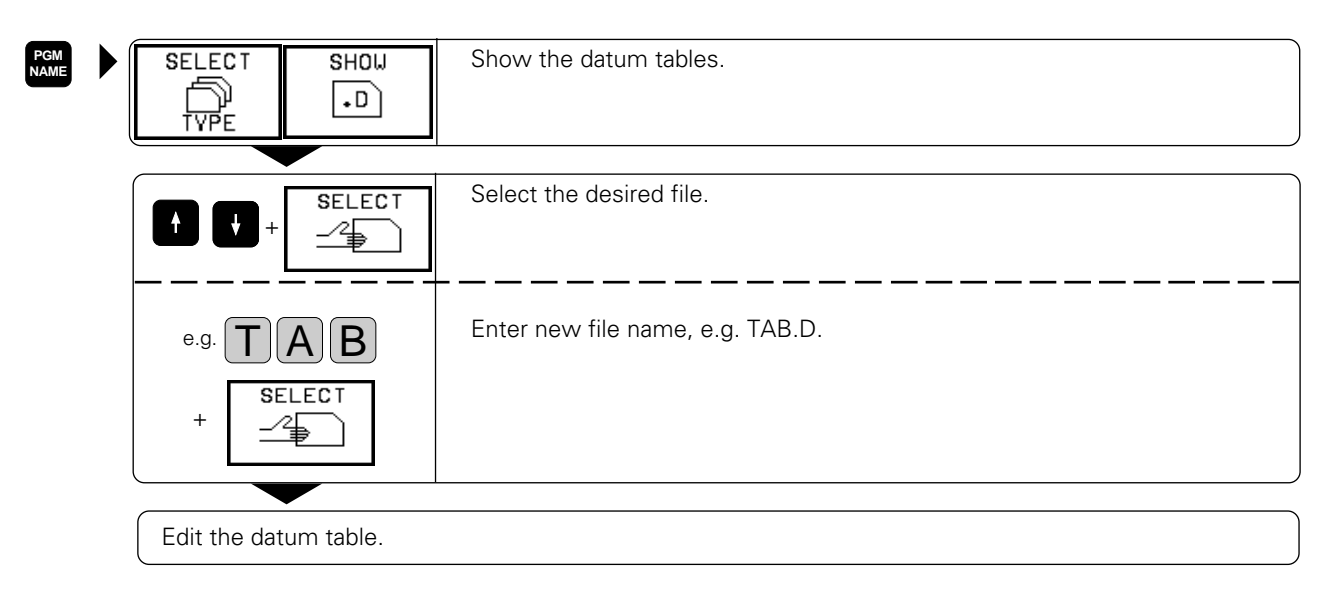

The soft-key row comprises the following functions for editing:

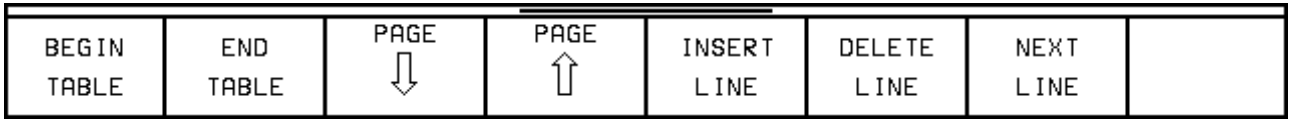

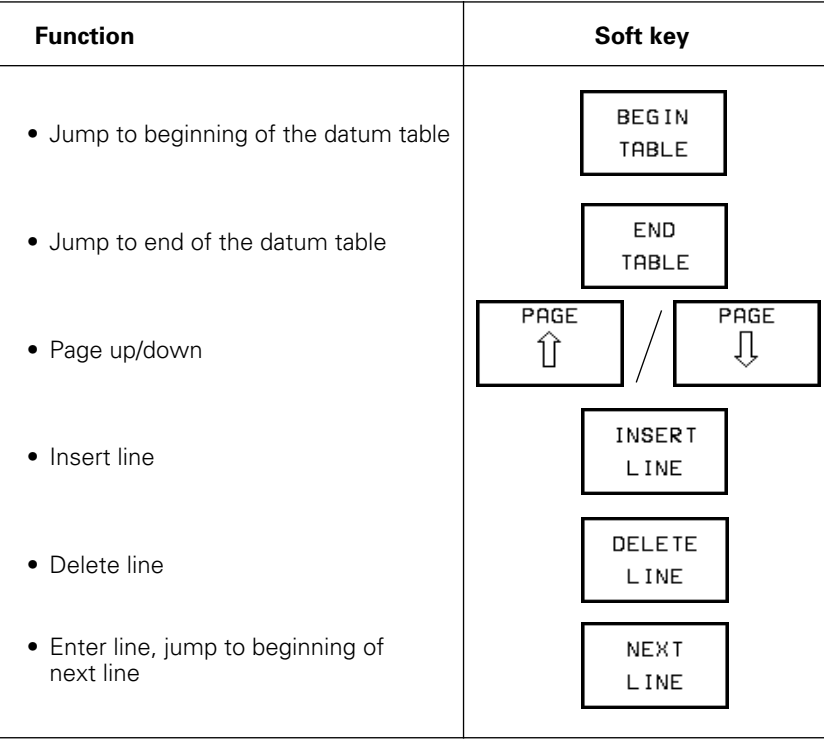

- my
- Lines can only be inserted at the end of the file.
- When opening a new datum table, be sure to select the correct dimensions (mm/inch).
- Datums from a datum table can be referenced either to the current datum or to the machine datum. The desired setting is made in MP 7475 [\(see page 12-12\)](#page-355-0).

# **To leave the datum table:**

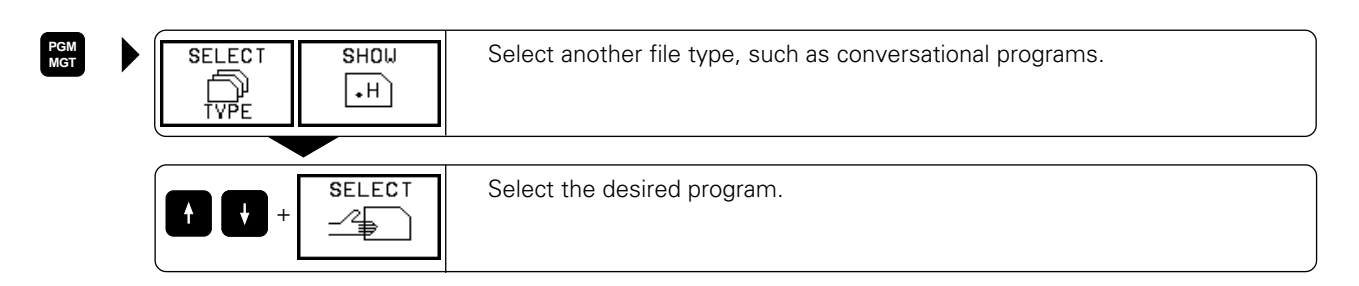

# **MIRROR IMAGE (Cycle 8)**

## **Application**

This cycle makes it possible to machine the mirror image of a contour in the machining plane.

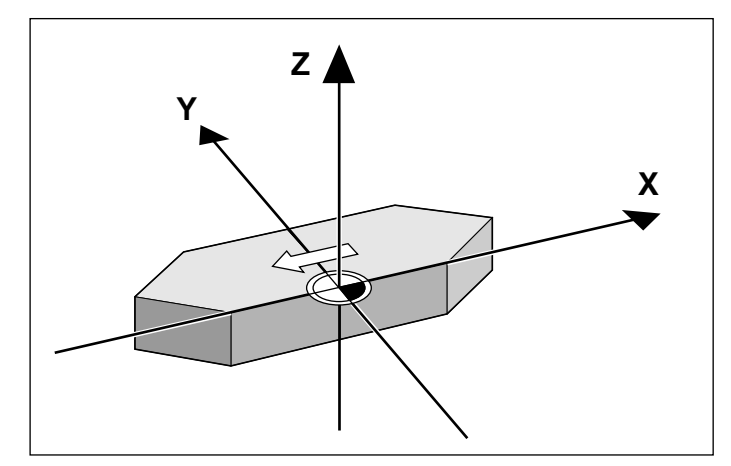

Fig. 8.50: MIRRORING a contour

### **Activation**

The mirror image cycle is active immediately upon definition. The mirrored axis is indicated in the additional status display.

- If one axis is mirrored, the machining direction of the tool is reversed (except in fixed cycles).
- If two axes are mirrored, the machining direction remains the same.

The mirror image depends on the location of the datum:

- The datum is located on the contour to be mirrored: the part simply "flips over."
- The datum is located outside the contour to be mirrored: the part also "jumps" to another location.

#### **Input data**

You enter the axes that you wish to mirror. The tool axis cannot be mirrored.

# **Cancellation**

The MIRROR IMAGE cycle is cancelled by answering the dialog query with NO ENT.

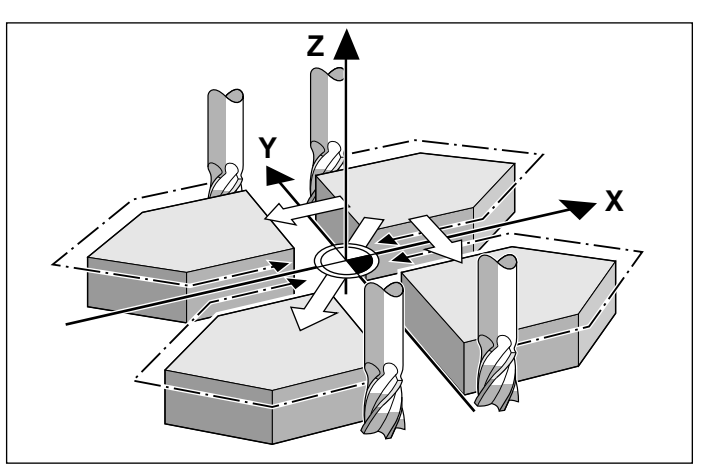

Fig. 8.51: Repeated mirroring, machining direction

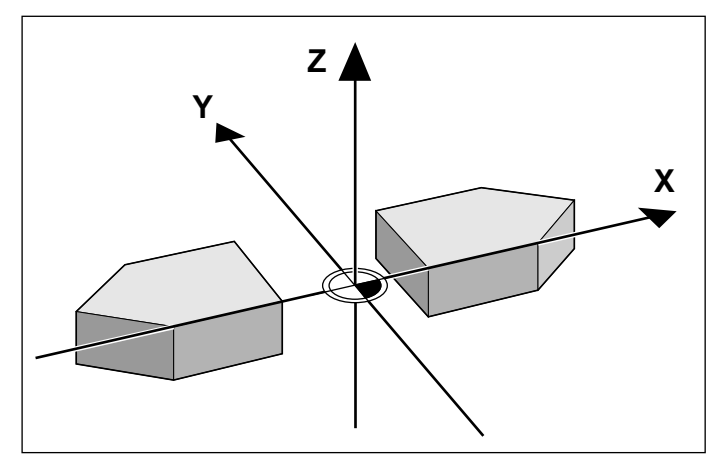

Fig. 8.52: Datum is located outside the contour to be mirrored

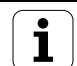

# **Example: Mirror image**

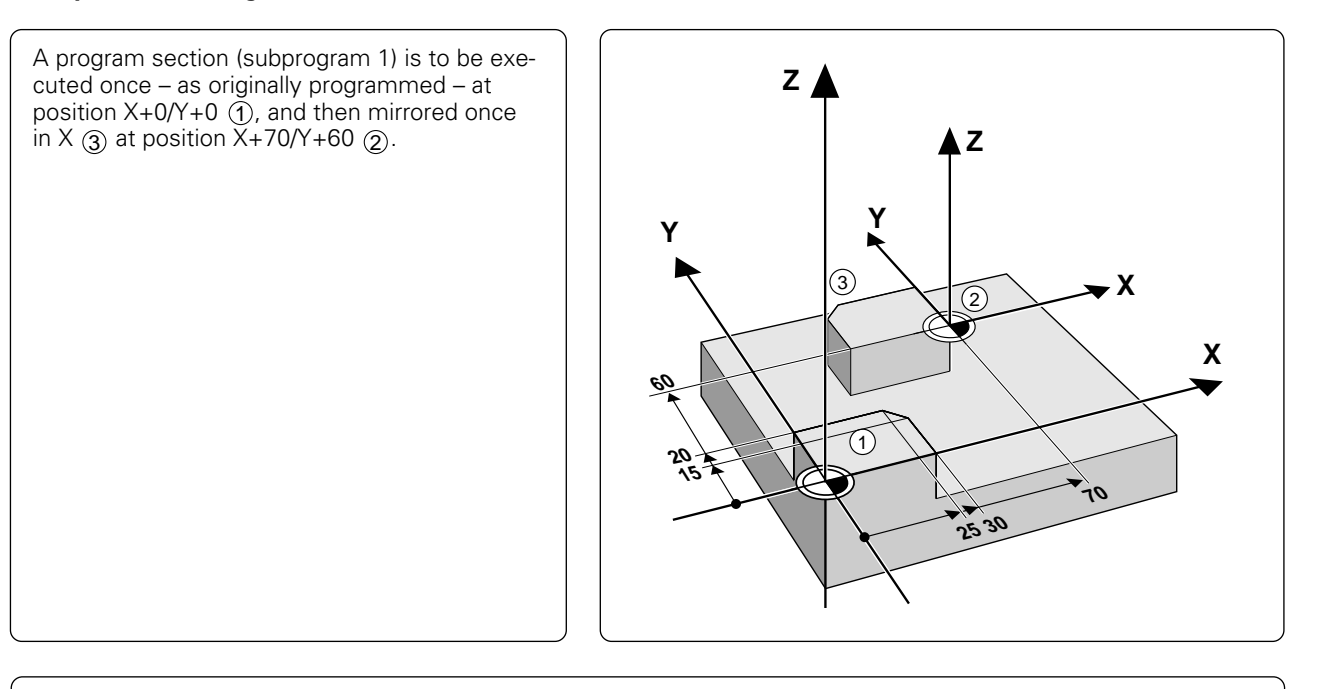

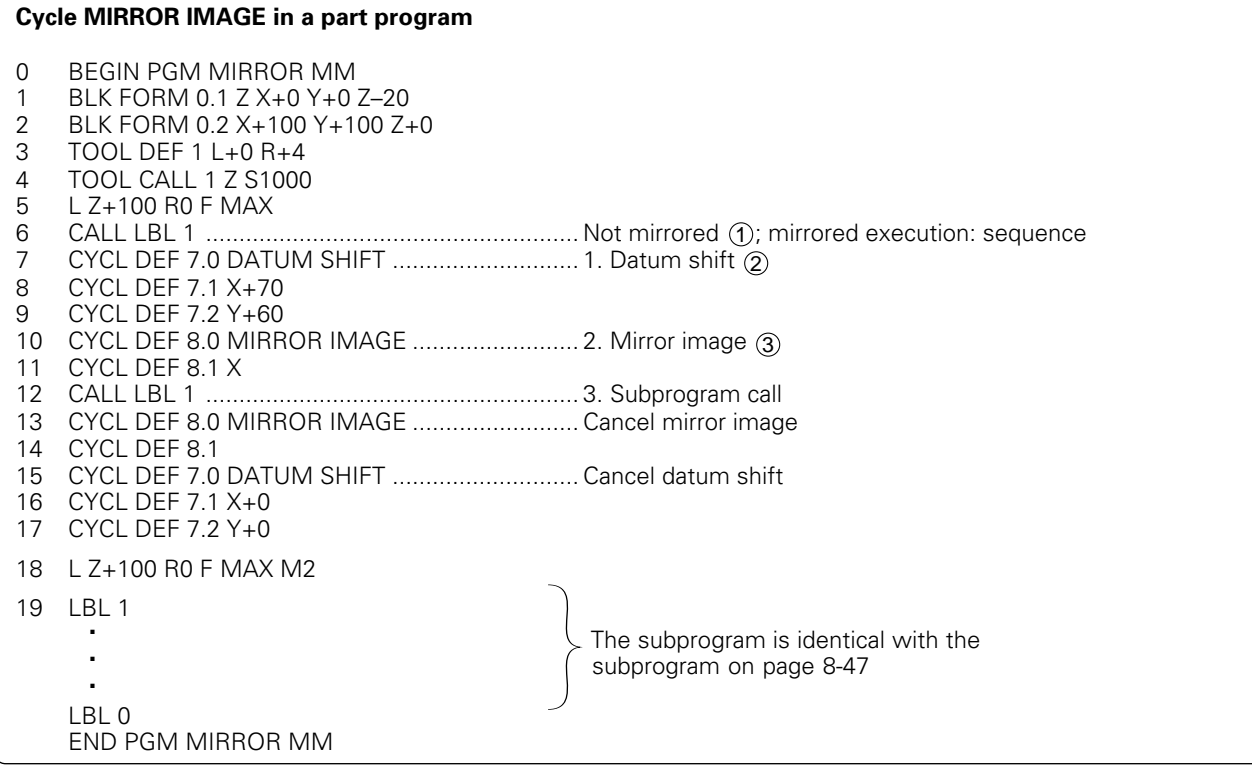

# **ROTATION (Cycle 10)**

# **Application**

The coordinate system can be rotated about the active datum in the machining plane within a program.

#### **Activation**

Rotation becomes active as soon as it is defined. You must move all axes in the working plane so that the compensation is applied to all axes. This cycle is also effective in the operating mode POSITIONING WITH MANUAL DATA INPUT. An active radius compensation is cancelled by the ROTATION cycle and thus must be reprogrammed.

Reference axis for the rotation angle:

- X/Y plane X axis<br>• Y/Z plane Y axis
- Y/Z plane Y axis<br>• Z/X plane Z axis
- $\bullet$  Z/X plane

The active rotation angle is displayed in the additional status display.

#### **Input data**

The rotation angle is entered in degrees (°). Input range: –360° to +360° (absolute or incremental)

# **Cancellation**

Rotation is cancelled by entering a rotation angle of 0°.

#### **Example: Rotation**

A contour (subprogram 1) is to be executed once – as originally programmed – referenced to the datum X+0/Y+0, and then rotated by 35° and referenced to position X+70 Y+60.

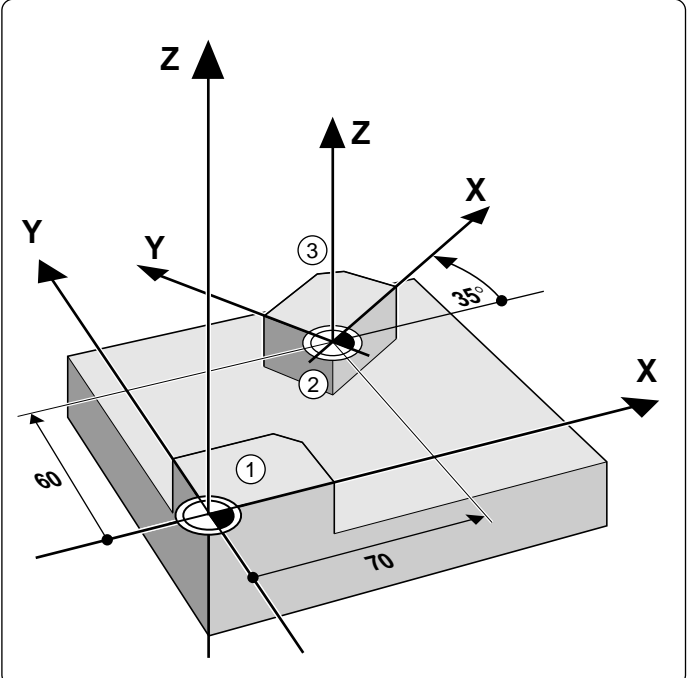

Continued...

 $\overline{\mathbf{i}}$ 

#### **Cycle in a part program**

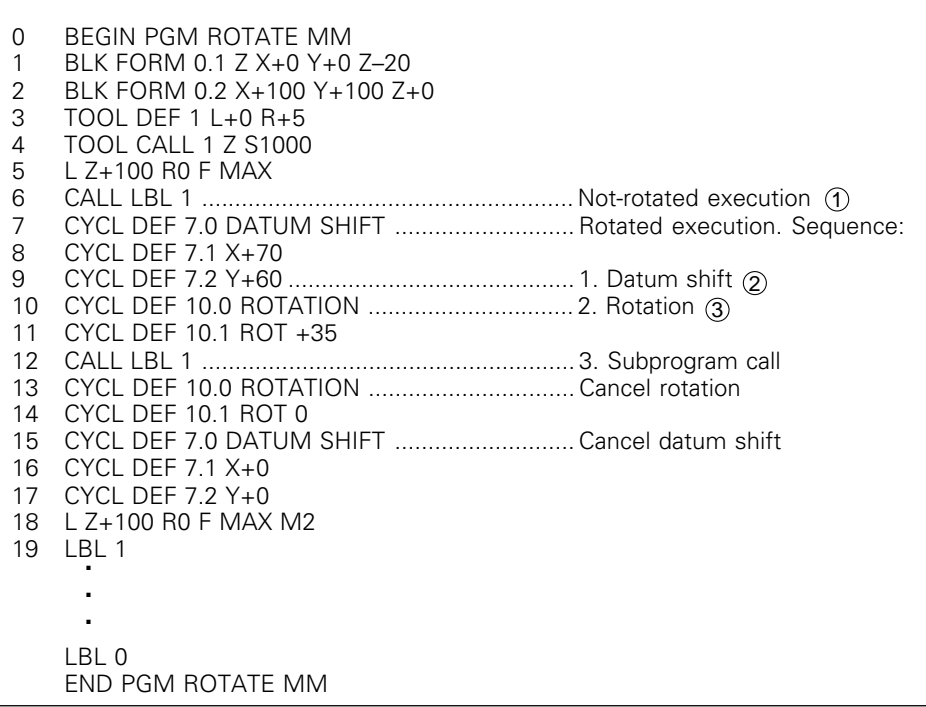

The corresponding subprogram [\(see page 8-47\)](#page-253-0) is programmed after M2.

# **SCALING FACTOR (Cycle 11)**

#### **Application**

Contours can be enlarged or reduced in size within a program, allowing you to program shrinkage and oversize allowances.

#### **Activation**

The scaling factor is effective immediately upon cycle definition. The scaling factor can be applied

- in the machining plane, or on all three main axes at the same time (depending on MP7410)
- to the dimensions in cycles
- to parallel axes U, V, W

#### **Input data**

The cycle is defined by entering the scaling factor SCL. The control multiplies the coordinates and radii by the SCL factor (as described under "Activation" above). Enlargement: SCL factor greater than 1 (maximum: 99.999999) Reduction: SCL factor less than 1 (minimum: 0.000001)

#### **Cancellation**

To cancel a scaling factor, enter a factor of 1 in the SCALING FACTOR cycle.

### **Prerequisite**

It is advisable to set the datum to an edge or a corner of the contour before enlarging or reducing the contour.

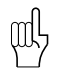

Scaling factors can also be entered for axis-specific scaling [\(see cycle 26\).](#page-261-0)

8-53

# **Example: Scaling factor**

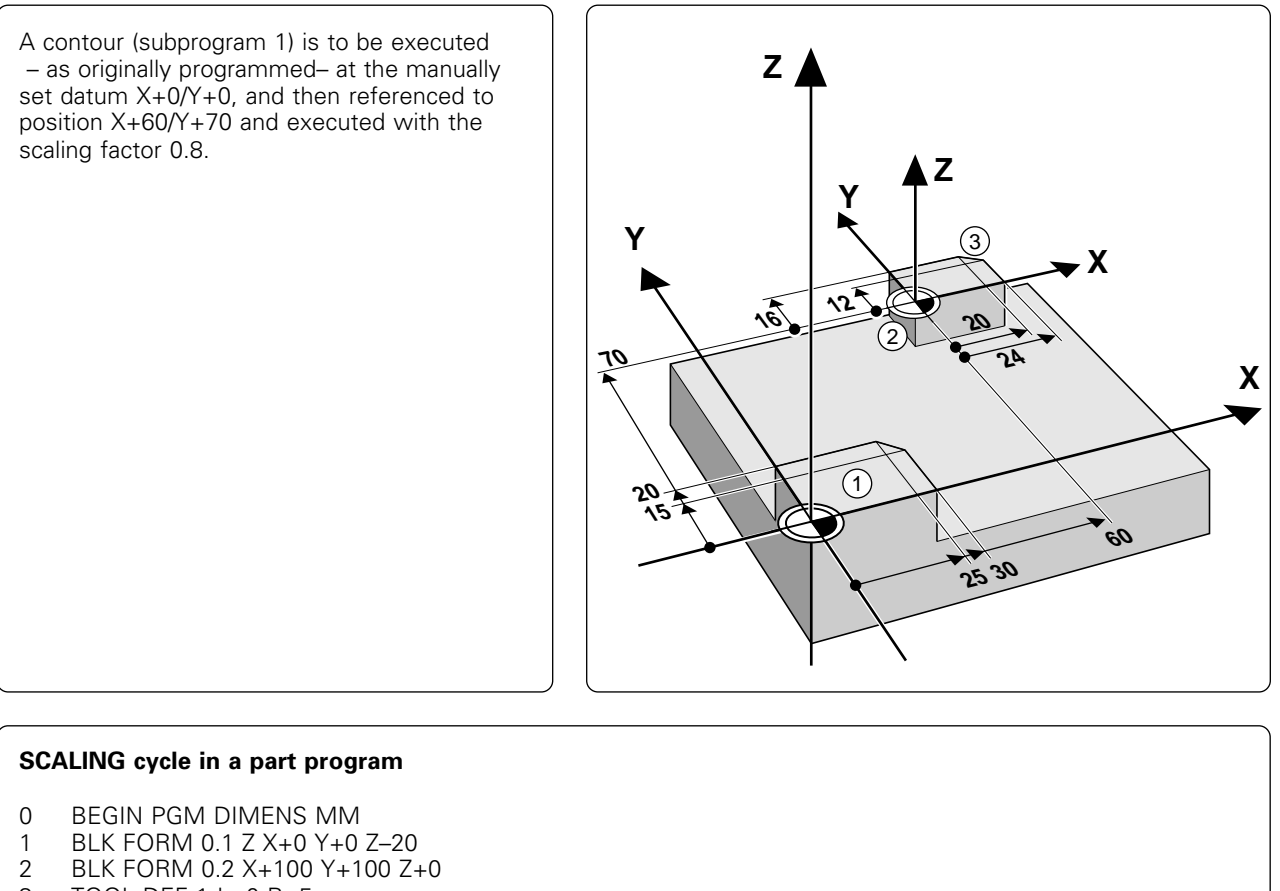

- 
- 3 TOOL DEF 1 L+0 R+5<br>4 TOOL CALL 1 7 S1000
- 4 TOOL CALL 1 Z S1000
- 5 L Z+100 R0 F MAX<br>6 CALL LBL 1 ...........
- 6 CALL LBL 1 ........................................................ Execution with original size 1 CYCL DEF 7.0 DATUM SHIFT ............................ Execution with scaling factor. Sequence: 8 CYCL DEF 7.1 X+60
- 9 CYCL DEF 7.2 Y+70 ........................................... 1. Datum shift 2
- 10 CYCL DEF 11.0 SCALING .................................. 2. Define scaling factor 3 11 CYCL DEF 11.1 SCL 0.8
- 12 CALL LBL 1 ........................................................ 3. Call subprogram (scaling factor active)
- 13 CYCL DEF 11.0 SCALING ..................................Cancel transformations<br>14 CYCL DEF 11.1 SCL 1 CYCL DEF 11.1 SCL 1 15 CYCL DEF 7.0 DATUM SHIFT
- 16 CYCL DEF 7.1 X+0
- 17 CYCL DEF 7.2 Y+0 18 L Z+100 R0 F MAX M2 19 LBL 1 **.**
	- LBL 0 **. .**
	- END PGM DIMENS MM

The corresponding subprogram [\(see page 8-47\)](#page-253-0) is programmed after M2.

# <span id="page-261-0"></span>**AXIS-SPECIFIC SCALING (Cycle 26)**

# **Application**

Each coordinate axis can be programmed with its own axis-specific scaling factor. In addition, the coordinates of a center can be programmed for all scaling factors. The size of the contour is enlarged or reduced with reference to the center, and not necessarily – as in cycle 11 SCALING FACTOR – with reference to the active datum.

# **Activation**

The cycle becomes effective immediately upon definition in part programming.

# **Input data**

- AXIS AND SCALING FACTOR: Coordinate axis/axes as well as factor(s) involved in enlarging or reducing the size of a contour by axis-specific scaling. The factor is entered as a positive value of up to 99.999 999
- CENTER COORDINATES: Center of the axis-specific enlarging or reducing cycle

Coordinate axes are selected using the soft keys.

### **Cancellation**

The scaling factor is cancelled by entering factor 1 for the same axis.

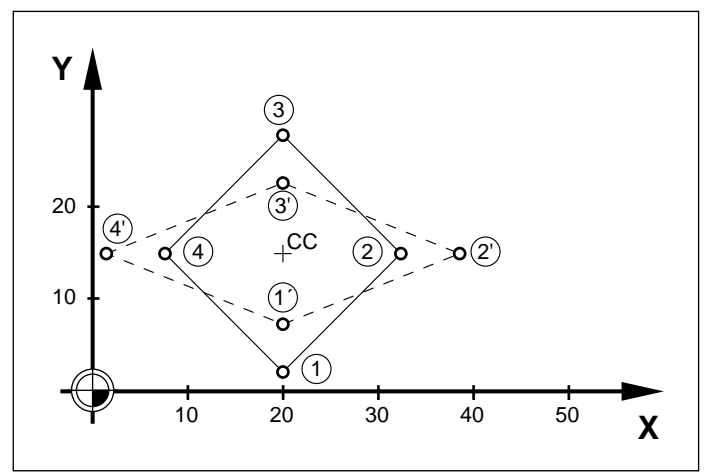

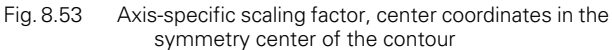

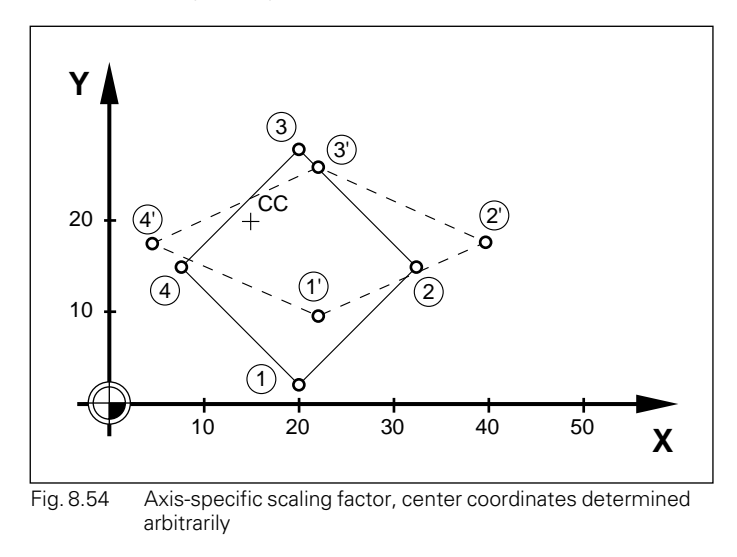

Coordinate axes sharing coordinates for arcs must be enlarged or reduced by the same scaling factor.

# **Example:**

Œ

Axis-specific scaling factors in the machining plane

Preset: Quadrangle (see Fig. 8.53)

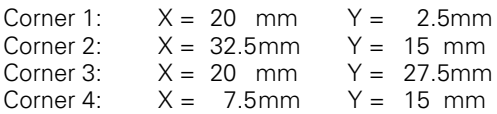

- Enlarge X axis by factor 1.4
- Reduce Y axis by factor 0.6
- Center at  $CCX = 15$  mm  $CCY = 20$  mm

# **NC blocks:**

CYCL DEF 26.0 AXIS-SPEC. SCALING CYCL DEF 26.1 X1.4 Y0.6 CCX+15 CCY+20

TNC 407/TNC 415 B/TNC 425

# <span id="page-262-0"></span>**DWELL TIME (Cycle 9)**

# **Application**

Within a running program, the execution of the next block is delayed by the programmed dwell time.

The dwell time can be used for chip breaking, for example.

### **Activation**

The cycle becomes effective immediately upon definition. Modal conditions such as spindle rotation are not affected.

#### **Input data**

The dwell time is entered in seconds. Input range: 0 to 30 000 seconds (approx. 8.3 hours) in increments of 0.001 second.

# **PROGRAM CALL (Cycle 12)**

#### **Application and activation**

Routines that are programmed by the user, such as special drilling cycles, curve milling or geometrical modules, can be written as main programs and then called for use like fixed cycles.

#### **Input data**

Enter the file name of the program to be called.

The program is called-up via

- CYCL CALL (separate block) or
- M99 (blockwise) or
- M89 (modally).

#### **Example: Program call**

A callable program 50 is to be called into a program via cycle call.

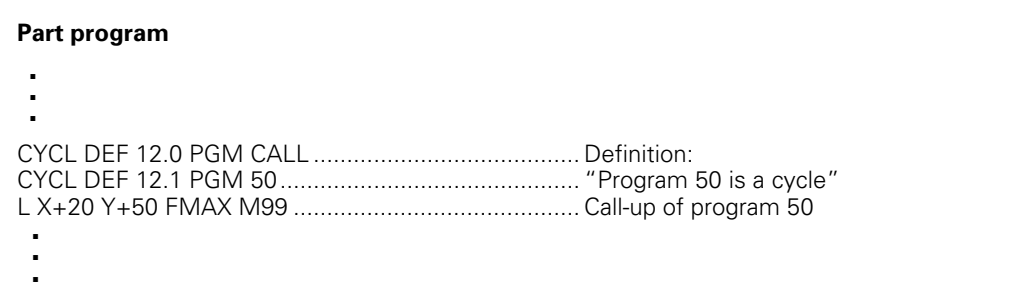

Ť

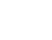

# **ORIENTED SPINDLE STOP (Cycle 13)**

### **Application**

The control can address the machine tool spindle as a 6th axis and turn it to a certain angular position. Oriented spindle stops are required for

- Tool changing systems with a defined tool change position
- Orientation of the transmitter/receiver window of the TS 511 3D touch probe system from HEIDENHAIN

#### **Activation**

The angle of orientation defined in the cycle is positioned by entering M19. If M19 is executed without a cycle definition, the machine tool spindle will be oriented to an angle which has been set in the machine parameters.

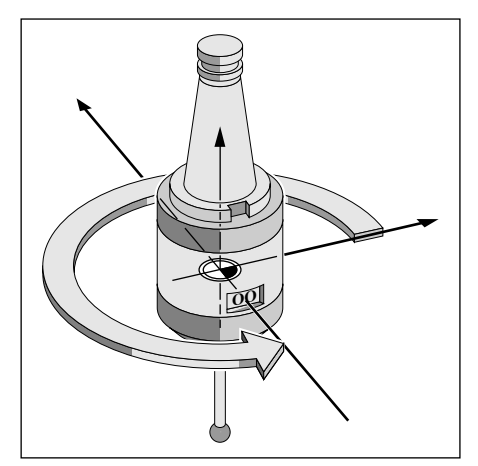

Fig. 8.55: Oriented spindle stop

[Apart from cycle 13, oriented spindle stops can also be programmed in the machine parameters.](#page-230-0)

# **Prerequisite**

ful,

The machine must be set up for this cycle.

#### **Input data**

Angle of orientation (according to the reference axis of the machining plane) Input range: 0 to 360°.

Input resolution: 0.1°.

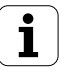

# **WORKING PLANE (Cycle 19) (not for TNC 407)**

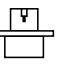

[The functions for tilting the working plane are adapted to the TNC and the machine by the machine manufacturer.](#page-165-0)

The TNC supports machine tools with swivel heads (the tool is tilted) and/or tilting tables (the workpiece is tilted).

The program is written as usual in a main plane, such as the X/Y plane, but is executed in a plane that is tilted relative to the main plane.

Typical applications:

- Oblique holes
- Contours in an oblique plane

There are two ways to tilt the working plane:

- 3D ROT soft key in the MANUAL OPERATION and ELECTRONIC HANDWHEEL operation modes [\(see page 2-9\)](#page-46-0)
- Cycle 19 WORKING PLANE in the part program

The TNC functions for tilting the working plane are coordinate transformations. The transformed tool axis (i.e., as calculated by the TNC) always remains parallel to the actual tool axis (the axis being positioned). The working plane is always perpendicular to the direction of the tool axis.

When tilting the working plane, the TNC differentiates between two machine types:

- Machines with tilting tables
- Machines with swivel heads

#### **For machines with tilting tables:**

- You must bring the **workpiece** into the desired position for machining by positioning the tilting table, for example with an L block.
- The position of the transformed tool axis does **not** change in relation to the machine-based coordinate system. Thus for example if you rotate the swivel table – and therefore the workpiece – by 90°, **the coordinate system does not rotate**. If you press the Z+ axis direction button in the MANUAL OPERATION mode, the tool moves in Z+ direction.
- In calculating the transformed coordinate system the TNC considers only the mechanically influenced offsets of the particular tilting table (the so-called "translational" components).

#### **For machines with swivel heads:**

- You must bring the **tool** into the desired position for machining by positioning the swivel head, for example with an L block.
- The position of the transformed tool axis (like the position of the tool) **changes** in relation to the machine-based coordinate system. Thus for example if you rotate the swivel head – and therefore the tool – in the B axis by +90°, **the coordinate system rotates also**. If you press the Z+ axis direction button in the MANUAL OPERATION mode, the tool moves in X+ direction of the machine-based coordinate system.
- In calculating the transformed coordinate system the TNC considers both the mechanically influenced offsets of the particular swivel head (the so-called "translational" components) **and** the offsets caused by tilting of the tool (3D tool length compensation).

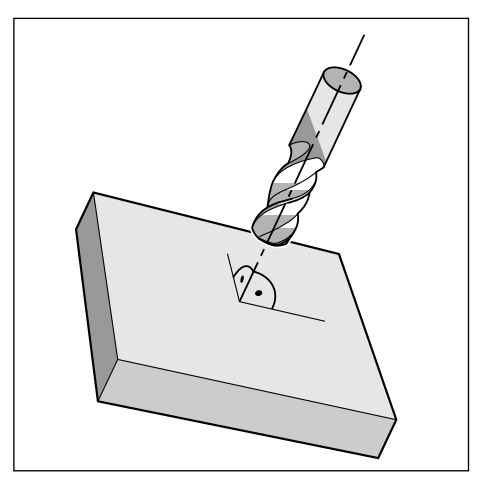

Fig. 8.56: Pre-positioning the tool perpendicular to tilted plane

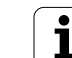

### **Start of activation**

Cycle 19 becomes effective as soon as it is defined in the part program. If the function TILTING PROGRAM RUN is activated in MANUAL mode [\(see page 2-11\),](#page-48-0) the angle value entered in this menu will be overwritten by cycle 19.

#### **Input data**

ROTARY AXIS AND ANGLE: Rotated axis with tilt angle. Axes A, B and C are programmed with soft keys.

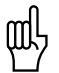

Entry of an angular axis and the associated angle in cycle 19 does not result in movement of the axis. You must move the axis to the corresponding angle, for example with an L block.

#### **Cancellation**

Define the cycle again, entering NO ENT for all data.

#### **Position angular axis**

To machine in a tilted plane, the corresponding angular axis is positioned to the required angle conventionally—normally with an L block.

NC blocks

L Z+100 R0 FMAX L X+25 Y+10 R0 FMAX **L A+15** R0 F1000 Position the angular axis CYCL DEF 19.0 WORKING PLANE CYCL DEF 19.1 **A+15** Define angle for calculation

of compensation L Z+80 R0 FMAX <br>
L X-7.5 Y-10 R0 FMAX Activate compensation, Z axis<br>
Activate compensation, X/Y axis Activate compensation, X/Y axis

#### **Position display in a tilted system**

Upon activation of cycle 19 the displayed positions (ACTL. and NOML.) and the datum are referenced to the tilted coordinate system. The positions displayed immediately after cycle definition may not be the same as the coordinates of the last programmed position before cycle 19.

As soon as you move an axis in a tilted system, the compensation for this specific axis is activated. You must move all axes to activate compensation for all axes.

#### **Work space monitoring**

In the tilted coordinate system, the TNC checks for limit switches only in the axes which are moved. An error message will be output if necessary.

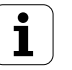

#### **Combining different coordinate transformation cycles**

If you combine different types of coordinate transformation cycles, be sure that the working plane is tilted in relationship to the active datum. If you shift the datum before activating cycle 19, the machine-based coordinate system will be shifted. If you shift the datum after activating cycle 19, the tilted coordinate system will be shifted. The cycles must be cancelled in the reverse order they were activated in.

#### **Example:** 1. Activate datum shift

- 2. Active tilted working plane
- 3. Activate rotation

**.** Machining

**.**

**.**

**.** 1. Cancel rotation

- 2. Cancel tilted working plane
- 3. Cancel datum shift

#### **Automatic measuring in the tilted system**

The cycle TCH PROBE 1.0 REF. PLANE [\(see page 9-21\)](#page-287-0) can be used to measure workpieces in the tilted system. The results of the measurement are stored in Q parameters and are available for further processing such as output to a printer.

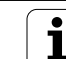

### **Guide for working with cycle 19 WORKING PLANE**

#### **1. Write the program**

- Define the tool (unless TOOL.T is active).
- Call the tool.
- Retract the tool so that during tilting no collision between the tool and the workpiece can occur (fixtures).
- Position angular axes with an L block to the corresponding angle value.
- Activate a datum shift if desired.
- Define cycle 19 WORKING PLANE; enter angle values of the angular axes.
- Move all main axes (X, Y, Z) to activate the compensation.
- Program the machining sequence as if it were performed in the non-tilted plane.
- Cancel cycle 19 WORKING PLANE; enter NO ENT for all angular axes.
- Reset datum shift (if one was active).
- Position angular axes in the 0° position if required.

# **2. Insert the tool**

### **3. Preparations in the operating mode POSITIONING WITH MANUAL DATA INPUT**

Position the angular axis or axes for setting the datum to the corresponding angle value. The angle value is in relation to the datum you chose on the workpiece.

# **4. Preparations in the operating mode MANUAL OPERATION**

Set the function for tilting the working plane to ACTIVE with the soft key 3D ROT for the operating mode MANUAL OPERATION; enter the angle value of the angular axes into the menu [\(see page 2-11\)](#page-48-0).

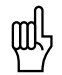

The entered angle values must correspond to the actual position of the angular axis or axes, otherwise the TNC will calculate an incorrect datum.

# **5. Datum setting**

- Manually, by touching with the tool as in the non-tilted system (see [page 2-7\)](#page-44-0)
- Controlled, with a HEIDENHAIN 3D touch probe [\(see page 9-11\)](#page-277-0)

# **6. Start part program in the operating mode PROGRAM RUN FULL SEQUENCE**

# **7. Operating mode MANUAL OPERATION**

Set the function for tilting the working plane to INACTIVE with the soft key 3D ROT. Enter angle value 0° into the menu for all angular axes [\(see page 2-11\)](#page-48-0)

# <span id="page-268-0"></span>**9.1 General Information on Touch Probes**

The TNC provides touch probe functions for application of a HEIDENHAIN touch probe. Typical applications for the touch probe systems are automatic datum setting, full-automatic tool measurement and digitizing 3D surfaces. The following 3D touch probe systems are available:

- TM 110 measuring touch probe for quick digitizing (not on TNC 407)
- TS 120 triggering touch probe for cost-effective digitizing
- TS 511 triggering touch probe for machines with automatic tool changers
- TT 110 table-top touch probe for tool measurement

# **TM 110 measuring touch probe (not on TNC 407)**

The TM 110 measuring touch probe was developed primarily for applications that require frequent digitizing. The TM 110 touch probe enables you to reach digitizing speeds up to 3000 mm/min.

The TNC uses the incremental measuring systems of the touch probe to calculate the position of the ball tip relative to the tool holder. The digitizing software integrated in the TNC then generates a program containing straight line blocks in HEIDENHAIN format from the measured data. This program is output through the data interface and stored in a PC. You can subsequently use the HEIDENHAIN evaluation software SUSA for processing the digitized data, such as calculating male/female transformations, tool paths for tool radii and tool shapes that differ from the shape of the probe stylus tip.

You can also use the TM 110 touch probe – in combination with the TNC's touch probe cycles – for easy datum setting or workpiece measurement.

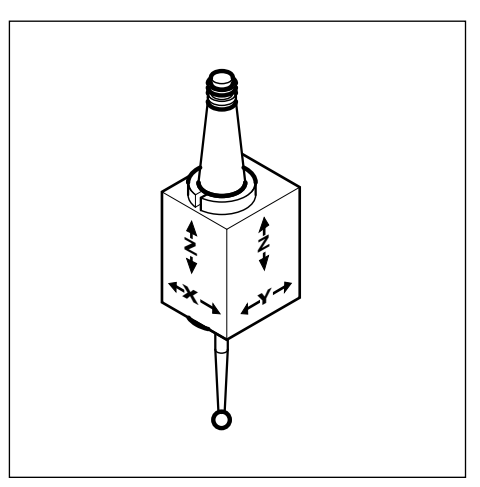

Fig. 9.1 TM 110 measuring touch probe

# **TS 120 triggering touch probe**

The TS 120 triggering touch probe is a cost-effective alternative for applications where digitizing is not frequently required. The TS 120 touch probe provides digitizing speeds up to 300 mm/min (at a probe point interval of 0.5 mm).

The principle of a triggering touch probe is based on an electrical triggering signal that is generated as soon as the stylus is deflected. The touch probe transmits the signal to the TNC through the connecting cable. Within fractions of a second the TNC calculates the actual position of the touch probe from the machine's position encoders and stores the position data. It then generates a program containing straight line blocks in HEI-DENHAIN format from the measured data. This program is output through the data interface and stored in a PC. You can subsequently use the HEIDENHAIN evaluation software SUSA for processing the digitized data, such as calculating male/female transformations, tool paths for tool radii and tool shapes that differ from the shape of the probe stylus tip.

You can also use the TM 110 touch probe – in combination with the TNC's touch probe cycles – for easy datum setting or workpiece measurement.

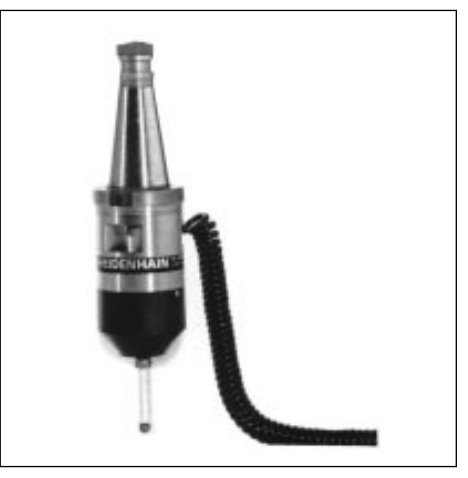

Fig. 9.2 TS 120 triggering touch probe

[9.1 General Information on Touch Probes](#page-268-0)

# **TS 511 triggering touch probe**

The TS 511 triggering touch probe features infrared transmission of the triggering signal to the TNC. This makes it highly convenient for use on machines with automatic tool changers. Functioning of the TS 511 touch probe is based on the same principle as the TS 120 touch probe.

You can also use the TS 511 touch probe – in combination with the TNC's touch probe cycles – for easy datum setting or workpiece measurement.

# **TT 110 touch probe for tool measurement**

The TT 110 touch probe is a triggering 3D touch probe system for measuring and checking tools. The measured data can be stored in the central tool file (depending on machine parameter MP 6507).

As with the TS 120 and TS 511 touch probes, the triggering signal is generated by a highly dependable, friction-free optoelectronic switch.

The TT 110 is generally mounted on the machine table. The exact position within the REF system is defined in the TNC with machine parameters.

Due to its rugged construction and high system of protection (IP 67) it is not affected by coolants and swarf.

The TT 110 can be used with three cycles in which you can measure tool length and radius automatically with active or inactive spindle rotation.

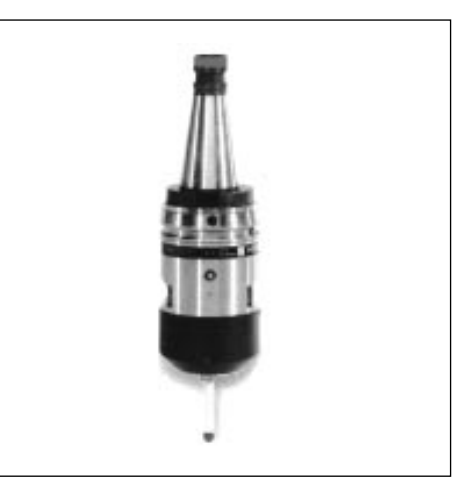

Fig. 9.3 TS 511 triggering touch probe

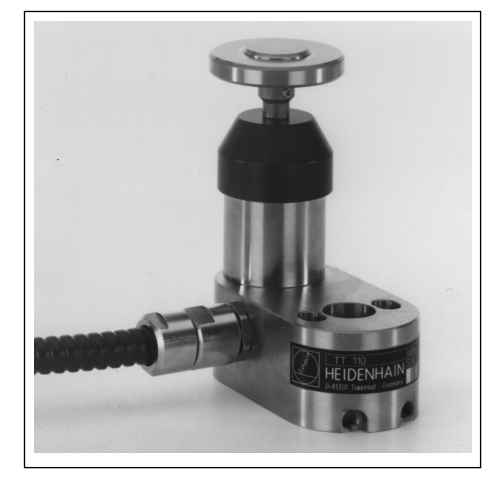

Fig. 9.4 TT 110 tool touch probe

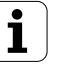

∭L

# <span id="page-270-0"></span>**9.2 Touch Probe Cycles in the MANUAL and ELECTRONIC HANDWHEEL Operating Modes**

- [The TNC must be specially prepared by the machine manufacturer for the use of a 3D touch probe.](#page-300-0)
- If measurements are to be carried out during program run, be sure that the tool data (length, radius, axis) either can be used from the calibrated data or from the last TOOL CALL block (selected with MP7411; see page [12-11\).](#page-354-0)
- If you are working alternately with triggering and measuring test probes, be sure that – the correct touch probe is selected with MP 6200 [\(see page 12-4\)](#page-347-0)
	- the measuring test probe and the triggering test probe are never connected to the control at the same time. The TNC cannot tell which probe is actually in the spindle.

After you press the machine START button, the touch probe begins executing the selected probe function. The machine manufacturer sets the feed rate F at which the probe approaches the workpiece in machine parameters. When the 3D touch probe contacts the workpiece, it

- transmits a signal to the TNC:
- the coordinates of the probed position are stored
- stops moving
- returns to its starting position at rapid traverse.

If the stylus is not deflected within the distance defined in MP6130 (TS 120/TS 511) or MP6330 (TM 110), the TNC displays an error message.

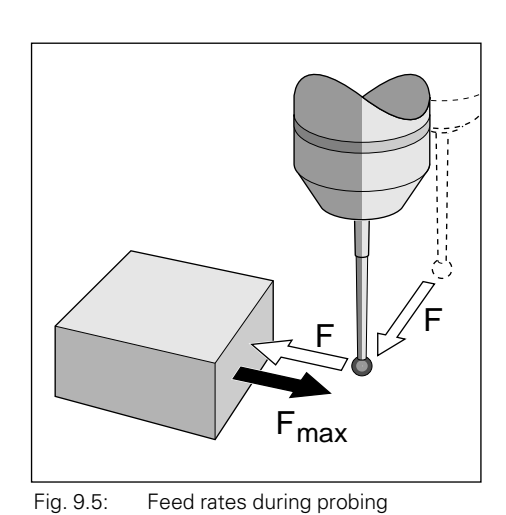

# **To select the touch probe functions:**

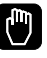

MANUAL OPERATION

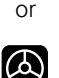

ELECTRONIC HANDWHEEL

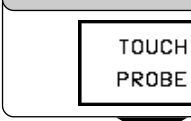

Select the touch probe functions.

If you are working with the TS 120 or TS 511 touch probe systems, the following soft key row will appear on the TNC screen:

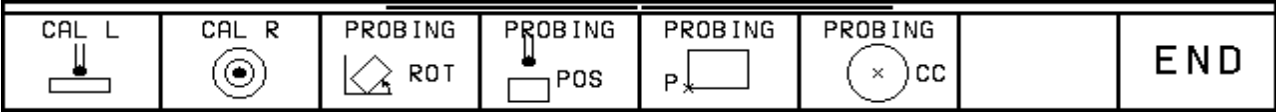

With the measuring touch probe, this soft key row will appear:

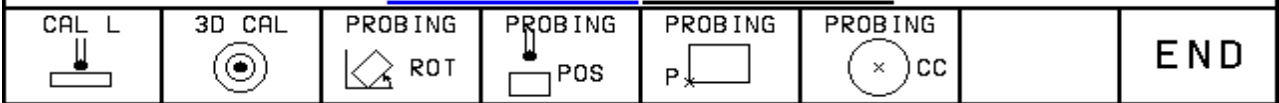

# **Calibrating the TS 120/TS 511 touch probes**

The touch probe must be calibrated

- for commissioning
- when the stylus breaks
- when the stylus is changed
- when the probe feed rate is changed
- in case of irregularities, such as those resulting from machine heating.

During calibration, the TNC finds the effective length of the stylus and the effective radius of the ball tip. To calibrate the 3D touch probe, clamp a ring gauge with known height and known internal radius to the machine table.

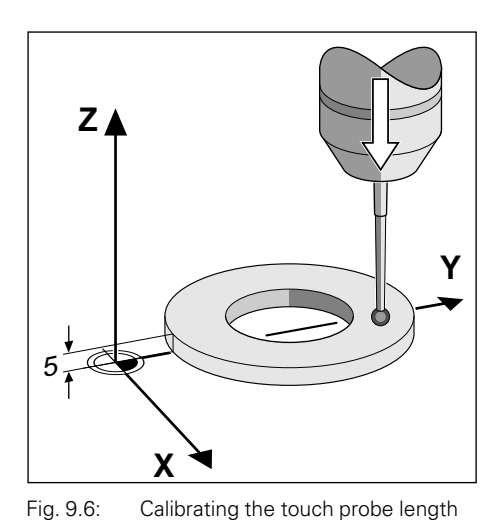

#### **To calibrate the effective length:**

Set the datum in the tool axis such that for the machine tool table, Z=0.

Select the calibration function for the touch probe length. CAL  $\overline{L}$ MANUAL OPERATION Z+ Z-TOOL AXIS  $=$  Z If necessary, enter the tool axis, here Z. **Z** e.g. Move the highlight to DATUM. Enter the height of the ring gauge, here 5 mm. **5** e.g. Move the touch probe to a position just above the ring gauge. If necessary, change the displayed traverse direction. or 3D touch probe contacts the upper surface of the ring gauge.**I**

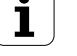

#### 9 3D Touch Probes

#### [9.2 Touch Probe Cycles in the MANUAL and ELECTRONIC HANDWHEEL Operating Modes](#page-270-0)

### **To calibrate the effective radius:**

Position the ball tip in the bore hole of the ring gauge.

#### **Compensating center misalignment**

After the touch probe is inserted it normally needs to be aligned exactly with the spindle axis. This misalignment is measured with this calibration function and is automatically compensated electronically.

For this operation the 3D touch probe is rotated by 180°. The rotation is initiated by a miscellaneous function that is set by the machine tool builder in the machine parameter MP6160.

The center misalignment is measured after the effective ball tip radius is calibrated.

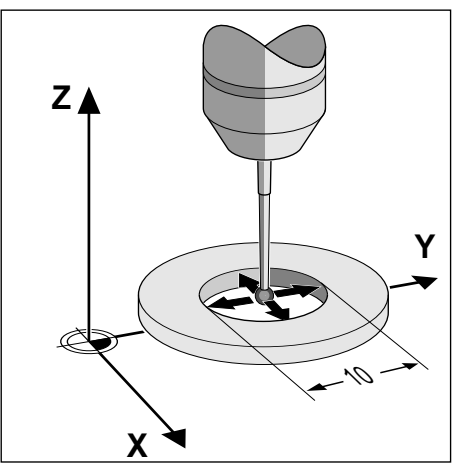

Fig. 9.7: Calibrating the touch probe radius and determining center misalignment

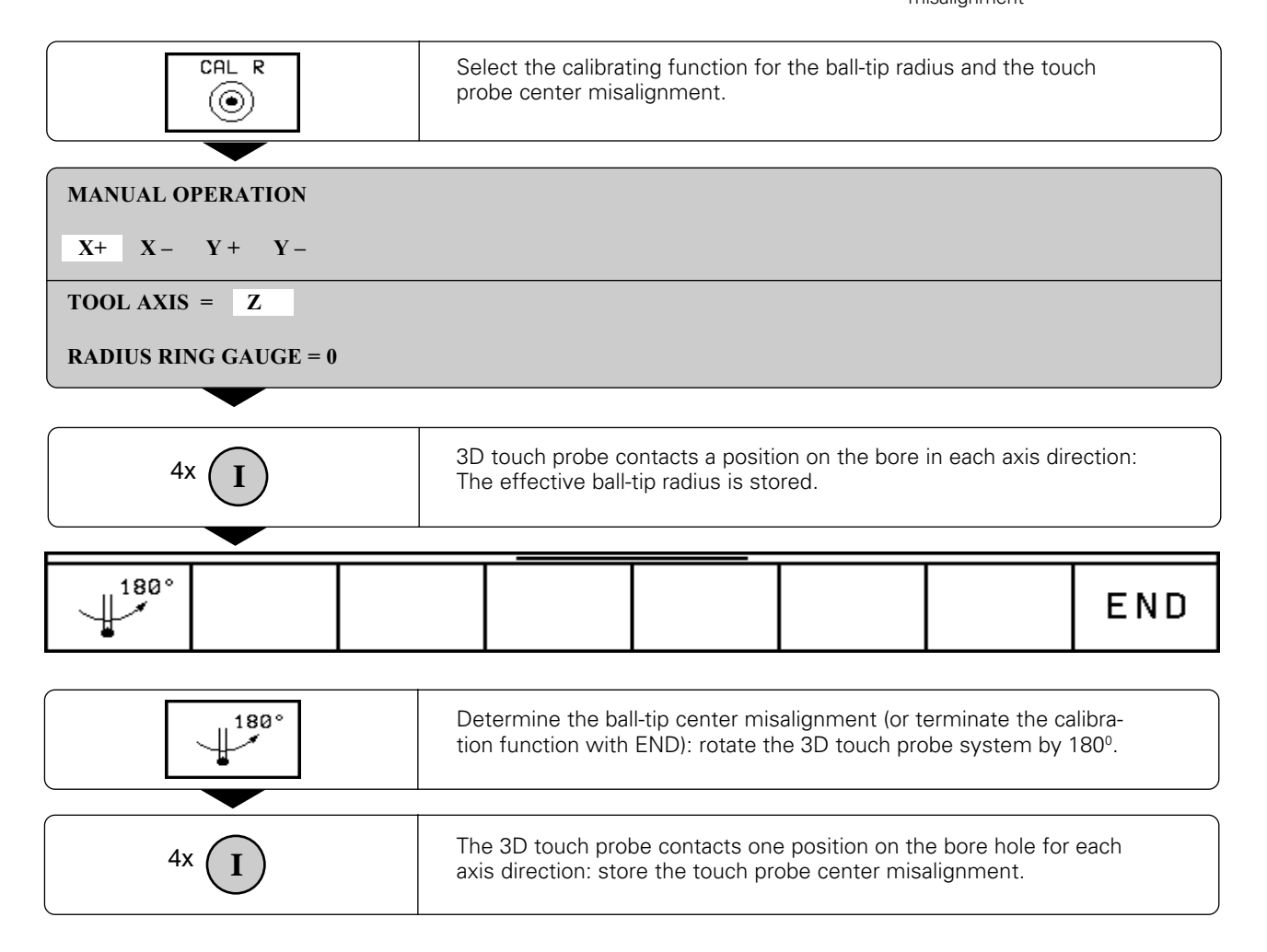

∭!

#### **Displaying calibration values**

The effective length and radius of the 3D touch probe and the value of center misalignment are strored in the TNC for use whenever the touch probe is needed again. You can display the values on the screen by pressing the soft keys CAL L and CAL R.

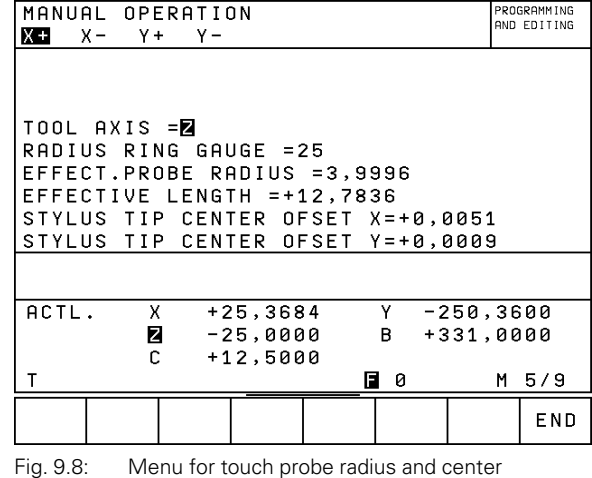

misalignment

# **Calibrating the measuring touch probe**

- If the error message STYLUS ALREADY IN CONTACT appears, select the menu for 3D calibration and press the soft key RESET 3D.
- The measuring touch probe must be calibrated after every power interruption and every change in the touch probe tool-parameter.
- The effective length is calibrated in the same way as with the triggering touch probes. You must also enter tool radius R2 (corner radius).
- With MP6321 [\(see page 12-5\)](#page-348-0) you can set whether the TNC calibrates the measuring touch probe with or without automatic probing to find the stylus center.

The TNC calibrates the touch probe in a 3D calibration cycle which fullautomatically measures a standard ring gauge (supplied with the touch probe). The standard ring gauge is fixed to the machine table with fixing clamps.

From the data measured during calibration, the TNC calculates the spring rate of the touch probe, the stylus deflection and the stylus center misalignment. At the end of the calibration cycle, these values are automatically stored in the input menu.

Move the touch probe to a position approximately in the center of the standard ring gauge and set it to 180°.

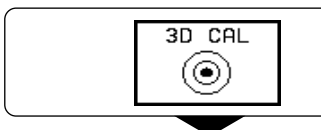

Select the 3D calibration cycle.

MANUAL OPERATION ROTATE TOUCH PROBE TO 180 DEGREES

STYLUS RADIUS 1 = STYLUS RADIUS 2 = DIAMETER RING GAUGE =

Enter the values for stylus radius 1, stylus radius 2 and ring gauge diameter (engraved on the standard ring gauge). Enter the same value for stylus radius 1 and 2 if you are using a stylus with a ball tip. Enter different values for stylus radius 1 and 2 if you are using a stylus with a corner radius.

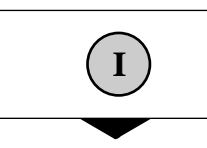

• • **<sup>I</sup>** Start the calibration cycle. The touch probe measures the standard ring gauge in a programmed sequence of steps.

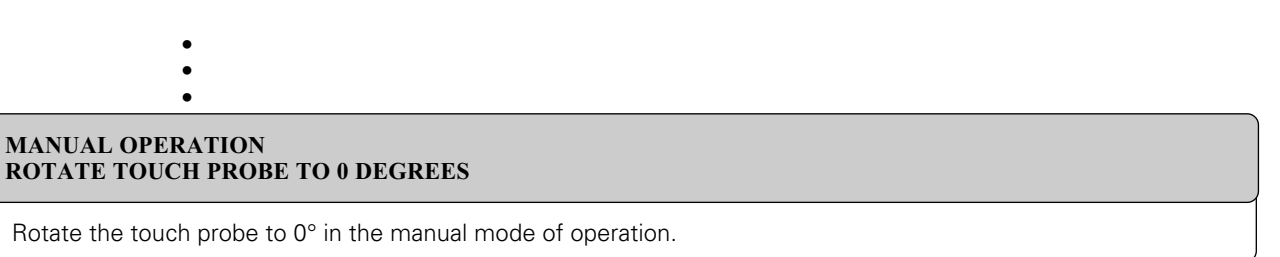

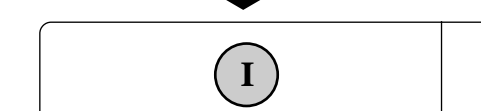

Start the calibration cycle once again to determine center misalignment. The touch probe again measures the standard ring gauge in a programmed sequence of steps.

### **Displaying calibration values**

The compensation factors and force ratios are stored in the TNC for use whenever the TM 110 is needed again. You can display the values on the screen by pressing the 3D CAL soft key.

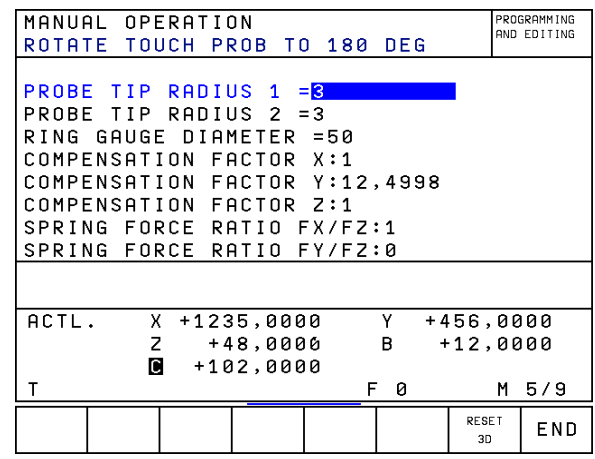

Fig. 9.9: Menu for 3D calibration and center misalignment

pd,

# <span id="page-275-0"></span>**Compensating workpiece misalignment**

The TNC electronically compensates misalignment by computing a "basic rotation". You set the rotation angle to the desired angle with respect to the reference axis in the working plane [\(see page 1-13\).](#page-13-0)

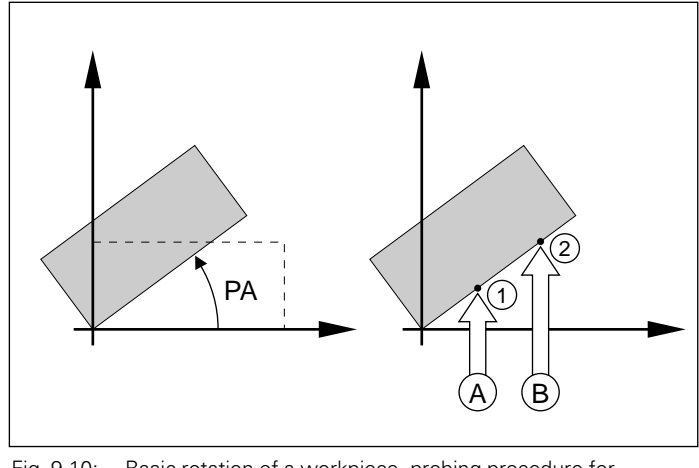

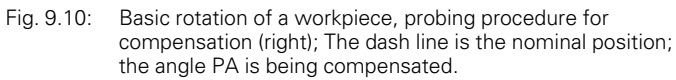

• Select the probe direction perpendicular to the angle reference axis when measuring workpiece misalignment. • To ensure that the basic rotation is calclulated correctly during program run, program both coordinates of the working plane in the first positioning block.

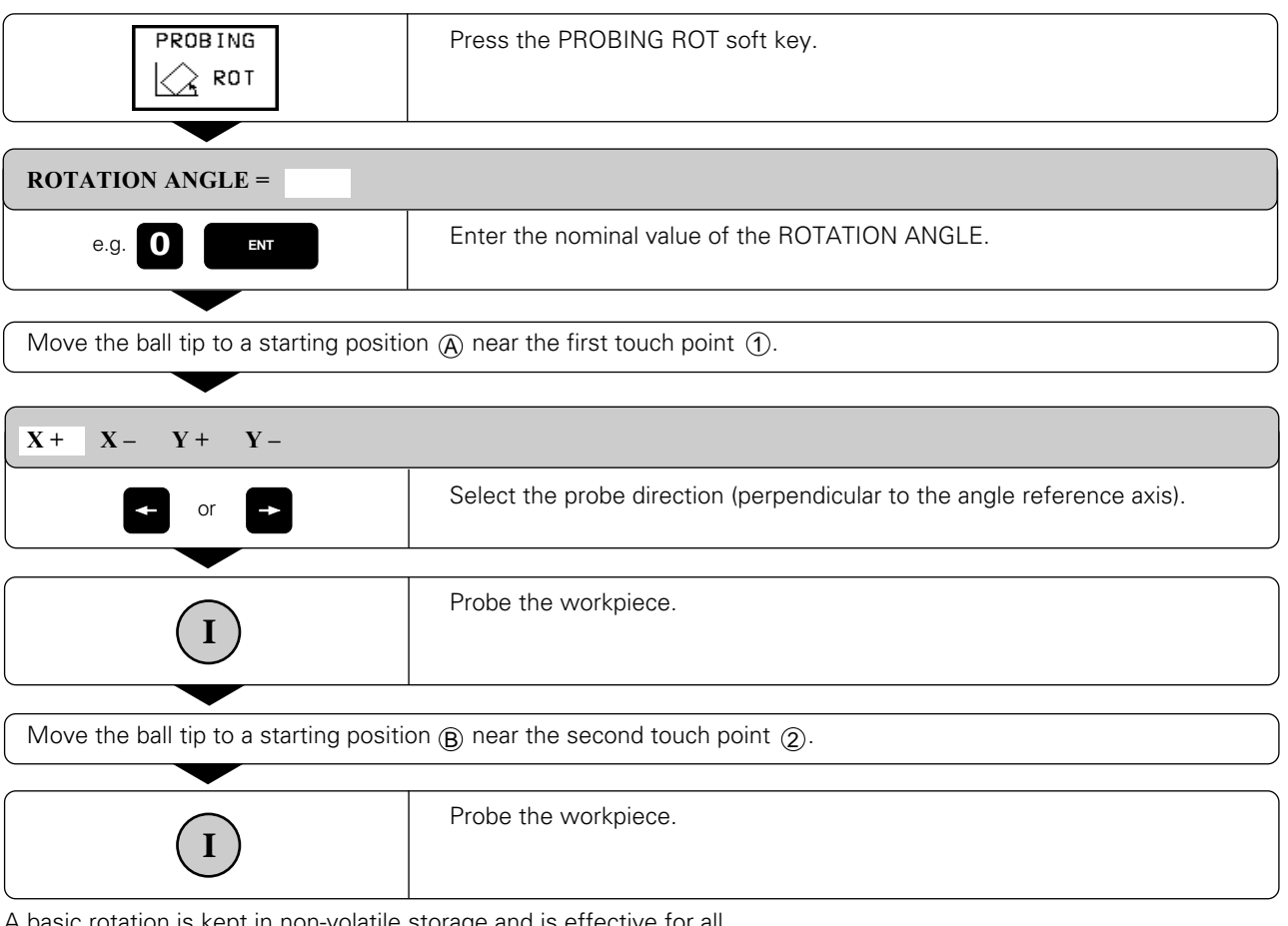

A basic rotation is kept in non-volatile storage and is effective for all subsequent program runs and graphic simulation.

# [9.2 Touch Probe Cycles in the MANUAL and ELECTRONIC HANDWHEEL Operating Modes](#page-270-0)

# **Displaying a basic rotation**

The angle of the basic rotation appears after ROTATION ANGLE whenever PROBING ROT is selected. It is also shown in the additional status display [\(see page 1-26\)](#page-27-0) under ROTATION.

In the status display a symbol is shown for a basic rotation whenever the TNC is moving the axes according to a basic rotation.

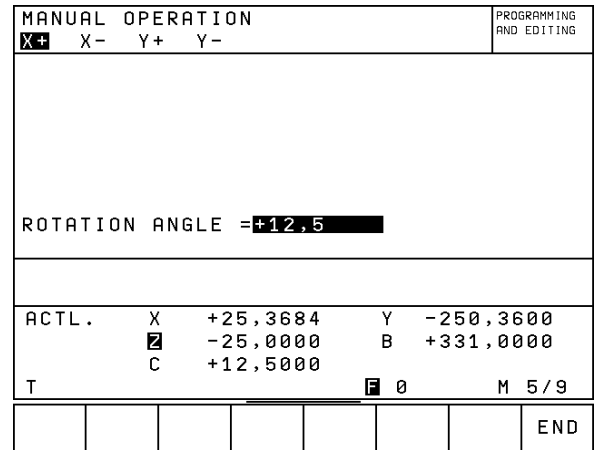

Fig. 9.11: Displaying the angle of an active basic rotation

# **To cancel a basic rotation:**

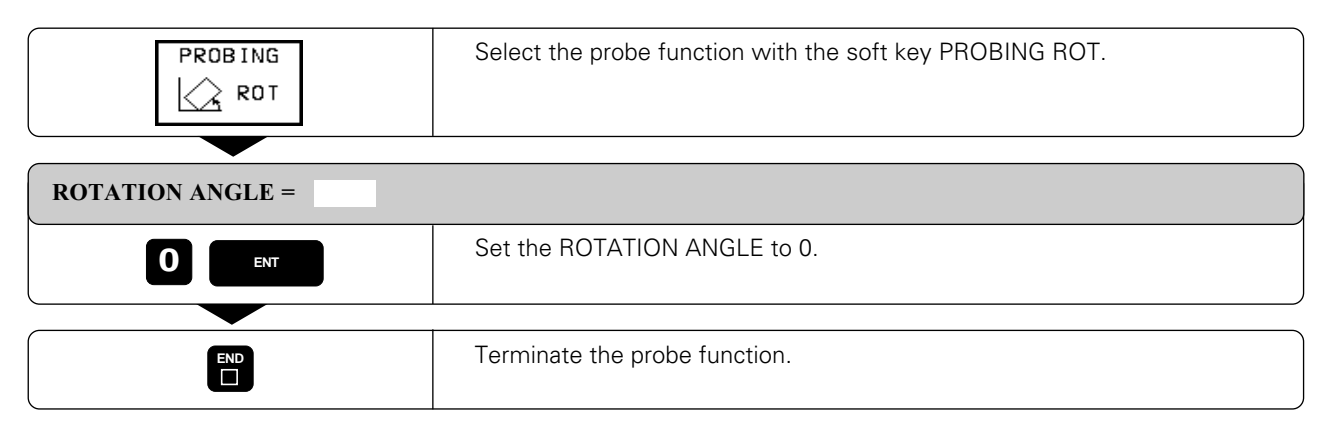

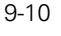

# <span id="page-277-0"></span>**Setting the datum with a 3D touch probe**

The following functions are available for setting the datum on an aligned workpiece:

- Datum setting in any axis with PROBING POS
- Defining a corner as datum with PROBING P
- Setting the datum at a circle center with PROBING CC

### **To set the datum in an axis:**

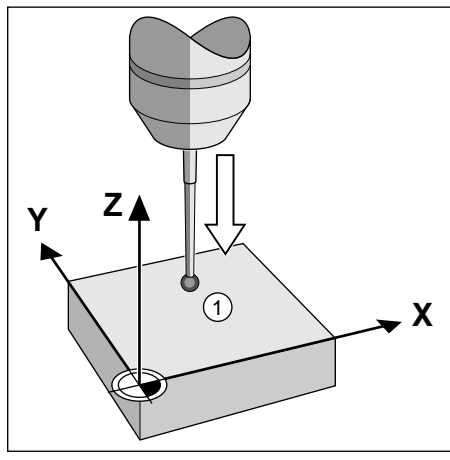

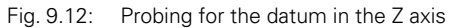

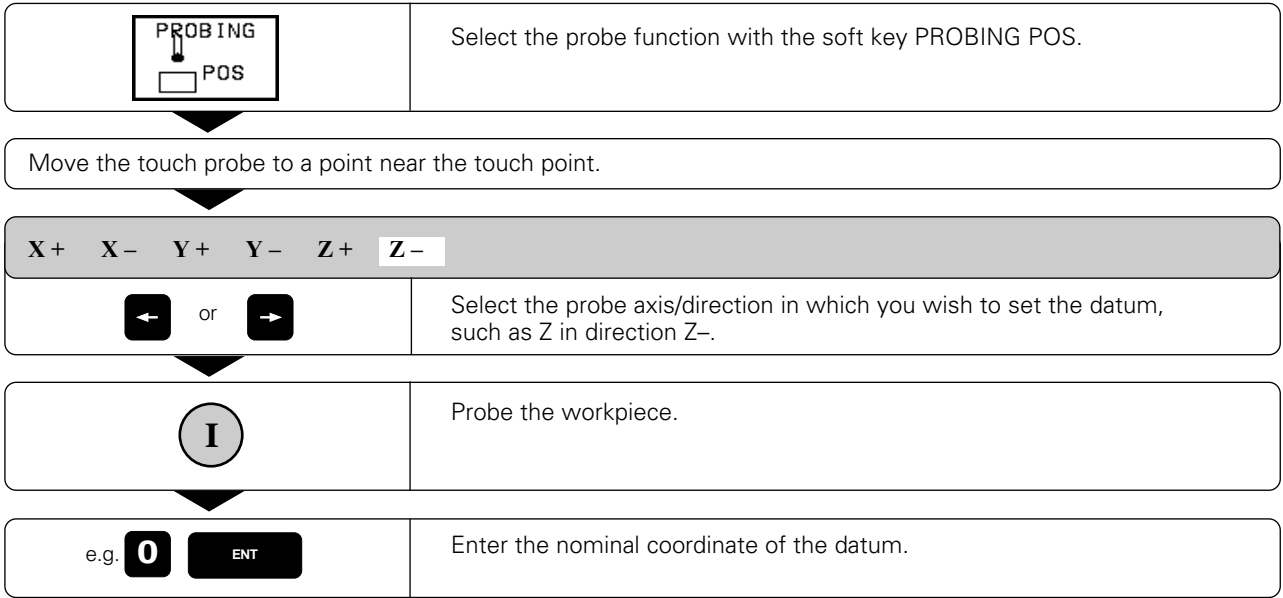

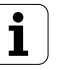

[9.2 Touch Probe Cycles in the MANUAL and ELECTRONIC HANDWHEEL Operating Modes](#page-270-0)

### **Corner as datum**

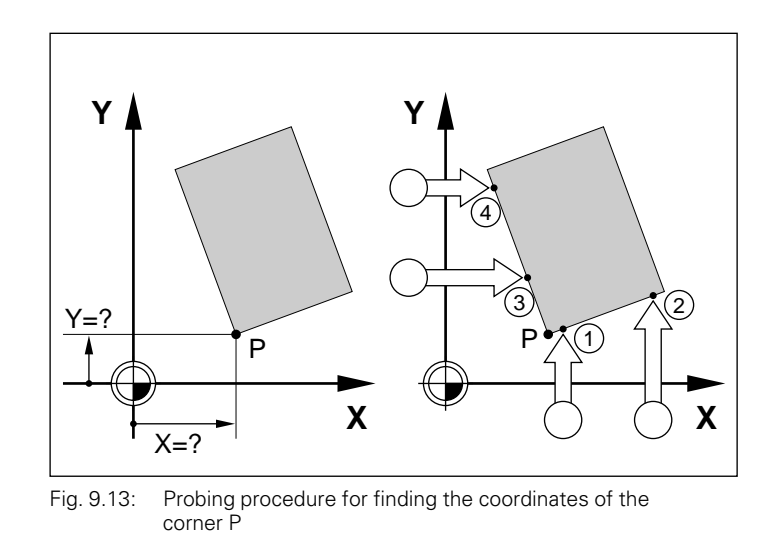

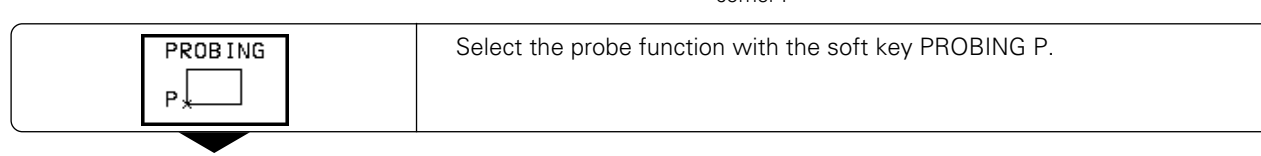

# **To use the points that were already probed for a basic rotation:**

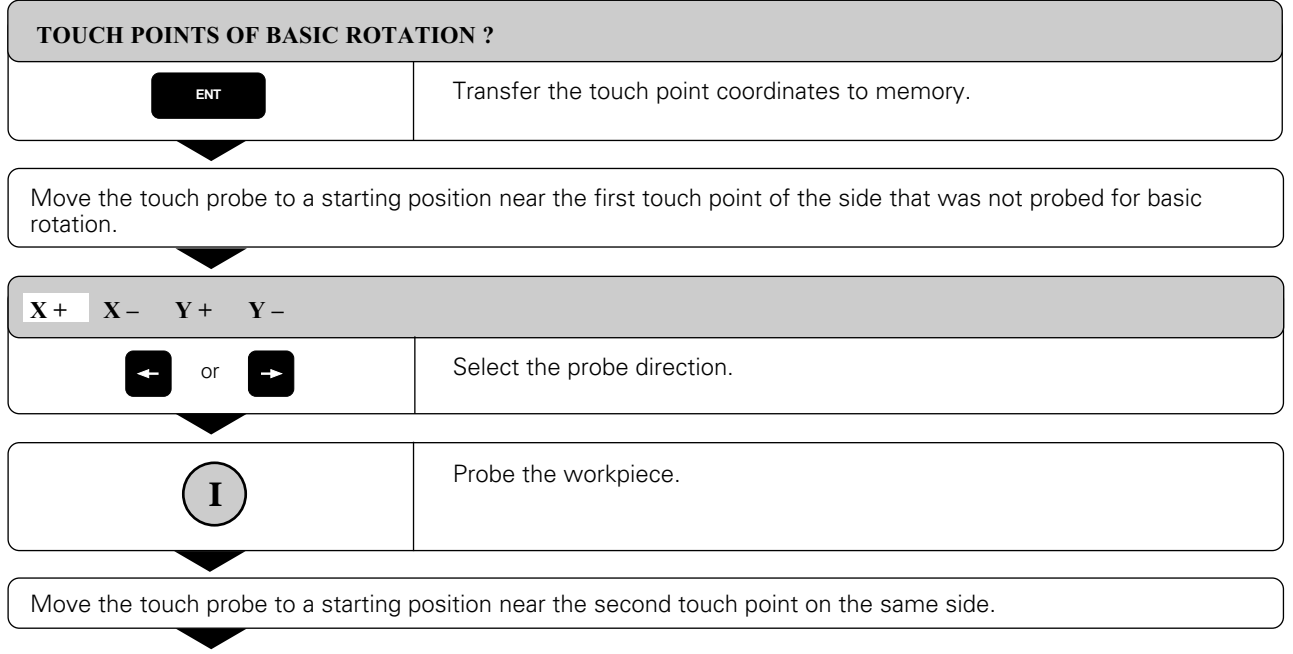

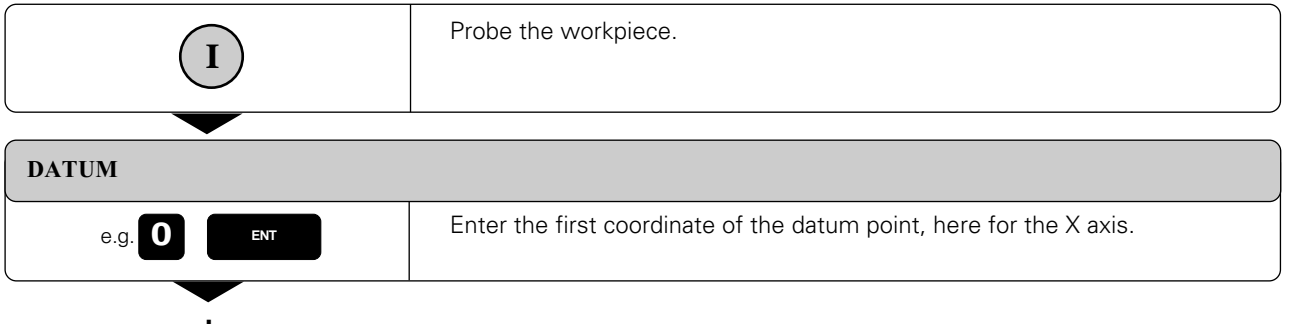

**. .**

**. . .**

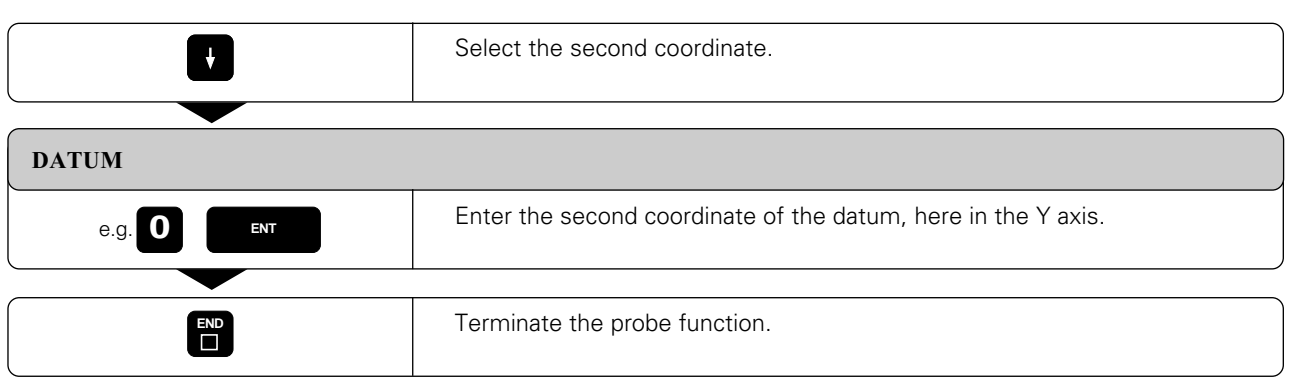

# **If you do not wish to use the points that were already probed for a basic rotation:**

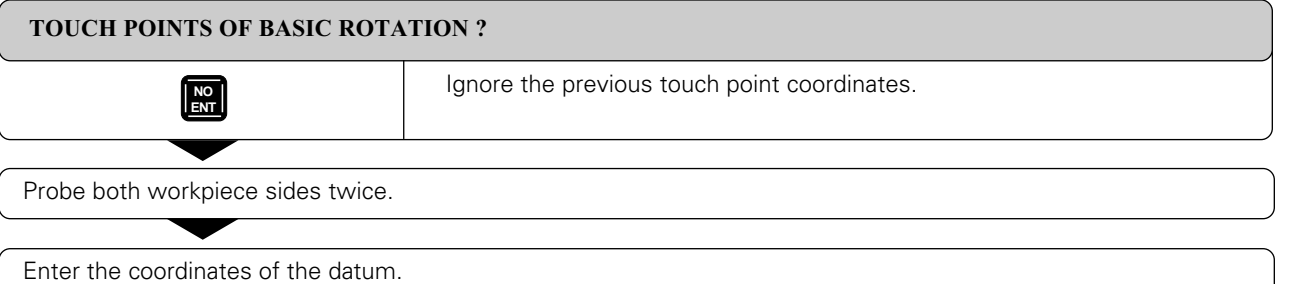

#### <span id="page-280-0"></span>9 3D Touch Probes

#### [9.2 Touch Probe Cycles in the MANUAL and ELECTRONIC HANDWHEEL Operating Modes](#page-270-0)

### **Circle center as datum**

With this function you can set the datum at the center of bore holes, circular pockets, cylinders, journals, circular islands etc.

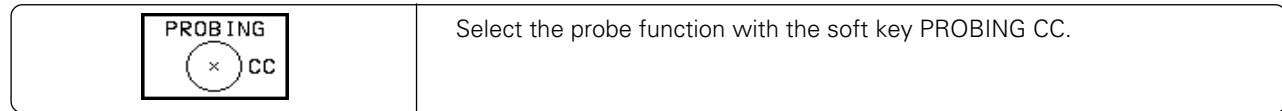

#### **Inside circle**

The TNC automatically probes the inside wall in all four coordinate axis directions.

For incomplete circles (circular arcs) you can choose the appropriate probing directions.

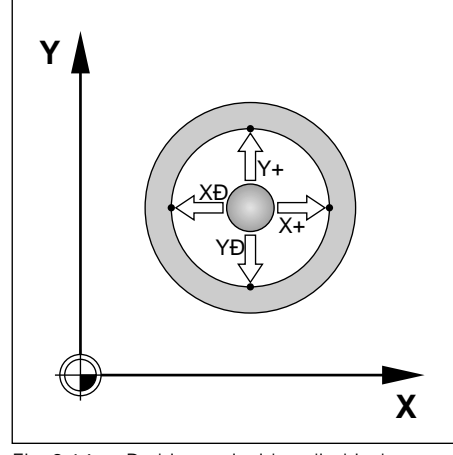

Fig. 9.14: Probing an inside cylindrical surface to find the center

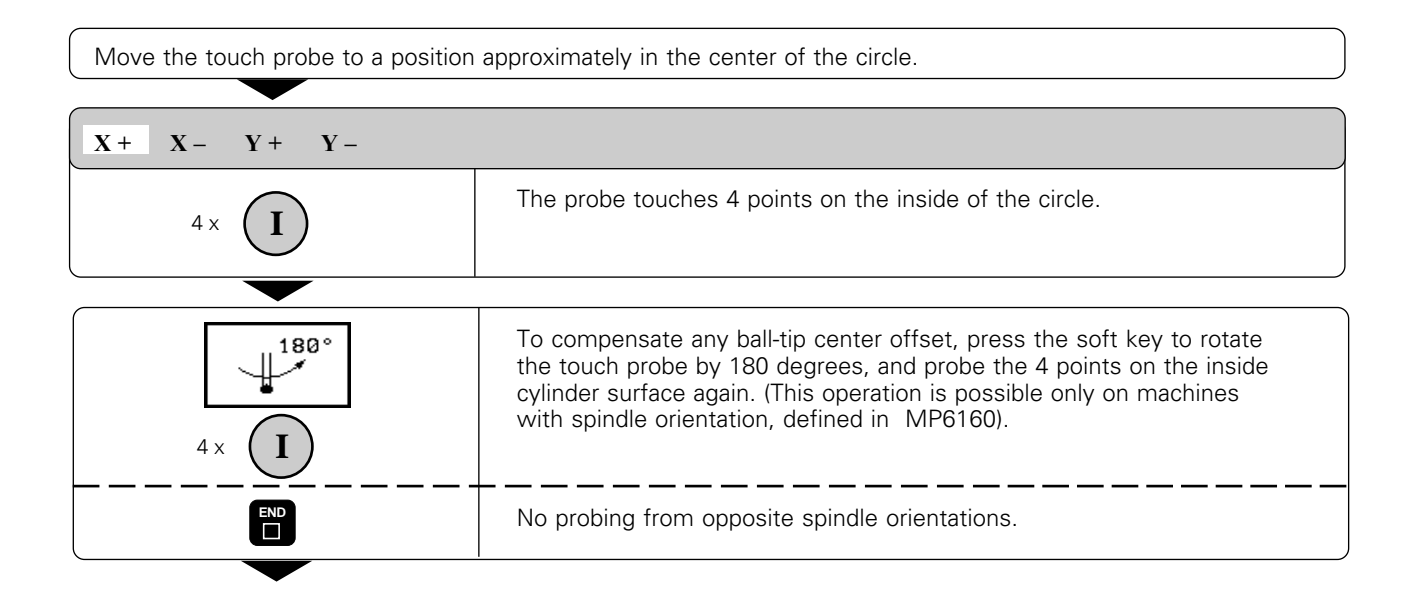

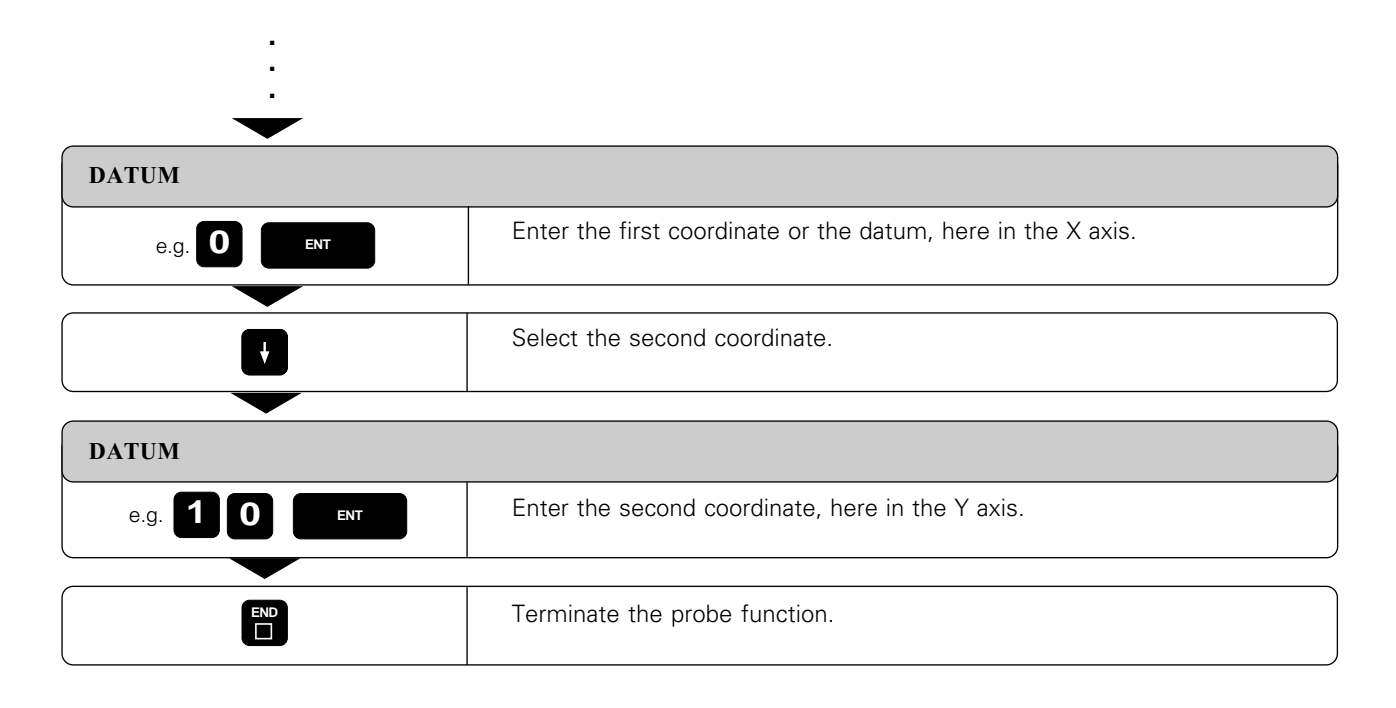

**Outside circle**

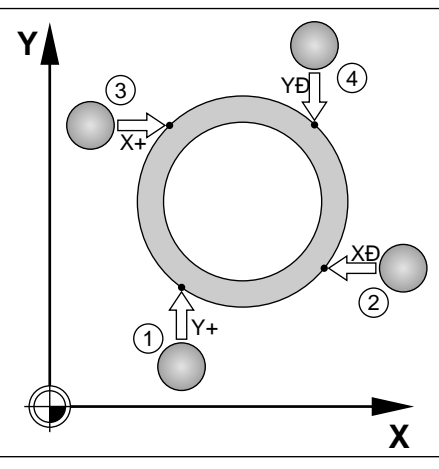

Fig. 9.15: Probing an outside cylindrical surface to find the center

Move the touch probe to a starting position near the first touch point  $\Phi$  outside of the circle.

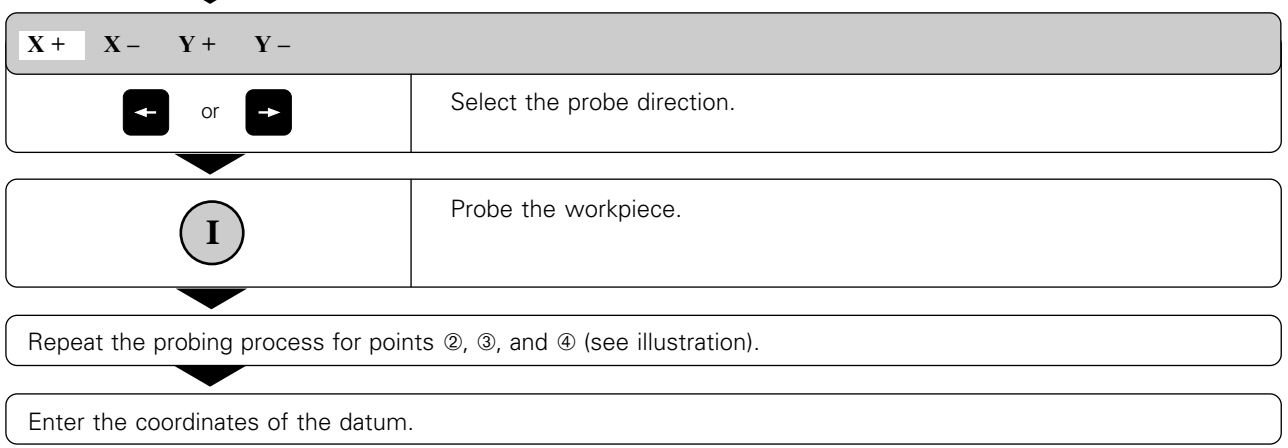

After the probing procedure is complete the TNC displays the coordinates of the circle center and the circle radius PR.

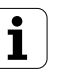

#### **Setting datum points over holes**

A second soft-key row provides soft keys for using holes to set datums.

The touch probe is used in the same way as in the function "circle center as datum – inside circle" (see [page 9-14\).](#page-280-0) You pre-position it in the approximate center of a hole, then press the machine START button to automatically probe four points in the hole.

Move the touch probe to the next hole and have the TNC repeat the probing procedure until all the holes have been probed to set datums.

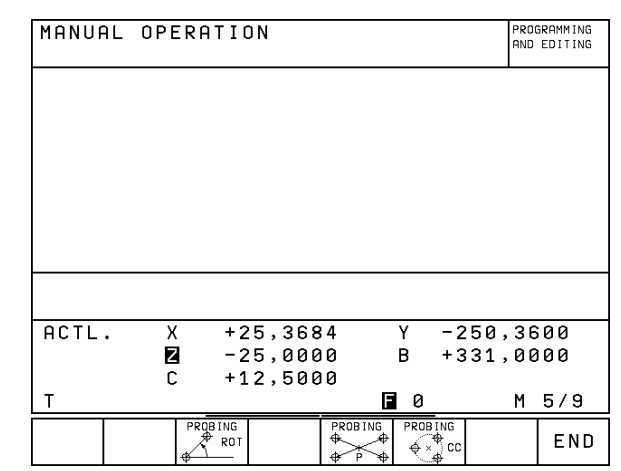

Fig. 9.16: Second soft key row to TOUCH PROBE

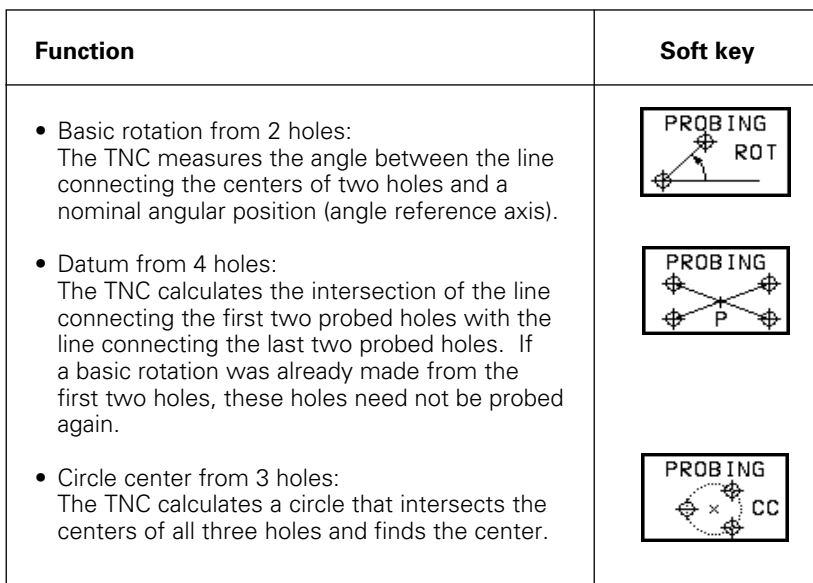

<span id="page-283-0"></span>With a 3D touch probe you can determine

- position coordinates, and from them,
- dimensions and angles on the workpiece.

# **To find the coordinates of a position on an aligned workpiece**

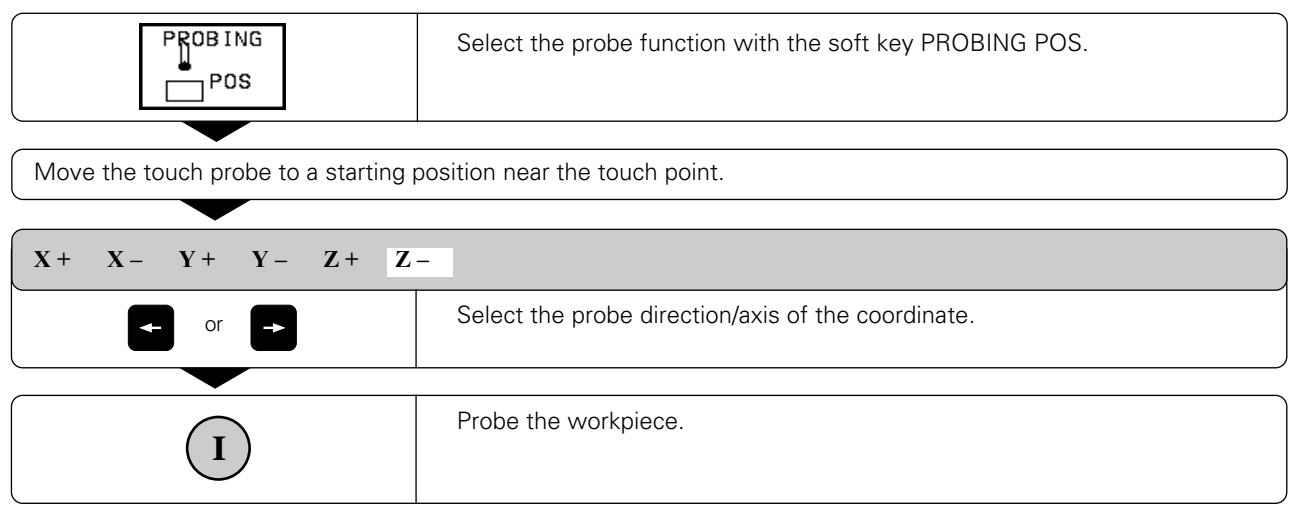

The TNC shows the coordinates of the touch point as DATUM.

# **To find the coordinates of a corner in the working plane**

Find the coordinates of the corner point as described under "Corner as datum." The TNC displays the coordinates of the probed corner as DATUM.

# <span id="page-284-0"></span>**Measuring workpiece dimensions**

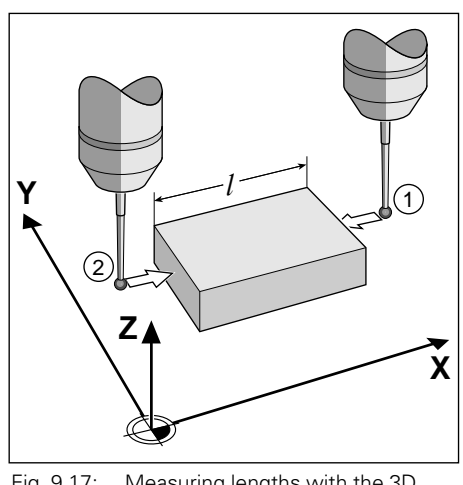

Fig. 9.17: Measuring lengths with the 3D touch probe system

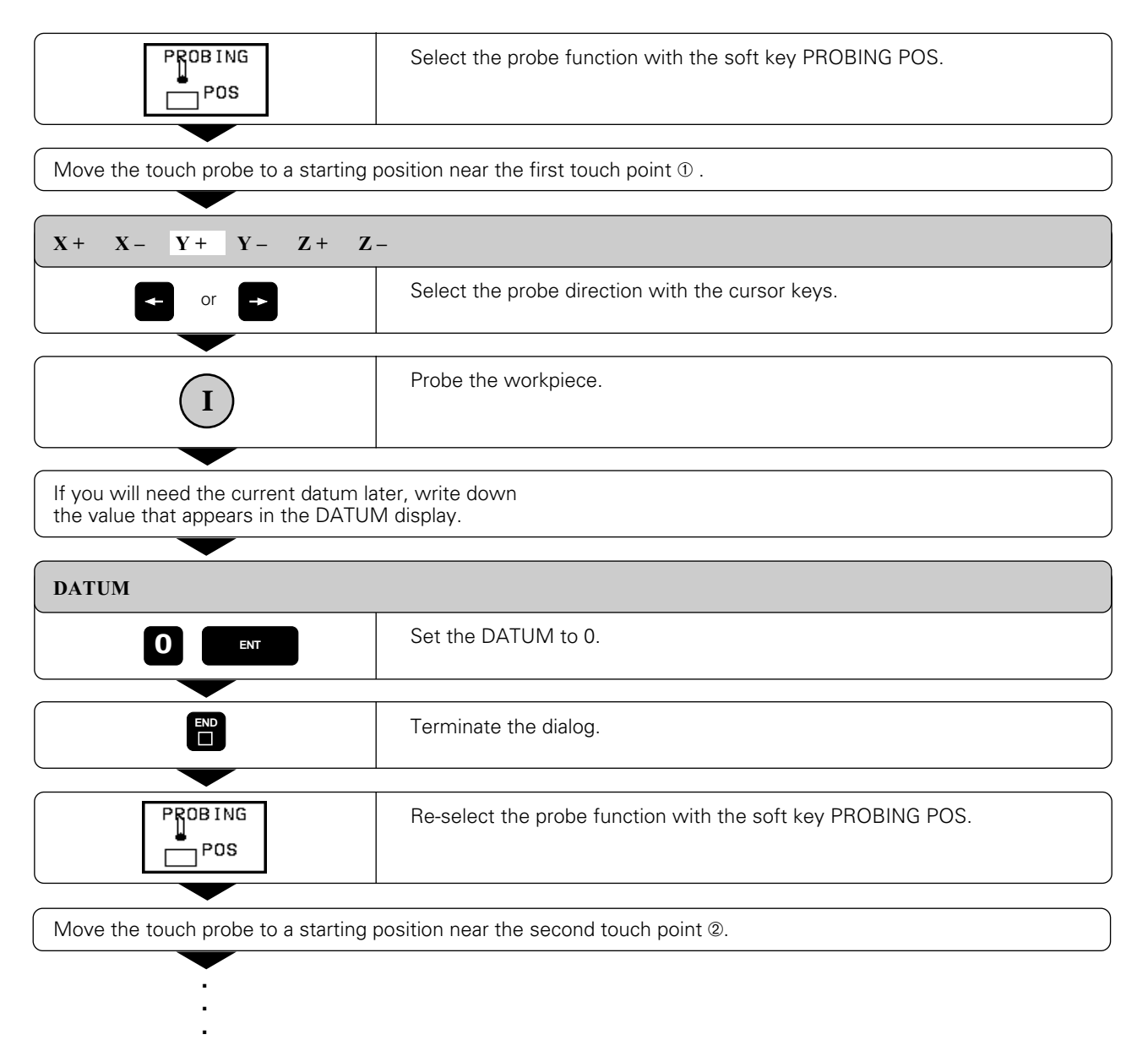

**.**

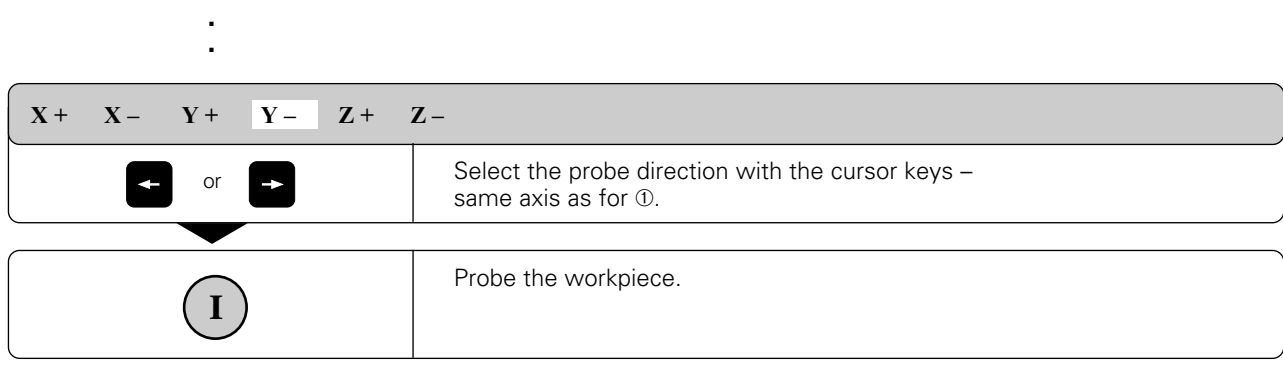

The value displayed as DATUM is the distance between the two points on the coordinate axis.

#### **To return to the datum that was active before the length measurement:**

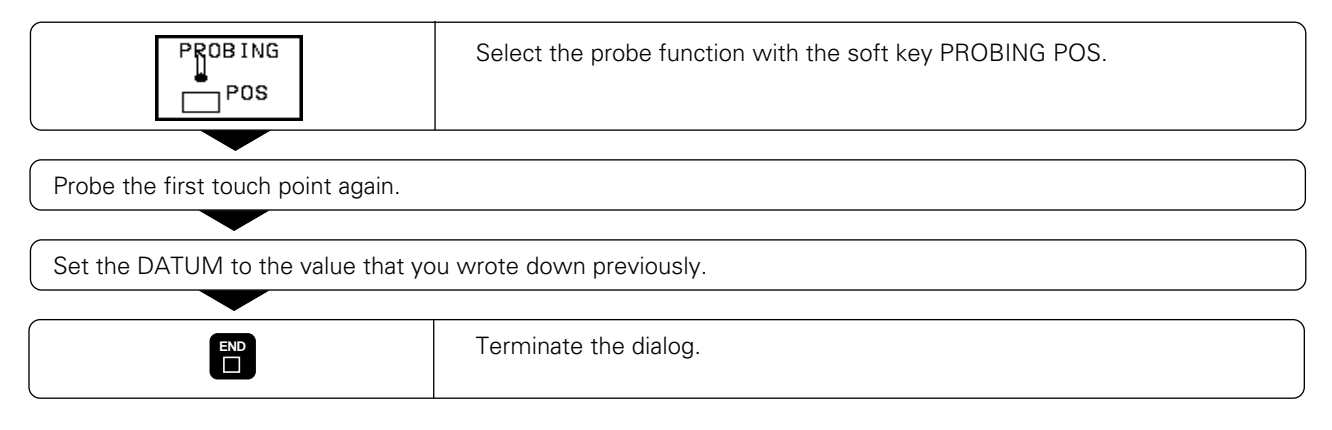

# **Measuring angles**

You can also use the 3D touch probe system to measure angles in the working plane. You can measure

- the angle between the angle reference axis and a workpiece side, or
- the angle between two sides.

The measured angle is displayed as a value of maximum 90°.

#### **To find the angle between the angle reference axis and a side of the workpiece:**

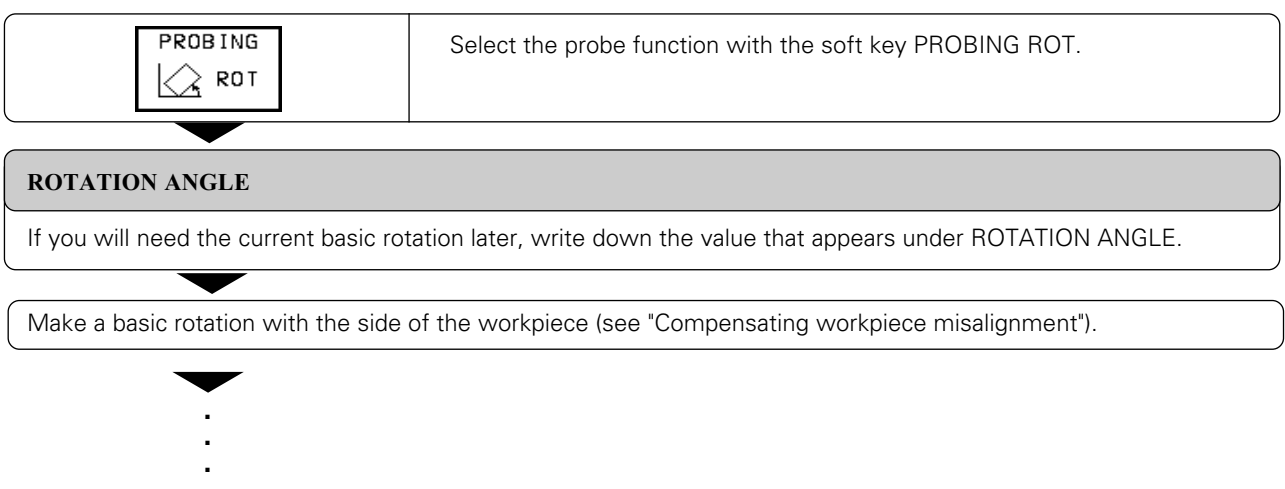

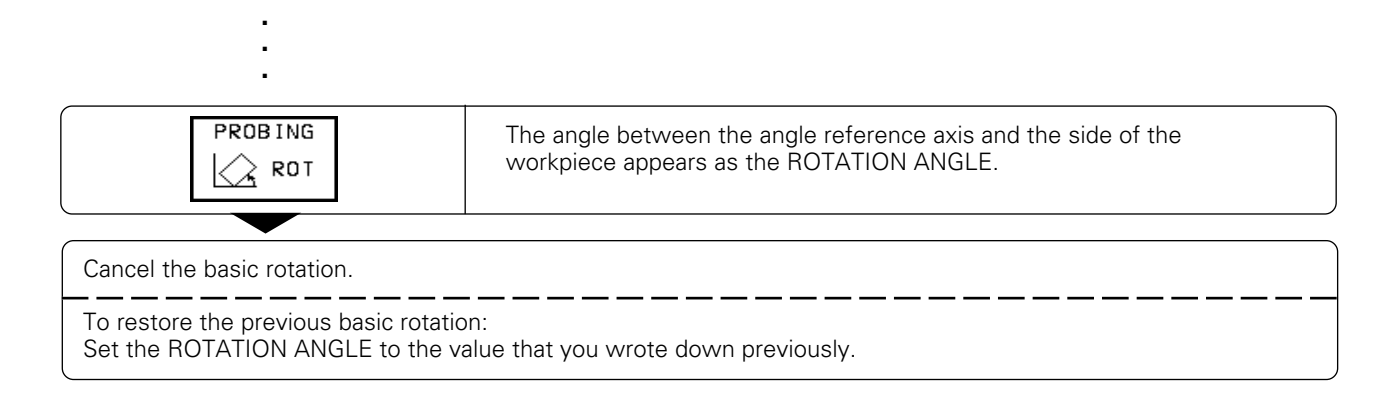

### **To measure the angle between two sides of a workpiece:**

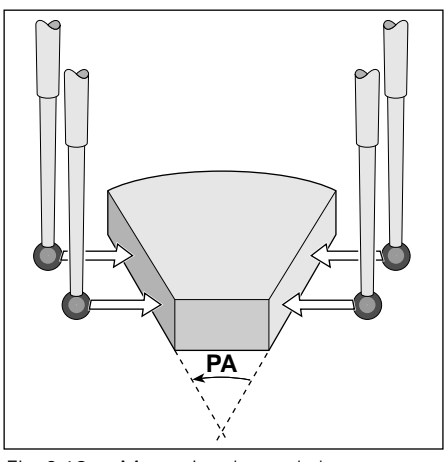

Fig. 9.18: Measuring the angle between two workpiece sides

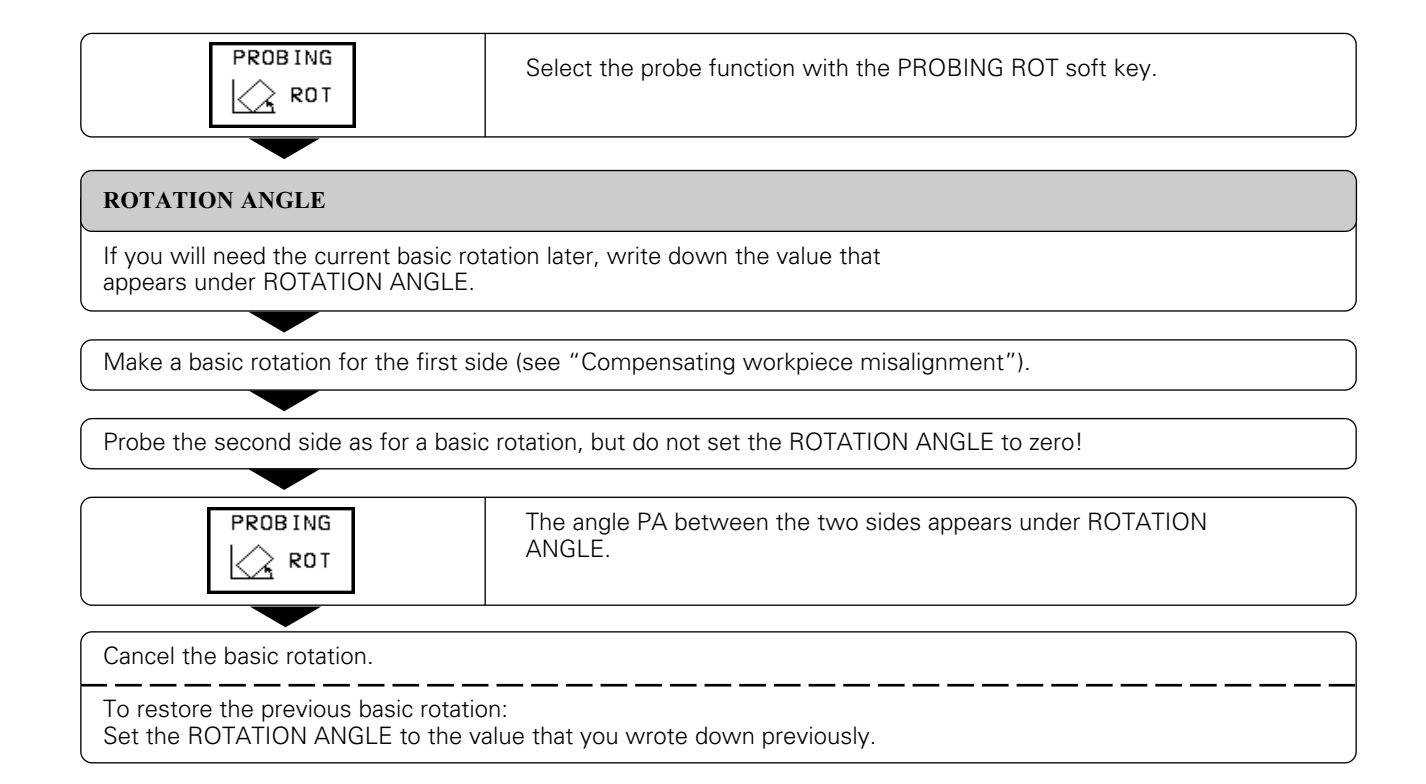

# <span id="page-287-0"></span>**Measuring with a 3D touch probe during program run**

The 3D touch probe can measure positions on the workpiece during a program run (even if the working plane is tilted).

Applications:

- Measure differences in the height of cast surfaces
- Tolerance checking during machining

To program the use of a touch probe, press the TOUCH PROBE key. You pre-position the probe to automatically probe the desired position. The coordinate measured for the probe point is stored under a Q parameter.

The TNC interrupts the probing process if the probe stylus is not deflected within a certain range (selectable via machine parameter).

Upon contact, the position coordinates of the probe are stored in the parameters Q115 to Q119. The stylus length and radius are not included in these values.

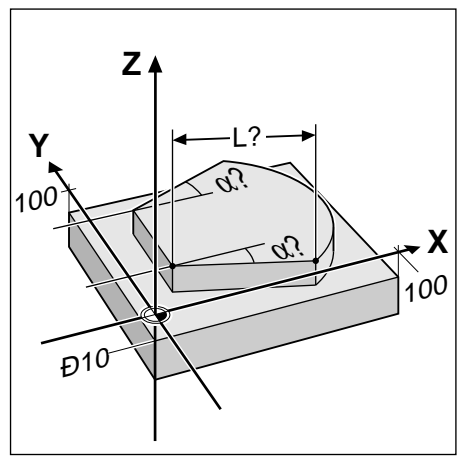

Fig. 9.19: Dimensions to be measured

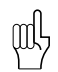

• Pre-position the touch probe manually where you can be sure that it will not collide with the workpiece. • Be sure to use the tool data (length, radius, axis) either from the calibrated data or from the last TOOL CALL block. The selection is set by machine parameter MP 7411 [\(see page 12-11\)](#page-354-0).

#### **To program the use of a touch probe:**

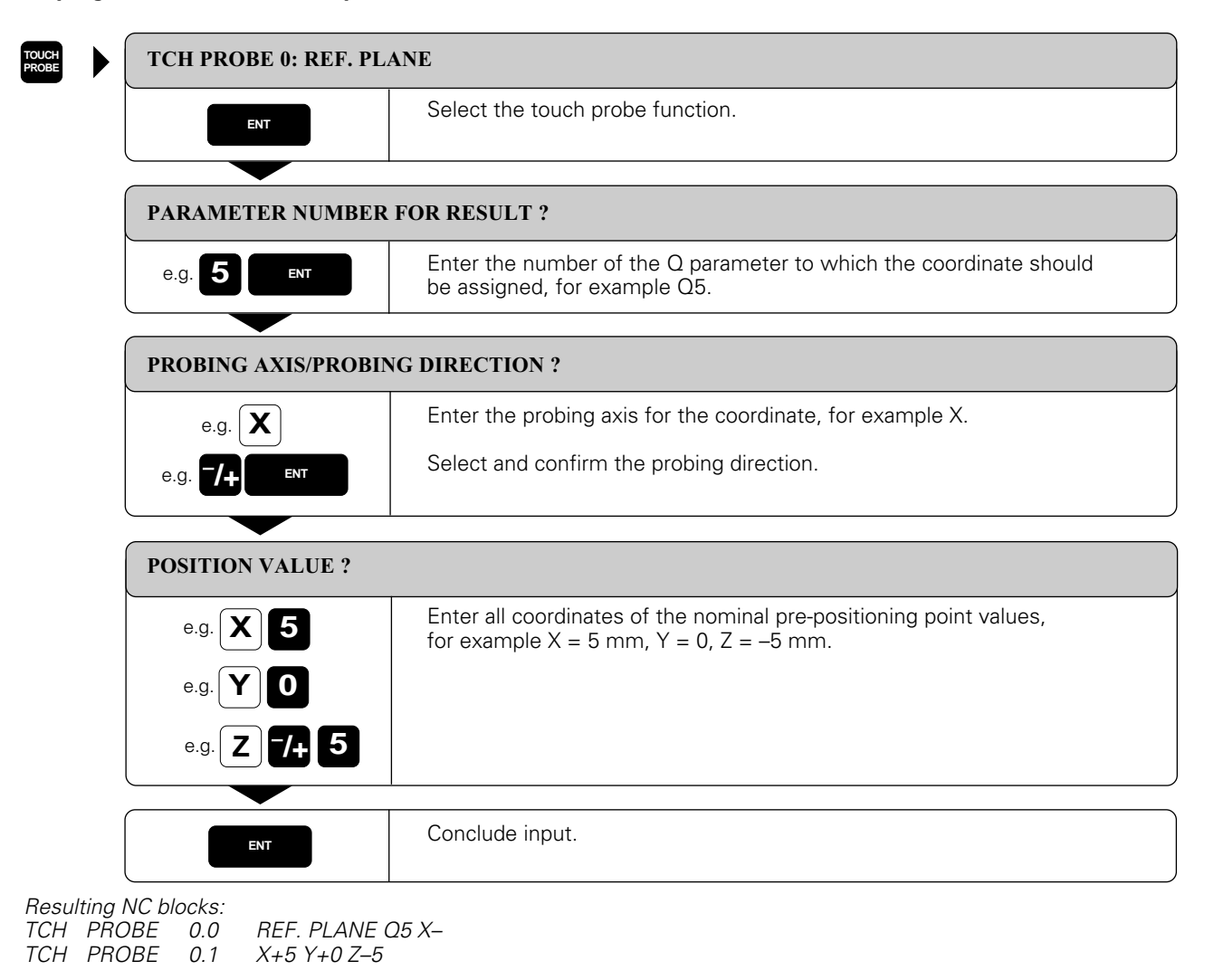
## [9.3 Measuring the Workpiece with a 3D Touch Probe](#page-284-0)

## **Example: Measuring the height of an island on a workpiece**

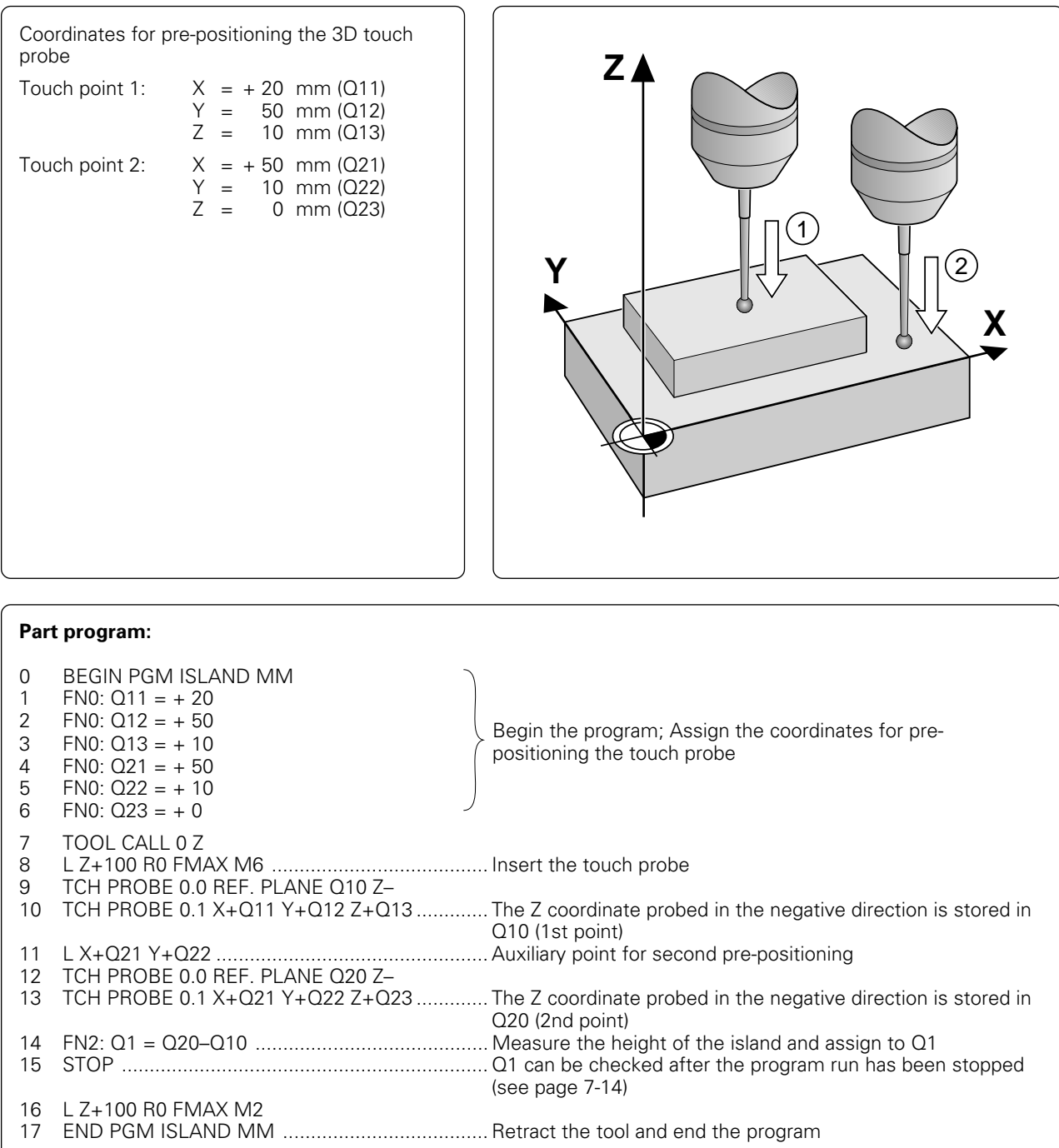

# <span id="page-289-0"></span>**9.4 Digitizing with a Measuring Touch Probe (Optional; not on TNC 407)**

The digitizing option enables you to reduce a three dimensional part model into discrete digital information by scanning it with the TM 110 measuring 3D touch probe.

The following components are required for digitizing:

- Measuring touch probe
- The "Digitizing option" software module in the TNC
- External data storage:
- PC (IBM or compatible) with HEIDENHAIN TNC.EXE data transfer software
- SUSA evaluation software from HEIDENHAIN for further processing of the data digitized in the MEANDER cycle.

The measuring touch probe provides five digitizing cycles:

- [TCH PROBE 5.0 RANGE](#page-290-0)
- [TCH PROBE 15.0 RANGE \(TABLE\)](#page-292-0)
- [TCH PROBE 16.0 MEANDER](#page-294-0)
- [TCH PROBE 17.0 CONTOUR LINES](#page-297-0)
- [TCH PROBE 18.0 LINE](#page-301-0)

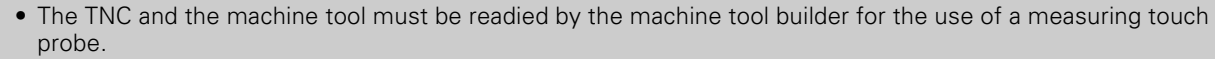

- The touch probe must be calibrated before digitizing [\(see page 9-7\).](#page-273-0)
- If you are working alternately with triggering and measuring touch probe systems, ensure that
	- you have selected the correct touch probe in MP 6200 [\(see page 12-4\)](#page-347-0) – the measuring and triggering touch probes are never connected to the TNC at the same time. The TNC cannot determine which of the touch probes is actually inserted in the spindle.

# **Principle**

щĻ

The touch probe scans a 3D surface point for point in a selectable grid at the scanning speed programmed in the scanning cycle. You can enter a scanning speed of up to 3000 mm/min.

The TNC transmits the digitized positions as straight-line blocks in HEIDENHAIN format. The interface function PRINT [\(see page 11-6\)](#page-338-0) determines where the blocks are stored:

- Program memory of the TNC
- External storage via RS-232 interface
- External storage via RS-422 interface

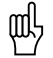

- Digitizing cycles are programmed only for the main axes X, Y and Z and for the rotary axes A, B, and C.
- Coordinate transformations or a basic rotation must not be active during digitizing.
- The TNC outputs the BLK FORM as part of the surface data file, enlarging the blank form defined in the RANGE cycle by twice the value from MP 6310 [\(see page 12-5\).](#page-348-0)
- Choose the highest possible data transfer speed for the transfer of the digitized data to the PC. Where the probe point intervals are very small, the TNC will reduce the speed accordingly so that the data may be transferred.

# <span id="page-290-0"></span>**Defining the digitizing range**

The TM 110 touch probe provides two cycles for defining the digitizing range. Cycle 5 RANGE defines a cuboid range within which the touch probe scans the contour. With cycle 15 RANGE (TABLE) you can select a contour point table in which the shape of the digitizing range is defined as a polygon.

### **Defining a cuboid digitizing range**

The digitizing range is programmed – similar to defining the workpiece blank – by entering the MIN and MAX point coordinates of the three main axes X, Y and Z.

### **Input**

- PGM NAME DIGITIZING DATA?
- Name of the file in which the digitized data is to be stored • TCH PROBE AXIS ?
- Enter the touch probe axis • MIN. POINT RANGE
- Lowest coordinates in the range to be digitized • MAX. POINT RANGE
- Highest coordinates in the range to be digitized • CLEARANCE HEIGHT
- Position in the probe axis at which the stylus cannot collide with the model Fig. 9.20: Clearance height and cuboid model

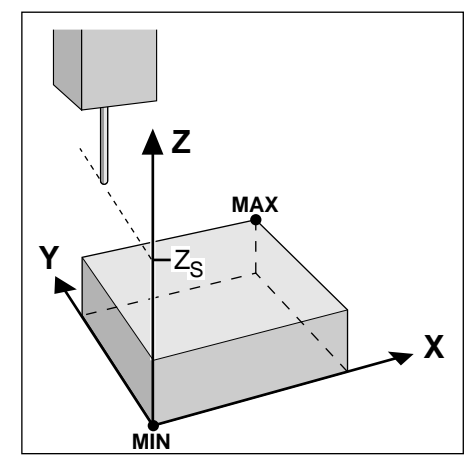

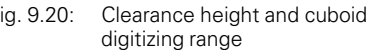

### **To program TCH PROBE 5.0:**

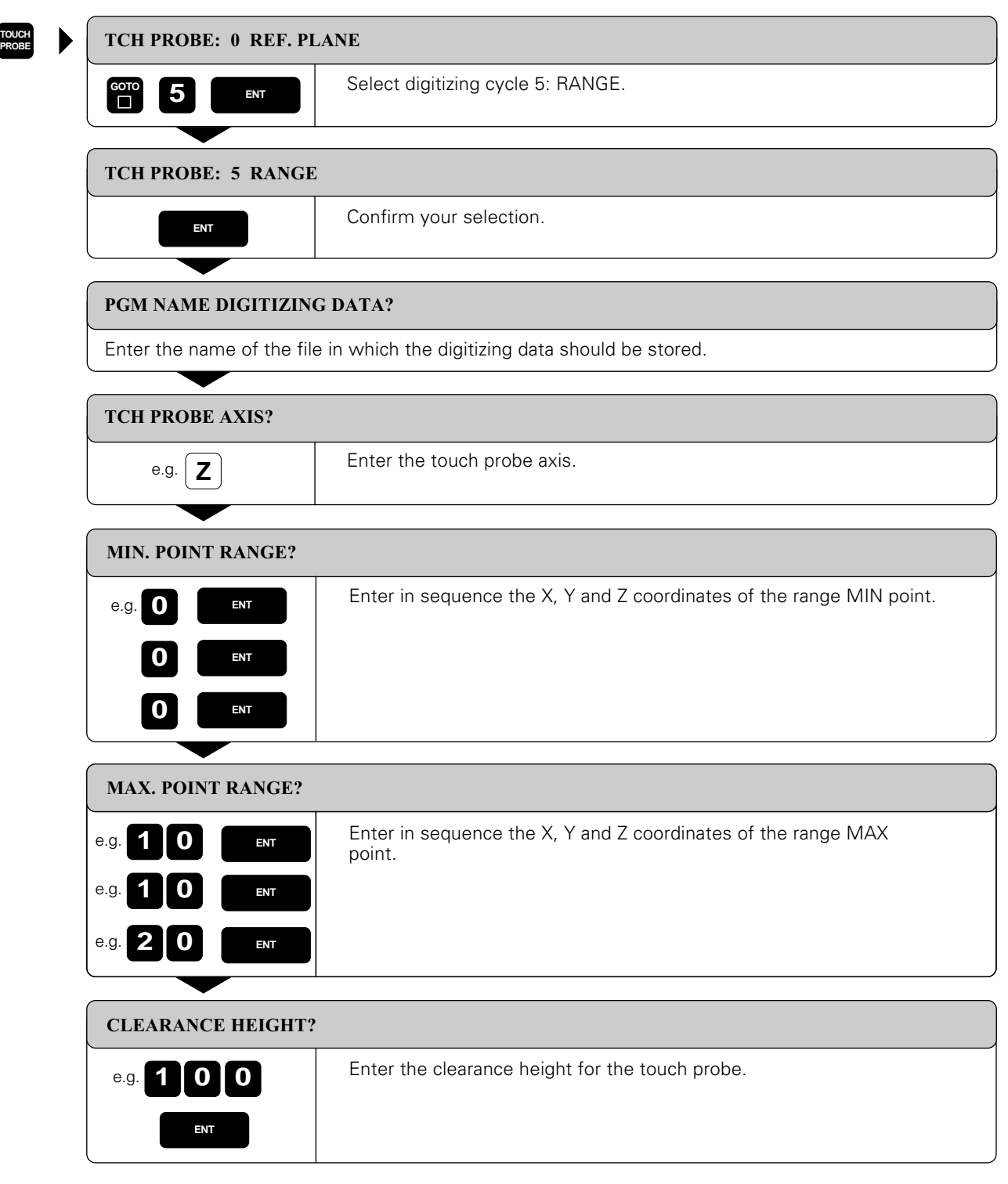

Resulting NC blocks:

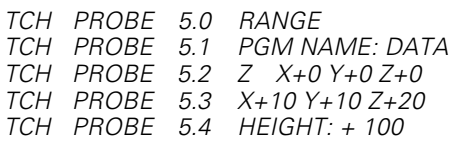

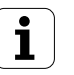

### <span id="page-292-0"></span>**Defining the digitizing range in a specific shape**

The digitizing range is defined by a contour point table generated in the POSITIONING WITH MDI mode of operation [\(see page 5-75\)](#page-173-0). You can either transfer the individual points by teach-in programming or move the touch probe around the model manually and have the TNC generate them automatically.

### **Input**

- PGM NAME DIGITIZING DATA ? Name of the file in which the digitized data is to be stored
- TCH PROBE AXIS ? Enter the touch probe axis
- PGM NAME RANGE DATA ?
- Enter the name of the point table in which you have defined the range • MIN. POINT TCH PROBE AXIS ?
- Lowest probe axis coordinate in the DIGITIZING range • MAX. POINT TCH PROBE AXIS ?
- Highest probe axis coordinate in the DIGITIZING range • CLEARANCE HEIGHT ?
- Position in the probe axis at which the stylus cannot collide with the model

### **To program TCH PROBE 15.0:**

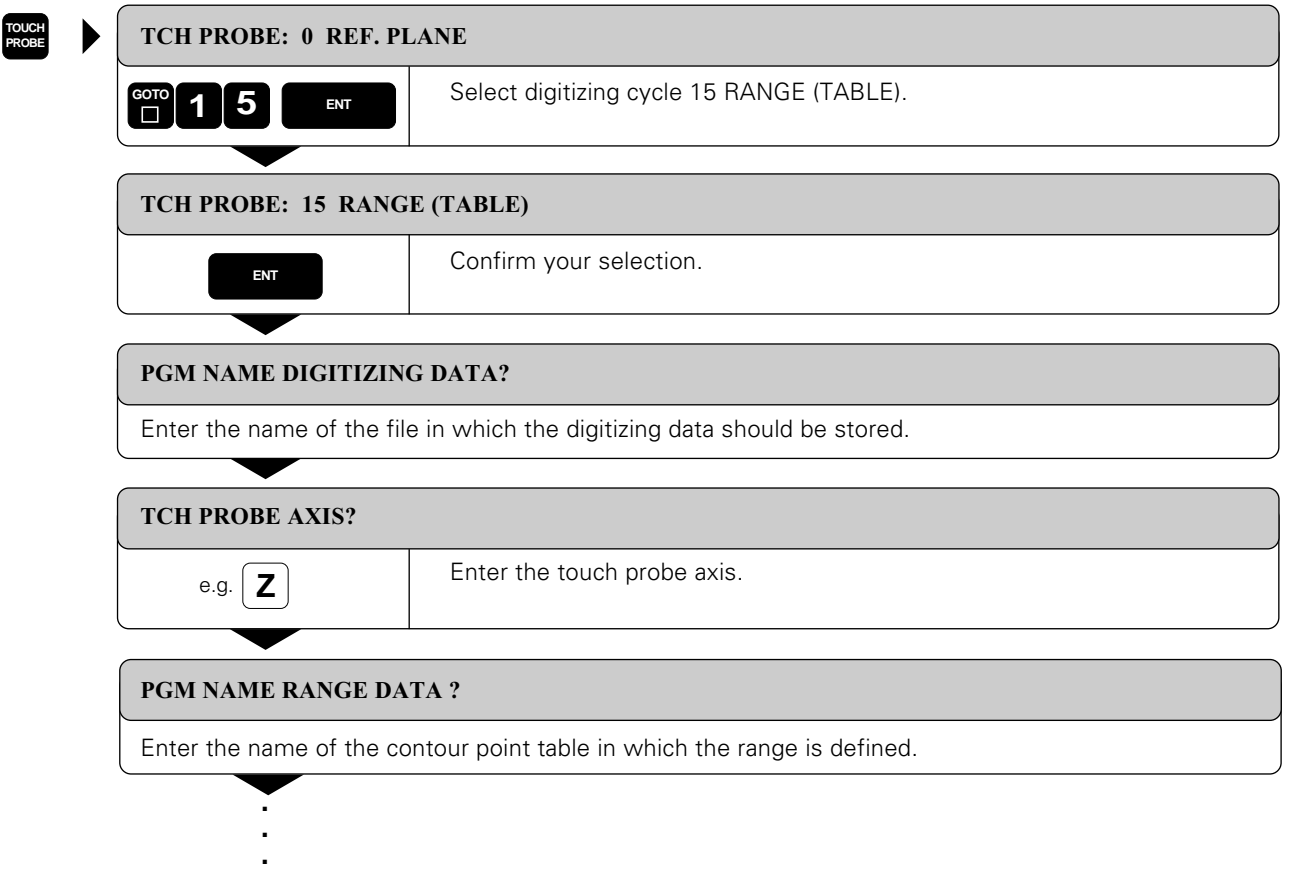

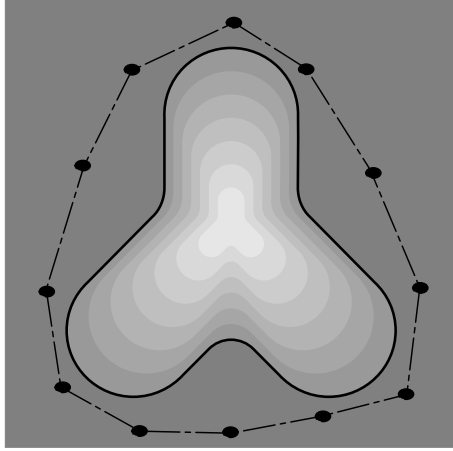

Fig. 9.21: Defining the digitizing range by connecting contour points

**.**

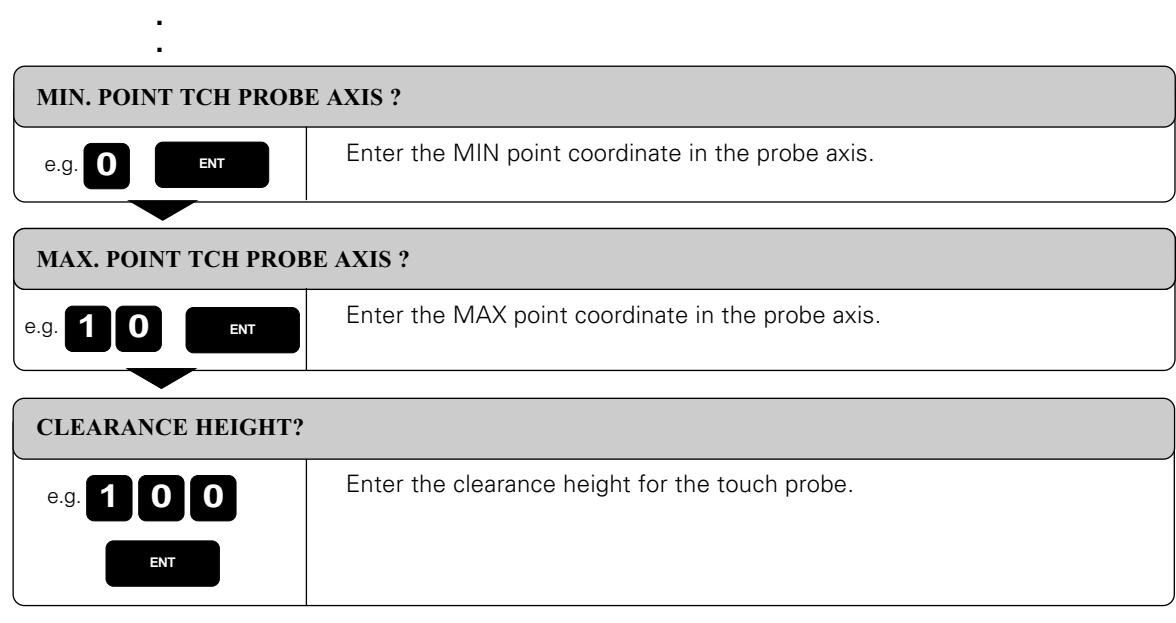

Resulting NC blocks:

TCH PROBE 15.0 RANGE TCH PROBE 15.1 PGM DIGIT.: DATA TCH PROBE 15.2 Z PGM RANGE: TAB1 TCH PROBE 15.3 MIN: +0 MAX: +10 HEIGHT: + 100

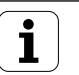

# <span id="page-294-0"></span>**Line-by-line digitizing with cycle 16 MEANDER**

The MEANDER cycle scans and digitizes a 3D contour in a back-and-forth series of parallel lines. This process is particularly useful for digitizing relatively flat surfaces. The HEIDENHAIN evaluation software SUSA can only process data resulting from digitizing in the MEANDER cycle.

In cycle 16 MEANDER, the touch probe moves in the positive direction of the axis entered under DIRECTION. When the touch probe reaches the MAX coordinate on this axis, it moves by the line spacing (L.SPAC) in the positive direction of the other axis in the working plane (i.e. in the column direction). It then moves back in the negative line direction, and at the other end moves again by the programmed L.SPAC. This process repeats itself until the entire range has been scanned.

Once the entire range is scanned, the touch probe returns to the CLEARANCE HEIGHT.

By entering a scanning angle you can select the most efficient direction for scanning asymmetric ranges, in which the lines to be scanned are as long as possible.

### **Starting position**

- Coordinates from cycle 5 RANGE or cycle 15 RANGE (TABLE): X and Y coordinates of the MIN point Z coordinate = CLEARANCE HEIGHT
- Automatically move to the starting position: first in Z to CLEARANCE HEIGHT, then in X and Y

### **Contour approach**

The touch probe moves in the negative Z direction toward the model. When it makes contact, the TNC stores position coordinates.

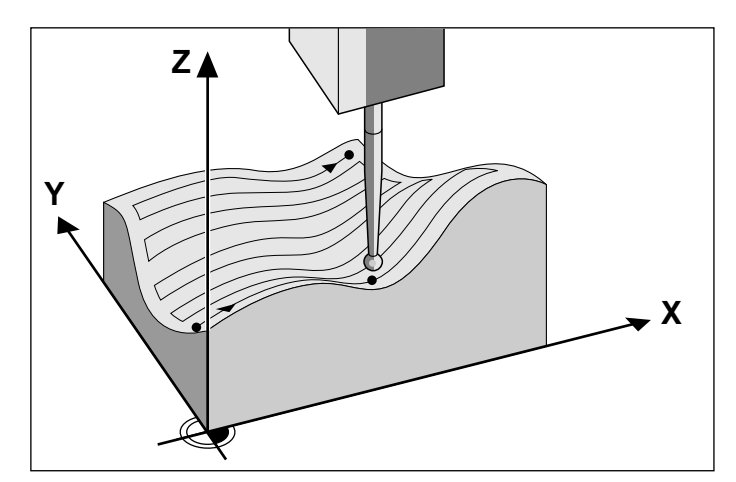

Fig. 9.22: Digitizing a 3D contour with the MEANDER cycle

### **Input data**

- LINE DIRECTION Coordinate axis in whose positive direction the touch probe moves from the first contour point. • SCANNING ANGLE
- Traversing direction of the touch probe referenced to the LINE DIRECTION. Input range: -90° to +90°
- FEED RATE F Enter the digitizing speed. Input range: 1 to 3000 mm/min The greater the digitizing speed, the less accurate the data resulting from digitizing will be.
- MIN. LINE SPACING If you enter an input value that is smaller than the programmed LINE SPACING the TNC decreases the spacing between the scanned lines to the programmed minimum for digitizing steep sections of a contour. This ensures that the density of digitized positions remains constant even if complex surface structures are scanned. Input range: 0 to 20 mm
- LINE SPACING The offset by which the probe moves at the end of each line before scanning the next line. Input range: 0 to 20 mm
- MAX. PROBE POINT INTERVAL Maximum spacing between consecutive digitized positions. The TNC also accounts for important points that define the contour of the model, for example at inside corners. Input range: 0.02 to 20 mm
- **TOLERANCE**

The TNC only stores digitized positions whose distance from a straight line defined by the last two probe points exceeds the programmed tolerance. This way a high density of digitized positions is output for contours with sharply curved surfaces while as few positions as possible are stored for contours with flat surfaces. The input value 0 means that the digitized positions are output in the programmed probe point interval. Input range: 0 to 0.9999 mm

# **To program TCH PROBE 16.0:**

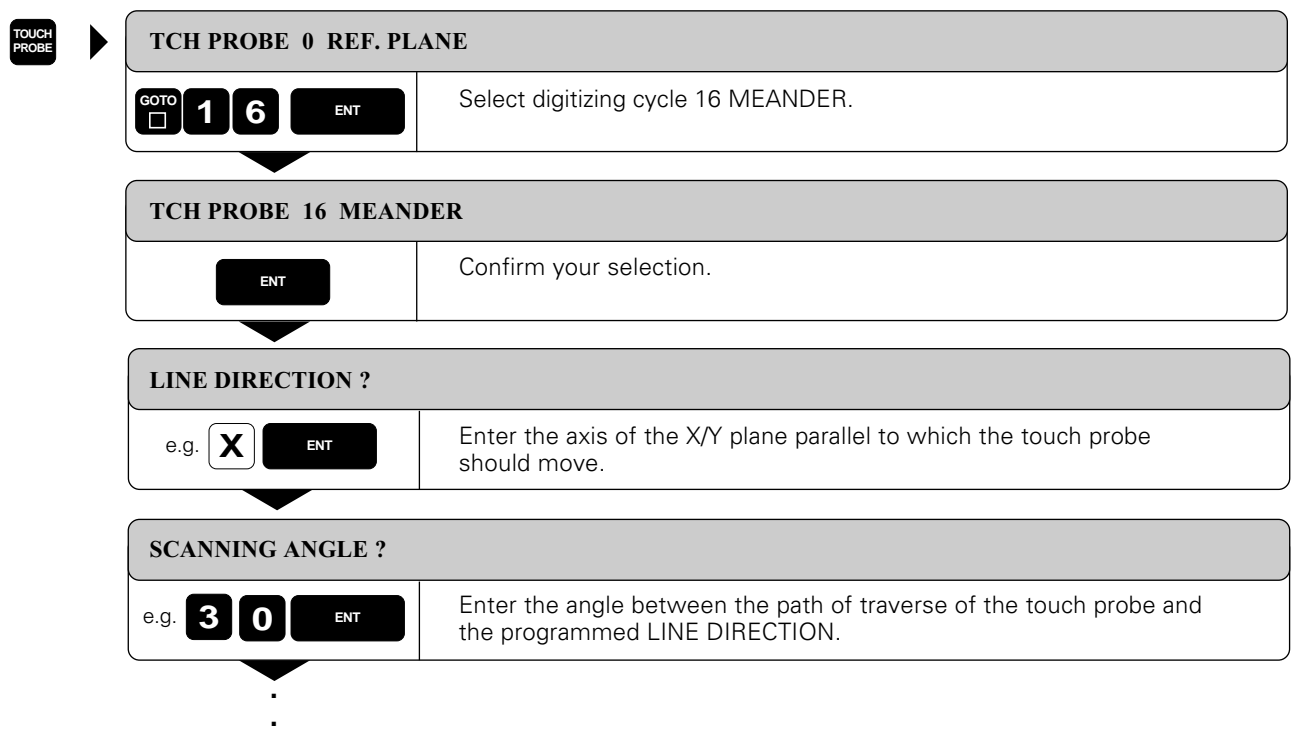

**.**

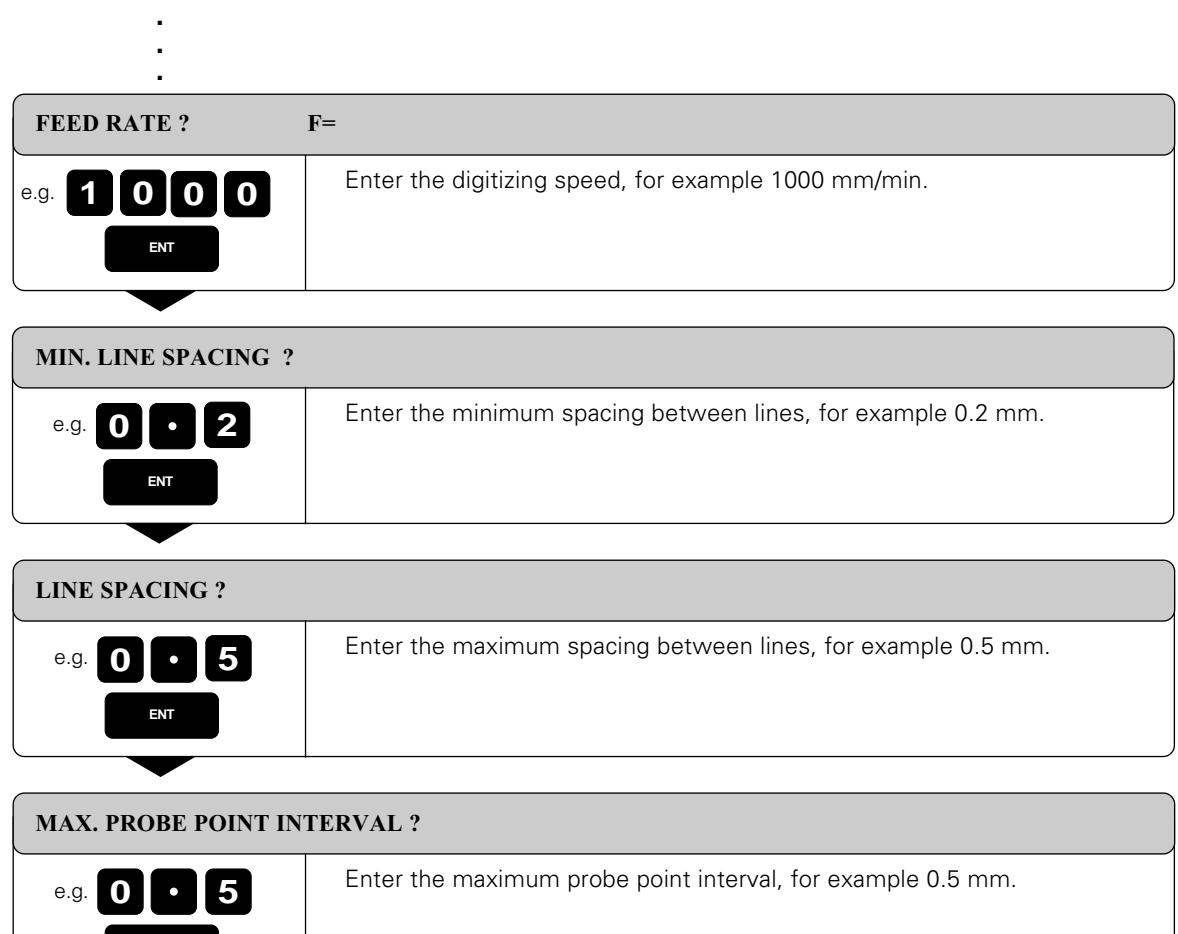

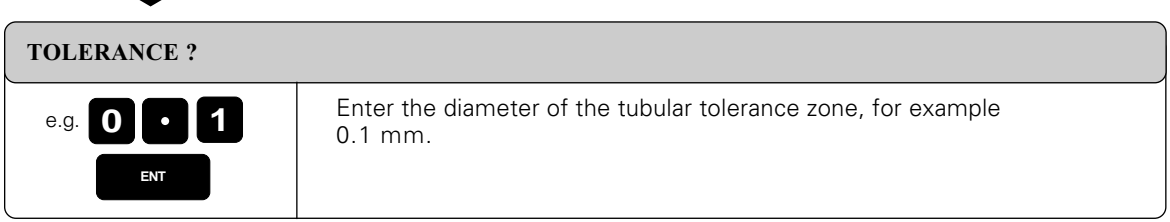

Resulting NC blocks:

**ENT**

TCH PROBE 16.0 MEANDER TCH PROBE 16.1 DIRECTN: X ANGLE TCH PROBE 16.2 F1000 MIN.L.SPAC: 0.2 L.SPAC: 0.5 PP.INT: 0.5 TOL: 0.1

 $\left[\frac{1}{2}\right]$ (TABLE).

Before cycle 16: MEANDER, the program must have a range defined in cycle 5: RANGE or cycle 15: RANGE

# <span id="page-297-0"></span>**Contour line digitizing with cycle 17 CONTOUR LINES**

The CONTOUR LINES cycle scans a 3D contour by circling around the model in a series of upwardly successive levels. This cycle is particularly useful for digitizing steep contours, such as the gating of injection molding dies, or for digitizing a single contour line, such as the contour of a cam disk.

The touch probe starts scanning in the direction that you entered as STARTING PROBE AXIS AND DIRECTION at a **constant level**. When the touch probe has orbited the form and has returned to the first probe point, it then moves in the positive or negative direction of the probe axis by the LINE SPACING. The process repeats itself for the rest of the range.

Once the entire range is scanned, the touch probe returns to the CLEARANCE HEIGHT and the programmed starting position.

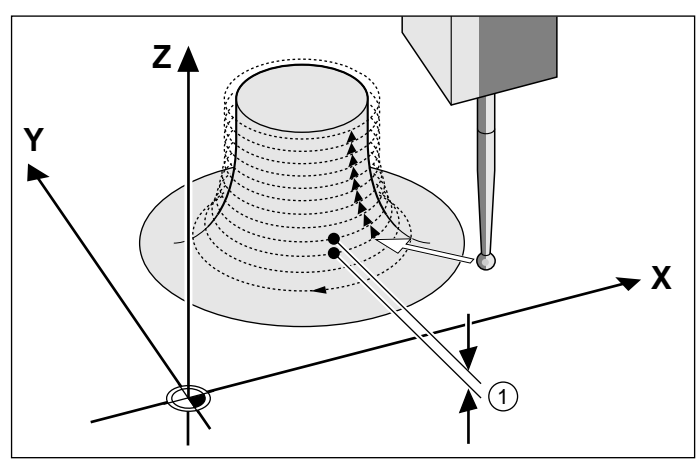

Fig. 9.23 Digitizing a 3D contour with the CONTOUR LINES cycle

### **Limits of the scanning range**

- In the touch probe axis: The defined RANGE must be lower that the highest point of the 3D model by at least the radius of the probe tip.
- In the plane perpendicular to the touch probe: The defined RANGE must be larger than the 3D model by at least the radius of the probe tip.

### **Starting position**

- Z coordinate of the MIN point from cycle 5 RANGE or cycle 15 RANGE (TABLE), if the LINE SPACING is entered as a positive value, or Z coordinate of the MAX POINT if the LINE SPACING was entered as a negative value.
- Define X and Y coordinates in the CONTOUR LINES cycle
- Automatically approach the starting point: first in Z to the CLEARANCE HEIGHT, then in X and Y

### **Contour approach**

The touch probe moves toward the surface in the programmed direction. When it makes contact, the TNC stores position coordinates.

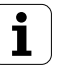

### **Input data**

- TIME LIMIT
- Time within which the touch probe must have orbited the model and reached the first touch point. You can define a maximum distance from the end point to the starting point with machine parameter MP 6390 ([see page 12-5\).](#page-348-0) If the entered time limit is exceeded, the TNC interrupts the digitizing cycle. Input range: 0 to 7200 seconds
- The input value 0 means there is no time limit. • STARTING POINT Coordinates of the starting position in the plane perpendicular to the probe axis.
- AXIS AND DIRECTION OF APPROACH Coordinate axis and direction in which the probe approaches the model.
- STARTING PROBE AXIS AND DIRECTION Coordinate axis and direction in which the probe begins scanning the model. Defining the direction at the same time determines whether the subsequent machining operation is performed by up-cut or climb milling.
- FEED RATE F Enter the digitizing speed. Input range: 1 to 3000 mm/min The greater the digitizing speed, the less accurate the data resulting from digitizing will be.
- MIN. LINE SPACING If you enter an input value that is smaller than the programmed LINE SPACING the TNC decreases the spacing between the scanned lines to the programmed minimum for digitizing steep sections of a contour. This ensures that the density of digitized positions remains constant even if complex surface structures are scanned. Input range: 0 to 20 mm
- LINE SPACING AND DIRECTION The offset by which the probe moves to start a new contour line after completing the previous one. Input range: –20 to +20 mm

If you only want to digitize one contour line, then enter the value 0 for both MIN. LINE SPACING and LINE **SPACING** 

- MAX. PROBE POINT INTERVAL Maximum spacing between consecutive digitized positions. The TNC also accounts for important points that define the contour of the model, for example at inside corners. Input range: 0.02 to 20 mm
- TOLERANCE

oodL

The TNC only stores digitized positions whose distance from a straight line defined by the last two probe points exceeds the programmed tolerance. This way a high density of digitized positions is output for contours with sharply curved surfaces while as few positions as possible are stored for contours with flat surfaces. The input value 0 means that the digitized positions are output in the programmed probe point interval. Input range: 0 to 0.9999 mm

# **To program TCH PROBE 7.0:**

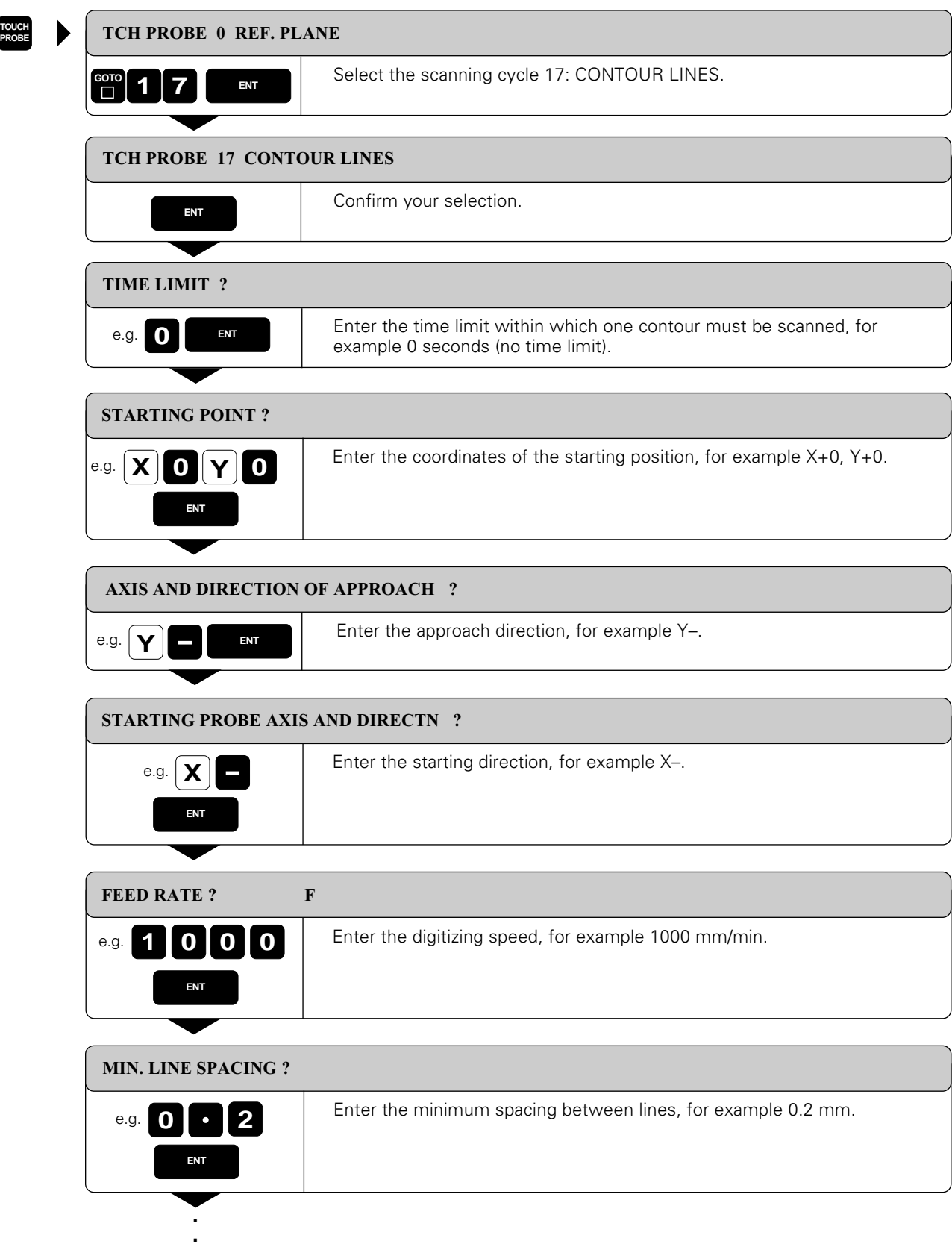

**.**

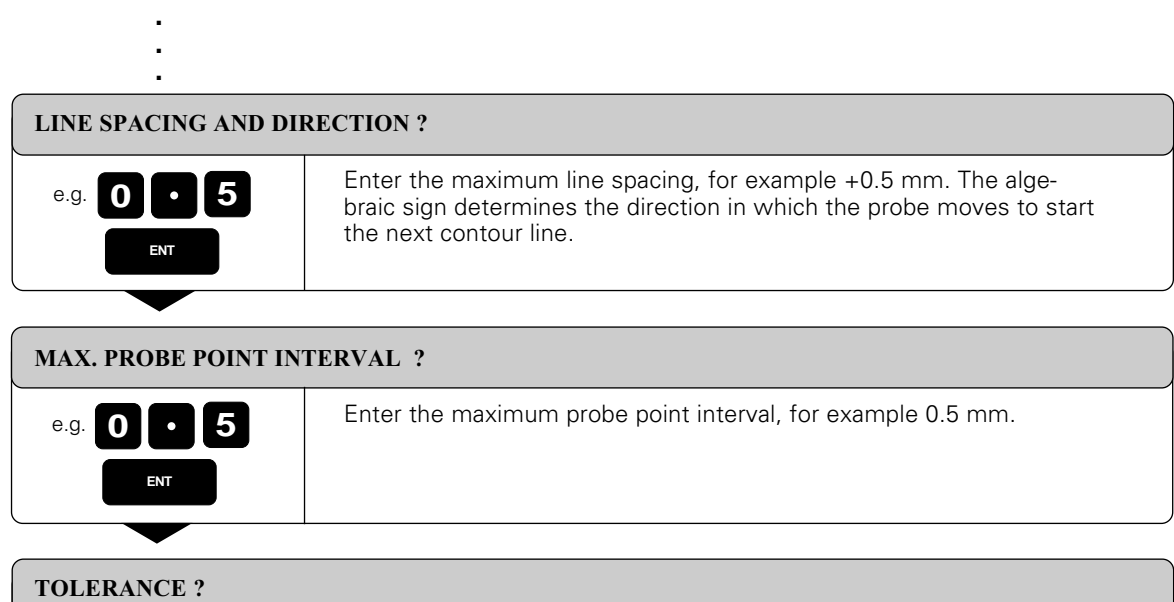

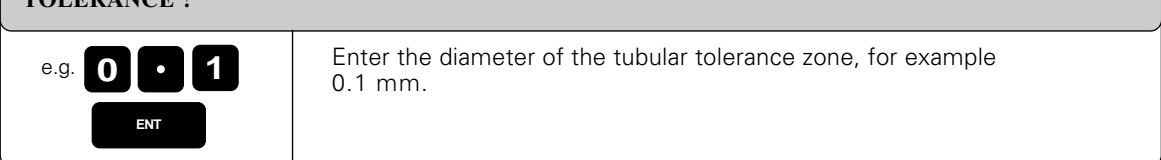

Resulting NC blocks:

TCH PROBE 17.0 CONTOUR LINES TCH PROBE 17.1 TIME: 0 X+0 Y+0 TCH PROBE 17.2 ORDER: Y– / X– TCH PROBE 17.3 F1000 MIN.L.SPAC: 0.2 L.SPAC: 0.5 PP.INT: 0.5 TOL: 0.1

Before cycle 17: CONTOUR LINES, the program must have a range defined in cycle 5: RANGE or cycle 15: RANGE (TABLE).

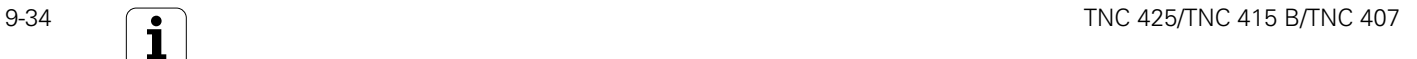

 $\textbf{m}$ 

# <span id="page-301-0"></span>**Line-by-line digitizing with cycle 18 LINE**

The LINE cycle scans and digitizes a 3D contour in a series of parallel lines. This process is mainly used for digitizing with a rotary axis [\(see page 9-39\)](#page-305-0).

In cycle 18 LINE, the touch probe moves in the positive direction of the axis entered under DIREC-TION. When the touch probe reaches the MAX coordinate on this axis, it returns to CLEARANCE HEIGHT. It then moves at rapid traverse back to the beginning of the next line and from there in the negative Z direction to the HEIGHT FOR FEED RATE DECREASE. From this point it continues moving at the probing feed rate until it contacts the 3D contour. This process repeats itself until the entire range has been scanned.

Once the entire range is scanned, the touch probe returns to the CLEARANCE HEIGHT.

### **Starting position**

- Coordinates from cycle 5 RANGE or cycle 15 RANGE (TABLE): X and Y coordinates of the MIN point
- Z coordinate = CLEARANCE HEIGHT Automatically move to the starting position: first in Z to CLEARANCE HEIGHT, then in X and Y

### **Contour approach**

The touch probe moves in the negative Z direction toward the model. When it makes contact, the TNC stores position coordinates.

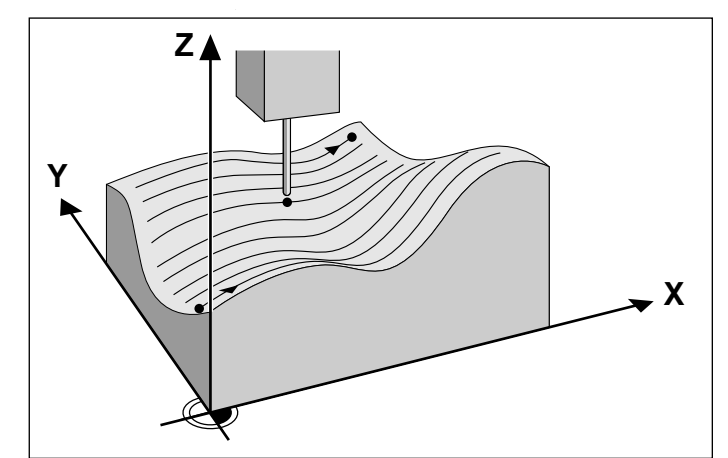

Fig. 9.24 Digitizing a 3D contour line by line

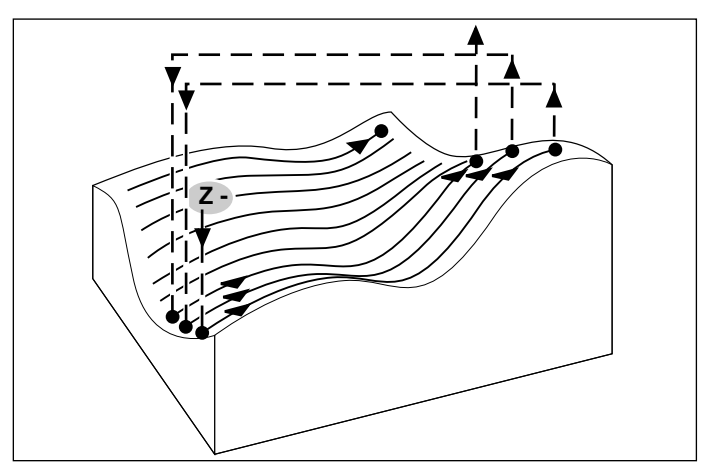

Fig. 9.25 Paths of traverse of the touch probe in the LINE cycle

### **Input data**

- LINE DIRECTION Coordinate axis of the X/Y plane parallel to which the touch probe scans the model. The digitizing direction at the same time defines whether the subsequent machining operation is performed by up-cut or climb milling.
- SCANNING ANGLE Traversing direction of the touch probe referenced to the LINE DIRECTION. By combining LINE DIRECTION and SCANNING ANGLE you can set the digitizing direction as desired. Input range: –90° to +90°
- HEIGHT FOR FEED RATE DECREASE Z coordinate at which the touch probe feed rate is reduced from rapid traverse to the probing feed rate at the beginning of each line. Input range: –99999.9999 to +99999.9999
- **FEED RATE F** Enter the digitizing speed. Input range: 1 to 3000 mm/min The greater the digitizing speed, the less accurate the data resulting from digitizing will be.
- MIN. LINE SPACING

If you enter an input value that is smaller than the programmed LINE SPACING the TNC decreases the spacing between the scanned lines to the programmed minimum for digitizing steep sections of a contour. This ensures that the density of digitized positions remains constant even if complex surface structures are scanned. Input range: 0 to 20 mm

- LINE SPACING The offset by which the probe moves at the end of each line before scanning the next line. Input range: 0 to 20 mm
- MAX. PROBE POINT INTERVAL Maximum spacing between consecutive digitized positions. Input range: 0.02 to 20 m
- TOLERANCE

The TNC only stores digitized positions whose distance from a straight line defined by the last two probe points exceeds the programmed tolerance. This way a high density of digitized positions is output for contours with sharply curved surfaces while as few positions as possible are stored for contours with flat surfaces. The input value 0 means that the digitized positions are output in the programmed probe point interval.

Input range: 0 to 0.9999 mm

# **To program TCH PROBE 18.0:**

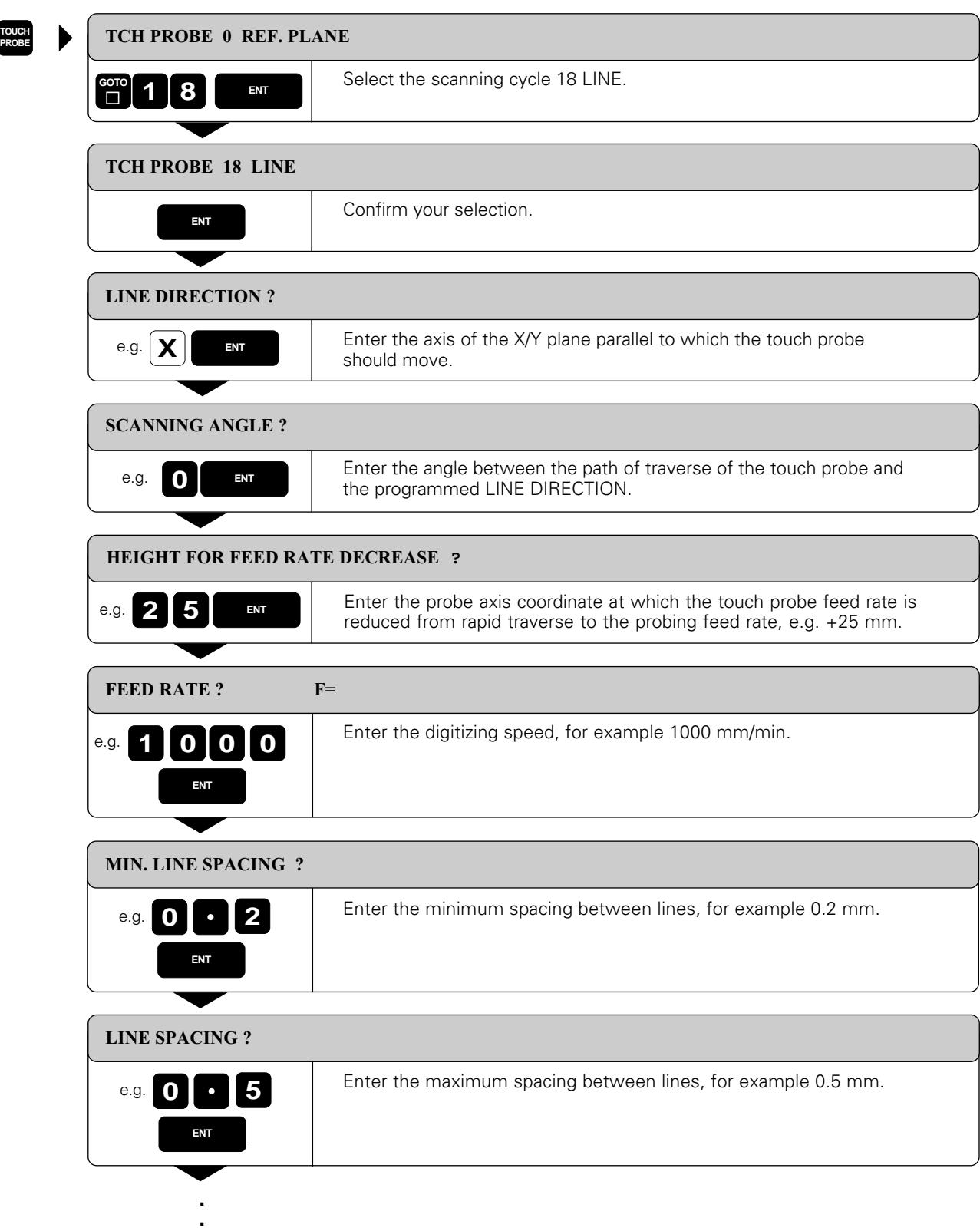

**.**

<span id="page-304-0"></span>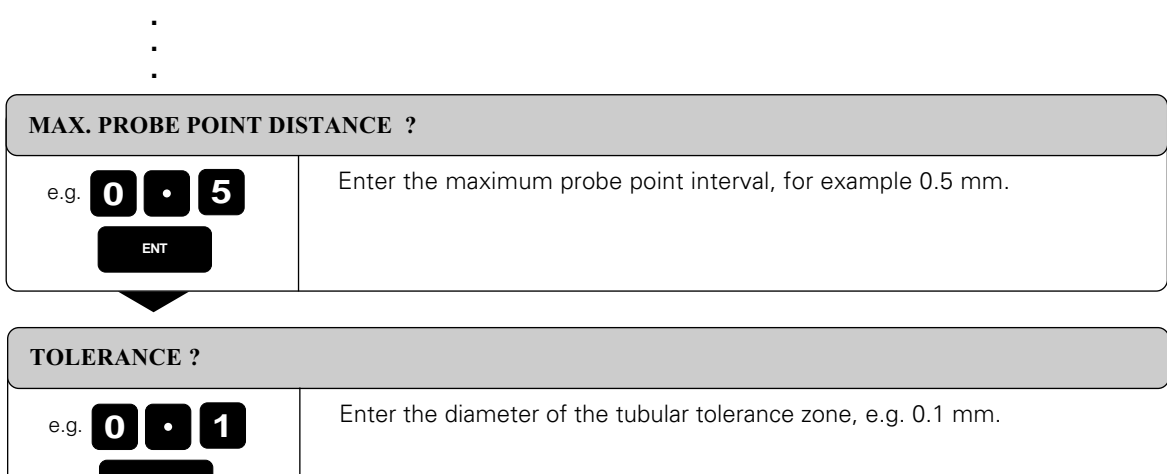

### Resulting NC blocks:

**ENT**

TCH PROBE 18.0 LINE TCH PROBE 18.1 DIRECTN: X ANGLE: 0 HEIGHT: 25 TCH PROBE 18.2 F1000 MIN.L.SPAC: 0.2 L.SPAC: 0.5 PP.INT: 0.5 TOL: 0.1

Before cycle 18: LINE, the program must have a range defined in cycle 5: RANGE or cycle 15: RANGE (TABLE).

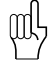

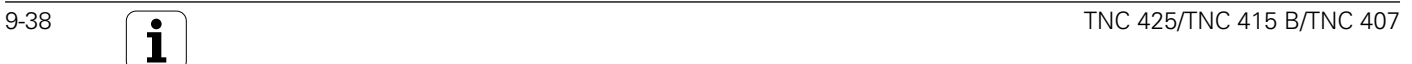

# <span id="page-305-0"></span>**Digitizing with a rotary axis**

The digitizing feature supports rotary axes with cycle 18 LINE. The rotary axis must be defined as a column axis.

### **Digitized data**

The digitized data contains position information in the axes that are identified in the RANGE cycle. A BLK FORM is not generated, since rotary axes cannot be graphically simulated.

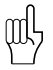

The display mode of the rotary axis (i.e. whether the display reduces the values to below 360° or not) must agree for digitizing and for milling .

#### **LINE cycle with a rotary axis**

If you enter a linear axis (e.g. X) in the input parameter LINE DIRECTION the TNC moves the rotary axis (e.g. A) entered in the RANGE cycle by the line spacing L.SPAC as soon as it reaches the end of the line.

Example NC blocks:

TCH PROBE 5.0 RANGE PGMNAME: DATRND TCH PROBE 5.1 PGMNAME: DAT<br>TCH PROBE 5.2 Z X+0 A+0 Z+0<br>TCH PROBE 5.3 X+85 A+270 Z  $X+85A+270Z+25$ TCH PROBE 5.4 HEIGHT: 50

TCH PROBE 18.0 LINE TCH PROBE 18.1 DIRECTN: X ANGLE: 0 HEIGHT: 25 TCH PROBE 18.2 F1000 MIN.L.SPAC: 0.2 L.SPAC: 0.5 PP.INT: 0.5 TOL: 0.1

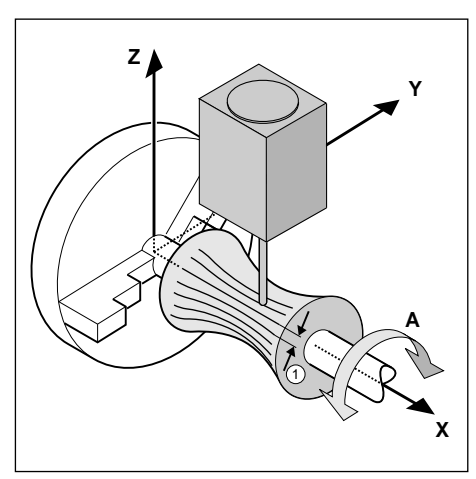

Fig. 9.26: Line by line digitizing with a rotary axis, line direction X, column direction A;  $(1)$  : L.SPAC

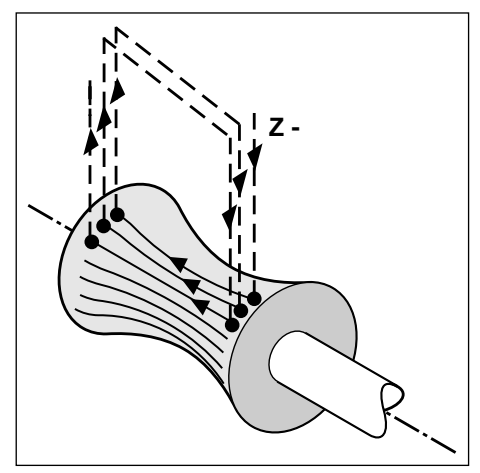

Fig. 9.27: Paths of traverse of the touch probe during line-by-line digitizing in a rotary axis

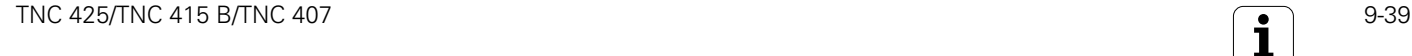

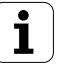

# <span id="page-306-0"></span>**9.5 Digitizing with the TS 120 Touch Probe (Optional)**

The digitizing option enables you to reduce a three-dimensional part model into discrete digital information by scanning it with the TS 120 triggering 3D touch probe.

The following components are required for digitizing:

- The TS 120 triggering touch probe
- The "Digitizing option" software module in the TNC
- External data storage:

PC (IBM or compatible) with HEIDENHAIN TNC.EXE data transfer software

• SUSA evaluation software from HEIDENHAIN for further processing of the data digitized in the MEANDER cycle.

The TS 120 triggering touch probe provides four digitizing cycles:

- [TCH PROBE 5.0 RANGE](#page-307-0)
- [TCH PROBE 6.0 MEANDER](#page-309-0)
- [TCH PROBE 7.0 CONTOUR LINES](#page-311-0)
- [TCH PROBE 8.0 LINE](#page-315-0)
- [The TNC and the machine tool must be readied by the machine tool builder for the use of a TS 120 touch](#page-304-0) probe.
- The touch probe must be calibrated before digitizing [\(see page 9-5\).](#page-271-0)
- If you are working alternately with triggering and measuring touch probe systems, ensure that
	- you have selected the correct touch probe in MP 6200 [\(see page 12-4\)](#page-347-0) – the measuring and triggering touch probes are never connected to the TNC at the same time. The TNC cannot determine which of the touch probes is actually inserted in the spindle.

# **Principle**

(叫

The touch probe scans a 3D surface point for point in a selectable grid. The scanning speeds vary from 200 to 800 mm/min (when PP.INT  $= 1$  mm).

The TNC transmits the digitized positions as straight-line blocks in HEIDENHAIN format. The interface function PRINT [\(see page 11-6\)](#page-338-0) determines where the blocks are stored:

- Program memory of the TNC
- External storage via RS-232 interface
- External storage via RS-422 interface

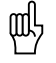

• Digitizing cycles are programmed only for the main axes X, Y and Z and for the rotary axes A, B, and C.

• Coordinate transformations or a basic rotation must not be active during digitizing.

# <span id="page-307-0"></span>**Defining the digitizing range**

The digitizing range is defined in cycle 5 RANGE. The model to be scanned must lie within this range. The range is programmed – similar to defining the workpiece blank - by entering the MIN and MAX point coordinates of the three main axes X, Y and Z.

### **Input**

- PGM NAME DIGITIZING DATA? Name of the file in which the digitized data is to be stored
- TCH PROBE AXIS ? Enter the touch probe axis
- MIN. POINT RANGE
- Lowest coordinates in the range to be digitized • MAX. POINT RANGE
- Highest coordinates in the range to be digitized • CLEARANCE HEIGHT Position in the probe axis at which the stylus cannot collide with the model

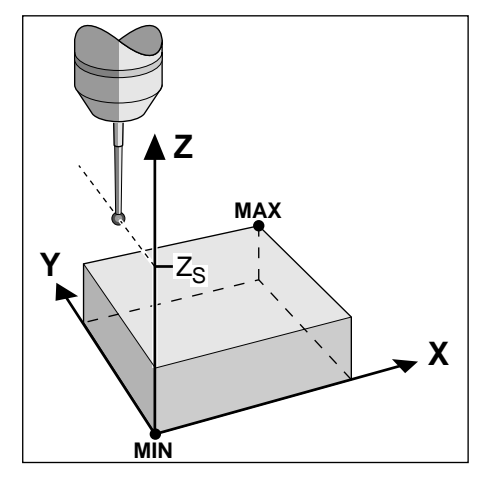

Fig. 9.28: Clearance height and digitizing range

## **To program TCH PROBE 5.0:**

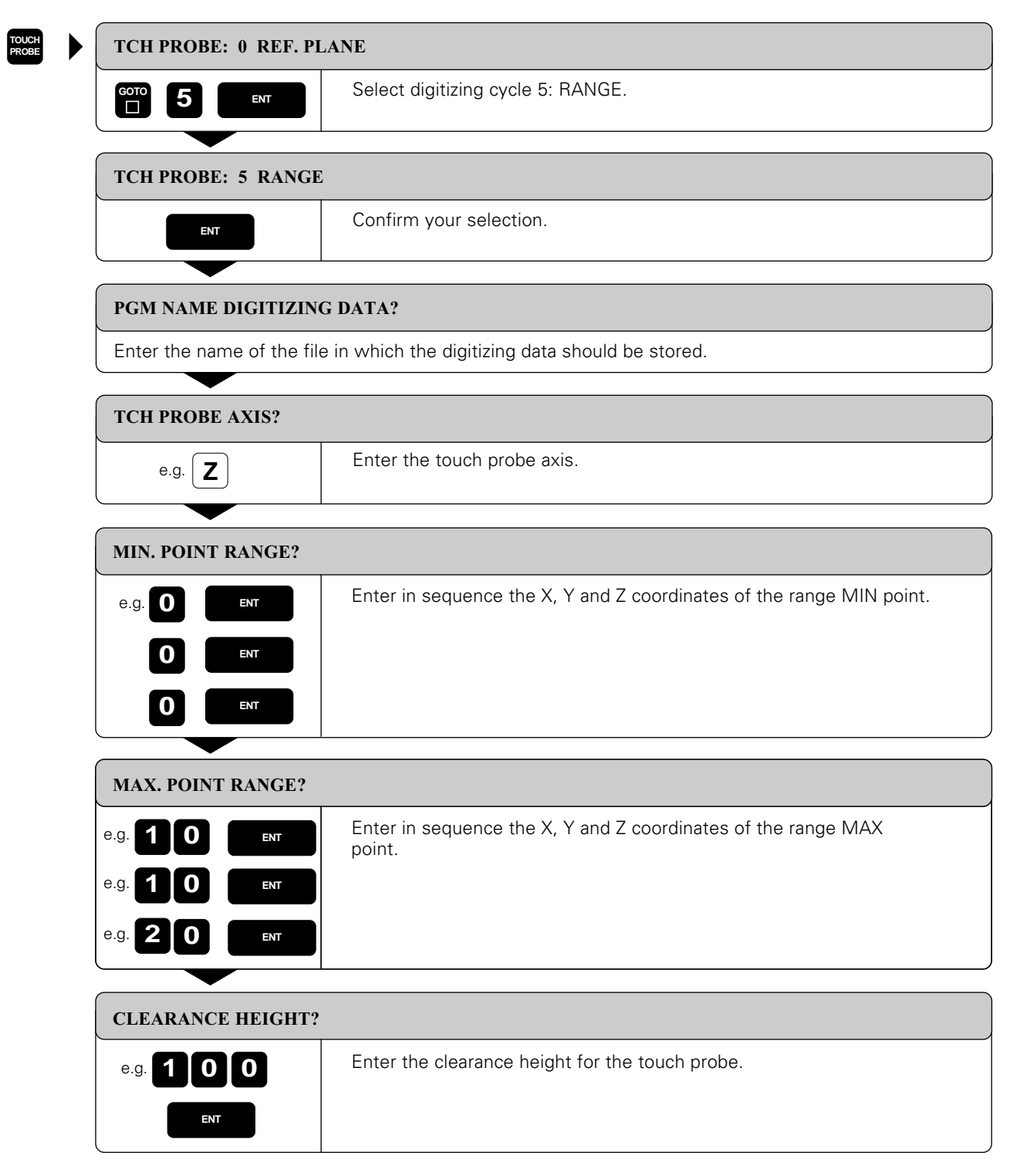

Resulting NC blocks:

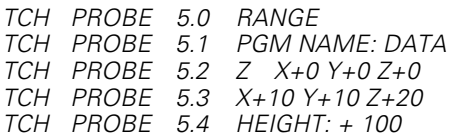

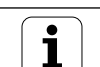

# <span id="page-309-0"></span>**<sup>Z</sup> Line-by-line digitizing with cycle 6 MEANDER**

The MEANDER cycle scans and digitizes a 3D contour in a back-and-forth series of parallel lines. This process is particularly useful for digitizing relatively flat surfaces. The HEIDENHAIN evaluation software SUSA can only process data resulting from digitizing in the MEANDER cycle.

In cycle 6 MEANDER, the touch probe moves in the positive direction of the axis entered under DIREC-TION. When the touch probe reaches the MAX coordinate on this axis, it moves by the line spacing (L.SPAC) in the positive direction of the other axis in the working plane (i.e. in the column direction). It then moves back in the negative line direction, and at the other end moves again by the programmed L.SPAC. This process repeats itself until the entire range has been scanned.

Once the entire range is scanned, the touch probe returns to the CLEARANCE HEIGHT.

### **Starting position**

- Coordinates from the RANGE cycle: X and Y coordinates of the MIN point Z coordinate = CLEARANCE HEIGHT
- Automatically move to the starting position: first in Z to CLEARANCE HEIGHT, then in X and Y

### **Contour approach**

The touch probe moves in the negative Z direction toward the model. When it makes contact, the TNC stores position coordinates.

### **Input data**

- LINE DIRECTION Coordinate axis in whose positive direction the touch probe moves from the first contour point.
- LIMIT IN NORMAL LINES DIRECTION Distance by which the touch probe lifts off the model surface after each deflection of the stylus during scanning. Input range: 0 to 5 mm Recommended input value: Enter an input value between half the PROBE POINT INTERVAL and the PROBE POINT INTERVAL. The smaller the ball tip radius, the larger the LIMIT IN NORMAL LINES DIRECTION should be programmed.
- LINE SPACING The offset by which the probe moves at the end of each line before scanning the next line. Input range: 0 to 5 mm
- MAX. PROBE POINT INTERVAL Maximum spacing between consecutive digitized positions. Input range: 0.02 to 5 mm

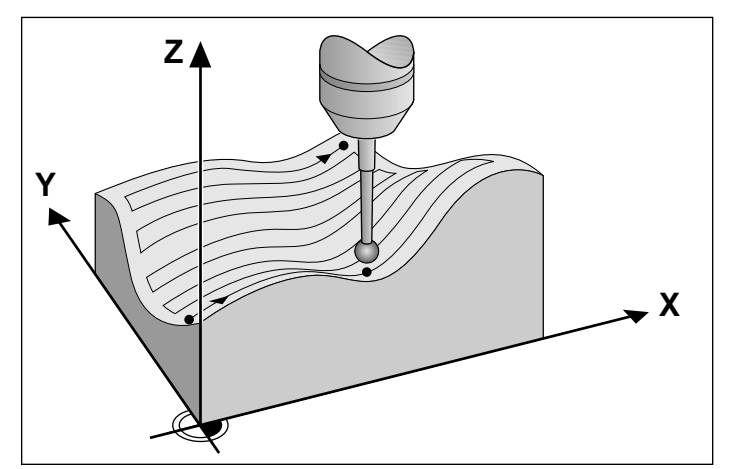

Fig. 9.29: Digitizing a 3D contour with the MEANDER cycle

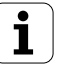

### **To program TCH PROBE 6.0:**

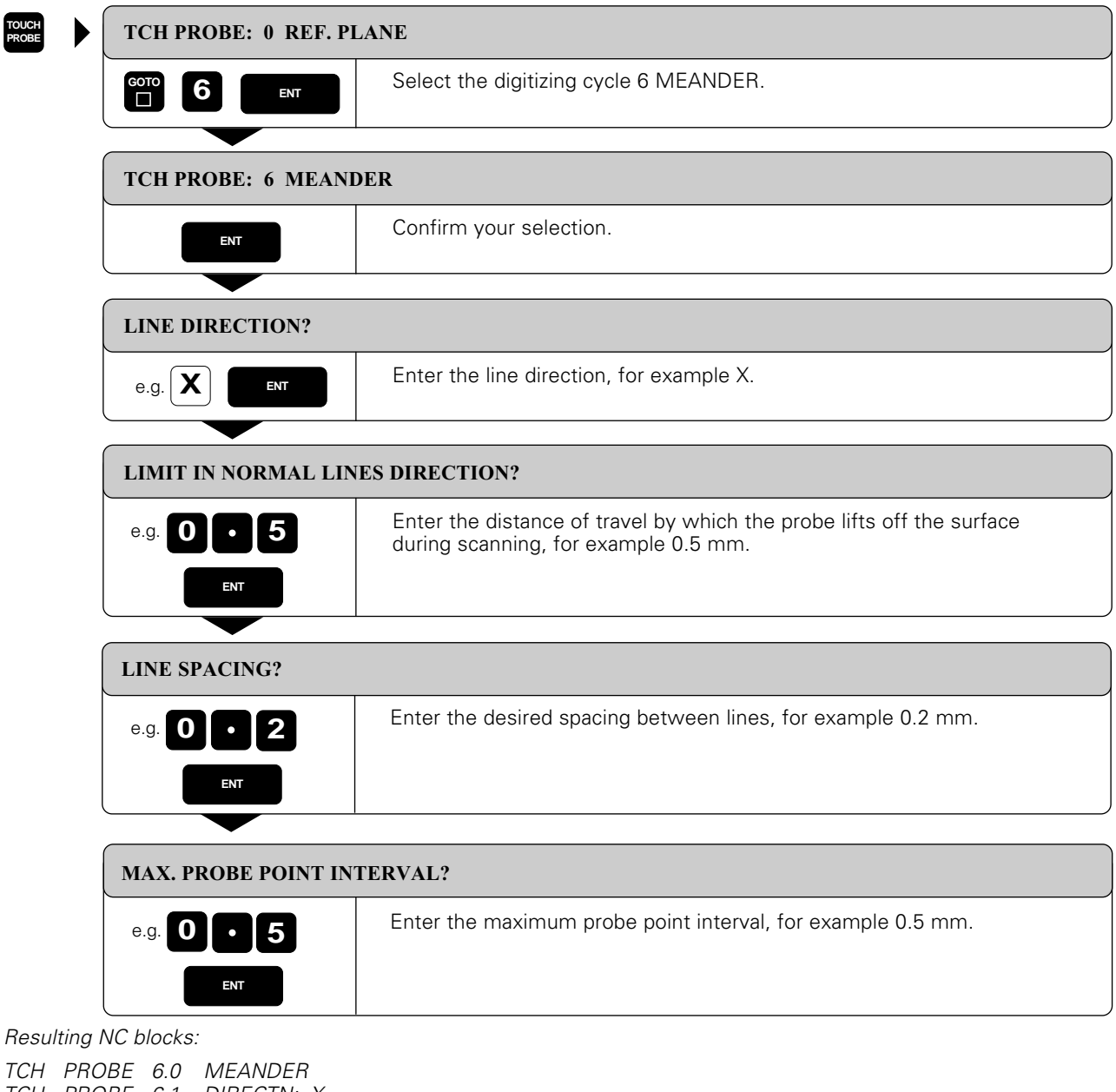

TCH PROBE 6.1 DIRECTN: X TCH PROBE 6.2 TRAVEL: 0.5 L.SPAC: 0.2 PP.INT: 0.5

COUL!

Before cycle 6: MEANDER, the program must have a range defined in digitizing cycle 5: RANGE.

# <span id="page-311-0"></span>**Contour line digitizing with cycle 7 CONTOUR LINES**

The CONTOUR LINES cycle scans a 3D contour by circling around the model in a series of upwardly successive levels. This cycle is particularly useful for digitizing steep contours, such as the gating of injection molding dies, or for digitizing a single contour line, such as the contour of a cam disk.

The touch probe starts scanning in the direction that you entered as STARTING PROBE AXIS AND DIRECTION at a **constant level**. When the touch probe has orbited the form and has returned to the first probe point, it then moves in the positive or negative direction of the probe axis by the LINE SPACING. The process repeats itself for the rest of the range.

Once the entire range is scanned, the touch probe returns to the CLEARANCE HEIGHT and the programmed starting position.

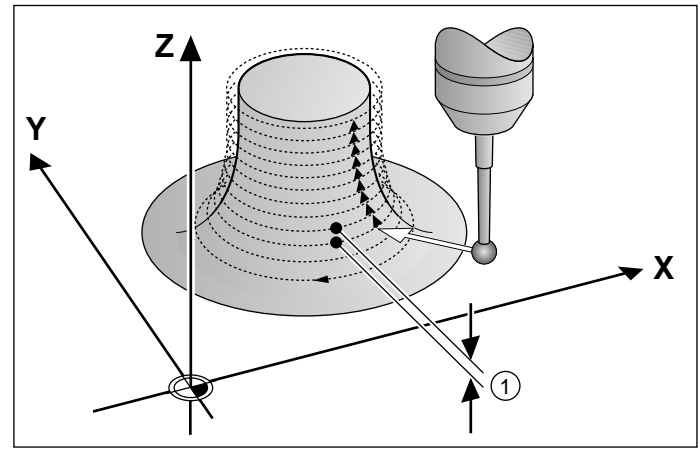

Fig. 9.30: Digitizing with the CONTOUR LINES cycle;  $(1)$  = L.SPAC

### **Limits of the scanning range**

- In the touch probe axis: The defined RANGE must be lower that the highest point of the 3D model by at least the radius of the probe tip.
- In the plane perpendicular to the touch probe: The defined RANGE must be larger than the 3D model by at least the radius of the probe tip.

### **Starting position**

- Z coordinate of the MIN point from the RANGE cycle, if the LINE SPACING is entered as a positive value, or Z coordinate of the MAX POINT if the LINE SPACING was entered as a negative value.
- Define X and Y coordinates in the CONTOUR LINES cycle
- Automatically approach the starting point: first in Z to the CLEARANCE HEIGHT, then in X and Y

### **Contour approach**

The touch probe moves toward the surface in the programmed direction. When it makes contact, the TNC stores position coordinates.

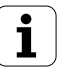

### **Input data**

- TIME LIMIT
- Time within which the touch probe must have orbited the model and reached the first touch point to within on fourth of the programmed probe point interval. If the entered time limit is exceeded, the TNC interrupts the digitizing cycle. Input range: 0 to 7200 seconds The input value 0 means there is no time limit.
- STARTING POINT Coordinates of the starting position in the plane perpendicular to the probe axis.
- AXIS AND DIRECTION OF APPROACH Coordinate axis and direction in which the probe approaches the model.
- STARTING PROBE AXIS AND DIRECTION Coordinate axis and direction in which the probe begins scanning the model. Defining the direction at the same time determines whether the subsequent machining operation is performed by up-cut or climb milling.
- LIMIT IN NORMAL LINES DIRECTION Distance by which the touch probe moves away from the model surface after each deflection of the stylus during scanning. Input range: 0 to 5 mm Recommended input value: Enter an input value between half the PROBE POINT INTERVAL and the PROBE POINT INTERVAL. The smaller the ball tip radius, the larger the LIMIT IN NORMAL LINES DIRECTION should be programmed.
- LINE SPACING AND DIRECTION The offset by which the probe moves to start a new contour line after completing the previous one. The algebraic sign sets the direction. Input range: –5 to +5 mm
- MAX. PROBE POINT INTERVAL Maximum distance between digitized positions. Input range: 0.02 to 5 mm

### <span id="page-313-0"></span>**To program TCH PROBE 7.0:**

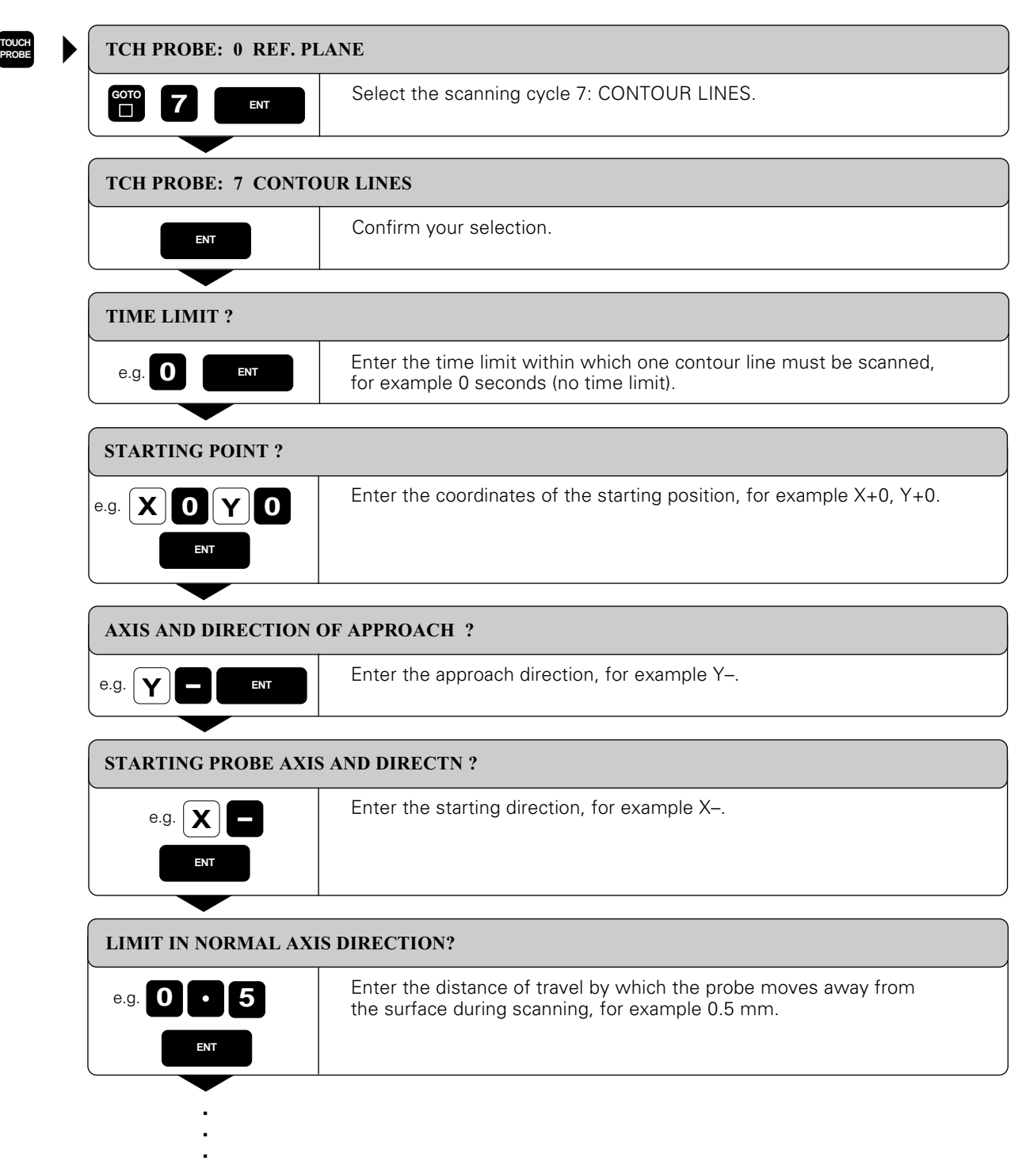

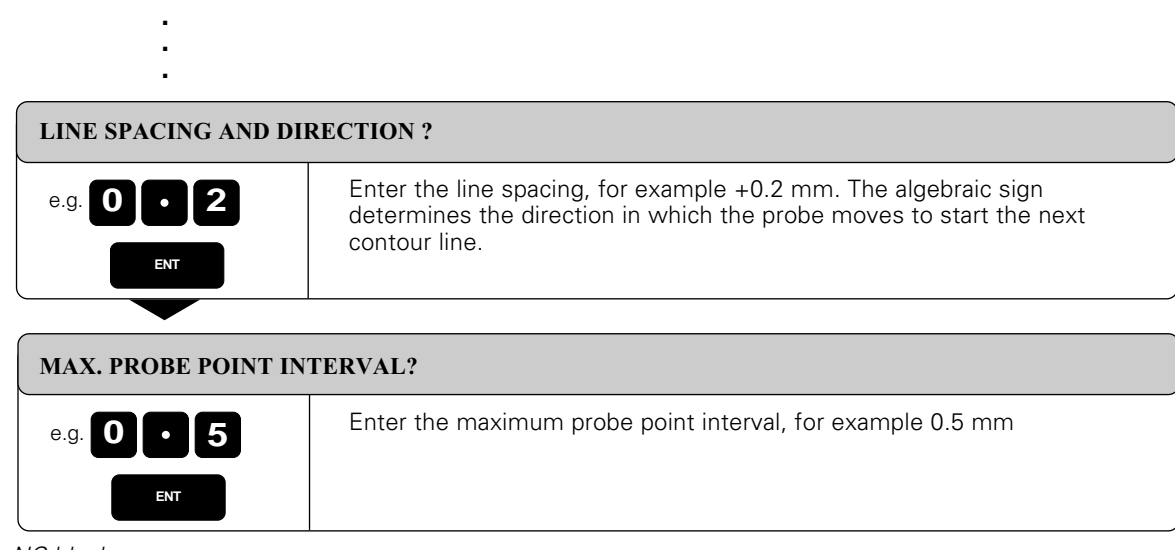

### Resulting NC blocks:

(叫

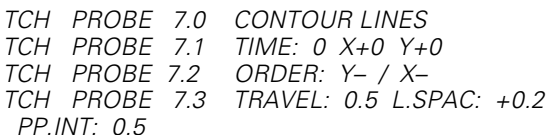

### Before cycle 7: CONTOUR LINES, the program must have a range defined in digitizing cycle 5: RANGE.

The TNC generates an NC part program from the digitized data. The program name is entered in the scanning cycle RANGE.

During program execution, the tool radius determines the shape of the machined contour.

### **When the tool radius equals the effective probe tip radius**

The program can be run without any changes. The model that has been scanned is reproduced.

### **When the tool radius does not equal the effective probe tip radius**

The machined part is either smaller or larger than the model.

# <span id="page-315-0"></span>**Z Line-by-line digitizing with cycle 8 LINE**

The LINE cycle scans and digitizes a 3D contour in a series of parallel lines. This process is particularly useful for digitizing relatively flat surfaces which are to be machined without prior evaluation of the data resulting from digitizing.

In cycle 8 LINE, the touch probe moves in the positive or negative direction of the axis entered under DIRECTION. When the touch probe reaches the MAX coordinate on this axis, it returns to CLEARANCE HEIGHT. It then moves at rapid traverse back to the beginning of the next line and from there in the negative Z direction to the HEIGHT FOR FEED RATE DECREASE. From this point it continues moving at the probing feed rate until it contacts the 3D contour. This process repeats itself until the entire range has been scanned.

Once the entire range is scanned, the touch probe returns to the CLEARANCE HEIGHT.

### **Starting position**

- Positive or negative MAX point coordinates in the programmed LINE DIRECTION (depending on the digitizing direction)
- MIN point coordinates from cycle 5 RANGE of the programmed column
- Z coordinate = CLEARANCE HEIGHT

### **Contour approach**

The touch probe moves in the negative Z direction toward the model. When it makes contact, the TNC stores position coordinates.

### **Input data**

• LINE DIRECTION

Coordinate axis of the X/Y plane parallel to which the touch probe scans the model. The algebraic sign determines the starting point and the direction in which the touch probe begins scanning the model. The digitizing direction at the same time defines whether the subsequent machining operation is performed by up-cut or climb milling.

- HEIGHT FOR FEED RATE DECREASE Z coordinate at which the touch probe feed rate is reduced from rapid traverse to the probing feed rate at the beginning of each line. Input range: –99999.9999 to +99999.9999
- LIMIT IN NORMAL LINES DIRECTION Distance by which the touch probe lifts off the model surface after each deflection of the stylus during scanning. Input range: 0 to 5 mm Recommended input value: Enter an input value between half the PROBE POINT INTERVAL and the PROBE POINT INTERVAL. The smaller the ball tip radius, the larger the LIMIT IN NORMAL LINES DIRECTION should be programmed.
- LINE SPACING The offset by which the probe moves at the end of each line before scanning the next line. Input range: 0 to 5 mm
- MAX. PROBE POINT INTERVAL Maximum spacing between consecutive digitized positions. Input range: 0.02 to 5 mm

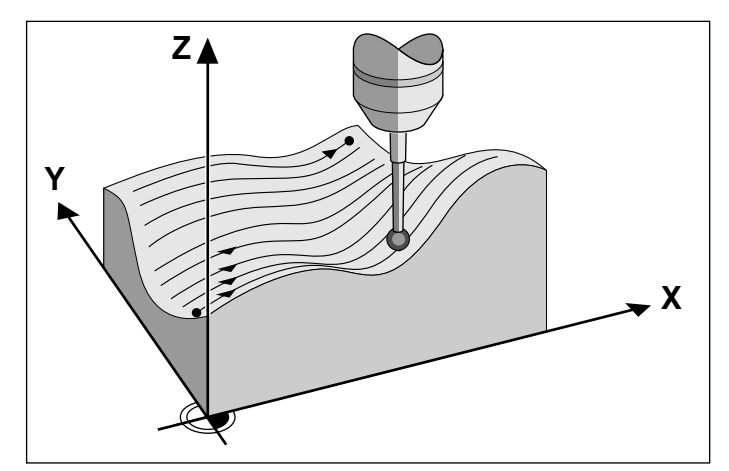

Fig. 9.31 Digitizing a 3D contour with the LINE cycle

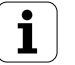

### <span id="page-316-0"></span>**To program TCH PROBE 8.0:**

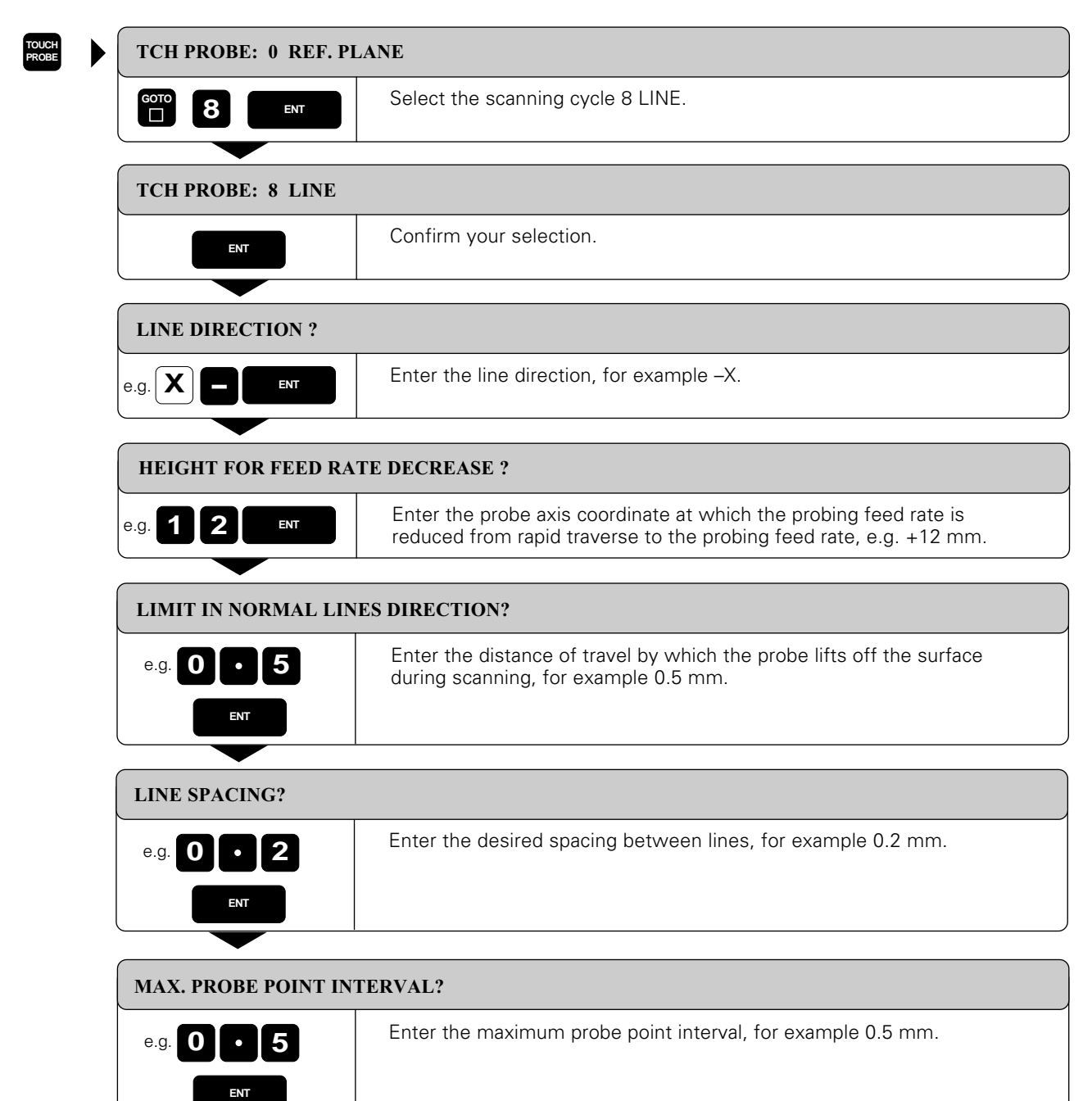

Resulting NC blocks:

TCH PROBE 8.0 LINE TCH PROBE 8.1 DIRECTN: X– TCH PROBE 8.2 TRAVEL: 0.5 L.SPAC: 0.2 PP.INT: 0.5

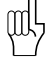

Before cycle 8: LINE, the program must have a range defined in digitizing cycle 5: RANGE.

## **Digitizing with a rotary axis**

The digitizing feature supports rotary axes with the cycles MEANDER (cycle 6), LINE (cycle 8) or CONTOUR LINE (cycle 7). Regardless of the digitizing cycle used, the corresponding rotary axis must be entered in the RANGE cycle. The TNC interprets the rotary axis input as values in degrees.

### **Digitized data**

The digitized data contains position information in the axes that are identified in the RANGE cycle. A BLK FORM is not generated, since rotary axes cannot be graphically simulated.

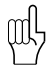

The display mode of the rotary axis (i.e. whether the display reduces the values to below 360° or not) must agree for digitizing and for milling .

### **MEANDER cycle with a rotary axis**

If you enter a linear axis in the input parameter LINE DIRECTION the TNC moves the rotary axis entered in the RANGE cycle by the line spacing L.SPAC as soon as it reaches the end of the line. If the line direction is the linear axis X, and L.SPAC is in A, then the touch probe oscillates in the Z/X plane.

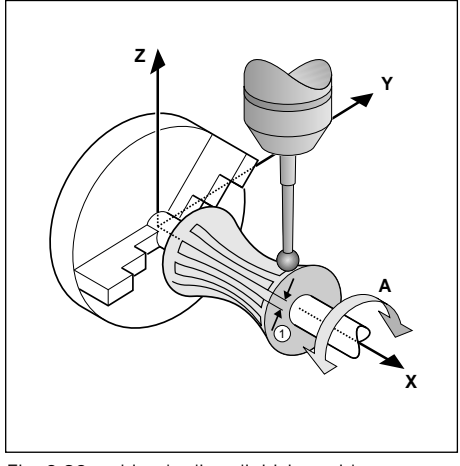

Fig. 9.32: Line-by-line digitizing with a rotary axis, line direction  $X$ ;  $(1)$  : L.SPAC

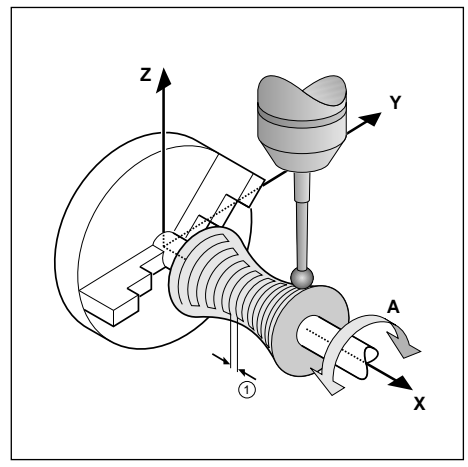

Fig. 9.33: Line-by-line digitizing with a rotary axis, line direction A; 1 : L.SPAC

If you define the line direction as a rotary axis, the TNC moves the linear axis entered in the RANGE cycle by the line spacing L.SPAC as soon as it reaches the end of the line. If the line direction is the rotary axis A, and L.SPAC is in the linear axis X, then the touch probe oscillates in the Z/A plane.

Example NC program blocks:

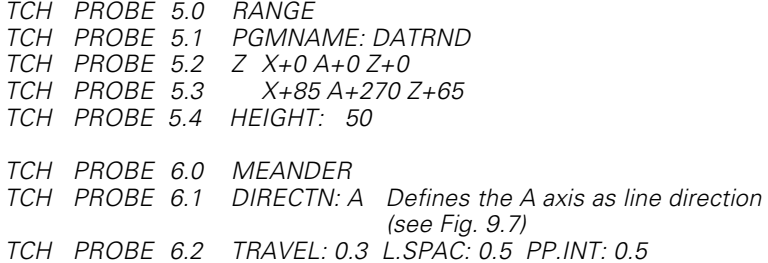

### **CONTOUR LINES cycle with a rotary axis**

Define the starting point in a linear axis and in a rotary axis. Define also the order and direction of axis approach. If the starting point lies in the X and C axes, then the touch probe oscillates in the X/C plane. This method also works well for machines that have only two linear axes (e.g. Z/X) and one rotary axis (e.g. C).

Example NC program blocks:

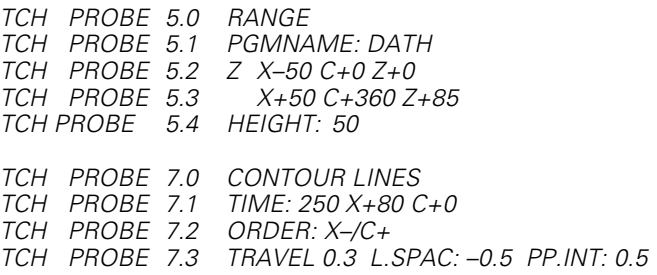

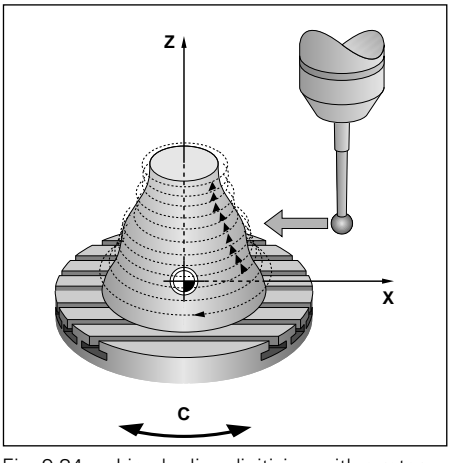

Fig. 9.34: Line-by-line digitizing with a rotary axis, line direction C;  $(1)$ : L.SPAC

The direction of rotation defined behind ORDER is valid for all levels (lines). This ensures that the workpiece is then machined consistently either in up-cut or in climb milling.

щĻ

# <span id="page-319-0"></span>**9.6 Using Digitized Data in a Part Program**

**Program example with digitized data from the CONTOUR LINES cycle**

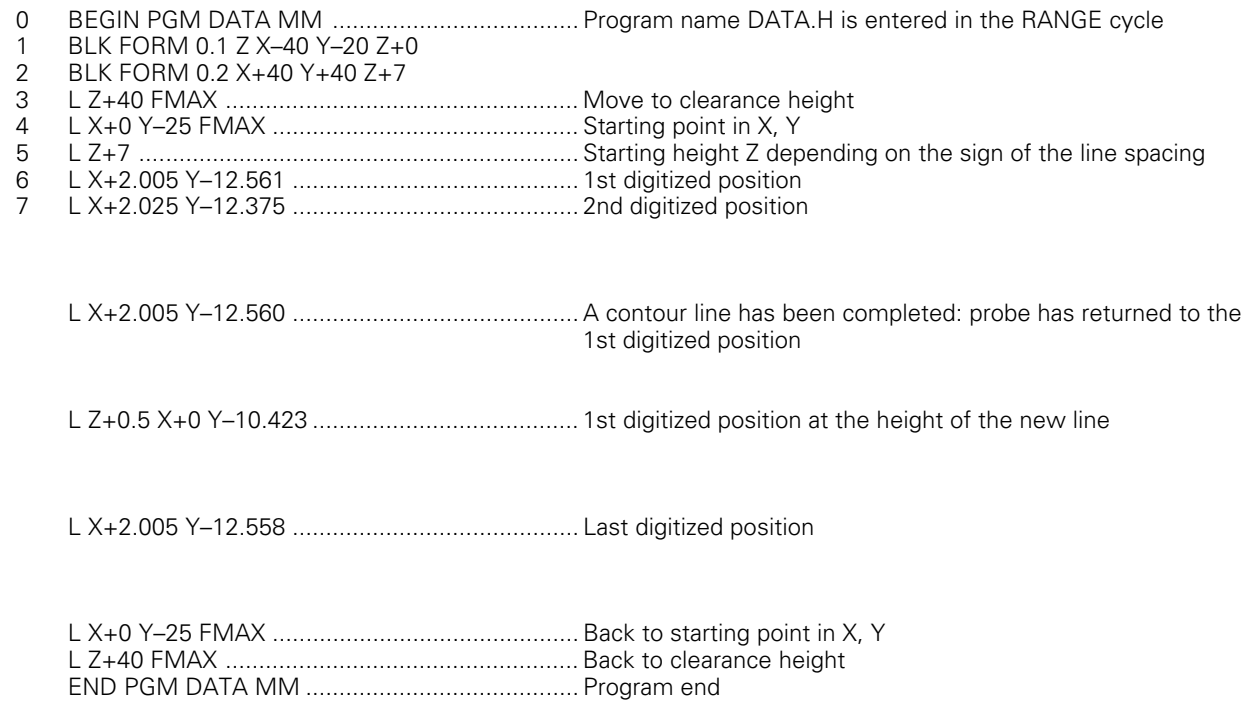

### **Note:**

- The feed rate of the touch probe system for approaching the starting point and departing the end point is set in machine parameters for the touch probe.
- Program length is limited only by the capacity of the external storage device.
- The touch probe scans the contour up to the next contour line.
- The TNC automatically marks the program beginning and end for data transfer.

## [9.6 Using Digitized Data in a Part Program](#page-319-0)

# **Executing a part program from digitized data**

The surface data program is called from another program containing the following data:

- Tool radius and length
- Feed rate of tool
- Radius compensation
- Spindle axis and rpm
- Miscellaneous function for spindle ON

The program must contain the following five lines:

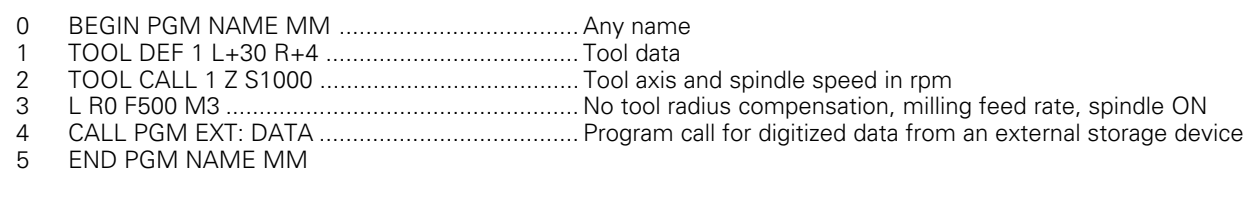

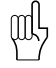

At the end of the surface data program from the CONTOUR LINES cycle the tool is returned to the programmed starting point.

# <span id="page-321-0"></span>**9.7 Measuring Tools with the TT 110 Touch Probe**

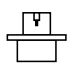

 [The TNC and the machine tool must be set up by the machine tool builder for use of the TT 110. Tool meas](#page-316-0)urement is possible with the TT 110 only on machines with controlled spindle (spindle orientation).

In conjunction with the TNC's tool measurement cycles, the TT 110 enables you to measure tools automatically. The compensation values for tool length and radius can be stored in the central tool file TOOL.T and are accounted for in the next tool call. The following types of tool measurement are provided:

- Tool measurement while the tool is at standstill
- Tool measurement while the tool is rotating
- Measurement of individual tool teeth

The tool measurement cycles are defined in the PROGRAMMING AND EDITING mode of operation and are executed in a program run mode of operation. The following cycles are available:

- TCH PROBE 30.0 TT CALIBRATE
- [TCH PROBE 31.0 TOOL LENGTH](#page-324-0)
- [TCH PROBE 32.0 TOOL RADIUS](#page-326-0)

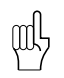

• The measuring cycles can only be used when the central tool file TOOL.T is active.

• Before working with the measuring cycles, you must first enter all the required data into the central tool file [\(see page 4-11\)](#page-71-0) and call the tool to be measured.

### **Setting the machine parameters**

For measuring a stationary tool, the TNC uses the probing feed rate from MP6520 [\(see page 12-6\)](#page-349-0).

When measuring a rotating tool, the TNC automatically calculates the spindle speed and probing feed rate. The spindle speed is calculated as follows:

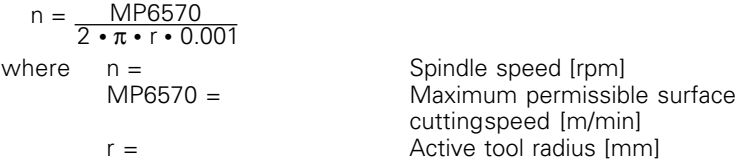

The probe feed rate is calculated from:

v = Measuring tolerance **•** n

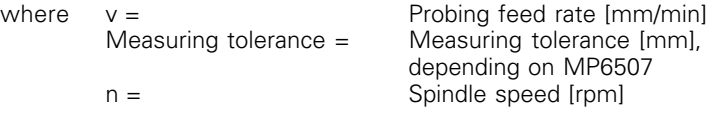

MP6507 selects the method of calculating the probing feed rate (see also [page 12-6\):](#page-349-0)

**MP6507=0:** The measuring tolerance remains constant — regardless of the tool radius. On very large tools, however, the probing feed rate then approaches zero. The smaller the maximum surface cutting speed (MP6570), and the smaller the permissible tolerance (MP6510), the earlier this effect becomes noticeable.

### [9.7 Measuring Tools with the TT 110 Touch Probe](#page-321-0)

**MP6507=1:** The measuring tolerance increases with increasing tool radius. This ensures that a probing feed rate is maintained even for large tool radii. The TNC changes the measuring tolerance according to the following table:

| <b>Tool radius</b> | <b>Measuring tolerance</b> |
|--------------------|----------------------------|
| Up to 30 mm        | MP6510                     |
| 30 to 60 mm        | $2 \cdot MP6510$           |
| 60 to 90 mm        | $3 \cdot MP6510$           |
| 90 to 120 mm       | $4 \cdot MP6510$           |

**MP6507=2:** The probing feed rate remains constant, however the measuring error grows in linear proportion to any increase in tool radius:

Measuring tolerance  $=\frac{1 \cdot N \Gamma 63}{5 [mm]}$ r **•** MP6510

where  $r =$  Tool radius [mm]<br>MP6510 = Maximum permis Maximum permissible measuring error

# **Displaying the results of measuring**

With the STATUS TOOL PROBE soft key you can show the results of tool measurement in the additional status display (in the machine operating modes). Measured values that have exceeded the permissible wear tolerance are indicated with an asterisk (∗).

Œ

<span id="page-323-0"></span>[9.7 Measuring Tools with the TT 110 Touch Probe](#page-321-0)

# **Calibrating the TT 110 touch probe**

- Before calibrating the touch probe, you must enter the exact length and radius of the calibrating tool into the tool table TOOL.T.
- In addition, you must define the position of the TT 110 within the machine working space by setting the machine parameters MP 6580.0 to MP 6580.2 [\(see page 12-6\).](#page-349-0)
- If you change one of the machine parameters 6580.0 to 6580.2, you must recalibrate the TT 110.

The TT 110 is calibrated automatically with the measuring cycle TCH PROBE 30. The TNC automatically finds the center offset of the calibration gauge. After the calibration cycle is half complete, the TNC rotates the spindle by 180°. Use an exactly cylindrical part, for example a cylindrical pin, as calibration gauge. The measured calibration values are stored in the TNC and automatically included in subsequent tool measurements.

### **To program TCH PROBE 30.0:**

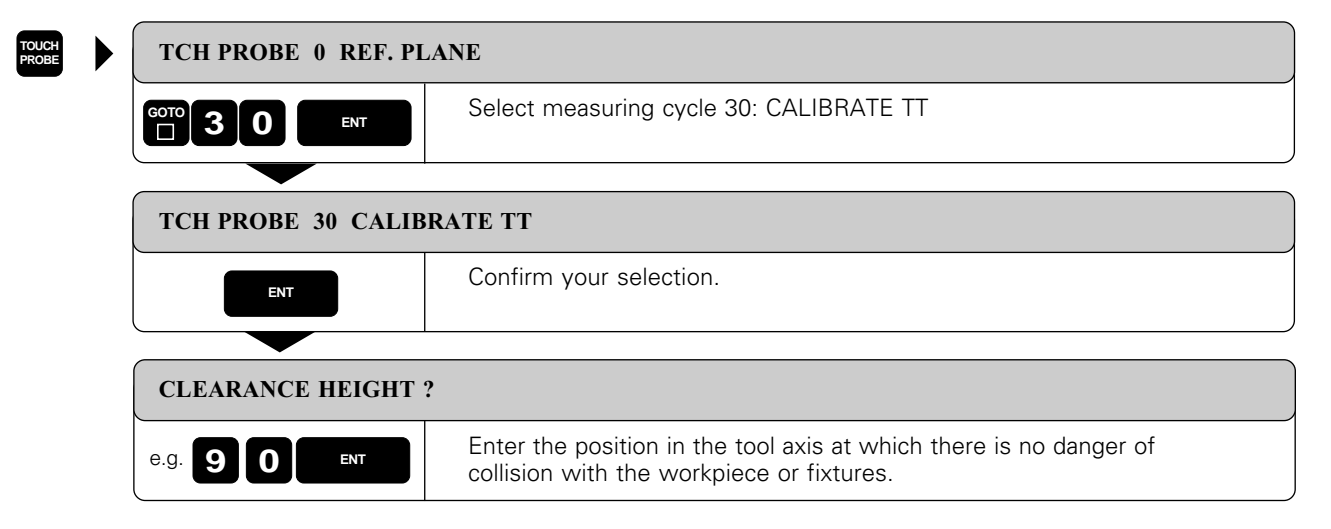

Resulting NC blocks:

TOOL CALL 1 Z TCH PROBE 30.0 CALIBRATE TT TCH PROBE 30.1 HEIGHT: +90

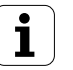
#### [9.7 Measuring Tools with the TT 110 Touch Probe](#page-321-0)

## **Measuring the tool length**

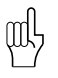

Before measuring a tool for the first time, you must enter the approximate radius, the approximate length, the number of teeth, and the cutting direction into tool table TOOL.T [\(see page 4-11\)](#page-71-0).

The tool length is measured with the cycle TCH PROBE 31 TOOL LENGTH. Depending on the selected input parameters you can measure the length of a tool by one of the following methods:

- Measurement while the tool is rotating. This method can be used if the tool diameter is larger than the diameter of the measuring surface of the TT 110.
- Measurement while the tool is at standstill. This method can be used if the tool diameter is smaller than the diameter of the measuring surface of the TT 110. Used for drills or spherical cutters.
- Measurement of the individual teeth of the tool while it is at standstill. This method can be used if the tool diameter is larger than the diameter of the measuring surface of the TT 110.

#### **Measuring cycle for measuring a tool during rotation**

The TNC determines the longest tooth of a rotating tool by positioning the tool to be measured at an offset to the center of the touch probe system and then moving it towards the measuring surface until it contacts the surface. The offset is programmed in the tool table [\(see page 4-](#page-71-0) 12).

#### **Measuring cycle for measuring a tool during standstill (e.g. for drills)**

The TNC positions the tool to be measured over the center of the measuring surface. It then moves the tool towards the measuring surface of the TT 110. For this measurement the **TOOL OFFSET: RADIUS (TT-R-OFFS)** in the tool table must be entered as 0.

#### **Measuring cycle for measuring single teeth**

The TNC pre-positions the tool to be measured to a position at the side of the touch probe head. The distance from the tip of the tool to the upper edge of the touch probe head is defined in MP 6530. In the tool table you can define an additional offset under **TOOL OFFSET: LENGTH (TT-L-OFFS).** The tool is then probed radially during rotation to determine the starting angle for measuring the single teeth.

With the aid of oriented spindle stops, the TNC then measures the length of each tooth. To activate this function program TCH PROBE 31 = 1 for CUTTER MEASUREMENT.

[9.7 Measuring Tools with the TT 110 Touch Probe](#page-321-0)

#### **Input data**

- MEASURE TOOL=0 / CHECK TOOL=1 Select whether the tool is to be measured for the first time or whether a tool that has already been measured is to be inspected. If the tool is being measured for the first time, the tool length L in the central tool file TOOL. T is overwritten by the delta value  $DL = 0$ . If you wish to inspect a tool, the TNC compares the measured length with the tool length L that is stored in TOOL.T. It then calculates the positive or negative deviation from the stored value and enters it into TOOL.T as the delta value DL. The deviation can also be used for Q parameter Q115 [\(see page 12-18\)](#page-361-0). If the delta value is greater than the permissible tool length tolerance for wear or breakage, the TNC will lock the tool (status L in TOOL.T).
- CLEARANCE HEIGHT Position in the tool axis in which there is no danger of collision with the workpiece or fixtures.
- CUTTER MEASUREMENT 0=NO / 1=YES Here you can choose measurement of single teeth.

NC program blocks for measuring a rotating tool for the first time:

TOOL CALL 12 Z TCH PROBE 31.0 TOOL LENGTH TCH PROBE 31.1 CHECK: 0 TCH PROBE 31.2 HEIGHT: +120 TCH PROBE 31.3 CUTTER MEASUREMENT: 0

NC program blocks for inspecting single teeth:

TOOL CALL 12 Z TCH PROBE 31.0 TOOL LENGTH TCH PROBE 31.1 CHECK: 1 TCH PROBE 31.2 HEIGHT: +120<br>TCH PROBE 31.3 TCH PROBE CUTTER MEASUREMENT: 1

#### [9.7 Measuring Tools with the TT 110 Touch Probe](#page-321-0)

## **Measuring the tool radius**

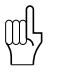

Before measuring a tool for the first time, you must enter the following data on the tool into tool table TOOL.T (see [page 4-11\):](#page-71-0) the approximate radius, the approximate length, the number of cutting edges and the cutting direction.

The tool radius is measured with the cycle TCH PROBE 32 TOOL RADI-US. Depending on the selected input parameters you can determine the radius of a tool by:

- Measuring the tool during rotation
- Measuring the tool during rotation and subsequently measuring the single cutting edges.

#### **Measuring cycle**

The TNC pre-positions the tool to be measured at a position to side of the touch probe head. The distance from the tip of the milling tool to the upper edge of the touch probe head is defined in MP 6530. In the tool table you can define an additional offset under **TOOL OFFSET: LENGTH (TT: L-OFFS)** (if you want to measure a spherical cutter for example). The tool is then probed radially during rotation.

If you have programmed a subsequent measurement of the single cutting edges, the TNC measures the radius of each cutting edge with the aid of oriented spindle stops.

#### **Input data**

- MEASURE TOOL=0 / CHECK TOOL=1 Select whether a tool is to be measured for the first time or whether a tool that has already been measured is to be checked. If a tool is measured for the first time the tool radius R in the central tool file TOOL. T is overwritten by the delta value  $DR = 0$ . If you wish to check a tool, the TNC compares the measured radius with the tool radius R that is stored in TOOL.T. It then calculates the positive or negative deviation from the stored value and enters it into TOOL.T as the delta value DR. The deviation can also be used for Q parameter Q116 [\(see page 12-18\).](#page-361-0) If the delta value is greater than the permissible tool radius tolerance for breakage or wear, the TNC will lock the tool (status L in TOOL.T).
- CLEARANCE HEIGHT Position in the tool axis in which there is no danger of collision with the workpiece or clamping devices.
- CUTTER MEASUREMENT 0=NO / 1=YES Determine whether or not the single cutting edges should be measured.

NC program blocks for measuring a rotating tool for the first time:

TOOL CALL 12 Z TCH PROBE 32.0 TOOL RADIUS TCH PROBE 32.1 CHECK: 0 TCH PROBE 32.2 HEIGHT: +120 TCH PROBE 32.3 CUTTER MEASUREMENT: 0

NC program blocks for checking single cutting edges:

TOOL CALL 12 Z TCH PROBE 32.0 TOOL RADIUS TCH PROBE 32.1 CHECK: 1 TCH PROBE 32.2 HEIGHT: +120 TCH PROBE 32.3 CUTTER MEASUREMENT: 1

The TNC features two interfaces for data transfer between the TNC and other units.

#### **Applications:**

- Blockwise transfer (DNC mode)
- Reading files into the TNC
- Transferring files from the TNC to external data storage
- Printing files
- Remote operation of the TNC
- ...and other applications

The two interfaces can be used simultaneously.

## **10.1 Menu for External Data Transfer**

#### **To select external data transfer:**

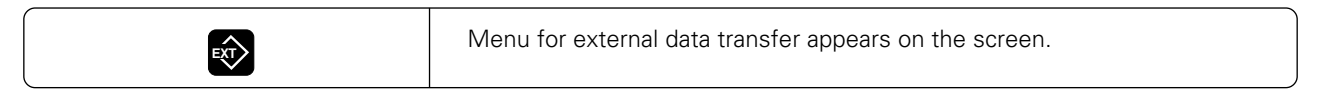

The TNC screen is divided vertically into two halves:

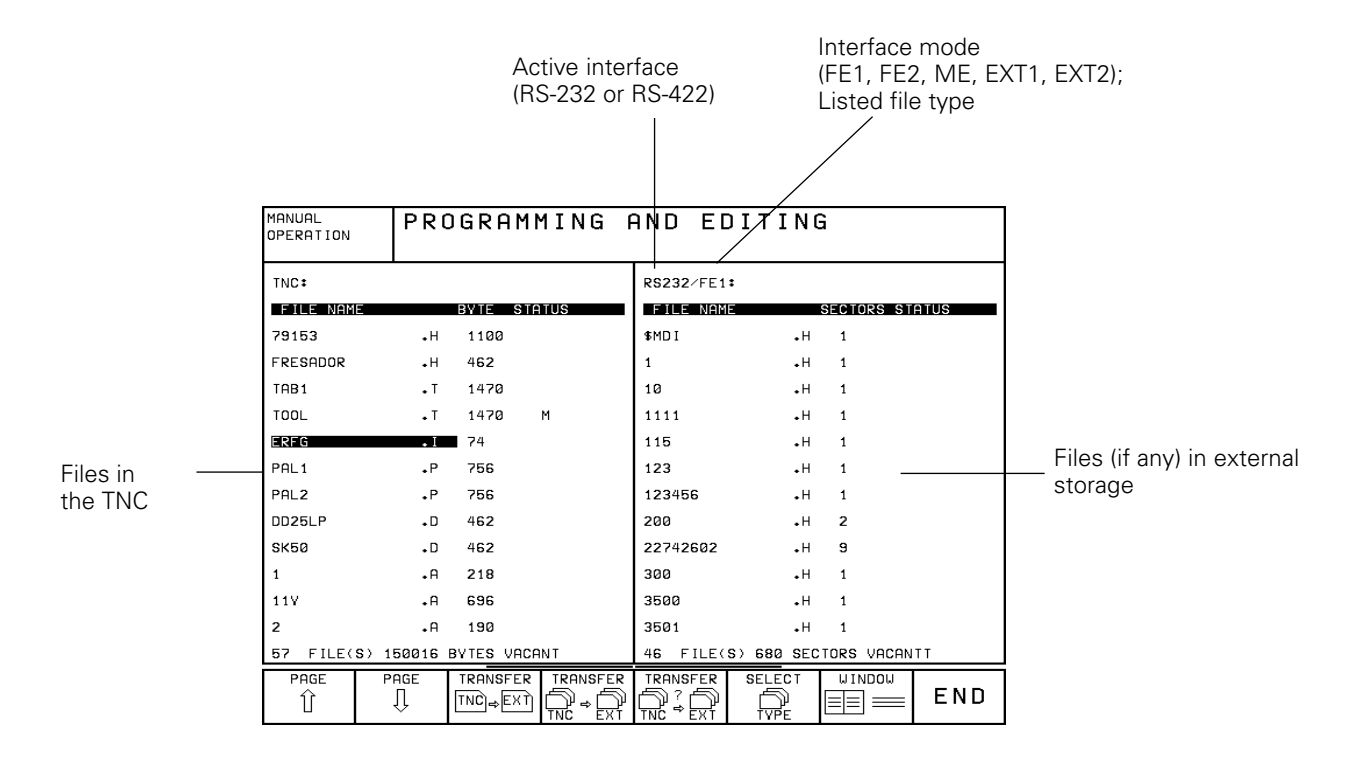

Φ

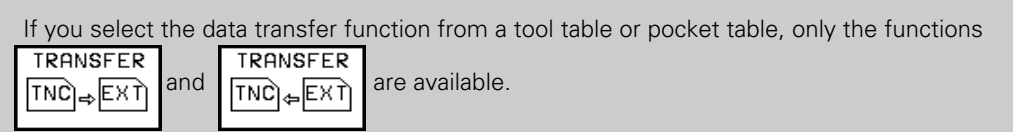

## <span id="page-328-0"></span>**10.2 Selecting and Transferring Files**

The data transfer functions are provided in a soft-key row.

Soft-key row in the PROGRAMMING AND EDITING mode of operation:

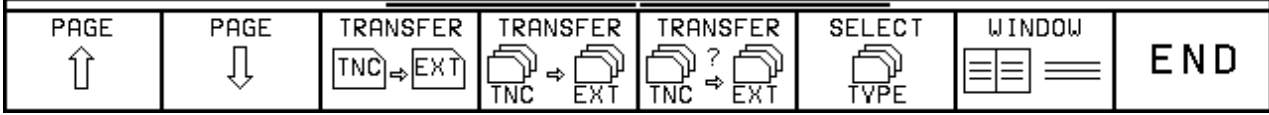

## **Selecting a file**

Use the arrow keys to select the desired file. The PAGE soft keys are for scrolling up and down in the file directory. The SELECT TYPE soft key has the same function as described earlier [\(see page 1-32\)](#page-32-0).

## **Transferring files**

#### **Transferring files from the TNC to an external unit**

The highlight is on a file that is stored in the TNC.

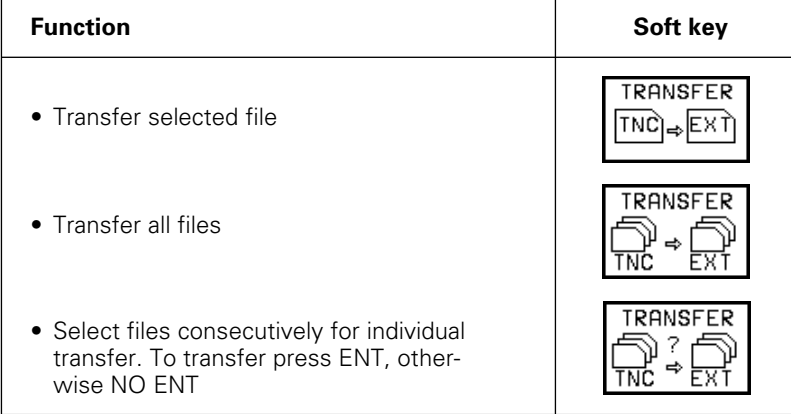

### **Selecting the file type**

Use the SELECT TYPE soft key to select other types of files.

### **Select screen layout**

Use the WINDOW soft key to select or deselect a split screen. The single screen mode can be selected both for TNC files and for externally stored files. If the highlight is at left, only TNC files are displayed. If the highlight is at right, only externally stored files are displayed.

#### [10.2 Selecting and Transferring Files](#page-328-0)

#### **Transferring files from an external device to the TNC**

Use the cursor key to move the highlight to a file that is stored in the external device.

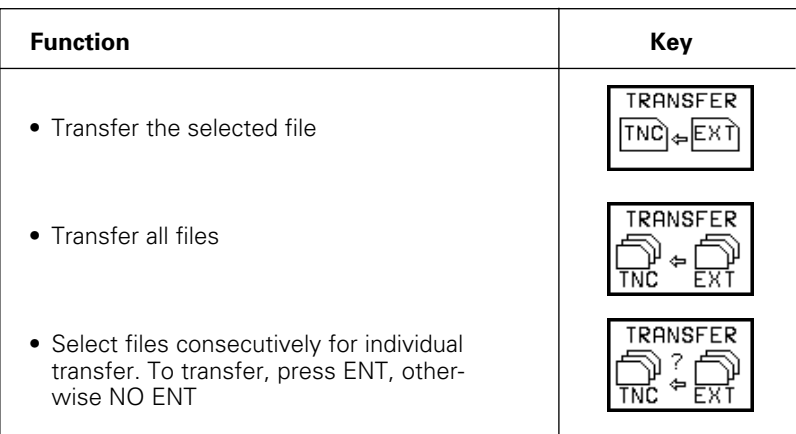

#### **Interrupt transfer**

You can interrupt data transfer by pressing the END key or the END soft key.

- If the TNC recognizes erroneously transferred program blocks, it will mark them with ERROR =. These blocks must then be corrected in the PROGRAMMING AND EDITING mode.
- If you want to transfer files between two TNCs, start transmission from the receiving TNC.

### **Blockwise transfer**

щĻ

The menu to the right is for blockwise transfer (see [page 3-11\).](#page-58-0) First select as usual the name of the file to be transferred blockwise. Then start data transfer with the SELECT soft key.

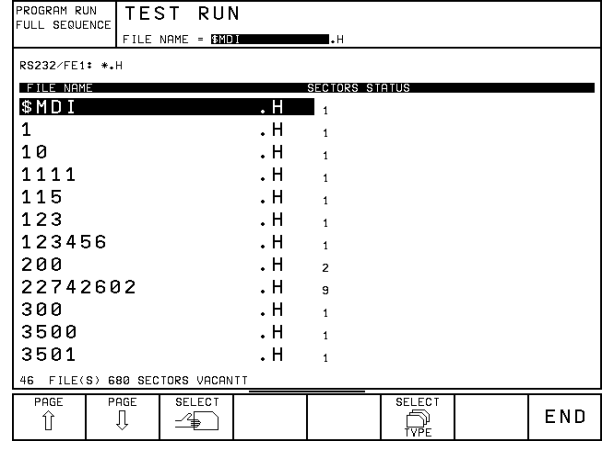

Fig. 10.1: Menu for blockwise transfer

When aborting blockwise transfer, you may have to reset the interface with the CLOSE RS-232-C soft key.

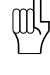

## <span id="page-330-0"></span>**10.3 Pin Layout and Connecting Cable for the Data Interfaces**

## **RS-232-C/V.24 Interface**

### **HEIDENHAIN devices**

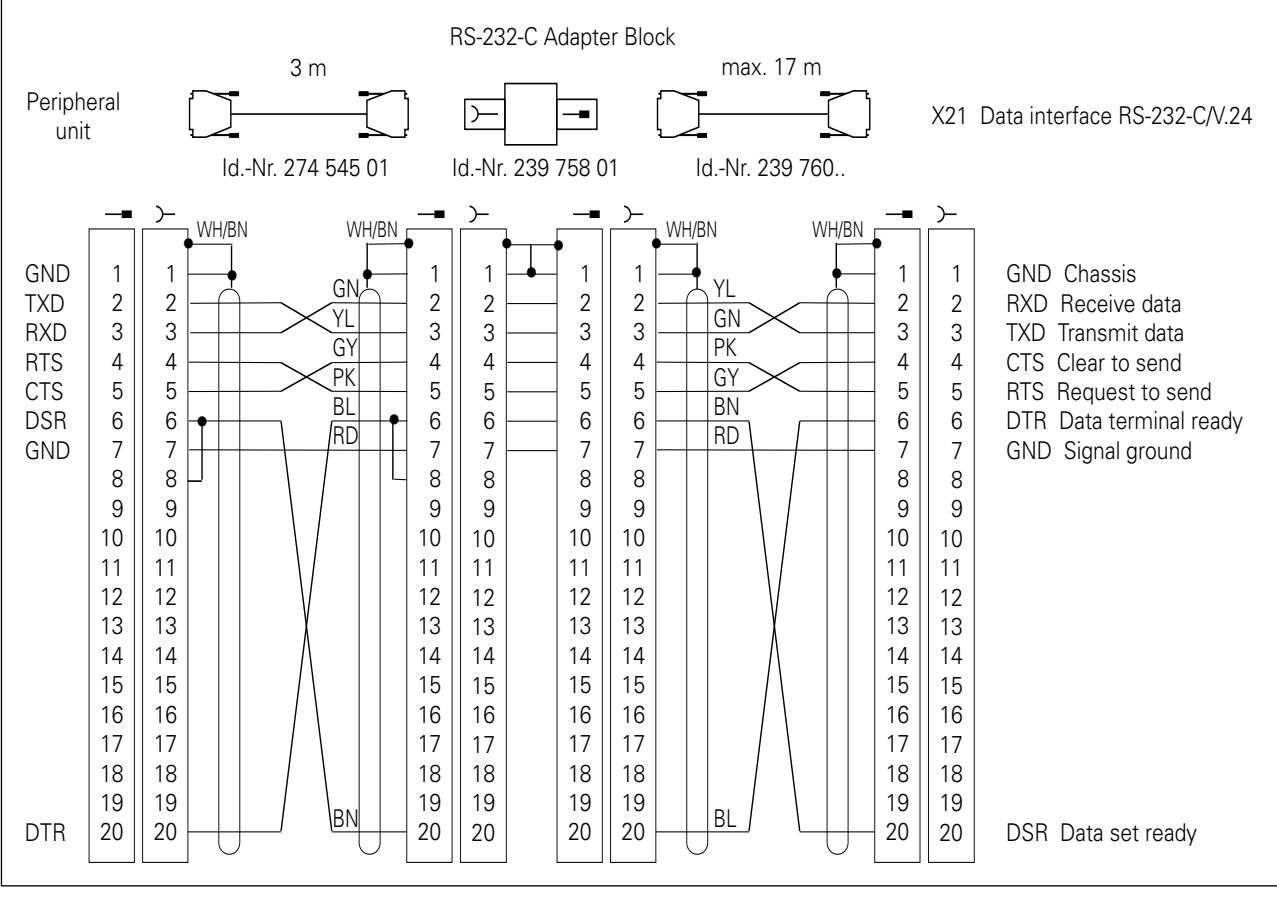

Fig. 10.2: Pin layout of the RS-232-C/V.24 interface for HEIDENHAIN devices

The connector pin layout on the adapter block differs from that on the TNC logic unit (X21).

fm)

#### [10.3 Pin Layout and Connecting Cable for the Data Interfaces](#page-330-0)

#### **Non-HEIDENHAIN devices**

The connector pin layout on a non-HEIDENHAIN device may be quite different from that on a HEIDENHAIN device. This depends on the unit and the type of data transfer. Fig. 10.3 shows the connector pin layout on the adapter block.

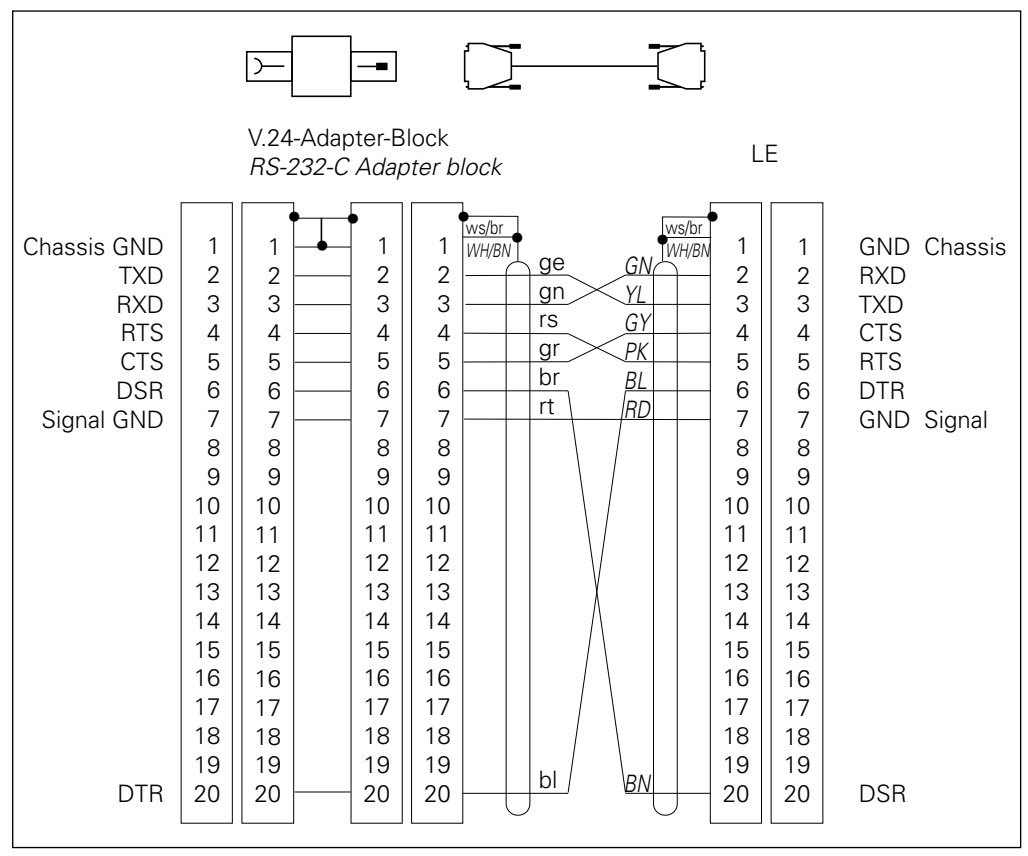

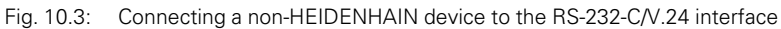

[10.3 Pin Layout and Connecting Cable for the Data Interfaces](#page-330-0)

## **RS-422/V.11 Interface**

Only non-HEIDENHAIN devices are connected to the RS-422 interface.

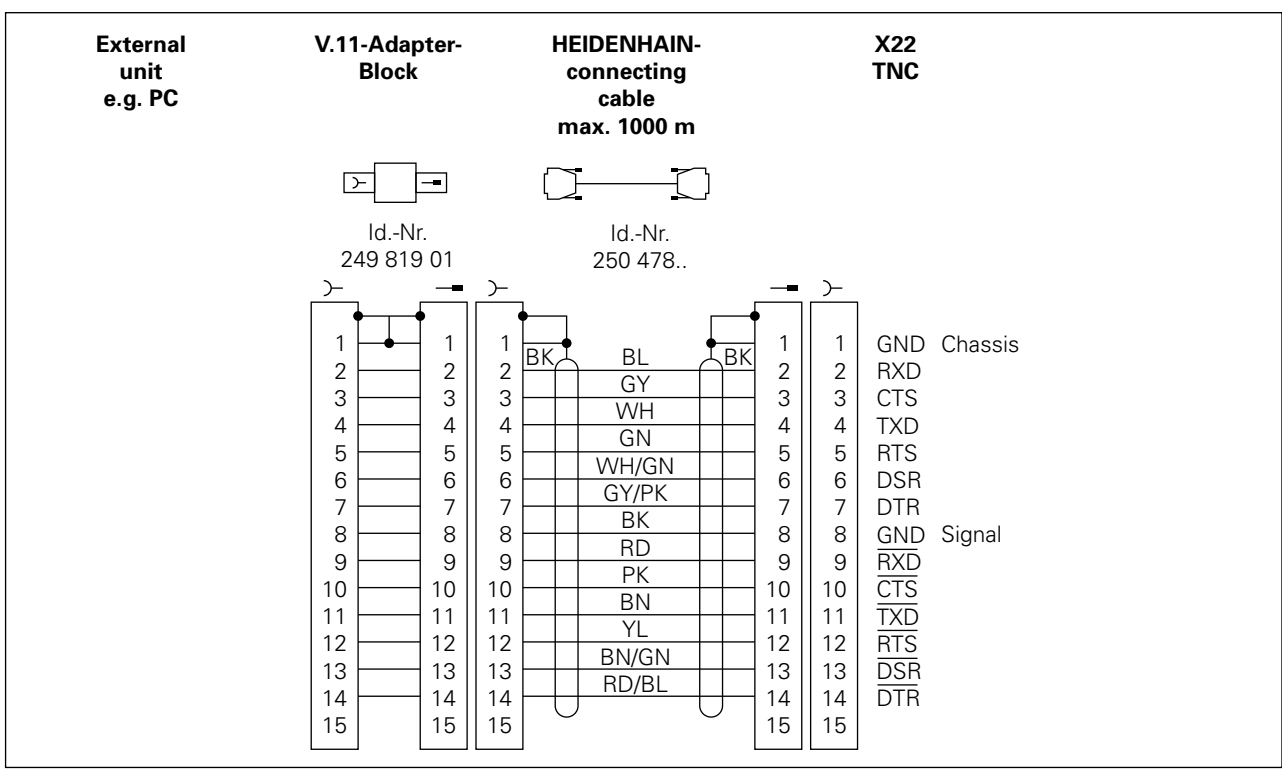

Fig. 10.4: Pin layout of the RS-422/V.11 interface

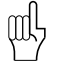

The pin layouts on the TNC logic unit (X22) and on the adapter block are identical.

## **10.4 Preparing the Devices for Data Transfer**

## **HEIDENHAIN devices**

HEIDENHAIN devices (FE floppy disk unit and ME magnetic tape unit) are adapted to the TNC. They can be used for data transfer without further adjustments.

### **Example: FE 401 floppy disk unit**

- Connect the power cable to the FE
- Connect the FE and TNC with the data transfer cable
- Switch on the FE
- Insert a floppy disk into the upper drive
- If necessary: format the disk
- Set the interface [\(see page 11-4\)](#page-336-0)
- Transfer the data

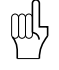

• The memory capacity of a floppy disk is given in sectors.

• The baud rate can be selected at the FE 401 floppy disk unit.

## **Non-HEIDENHAIN devices**

The TNC and non-HEIDENHAIN devices must be adapted to each other.

### **Adjusting a non-HEIDENHAIN DEVICE to the TNC**

- PC: Adapt the software
- Printer: Adjust the switches (DIP switches)

#### **Adjusting the TNC to a non-HEIDENHAIN device**

Set the user parameters:

- 5020.0 to 5210.0 for EXT1
- 5020.1 to 5210.1 for EXT2

The two settings can be adjusted, for example, to a PC (e.g. EXT1) or to a printer (EXT2).

 $\mathbf{i}$ 

The MOD functions provide additional displays and input possibilities. The available MOD functions depend on the selected operating mode.

Available functions and displays in the PROGRAM-MING AND EDITING mode of operation:

- NC software number display
- PLC software number display
- Code number input
- Setting the data interface
- Machine-specific user parameters
- HELP files, if provided

In the TEST RUN mode of operation:

- NC software number display
- PLC software number display
- Code number entry
- Interface setup

In all other modes:

• NC software number display • PLC software number display

• Position display selection

• Setting limits of traverse • Display of datums • HELP files, if provided

• Display of code digits for installed options

• Selecting the unit of measure (mm or inch) • Selecting the programming language • Select axes for actual position capture

- Graphic display of the workpiece blank in the working area of the machine
- Machine-specific user parameters
- HELP files, if provided

PROGRAMMING AND EDITING MANUAL<br>OPERATION CODE NUMBER NC : SOFTWARE NUMBER 259930 07S<br>PLC: SOFTWARE NUMBER 252499 01 **RS 232**<br>RS 422<br>PETIP USER<br>ARAMETER  $0 - \pi$ **HELP** END

Fig. 11.1: MOD functions in the PROGRAMMING AND EDITING mode

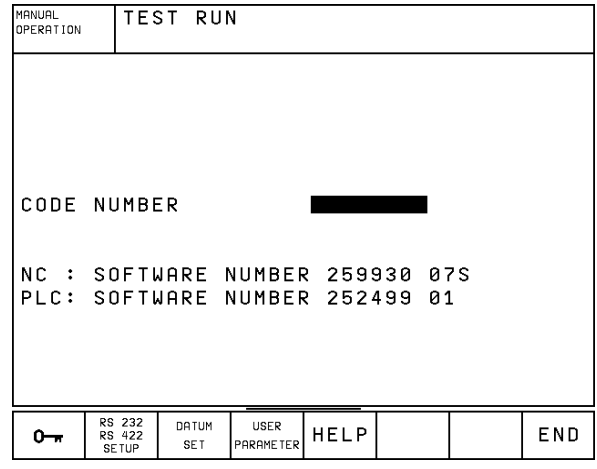

Fig. 11.2: MOD functions in the TEST RUN mode

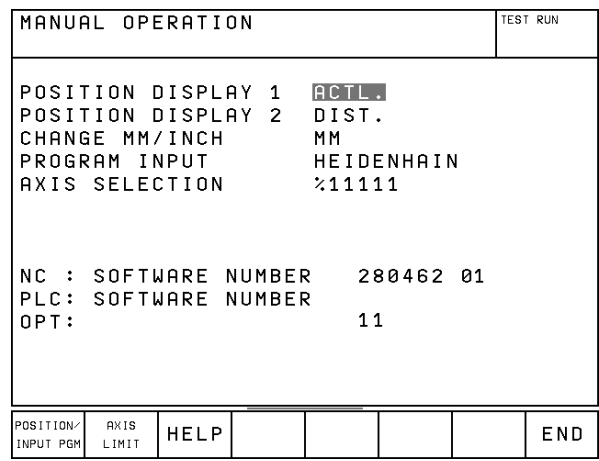

Fig. 11.3: MOD functions in a machine operating mode

<sup>1</sup>

# **11.1 Selecting, Changing and Exiting the MOD functions**

## **To select the MOD functions:**

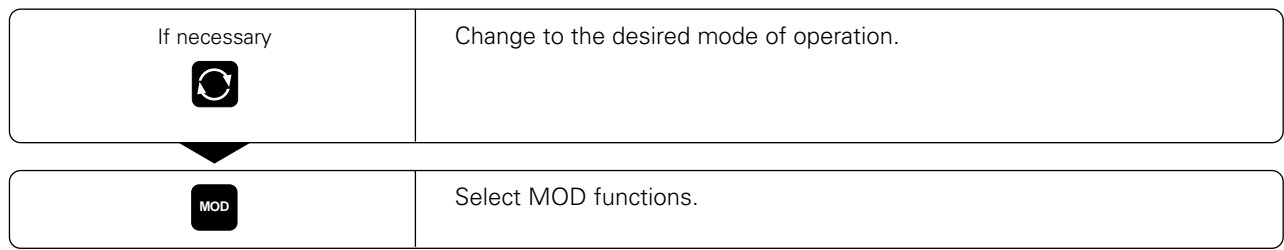

### **To change the MOD functions:**

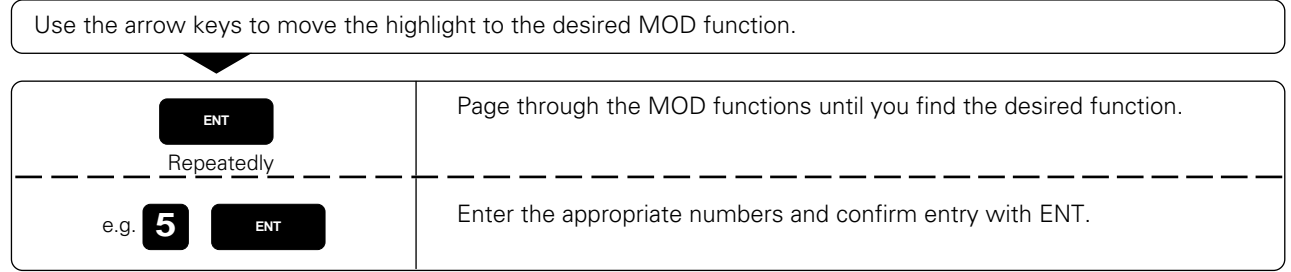

## **To exit the MOD functions:**

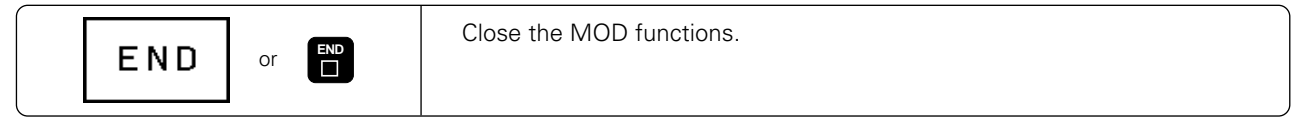

# **11.2 Software Numbers and Option Numbers**

The software numbers of the NC and PLC are displayed immediately in the MOD function opening screen. Directly below them are the code numbers for the installed options (OPT:).

- 
- Digitizing option **OPT: 1**<br>• Digitizing and measuring touch probe options **OPT: 11** • Digitizing and measuring touch probe options

## **11.3 Code Number**

The TNC asks for a code number before it grants access to certain functions:

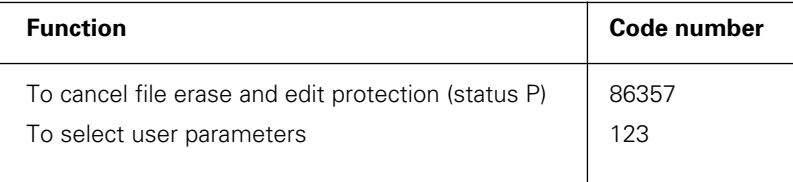

## <span id="page-336-0"></span>**11.4 Setting the External Data Interfaces**

Press the soft key marked RS 232- / RS 422 - SETUP to call a menu for setting the external data interfaces.

- MODE OF OP. for the type of external storage device: FE1, FE2, ME, EXT1, EXT2, LSV2
- BAUD RATE sets the data transfer speed at 110 to 38400 baud
- ASSIGN Assigns either the RS-232 or the RS-422 interface to the modes
- PRINT Outputs digitized data through RS-232, RS-422 or FILE

## **Setting the RS-232 interface**

The mode of operation and baud rates for the RS-232 interface are entered in the upper left of the screen.

## **Setting the RS-422 interface**

The mode of operation and baud rates for the RS-422 interface are entered in the upper right of the screen.

## **Selecting the OPERATING MODE**

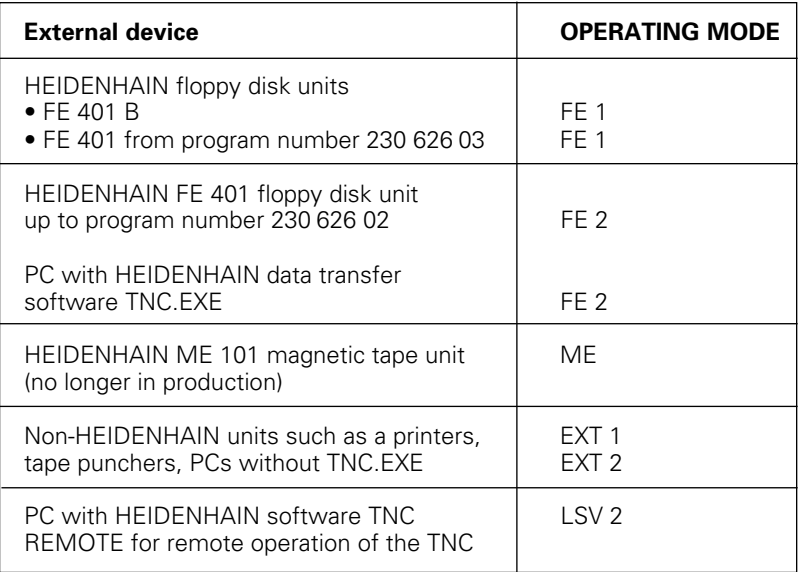

∭

The HEIDENHAIN ME 101 magnetic tape unit (ME mode of operation) can only be used in the TNC mode of operation PROGRAMMING AND EDITING.

[11.4 Setting the External Data Interfaces](#page-336-0)

### **Downward compatibility**

For programs that are transferred through the external data interface, the resolution of the numerical data can be set to 0.1 µm or 1 µm.

The 1 µm setting transfers the data with only 3 places after the decimal point in the metric system (4 places in the inch system).

This feature ensures the downward compatibility of the TNC 425 to earlier software versions and other TNCs.

#### **Input**

To select the accuracy of the transferred data, go to the PROGRAMMING AND EDITING mode of operation:

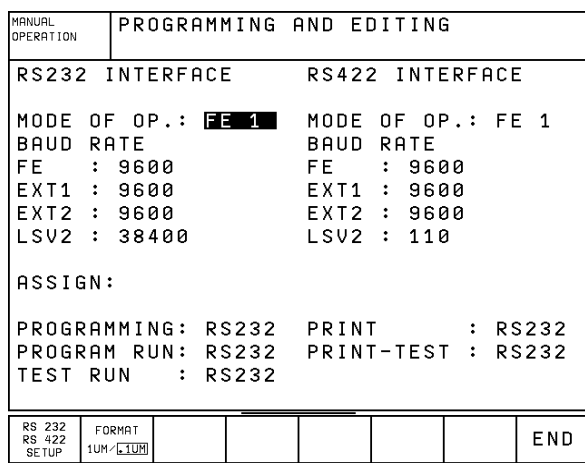

Fig. 11.4: The FORMAT 1 µm / 0.1 µm soft key ensures downward compatibility

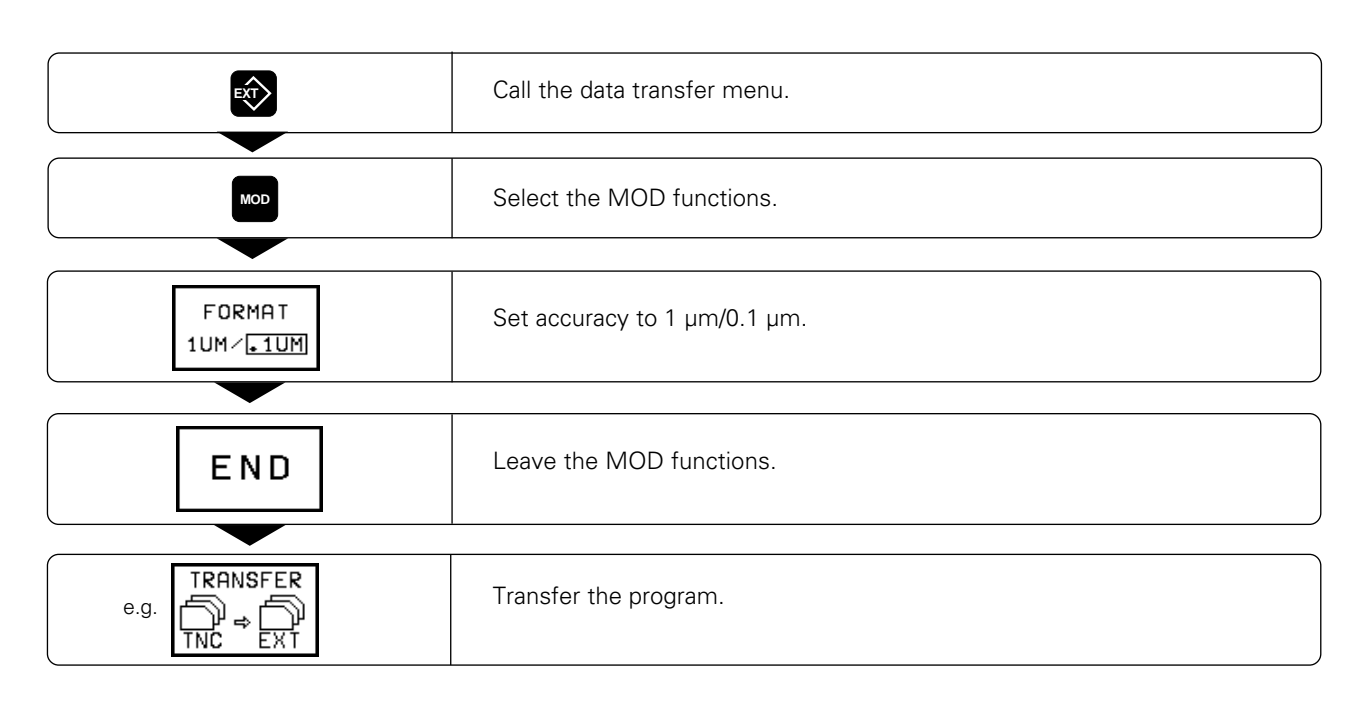

### **Setting the baud rate**

The baud rate (data transfer speed) is selectable between 110 and 38400 baud.

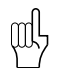

• The baud rate of the ME 101 is 2400 baud.

• You cannot transfer through an interface with 19200 baud and another interface with 38 400 baud at the same time.

## **ASSIGN**

This function determines which interface (RS-232 or RS-422) is used for external data transfer in the listed TNC modes of operation.

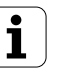

[11.4 Setting the External Data Interfaces](#page-336-0)

## **PRINT and PRINT-TEST**

The PRINT and PRINT-TEST functions set the destination for the transferred data.

Applications:

- Transferring values with the Q parameter function FN15
- Transferring digitized surface data

The TNC mode of operation determines whether the PRINT or PRINT-TEST function is used:

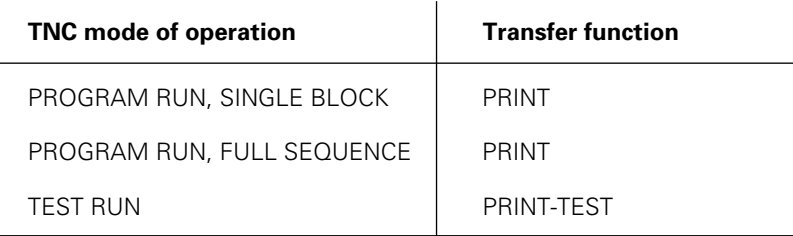

PRINT and PRINT-TEST can be set as follows:

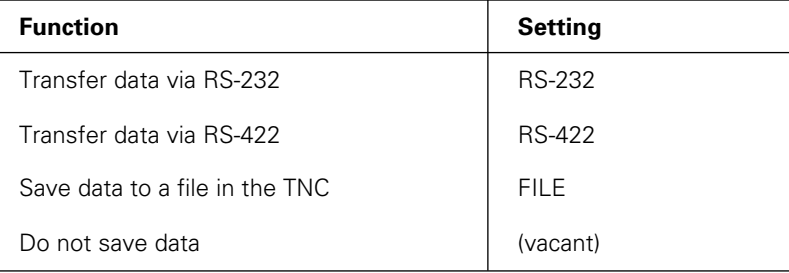

### **Files in the TNC (FILE setting)**

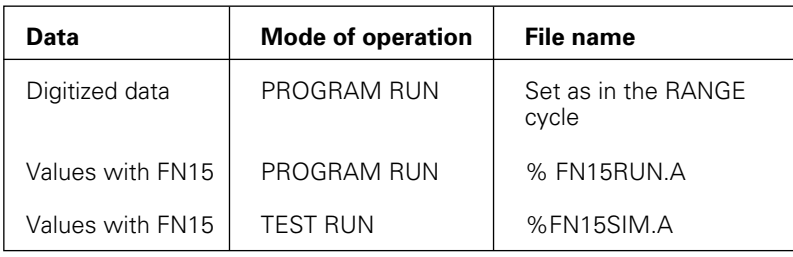

To change a setting, type it into the highlight and confirm by pressing ENT.

## <span id="page-339-0"></span>**11.5 Machine-Specific User Parameters**

The machine tool builder can assign functions to up to 16 user parameters. You will find more detailed information on user parameters in your machine operating manual.

## **11.6 Showing the Workpiece in the Working Space**

The DATUM SET soft key enables you to graphically check the position of the workpiece blank in the machine's working space and to activate the work space monitoring in the TEST RUN mode of operation.

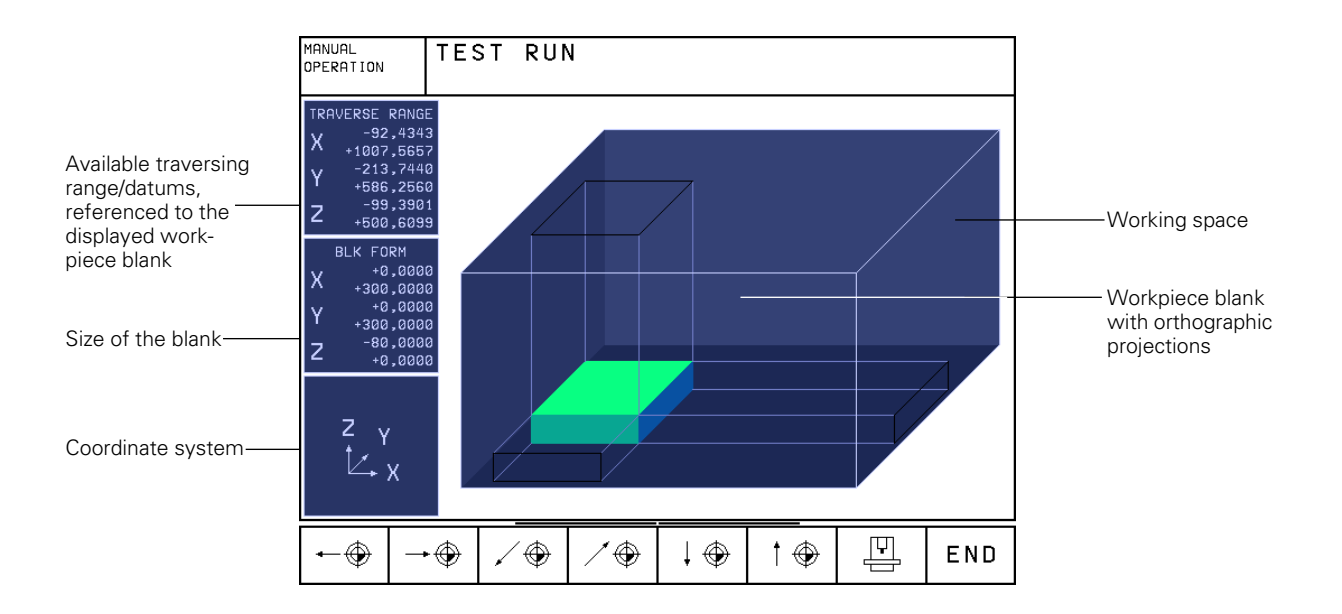

[11.6 Showing the Workpiece in the Working Space](#page-339-0)

## **Overview of functions**

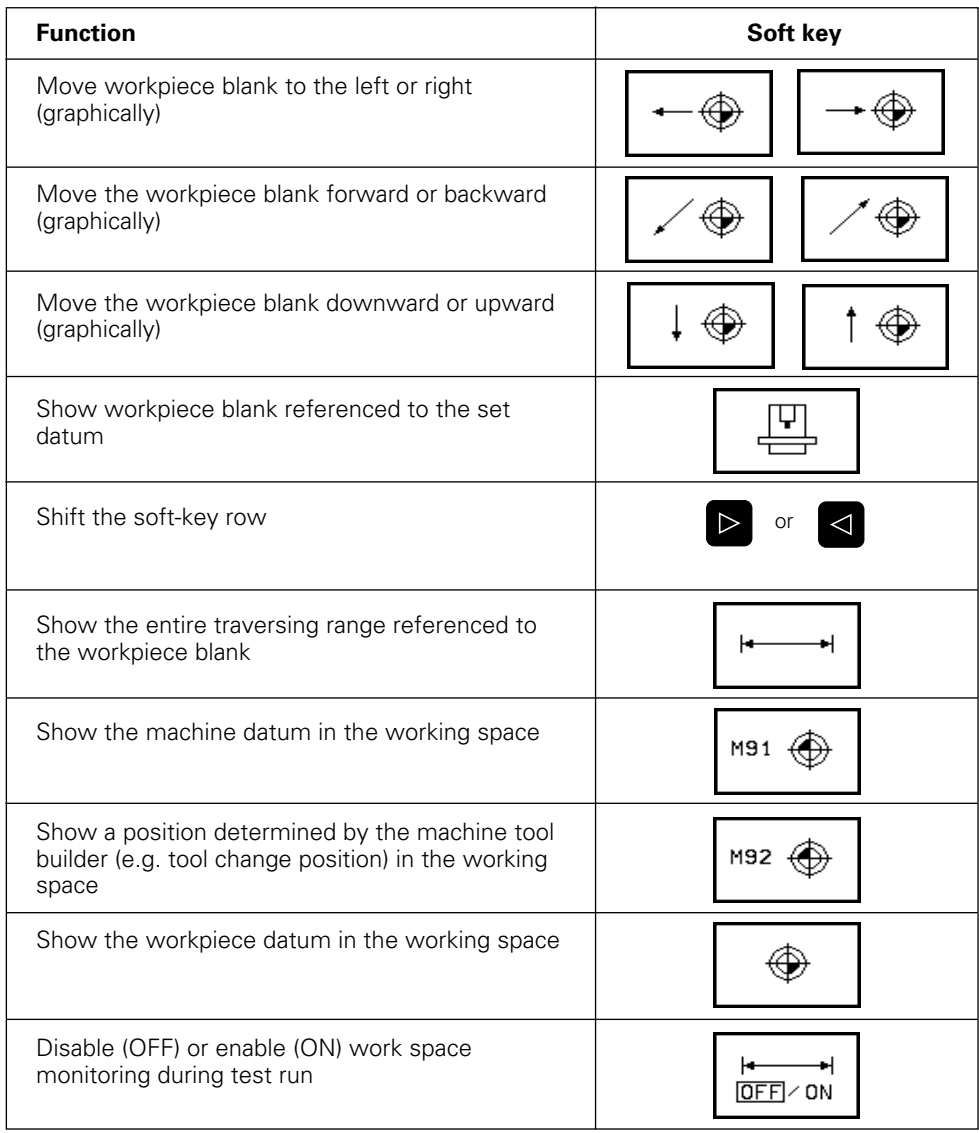

 $\fbox{{\bf i}}$ 

## **11.7 Selecting Position Display Types**

The positions indicated in Fig. 11.4 are:

- Starting position @
- Target position of the tool  $(2)$
- Workpiece datum  $@$
- Machine datum  $\textcircled{m}$

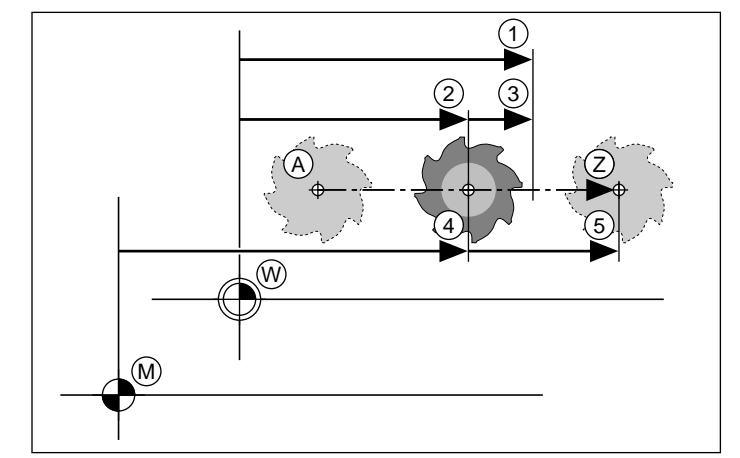

Fig. 11.6: Characteristic positions on the workpiece and scale

The TNC position display can show the following types of information:

- Nominal position: the value presently commanded by the TNC 1 ....................................................... NOML.
- Actual position: the position at which the tool is presently located 2 ......................................................... ACTL.
- Servo lag: the difference between nominal and actual positions 3 .................................................. LAG
- Reference position: the actual position as referenced to the machine datum 4 ......................................... REF
- Distance remaining to the programmed position: the difference between actual and target positions  $\circledS$  .................... DIST.
- Deflection of the TM 110 measuring touch probe system ......... DEFL.

The POSITION DISPLAY mod function (see Fig. 11.6) permits different types of position information for the status display and the additional status display:

- The upper selection determines the position display in the status display.
- The lower selection determines the position display in the additional status display.

 $11-9$ 

## **11.8 Selecting the Unit of Measure**

This MOD function determines whether coordinates are displayed in millimeters (metric system) or inches.

- To select the metric unit system (e.g.,  $X = 15.789$  mm), set the CHANGE MM/INCH function to MM. The value is displayed with 3 digits after the decimal point.
- To select the inch system (e.g.,  $X = 0.6216$  inch), set the CHANGE MM/INCH function to INCH. The value is displayed with 4 digits after the decimal point.

## **11.9 Selecting the Programming Language for \$MDI**

The PROGRAM INPUT mod function lets you decide whether to program the \$MDI file in HEIDENHAIN conversational dialog or in G-codes according to ISO.

- To program the \$MDI.H file in conversational dialog, set the PROGRAM INPUT function to HEIDENHAIN.
- To program the \$MDI.I file according to ISO, set the PROGRAM INPUT function to ISO.

## **11.10 Selecting the Axes for Generating L Blocks**

The AXIS SELECTION input field enables you to define the current tool position coordinates that are transferred to an L block. To generate a separate L block, press the ACTUAL POSITION CAPTURE soft key (see [page 4-30\). O](#page-89-0)n the TNC 407, up to 3 coordinates can be transferred; on the TNC 415 B and TNC 425 controls, you can transfer up to 5 coordinates. The axes are selected by bit-oriented definition, similar to programming the machine parameters.

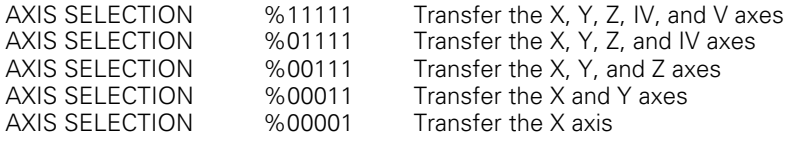

 $\mathbf{i}$ 

## **11.11 Setting Limits to Axis Traverse, Datum Display**

The AXIS LIMIT mod function allows you to set limits to axis traverse within the machine's actual working envelope.

Possible application:

to protect an indexing fixture against tool collision.

The maximum range of traverse of the machine tool is defined by software limit switch. This range can be additionally limited through the AXIS LIMIT mod function. With this function you can enter the maximum and minimum traverse positions for each axis, referenced to the machine datum.

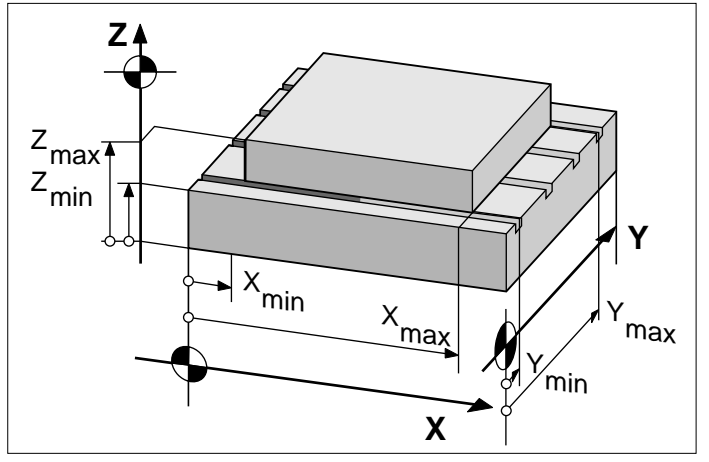

Fig. 11.7: Orienting traverse limits to the workpiece

#### **Working without additional traverse limits**

To allow a machine axis to use its full range of traverse in a certain axis, enter the maximum traverse of the TNC (+/- 99 999 mm) as AXIS LIMIT.

#### **To find and enter the maximum traverse**

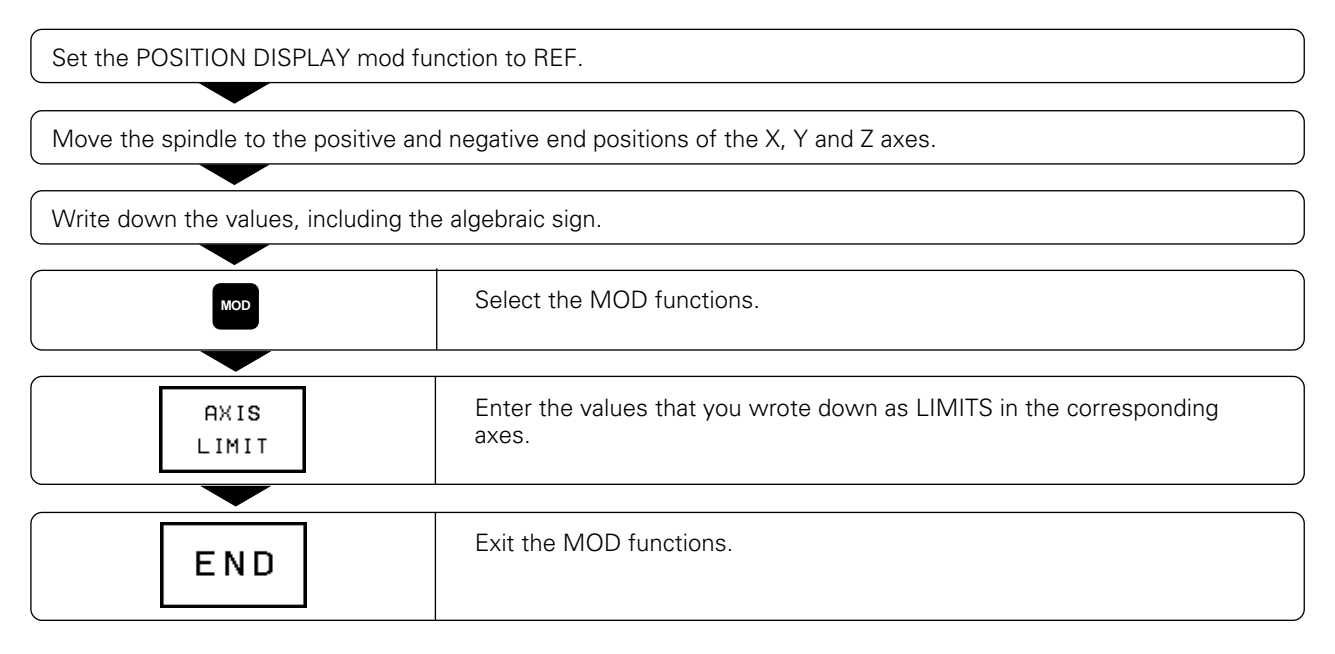

- The tool radius is not automatically compensated in the axis traverse limit values.
- The traverse range limits and software limit switches become active as soon as the reference points are passed over.

#### **Datum display**

ЩĻ

The values shown at the lower left are the manually set datums referenced to the machine datum. They cannot be changed in the menu.

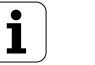

## **11.12 Calling HELP files**

Help files are a way to find information quickly that you would otherwise have to search for in a manual. Help files can aid you in situations in which you need clear instructions before proceeding in your work, for example to retract the tool after an interruption in power. The miscellaneous functions may also be explained in a help file. Help files are not provided on every machine. Your machine tool builder can provide you with further information on this feature.

#### **To call help files:**

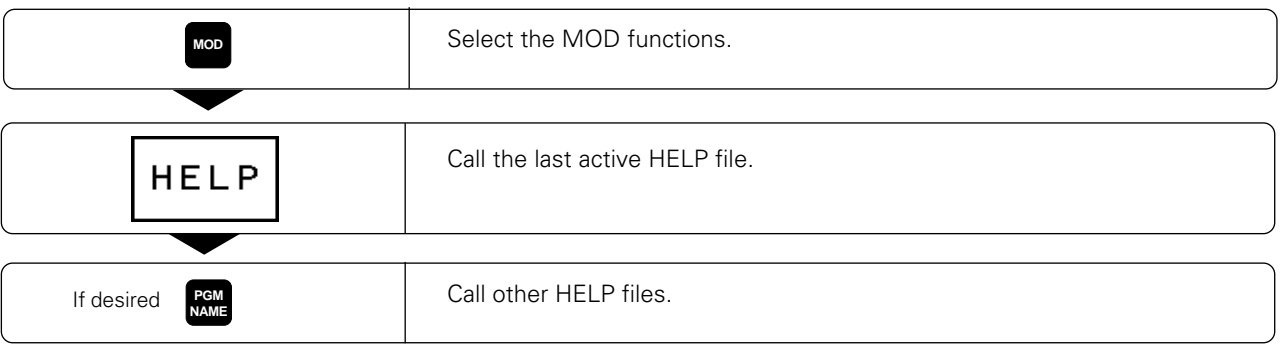

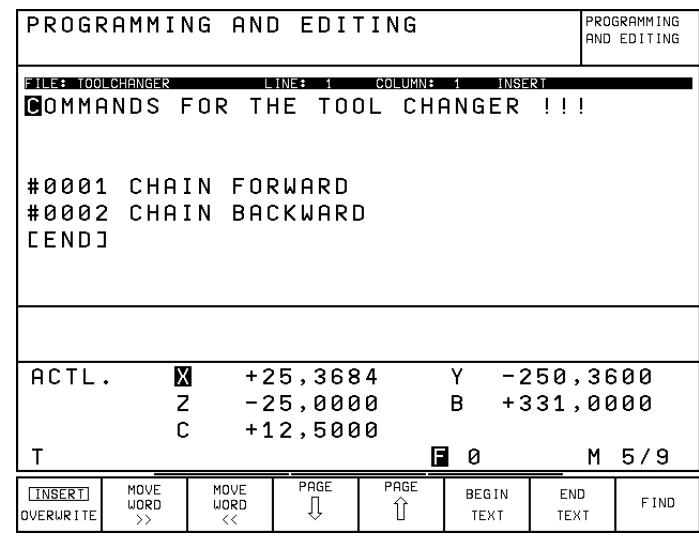

Fig. 11.8: HELP file in a machine operating mode

 $\overline{\mathbf{i}}$ 

<span id="page-345-0"></span>General user parameters are machine parameters affecting TNC settings that the user may want to change to adapt to his needs. Some examples of user parameters are:

- Dialog language
- Interface behavior
- Traversing speeds
- Sequence of machining
- Effect of the overrides

#### **Input possibilities for machine parameters**

Machine parameters can be programmed as

- Decimal numbers: Simply enter the numbers
- Pure binary numbers:
- Enter a % (percent sign) before the number
- Hexadecimal numbers: Enter a \$ (dollar sign) before the number

#### **Example:**

Instead of the decimal number 27, you can enter the binary number % 11011 or the hexadecimal number \$1B.

The individual machine parameters can be entered in the different numerical systems.

Some machine parameters have more than one function. The input value of such parameters is the sum of the individual values. For these machine parameters the individual values are preceded by a plus sign (**+**).

#### **Selecting general user parameters**

General users parameters are selected with the code number 123 in the MOD functions.

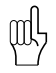

The MOD functions also include machine specific user parameters (USER PARAMETERS).

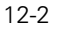

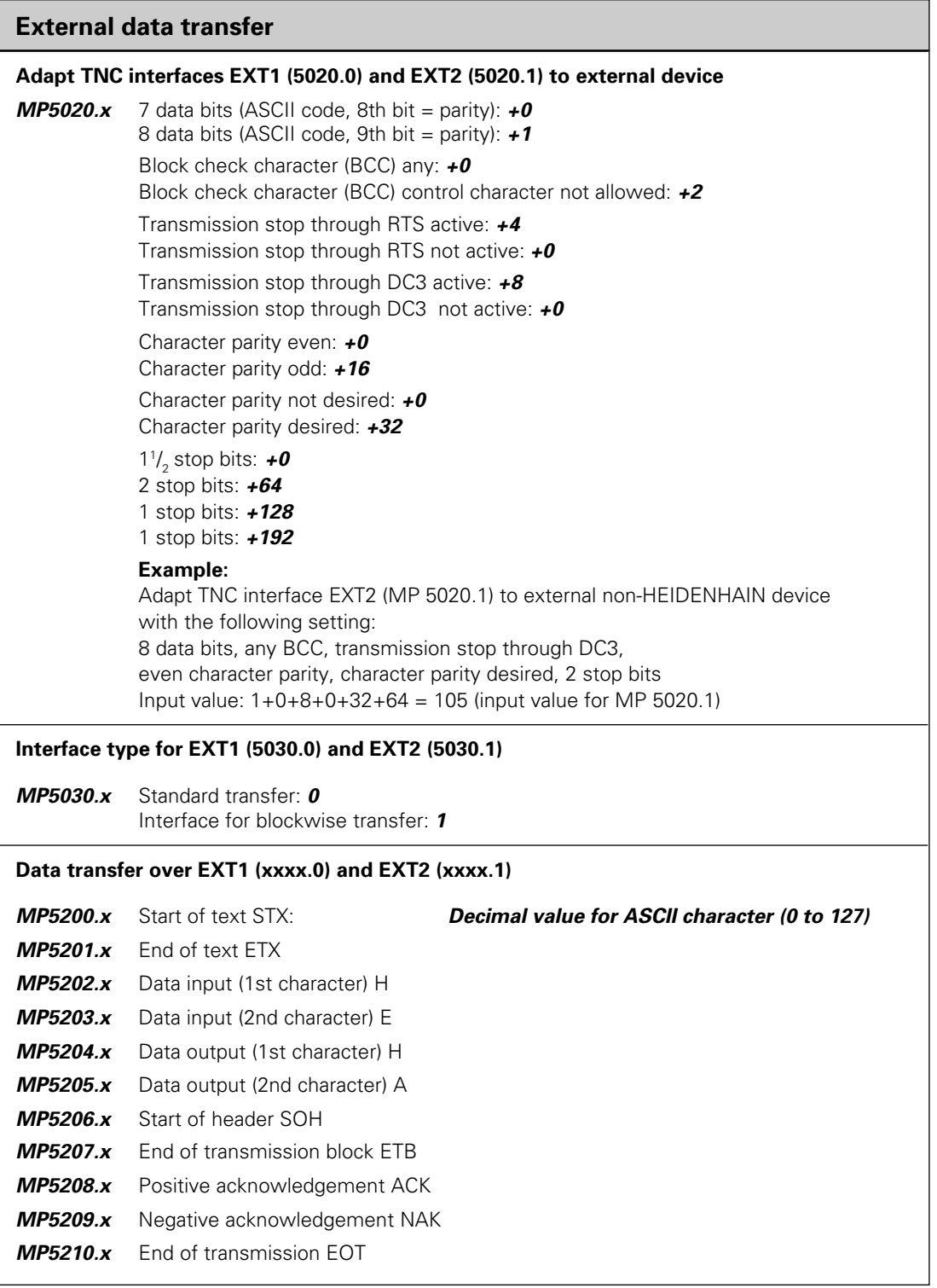

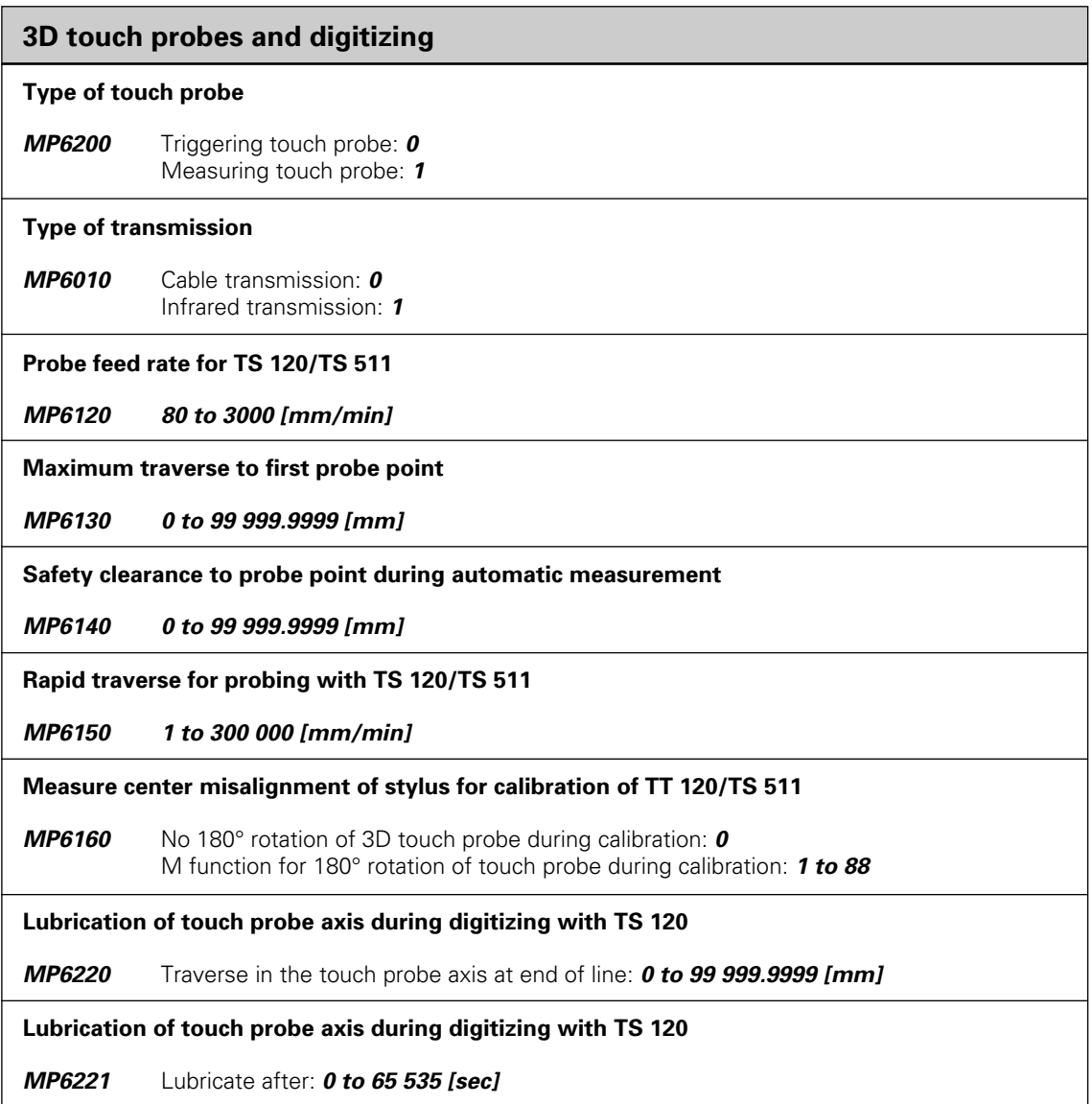

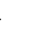

 $\fbox{{\bf i}}$ 

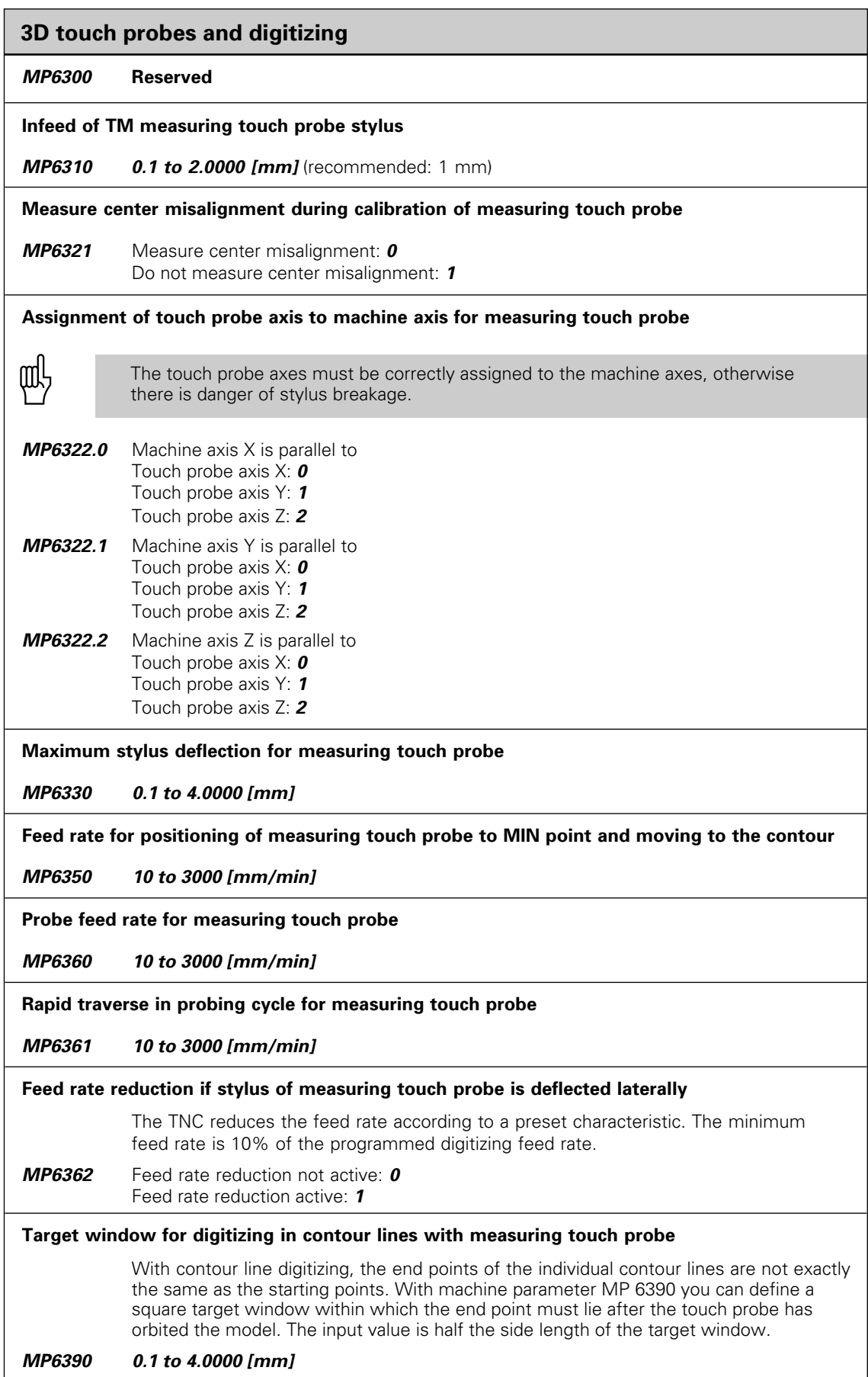

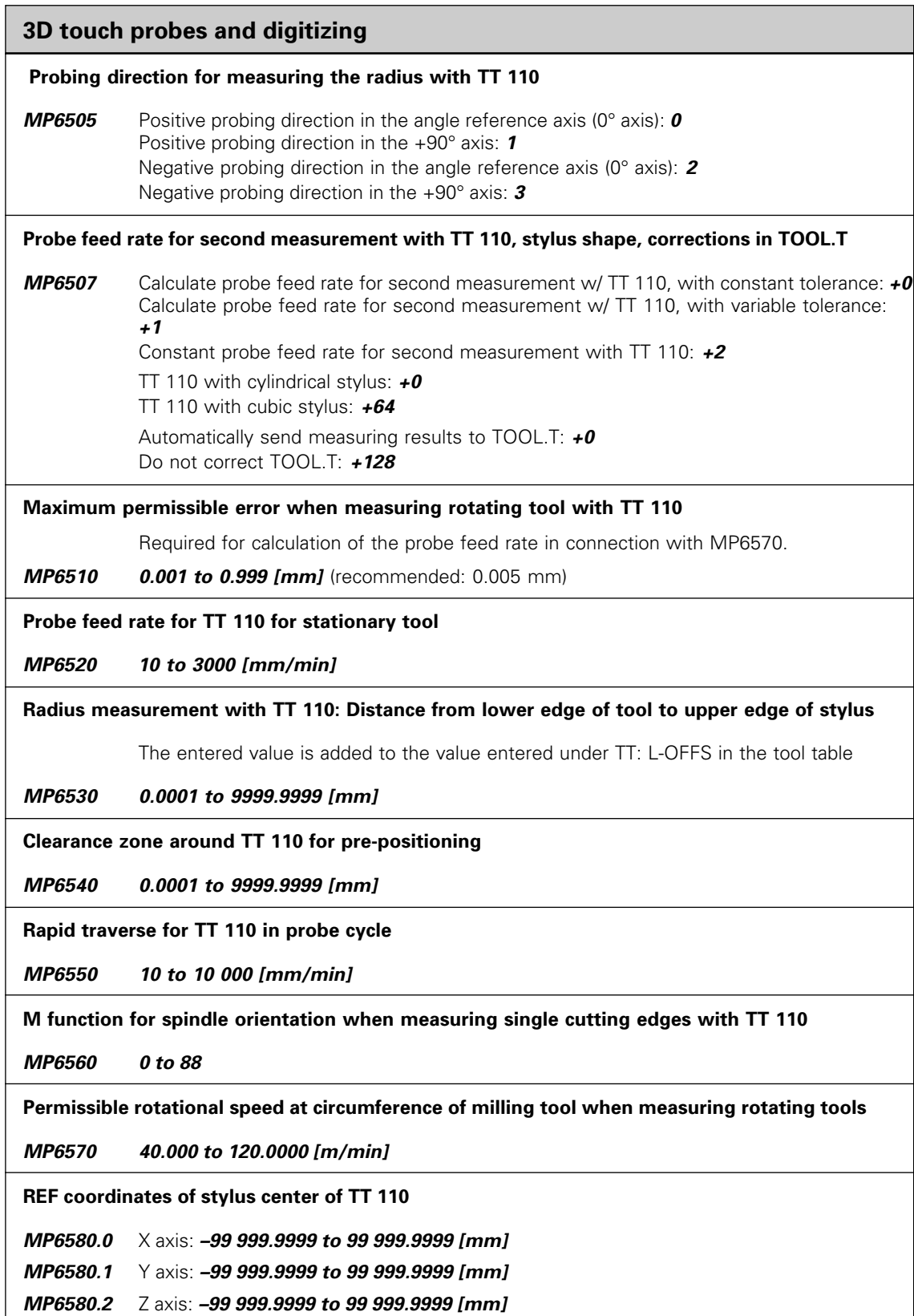

 $\fbox{{\bf i}}$ 

## **TNC displays, TNC editor**

### **Programming station**

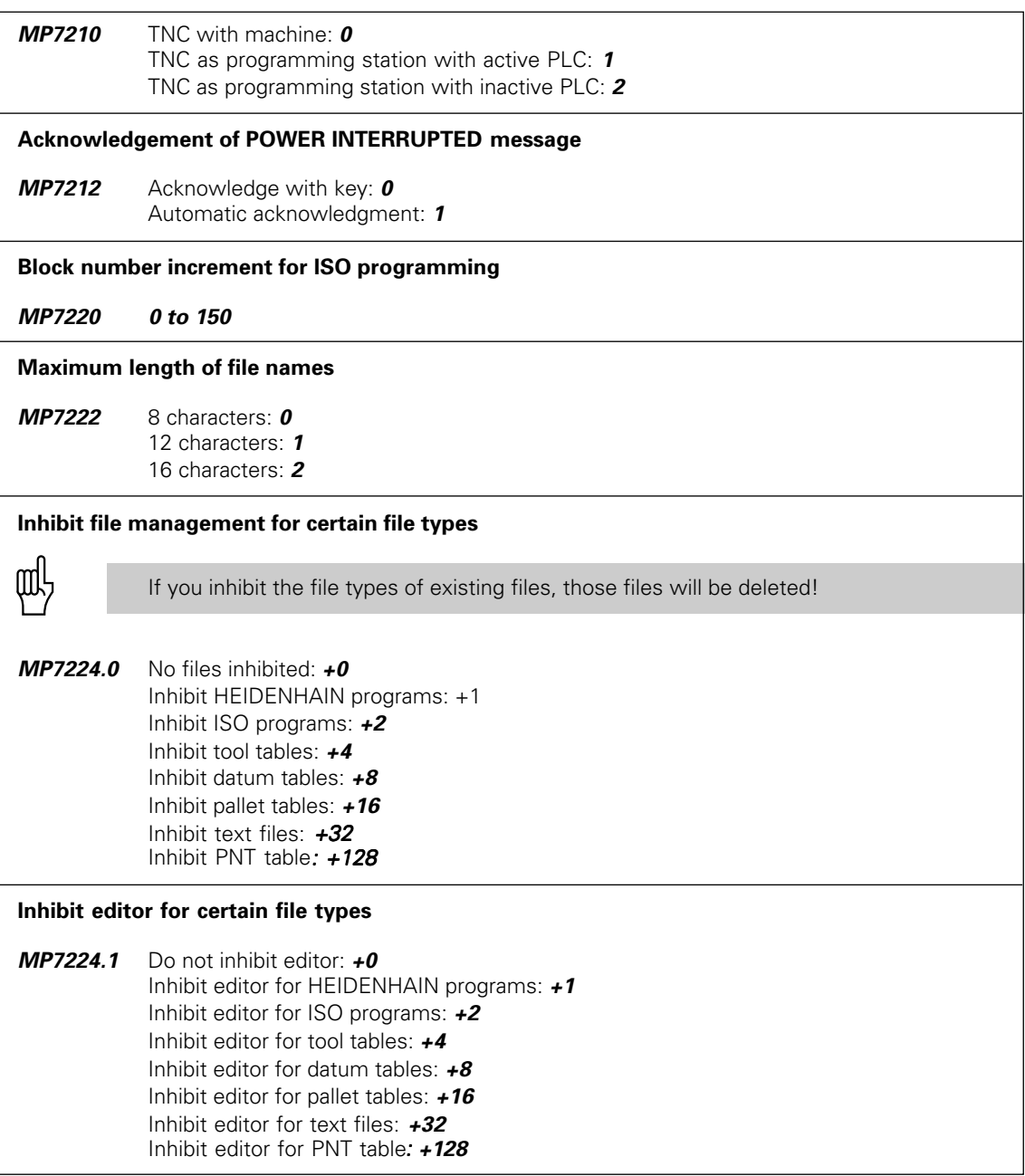

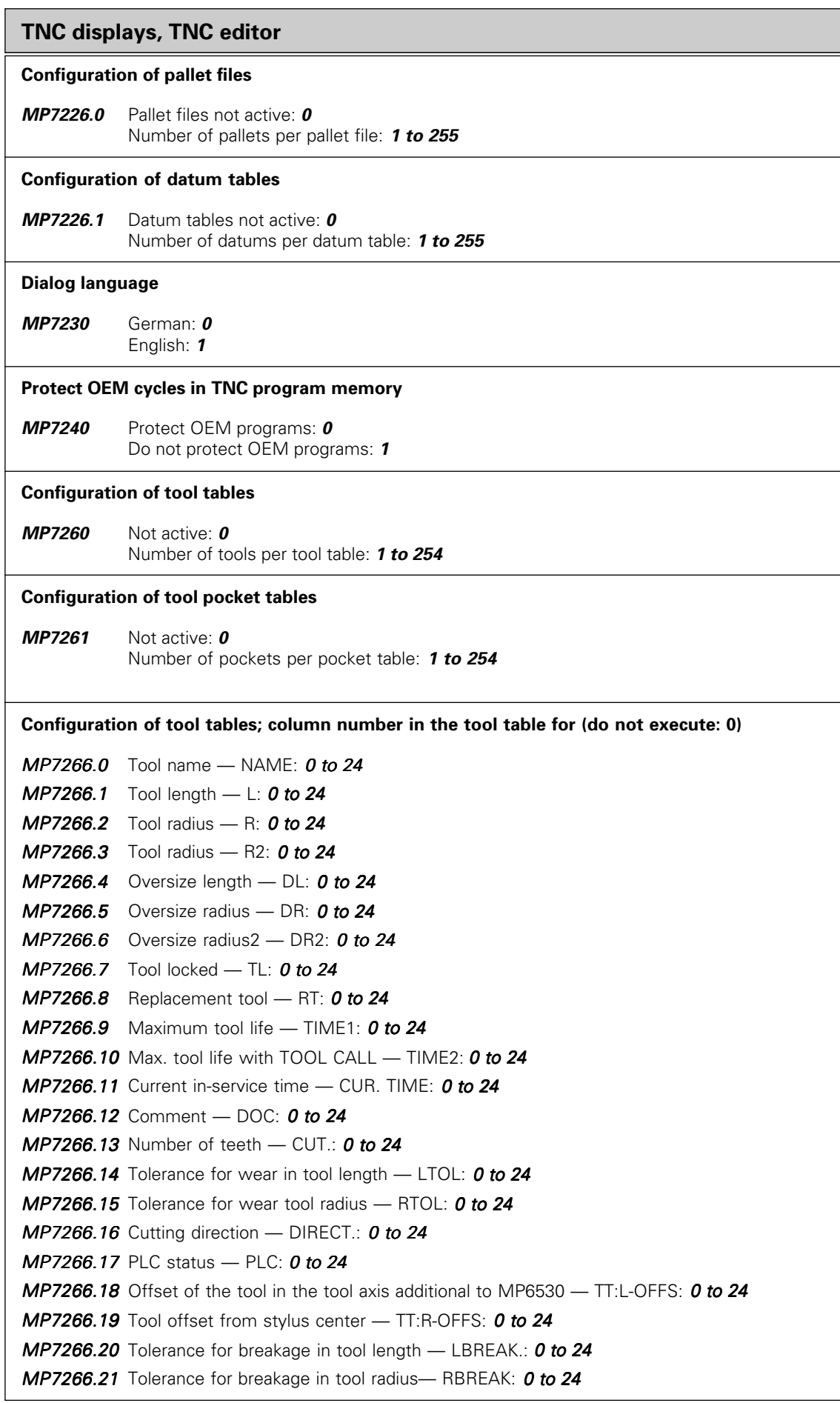

 $\fbox{{\bf i}}$ 

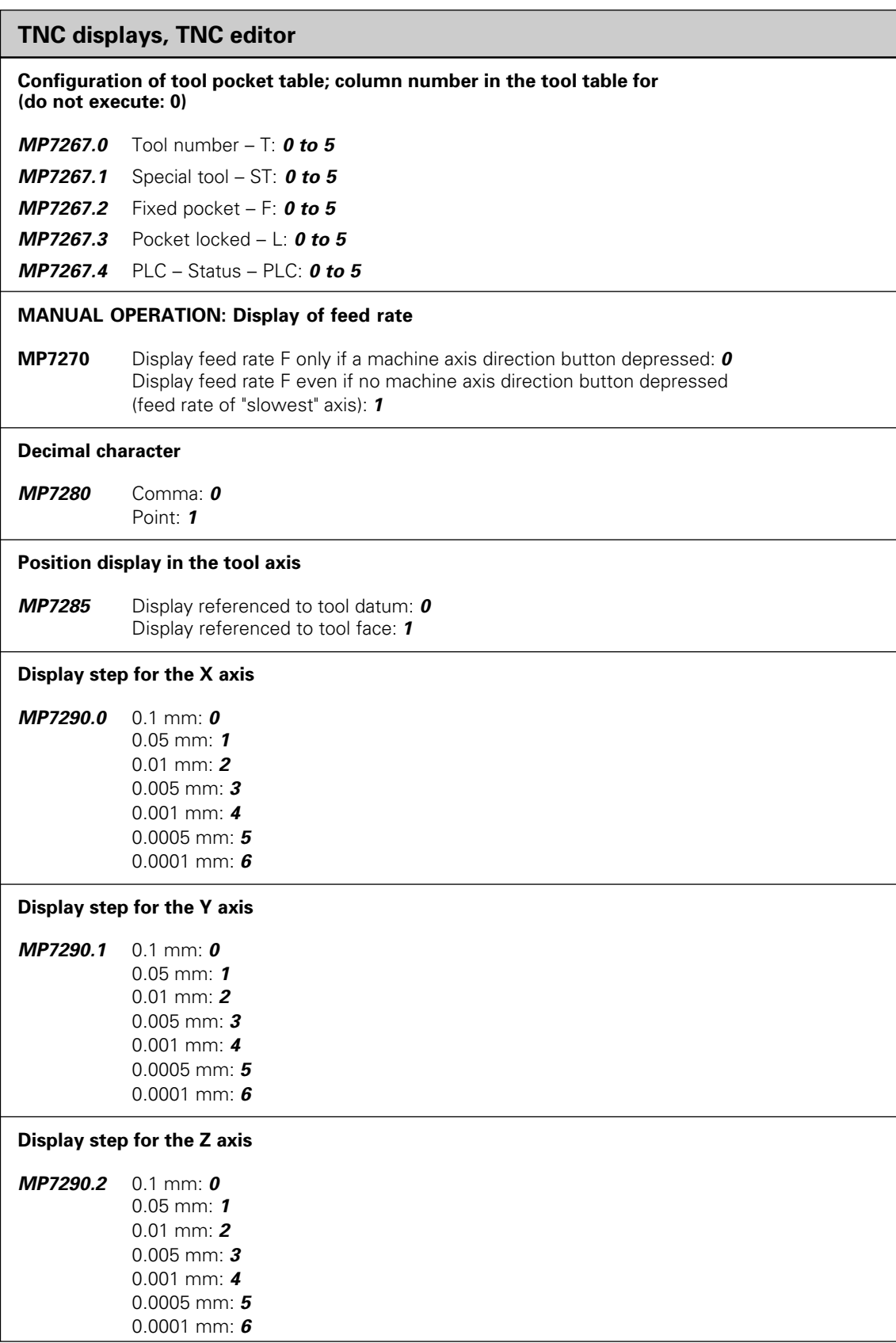

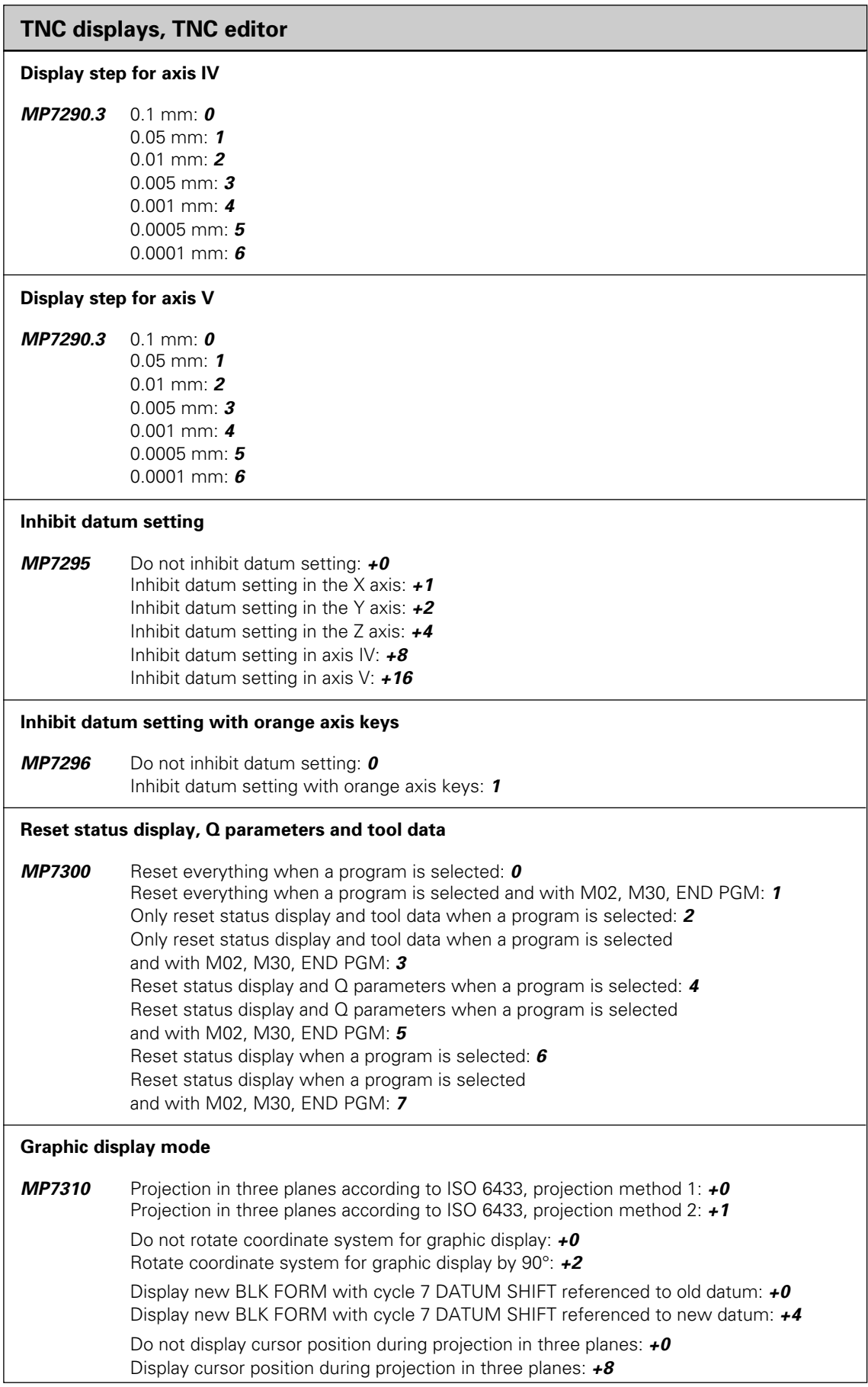

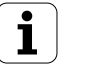

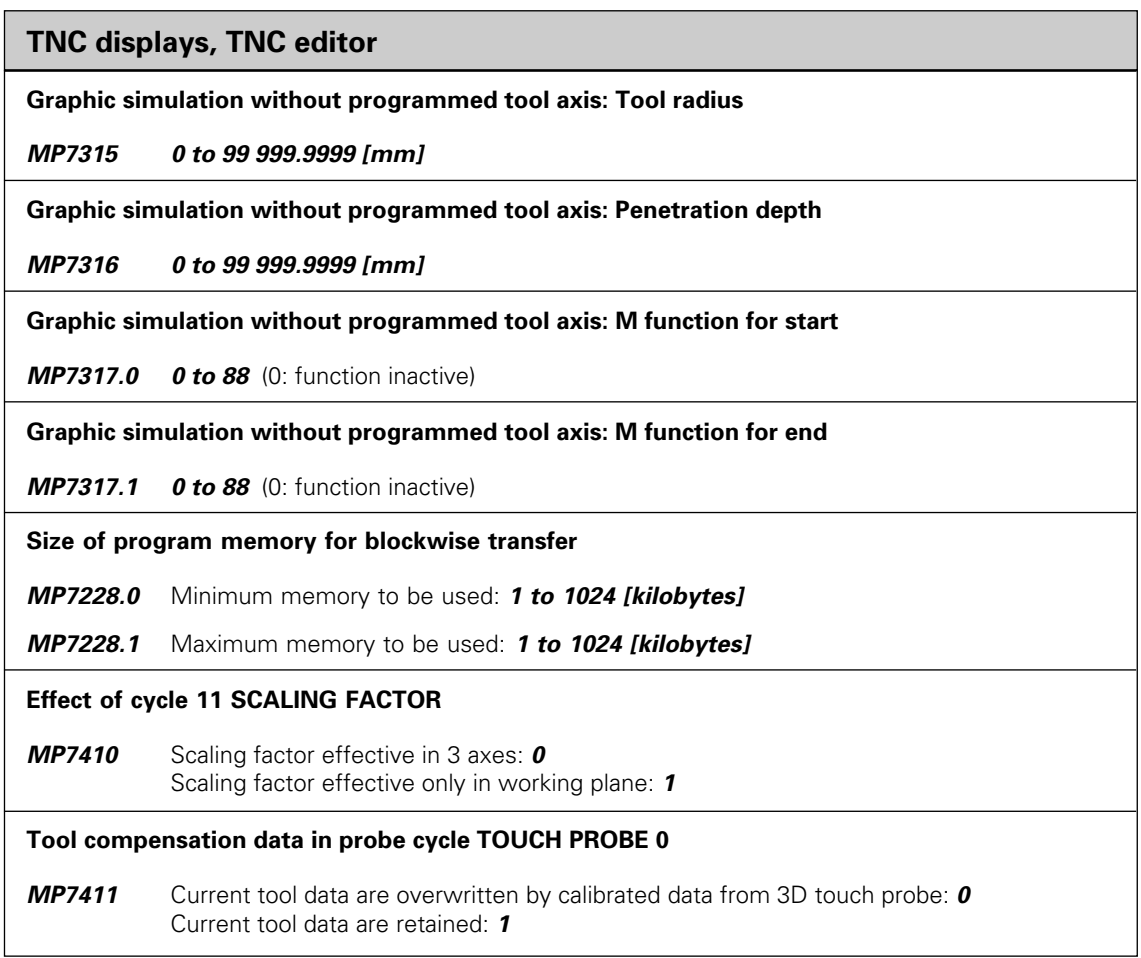

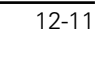

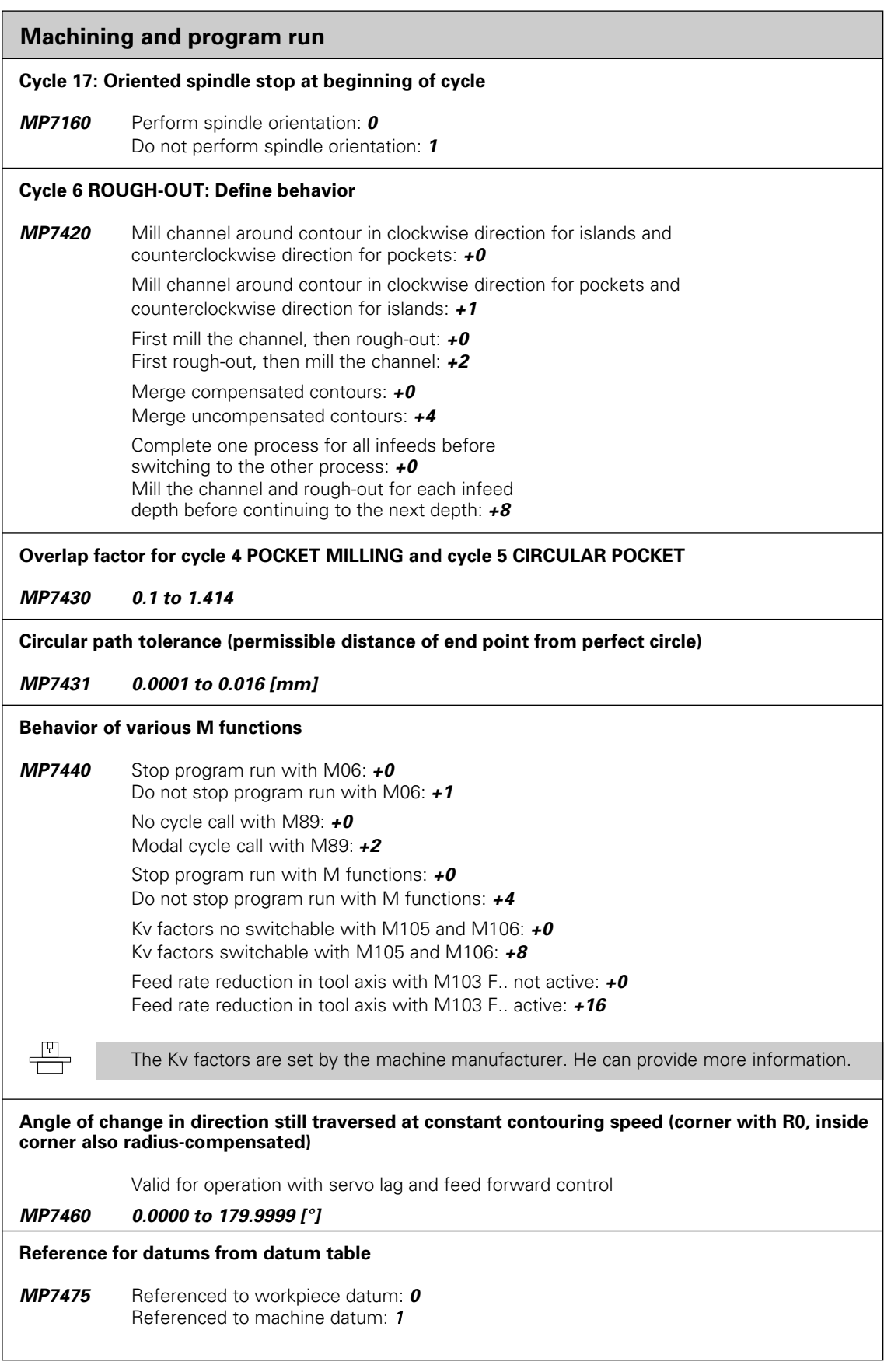

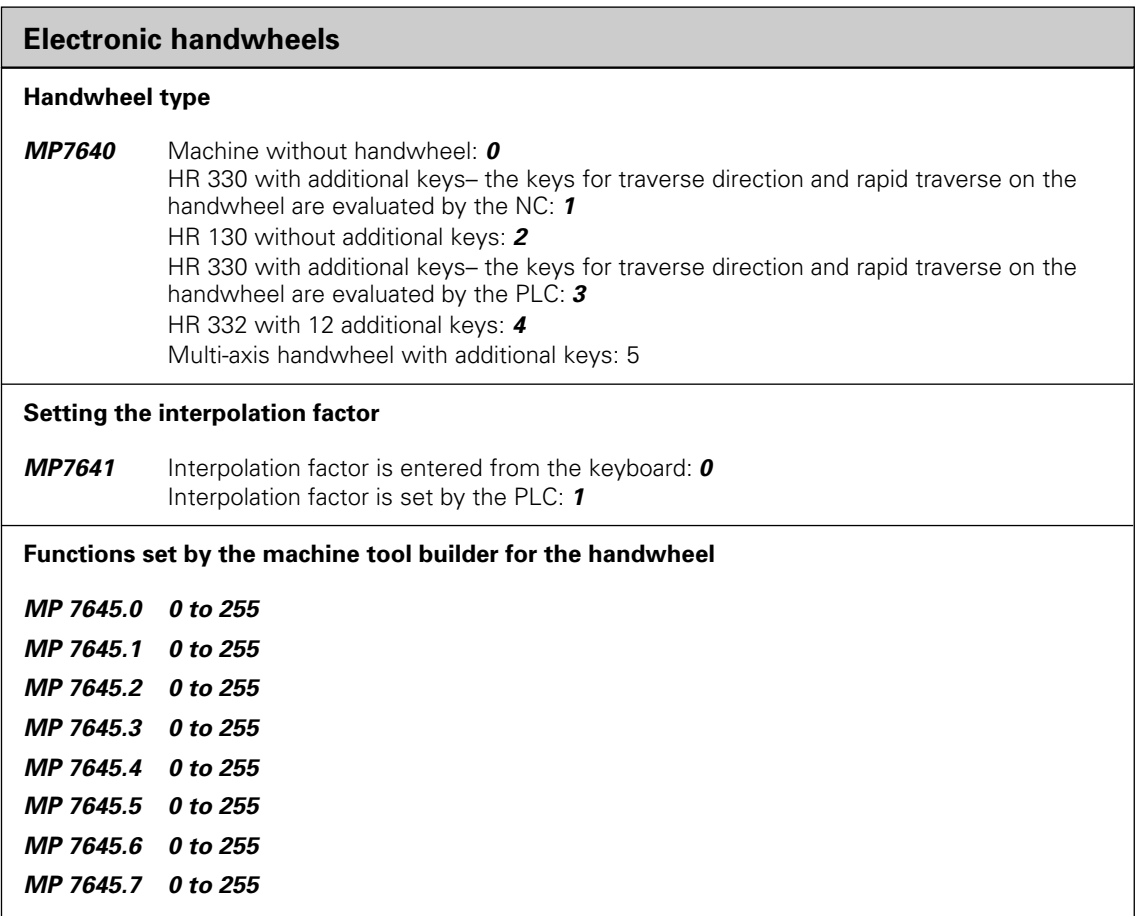

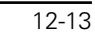

## <span id="page-357-0"></span>**12.2 Miscellaneous Functions (M Functions)**

## **Miscellaneous functions with predetermined effect**

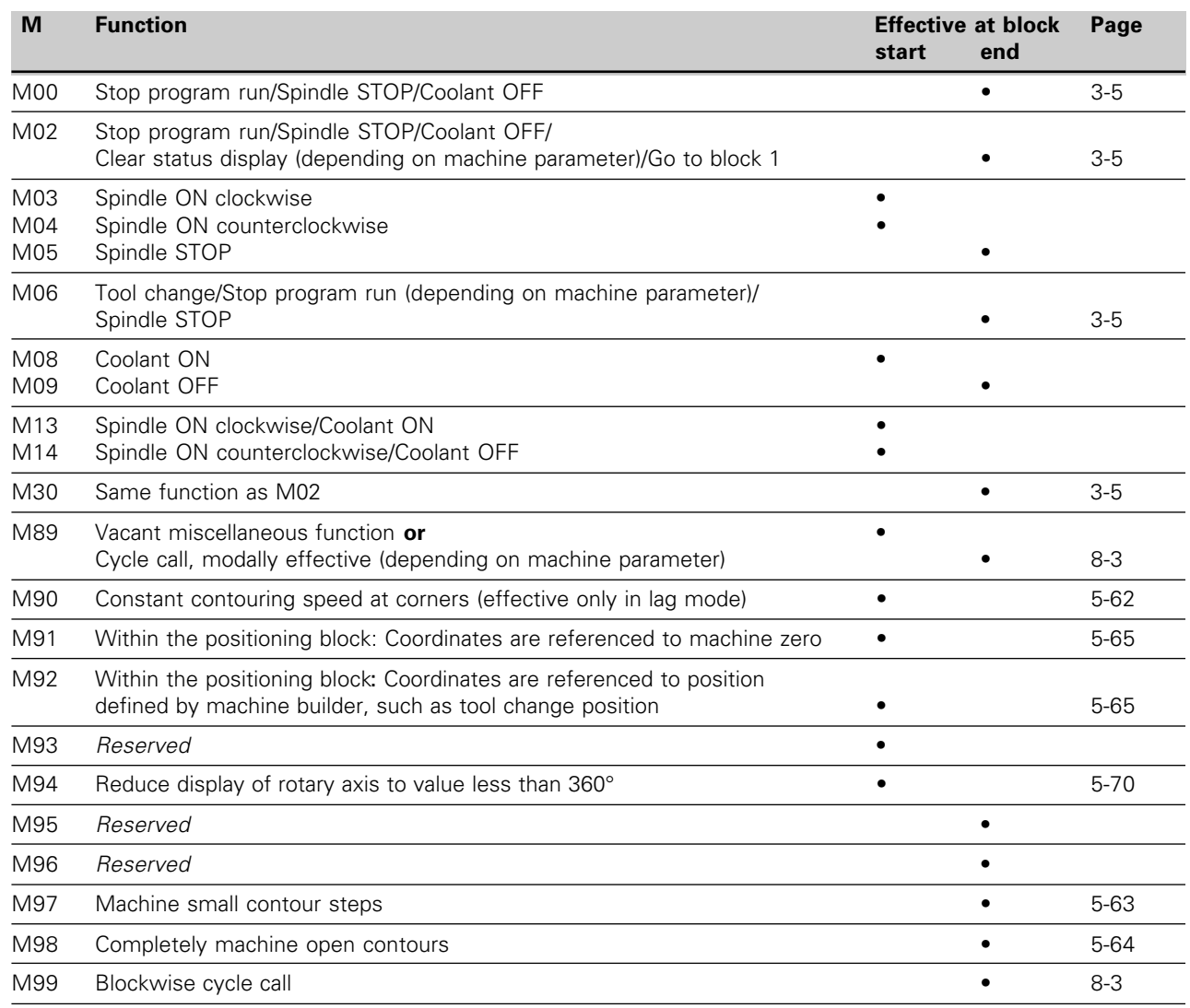

 $\boxed{\mathbf{i}}$ 

## **Miscellaneous functions with predetermined effect**

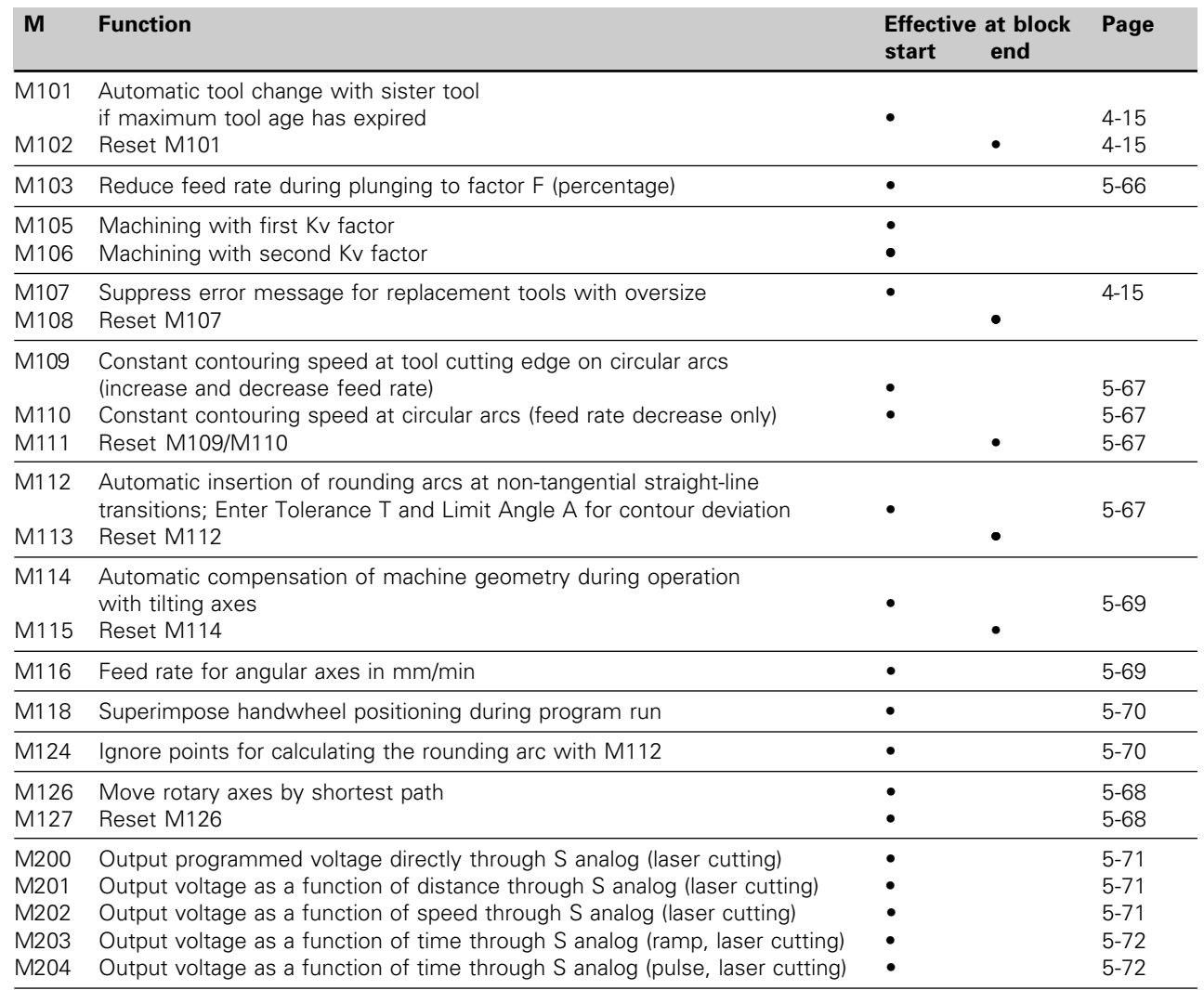

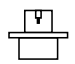

[The miscellaneous functions M105 and M106 are defined and enabled by the machine builder. Please contact your](#page-282-0) machine builder for more information.

 $12 - 15$ 

### [12.2 Miscellaneous Functions \(M Functions\)](#page-357-0)

## **Vacant miscellaneous functions**

[The vacant miscellaneous functions are used by the machine-tool builder](#page-282-0) for machine-specific functions. You will find a description of these functions in the operating manual for your machine tool.

### **Effect of vacant miscellaneous functions**

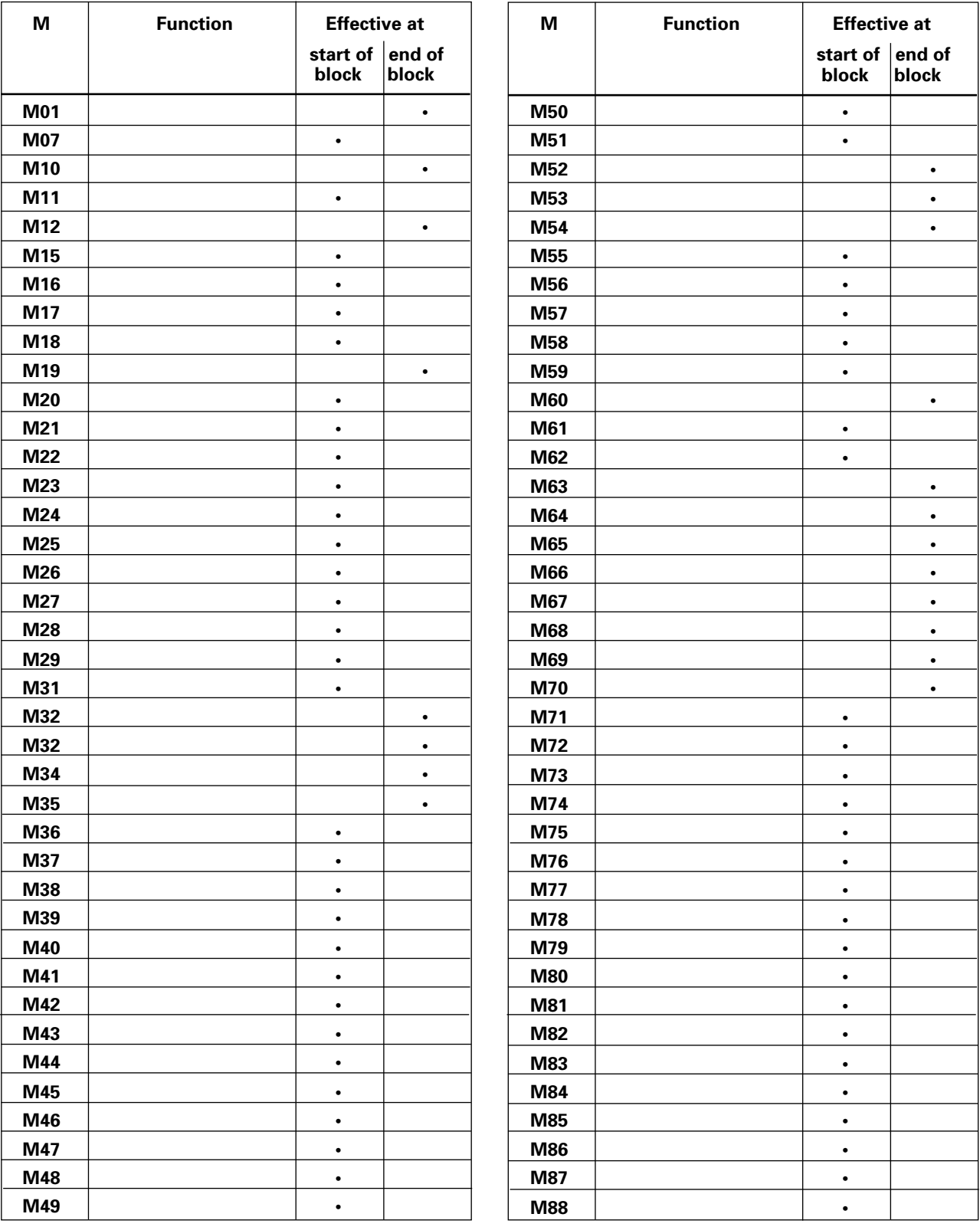

 $\overline{\mathbf{i}}$
# <span id="page-360-0"></span>**12.3 Pre-assigned Q Parameters**

The Q parameters Q100 to Q113 are assigned values by the TNC. These values include:

- Values from the PLC
- Tool and spindle data
- Data on operating status etc.

# **Values from the PLC: Q100 to Q107**

The TNC uses the parameters Q100 to Q107 to transfer values from the PLC to an NC program.

# **Tool radius: Q108**

The current value of the tool radius is assigned to Q108.

# **Tool axis: Q109**

The value of the Q parameter Q109 depends on the current tool axis.

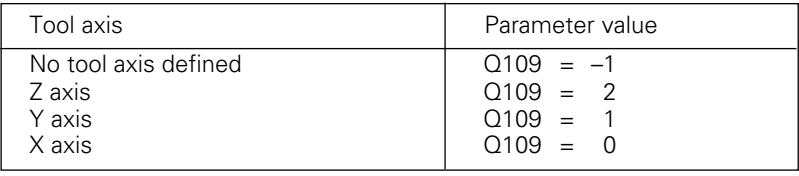

# **Spindle status: Q110**

The value of the parameter Q110 depends on the last programmed M function.

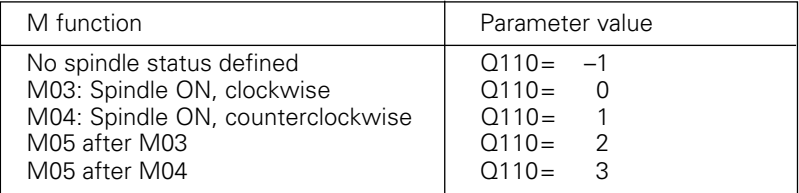

# **Coolant on/off: Q111**

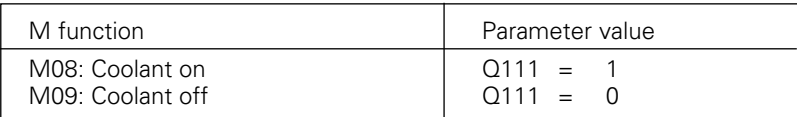

#### [12.3 Preassigned Q Parameters](#page-360-0)

#### **Overlap factor: Q112**

The overlap factor for pocket milling (MP 7430) is assigned to Q112.

#### **Units of measure for dimensions in the part program: Q113**

The value of the parameter Q113 specifies whether the highest-level NC program (for nesting with PGM CALL) is programmed in millimeters or inches.

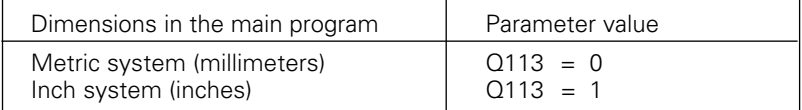

# **Tool length: Q114**

The current value for tool length is assigned to Q114.

#### **Coordinates after probing during program run**

The parameters Q115 to Q119 contain the coordinates of the spindle position at the time of contact during a programmed measurement with the 3D touch probe. The length and radius of the probe tip are not compensated in these coordinates.

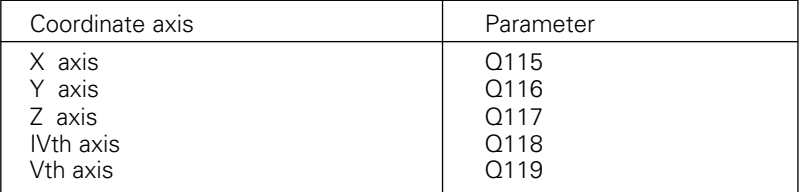

#### **Actual-nominal deviation during automatic tool measurement with the TT 110 touch probe**

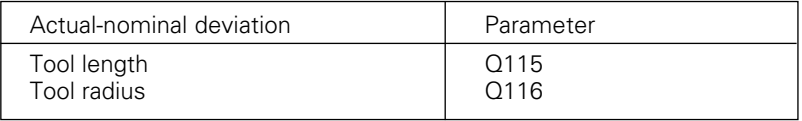

 $\overline{\mathbf{i}}$ 

#### <span id="page-362-0"></span>**Brief description**

Contouring control with digital speed control for machines with up to 5 axes and oriented spindle stop

#### **Components**

Logic unit, keyboard, color VDU with soft keys

#### **Data interfaces**

RS-232-C / V.24 RS-422 / V.11

Expanded data interface with LSV-2 protocol for remote operation of the TNC through the data interface with HEIDENHAIN software TNC REMOTE

#### **Simultaneous axis control for contour elements**

- Straight lines up to 5 axes (TNC 407: 3 axes; export versions TNC 415 F, TNC 425 E: 4 axes)
- Circles up to 3 axes (with tilted working plane)
- Helices 3 axes

#### **"Look Ahead"**

- Defined rounding of discontinuous contour transitions (e.g. for 3D surfaces)
- Collision prevention with the SL cycle for open contours
- Geometry pre-calculation for feed rate adaptation

#### **Background programming**

Editing one part program while the TNC runs another (on TNC 407 without graphics)

# **Graphics**

Interactive programming graphics Test run graphics Simultaneous program run graphics (not with TNC 407)

#### **File types**

- HEIDENHAIN conversational and ISO programming
- Tool tables, datum tables, pallet files
- Text and system files

#### **Program memory**

- Battery buffered for up to 100 files
- Capacity 256 kilobytes (TNC 407: 128 kilobytes)

#### **Tool definitions**

• Up to 254 tools in the program or in tables

# **Programmable functions**

#### **Contour elements**

Straight line, chamfer, circular arc, circle center, circle radius, tangentially connecting circular arc, corner rounding, straight lines and circular arcs for approaching and departing a contour

#### **Free contour programming**

For all contour elements not dimensioned for conventional NC programming

#### **Three-dimensional radius compensation (not TNC 407)**

For changing tool data without having to recalculate the part program

#### **Program jumps**

Subprogram, program section repetition, main program as subprogram

#### **Fixed cycles**

Peck drilling, tapping (also with synchronized spindle), thread cutting, rectangular and circular pocket milling, slot milling, milling pockets and islands from a list of subcontour elements, cylindrical surface interpolation

#### **Coordinate transformations**

Datum shift, mirroring, rotation, scaling factor, tilting the working plane (not TNC 407)

#### **3D touch probe applications**

Touch probe functions for setting datums and for automatic workpiece measurement Digitizing 3D surfaces with the optional TM 110 touch probe (not on TNC 407) Digitizing 3D surfaces with the optional TM 120 touch probe Automatic tool measurement with the TT 110 touch probe

# **Mathematical functions**

Basic arithmetic  $(+, -, x, \div)$ Trigonometry (sin, cos, tan, arcsin, arcos, arctan) Square roots ( $\sqrt{a}$ ) and root sum of squares ( $\sqrt{a^2 + b^2}$ ) Squaring (SQ) Powers (^) π Logarithms Exponential functions Negation (NEG) Forming an integer (INT) Forming an absolute number (ABS) Dropping the values before the decimal point (FRAC) Logical comparisons (greater than, less than, equal, not equal)

Ť

# **TNC Specifications**

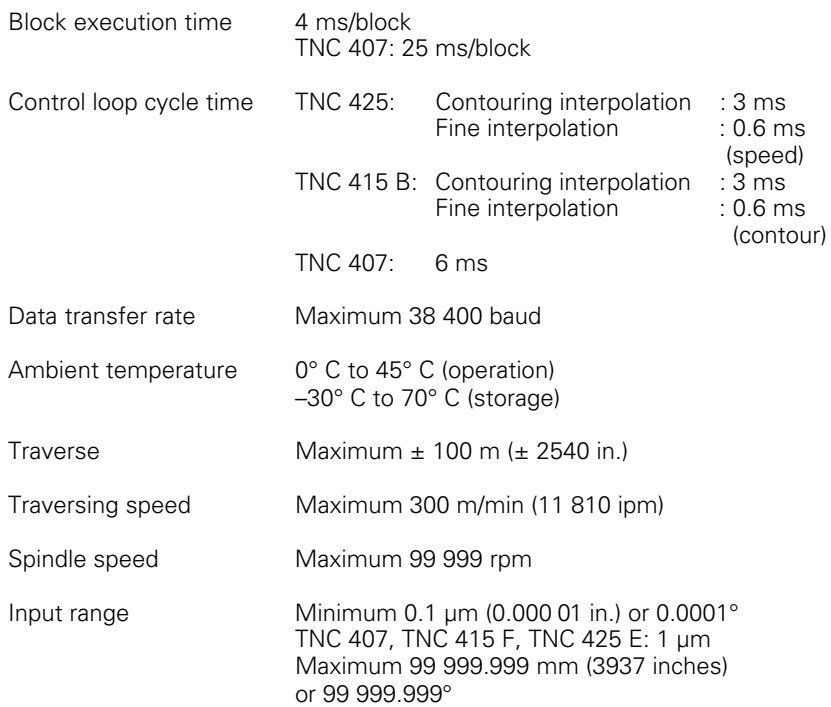

# **Accessories**

# **FE 401 floppy disk unit**

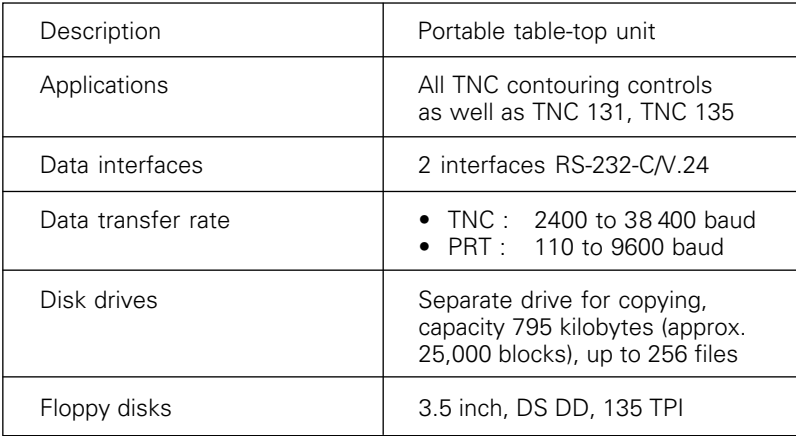

# **TS 120 and TS 511 triggering 3D touch probes**

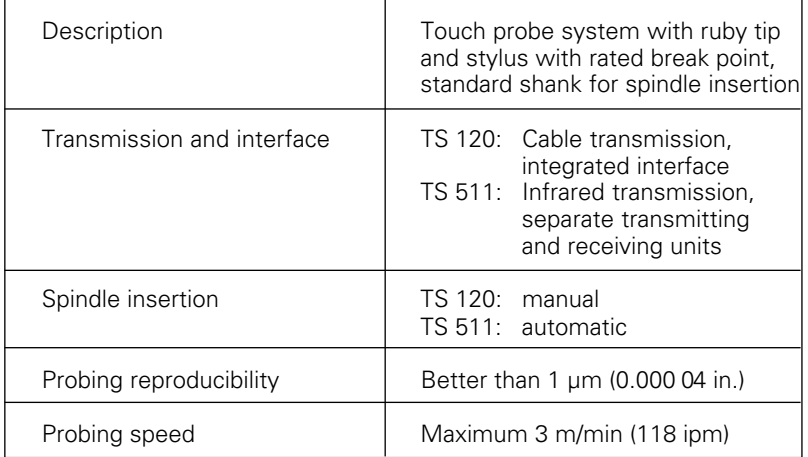

 $\overline{\mathbf{i}}$ 

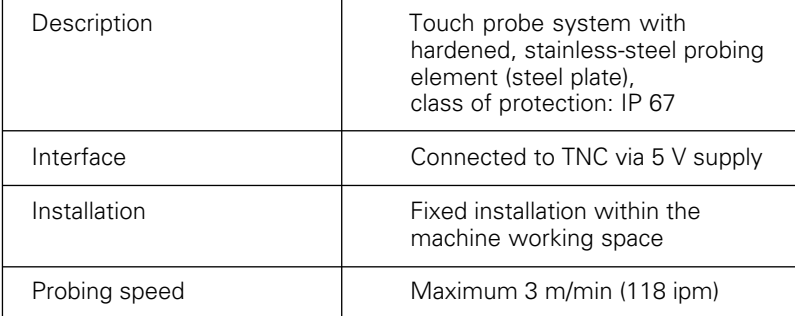

# **TT 110 triggering 3D touch probe**

# **Electronic handwheels**

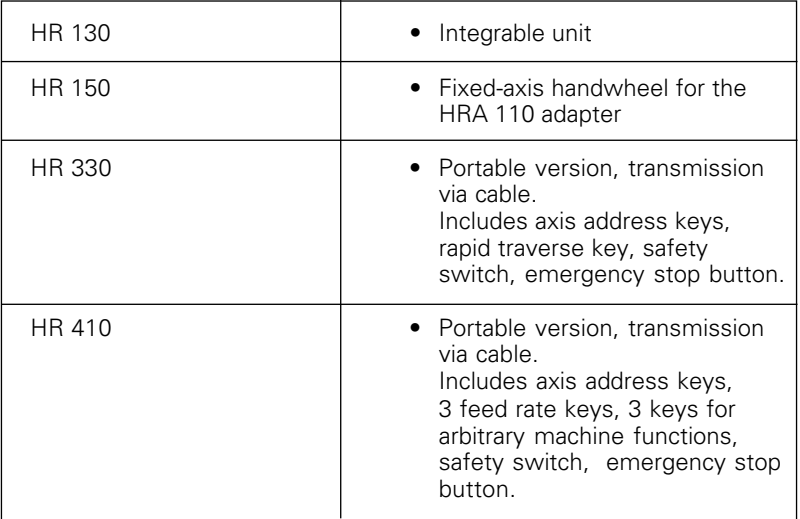

<span id="page-367-0"></span>The TNC automatically generates error messages when it detects problems such as

- Incorrect data input
- Logical errors in the program
- Contour elements that are impossible to machine
- Incorrect use of the touch probe system

An error message containing a program block number was caused by an error in that block or in the preceding block. To clear a TNC error message, first correct the error and then press the CE key.

Some of the more frequent TNC error messages are explained in the following list.

# **TNC messages during programming**

# ENTRY VALUE INCORRECT

- Enter a correct LBL number.
- Note the input limits.

#### EXT. IN-/OUTPUT NOT READY

Correctly connect the external device.

#### FURTHER PROGRAM ENTRY IMPOSSIBLE

Erase some old files to make room for new ones.

# JUMP TO LABEL 0 NOT PERMITTED

Do not program CALL LBL 0.

# LABEL NUMBER ALLOCATED

A given label number can only be entered once in a program.

#### PROTECTED PGM !

Cancel edit protection if you wish to edit the program.

# **TNC messages during test run and program run**

#### ANGLE REFERENCE MISSING

- Complete your definition of the arc and its end points.
- Define the polar coordinate angle correctly.

#### ARITHMETICAL ERROR

You have calculated with illegal values.

- Define values within the range limits
- Choose probe positions for the 3D touch probe that are farther apart
- You are using the TT to measure individual teeth on a tool that, according to the tool table, has 0 teeth. Enter the correct number of teeth.
- Run the TCH PROBE 30 cycle (calibrating the TT) before measuring the tool length or radius.
- All calculations must be mathematically possible

# AXIS DOUBLE PROGRAMMED

Each axis can have only one value for position coordinates.

# BLK FORM DEFINITION INCORRECT

- Program the MIN and MAX points according to the instructions.
- Choose a ratio of sides less than 200:1.

# CALIBRATE TOUCH PROBE

The machine parameters for the touch probe were changed. Recalibrate the touch probe.

# CHAMFER NOT PERMITTED

A chamfer block must be located between two straight line blocks with identical radius compensation.

# CIRCLE CENTER UNDEFINED

- Define a circle center with the CC key.
- Define a pole with the CC key.

# CIRCLE END POS. INCORRECT

- Enter complete information for connecting circle.
- Enter end points that lie on the circular path.

#### CYCL INCOMPLETE

- Define the cycles with all data in the proper sequence.
- Do not call the coordinate transformation cycles.
- Define a cycle before calling it.
- Enter a pecking depth other than 0.

#### EXCESSIVE SUBPROGRAMMING

- Conclude subprograms with LBL0
- Program a LBL CALL for subprograms without repetitions (REP).
- Program a LBL CALL for program section repetitions to include the repetitions (REP).
- Subprograms cannot call themselves.
- Subprograms cannot be nested in more than eight levels.
- Main programs cannot be nested as subprograms in more than four levels.

#### FEED RATE IS MISSING

- Enter the feed rate for the positioning block.
- Enter FMAX in each sentence.

#### GROSS POSITIONING ERROR

The TNC monitors positions and movements. If the actual position deviates excessively from the nominal position, this blinking error message is displayed. Press the END key for a few seconds to acknowledge the error message (warm start).

#### KEY NON-FUNCTIONAL

This message always appears when you press a key that is not needed for the current dialog.

#### LABEL NUMBER NOT ALLOCATED

Call only label numbers that have been set.

# NO EDITING OF RUNNING PROGRAM

A program cannot be edited while it is being transmitted or executed.

# PATH OFFSET WRONGLY ENDED

Do not cancel tool radius compensation in a block with a circular path.

# PATH OFFSET WRONGLY STARTED

- Use the same radius compensation before and after an RND and CHF block
- Do not begin tool radius compensation in a block with a circular path

Ť

# PGM-SECTION CANNOT BE SHOWN

- Enter a smaller tool radius.
- 4D and 5D movements cannot be graphically simulated.
- Enter a tool axis for simulation that is the same as the axis in the BLK FORM.

# PLANE WRONGLY DEFINED

- Do not change the tool axis while a basic rotation is active.
- Define the main axes for circular arcs correctly.
- Define both main axes for CC.

#### PROBE SYSTEM NOT READY

- Orient the transmitting/receiving window of the TS 511 to the receiving unit.
- Check whether the touch probe is ready for operation.

#### PROGRAM-START UNDEFINED

- Begin the program at a TOOL DEF block.
- Do not resume an interrupted program at a block with a tangential arc or if a previously defined pole is needed.

# RADIUS COMPENSATION UNDEFINED

Enter a radius compensation RR or RL in the first subprogram to cycle 14 CONTOUR GEOM.

# ROUNDING OFF NOT PERMITTED

Enter tangentially connecting circles and rounding circles correctly.

# ROUNDING RADIUS TOO LARGE

Rounding arcs must fit between contour elements.

# SCALING FACTOR NOT PERMITTED

Enter identical scaling factors for coordinate axes in the plane of the circle.

#### SELECTED BLOCK NOT ADDRESSED

Before a test run or program run, you must enter GOTO 0.

# STYLUS ALREADY IN CONTACT

Before probing, pre-position the stylus where it is not touching the workpiece surface.

# TOOL LIFE EXPIRED

TIME1 or TIME2 of TOOL.T has been exceeded with no replacement tool defined in the tool table.

# TOOL RADIUS TOO LARGE

Enter a tool radius that

- lies within the given limits
- permits the contour elements to be calculated and machined.

#### TOUCH POINT INACCESSIBLE

- Pre-position the 3D touch probe to a point nearer the model.
- The TT110 is in a position different from that entered in the corresponding machine parameters .

# WRONG AXIS PROGRAMMED

- Do not attempt to program locked axes.
- Program a rectangular pocket or slot in the working plane.
- Do not mirror rotary axes.
- Enter a positive chamfer length.

# WRONG RPM

Program a spindle speed within the permissible range.

# WRONG SIGN PROGRAMMED

Enter the correct sign for the cycle parameter.

# **TNC messages during digitizing**

#### AXIS DOUBLE PROGRAMMED

Program two different axes for the coordinates of the starting point (CONTOUR LINES cycle).

# EXCHANGE TOUCH PROBE BATTERY

Change the battery in the probe head (TS 511). This message is output when the digitizing probe reaches the end of a line.

# FAULTY RANGE DATA

- Enter MIN coordinates that are smaller than their MAX coordinates.
- Define the RANGE within the limits through software limit switches.
- Define the RANGE for the MEANDER and CONTOUR LINES cycles.

#### MIRRORING NOT PERMITTED

Reset all coordinate transformations before digitizing.

#### PLANE WRONGLY DEFINED

Define the starting position coordinates (CONTOUR LINES cycle) in axes different from the stylus axis.

# PROBE SYSTEM NOT READY

- Orient the transmission/reception window of the TS 511 towards the transceiver
- Check whether the touch probe system is ready for operation.
- Touch probe cannot be retracted
- Measuring touch probe: one or more axes of the measuring touch probe are defective. Contact your service agency.

# RANGE EXCEEDED

Enter a RANGE that includes the entire 3D surface to be scanned.

#### ROTATION NOT PERMITTED

Reset all coordinate transformations before digitizing.

#### SCALING FACTOR NOT PERMITTED

Reset all coordinate transformations before digitizing.

# START POSITION INCORRECT

Program the starting point coordinates for the CONTOUR LINES cycle within the RANGE.

# STYLUS ALREADY IN CONTACT

Pre-position the touch probe so that the stylus cannot be deflected outside the RANGE.

# TIME LIMIT EXCEEDED

Enter a TIME LIMIT that is appropriate to the 3D surface to be scanned (CONTOUR LINES cycle).

# TOO MANY POINTS

You can define up to 893 points in the PNT file; scan the digitizing range again and, if necessary, program a larger probe point interval.

# TOUCH POINT INACCESSIBLE

- The stylus must not be deflected before it reaches the RANGE.
- The stylus must be deflected somewhere within the RANGE.

# WRONG AXIS PROGRAMMED

- Enter calibrated touch probe axis in the RANGE cycle.
- Enter the correct rotary axis in the RANGE cycle.
- Do not program the same axes twice in the RANGE cycle.

# **Sequence of Program Steps**

Milling an outside contour

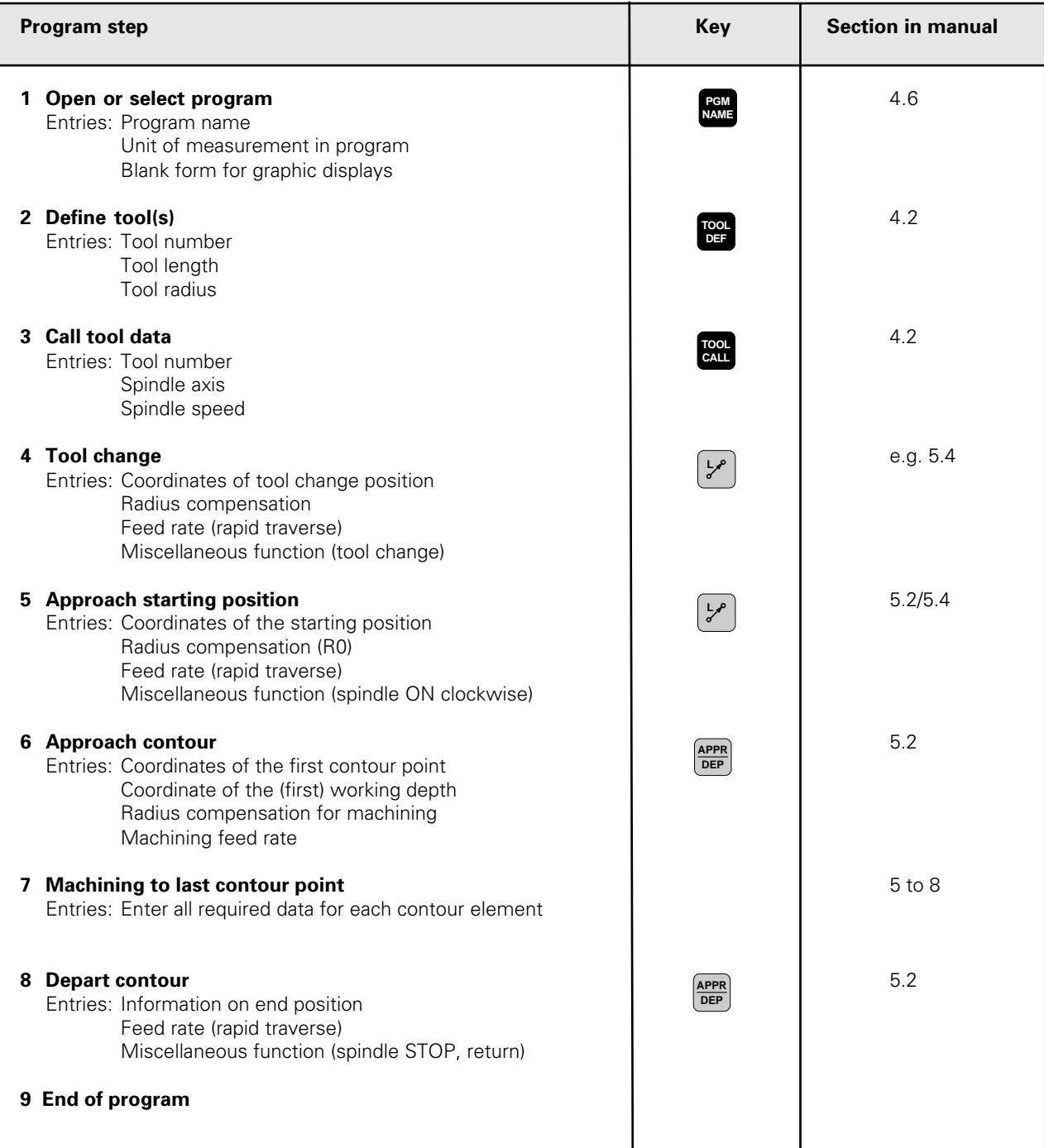

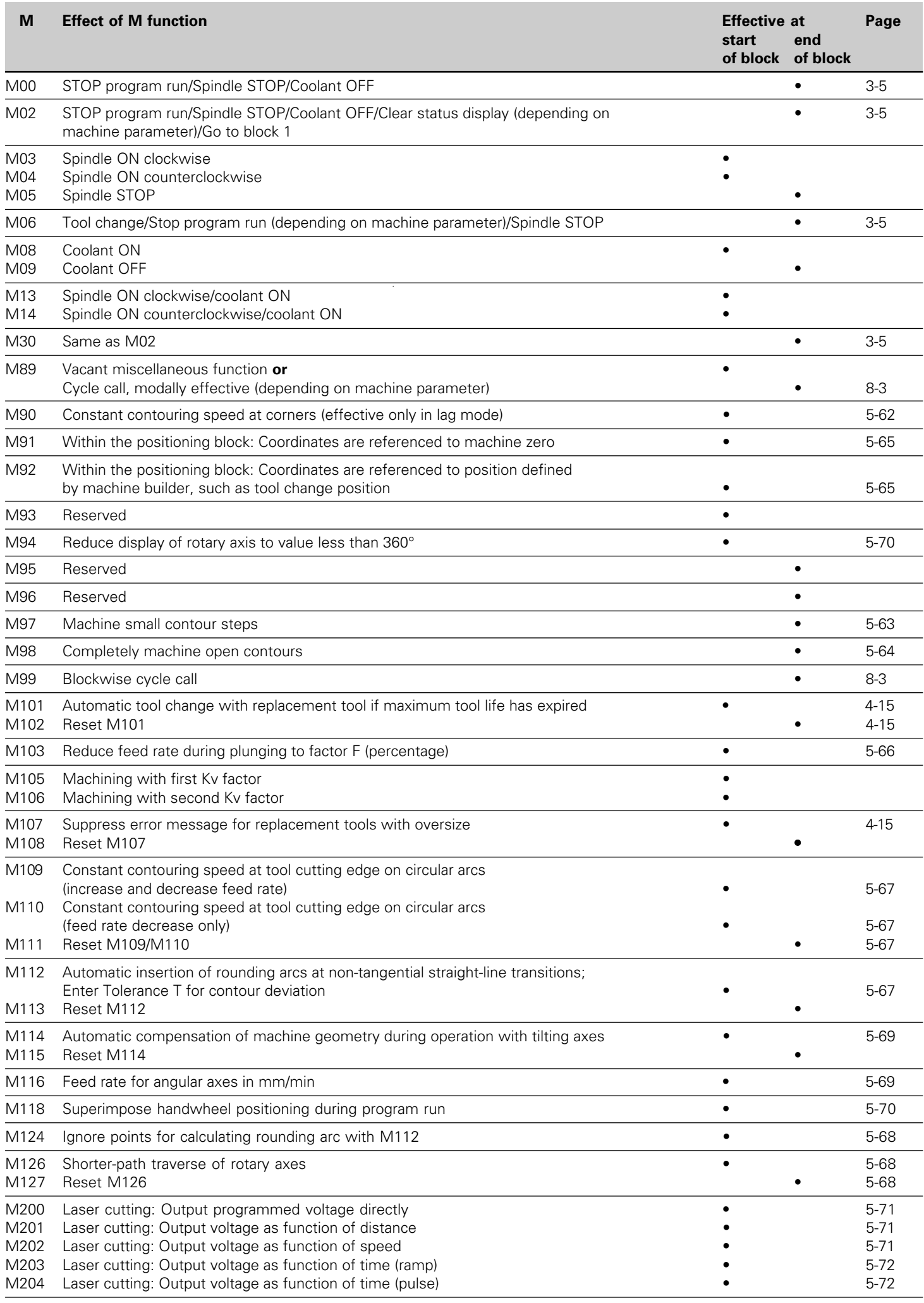

咄

 $\overline{\mathbf{i}}$ 

[Miscellaneous functions M105 and M106 are defined and enabled by the machine tool builder.](#page-282-0) Please contact the machine tool builder for more information.